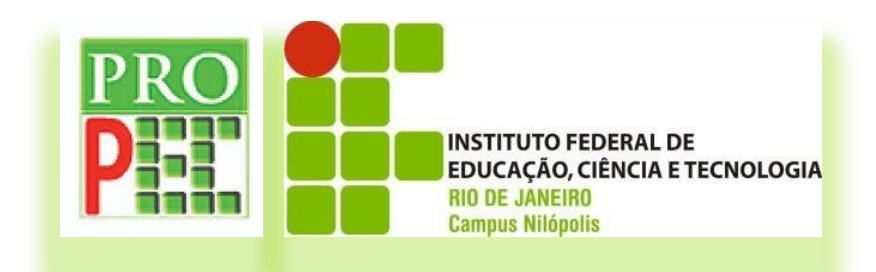

Programa de Pós-graduação Stricto Sensu em Ensino de Ciências Mestrado Profissional em Ensino de Ciências

*Campus* Nilópolis

# INSTRUCIONAL

*SOFTWARE* LIVRE *TRACKER*

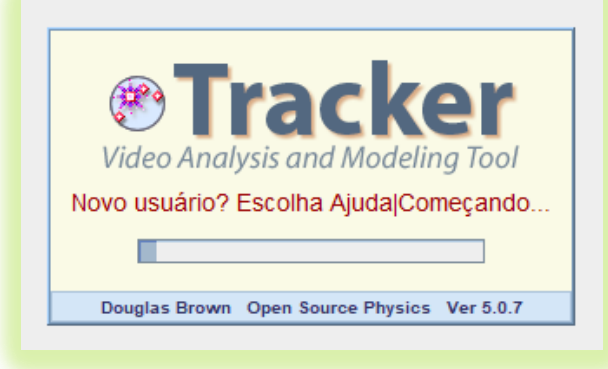

**Anderson Gomes de Paula Vitor Luiz Bastos de Jesus**

**PRODUTO EDUCACIONAL ASSOCIADO À DISSERTAÇÃO: "A VIDEOANÁLISE COMO UMA ALTERNATIVA NA EXPERIMENTAÇÃO EM ELETROMAGNETISMO PARA A EDUCAÇÃO A DISTÂNCIA EM CURSOS DE FÍSICA."**

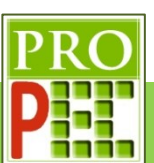

# CIP – Catalogação na Publicação

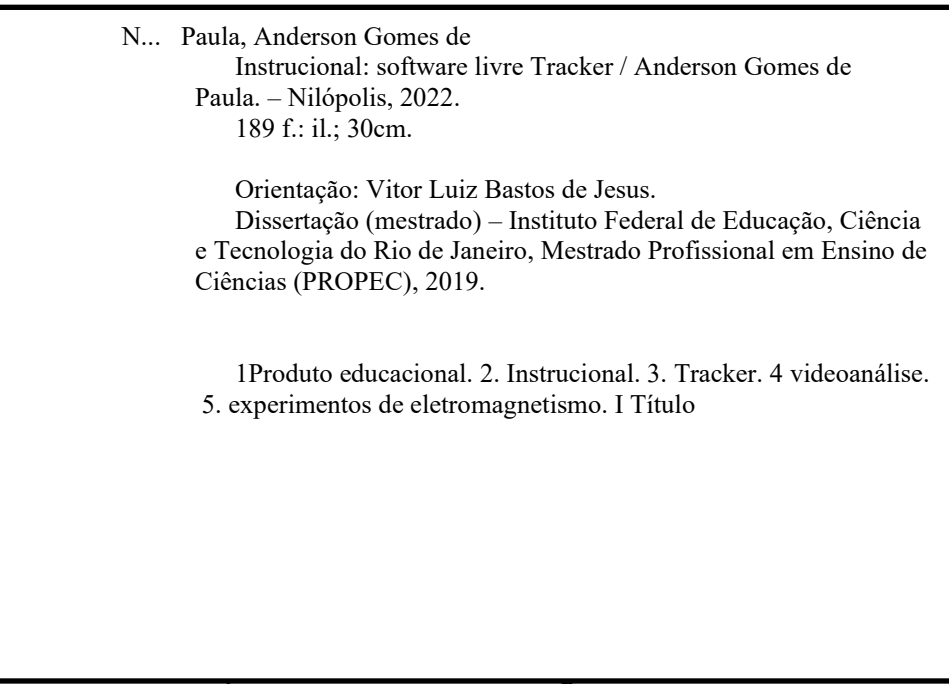

IFRJ – Campus Volta Redonda e Modificado pelo Campus Nilópolis/LAC, com os dados fornecidos pelo autor. Bibliotecária: YYYYY X. ZZZZ CRB-0/0000

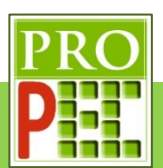

O presente material instrucional pedagógico está associado à Dissertação de Mestrado Profissional em Ensino de Ciências intitulada "A VIDEOANÁLISE COMO UMA ALTERNATIVA NA EXPERIMENTAÇÃO EM ELETROMAGNETISMO PARA A EDUCAÇÃO A DISTÂNCIA EM CURSOS DE FÍSICA", defendida em 11 de novembro de 2022. Produto aprovado pela banca avaliadora da defesa.

#### REVISÃO CIENTÍFICO-TEXTUAL:

Profª.Drª. Patrícia Maneschy Duarte da Costa

Instituto Federal de Educação, Ciência e Tecnologia do Estado do Rio de Janeiro

Profª.Titular Denise Leal de Castro

Instituto Federal de Educação, Ciência e Tecnologia do Estado do Rio de Janeiro

Prof. Titular Augusto Cesar de Castro Barbosa

Universidade do Estado do Rio de Janeiro

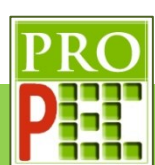

# **SUMÁRIO**

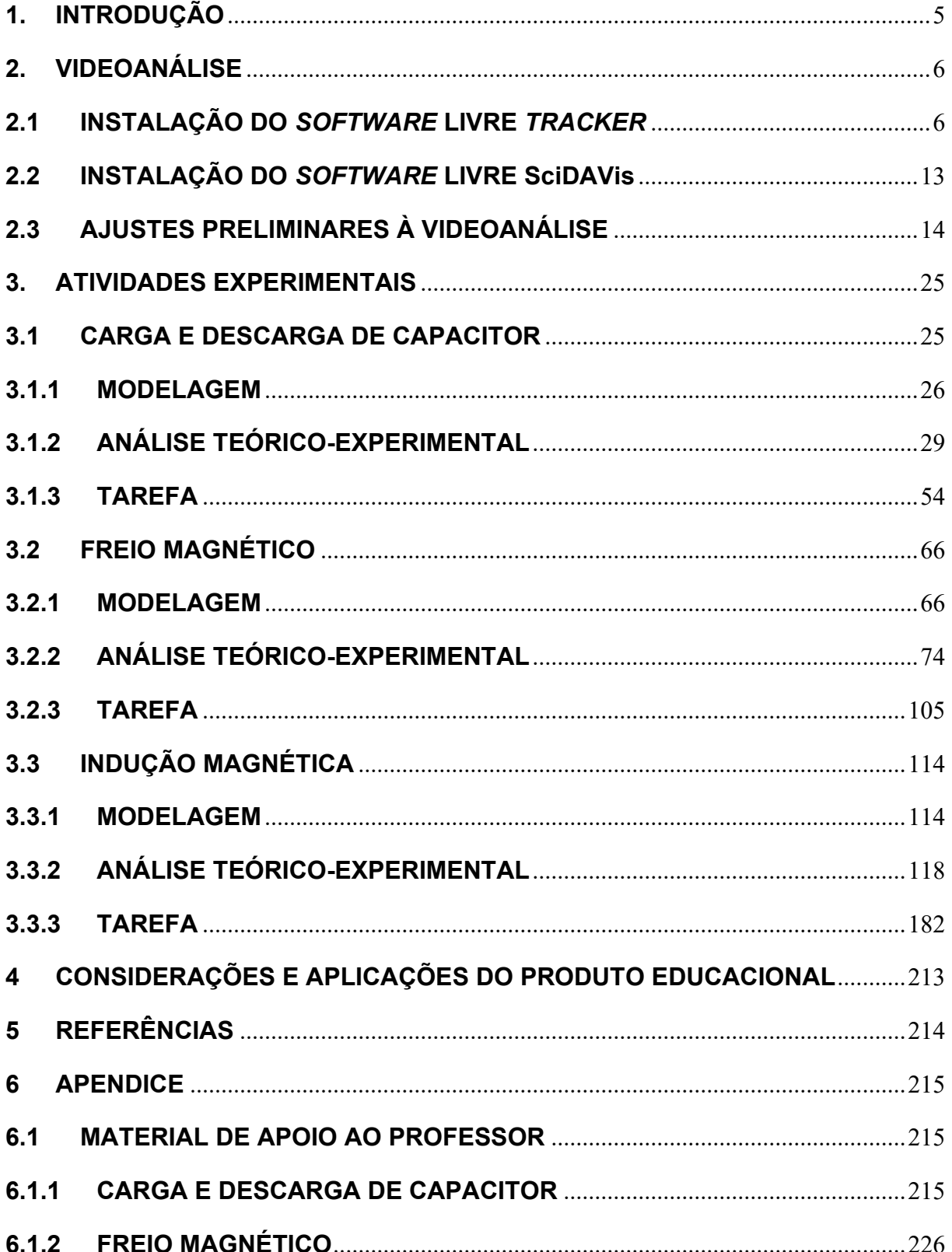

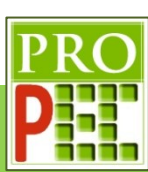

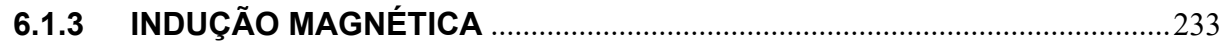

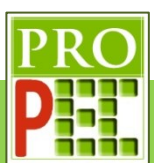

#### **1. INTRODUÇÃO**

A Educação pode ocorrer segundo as modalidades do tipo semipresencial (Portaria nº 4.059, 2004), a distância (Portaria n.º 873, 2006) e presencial (LDB, 1996), conforme o Ministério da Educação (MEC). Na presencial, o estudante necessita frequentar o local de aprendizagem, as aulas possuem horário definido, ocorre a interação direta entre alunos e professor, estando todos no mesmo local e ao mesmo tempo.

Já na modalidade a distância não é necessário que professores e alunos estejam fisicamente em um mesmo local, no espaço, ou no mesmo instante. Essa modalidade, pode possuir um tipo totalmente interativo a distância ou um tipo semipresencial, em que é necessário que ocorram alguns encontros presenciais. Entretanto, em ambos os tipos, de educação a distância, ela é viabilizada pela utilização de vários recursos tecnológicos da informação e da comunicação, por exemplo o telefone, o vídeo e a *internet* (Decreto 5.622, 2005).

A modalidade de ensino a distância possibilitou o surgimento de projetos em educação bastante variados, isto é, que contemplassem o acesso à educação de vários níveis de ensino, como por exemplo, cursos profissionalizantes, cursos de qualificação para o trabalho, a Educação Básica, cursos de graduação e de pós-graduação (FILHO; DURÃO e SANT'ANA, 2018).

Desta forma, a educação a distância (EaD) se tornou um importante instrumento na oferta de oportunidades para a população em geral, visto que os cidadãos podem usufruir desta modalidade de ensino para realizar, desde cursos livres até mesmo concluir cursos de nível médio, técnico, superiores, de Pós-graduação, Mestrado e Doutorado, sem ter de obrigatoriamente abdicar de oportunidades profissionais.

Entretanto, cabe ressaltar que a EaD ainda hoje enfrenta resistências pedagógicas, por exemplo, Demo em 1998 apontou para o fato de que apesar das elaborações de aulas na modalidade EaD lançar mão de aulas mais disponíveis, tal que suportadas por tecnologias como o vídeo, televisão, teleconferência e ambientes virtuais, ainda não ultrapassam o contexto de aula reprodutiva, em que os aprendentes são telespectadores passivos e os materiais didáticos não favorecem a aprendizagem na ausência física do professor. Porém o próprio autor no ano de 2009 reconsidera sua ponderação, conforme o próprio:

> O que as novas tecnologias podem nos trazer são oportunidades ainda mais ampliadas, em meio também a enormes riscos e desacertos. O que menos interessa aqui é incidir em panaceias tecnológicas, bem a gosto do consumismo neoliberal. Interessa, porém, explorar novas oportunidades de aprendizagem, bem mais

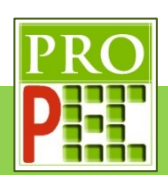

centradas na atividade dos alunos, também mais flexíveis e motivadoras, mais capazes de sustentar processos de autoria e autonomia. (DEMO, 2009)

Ainda citando Demo (2009), em que ele nos informa serem "... múltiplos os modos de aprender"; é proposta uma abordagem de conteúdos de física do eletromagnetismo, em especial a indução magnética e eletromagnética, e da carga e descarga de capacitor. Nesta proposta para a educação a distância, em cursos de Ensino Superior, que tenham o ensino da física do eletromagnetismo, tal qual a licenciatura em física EaD. Para tanto, utiliza os recursos disponíveis em uma videoanálise, orientada pela sala de aula invertida, compondo desta maneira uma nova oportunidade de aprendizagem para atividades experimentais.

#### **2. VIDEOANÁLISE**

A partir da gravação em vídeo de um determinado experimento, está posto a viabilidade para uma investigação educacional e científica , quadro a quadro, do comportamento físico de um determinado fenômeno. Neste trabalho, tal análise será viabilizada pelo uso do *software Tracker* que possibilita o registro e tratamento de dados com recursos de tabela automática, produção de gráficos e utilização e inserção de equações, por exemplo.

#### **2.1 INSTALAÇÃO DO** *SOFTWARE* **LIVRE** *TRACKER*

As versões do *software Tracker* estão no formato *Java Network Launching Protocol* (.jnlp), desta maneira é necessário ter instalado no computador a máquina virtual JAVA. No caso de já estar instalado siga para a instrução seguinte, caso não tenha certeza, faça o *download* e o instale a partir do endereço: http://www.java.com/pt\_BR/download/; a tela do *site* segue na figura 1.

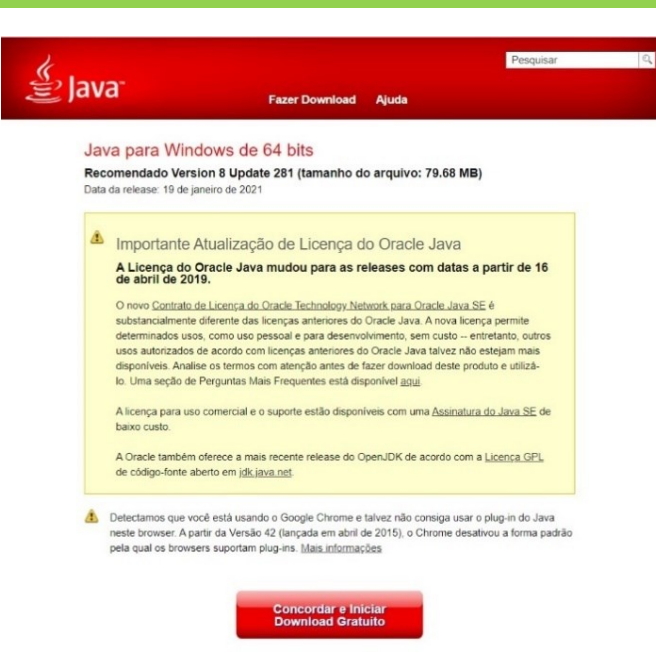

**Figura 1** – *Layout* de instalação do Java.

Fonte: http://www.java.com/pt\_BR/download/, acesso em 12/04/2021

Para que vídeos possam ser abertos e visualizados em um computador, sem estar conectado à *internet*, é necessário que nele esteja instalado programas para este fim; neste sentido fica aqui uma sugestão, o VLC media player, multiplataforma e gratuito, segue o *link*: https://www.videolan.org/vlc/index.pt\_BR.html. A seguir, na figura 2, o *layout* da página:

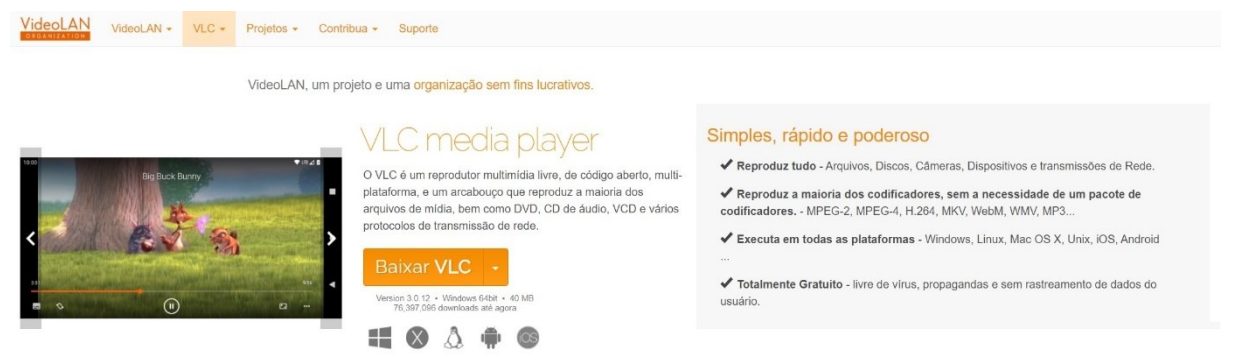

**Figura 2** - *Layout* de instalação do VLC *media player*.

Fonte: https://www.videolan.org/vlc/index.pt\_BR.html, acesso em 12/04/2021

No caso de o computador já possuir um reprodutor de vídeo, passe para o passo seguinte, a instalação do *Tracker*.

Para a instalação do *Tracker* é necessário fazer o *download* na página: http://physlets.org/*Tracker*/. Escolha o sistema operacional e de um *click* sobre ele, o *download* é iniciado e um arquivo autoexecutável (.exe), será iniciado. Veja a imagem da tela de *download*, conforme figura 3 a seguir:

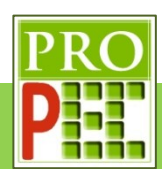

Tracker Home | Help | Share | OSP Home | Discussion Group | Email Doug

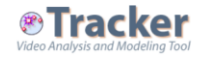

#### **Try Tracker Online**

Over 2 million users in 26 languages. Completely free and open source.

#### Latest Tracker 6 installers: Windows | Recent MacOS | Older MacOS | Linux

Upgrade installers (requires earlier Tracker 6): Windows | Recent MacOS | Linux Installer Help Change Log Discussion Forum

Tip: save your work as a <u>Tracker Project</u>. Easy to build and share. Easy to browse in the <u>Library Browser</u>.

#### What is Tracker?

Tracker is a free video analysis and modeling tool built on the <u>Open Source Physics</u> (OSP) Java framework. It is<br>designed to be used in physics education. Tracker **video modeling** is a powerful way to combine videos with computer modeling. For more information see<br><u>Particle Model Help</u> or AAPT Summer Meeting posters <u>Video Modeling</u> (2008) and <u>Video Modeling with Tracker</u> (

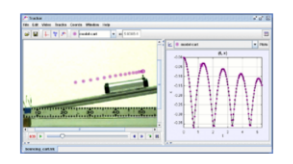

**Tracker Features** Tracking:

- Manual and automated object tracking with position, velocity and acceleration overlays and data<br>• Center of mass tracks.<br>• Interactive graphical vectors and vector sums.<br>• RGB line profiles at any angle, time-dependent R
- 
- 
- Modeling:
- Model Builder creates kinematic and dynamic models of point mass particles and two-body systems.<br>• External models animate and overlay multi-point data from separate modeling programs such as spreadsheets and
- 
- Leave and Simulations.<br>Tasy Java Simulations.<br>• Model overlays are automatically synchronized and scaled to the video for direct visual comparison with the real

Free Xuggle video engine plays and records most formats (mov/avi/flv/mp4/wmv etc) on Windows/OSX/Linux<br>• Video filters, including brightness/contrast, strobe, ghost trails, and deinterlace filters. **Figura 3** - *Layout* de *download* do *Tracker*.

Video:

Fonte: http://physlets.org/*Tracker/*

Na tela que se abre, veja a figura 4, a seguir:

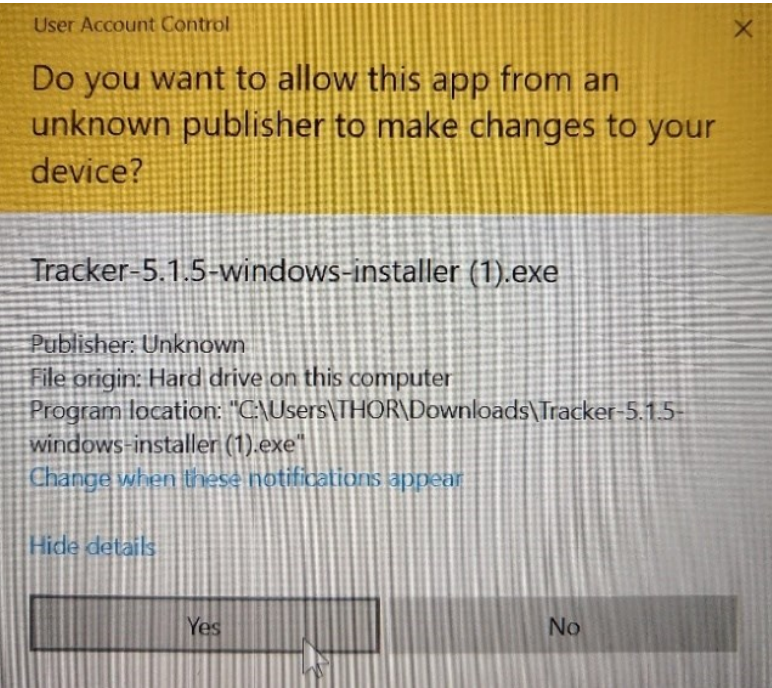

**Figura 4** – Processo de instalação do *Tracker*.

Fonte: Acervo pessoal

*Click* em *Yes* em seguida, na tela que se abre, em *Next*, conforme figura 5.

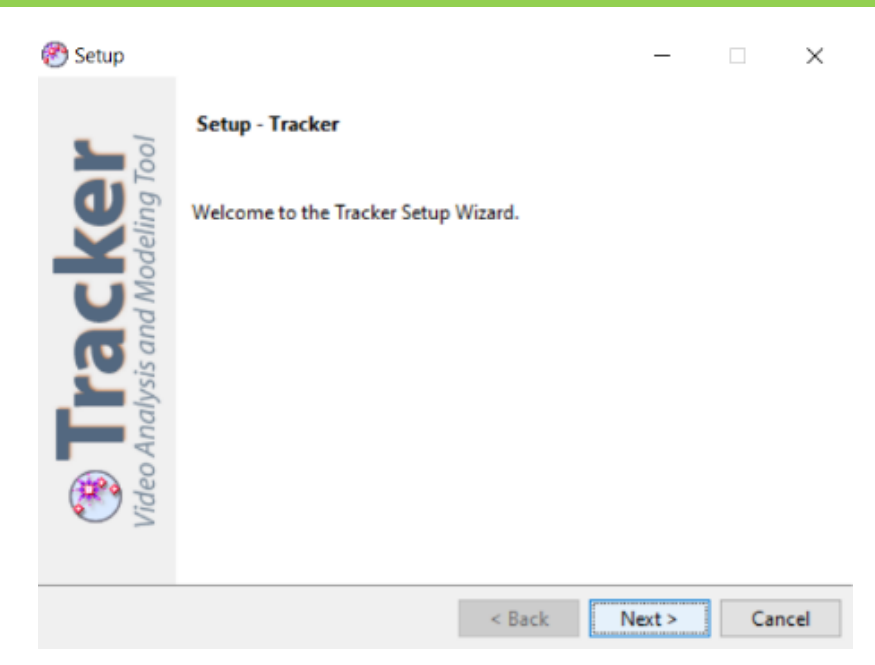

**Figura 5** - Processo de instalação do *Tracker*.

Fonte: Acervo pessoal

Na tela que se abre em seguida, selecione o círculo com a opção: *I acept the agrément*. Na sequência *click* em *Next* novamente, veja figura 6:

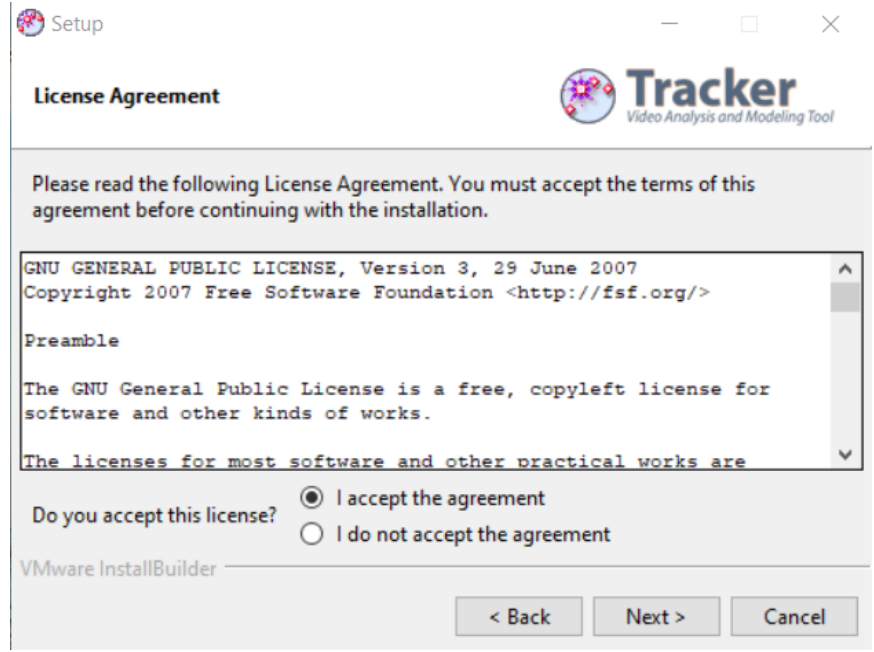

**Figura 6** - Processo de instalação do *Tracker*.

Fonte: Acervo pessoal

Em seguida *click* novamente em *Next*, veja figura 7:

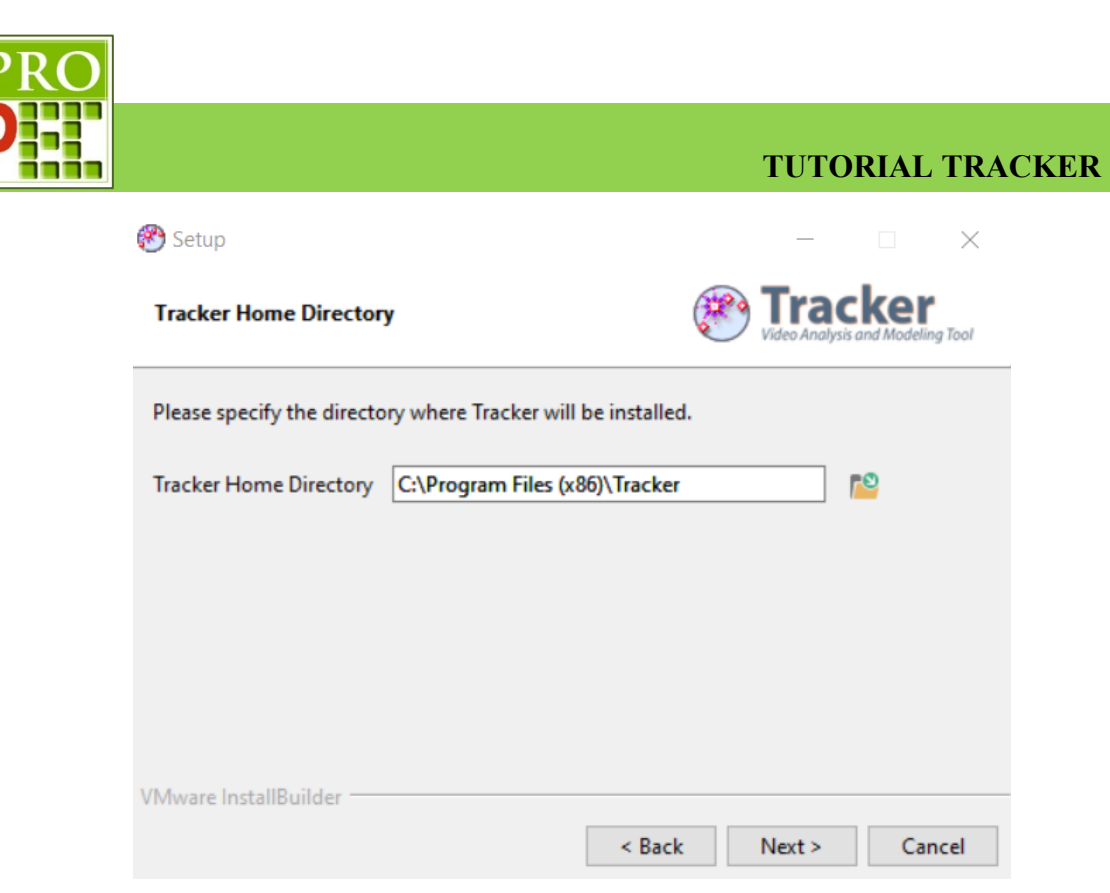

**Figura 7** - Processo de instalação do *Tracker*.

Fonte: Acervo pessoal

Em seguida, na tela seguinte, conforme figura 8, selecione a lacuna quadrada ao lado de *Videos and Experiments*, em seguida clicando em *Next* novamente.

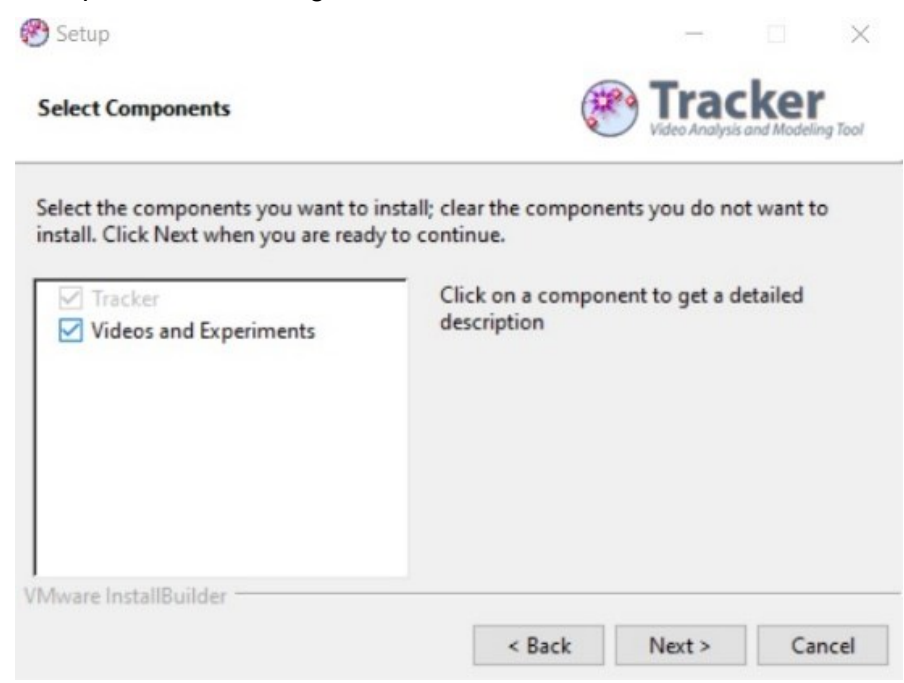

**Figura 8**- Processo de instalação do *Tracker*.

#### Fonte: Acervo pessoal

Na tela seguinte intitulada *Videos and Experiments Directory*, escolha o diretório, ou a pasta, onde serão salvas as Videoanálises, por regra o programa salva na pasta documentos. Veja figura 9.

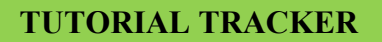

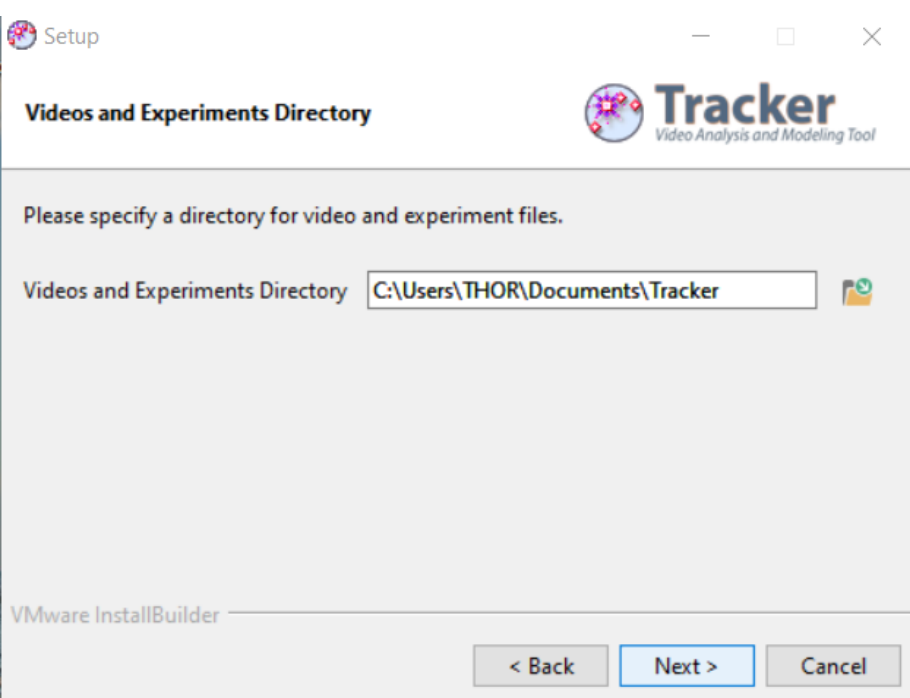

**Figura 9** - Processo de instalação do *Tracker*.

Fonte: Acervo pessoal

Na sequência outra tela surge, *Ready to Install*, selecione *Next*, observe a figura 10:

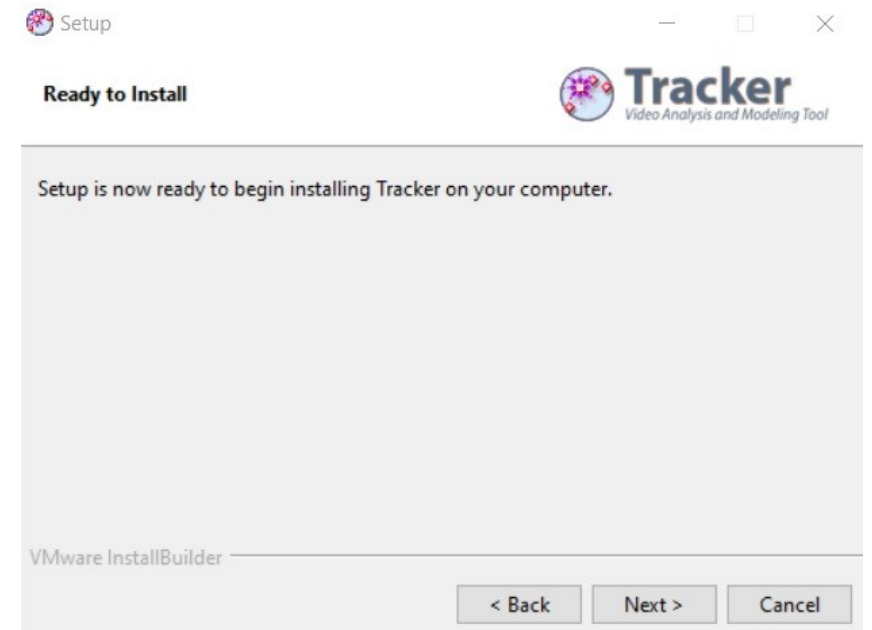

**Figura 10** - Processo de instalação do *Tracker*.

Fonte: Acervo pessoal

O programa iniciará a instalação e deverá mostrar a evolução desta por um retângulo que se preenche na própria tela, veja a figura 11 seguir.

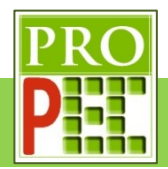

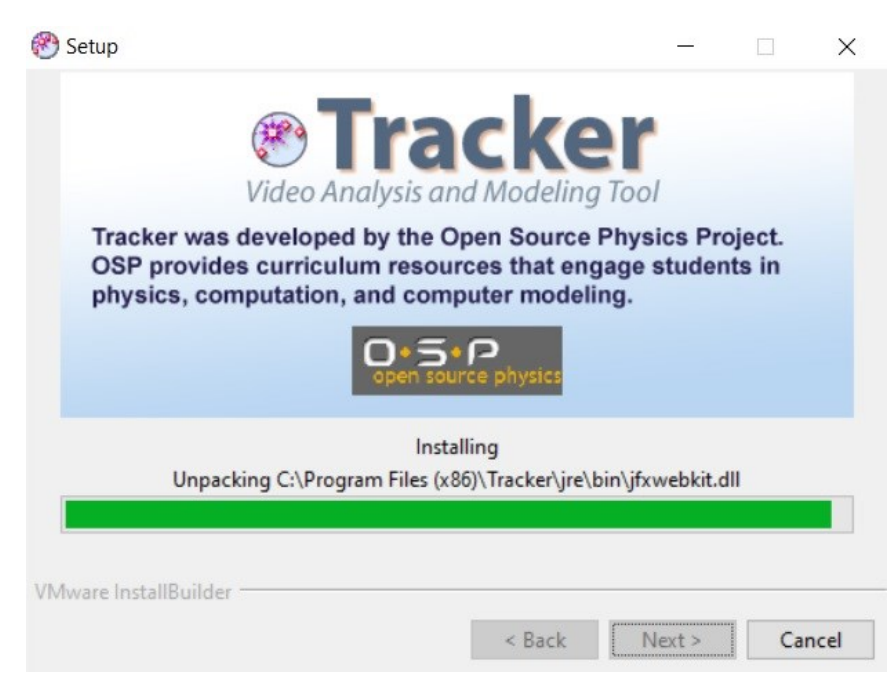

**Figura 11** - Processo de instalação do *Tracker*.

#### Fonte: Acervo pessoal

Caso apareça mensagem de antivírus, que o programa deseja fazer alterações no computador, permita, autorize a instalação para que ela seja completada. Se todos os passos foram seguidos conforme estas instruções, a penúltima tela que se abrirá solicitará para finalizar a instalação, *click* na aba *Finish*, conforme figura 12.

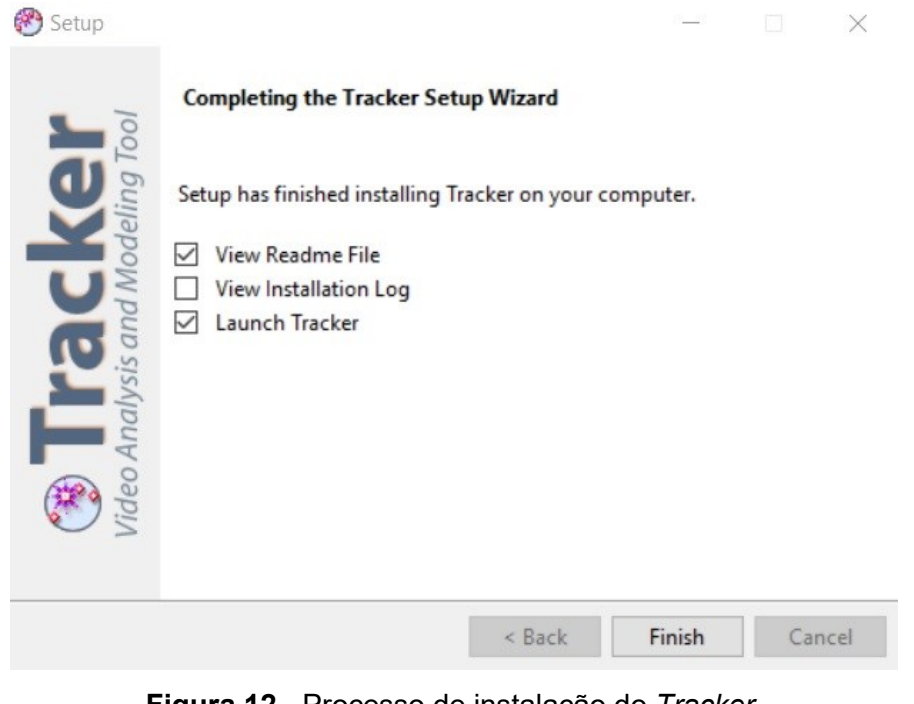

**Figura 12** - Processo de instalação do *Tracker*. Fonte: Acervo pessoal

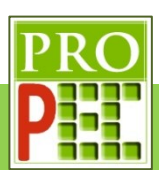

#### **2.2 INSTALAÇÃO DO** *SOFTWARE* **LIVRE SciDAVis**

O *Scientific Data Analysis and Visualization* (SciDAVis) é um *software* livre, ou melhor, um programa para computador que possui código aberto e é multiplataforma; utilizado para a plotagem interativa de gráficos científicos, em 2D e 3D, e análise de dados.

Para instalar o SciDAVis é necessário seguir para a página de *download*, aqui disponível no *link*: http://sourceforge.net/projects/scidavis/files/latest/download.

Após a instalação pelo *link* acima, para maiores informações sobre o programa, é possível acessar o manual online no site de *link*: http://scidavis.sourceforge.net/manual/.

Após clicar no *link* de *download*, é necessário escolher o local no computador que o arquivo será salvo, neste exemplo a pasta *Downloads*, selecione *Save*. Veja a imagem da tela de *download* na figura 13 seguir:

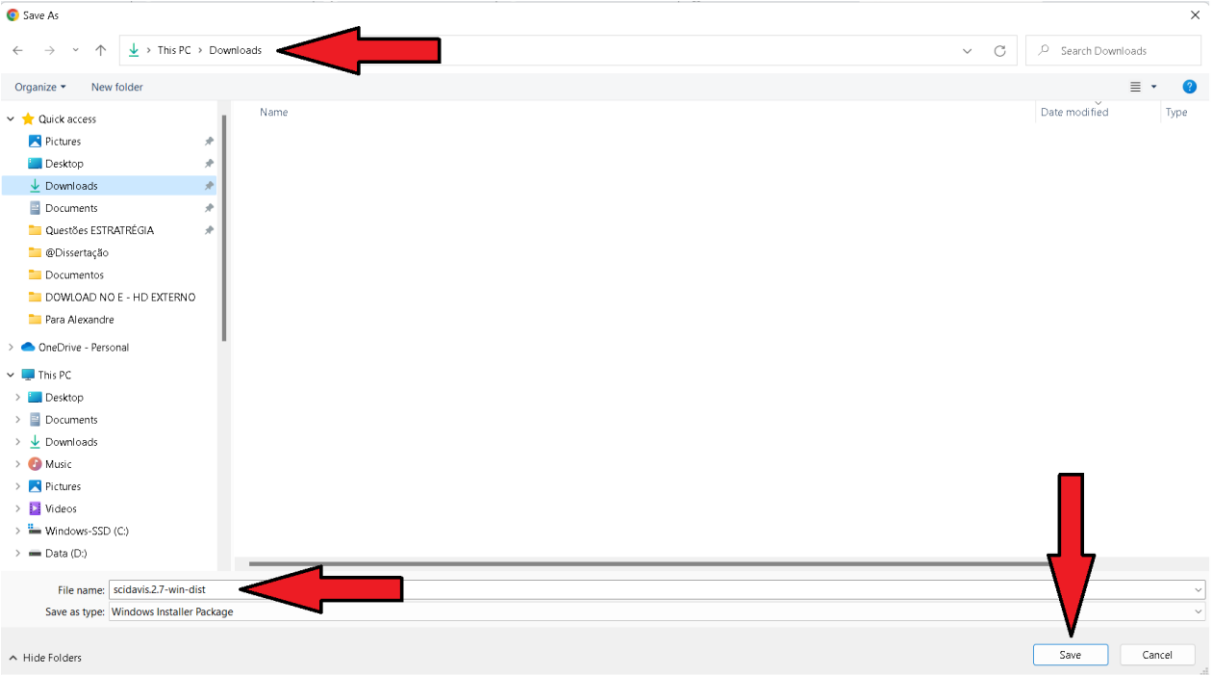

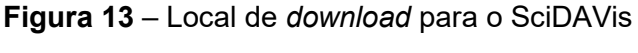

Fonte: Acervo pessoal

Em seguida, com o botão esquerdo do *mouse*, dê um duplo *click* sobre o nome do arquivo (scidavis.2.7-win-dist); uma tela se abrirá, conforme figura 14-A, *click* em *Next*; na tela seguinte selecione a lacuna identificada por: I acept the terms in the License Agreement, em seguida *click* novamente em *Next*, veja figura 14-B. Escolha o diretório do computador onde o programa será salvo, aqui foi mantido o arquivo padrão (c:\Program Files (x86)\SciDAVis\), e tecle *Next*, figura 14-C; na tela seguinte que se abre tecle em *Install*, conforme figura 14-D. Aguarde a instalação e na tela final, figura 14-E, tecle em *Finish*; verifique no *desktop* do computador o surgimento do ícone do SciDAVis, conforme ilustra figura 14-E, para conclusão da instalação.

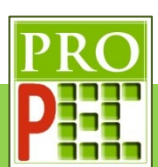

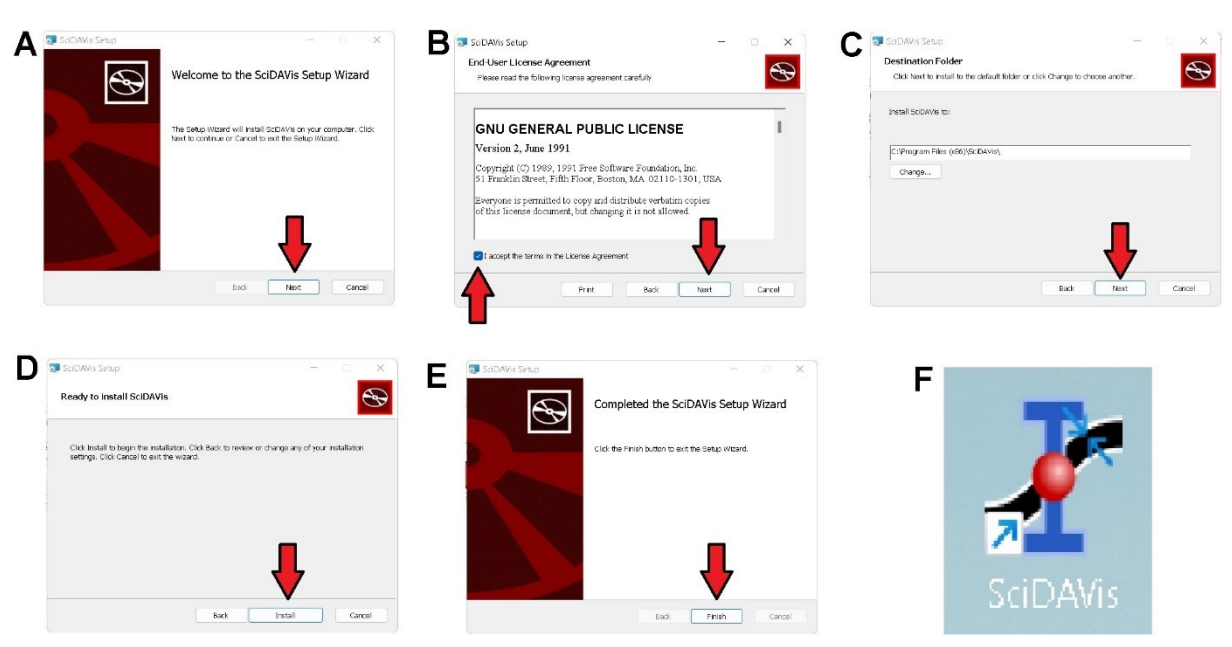

**Figura 14** – Instalação do SciDAVis Fonte: Acervo pessoal

#### **2.3 AJUSTES PRELIMINARES À VIDEOANÁLISE**

Faça o *download* do vídeo, que será utilizado como exemplo; fique atento para o local, onde ele será salvo em seu computador. *Click* no *link* a seguir: https://drive.google.com/drive/folders/1PkuBlIpxa-PC3qdjKqidPtGn95JRN21U?usp=sharing, caso não seja possível acessar pelo acesso acima, digite-te o em seu navegador de *internet* e tecle *Enter*.

Este vídeo é o registro fílmico em *Slow Motion*, ou seja, a uma taxa de **120** quadros por segundo (qps ou fps do inglês *frames per second*), do processo de carga e de descarga de um capacitor de 5000μf 70V ± 20%, associado em série com um resistor de 1000Ω 1/4w ± 5% e uma fonte de alimentação; esta composta por baterias de 1,5V, que associadas em série, que fornecem ao circuito um total de 6V. Todo o conjunto é conectado por meio de fios condutores de cobre, garras e pinos do tipo banana. O circuito é esquematizado na figura 15- A, tal qual o circuito real, figura 15-B:

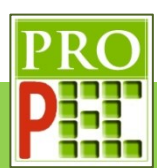

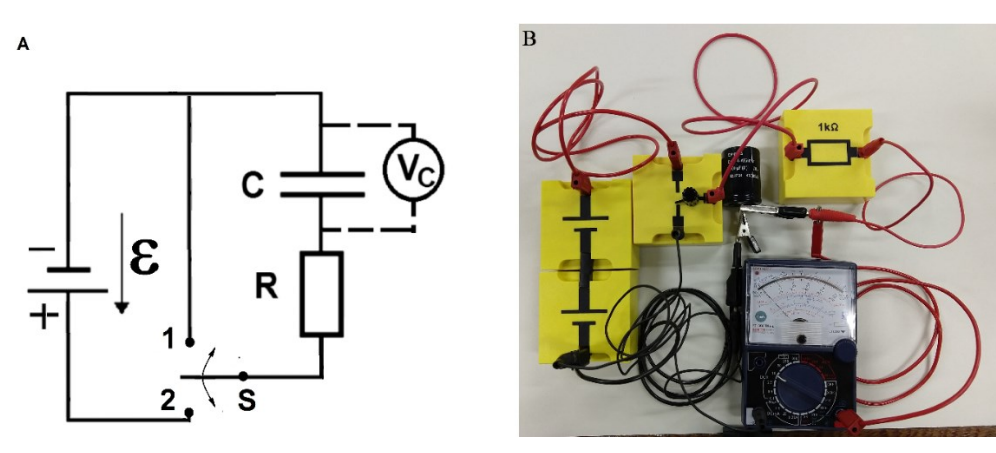

**Figura 15** – Diagrama do circuito (A) e circuito real (B). Fonte: Acervo pessoal

Um aspecto fundamental do vídeo que será utilizado pelo *Tracker* é o seu formato, isto é, o *software* abre somente vídeos no formato de extensão .mov ou .mp4 e imagens em formatos de extensão .gif, .jpg ou .png. Vídeos e imagens em formatos distintos, dever ser convertidos pelo visualizador de vídeo. Dito isto, em seu computador, localize o ícone do *Tracker* - <sup>2</sup>, e dê um *click* duplo sobre ele para abri-lo, a tela que se abrirá está representada na figura 16 a seguir:

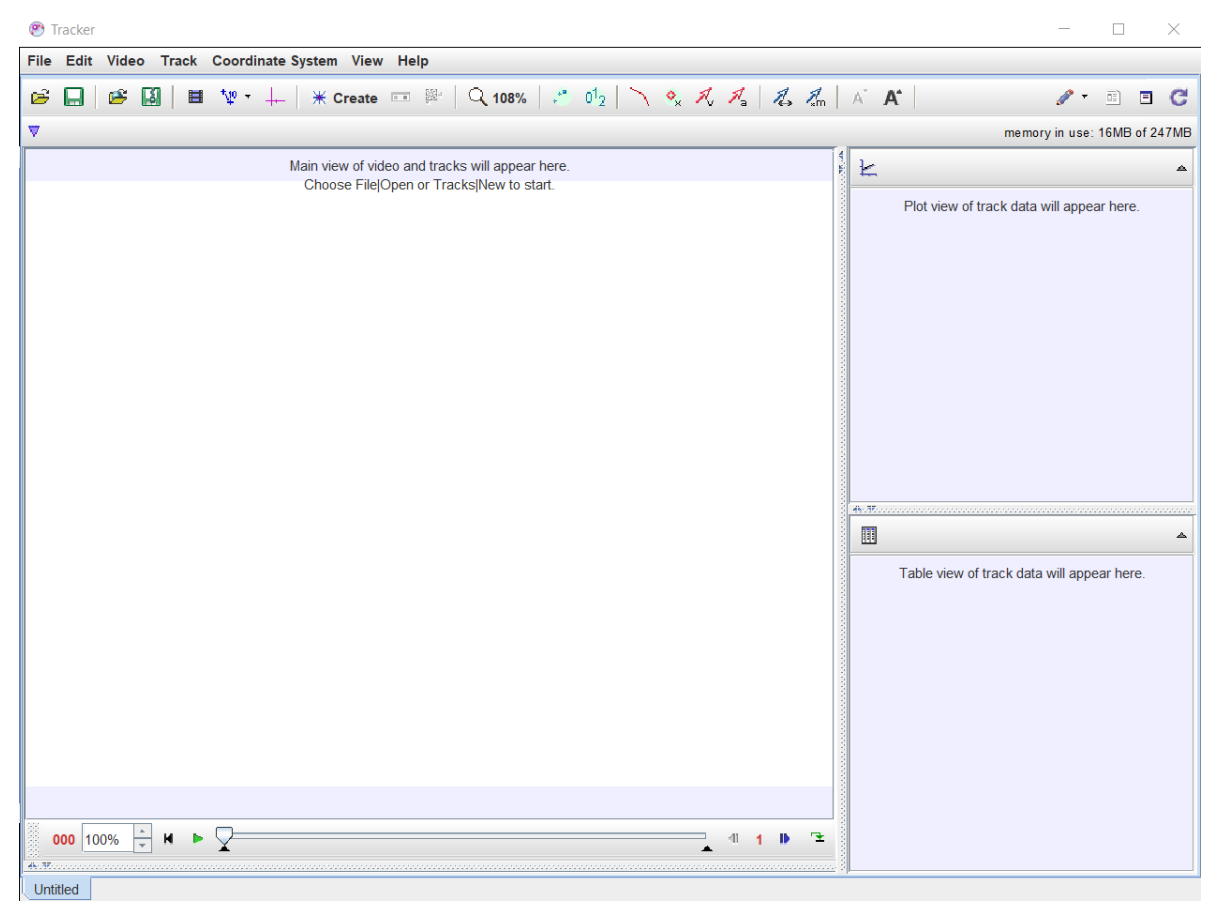

**Figura 16** – Tela inicial do *Tracker*. Fonte: Acervo pessoal

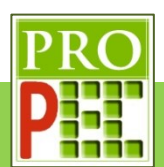

Mude a linguagem para português, para isto, *click* no *menu Edit*, na aba que se abre, *click* na opção *Language* e, na sub aba que se abre, selecione **Português (BR)**, conforme a figura 17 a seguir:

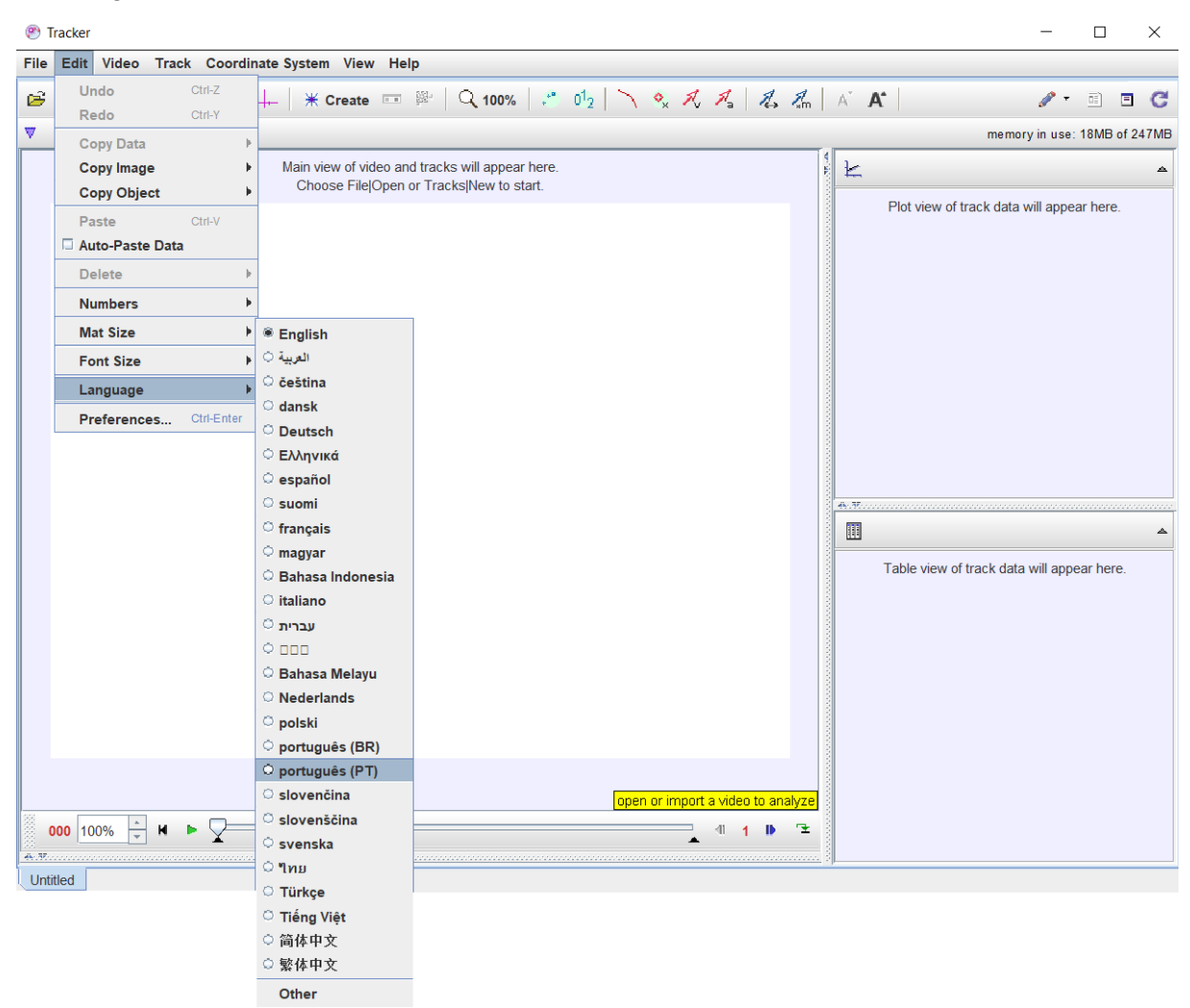

#### **Figura 17** – Escolha de idioma no *Tracker*.

Fonte: Acervo pessoal.

Assim a tela que se apresentará conforme figura 18.

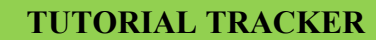

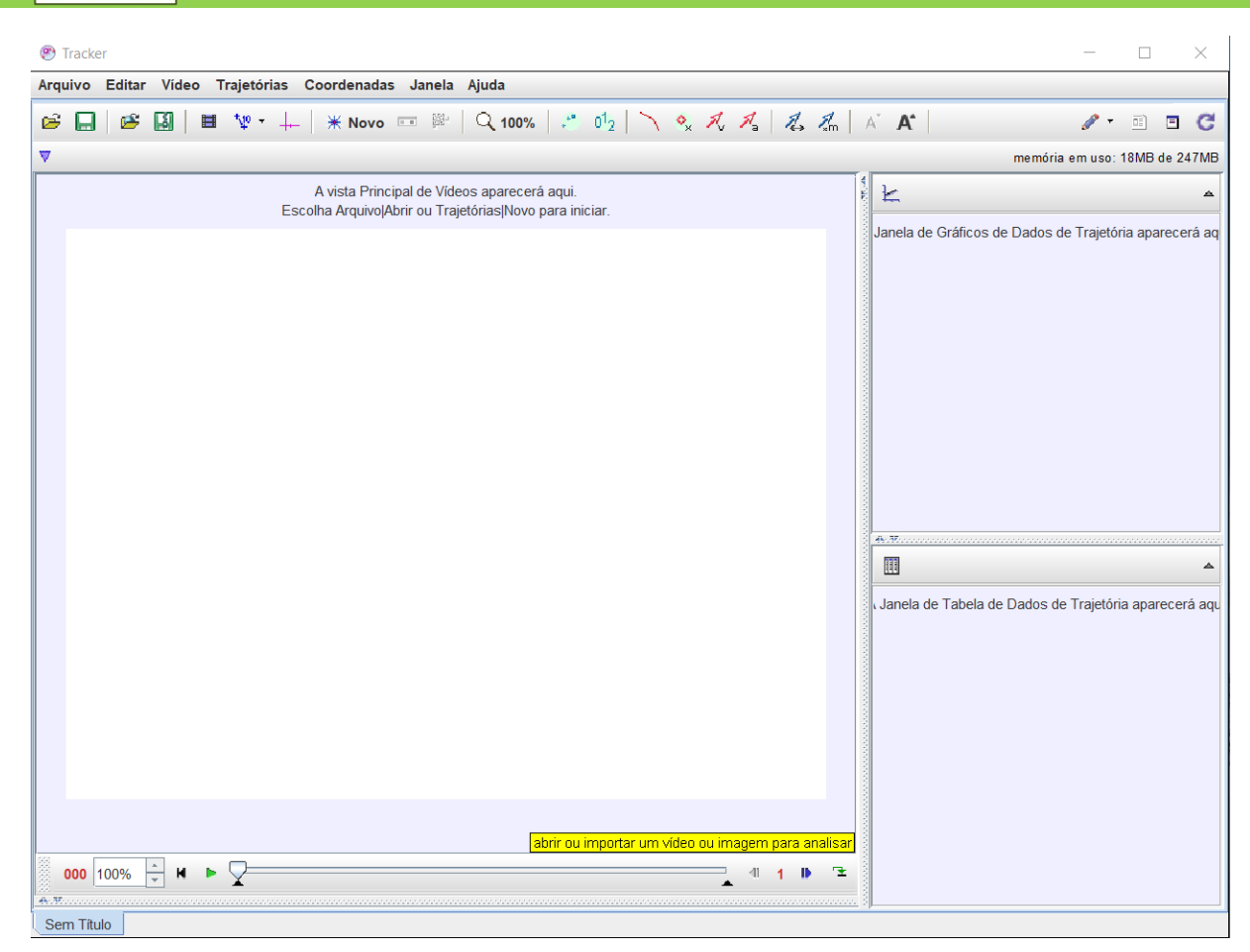

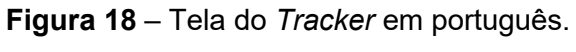

Fonte: Acervo pessoal

Feito isto, vamos abrir o vídeo; lembre-se de que este já deve estar no formato de extensão .mov ou .mp4. No *menu* superior, selecione o ícone de abrir pasta -  $\mathbb{B}$ , na aba que se abre, selecionar a pasta onde o vídeo de exemplo foi "baixado" (figura 19-A); no caso deste exemplo, está na pasta *Downloads*, clicar sobre ela. Aparecerá o vídeo: @Exemplo.mp4, *click* nele (figura 19-B) e em seguida na aba *Open*; aguarde o carregamento do vídeo (figura 19-C), se tudo ocorrer bem o vídeo será aberto na tela do *Tracker* (figura 19-D). A figura 19, a seguir, mostra as telas em sequência:

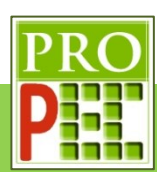

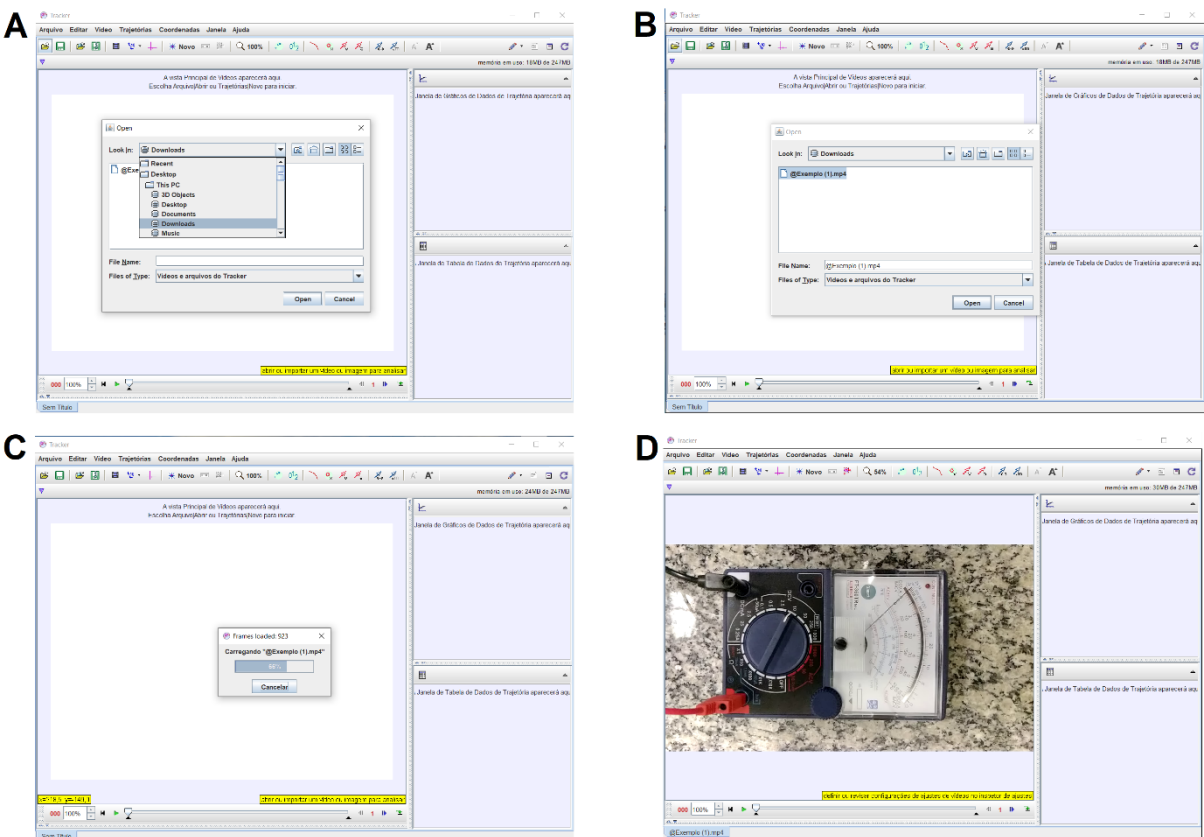

#### **Figura 19** – Abrindo o vídeo no *Tracker*.

#### Fonte: Acervo pessoal

Perceba que o vídeo que foi "carregado" em uma posição inadequada; é sugerido que ele seja rotacionado; para isto *click* no ícone **Vídeo**, na aba que se abre, *click* em **Filtros**, em seguida em **Novo**, **Rotacionar** (Imagem A) e por fim em **+90<sup>o</sup>** (Imagem B) Repita este procedimento até que o vídeo esteja em na posição mais adequada, veja a representação da figura 20 a seguir:

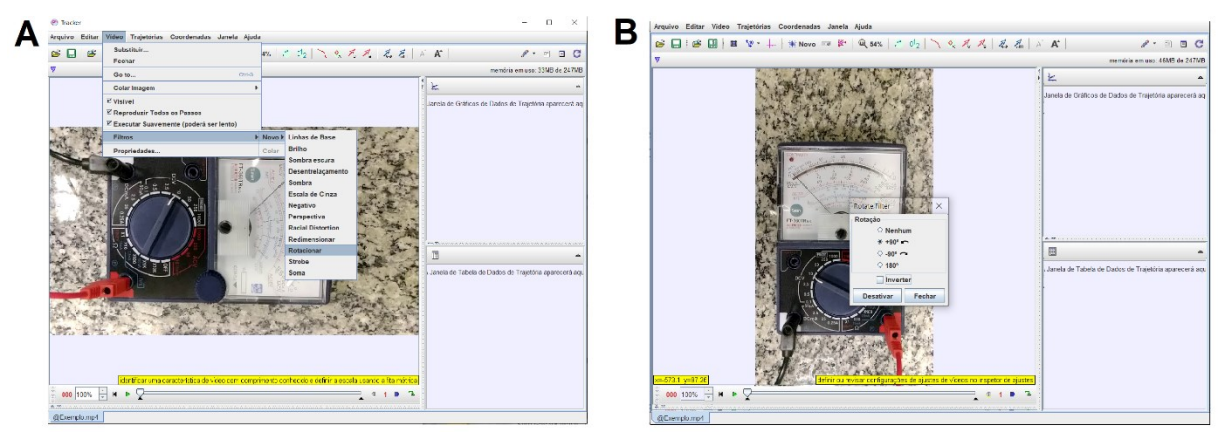

**Figura 20** – Rotacionando vídeo no *Tracker*.

Fonte: Acervo pessoal

Na parte abaixo do vídeo, na barra de ferramentas, existem recursos dever ser ajustados. Na figura 21, a seguir, cada recurso está identificado:

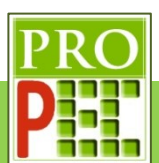

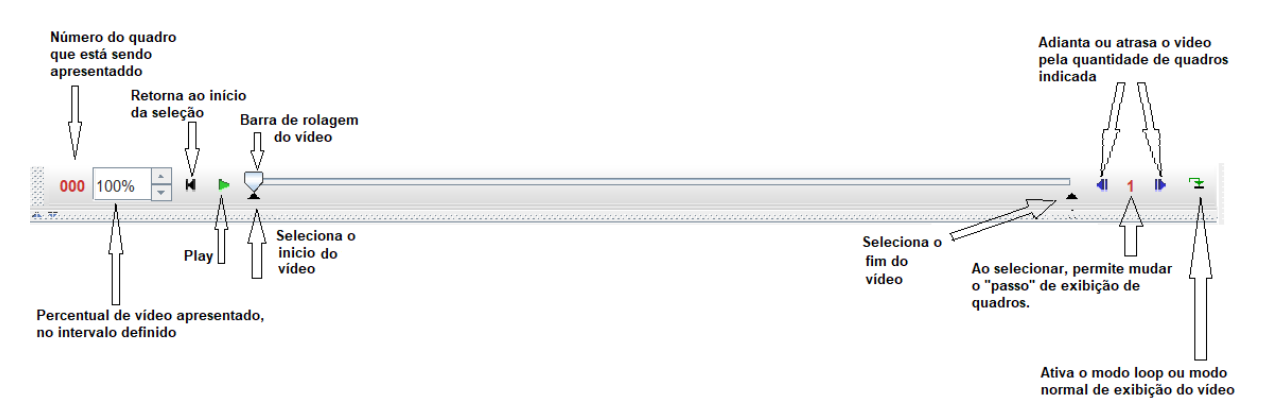

## **Figura 21** – Barra de ferramentas do *Tracker*. Fonte: Acervo pessoal

Pois bem, após cumprido todas as etapas descritas neste tópico 2.3, e retomando a indicação deste mesmo item, em se tratar de vídeo sobre a carga e descarga de capacitor, iniciar-se-á os ajustes para a análise do processo de carga no capacitor; através da análise da posição da agulha do multímetro, que por sua vez, indica a voltagem sobre o capacitor.

Para tanto, é necessário identificar na filmagem, o quadro em que o ponteiro do multímetro estabiliza à direita. Para isto, de *play* no vídeo (**F**), até identificar o momento em que o ponteiro fica inerte sobre um valor da escala do multímetro; também varie o "passo" de quadros, de **1** para **3** ou **5**, por exemplo, tal que o processo é muito lento e este recurso pode ser útil, na medida em que faz variar os passos em que o vídeo será apresentado.

Neste caso, realizado o procedimento acima, adote o quadro inicial natural do vídeo, isto é, 0; o quadro final de 3095, com exposição de 5 passos. Para escolher o início e o fim indicados aqui, *click* com o botão direito do *mouse* na **Barra de rolagem do vídeo**, identificada na figura 22-A, ou *click* no ícone Ajustes de Corte de Vídeo **: i** na aba que se abre, selecione a opção **Ajustes de Corte de Vídeo**, figura 22-A; na aba que se abre, no item **Quadro inicial** mantenha o valor 0, **Tamanho do Pulo** o valor 5, **Quadro final** o valor 3095, e na opção **Taxa de quadros**, insira o valor fornecido no segundo parágrafo deste item 2.2, ou seja, **120** quadros por segundo; selecione **Aceitar** (figura 22-B). A figura 22 a seguir, ilustram os locais descritos:

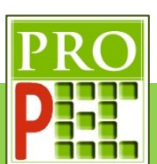

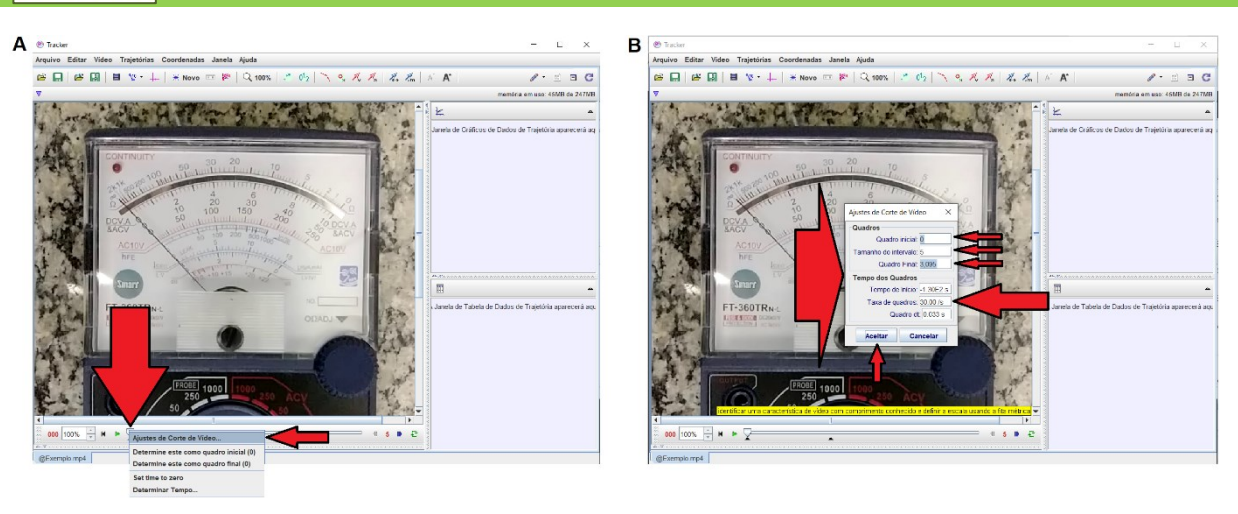

**Figura 22** – Ajustes de passo, taxa de quadros e quadros inicial e final do vídeo no *Tracker*. Fonte: Acervo pessoal

Agora é necessário calibrar a escala métrica para o vídeo; para isto é necessário conhecer um tamanho no objeto filmado ou, junto dele, posicionar uma escala de medida. Neste exemplo é conhecido o maior comprimento do retângulo que aparece no canto inferior esquerdo do multímetro, sendo de 13mm. Para marcar os pontos inicial e final, que serão atribuídos o tamanho de escala, é necessário pôr o retângulo centralizado no meio da tela do *Tracker*, como o maior tamanho inteiro possível, sem que a imagem fique desfocada por excesso de *zoom*, na tela. Para isto, foi verificado que um *zoom* de **635%** possibilita o maior e melhor enquadramento, do referido retângulo, para sua mensuração.

O *zoom* é aplicado com a utilização do botão roldana do *mouse* até que seja atingida a melhor ampliação; associado ao botão roldana, será necessário utilizar o botão esquerdo do *mouse* para mover e centralizar a parte de interesse do vídeo, neste caso, o já citado retângulo. A figura 23 a seguir, ilustra o enquadramento adotado:

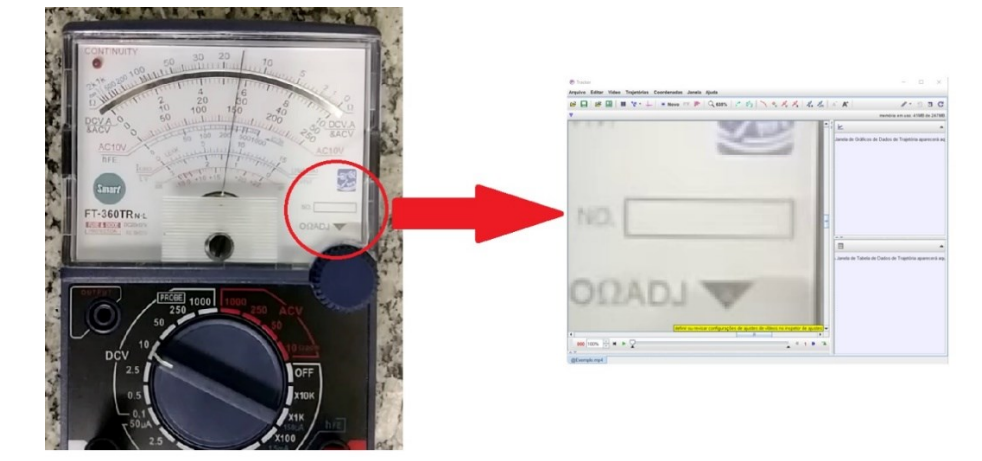

**Figura 23** – *Zoom* do *Tracker* em região escolhida do vídeo. Fonte: Acervo pessoal

Nesta etapa, proceder-se-á com a calibração de fato, na barra de ferramentas superior, selecione e *click* no ícone **Fita Métrica com Transferidor** - <sup> $\frac{10}{2}$  , na aba que se abre, *click*</sup>

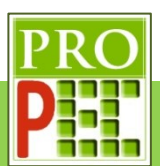

em **Novo** e em seguida **Fita de Calibração** (figura 24-A). Para marcar um comprimento conhecido, é necessário marcar o ponto inicial; para tanto, pressione a tecla *Shift*, de seu computador, posicione o *mouse* no canto superior esquerdo do retângulo e dê um *click* com o botão esquerdo para finalizar a marcação (figura 24-B), perceba que uma instrução resumida é dada pelo *Tracker*, na linha abaixo da barra de tarefas, veja a figura 24 a seguir:

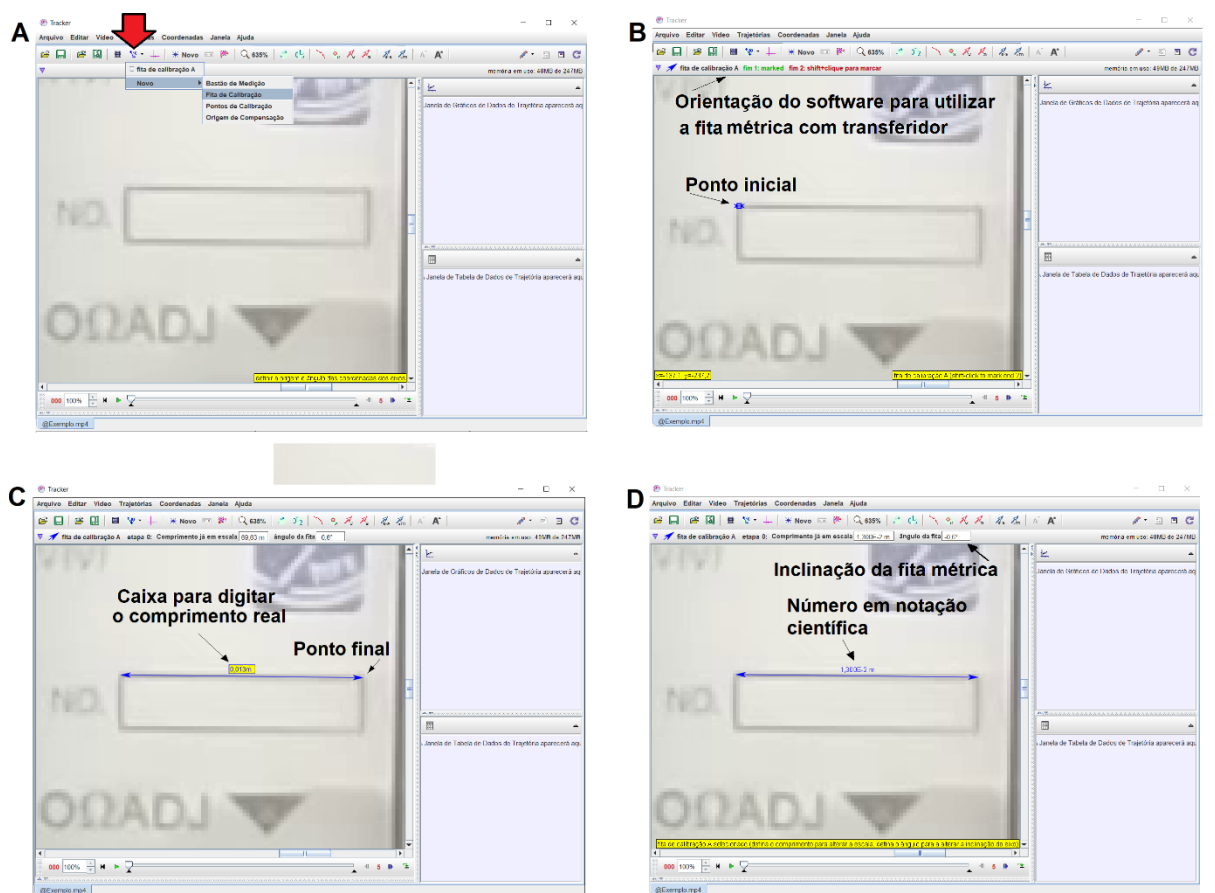

**Figura 24** – Fita de calibração de comprimento entre imagem e medida real. Fonte: Acervo pessoal

Após a seleção do ponto inicial, posicione o *mouse* na extremidade esquerda superior do retângulo, pressione *Shift* e *click* com o botão esquerdo do *mouse* para definir o ponto final figura 22-C), neste momento se abre uma pequena janela, em amarelo, sobre a linha de medida; digite o comprimento em metro, isto é, ao invés de 13mm converta para metro e digite **0,013m** figura 22-C), pressione a tecla *Enter* do computador, após isto, o *software* reescreve automaticamente a medida para a forma de notação científica (figura 22-D); além disto, observe que na barra de informações o programa indica a inclinação da ferramenta de medida, não tente alterar isto, mas seja fiel à linha de referência que se apresenta na tela; com isto, as medidas realizadas pelo *software* serão dadas em função da escala proposta nesta calibragem.

A próxima calibração, para a análise do vídeo, é a definição do local do referencial; entretanto, antes de aplicar este ajuste, utilize o botão esquerdo do *mouse*, e a roldana de *zoom*, para

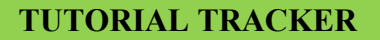

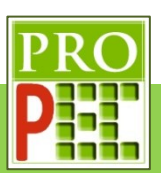

centralizar a tela do multímetro na área de visualização. Adote um *zoom* de **79%**, observe a figura 25-A; em seguida, na barra de ferramentas, *click* no ícone **Eixo de Coordenadas** - , surgirá na tela um eixo de coordenadas, caso o eixo coordenado não seja visualizado, diminua o valor do *zoom* até que ele seja visível, figura 23-5.

Para movimentar este eixo e colocá-lo em uma posição escolhida, direcione o cursor do *mouse* para sua origem, pressione o botão esquerdo do *mouse* e mantendo-o pressionado, mova-o para o local desejado. O eixo de coordenadas pode ser girado em torno de sua origem, para tanto basta clicar, e manter pressionado, o botão esquerdo do *mouse* no pequeno traço do eixo X e rotacioná-lo, conforme interesse; neste exemplo será adotado a posição natural, ou seja, um ângulo de  $0^0$  entre o eixo X e a horizontal.

Para localizar o referencial no centro de giro do ponteiro do multímetro, é necessário saber a posição do centro de giro desta agulha; para tanto, utilizar-se-á o recurso da ferramenta transferidor. No *menu* **Trajetórias**, selecione **Novo**, **Ferramentas de Medida e Transferidor**; aparecerá na tela um transferidor padrão, em verde (figura 25-C).

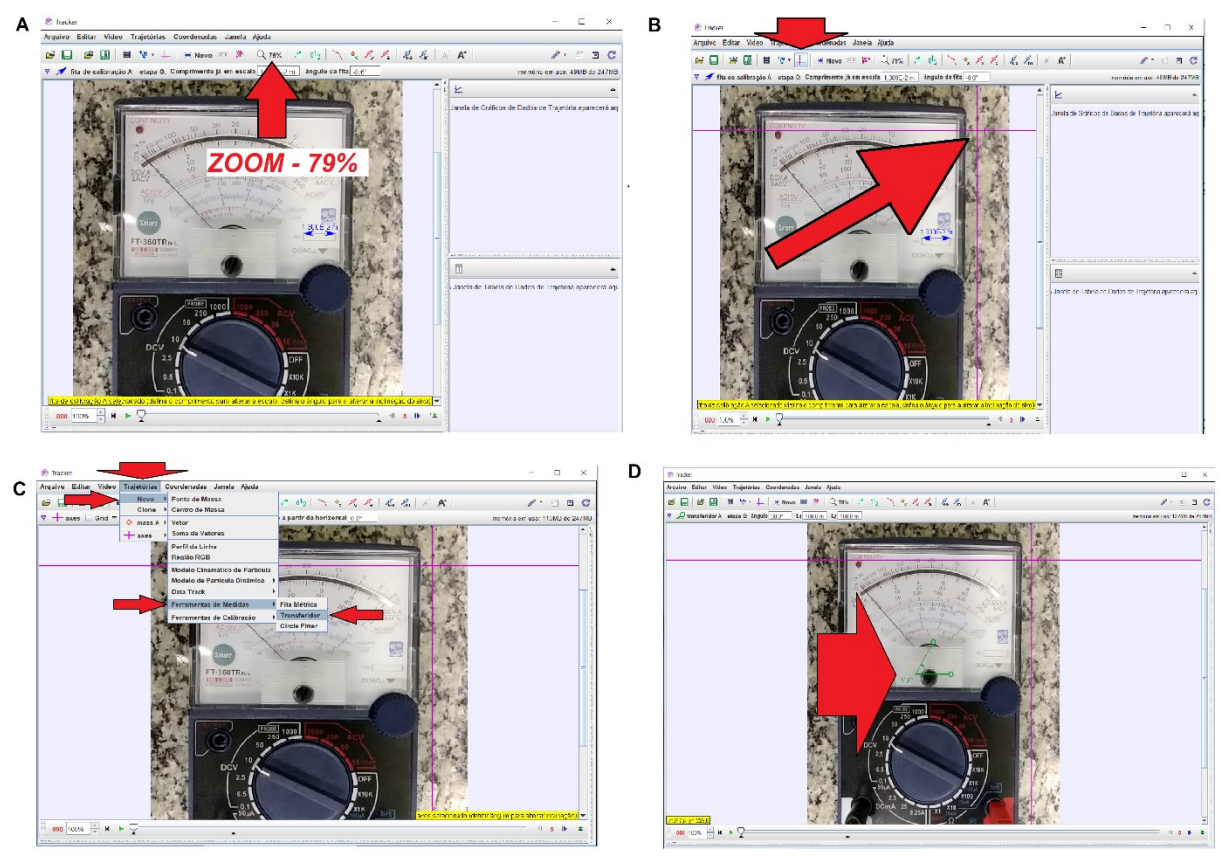

**Figura 25** – *Zoom* em tela de multímetro, inserção de referencial e ferramenta transferidor. Fonte: Acervo pessoal

Em seguida, com o botão esquerdo do *mouse*, siga alinhando os lados do transferidor com as posições inicial e final da agulha; para tanto posicione a extremidade direita do transferidor, na ponta da agulha em sua posição final (capacitor carregado), na sequência posicione a

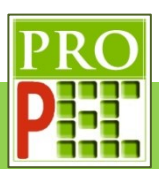

extremidade esquerda do transferidor na ponta da agulha em sua posição inicial (capacitor descarregado), por fim posicione o cursor na origem do transferidor, com o botão esquerdo pressionado, mova-o em direção ao cento de giro da agulha, e siga ajustando, até que cada lado do transferidor se alinhe com as posições no início e no fim da agulha na escala, da melhor maneira possível, conforme apresentado na figura 26 a seguir.

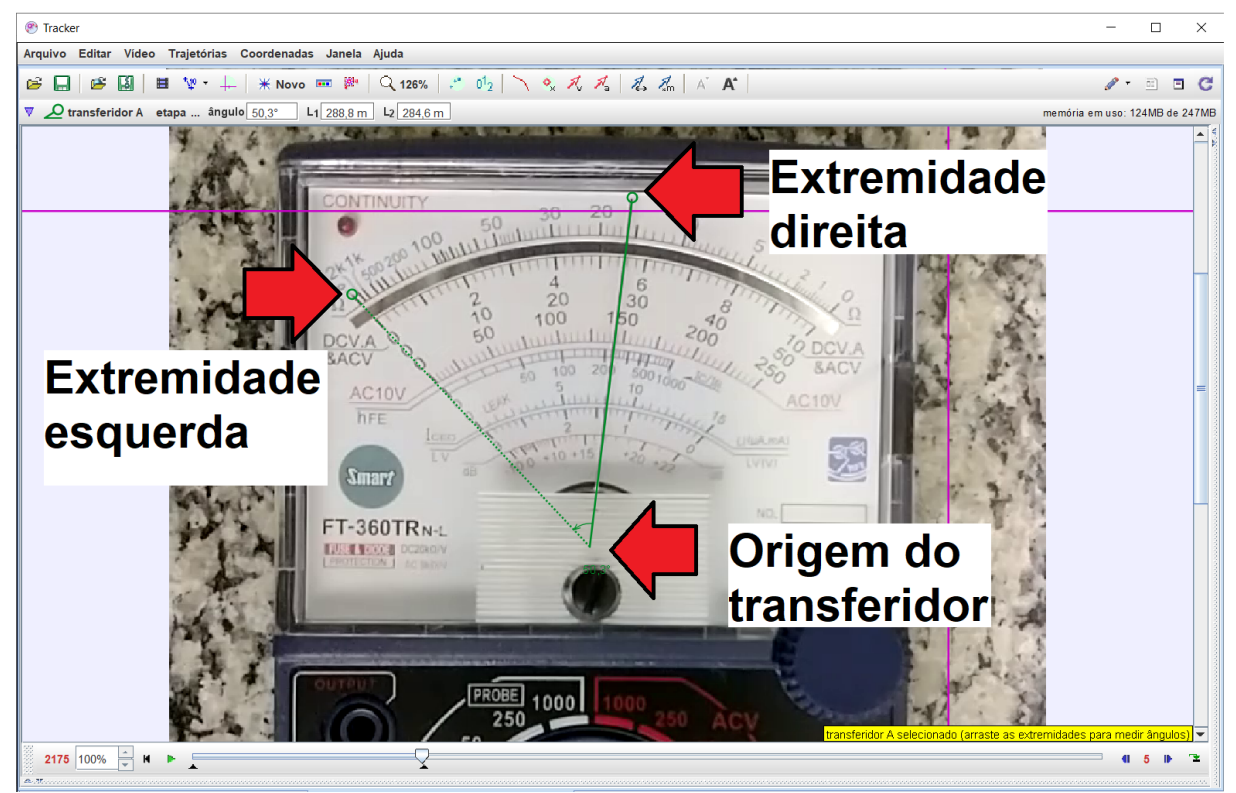

**Figura 26** –Alinhamento da ferramenta transferidor sobre a agulha do multímetro.

#### Fonte: Acervo pessoal

Após o ajuste dos lados do transferidor, com o botão esquerdo do *mouse*, arraste o eixo coordenado e posicione sua origem junto da origem do transferidor; para uma melhor precisão utilize o *zoom* de **504%**, conforme ilustra a figura 27-A. Em seguida à centralização, posicione o cursor do *mouse* em um ponto positivo do eixo X, do eixo coordenado, quando surgir o ícone mão ( ), *click* com o botão direito do *mouse* e no *menu* que se abrirá, selecione **Bloquear**  (figura 27-B); isto fará que a posição do eixo coordenado fique fixa no local determinado.

Em seguida retire o transferidor, para isto, posicione o cursor em qualquer lado dele, quando surgir o ícone mão ( $\Diamond$ ), *click* com o botão direito do *mouse*, na janela que se abre selecione **Apagar** (figura 27-C), ao final do processo, a tela do *Tracker* deve se apresentar conforme a figura 75-D.

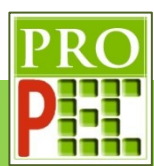

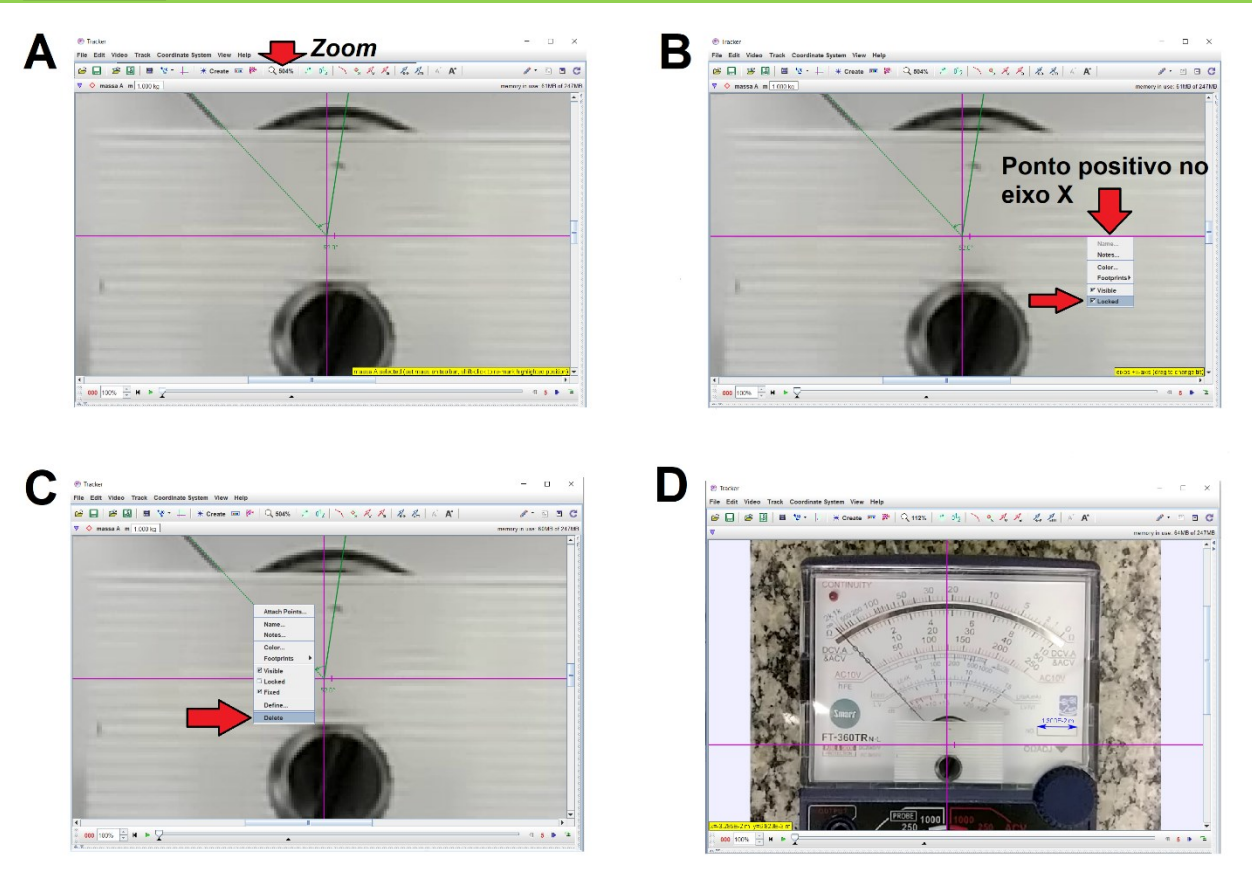

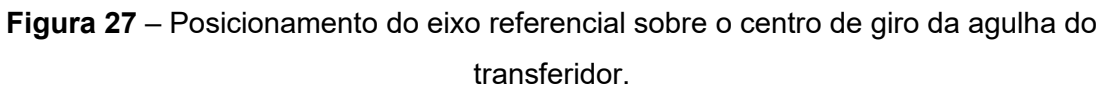

#### Fonte: Acervo pessoal

A etapa a seguir refere-se à marcação dos pontos de posição da agulha, pois serão eles que proporcionarão a obtenção da voltagem no capacitor. Após os ajustes anteriores, é possível verificar que a melhor visualização ocorre quando a tela do voltímetro ocupa a maior área de visualização. Para isto, aumente o *zoom* para **126%** e centralize a imagem, observe a figura 28 a seguir:

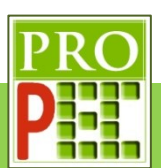

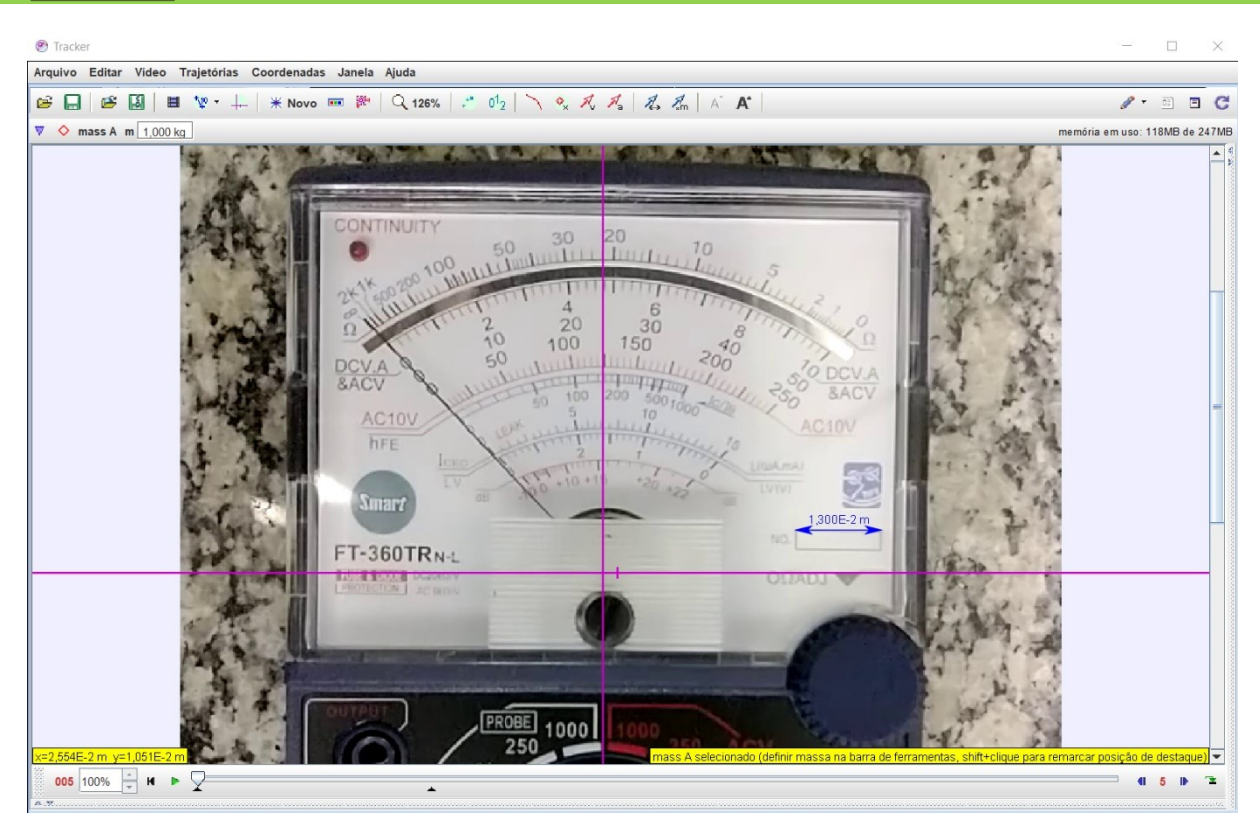

**Figura 28** – Melhor zoom para marcação das posições da agulha. Fonte: Acervo pessoal

Todas as etapas realizadas acima estão relacionadas à instalação, utilização e ajustes no *software Tracker* e devem sempre ser observadas antes de se iniciar uma análise do conjunto de experimentos que compõe este instrucional, exceto por pequenas particularidades. As orientações seguintes serão específicas para cada fenômeno estudado, e constarão em seus respectivos títulos.

#### **3. ATIVIDADES EXPERIMENTAIS**

Em conjunto com o material teórico, que precede a análise de cada fenômeno, a aproximação com o experimental é viabilizada pela utilização do *software Tracker* em filmagem do evento físico a ser estudado; provocando os alunos à investigação, em constatar variáveis e, a partir da associação entre a teoria e os dados registrados do acontecimento físico, transformar conteúdos, até então abstratos, em algo com um significado mais tangível à realidade.

#### **3.1CARGA E DESCARGA DE CAPACITOR**

Um capacitor pode ter variadas funções, entretanto uma das principais é de armazenar energia elétrica; esta pode ser calculada pelo trabalho necessário para carregá-lo eletricamente. A diferença de potencial (V) entre as placas internas que compõe o capacitor

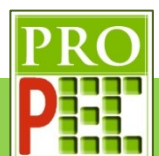

é dada por  $V = \frac{q}{T}$  $\mathcal{C}_C$ , sendo q é a carga que está sobre as placas e C é a capacitância do capacitor. O trabalho necessário é dado pela equação:

$$
dW = V. dq = \frac{q}{c}. dq
$$
 (1)

#### **3.1.1 MODELAGEM**

No circuito apresentado na figura 15, para que ocorra o processo de carga no capacitor, é necessário que a chave S, esteja na posição 2, conforme ilustra a figura 29 a seguir:

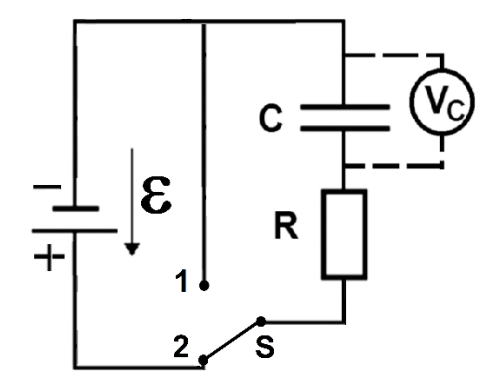

**Figura 29 (13**- Circuito de carga do capacitor

#### Fonte: Acervo pessoal

A modelagem teórica ocorrerá a partir da aplicação da Lei das malhas de *Kirchhoff*, para a diferença de potencial; considere a carga armazenada em um capacitor -  $Q_c(t)$ , a voltagem no capacitor - $V_c(t)$ , equação (2), a voltagem no resistor -  $V_R(t)$ , equação (3) e a corrente elétrica  $i(t)$  equação (4):

$$
V_C(t) = \frac{Q_C(t)}{C} \tag{2}
$$

$$
V_R(t) = R \cdot i_r(t) \tag{3}
$$

$$
i(t) = \frac{dQ(t)}{dt} \tag{4}
$$

Ao ligar a chave (S) do circuito – Posição **2**, ocorre o carregamento do capacitor, aplicando a Lei das malhas de *Kirchhoff*, para a diferença de potencial, tem-se a equação (5):

$$
V_R(t) + V_C(t) = \varepsilon \tag{5}
$$

Aplicando na equação (5) as equações (2), (3) e (4), e considerando que  $i_R = i_C = i(t)$ , tem se:

$$
R \cdot i(t) + \frac{Q_C(t)}{C} = \varepsilon \rightarrow R \cdot \frac{dQ}{dt} + \frac{Q(t)}{C} = \varepsilon
$$
 (6)

Dividindo ambos os lados da equação (6) por R, tem-se a equação (7):

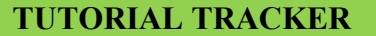

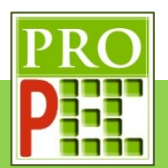

$$
\frac{dQ}{dt} + \frac{1}{R.C} \cdot Q(t) = \frac{\varepsilon}{R}
$$
 (7)

A equação (7) é uma equação diferencial de primeira ordem do tipo  $y' + P(t)$ .  $y = Q(t)$ , cuja solução pode ser dada pela utilização do fator integrante  $e^{\int P(t).dt}$ . Neste caso é possível identificar e escrever:  $y' = \frac{dq}{dt}$  $\frac{dq}{dt}$ ,  $P(t) = \frac{1}{R}$  $\frac{1}{R.C}$  e  $Q(t) = \frac{\varepsilon}{R}$  $\frac{\varepsilon}{R}$ ; assim, calculando o fator integrante, temse:

$$
e^{\int P(t).dt} = e^{\int \frac{1}{R.C} dt} \therefore
$$

$$
e^{\int \frac{1}{RC} dt} = e^{\frac{t}{RC}}
$$
(8)

Multiplicando a equação (7) pelo fator integrante, equação (8), temos:

$$
\frac{dQ}{dt} \cdot e^{\frac{t}{R.C}} + \frac{1}{R.C} \cdot e^{\frac{t}{R.C}} \cdot Q(t) = \frac{\varepsilon}{R} \cdot e^{\frac{t}{R.C}} \tag{9}
$$

Que representa a derivada do produto, pois é sabido que:

$$
\frac{d\left(Q \cdot e^{\frac{t}{RC}}\right)}{dt} = \frac{d(Q)}{dt} \cdot e^{\frac{t}{RC}} + \frac{d\left(e^{\frac{t}{RC}}\right)}{dt} \cdot Q(t) \tag{10}
$$

Desta maneira, a equação (9) é rescrita na forma:

$$
\frac{d\left(Q \cdot e^{\frac{t}{RC}}\right)}{dt} = \frac{\varepsilon}{R} \cdot e^{\frac{t}{RC}}
$$
\n(11)

Que após alguma manipulação, será integrada:

$$
\int d(Q \cdot e^{\frac{t}{R.C}}) = \int \frac{\varepsilon}{R} \cdot e^{\frac{t}{R.C}} dt \tag{12}
$$

Sendo a integral de uma derivada de função, igual à própria função, sua solução é dada por:

$$
Q \tcdot e^{\frac{t}{RC}} = \frac{\varepsilon}{R} \int e^{\frac{t}{RC}} dt \to Q \tcdot e^{\frac{t}{RC}} = \frac{\varepsilon}{R} \cdot e^{\frac{t}{RC}}. R. C + K \to
$$

$$
Q(t) = C \cdot \varepsilon + k \cdot e^{-\frac{t}{RC}} \tag{13}
$$

Sendo k é uma constante proveniente da integral indefinida da equação (12). Aplicando a condição inicial do circuito para o capacitor, na equação (2), tem-se:  $Q(t) = C.V_c$ :  $Q(0) =$  $C.0$ , assim: $Q(0) = 0$ , logo retomando a equação (13):

$$
Q(0) = C \tE + k \tsum_{k=0}^{\infty} \theta_k \to 0 = C \tE + k \tE + k \tE = -C \tE, \text{Logo:}
$$

$$
Q(t) = C \tE + (-C \tE) \tE = \tfrac{t}{RC}, \text{Assim:}
$$

$$
Q(t) = C \t c \t (1 - e^{-\frac{t}{RC}})
$$
\n(14)

A equação (2) relaciona carga e voltagem; desta maneira, ao dividir a equação (14) pela capacitância, tem-se:

$$
\frac{Q(t)}{C} = \frac{C \cdot \varepsilon \cdot (1 - e^{-\frac{t}{RC}})}{C} \to V(t) = \varepsilon \cdot (1 - e^{-\frac{t}{RC}})
$$
\n(15)

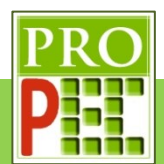

Sendo o produto R.C é denominado constante de tempo do circuito, e comumente representada pela letra grega tau  $(\tau)$ , assim tem-se:

$$
\tau = R.C \tag{16}
$$

De maneira análoga à carga do capacitor, é possível obter a modelagem para a voltagem de descarga do capacitor. Para isto, no circuito da figura 15, basta virar a chave S para a posição 1, conforme ilustra a figura 30 a seguir:

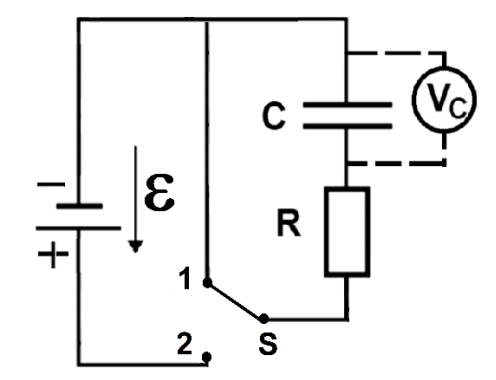

**Figura 30** - Circuito de carga do capacitor.

#### Fonte: Acervo pessoal

Note que nesta nova situação, tem-se um curto-circuito, em que a energia armazenada no capacitor será descarregada no resistor. Retomando a equação (7), é possível atribuir  $\varepsilon = 0$ , pois estando a chave S na posição 1, assim tem-se:

$$
\frac{dQ}{dt} + \frac{1}{R.C} \cdot Q(t) = 0 \tag{17}
$$

Após algumas manipulações da equação (17), é possível escrevê-la da forma:

$$
\frac{1}{Q(t)}dQ = -\frac{1}{R.C}.dt
$$

Podendo ser integrada:

$$
\int \frac{1}{Q(t)} dQ = \int -\frac{1}{R.C} dt
$$
\n(18)

Que segue a solução:

$$
ln(Q(t)) + K_1 = -\frac{t}{R.C} + K_2 \to e^{ln(Q(t)) + K_1} = e^{-\frac{t}{RC} + K_2} \to
$$
  

$$
Q(t) = e^{-\frac{t}{RC}}. K_3
$$
 (19)

Sendo  $K_1, K_2, K_3, \ldots, K_n$  são constantes. Para solucionar a equação (19), é necessário atentar para a condição inicial do circuito no processo de descarga, isto é, no momento da descarga o capacitor, este está na condição de completamente carregado, o que lhe impõe uma diferença de potencial elétrico idêntica ao de quem o carregou, isto é, a fonte; neste caso, a condição inicial é  $V_c = \varepsilon$ . Sendo assim, e ao considerar a equação (2) sobre a equação (19), tem-se:

$$
\frac{Q(t)}{C} = e^{-\frac{t}{RC}} \cdot \frac{K_3}{C} \to V(t) = e^{-\frac{t}{RC}} \cdot K_4, \quad \text{mas } V(0) = \varepsilon \text{ : } \varepsilon = e^{-\frac{0}{RC}} \cdot K_4 \to K_4 = \varepsilon
$$

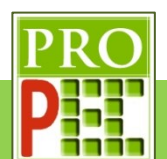

Assim:

$$
V(t) = \varepsilon \cdot e^{-\frac{t}{RC}} \tag{20}
$$

Em que também é possível observar a existência da constante de tempo  $\tau = R.C$ , neste caso para o tempo de carga do capacitor.

## **3.1.2 ANÁLISE TEÓRICO-EXPERIMENTAL**

Continuando este instrucional, é pretendido a comparação entre a constante de tempo do circuito –  $\tau$ , para a carga e para a descarga do capacitor, apresentada no modelo teórico e o obtido da análise pelo *software Tracker* sobre a curva de dados; isto possibilitará avaliar se a modelagem é adequada. Para tanto, é necessário continuar com a utilização do *software Tracker*, a partir do item **2.3 AJUSTES PRELIMINARES À VIDEOANÁLISE** e proceder conforme as instruções que se seguem.

Para iniciar a análise experimental, é necessário marcar as posições da agulha; para tanto click no ícone **Novo** - <sup>\* Novo</sup>, na aba que abre, selecione a opção **Ponto de Massa**, conforme ilustra a figura 31-A; em seguida posicione o cursor do *mouse* na posição inicial da agulha do voltímetro; para que a marcação ocorra, tecle e mantenha pressionado a tecla *Shift*, o cursor muda sua forma para um alvo quadrado - ; com o botão esquerdo do *mouse* de um *click* para marcar o primeiro ponto de posição da agulha; o programa registra esta posição e passará para o próximo quadro do vídeo, automaticamente, registrando-os na tela por círculos vermelhos (figura 31-B). Mantido a tecla *Shift* pressionada, prossiga com as marcações de posição seguintes, ao longo da escala DCV, da tela do multímetro, conforme ilustra a figura 31-C; este processo deverá ser repetido até que o vídeo chegue ao quadro final 3095 (figura 31-D).

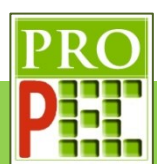

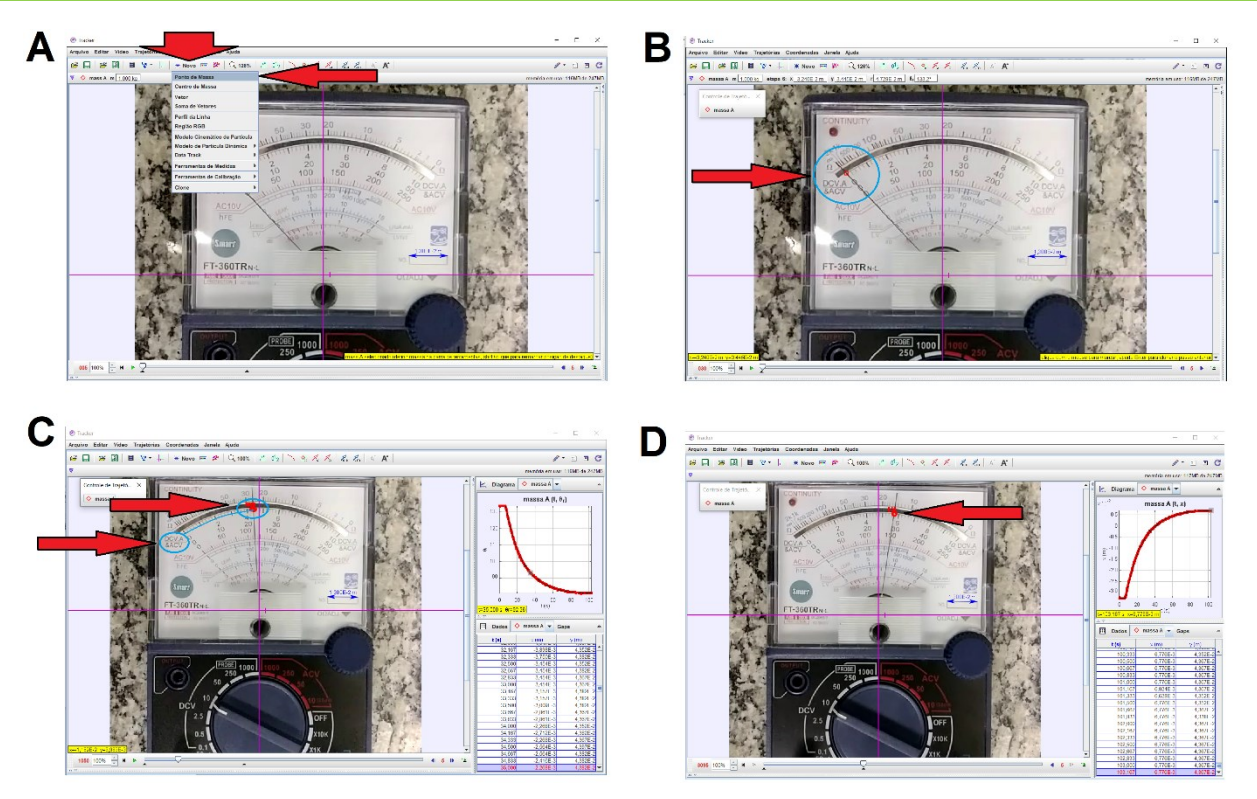

**Figura 31** – Marcação dos pontos de massa nas posições da agulha. Fonte: Acervo pessoal

Feito isto, o *Tracker* gera para cada ponto de massa marcado, as posições em relação no eixo horizontal (X) e no eixo vertical (Y), a posição angular ( $\theta_r$ ), velocidade linear ( $v$ ), velocidade angular (w), componentes das velocidades ( $v_x$  e  $v_y$ ), aceleração linear (a), aceleração angular ( $\alpha$ ), bem como o tempo em segundos ( $t$ ) associado a cada grandeza.

Para este experimento, as variáveis de interesse são a variável angular de posição -  $(\theta_r)$  e do tempo  $(t)$ . A posição angular será associada ao valor de voltagem correspondente. Segundo Marín *et. al.* (2017) é possível associar estas grandezas pela equação (21):

$$
V = \frac{\left(\frac{3\pi}{4} - \theta_r\right) V_{max}}{\frac{\pi}{2}}\tag{21}
$$

Em que:

 $V_{max}$  é a máxima voltagem na escala do multímetro;

 $\theta_r$  é a posição angular da agulha do multímetro.

A equação proposta por Marín *et. al.* (2017) leva em consideração que o *software Tracker*  mensura a medida de ângulo no sentido anti-horário, ao passo que as medidas de posição angular, associadas a cada ponto de massa marcado, ocorrem no sentido horário. Desta forma, propõe este ajuste, tal qual a associação de cada ponto marcado a um valor de voltagem, o autor possibilita uma adequada associação entre estas grandezas.

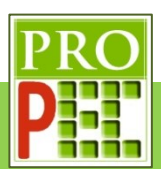

Sendo assim, será necessário trocar no *Tracker*, os pontos  $(x, y)$  registrados para a grandeza de posição angular  $\theta_r$ ; para isto siga com o cursor do *mouse* até o gráfico gerado no lado direito, massa  $A(t, x)$ , em particular na indicação  $X(m)$  ao lado do eixo vertical, conforme figura 32-A, de um *click* com o botão esquerdo em  $X(m)$ ; no *menu* que se abre, selecione a opção θr: ângulo da posição (figura 32-B). Observe que o gráfico passa indicar θ<sub>r</sub> por *t*(*s*), figuras 32**-**C e 32**-**D; entretanto, perceba que os valores nas tabelas continuam expressando as posições  $x \in y$ , isto também será mudado, atente para os passos seguintes.

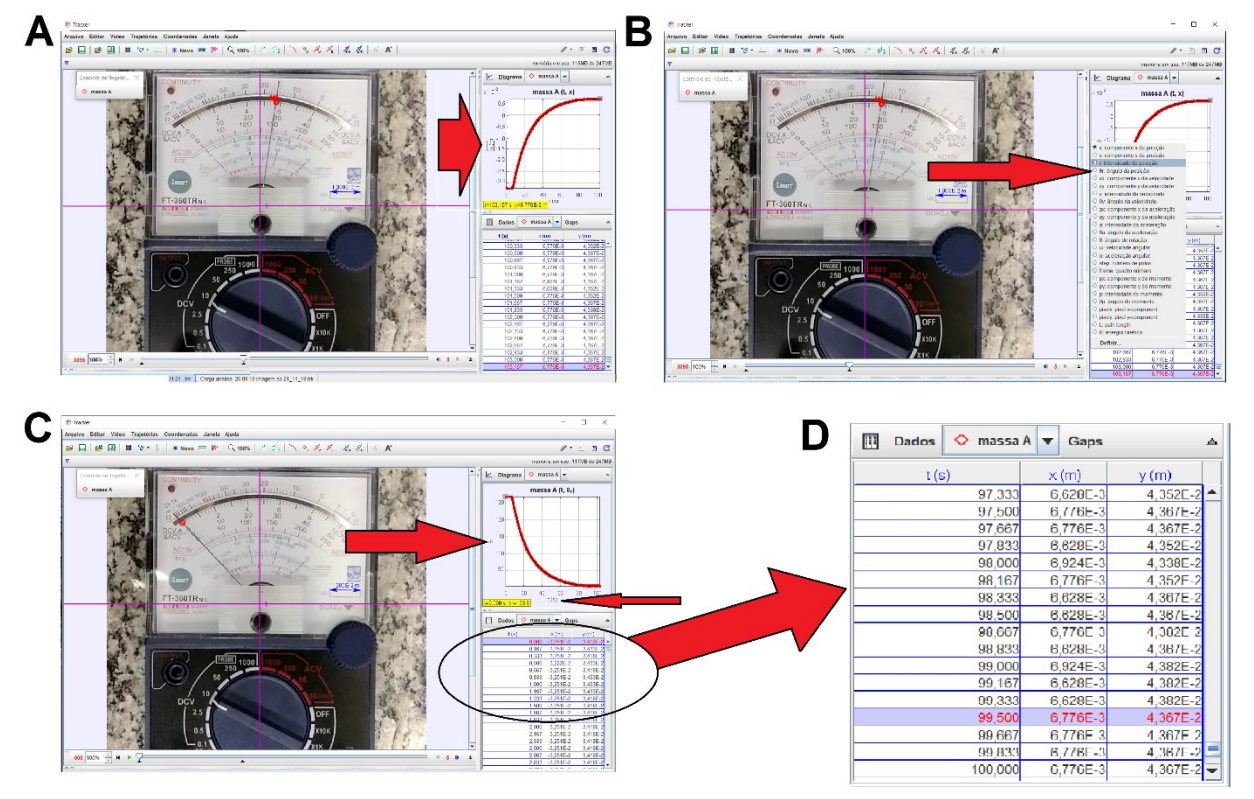

**Figura 32** – Troca de posição linear para posição angular.

Fonte: Acervo pessoal

Para mudar o dado exibido na tabela, posicione o cursor do *mouse* em **Dados**, clicando sobre ele; na janela que se abre, marque a opção θ, e desmarque as opções  $x \in y$ , em seguida *click* em **Fechar** conforme apresentado na figura 33.

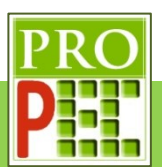

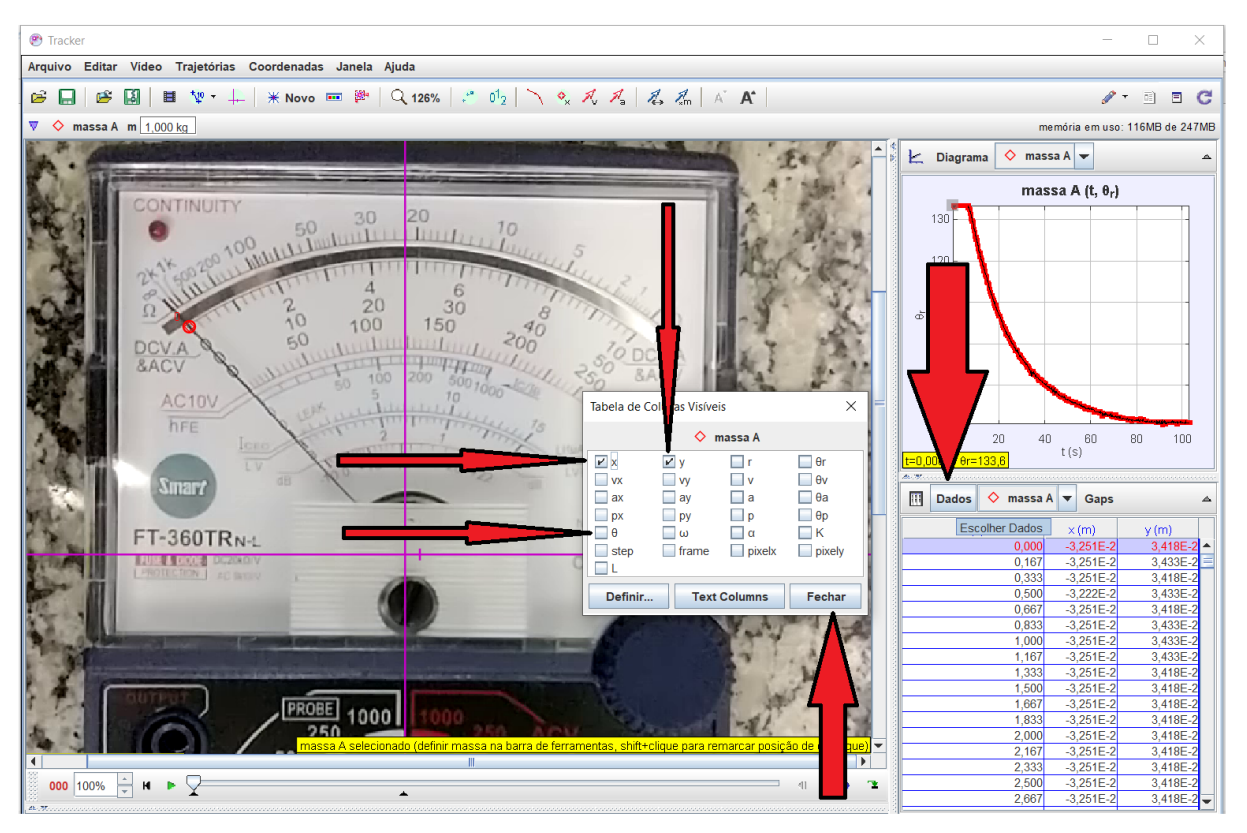

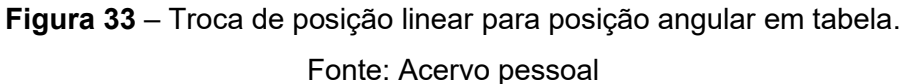

O *software Tracker* possibilita inserir funções, vamos inserir a função dada pela equação (21), para podermos ter a voltagem de carga do capacitor em função do tempo; além disto vamos renomear o gráfico de massa  $A(t, \theta_r)$  para Carga  $(t, V_c)$ .

Posicione o cursor sobre uma marcação de posição, indicada por um círculo vermelho, na posição da agulha do multímetro e *click* com o botão direito; selecione **Definir** (figura 34-A). Na janela que se abre, no *menu* **Funções de Dados**, selecione **Adicionar** (figura 34-B); observe que uma linha sombreada em azul é adicionada; de um duplo *click* sobre **func** e renomeie para VC (figura 34-C), tecle *Enter*; em seguida de um duplo *click* no valor **0**, e digite a expressão: (2.35619449-θr) \*6.36619772, que é a equação (21), *click Enter*, em seguida fechar. No gráfico, selecione a grandeza θr, *click* com o botão direito e no *menu* que se abre, selecione  $V_c$  (figura 34-D)

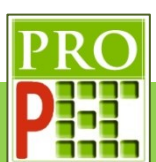

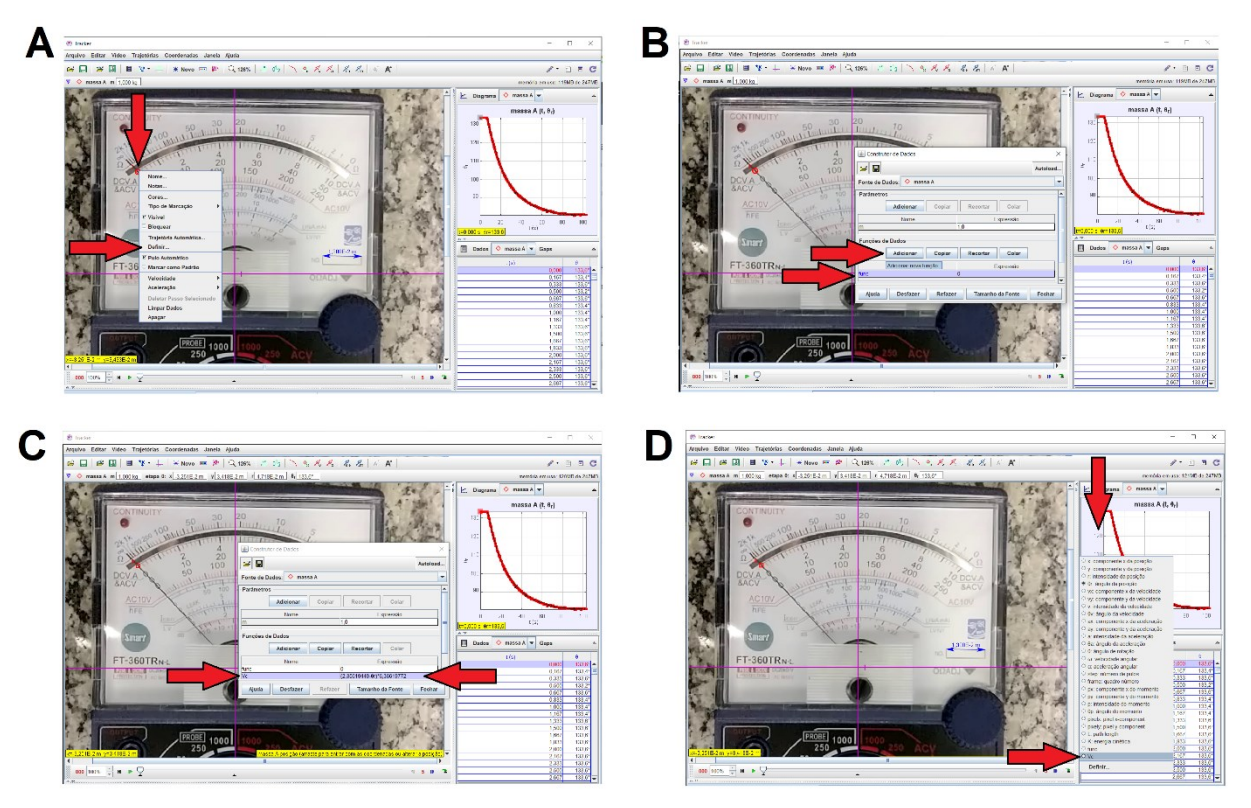

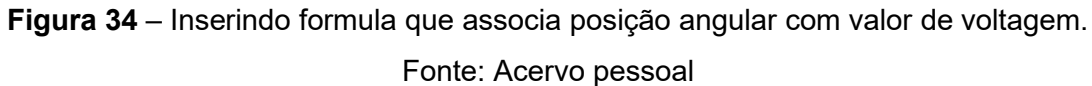

Para visualizar na tabela a carga do capacitor (V<sub>c</sub>), em função do tempo (t), *click* em **Dados**, no *menu* que se abre selecione  $V_c$ , *click* em **Fechar** (figura 35-A). Para mudar o nome do gráfico, posicione novamente o cursor sobre o círculo vermelho, que localiza a posição da agulha do voltímetro, *click* com o botão direito do *mouse* em seguida selecione **Nome** (figura 35-B) e na janela que se abre, intitulada, **Definir Nome**, insira CARGA DO CAPACITOR, tecle *Enter* (figura 35-C).

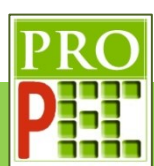

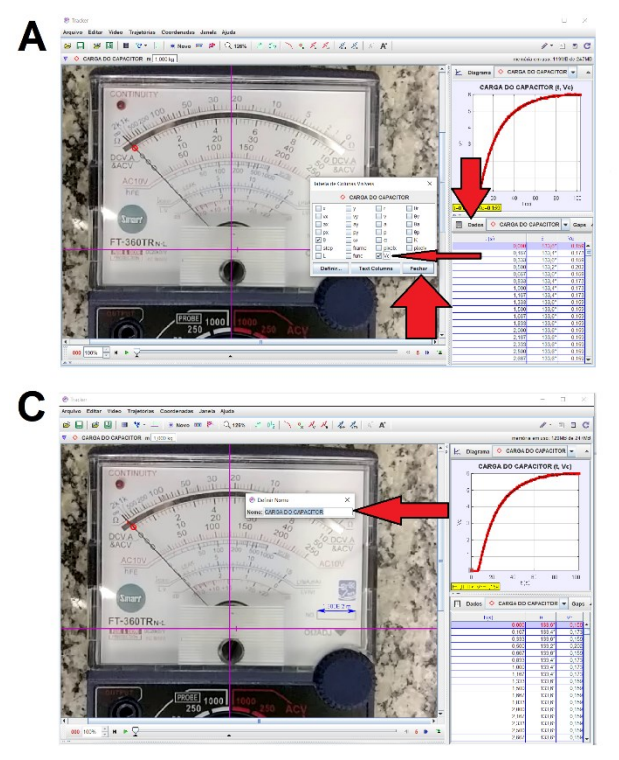

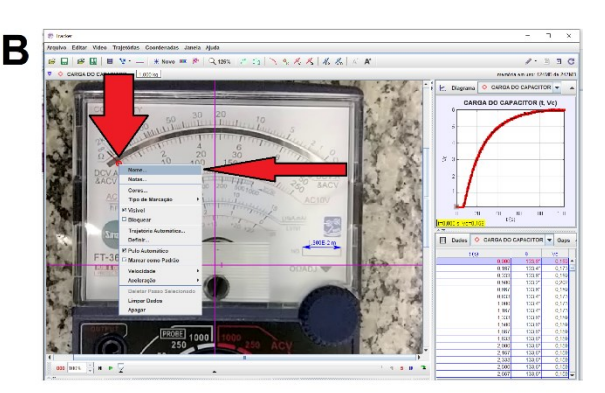

**Figura 35** – Renomeando o gráfico.

#### Fonte: Acervo pessoal

Todas as etapas de carregamento, calibração e ajustes para este instrucional foram descritas; entretanto, é necessário seguir com o processo de análise para a descarga do capacitor. Para isto é necessário continuar a marcação da posição angular da agulha do multímetro; assim, posicione o cursor do *mouse* sobre o limitador de quadro do vídeo e avance-o até o último quadro do vídeo (figura 36-A); retorne ao vídeo até o último quadro em que foi registrado o ponto de massa (quadro 3095), avance para o próximo quadro, utilizando as setas azuis para o próximo quadro sem marcação (3100). A partir deste quadro, siga marcando as posições da agulha do multímetro, para tanto, pressione e mantenha pressionado a tecla *Shift* e siga registrando as posições com o botão esquerdo do *mouse*, até que o vídeo termine; perceba que o gráfico gerado de Vc (t) indicará o processo de carga e de descarga do capacitor (figura 36-B); na tabela são indicados os valores de voltagem para a carga e para a descarga do capacitor.

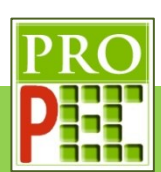

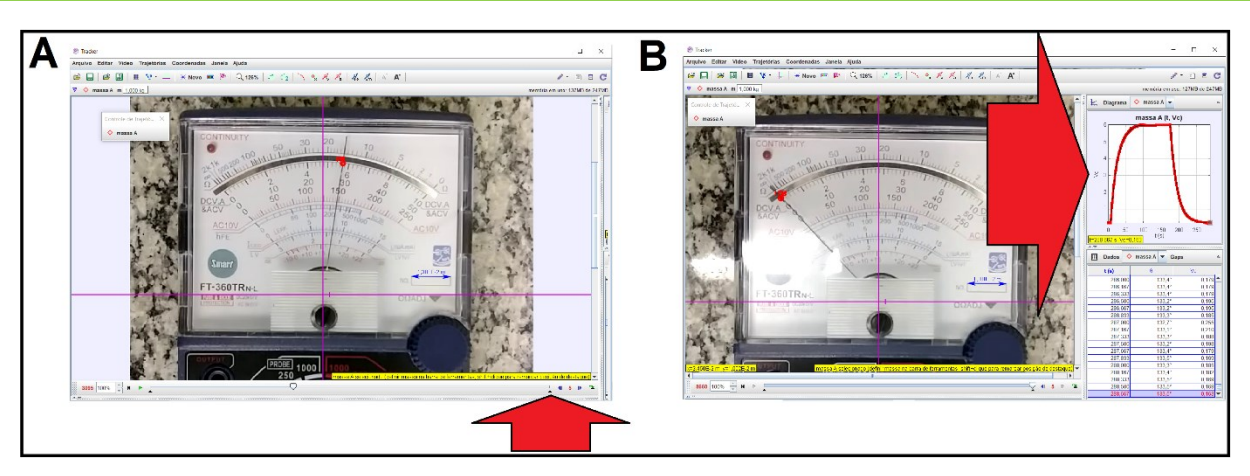

**Figura 36** – Marcando posições para a descarga do capacitor e gráfico completo. Fonte: Acervo pessoal

Para a segunda etapa, será necessário retornar ao *Tracker*, inserir as equações exponenciais que caracterizam a curva de carga e a curva de descarga do modelo teórico, em cada trecho; com os parâmetros de voltagem final, voltagem inicial, valor de constante de tempo - *R.C* e ajustes iniciais da função em relação aos eixos X e Y. Com a utilização do comando *FIT*, no *Tracker*, que ajusta os melhores parâmetros da função inserida, para a melhor sobreposição entre esta função proposta e a "curva" originada pelos dados coletados, isto é, pelos pontos de massa marcados no *Tracker* que representam a voltagem experimental, será possível avaliar se o valor da constante de tempo, do modelo teórico ( $\tau = R \cdot C$ ), representa esta mesma constante de tempo obtida através da análise dos dados reais obtidos do fenômeno experimental.

Entretanto, antes de iniciar a análise dos dados por uma função a ser ajustada, considerarse-á uma observação sobre o comportamento do gráfico de uma função qualquer, quando é adicionado ou subtraído unidades de seu argumento  $(x \pm x_0)$  tal qual o que ocorre quando é somado ou subtraído uma constante na função ( $f(x) \pm y_0$ ). Seja uma função do tipo:

$$
f(x) = x^2 \tag{22}
$$

O gráfico desta função é representado na figura 37.

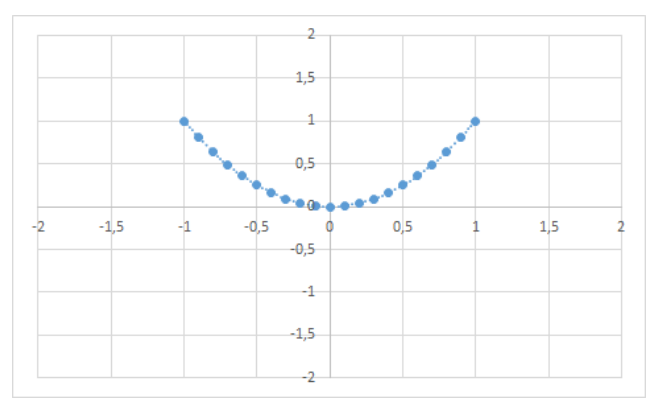

**Figura 37** – Gráfico de *f(x)* Fonte: Acervo pessoal
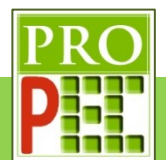

Se adicionarmos um valor constante no argumento, por exemplo uma unidade, isto é,  $x_0 = 1$ , a função ficará:

$$
f(x + 1) = (x + 1)^2 \therefore f(x + 1) = x^2 + 2 \cdot x + 1 \tag{23}
$$

Cujo gráfico é representado na figura 38.

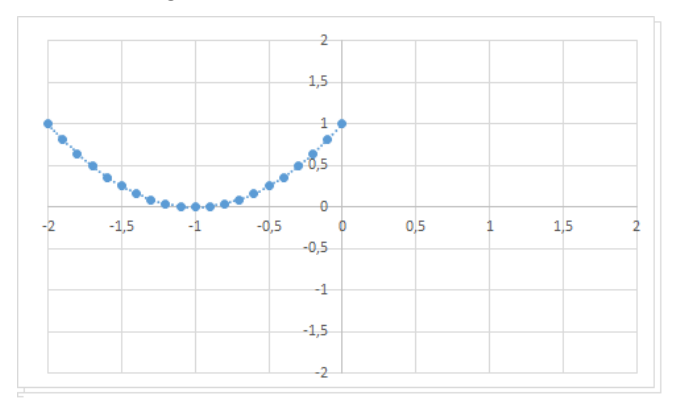

**Figura 38** – Gráfico de *f(x+1).*

Fonte: Acervo pessoal

Perceba que o gráfico se deslocou uma unidade para a esquerda. Vamos avaliar o que ocorre com o gráfico da função se, ao invés de somarmos, subtrairmos uma constante no argumento; neste exemplo uma unidade, ou seja,  $x_0 = -1$ , assim tem-se:

$$
f(x-1) = (x-1)^2 \therefore f(x-1) = x^2 - 2 \cdot x + 1 \tag{24}
$$

cujo gráfico é representado na figura 39:

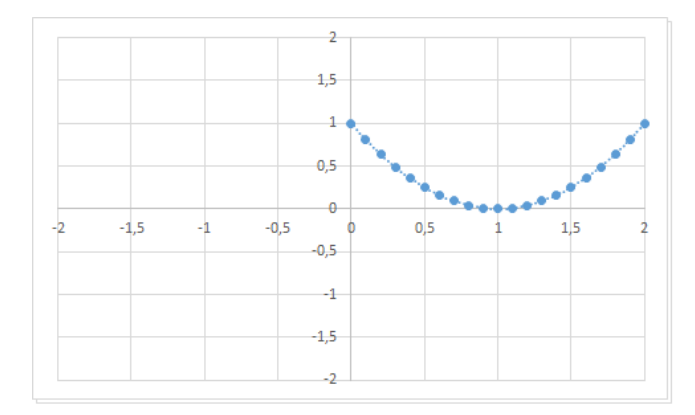

**Figura 39** – Gráfico de *f(x-1).*

### Fonte: Acervo pessoal

Desta maneira, ao subtrairmos dos valores de X uma unidade o gráfico se desloca para a direita em uma unidade.

Considere ainda a mesma função, isto é,  $f(x) = x^2$ ; vamos analisar o que ocorre ao somar uma constante, ou melhor,  $y_0 = 1$ . Temos:

$$
f(x) + 1 = x^2 + 1 \tag{25}
$$

O gráfico segue na figura 40.

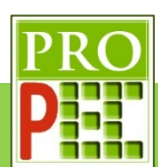

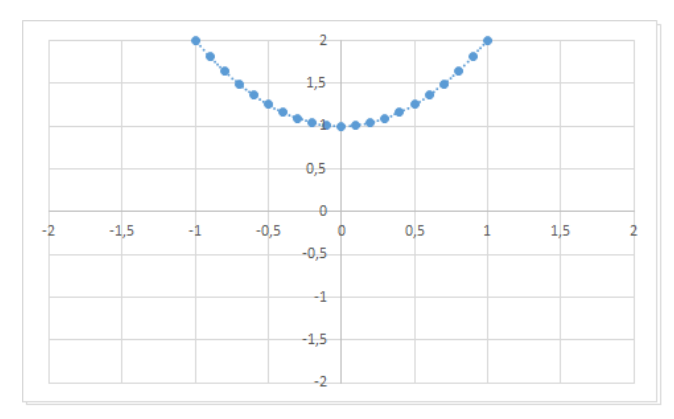

**Figura 40** – Gráfico de *f(x)+1*

Fonte: Acervo pessoal

Note que neste caso o gráfico sobe do valor da constante somada, isto é, uma unidade.

Por fim, analisar-se-á a diminuição de um valor constante,  $y_0 = -1$ , ou seja:

$$
f(X) - 1 = x^2 - 1 \tag{26}
$$

o gráfico da função (26) segue representado na figura 41.

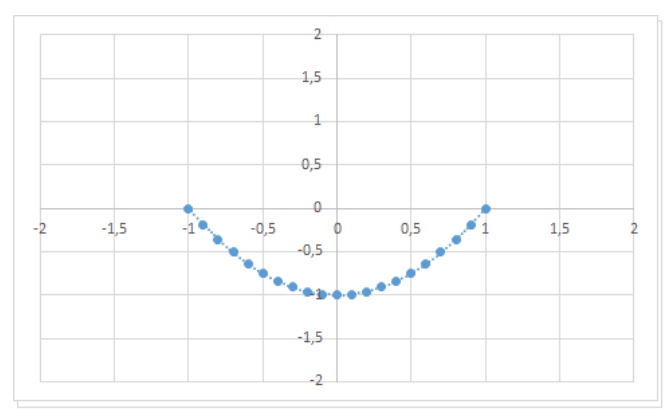

**Figura 41** – Gráfico de *f(x)-1.* Fonte: Acervo pessoal

Perceba que neste caso o gráfico desce do valor da constante adotada, ou seja, uma unidade. De maneira geral é possível concluir que o comportamento de funções exponenciais é idêntico ao comportamento da função quadrática exemplificada anteriormente, ou seja, na medida que uma constante é adicionada ou subtraída no argumento, a função se desloca para direita ou para esquerda do valor da constante, de forma análoga, de somarmos ou subtrairmos um valor constante à *f(x)* esta sobe ou desce sobre o eixo y do mesmo valor da constante.

De posse deste conhecimento, e prevendo que será necessário aplicá-los sobre os pares coordenados de voltagem (*ε*) e tempo (*t*), que comporão a curva para carga e a curva para descarga, uma linha de tendência que expressará a melhor função ajustada, e que seja idêntica às equações do modelo teórico, em princípio teríamos as equações (15) e (20) escritas, respectivamente, da maneira:

$$
V(t) \pm C_1 = \varepsilon \cdot \left(1 - e^{-\frac{t \pm C_2}{R.C}}\right)
$$
 (27)

37

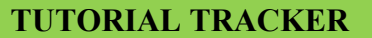

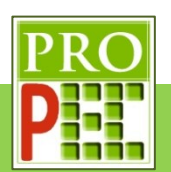

$$
V(t) \pm B_1 = \varepsilon. \, e^{-\frac{t \pm B_2}{RC}} \tag{28}
$$

$$
(28)
$$

Assim é necessário ir variando, em cada caso, os valores das constantes  $C_1$ ,  $C_2$ ,  $B_1$  e  $B_2$  até que se obtenha o melhor ajuste em cada caso. Estes ajustes são denominados iterações, e podem demandar longo tempo até que que se obtenha o melhor deles. Entretanto, é possível transferir esta tarefa de ajuste ao *software Tracker* que além de ajustar os melhores valores de posicionamento do gráfico em relação aos eixos coordenados – *X* e *Y*, através das constantes indicadas anteriormente, também fará o melhor ajuste em relação à outras incógnitas que são o cerne da verificação de equivalência entre o modelo teórico e o fenômeno registrado.

Retornando ao *Tracker*, para seguir com a análise e modelagem dos dados, retorne aos ajustes que proporcionaram a imagem 34-B. Em seguida, posicione o cursor do *mouse* sobre o gráfico à direita da tela do *Tracker* (figura 42-A), até que o cursor do *mouse* mude do ícone seta (<sup> $_{b}$ </sup>) para o ícone do tipo cruz (+), nesta situação dê um duplo *click* com o botão esquerdo; na tela que se abre (figura 42-B), *click* no ícone **maximizar** (□), isto possibilitará que a tela do gráfico preencha toda a tela, conforme indicado na figura 42-C.

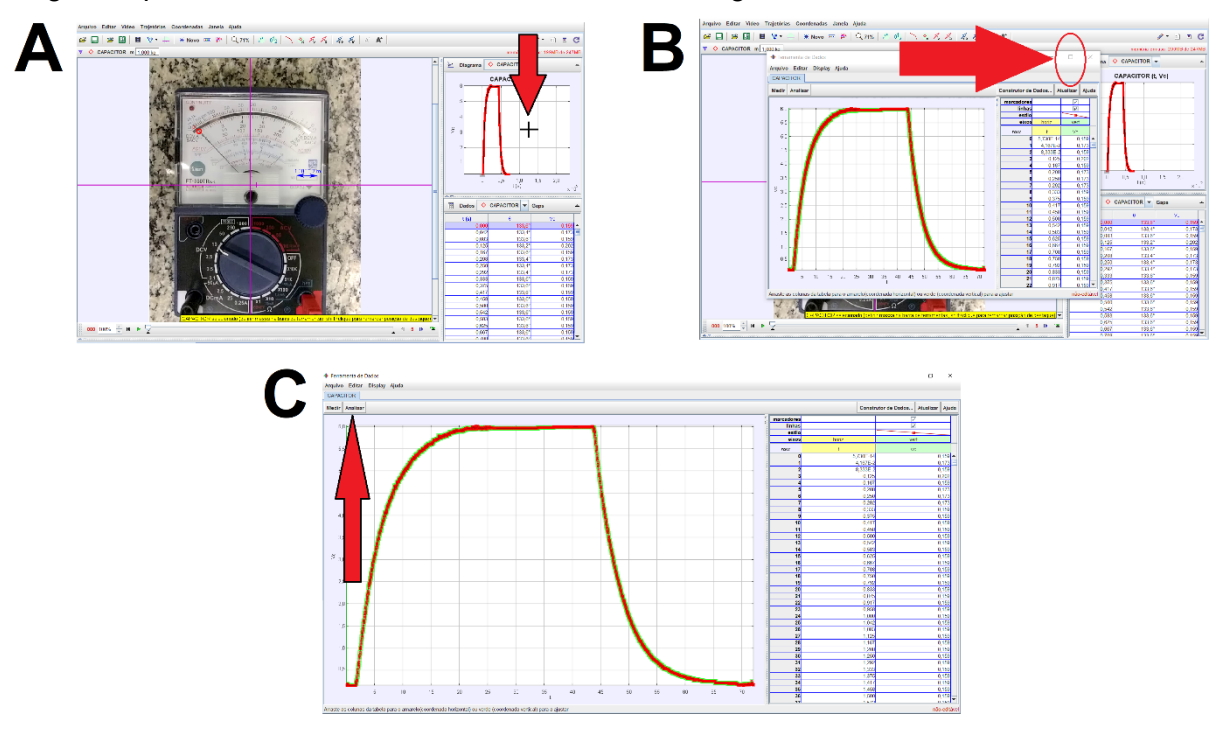

**Figura 42** – Gráfico maximizado

Fonte: Acervo pessoal

Ainda na figura 42-C representada acima, mova o cursor do *mouse* até a aba: **Analisar**, e *click* com o botão esquerdo do *mouse*. Na janela que se abre (figura 43-A), marque a opção **Ajustes de curva**, em seguida **Linear**. Perceba que sobre o gráfico surgirá uma linha rosa em diagonal, figura 43-B.

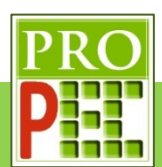

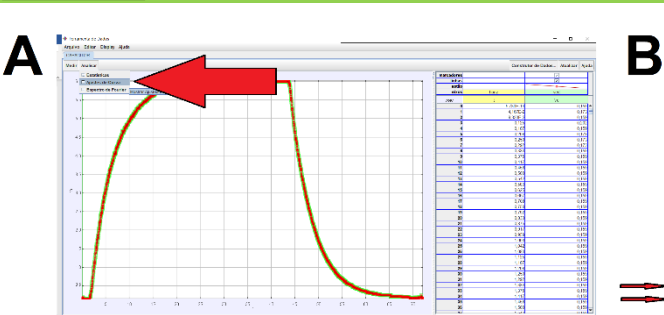

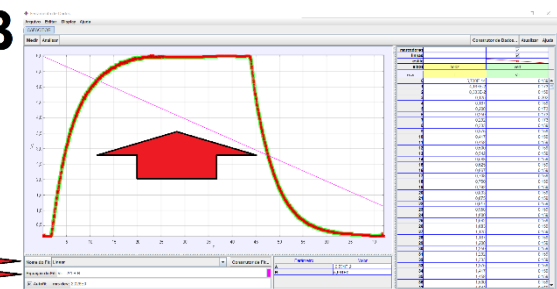

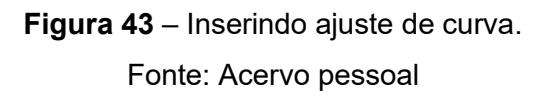

O *software* associa uma função de primeiro grau conforme na figura 43-B; observe em sua parte inferior o "**Nome do Fit**", neste caso "**Linear**", tal qual a "**Equação do Fit**" que o *software* indicou, sendo "*VC=A\*t+B*", os parâmetros "*A*" e "*B*" com seus respectivos valores associados. Atente que é um padrão inicial fornecido, que não representa a equação do modelo proposto. Desta maneira, os passos a seguir, serão os orientadores para a inserção de equação de carga e de descarga segundo modelo teórico proposto, e que com os parâmetros constantes indicados nas equações (27) e (28), que possibilitarão o melhor ajuste de cada trecho da curva, isto é, da carga e da descarga do capacitor, em relação aos eixos coordenados, conforme apresentado anteriormente para o translado de função. A determinação de todas as constantes, ocorrerão pelo *software*, possibilitando o melhor ajuste, incluindo a indicação do quão este é representativo, ao ser apresentado o parâmetro *rms*.

Este parâmetro, do inglês *root mean square* (rms) é denominado erro médio quadrático; é uma medida que representa o desvio padrão das diferenças entre os valores estimados e os valores medidos. É uma boa medida de exatidão, pois tem como característica ampliar as maiores diferenças.

Retornemos à condição da figura 43-B. Mova o cursor do *mouse* até o ícone **Construtor de Fit**..., figura 44-A a seguir; *click* com o botão esquerdo do *mouse*. Na janela que se abre, figura 44-B, posicione o cursor do *mouse* em **Novo**, *click* com o botão esquerdo; a janela intitulada **Co**, adquirirá uma nova forma para a inserção de uma equação qualquer (figura 44-C).

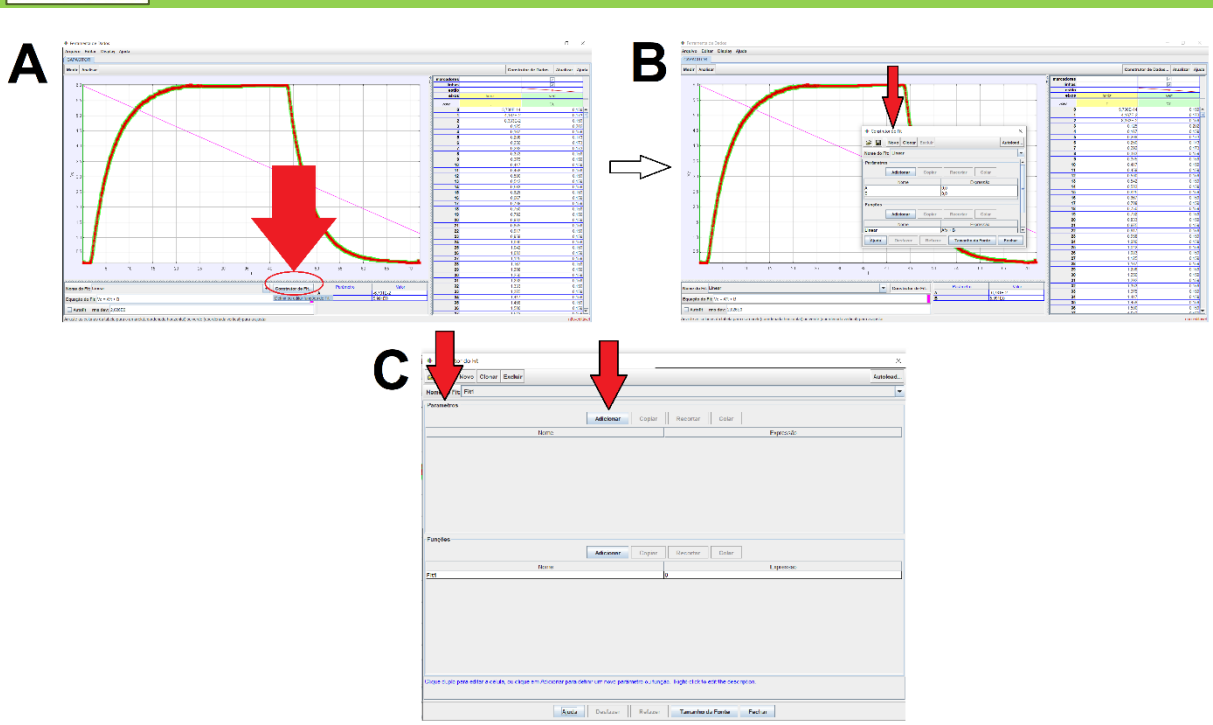

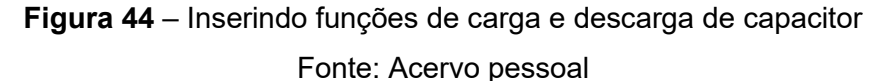

Na janela **Construtor de Fit**, figura 44-C, serão inseridas as funções de carga e descarga, na linguagem do *software Tracker*. Para isto é necessário saber quais serão os parâmetros de cada função. Seja a função dada pela equação (27), para o processo de carga do capacitor:

$$
V(t) \pm C_1 = V_f \cdot \left(1 - e^{-\frac{t \pm C_2}{RC}}\right)
$$

Esta será escrita para o *Tracker* da maneira:

$$
V = A + E * (1 - exp(-(t + t0)/T))
$$
\n(29)

Perceba que as constantes são inseridas positivas, pois será o *software* que determinará se elas são positivas ou negativas, não cabendo inserir sinais negativos em qualquer parâmetro. As constantes *A* e t0, referem-se ao ajuste de melhor posição da função em relação aos eixos coordenados, não possuindo qualquer sentido físico de interesse em relação ao modelo proposto; entretanto, a constante *E* representa o valor da voltagem final (*ε*) e a constante *T*  representa o valor do produto entre a resistência elétrica e a capacitância  $-R \cdot C$ .

Na equação de descarga do capacitor, equação (28), também é necessário reescrevê-la na linguagem do *Tracker*, assim:

$$
V(t) \pm B = V_0 \cdot e^{-\frac{t \pm t_0}{R.C}}
$$

Será reescrita da maneira indicada na equação (30).

$$
V = B + E * exp(-(t + t0)/T)
$$
\n(30)

De maneira análoga à análise das constantes da equação (28), tem-se as constantes *B* e  $t<sub>0</sub>$ , referindo-se ao ajuste de melhor posição da função em relação aos eixos coordenados, não possuindo qualquer sentido físico de interesse em relação ao modelo proposto; a constante

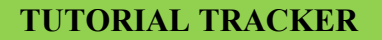

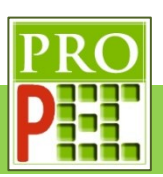

*E* representa o valor da voltagem inicial no capacitor  $(\varepsilon)$  e a constante *T* representa o valor do produto entre a resistência elétrica e a capacitância  $-R \cdot C$ .

Retornando à janela **Construtor do Fit**, figura 44-C, tendo em vista inserir a equação (30), siga até o *menu* **Parâmetros**, posicione o cursor sobre o ícone: **Adicionar** e dê um *click* com o botão esquerdo do *mouse*, repita a ação do *click* por mais três vezes. Isto possibilitará a inserção de quatro parâmetros a saber: *param, param1, param2 e param3*. Conforme a a figura 45.

| B<br>H<br>Novo Clonar Excluir                                                                                                    | Autoload             |
|----------------------------------------------------------------------------------------------------|----------------------|
| Nome do Fit: Fit1                                                                                                    | $\blacktriangledown$ |
| Parâmetros                                                                                                    |                      |
| <b>Adicionar</b><br>Copiar<br>Colar<br>Recortar                                                                                          |                      |
| Nome<br>Expressão                                                                                                    |                      |
| $\bf{0}$<br>param<br>$\mathbf 0$<br>param1                                                                                               |                      |
| $\mathbf 0$<br>param <sub>2</sub>                                                                                                    |                      |
| $\overline{\mathbf{0}}$<br>param3                                                                                                    |                      |
|                                                                                                    |                      |
|                                                                                                    |                      |
|                                                                                                    |                      |
|                                                                                                    |                      |
|                                                                                                    |                      |
|                                                                                                    |                      |
| Funções                                                                                                    |                      |
| <b>Adicionar</b><br>Copiar<br>Colar<br>Recortar                                                                                          |                      |
| Nome<br>Expressão                                                                                                    |                      |
| Fit1<br>$\mathbf{0}$                                                                                                    |                      |
|                                                                                                    |                      |
|                                                                                                    |                      |
|                                                                                                    |                      |
|                                                                                                    |                      |
|                                                                                                    |                      |
|                                                                                                    |                      |
|                                                                                                    |                      |
| Clique duplo para editar a célula, ou clique em Adicionar para definir um novo parâmetro ou função. Right-click to edit the description. |                      |
|                                                                                                    |                      |
| Tamanho da Fonte<br>Fechar<br>Ajuda<br><b>Desfazer</b><br>Refazer                                                                        |                      |

**Figura 45**- Inserção de parâmetros para a função de carga do capacitor.

Fonte: Acervo pessoal

É necessário renomear os parâmetros inseridos, para isto, posicione o cursor sobre o primeiro parâmetro (param), de um *click* duplo sobre ele e, ao abrir a célula, digite A e tecle *Enter*. Repita o processo para os outros parâmetros renomeando-se por *E*, *t0* e *T*, conforme representa a figura 46.

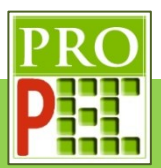

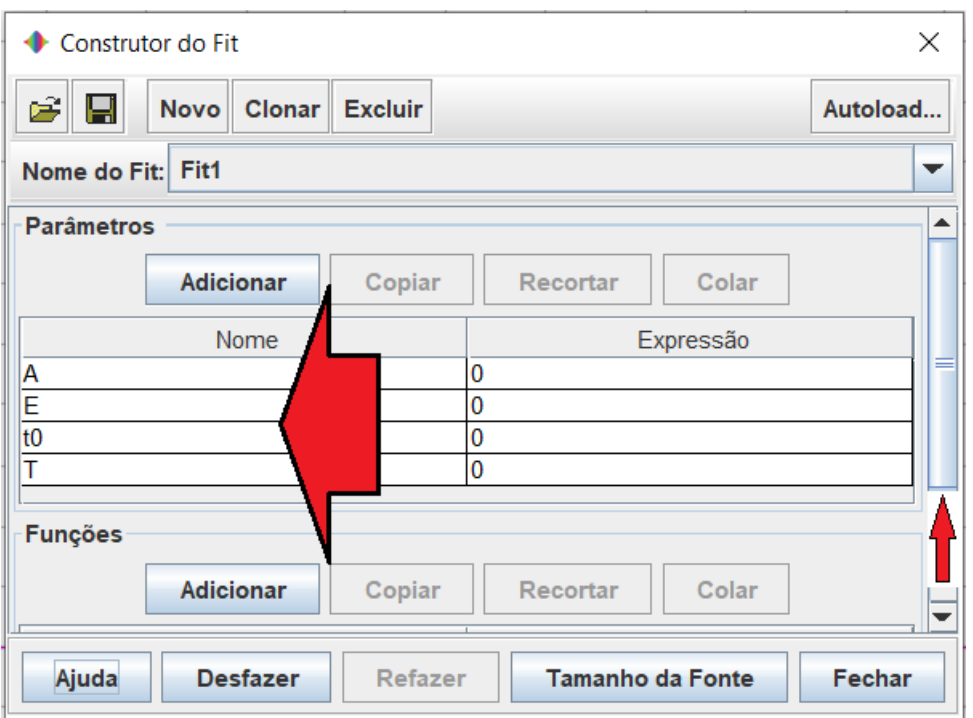

**Figura 46** – Constantes padrão renomeadas

### Fonte: Acervo pessoal

Em seguida, desça com o cursor do lado direito da tela até o *menu* **Funções**, posicione o cursor sobre o nome **Fit**, dê um *click* duplo com o botão esquerdo do *mouse* (figura 47-A) e renomeie a função padrão **Fit**, para **CARGA**.

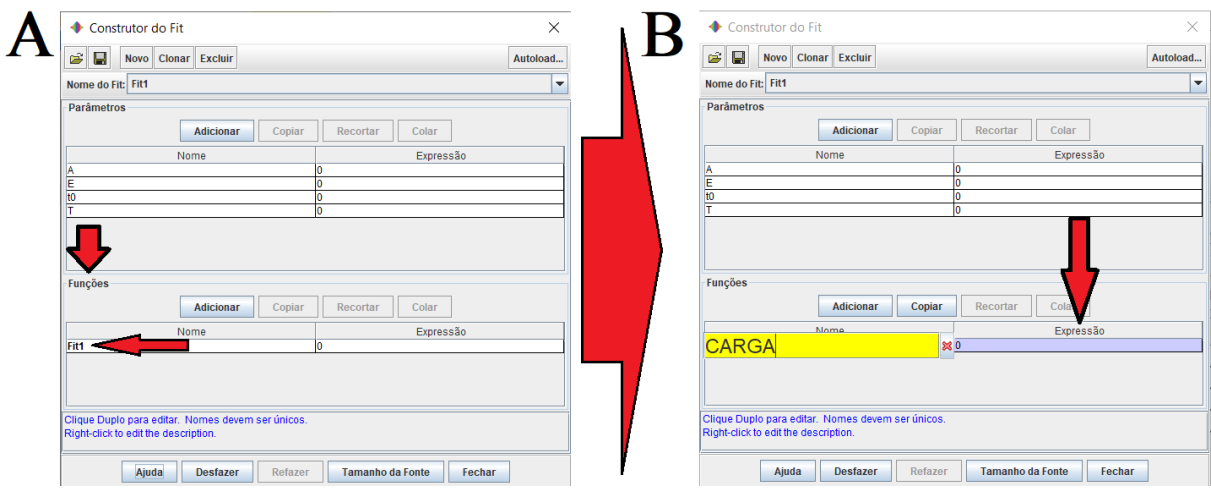

**Figura 47** – Renomeado função padrão.

Fonte: Acervo pessoal

No *menu* **Expressão**, de um *click* duplo com o botão esquerdo do *mouse* sobre o valor zero (*0*) figura 47-B, e digite na caixa de texto que se abre, o lado direito da igualdade da equação (29); tecle *Enter* e em seguida em **Fechar**. Este procedimento faz incluir a expressão da função proposta para a carga do capacitor, a figura 48, a seguir, mostra a tela com a expressão inserida:

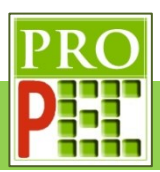

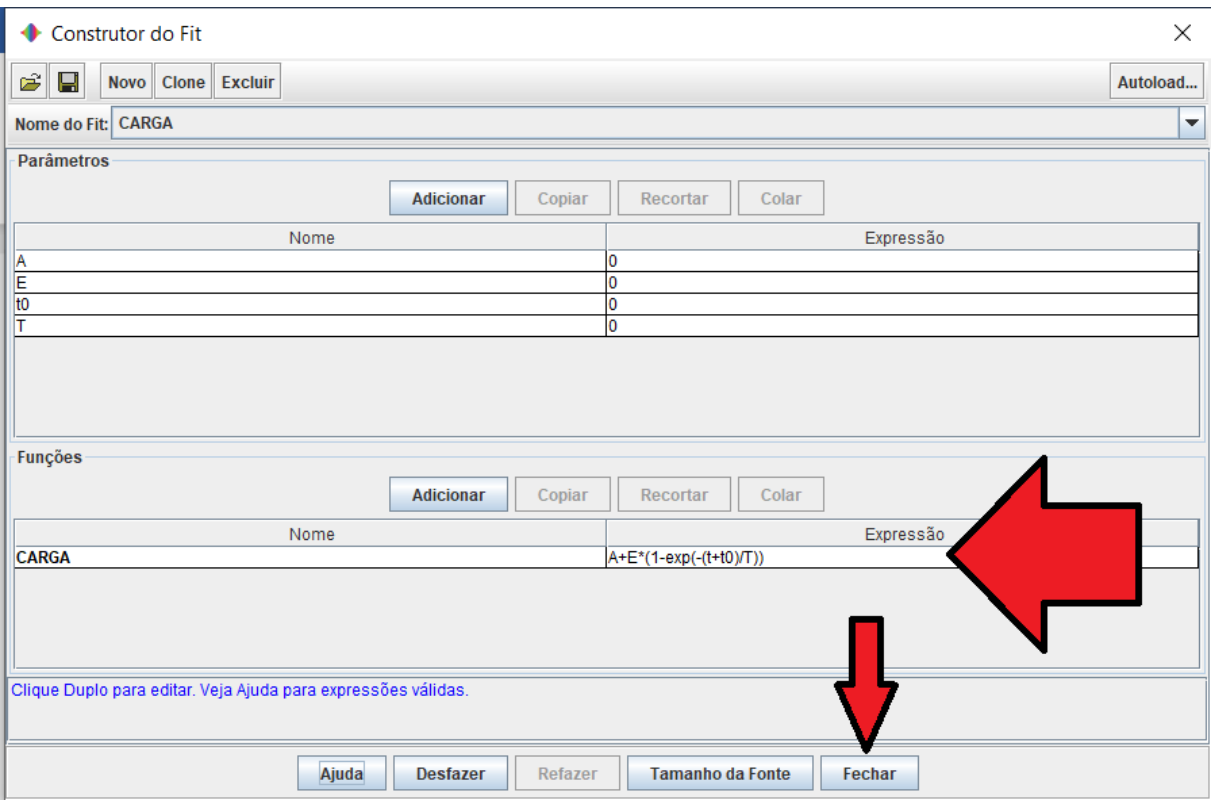

**Figura 48** – Inserindo expressão de carga elétrica de capacitor.

### Fonte: Acervo pessoal

Repita todos estes passos para inserir o lado direito da igualdade da equação (30), isto é, na janela **Construtor do Fit**, *click* no ícone **Novo**, em seguida *click* por quatro vezes no ícone: **Adicionar**, renomeie os parâmetros: *param, param1, param2 e param3*, para *B, E, t0* e *T*, respectivamente. No *menu* **Funções**, de um *click* duplo sobre o nome **Fit1**, e renomeie para **DESCARGA**, tecle *Enter*. No item: **Expressão**, dê um *click* duplo sobre o valor *0* e digite a expressão dada pela equação (30), e tecle *Enter*. A figura 49 a seguir representam os locais de intervenção e alterações descritos nesta etapa:

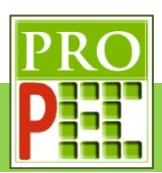

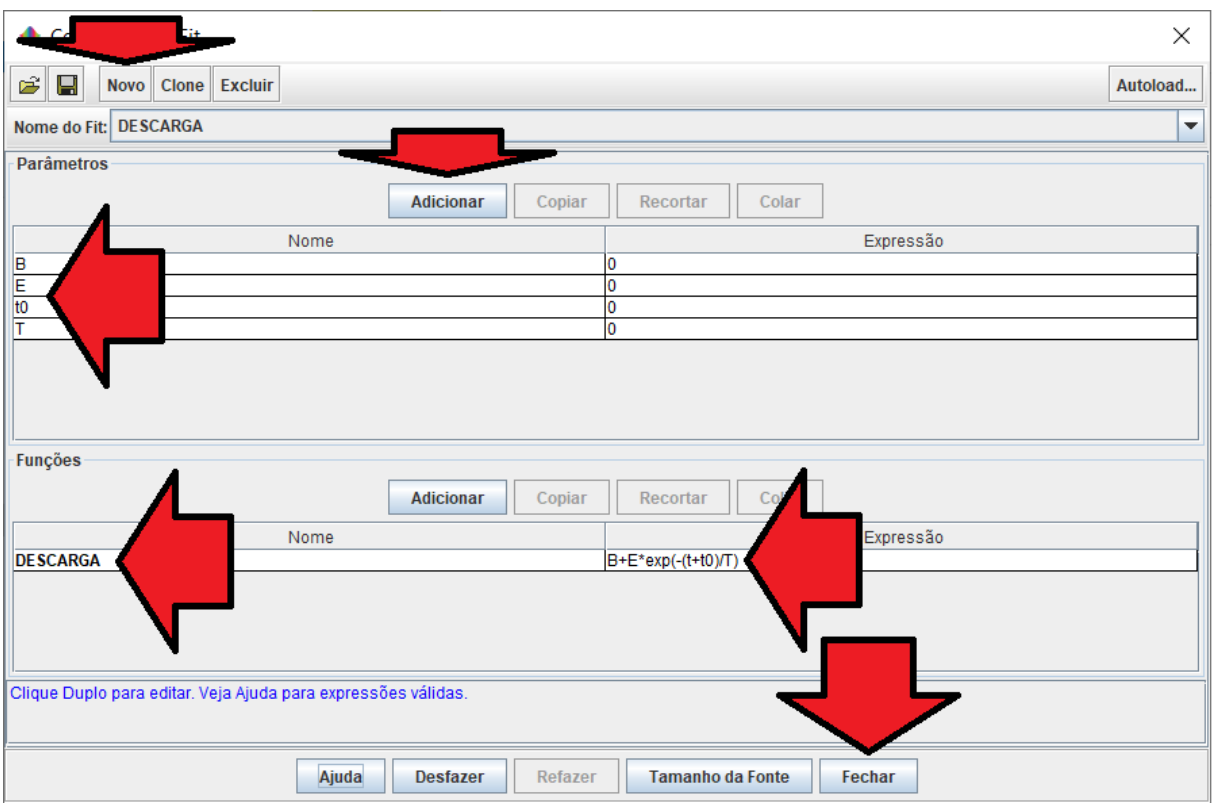

**Figura 49** – Inserindo expressão para descarga elétrica de capacitor.

### Fonte: Acervo pessoal

Para finalizar a etapa descrita acima, selecione e *click* com o botão esquerdo do *mouse* no ícone: **Fechar**. Realizada as etapas anteriores, seguiremos para a análise da curva de dados; inicialmente para a carga, e posteriormente para a descarga do capacitor. Retornando a tela do gráfico, proceder-se-á para um melhor ajuste de posicionamento do mesmo, em relação à área plotada; para tanto, mova o cursor para os números mais extremos do eixo vertical, até que o ícone que representa o cursor cruz  $(+)$  na tela mude para uma discreta seta para cima ( ) ou para baixo ( ), a depender da extremidade escolhida, *click* e mantenha pressionado o botão esquerdo do *mouse* e mova a curva de maneira que seu limite superior ou inferior fique dentro da área de plotagem, com folga. Repita este procedimento para o eixo X, isto é, mova o cursor cruz para uma das extremidades do referido eixo e posicione a curva de maneira a sobrar área de plotagem. A figura 50 a seguir representa o gráfico antes do ajuste, figura 50- A, e após o ajuste, figura 50-B:

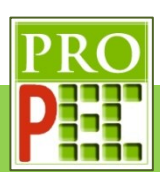

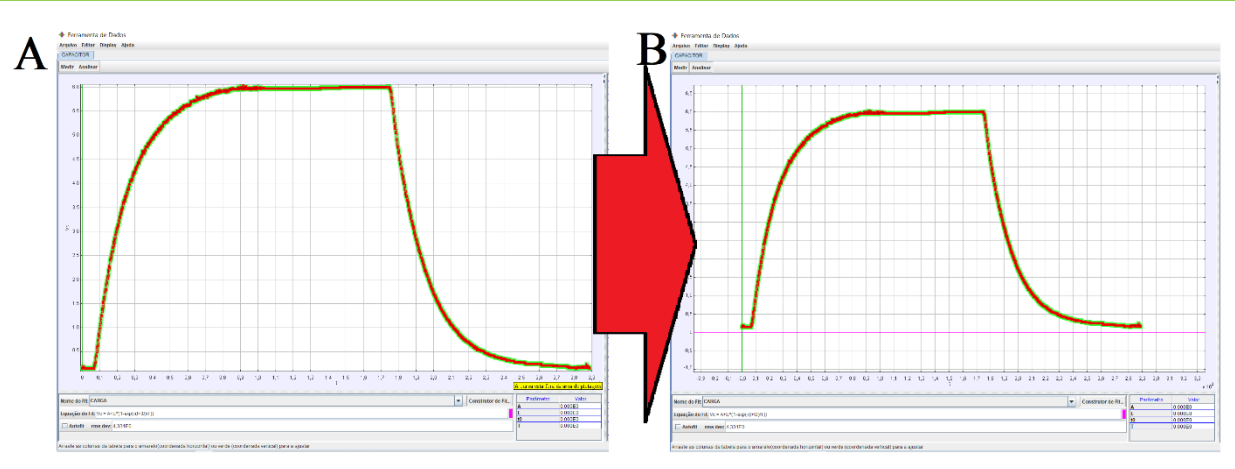

**Figura 50** – Posicionamento do gráfico na área de plotagem.

### Fonte: Acervo pessoal

Com o gráfico mais bem posicionado na área de plotagem, proceder-se-á na inclusão e posicionamento inicial do referencial; para tanto, posicione o cursor do *mouse* na aba: **Medir** e *click* com o botão esquerdo sobre ela; na aba que se abre, selecione a caixa *Shift Origin*, conforme ilustra a figura 51.

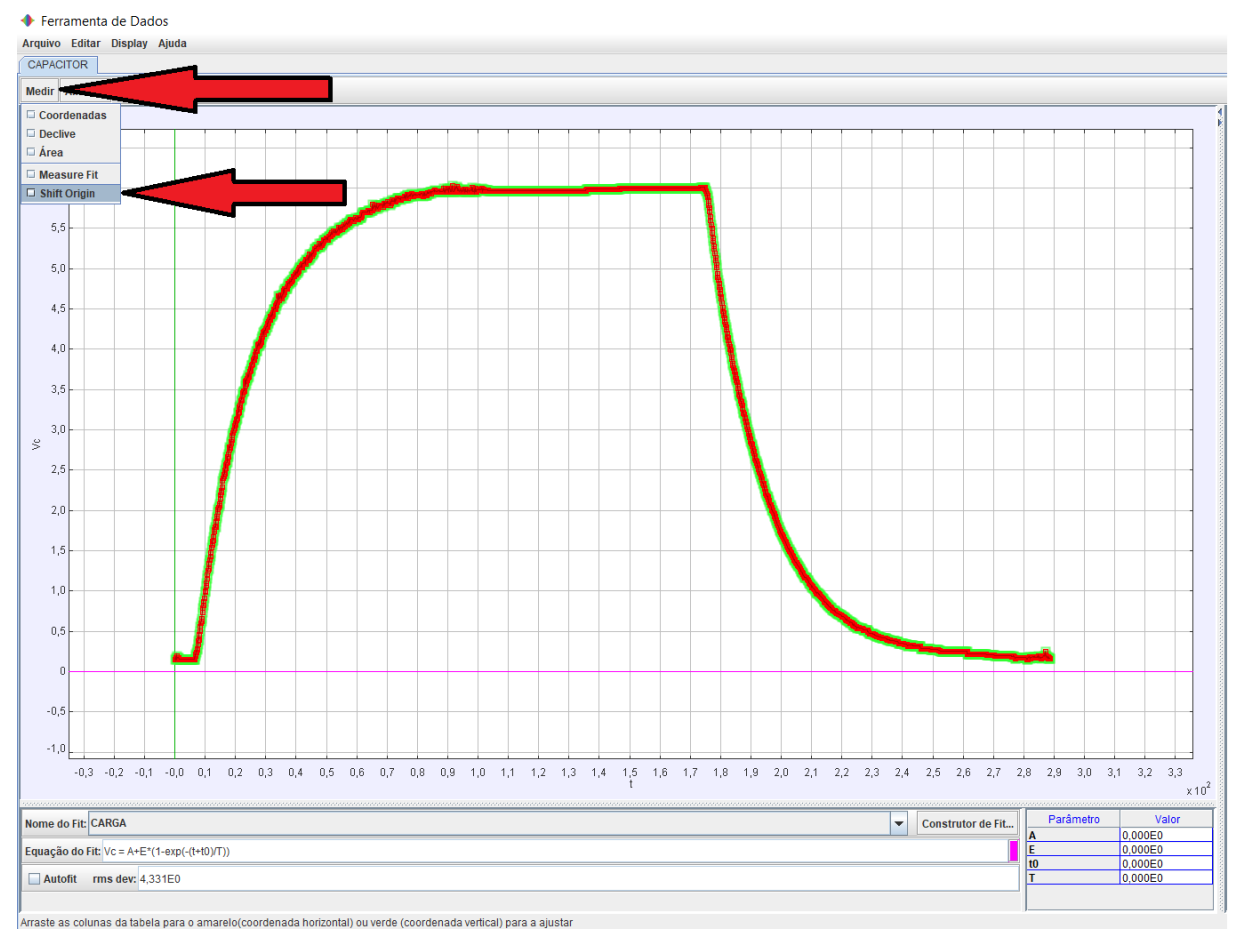

**Figura 51** – Inclusão do referencial no gráfico.

Fonte: Acervo pessoal

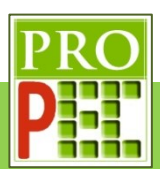

Surgirá na tela um referencial com um círculo na origem, conforme ilustra a figura 52-A a seguir; posicione o cursor do *mouse* sobre o círculo, mantenha o botão esquerdo pressionado e arraste o referencial até o ponto da curva, imediatamente antes de ela começar sua ascendência, conforme ilustra a figura 52-B. Caso seja necessário, ainda é possível posicionar o cursor do *mouse* sobre um dos eixos, clicar como botão esquerdo e mantendo-o pressionado, arrastá-lo para uma posição desejada, feito isto solte o botão do *mouse* e proceda para o passo seguinte.

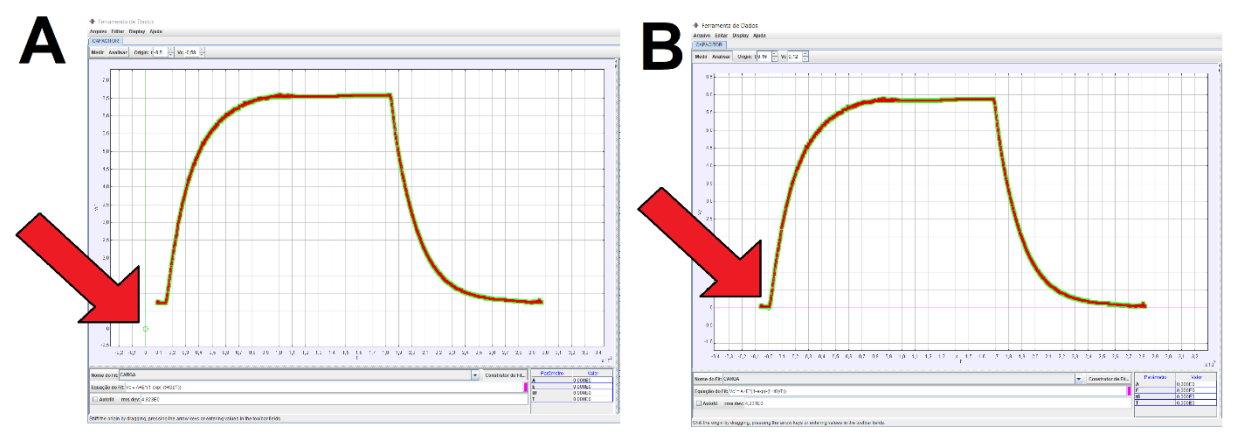

**Figura 52** – Posicionamento do referencial. Fonte: Acervo pessoal

Mova o cursor do *mouse* para a posição ordenada (0,3;6,5) do gráfico, ao pressionar e manter pressionado o botão esquerdo do *mouse*, surgirá no canto inferior esquerdo da tela, em amarelo, o par ordenado; caso a posição ordenada esteja correta, pressione e mantenha pressionado o botão esquerdo do *mouse* movendo-o até que sejam selecionados o início e a base superior da curva, conforme ilustra a figura 53, a seguir. Perceba que a região selecionada se destaca na cor amarela.

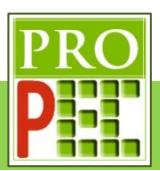

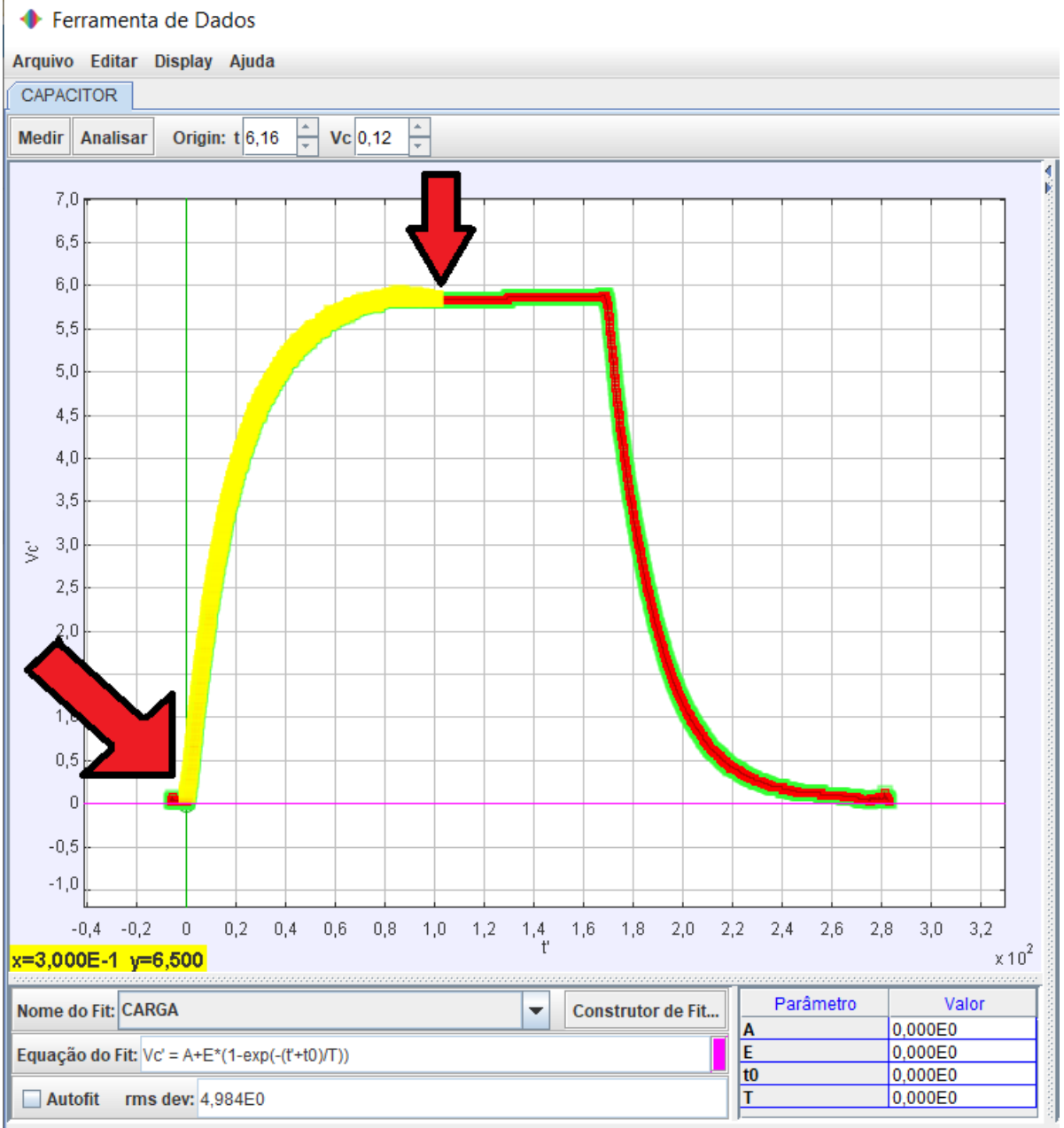

Shift the origin by dragging, pressing the arrow keys or entering values in the toolbar fields.

**Figura 53** – Região de estudo no gráfico.

#### Fonte: Acervo pessoal

É necessário garantir que a função a ser aplicada no trecho selecionado seja a função **CARGA**, para isto *click* no ícone **Construtor de Fit...**, conforme foi orientado para a obtenção da figura 44-A, na janela que se abre, conforme ilustra a figura 54, no item: **Nome do Fit**, *click* na seta de seleção (<sup>1</sup>); das opções de função que se apresentam, selecione a função CARGA *click* em **Fechar**.

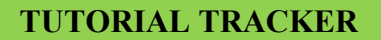

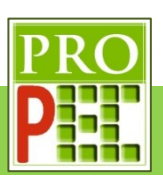

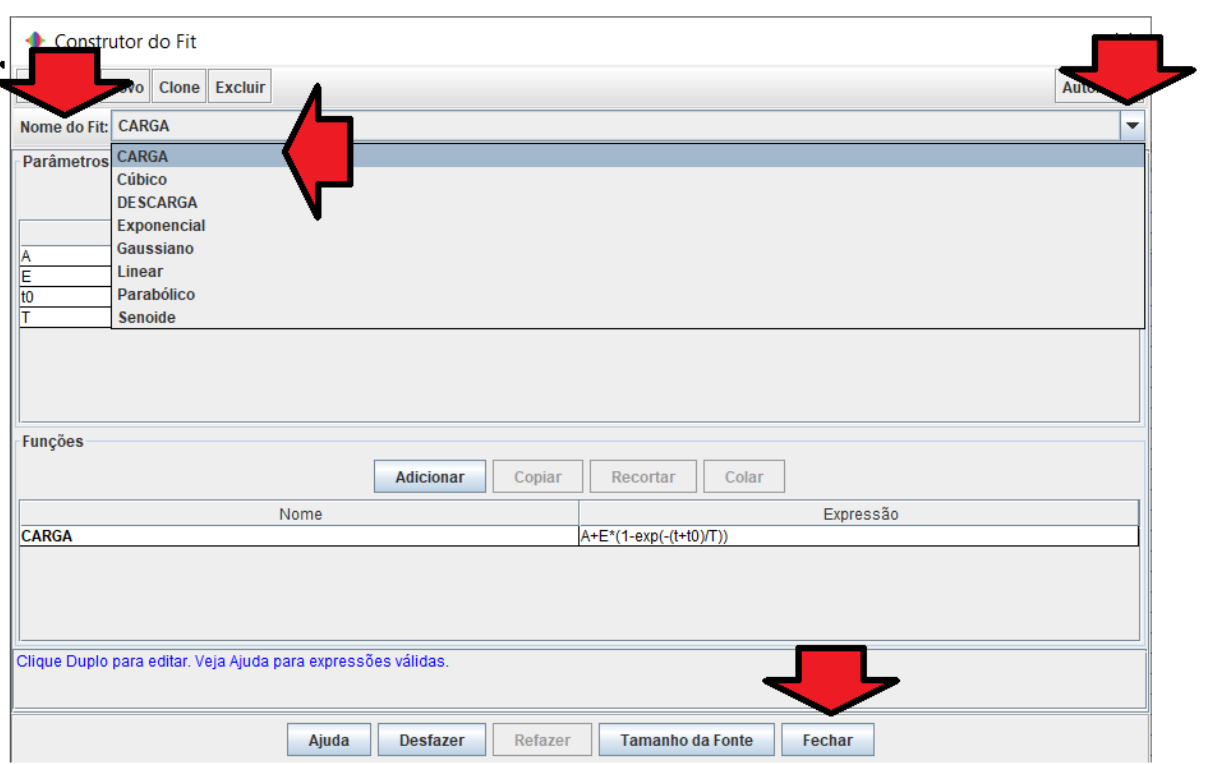

**Figura 54** – Selecionando expressão da função para a carga elétrica do capacitor. Fonte: Acervo pessoal

Com a região selecionada e a função adequada é necessário inserir valores das constantes **A**, **E**, **t0** e **T** que proponham uma função de ajuste próxima da curva de dados mostrada no *Tracker*. No canto inferior direito, abaixo do gráfico, de um duplo *click* sobre o **Valor** numérico do **Parâmetro** e insira um número para cada constante. Entretanto, cabe ressaltar ser necessário atribuir valores próximos dos esperados, pois desta maneira, a curva de ajuste estará próxima da desejada. Isto também proporcionará ao *Tracker* o melhor ajuste dos parâmetros, através da função *Autofit*.

Desta maneira, ao considerar o conhecimento sobre translado de gráfico, anteriormente citado, é possível observar que o argumento foi subtraído de aproximadamente 0,1. Já no eixo Y, não é possível identificar deslocamento, assim atribuir-se-á o valor de **0**. Logo, é possível escrever os parâmetros *A***=0,5** e *t0***=**−**10**. É esperado que *E* seja **6**, e que **T** seja o resultado do produto entre o valor da resistência e da capacitância, assim **T=5**. Em resumo, adotaremos os valores indicados no quadro 1.

Quadro 1 – Parâmetros sugeridos para ajuste inicial de função de carga

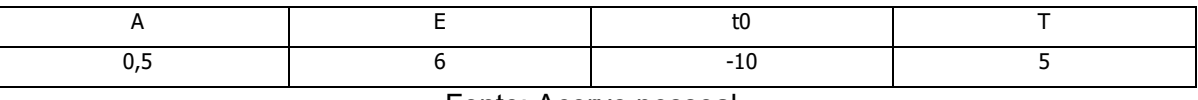

Fonte: Acervo pessoal

A figura 55 a seguir representa a linha de ajuste, em rosa, para os parâmetros adotados:

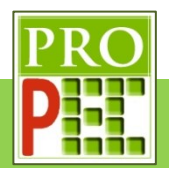

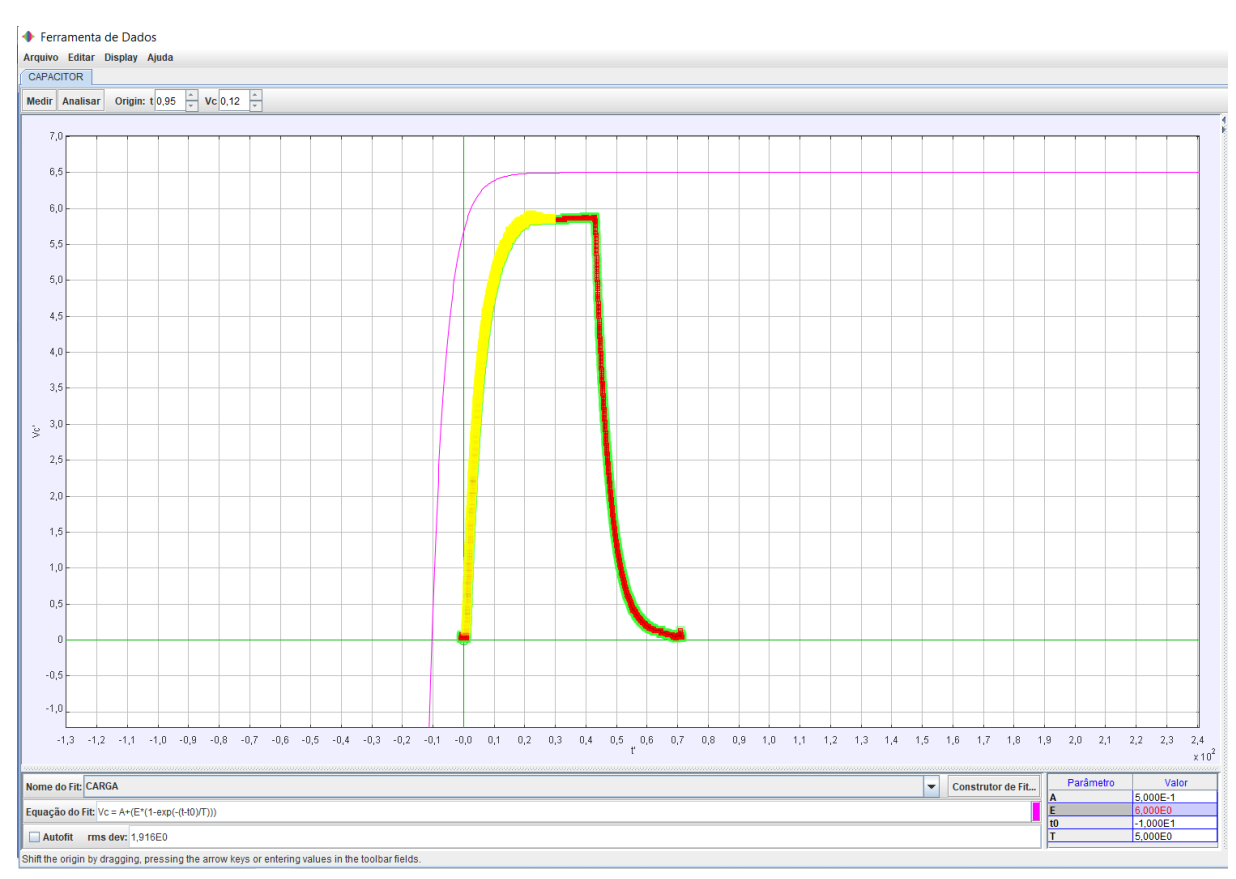

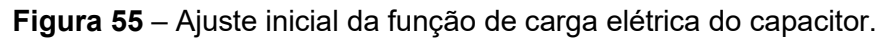

#### Fonte: Acervo pessoal

Note que para o ajuste de parâmetros sugerido, a aparência da função de carga, anteriormente proposta no modelo teórico, parece atender satisfatoriamente ao comportamento natural da curva de dados do circuito, visto que possui comportamento similar à curva experimental; entretanto, é necessário ajustar mais precisamente todos os parâmetros. Um ajuste mais preciso, permite que a curva tenha a melhor interseção com os dados; isto, possibilitará comparar o valor da constante de tempo  $\tau$  teórica com a obtida na análise dos dados experimentais (*T*).

Para tanto, basta selecionar a caixa **Autofit**, e verificar se a curva ajustada se sobrepõe a curva de dados experimentais, caso a curva da função não se sobreponha à curva de dados, *click* novamente em **Autofit**, aguarde uns segundos, e selecione novamente o **Autofit**, siga com este processo até que se obtenha uma curva, sobre a curva de dados, em que os valores dos parâmetros se mantenham constantes. Feito isto, tem-se a melhor curva de ajuste que o **Autofit** do *Tracker* possibilita, em seguida, no canto inferior direito da tela, constam os novos valores dos parâmetros; a figura 56, a seguir, ilustra a nova situação.

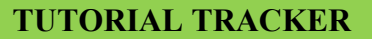

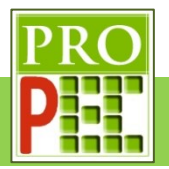

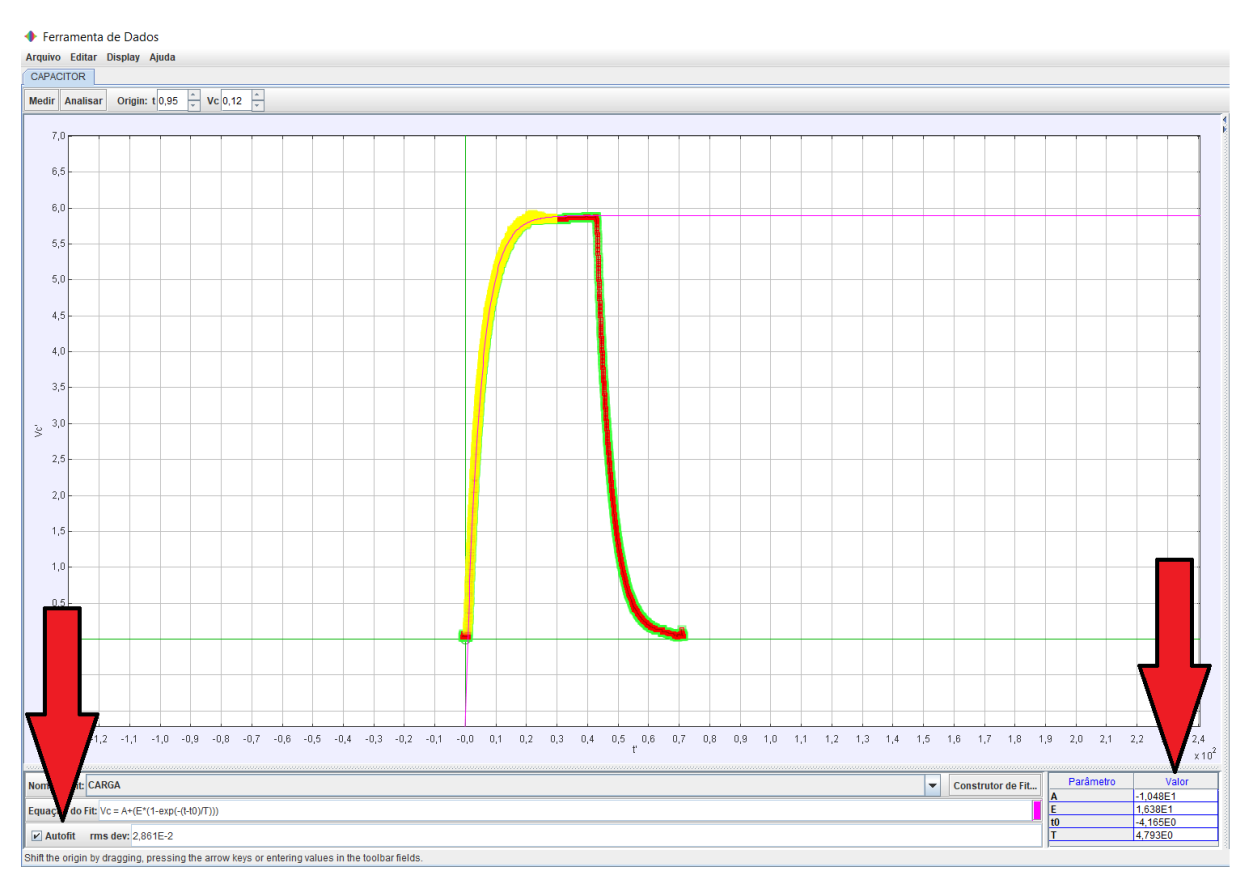

**Figura 56** – Ajustes de Autofit da função sobre os dados.

### Fonte: Acervo pessoal

Destes novos valores, o que interessa para a análise é o associado ao quarto parâmetro (**T**); pois se retomarmos a equação (29), é ele que representa a constante de tempo de carregamento  $\tau$ . Sendo assim, escreva o valor da constante de tempo experimental de carregamento encontrada:

 $\tau_{Cexp} = \_$ 

A segunda etapa é avaliar a curva experimental para a descarga do capacitor. Para tanto, retorne ao gráfico, posicione o cursor sobre o eixo vertical, *click* com o botão esquerdo do *mouse*, mantenha-o pressionado, arrastando o referido eixo até a posição da curva de dados que é iniciada a descarga, figura 57-A, o eixo vertical deve estar posicionado o mais precisamente no máximo da curva de dados, de maneira que o valor **0**, do eixo ordenado *X,* posicione o eixo *Y* no início do ponto máximo da curva experimental. Em seguida, *click* na aba **Construtor de Fit...**, na janela que se abre, no item **Nome do Fit**, *click* na seta de seleção ( ), figura 57-B; das opções de função que se apresentam, selecione a função **DESCARGA** (figura 57-C) e *click* em **Fechar**; observe que no item **Nome do Fit** a função escolhida se apresenta, figura 57-D.

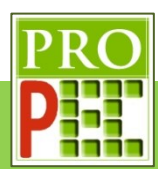

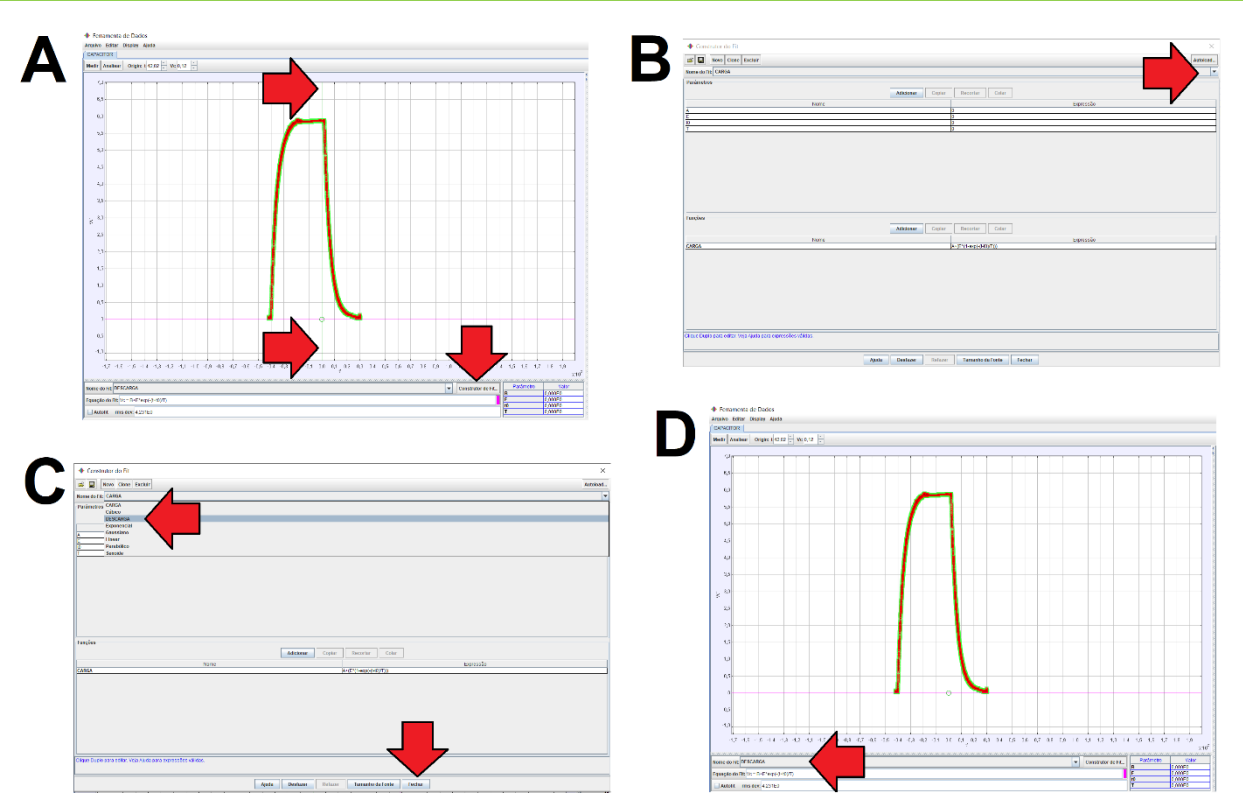

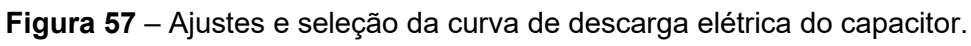

### Fonte: Acervo pessoal

A etapa a seguir orientará a seleção da região do gráfico a ser analisada, tal qual os ajustes dos parâmetros para obter a melhor função sobre a curva. Assim, posicione o cursor do *mouse* (<sup>+</sup>) sobre o par ordenado do gráfico (0,4; -0,5), *click* com o botão esquerdo, mantendo-o pressionado, arraste-o até o trecho mais alto da curva. Selecionada a região, solte o botão esquerdo do *mouse*, o trecho da curva selecionado se destaca em amarelo; a figura 58, a seguir, ilustra esta seleção.

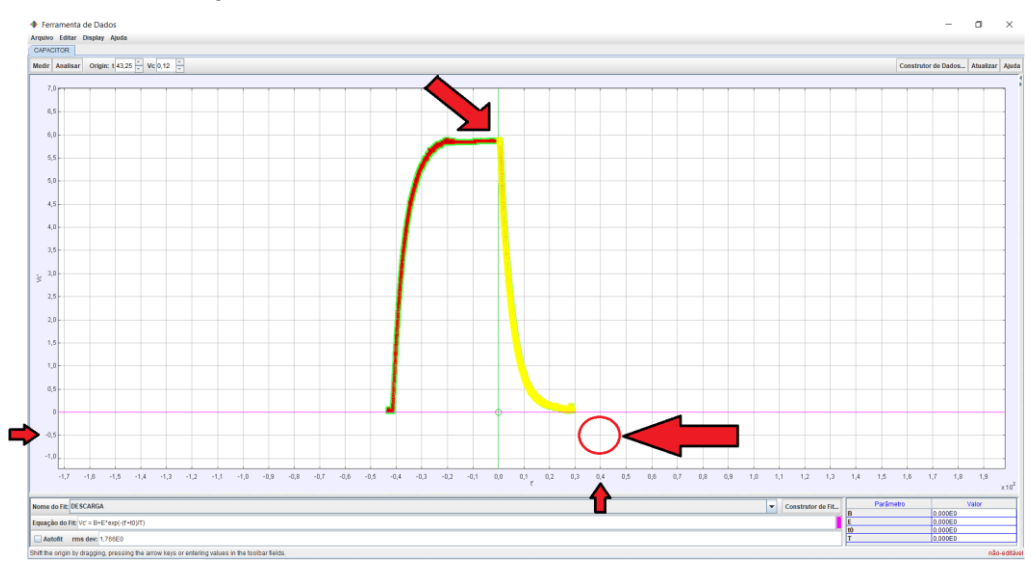

**Figura 58** – Seleção do trecho da curva de descarga elétrica do capacitor. Fonte: Acervo pessoal

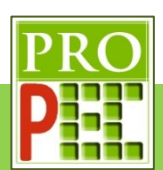

Retomando a expressão (28), é necessário fornecer ao *Tracker* valores iniciais para as constantes *B, E, t0* e *T*. Para verificar se a função proposta se assemelha à curva de dados, para então aplicar o ajuste **Autofit**. Seja:

$$
V = B + E * exp(-(t + t_0)/T)
$$

Desta maneira, ao considerar o conhecimento sobre translado de gráfico anteriormente citado, é possível observar que o argumento foi somado de aproximadamente **0,0**. Já no eixo Y, temse um deslocamento de **0,0**. Logo, é possível escrever os parâmetros *t0***=0,0** e *B***=0,0**. É esperado que **E** seja **6**, e que T seja o resultado do produto entre o valor da resistência e da capacitância, assim **T=5**. Entretanto, para melhor visualizar o formato da curva de ajuste, antes o **Autofit**, adotaremos os valores destas constantes sugeridos no quadro (2):

Quadro 2 Parâmetros sugeridos para ajuste inicial de função de descarga.

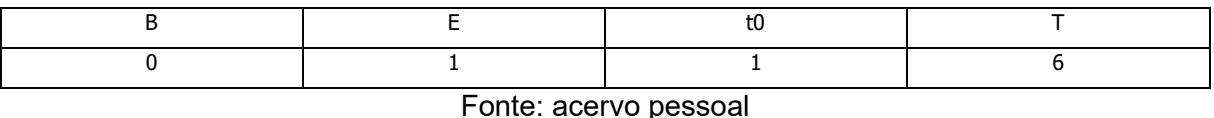

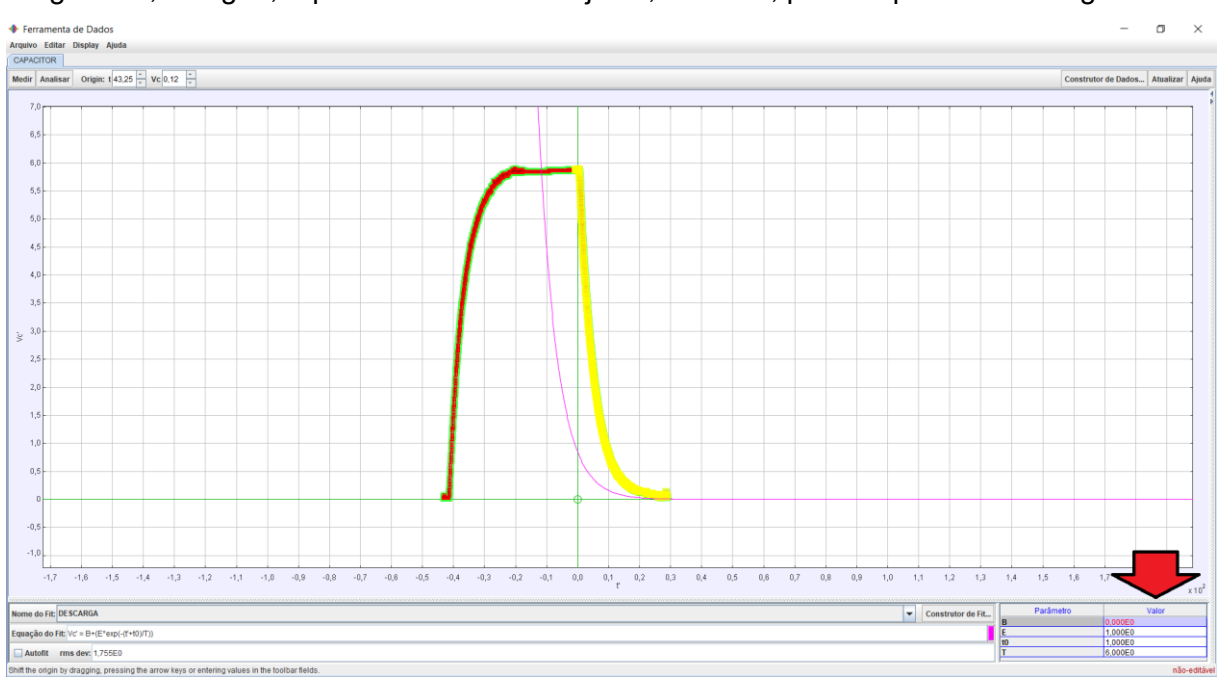

A figura 59, a seguir, representa a linha de ajuste, em rosa, para os parâmetros sugeridos:

**Figura 59** – Parâmetros de ajuste sugeridos para a função de descarga elétrica do capacitor.

#### Fonte: Acervo pessoal

O melhor ajuste ocorre pelo *software*, para isto, basta selecionar a caixa **Autofit**, no canto inferior esquerdo da tela, que uma nova curva de ajuste se apresentará, tal qual os novos valores dos parâmetros.

Com isto é possível verificar se a curva ajustada se sobrepõe a curva de dados experimentais; caso a curva da função não se sobreponha à curva de dados, *click* novamente em **Autofit**, aguarde uns segundos, e selecione novamente o **Autofit**, siga com este processo até que se

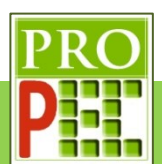

obtenha uma curva, sobre a curva de dados, em que os valores dos parâmetros se mantenham constantes.

Feito isto, tem-se a melhor curva de ajuste que o **Autofit** do *Tracker* possibilita; observe que no canto inferior direito da tela, constam os novos valores dos parâmetros, a figura 60, a seguir, ilustra os parâmetros ajustados:

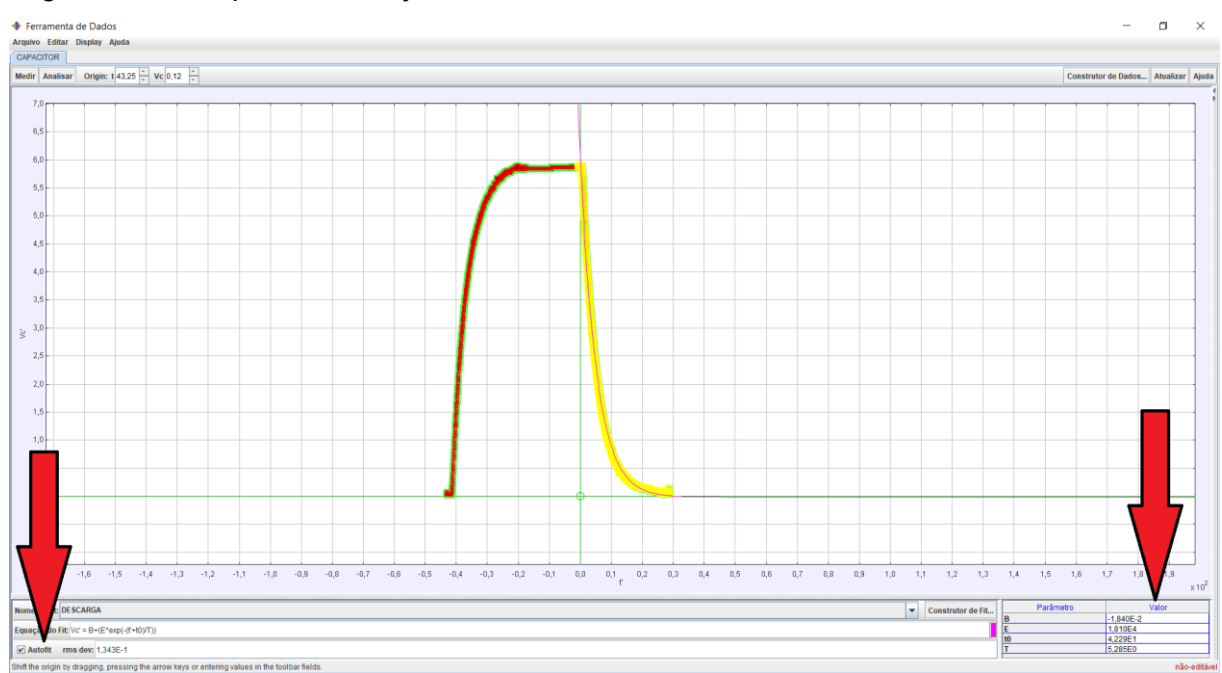

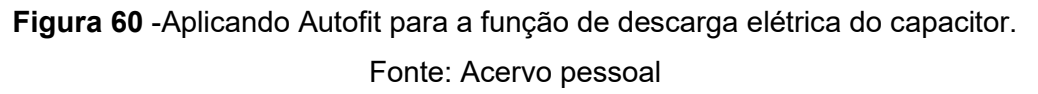

Destes novos valores o que interessa para a análise é o associado ao parâmetro T, pois se retomarmos a equação (30), é ele que representa a constante de tempo de descarregamento  $\tau$ . Sendo assim, escreva o valor da constante de tempo experimental de descarregamento:

 $\tau_{pexp} = \_$ 

Desta maneira todos os procedimentos para a análise da carga e da descarga do capacitor foram exemplificados; por fim salve esta atividade. Para tanto, *click* no *menu* **Arquivo** do *Tracker*, na aba que se abre, selecione e *click* com o botão esquerdo em **Salvar Como...**, conforme mostrado na figura 61-A; escreva o nome do arquivo a ser salvo na caixa *File Name*, por exemplo **TESTE**, figura 61-B; escolha o local ou pasta Sendo deseja salvar o arquivo **TESTE**, para isto, na caixa de texto *Save In*, escolha, por exemplo, a área de trabalho (*desktop*), conforme figura 61-C; *click* no ícone *Save*, figura 61-C e pode fechar a aba do *Tracker* no ícone **X** no canto superior direito da tela, figura 61-C.

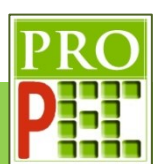

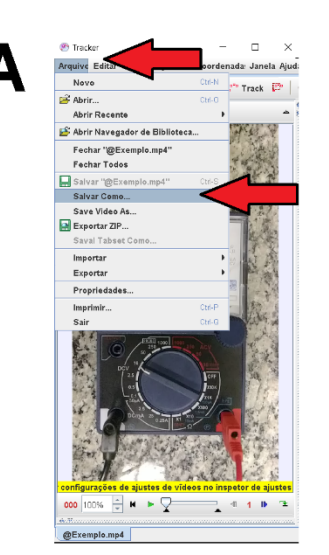

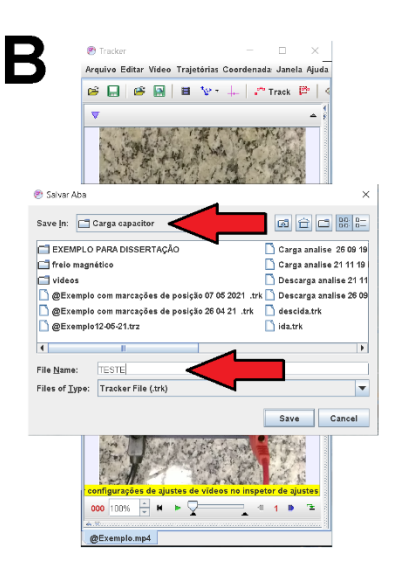

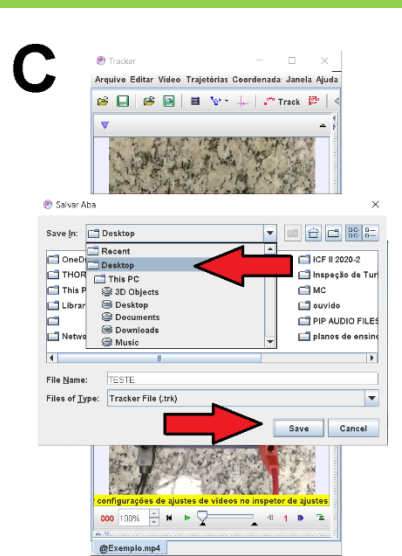

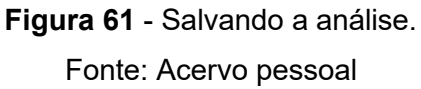

# **3.1.3 TAREFA**

Faça o *download* do vídeo, que será utilizado nesta atividade; fique atento para o local onde ele será salvo em seu computador, pois será necessário localizá-lo e abri-lo com o uso do *Tracker*. *Click* no *link* a seguir:

### https://drive.google.com/file/d/1EjdDqBGG7cBUs9kNKfSTt8STAMY97xiC/view?usp=sharing

Caso não seja possível acessar pelo endereço acima, digite-te o em seu navegador de *internet* e tecle *Enter*.

Este vídeo é o registro fílmico em velocidade de aquisição normal, ou seja, a uma taxa de **30** quadros por segundo, do processo de carga e de descarga de um capacitor de 2200µf 100V, associado em série com um resistor de 1kΩ 1/4w ± 5%, e uma fonte de alimentação de 5V; todo o conjunto é conectado por meio de fios condutores de cobre, por uma chave de posição e um voltímetro.

Faça um esquema do circuito RC, similar ao representado na figura 15-A, indicando nos componentes seus valores para o circuito desta tarefa.

### **Resposta:**

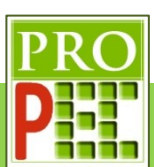

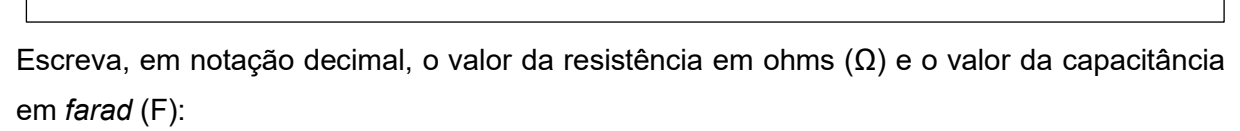

Resposta:

Qual a equação que possibilita calcular o valor da constante de tempo teórica, para a carga do capacitor  $(\tau_{teo})$ ?

Resposta: expression and the set of the set of the set of the set of the set of the set of the set of the set o

Faça uma análise dimensional e mostre, a partir das equações de: capacitância ( $C = \frac{q}{\Delta V}$ ), da Lei de Ohm ( $U = R$ . i), e da corrente elétrica ( $i = \frac{q}{t}$ ) a unidade da constante de tempo ([T]):

### Resposta:

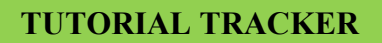

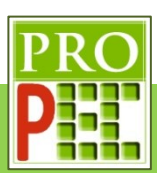

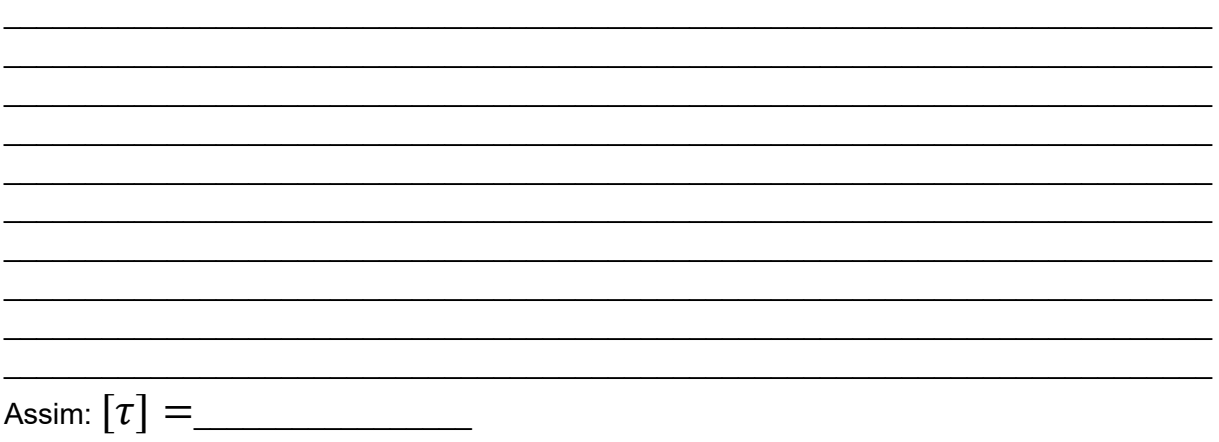

Calcule o valor da constante de tempo teórica, para a carga do capacitor ( $\tau_{teo}$ ): **Resposta**:

Repita todos os passos de ajustes, indicado no item: "2.3 ajustes preliminares", atentando para o fato desta filmagem ocorrer a uma taxa de 30fps; assim tem-se de observar cuidadosamente para as instruções e alterações a serem feitas nesta tarefa, em relação ao exemplo estudado, note:

 $\_$ 

 $\_$ 

"... *click* com o botão direito do *mouse* na **Barra de rolagem do vídeo**, identificada na figura 22-A, ou *click* no ícone Ajustes de Corte de Vídeo **:** na aba que se abre, selecione a opção **Ajustes de Corte de Vídeo**, figura 20-A; na aba que se abre, no item **Quadro inicial** mantenha o valor **0...**"

Para o vídeo desta atividade, verifique se o vídeo inicia no valor **0** ou em um outro valor, por exemplo **1**, **2**, **3**, **4**...

Qual o valor do **"Quadro inicial"** adotado? **Resposta:**\_\_\_\_\_\_

Já no item: **"Tamanho do Pulo"** foi adotado no exemplo o valor: **5**, entretanto é bem possível que este valor seja alterado, pois a escolha do "passo" adotado depende da necessidade do pesquisador/estudante em poder marcar, da melhor forma possível, as posições consecutivas da agulha do multímetro. Sendo assim, manter o valor utilizado anteriormente de **5**, pode

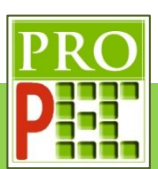

atender, ou não, à esta nova situação de análise; cabendo ao pesquisador/estudante, avaliar durante a marcação dos pontos de massa, qual o melhor passo que o permite registrar ponto a ponto sequencial na movimentação da agulha.

Qual o valor do "pulo" adotado inicialmente no item **"Tamanho do Pulo"**?

**Resposta:** \_\_\_\_\_\_\_\_\_\_

Após as marcações dos pontos de massa e análise preliminar do processo de carga do capacitor, indique se o passo anteriormente adotado para o item **"Tamanho do Pulo"** foi adequado? Explique.

 $\_$  $\_$ 

Resposta:

Caso ocorra alteração do passo, indique o valor adotado:

**Resposta:**\_\_\_\_\_\_\_\_\_\_

As partes de interesse do gráfico de carga são consecutivamente um trecho mais vertical, um trecho de transição e um trecho horizontal; em cada trecho, é possível associar uma variação de voltagem por unidade de tempo. A observação deste comportamento possibilita o estudante/pesquisador indicar no gráfico onde ocorre uma maior, ou menor, taxa de variação da voltagem em relação ao tempo, por exemplo;

Esta informação, pode ser utilizada para comparar a curva de estudo com uma outra e indicar se possuem semelhanças, ou não, em relação a taxas de variação, sejam estas taxas positivas ou negativas, para o caso de curvas em crescimento ou de curvas que decrescem, tal qual ocorre em funções exponenciais de expoentes positivos e negativos.

No estudo da física é comum descrever o comportamento de fenômenos com o auxílio de expressões e/ou funções matemáticas, entretanto, para além da compreensão das características matemáticas de funções, o estudante/pesquisador necessita avaliar a coerência e a adequada correspondência entre o que ocorre no fenômeno real e a função ou expressão que modela tal fenômeno.

Desta maneira explique qual a razão de as taxas de carregamento do capacitor não serem idênticas.

 $\_$ 

 $\_$ 

## **Resposta:**

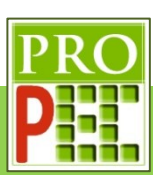

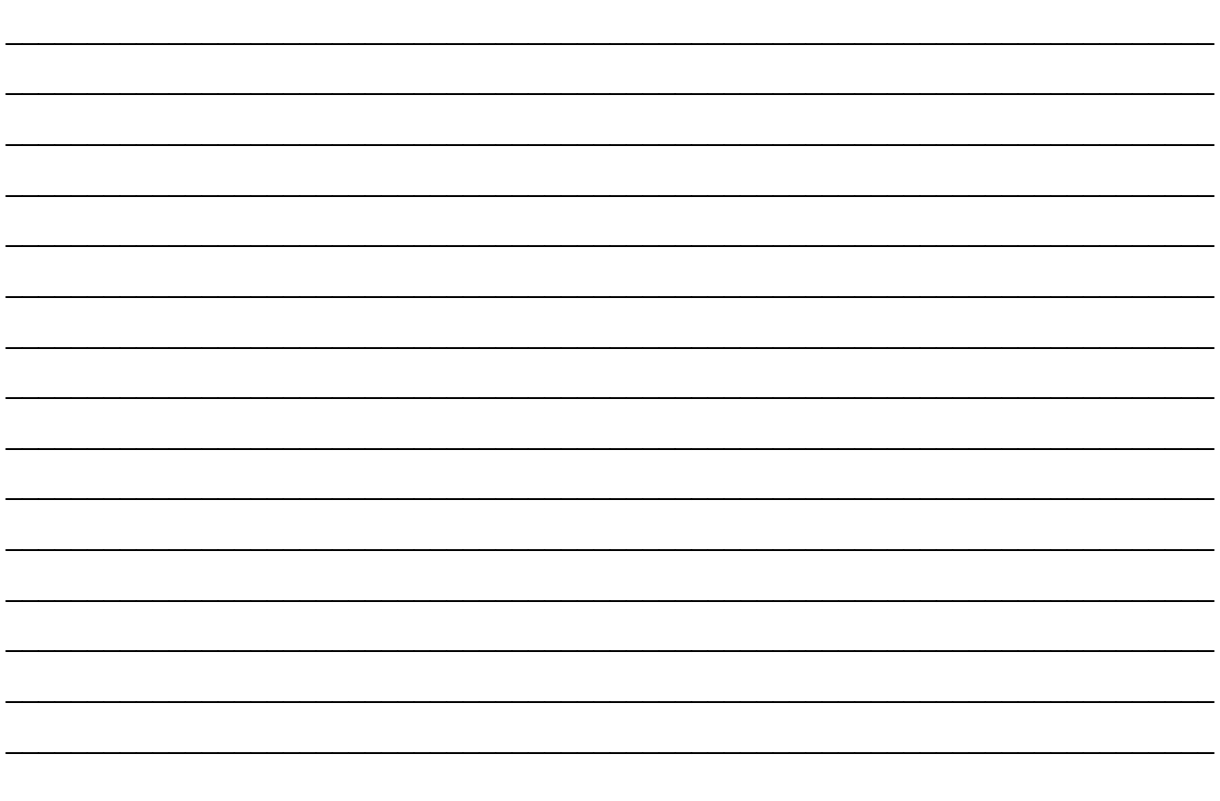

Além do melhor enquadramento, e cuidados com a distância radial entre a lente objetiva da câmera e um evento, também é necessário avaliar se gravação fílmica, e sua posterior análise, atenderá satisfatoriamente à Vídeo análise em relação a outros aspectos; neste sentido, a escolha da velocidade de gravação de um fenômeno (Slow Motion 120qps ou velocidade normal 30qps), bem como na escolha do passo (Tamanho do Pulo) podem ser fundamentais para uma análise instrumental mais adequada.

Sendo assim, explique qual seria a necessidade de se gravar um evento em Slow Motion e a relação entre esta velocidade de gravação e a escolha do Tamanho do Pulo.

### Resposta:

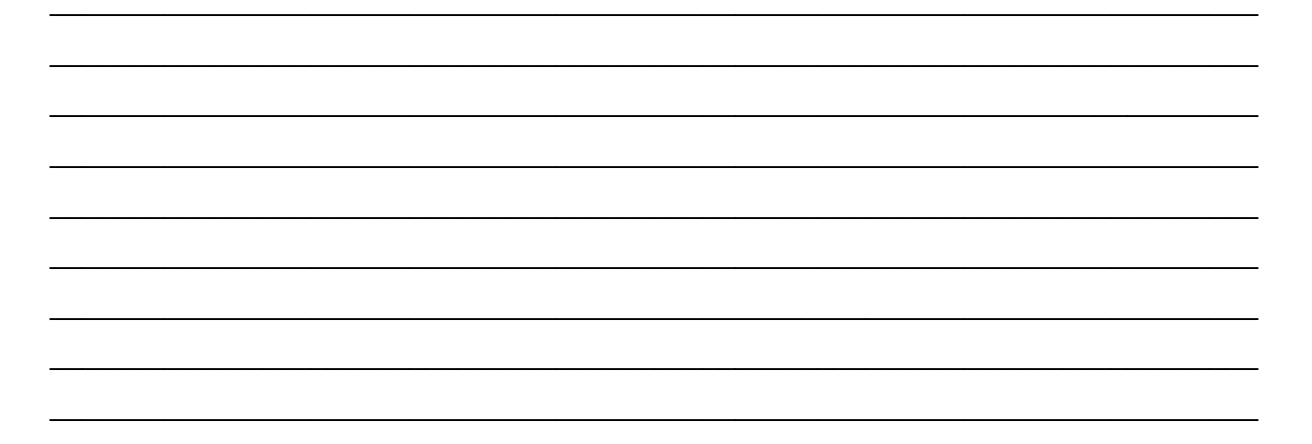

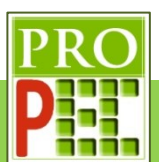

A escolha do "**Quadro final**" em uma Vídeo análise está relacionado ao final da ocorrência de um evento de interesse pelo registro fílmico. No caso desta atividade qual o valor "**Quadro final**" adotado?

**Resposta:**\_\_\_\_\_\_\_\_\_\_

Qual a razão para a escolha do quadro final indicado anteriormente para este experimento? Resposta:

 $\_$  , and the set of the set of the set of the set of the set of the set of the set of the set of the set of the set of the set of the set of the set of the set of the set of the set of the set of the set of the set of th  $\_$ 

Após a marcação dos pontos de massa é necessário selecionar o trecho do gráfico a ser analisado, neste caso para a carga do capacitor. Faça um *print* da tela do *Tracker*, com o gráfico no trecho selecionado para a análise, e cole no quadro a seguir:

Para a análise do trecho do gráfico que representa a carga do capacitor foi necessário inserir e utilizar na equação de carga no *Tracker*, os parâmetros iniciais **A, E, t0** e **T** e utilizar o comando **Autofit**. No exemplo deste instrucional é indicado que a grandeza **T** representa a constante de tempo de carga do capacitor  $(\tau)$ ; denominaremos esta constante de constante de tempo experimental (τ<sub>Cexp</sub>) por ter seu valor obtido da análise com o *Tracker*.

Tendo em vista a equação:  $V(t) \pm \mathcal{C}_1 = \varepsilon$   $\left(1 - e^{-\frac{t \pm \mathcal{C}_2}{RC}}\right)$ , explique como é possível identificar a unidade da constante de tempo experimental, sem recorrer à análise dimensional já feita anteriormente.

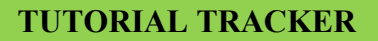

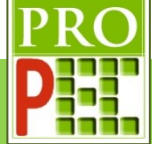

### **Resposta**:

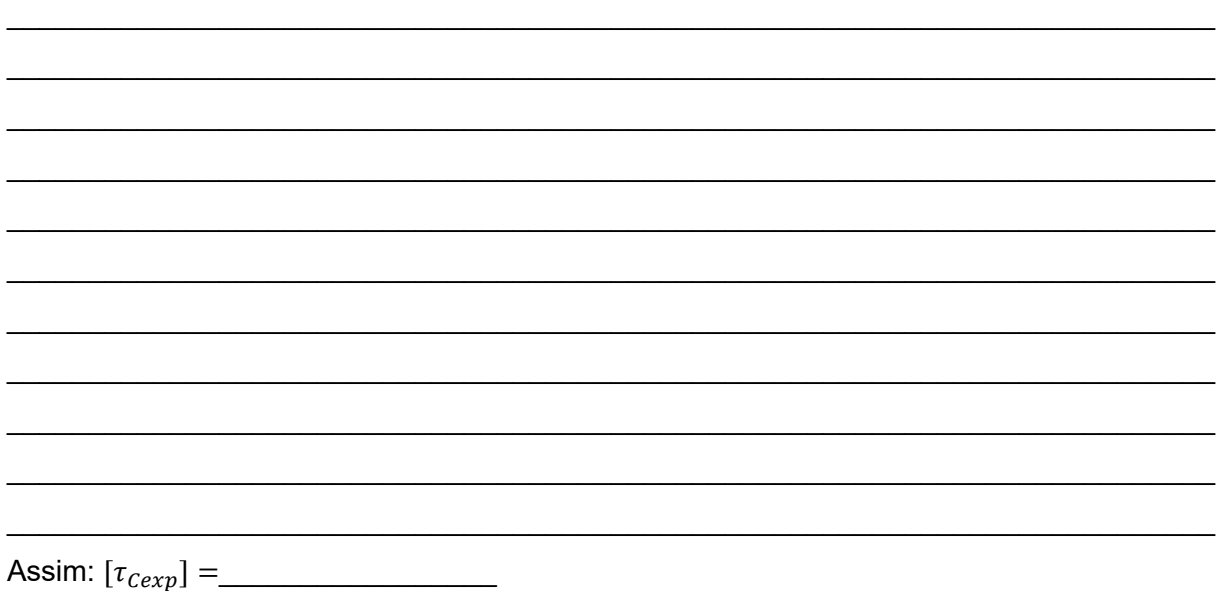

Após ter aplicado sobre o trecho selecionado do gráfico a função de carga, foram digitados valores iniciais para as constantes **A, E, t0** e **T**, desta maneira o *software* gerou sobre o gráfico a "curva" da função para tais valores, conforme foi realizado no exemplo e indicado pela figura 55; entretanto é necessário selecionar o comando **Autofit** do *Tracker*, tantas vezes quanto necessário, até que se tenha o melhor ajuste automático; caso este não ocorra, ainda devese verificar a necessidade de selecionar novos intervalos do gráfico e repetir todo o procedimento até que a curva ajustada seja a melhor possível, sobre a curva de carga do capacitor, entre as possibilidades de ajuste tal qual foi mostrado na figura 56.

De posse deste conhecimento, tendo em vista que esta etapa do procedimento de análise foi realizada adequadamente, faça um *print* da tela do *Tracker*, com o gráfico no trecho selecionado, com a curva de ajuste inicial, e cole no quadro a seguir:

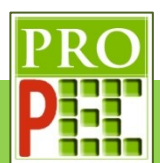

Em seguida faça o **Autofit** da curva de ajuste e cole no quadro a seguir a curva de melhor ajuste:

Com isto os parâmetros iniciais **A, E, t0** e **T** foram atualizados, destes novos valores, o que interessa para a análise é o associado ao quarto parâmetro (**T**); pois se retomarmos a equação (29), é ele que representa a constante de tempo de carregamento  $\tau$ . Sendo assim, escreva o valor da constante de tempo experimental de carregamento:

 $\tau_{Cexp} = \_$ 

O que é possível afirmar sobre o modelo teórico proposto para o comportamento do fenômeno experimental de descarga do capacitor, tendo em vista os valores da constante de tempo teórica e experimental? Explique.

 $\_$  $\_$  $\_$ 

 $\_$  $\_$ 

## **Resposta**:

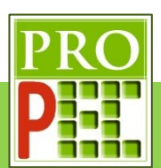

Até então foram estudados e analisados todo o processo de carga do capacitor; de maneira análoga ao que foi feito é necessário estudar e avaliar o processo de descarga do capacitor, para tanto responda os itens a seguir:

Qual a equação que possibilita calcular o valor da constante de tempo teórica, para a descarga do capacitor  $(\tau_{Dtea})$ ?

Resposta:

Calcule o valor da constante de tempo teórica, para a descarga do capacitor ( $\tau_{b}$ <sub>teo</sub>): **Resposta**:

Para as marcações dos pontos de massa, e análise preliminar do processo de descarga do capacitor, é necessário adotar um "passo" no item **"Tamanho do Pulo"**.

 $\_$  $\_$  , and the set of the set of the set of the set of the set of the set of the set of the set of the set of the set of the set of the set of the set of the set of the set of the set of the set of the set of the set of th  $\_$ 

Para a análise de descarga do capacitor tem-se o mesmo circuito, com os mesmos valores de capacitância de resistência elétrica em um mesmo registro fílmico que mantém os parâmetros utilizados no processo de carga.

Com base nestas informações, e nas que se seguem, responda os itens a seguir:

Ao observar o comportamento da curva de descarga do capacitor, em comparação à curva de carga, no que se refere à taxa de variação de voltagem por unidade de tempo elas são similares em algum aspecto? Explique.

 $\_$  $\_$ 

 $\_$  $\_$  $\_$  $\_$ 

Resposta:

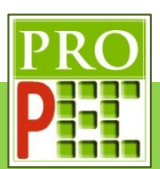

Com base na análise de taxa de variação de voltagem por unidade de tempo é possível estimar se é adequado, inicialmente, manter o passo **"Tamanho do Pulo"**. igual ao adotado para a marcação dos pontos de massa no processo de descarga do capacitor? Explique: Resposta:

 $\_$  $\_$  , and the set of the set of the set of the set of the set of the set of the set of the set of the set of the set of the set of the set of the set of the set of the set of the set of the set of the set of the set of th

 $\_$  $\_$  , and the set of the set of the set of the set of the set of the set of the set of the set of the set of the set of the set of the set of the set of the set of the set of the set of the set of the set of the set of th  $\_$  $\_$  , and the set of the set of the set of the set of the set of the set of the set of the set of the set of the set of the set of the set of the set of the set of the set of the set of the set of the set of the set of th  $\_$ 

Indique o valor adotado:

**Resposta:**\_\_\_\_\_\_\_\_\_\_

Após a marcação dos pontos de massa é necessário selecionar o trecho do gráfico a ser analisado, neste caso para a descarga do capacitor. Faça um *print* da tela do *Tracker*, com o gráfico no trecho selecionado para a análise, e cole no quadro a seguir:

Para a análise do trecho do gráfico que representa a descarga do capacitor foi necessário inserir e utilizar a equação de descarga no *Tracker*, os parâmetros iniciais *B, E, t0* e *T*. e

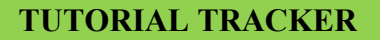

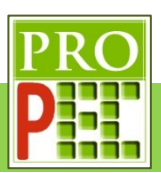

utilizar o comando **Autofit**. No exemplo deste instrucional é indicado que a grandeza **T** representa a constante de tempo de descarga do capacitor  $(\tau)$ ; denominaremos esta constante de constante de tempo experimental ( $\tau_{Devp}$ ) por ter seu valor obtido da análise com o *Tracker.*

Após ter aplicado sobre o trecho selecionado do gráfico a função de descarga, foram digitados valores iniciais para as constantes *B, E, t0* e *T*, desta maneira o *software* gerou sobre o gráfico a "curva" da função para tais valores, conforme foi realizado no exemplo e indicado pela figura 55; entretanto é necessário selecionar o comando **Autofit** do *Tracker*, tantas vezes quanto necessário, até que se tenha o melhor ajuste automático; caso este não ocorra, ainda devese verificar a necessidade de selecionar novos intervalos do gráfico e repetir todo o procedimento até que a curva ajustada seja a melhor possível sobre a curva de descarga do capacitor, entre as possibilidades de ajuste, tal qual foi mostrado na figura 56.

De posse deste conhecimento, tendo em vista que esta etapa do procedimento de análise foi realizada adequadamente, faça um *print* da tela do *Tracker*, com o gráfico no trecho selecionado, com a curva de ajuste inicial, e cole no quadro a seguir:

Em seguida faça o **Autofit** da curva de ajuste e cole no quadro a seguir a curva de melhor ajuste:

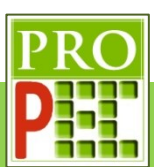

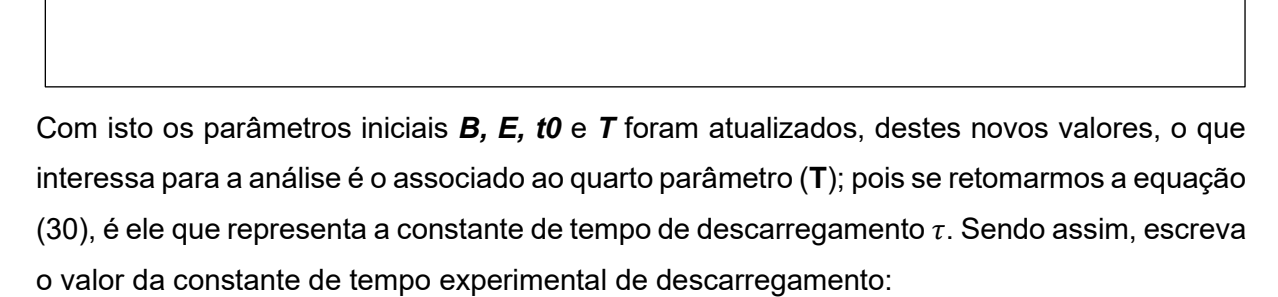

 $\tau_{pexp} = \_$ 

O que é possível afirmar sobre o modelo teórico proposto para o comportamento do fenômeno experimental de descarga do capacitor, tendo em vista os valores da constante de tempo teórica e experimenta? Explique.

**Resposta**:

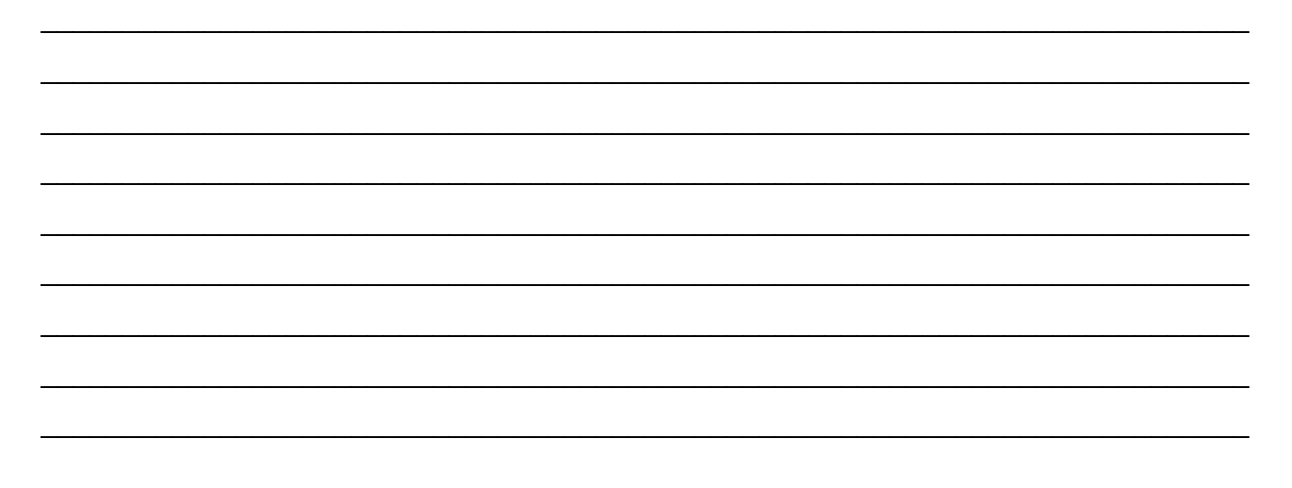

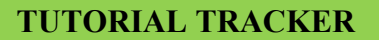

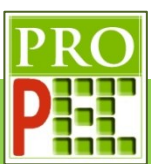

## **3.2 FREIO MAGNÉTICO**

Quando o fluxo de campo magnético variável  $(\vec{B}_{t})$  atua em uma placa condutora, surgem correntes induzidas no interior da placa que produzem um campo magnético, também variável, que se opõe ao campo magnético inicial, cancelando a variação do fluxo de campo magnético total. Estas correntes induzidas, que surgem em condutores devido à variação do fluxo do campo magnético, são chamadas de correntes de Foucault ou correntes parasitas (*eddy currents*) (HALLIDAY *et. al.*, 2009).

No estudo de espiras, Michael Faraday concluiu que surge uma força eletromotriz - fem ( $\epsilon$ ) e uma corrente elétrica induzidas em uma espira, quando sobre ela ocorre a variação de fluxo de linhas de campo magnético (φB). Entretanto, é fundamental a contribuição de Heinrich *Friedrich Emil Lenz* sobre a conclusão de *Michael*, pois para que a equação proposta por *Faraday* seja coerente com o princípio de conservação de energia, é necessário considerar que a fem induzida se opõe à variação de fluxo magnético sobre a bobina; na prática o que *Lenz* faz é adicionar um sinal de negativo à equação proposta por *Faraday*; pela valorosa contribuição de ambos os pesquisadores a equação é comumente conhecida por Lei de *Faraday-Lenz*, enfim tem-se a equação (31) a seguir (HALLIDAY *et. al.*, 2009):

$$
\xi = -\frac{d\phi_B}{dt} \tag{31}
$$

A unidade da força eletromotriz (؏) é o Volt (V).

Sendo:

 $\Phi_B$  é o fluxo magnético que atravessa a área da espira e é dado por:

$$
\Phi_B = \int \vec{B} \cdot d\vec{A} \tag{32}
$$

sua unidade é o weber  $(Wb)$ , Sendo:

$$
[\Phi_B] = Wb = Tesla \times metro^2
$$
  
*Volt x segundo*

$$
[Tesla] = \frac{Vott \times seguna}{m^2}
$$

Devido as contribuições de *Faraday* e *Lenz*, foi possível compreender e desenvolver tecnologias utilizadas, por exemplo, na geração de energia em usinas, gerar movimento com o auxílio de motores elétricos, na geração de calor por meio de fornos de indução, e entre outros, o freio eletromagnético e o freio magnético.

### **3.2.1 MODELAGEM**

Um experimento típico que explicita o fenômeno do freio magnético é composto por um ímã cilíndrico e um tubo metálico, de maior diâmetro que o ímã, não ferro magnético (MARÍN *et. al.*., 2018). Para que seja percebido o fenômeno da frenagem magnética, o ímã é solto em queda livre no interior do tubo; a figura 62 a seguir, representa este experimento:

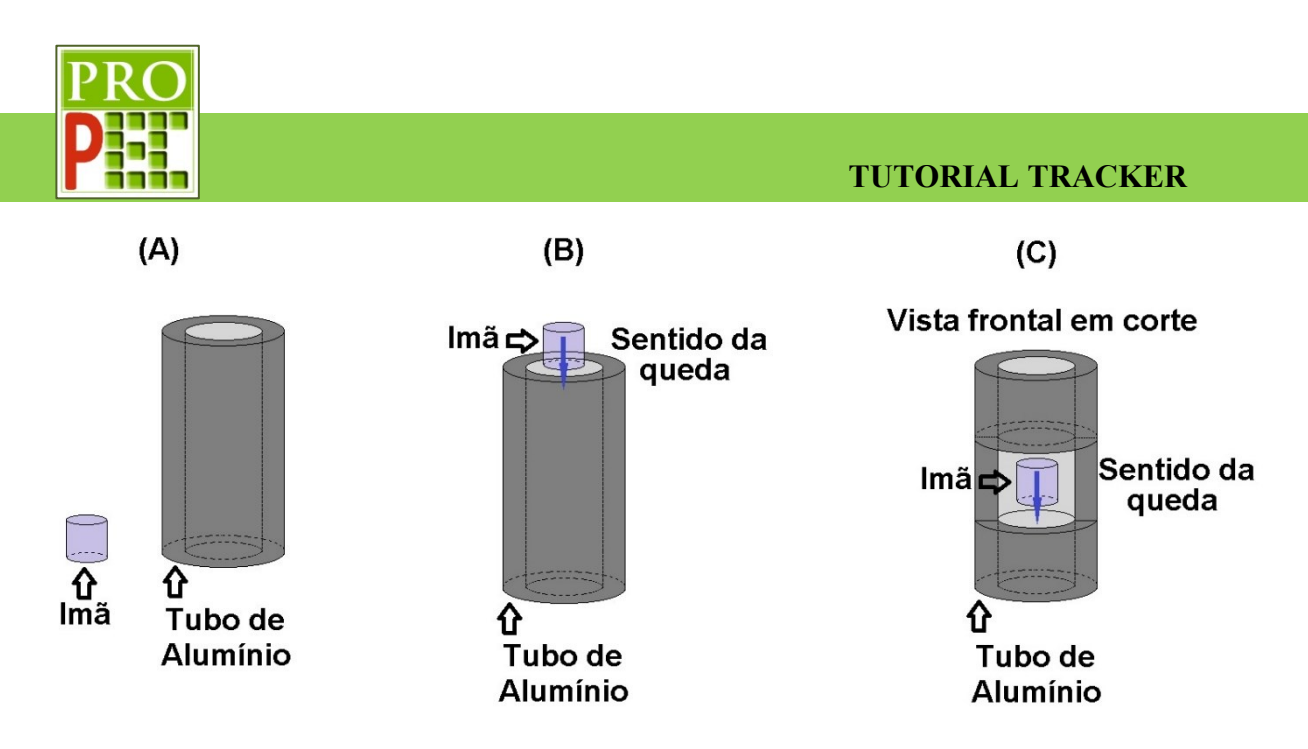

**Figura 62** - Freio magnético cilíndrico.

Fonte: Marín *et. al.* (2018)

Na figura 62 item (A), estão representados o ímã cilíndrico e o tubo de alumínio; já no item (B) uma representação do ímã sendo solto na parte superior do tubo e o sentido da queda; por fim, no item (C) uma representação da vista frontal, em recorte, do ima dentro do tubo e o sentido da queda.

Devido as propriedades do ímã, isto é, possuir um campo magnético permanente e o fato de a queda produzir movimento relativo, no interior do tubo de alumínio, surgem nas paredes do tubo correntes elétricas induzidas, ou correntes de *Foucault*, conforme ilustrado na figura 63A; estas, por sua vez, geram um campo magnético que se opõe à variação do fluxo de campo magnético que as induziu, que neste caso é proveniente do ímã, na figura 63B, em destaque, as correntes elétricas induzidas e o campo magnético gerado pelas mesmas.

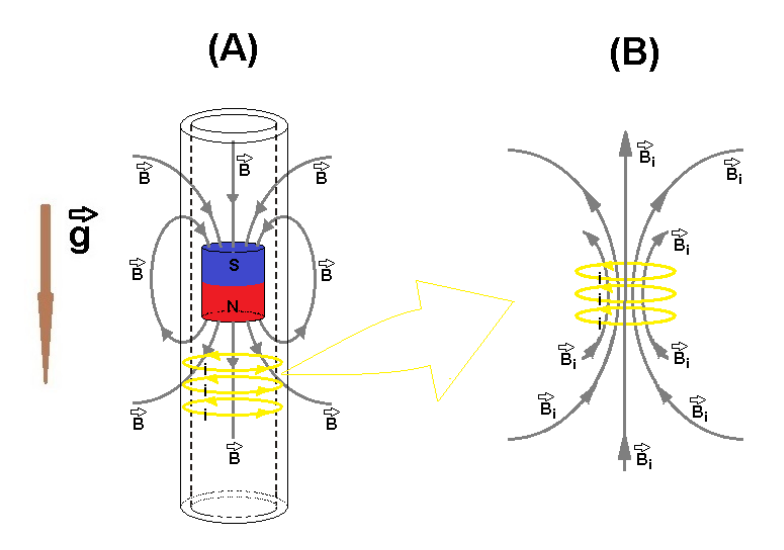

**Figura 63** – Correntes induzidas no tubo devido ao movimento do ímã no seu interior.

Fonte: Acervo pessoal

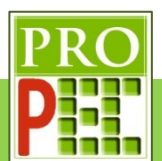

A figura 64-B, ilustra o comportamento das forças no regime estacionário, isto é, após a entrada de todo o ímã dentro do tubo e velocidade constante.

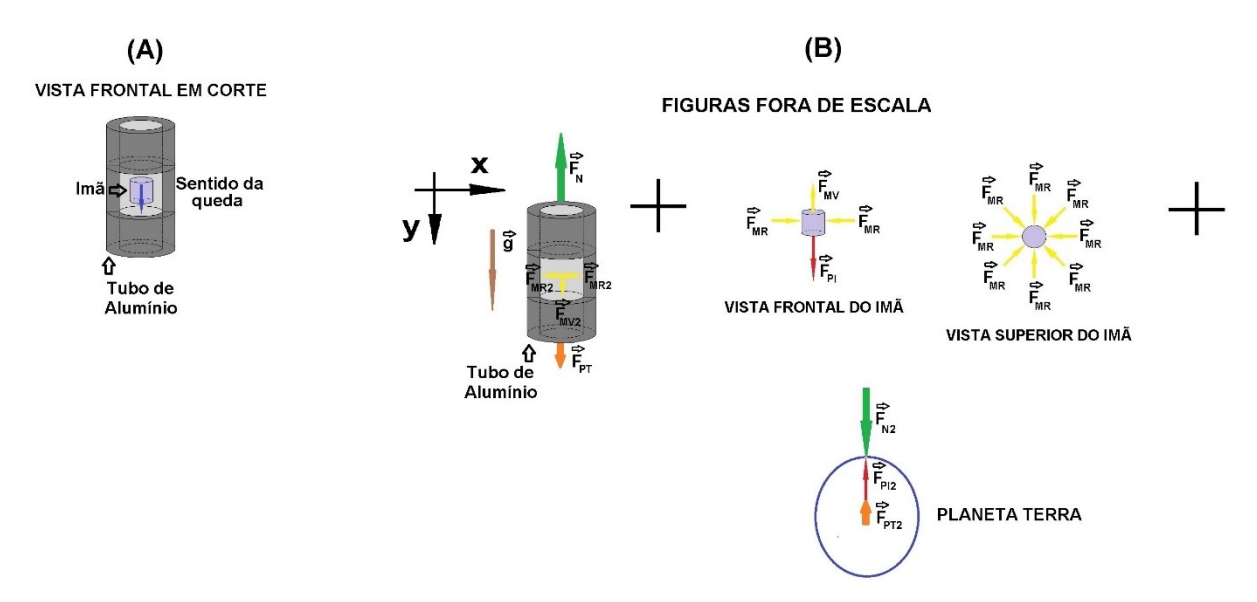

**Figura 64** – Diagrama de Forças do freio magnético cilíndrico.

## Fonte: Acervo pessoal

Foi ilustrado o sistema de equilíbrio de forças de ação e reação; o ímã faz surgir na parede interior do tubo, no local de sua passagem, forças que possuem direção e sentido para baixo  $(\vec{F}_{MV2})$  puxando o tubo para baixo e forças radiais para fora do tubo ( $\vec{F}_{MR2}$ ), que tentam alargálo. Já sobre o ímã, o tubo de alumínio exerce sobre ele uma força vertical para cima ( $\vec{F}_{MV}$ ) que o freia e um conjunto de forças radiais para dentro do ima  $(\vec{F}_{MR})$  que tenta o esmagar e o impede de encostar nas paredes do tubo de alumínio; impedindo desta maneira a presença de atrito entre o ímã e o tubo de alumínio; por fim, as forças de ação e reação da força peso da Terra em relação ao tubo  $\vec{F}_{\rm PT}$  e do tubo em relação a Terra  $\vec{F}_{\rm PT2}$ , tal qual a força peso do ímã em relação à Terra  $\vec{F}_{\text{PI2}}$  e da Terra em relação ao ímã  $\ \vec{F}_{\text{PI}}.$ 

O fenômeno de forças magnéticas sobre o ímã, neste experimento, é dado a partir das Leis de *Faraday* e *Lenz*. A primeira justifica que a força eletromotriz sobre o ímã, responsável por freá-lo e mantê-lo no centro do tubo; estas ocorrem devido à queda do ímã, pois ocorre a variação da intensidade campo magnético sobre as paredes do tubo de alumínio, em cada posição da descida; A Lei de *Lenz*, por sua vez, justifica que a indução de correntes circulares (*eddy currents* ou correntes parasitas) na parede do tubo possuem um sentido tal que faça surgir um campo magnético de sentido oposto ao campo magnético que originou a corrente circular, ou seja, segundo *Lenz* o campo magnético gerado pela corrente induzida se opõe ao campo magnético gerador conforme ilustrado nas figuras 63 e 66 (HALLIDAY *et. al.*, 2009).

Marín *et. al.* (2018) a fim de estudar por Videoanálise, o fenômeno do freio magnético, indicam um aparato experimental equivalente ao descrito anteriormente. Neste aparato é possível registrar, em vídeo, as posições dos ímãs durante sua queda quando da interação com uma barra retangular de alumínio; neste arranjo, isto foi viabilizado devido ao fato de a barra de alumínio ficar entre dois ímãs, e estes visíveis durante a queda; possibilitando assim visualizar o fenômeno da frenagem magnética. Para tanto são necessários dois ímãs retangulares de

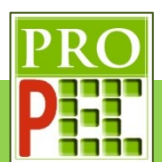

neodímio, dois espaçadores inertes de plástico para os ímãs e uma barra chata de alumínio de 1m; a figura 65, a seguir, representa o aparato experimental.

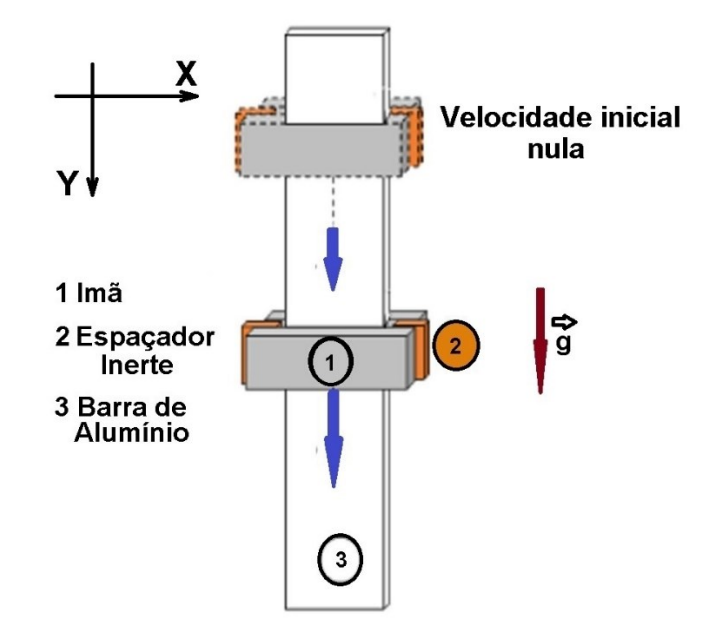

**Figura 65** -Freio magnético em barra.

Fonte: Marín *et. al.* (2018)

Neste arranjo a barra de alumínio é apoiada na posição vertical, conforme representação da figura 65, e os ímãs devem ficar paralelos, pela face de maior área, e com os polos em arranjo tal que proponha a atração entre eles, conforme representado na figura 66.

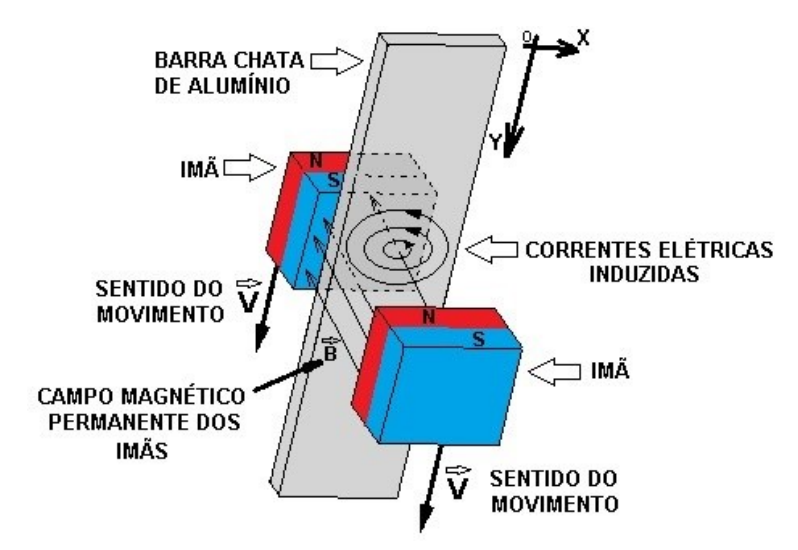

**Figura 66** – Correntes induzidas em placa.

### Fonte: Acervo pessoal

Após o sistema entrar em equilíbrio, isto é, após o momento inicial da queda, quando a velocidade de descida dos ímãs se tornar constante, é possível fazer um estudo da dinâmica e da cinemática do sistema, em especial do conjunto de ímãs, similar ao que foi feito na

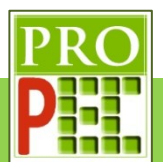

representação da figura 64B para o caso do ímã cilíndrico. A figura 67A apresenta o par de ímãs com os espaçadores; na figura 67B sua representação esquemática e pôr fim a figura 67C com o diagrama de forças sobre o conjunto de ímãs (Marín *et. al.*, 2018).

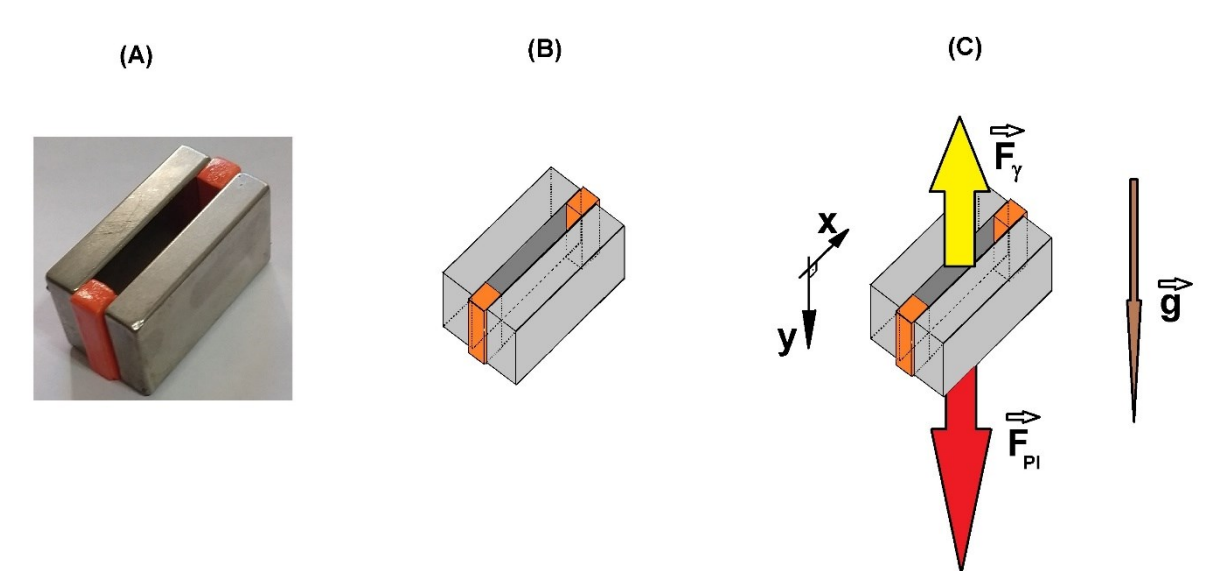

**Figura 67** – Par de ímãs.

Fonte: Acervo pessoal

Segundo esta modelagem será considerado a força peso da Terra sobre o ímã, vertical e para baixo ( $\vec{F}_\text{PI}$ ), e uma força de resistência magnética vertical e para cima ( $\vec{F}_\mathcal{V}$ ), sendo esta é proporcional a velocidade  $\vec{F}_{\gamma} = \gamma.\vec{v}$ . Desta maneira, é possível aplicar a segunda Lei de Newton no diagrama de forças da figura 67C, conforme os autores Marín *et. al.* (2018) propõe:

$$
M\frac{d\vec{v}}{dt} = \sum_{i=1}^{n} \vec{F}_n
$$
\n(33)

$$
M\frac{d\vec{v}}{dt} = \vec{F}_{PI} + \vec{F}_{\gamma} \ . \tag{34}
$$

$$
+M\frac{dv}{dt} = +F_{PI} - F_{\gamma} \tag{35}
$$

Sendo:

 $F_{PI} = M. g$  é o módulo da força peso;

 $F_v = \gamma \cdot v$  é o módulo da força magnética de amortecimento.

Assim é possível escrever, sendo o sentido positivo do eixo Y no mesmo sentido da aceleração da gravidade:

$$
+M\frac{dv}{dt} = +M. g - \gamma. v \tag{36}
$$

Em que:

M: é massa do par de ímãs com os espaçadores;

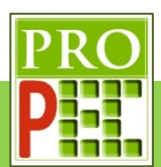

g: é a aceleração da gravidade;

v: é a velocidade de queda do conjunto de ímãs.

 $v$ : é o coeficiente de amortecimento relacionado aos efeitos das correntes induzidas na barra de alumínio.

Dividindo ambos os lados da equação (36) por M, e escrevendo o termo que contêm a velocidade no lado esquerdo da equação, tem-se a equação (37) a seguir:

$$
+\frac{dv}{dt} + \frac{\gamma}{m} \cdot v = +g \tag{37}
$$

A equação (37) é uma equação diferencial ordinária de primeira ordem (EDO) do tipo  $y^{\prime}$  +  $P(t)$ .  $y = C$ , Sendo C é uma constante numérica; a solução pode ser dada pela técnica de solução que utiliza o fator integrante  $e^{\int P(t).dt}$ . Neste caso é possível identificar na equação (37) os termos y',  $P(t)$  e C ; logo tem-se:  $y' = \frac{dv}{dt}$  $\frac{dv}{dt}$ ,  $P(t) = \frac{\gamma}{N}$  $\frac{y}{M}$  e C = g. desta maneira o fator integrante fica:

$$
e^{\int P(t).dt} = e^{\int -\frac{\gamma}{M}dt} \tag{38}
$$

Resolvendo o fator integrante e multiplicando-o na equação (37), tem-se:

$$
e^{\int \frac{\gamma}{M} dt} = e^{\frac{\gamma}{M}t} \tag{39}
$$

Dando seguimento à técnica de solução, multiplicar-se-á a equação (39) na equação (37):

$$
(+\frac{dv}{dt} + \frac{\gamma}{M}, v = +g) \times (e^{\frac{\gamma}{M}t})
$$
  
 
$$
+\frac{dv}{dt} \cdot e^{\frac{\gamma}{M}t} + \frac{\gamma}{M} \cdot e^{\frac{\gamma}{M}t} \cdot v = g \cdot e^{\frac{\gamma}{M}t}
$$
 (40)

Que, no lado esquerdo da equação, representa a derivada do produto, pois é sabido que:

$$
\frac{d\left(v.e^{\frac{\gamma}{M}t}\right)}{dt} = \frac{d(v)}{dt} \cdot e^{\frac{\gamma}{M}t} + \frac{d\left(e^{\frac{\gamma}{M}t}\right)}{dt} \cdot v \longrightarrow \tag{41}
$$

$$
\frac{d\left(v.e^{\frac{\gamma}{M}t}\right)}{dt} = \frac{d(v)}{dt} \cdot e^{\frac{\gamma}{M}t} + \frac{\gamma}{M} \cdot e^{\frac{\gamma}{M}t} \cdot v \tag{42}
$$

Desta maneira, a equação (40) é rescrita na forma:

$$
\frac{d\left(v.e^{\frac{\gamma}{M}t}\right)}{dt} = g.e^{\frac{\gamma}{M}t} \tag{43}
$$

Que após alguma manipulação, será integrada:

$$
\int d\left(v.e^{\frac{v}{M}t}\right) = \int \left(g.e^{\frac{v}{M}t}\right)dt\tag{44}
$$

Por ser a integral indefinida de uma derivada de função, igual à própria função, sua solução é dada por:
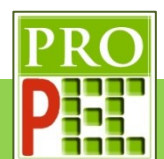

$$
v \t e^{\frac{\gamma}{M}t} + K_0 = g \t ( \int e^{\frac{\gamma}{M}t} dt ) \rightarrow
$$
\n
$$
V \t e^{\frac{\gamma}{M}t} + K_0 = g \t ( \frac{M}{\gamma} \t e^{\frac{\gamma}{M}t} + K_1 ) \rightarrow V \t e^{\frac{\gamma}{M}t} = g \t ( \frac{M}{\gamma} \t e^{\frac{\gamma}{M}t} + g \t (K_1 - K_0 \rightarrow)
$$
\n
$$
v = g \t ( \frac{M}{\gamma} \t e^{\frac{\gamma}{M}t} + \frac{g \t (K_1 - K_0)}{e^{\frac{\gamma}{M}t}} \rightarrow
$$
\n
$$
v = g \t ( \frac{M}{\gamma} + g \t (K_1 \t e^{-\frac{\gamma}{M}t} - K_0 \t e^{-\frac{\gamma}{M}t} \rightarrow v = g \t ( \frac{M}{\gamma} + e^{-\frac{\gamma}{M}t} \t (g \t (K_1 - K_0))
$$
\n
$$
(45)
$$

Tendo em vista que  $K_0$  e  $K_1$  são constantes provenientes das integrais indefinidas da equação (44), que o produto de  $g.K_1$  também gera uma constante  $(K_2)$  e que a diferença entre duas constantes ( $K_2 - K_0$ ) também é uma constante, é possível escrever a expressão  $g. K_1 - K_0$  da forma:  $g. K_1 - K_0$  ∴  $K_2 - K_0 = K_3$ ; assim tem-se:

$$
v = \frac{g.M}{\gamma} + K_3 \cdot e^{-\frac{\gamma}{M}t}
$$
  

$$
v(t) = \frac{g.M}{\gamma} + K_3 \cdot e^{-\frac{\gamma}{M}t}
$$
 (46)

Aplicando a condição inicial (t=0), em que a queda dos ímãs ocorre a partir do repouso ( $v(0) =$ 0), na equação (46), tem-se:

$$
v(0) = \frac{g.M}{\gamma} + K_3 \cdot e^{-\frac{\gamma}{M} \cdot 0} \cdot e \cdot v(0) = 0 \to 0 = \frac{g.M}{\gamma} + K_3 \to K_3 = -\frac{g.M}{\gamma}
$$
\n(47)

Desta maneira, é possível inserir a equação (47) na equação (46) e escrever:

$$
v(t) = \frac{g.M}{\gamma} + K_3 \cdot e^{+\frac{\gamma}{M}t} \to v(t) = \frac{g.M}{\gamma} - \frac{g.M}{\gamma} \cdot e^{\frac{\gamma}{M}t} \to
$$
  

$$
v(t) = g \cdot \frac{M}{\gamma} \left(1 - e^{-\frac{\gamma}{M}t}\right)
$$
(48)

A partir da equação (48) é possível obter o coeficiente de amortecimento relacionado aos efeitos das correntes induzidas na barra de alumínio no regime estacionário, ou seja, quando a velocidade é constante. Considere um tempo suficiente grande, isto é,  $t \to \infty$ :

$$
\nu(\infty) = g \cdot \frac{M}{\gamma} \left( 1 - e^{-\frac{\gamma}{M}\infty} \right) \to \nu(\infty) = g \cdot \frac{M}{\gamma} (1 - 0) \to \nu(\infty) = g \cdot \frac{M}{\gamma} \to
$$
  

$$
\gamma = g \cdot \frac{M}{\nu(\infty)}
$$
(49)

Desta maneira a equação (49) possibilita obter o coeficiente de amortecimento  $\gamma$ , sendo a velocidade constante igual a  $v(\infty)$ .

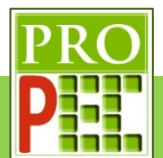

De posse da equação (48) é possível obter a equação de posição vertical dos ímãs, para isto é necessário integrar ambos os lados da referida equação; vejamos:

Dada a equação  $v(t) = g.\frac{M}{\sigma}$  $\frac{M}{\gamma}$  $\left(1 - e^{-\frac{\gamma}{M}}\right)$  $\frac{L}{M}$ t $\big)$ , vamos aplicar a propriedade distributiva e em seguida utilizar a integral indefinida em ambos os lados da igualdade:

$$
v(t) = g \cdot \frac{M}{\gamma} \left( 1 - e^{-\frac{\gamma}{M}t} \right) \to v(t) = g \cdot \frac{M}{\gamma} - g \cdot \frac{M}{\gamma} \cdot e^{-\frac{\gamma}{M}t}
$$

$$
\int v(t) dt = \int g \cdot \frac{M}{\gamma} dt + \int -g \cdot \frac{M}{\gamma} e^{-\frac{\gamma}{M}t} dt \to
$$

$$
\int v(t) dt = g \cdot \frac{M}{\gamma} \int dt - g \cdot \frac{M}{\gamma} \int e^{-\frac{\gamma}{M}t} dt
$$
(50)

A integral indefinida de cada termo é dada por uma função somada a uma constante, note:

- 1)  $\int v(t) dt = y_{(t)} + C1$
- 2)  $\int dt = t + C2$
- 3)  $\int e^{-\frac{\gamma}{M}}$  $\frac{y}{M}$  dt =  $-\frac{M}{M}$  $\frac{M}{\gamma}$ .  $e^{-\frac{\gamma}{M}}$  $\frac{r}{M}$  + C3

Sendo C1, C2 e C3 são constantes a serem determinadas, logo a equação (50) pode ser reescrita da maneira:

$$
\int v(t) dt = g \cdot \frac{M}{\gamma} \int dt - g \cdot \frac{M}{\gamma} \int e^{-\frac{\gamma}{M}t} dt \rightarrow
$$
  

$$
y(t) + C1 = g \cdot \frac{M}{\gamma} (t + C2) - g \cdot \frac{M}{\gamma} \cdot \left( -\frac{M}{\gamma} \cdot e^{-\frac{\gamma}{M}t} + C3 \right) \rightarrow
$$
  

$$
y(t) + C1 = g \cdot \frac{M}{\gamma} \cdot t + g \cdot \frac{M}{\gamma} \cdot C2 + g \cdot \frac{M^2}{\gamma^2} \cdot e^{-\frac{\gamma}{M}t} - g \cdot \frac{M}{\gamma} \cdot C3 \rightarrow
$$
  

$$
y(t) = -C1 + g \cdot \frac{M}{\gamma} \cdot t + g \cdot \frac{M}{\gamma} \cdot C2 + g \cdot \frac{M^2}{\gamma^2} \cdot e^{-\frac{\gamma}{M}t} - g \cdot \frac{M}{\gamma} \cdot C3 \rightarrow
$$
  

$$
y(t) = +g \cdot \frac{M}{\gamma} \cdot t + g \cdot \frac{M^2}{\gamma^2} \cdot e^{-\frac{\gamma}{M}t} - C1 + g \cdot \frac{M}{\gamma} \cdot C2 - g \cdot \frac{M}{\gamma} \cdot C3 \tag{51}
$$

É um fato que a soma ou a subtração entre constantes resultará também em uma constante; assim, é possível indicar que o resultado da operação entre os termos constantes da equação (51) resultará em um outro valor constante, sendo assim, será adotado uma nova constante C4, em que:

$$
C4 = -C1 - g.\frac{M}{\gamma}.C2 - g.\frac{M}{\gamma}.C3
$$

Logo a equação (51) é reescrita na forma:

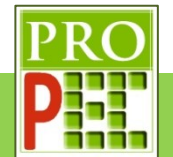

$$
y(t) = +g.\frac{M}{\gamma}.t - g.\frac{M^2}{\gamma^2}.e^{-\frac{\gamma}{M}t} + C4
$$
 (52)

Considere que o eixo coordenado XY, isto é, que o referencial está localizado sobre a posição dos ímãs, imediatamente antes de serem soltos, conforme ilustra a figura 63; desta maneira a posição vertical do conjunto no momento inicial é  $y_{(0)} = 0m$ . Aplicando esta condição na equação (52) será possível obter a constante C4, assim tem-se:

$$
y(0) = 0m
$$
  

$$
y(0) = +g \cdot \frac{M}{\gamma} \cdot 0 + g \cdot \frac{M^2}{\gamma^2} \cdot e^{-\frac{\gamma}{M}0} + C4 \rightarrow
$$
  

$$
0 = + g \cdot \frac{M^2}{\gamma^2} + C4 \rightarrow
$$
  

$$
C4 = -g \cdot \frac{M^2}{\gamma^2}
$$

Substituindo C4 na equação (52), tem-se:

$$
y(t) = +g.\frac{M}{\gamma} \cdot t + g.\frac{M^2}{\gamma^2} \cdot e^{-\frac{\gamma}{M}t} + C4 \to
$$
  

$$
y(t) = +g.\frac{M}{\gamma} \cdot t + g.\frac{M^2}{\gamma^2} \cdot e^{-\frac{\gamma}{M}t} - g.\frac{M^2}{\gamma^2}
$$

Colocando os termos repetidos em evidência:

$$
y(t) = +g.\frac{M}{\gamma} \cdot t + g.\frac{M^2}{\gamma^2} \cdot \left(e^{-\frac{\gamma}{M}t} - 1\right) \text{ ou } y(t) = +g.\frac{M}{\gamma} \cdot t - g.\frac{M^2}{\gamma^2} \cdot \left(1 - e^{-\frac{\gamma}{M}t}\right) \to
$$
  

$$
y(t) = -g.\frac{M^2}{\gamma^2} \cdot \left(1 - e^{-\frac{\gamma}{M}t}\right) + g.\frac{M}{\gamma} \cdot t \tag{53}
$$

Note que a equação (53) só faz sentido físico para  $t \geq 0$ .

Desta maneira a equação (53) representa a função que descreve as posições verticais dos ímãs ao longo do tempo.

### **3.2.2 ANÁLISE TEÓRICO-EXPERIMENTAL**

Conforme citado no item 3.2.1, a análise do fenômeno do freio magnético será fundamentada nos modelos teórico e experimental sugerido pelos autores Marín *et. al.* (2018). Dado que a modelagem teórica já foi desenvolvida anteriormente, a presente etapa visa mostrar o aparato experimental construído, similar ao utilizado pelos autores, e aplicar sobre ele a Videoanálise, a partir da filmagem do fenômeno.

O aparato utilizado possui dois ímãs de neodímio separados por dois paralelepípedos plásticos, conforme foi apresentado na figura 65A, de dimensões  $[(47 \times 23 \times 9) \pm 1]$  mm e uma barra chata de alumínio de  $[(1500 \times 32 \times 6) \pm 1]$  mm; esta barra possui uma marcação de

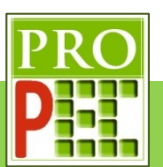

 $(1000 + 1)$ m entre duas faixas de cor laranja com a finalidade de auxiliar em calibrações. A massa do conjunto de ímãs com os espaçadores é de  $(171 \pm 1)$  g. Na figura 68 a seguir o aparato completo

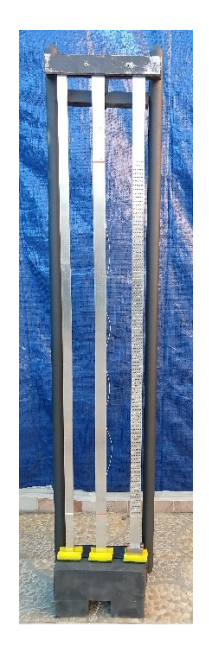

**Figura 68** – Aparato experimental.

## Fonte: Acervo pessoal

Neste instrucional é pretendido obter o coeficiente de amortecimento da velocidade de queda, comparar a função de velocidade e a função de posição dos ímãs, do modelo teórico, com as respectivas curvas obtidas por videoanálise, com o uso do *software Tracker*. Aplicando as funções teóricas, dada pelas equações (48), (49) e (53), sobre a curva de dados em que é pretendido aquilatar o quanto a modelagem foi concordante com o observado no fenômeno do freio magnético.

Tendo em vista que o *software Tracker* e o visualizador de vídeo já estão instalados, de acordo com as orientações do item 2.1 deste instrucional, é necessário fazer o *download* do vídeo do freio magnético, que será utilizado como exemplo; para isto *click* no endereço a seguir, faça o *download* do vídeo salvando-o em um local conhecido, na pasta *Downloads* por exemplo, pois ao utilizar o *Tracker* será necessário encontrá-lo e abri-lo.

# https://drive.google.com/file/d/1QTSLmo3LqYnexDRcUU17YS8jb\_uQdZpQ/view?usp=sharin g

Caso não seja possível acessar pelo *link* acima, escreva-o em seu navegador de *internet* e tecle *Enter*. Importante destacar que o vídeo é o registro fílmico em velocidade lenta de gravação (Câmera lenta ou *slow motion*), ou seja, a uma taxa de **120** quadros por segundo (qps ou fps do inglês *frames per second*); note que é um dado de ajuste essencial para uma análise válida com o *Tracker*.

Em atenção ao item 3.1.2 deste trabalho, é necessário verificar e proceder de acordo com as orientações do tópico, por exemplo, verificar o tipo de arquivo que *Tracker* pode abrir, a linguagem nativa a ser utilizada no *software*, a escolha e abertura do arquivo de vídeo correto,

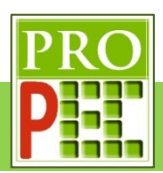

orientação espacial adequada da imagem do experimento em vídeo, como iniciar o vídeo, isto é, como "dar" o *play* no vídeo, a escolha dos quadros inicial e final do vídeo que serão analisados, a quantidade de *zoom*, a calibração quanto ao tamanho ou distância conhecida de alguma parte do aparato experimental, a inserção e escolha do local Sendo constará o referencial de eixos coordenados (X,Y), a marcação dos pontos de massa, a inserção de funções matemáticas e por fim em como melhor ajustar os parâmetros das funções para melhor representarem a curva gerada pelo conjunto de dados registrados.

Sendo assim, dê um duplo *click* sobre o ícone do *Tracker* - , na área de trabalho, para abrir o *software*. A tela do *software* abrirá conforme figura 69 a seguir:

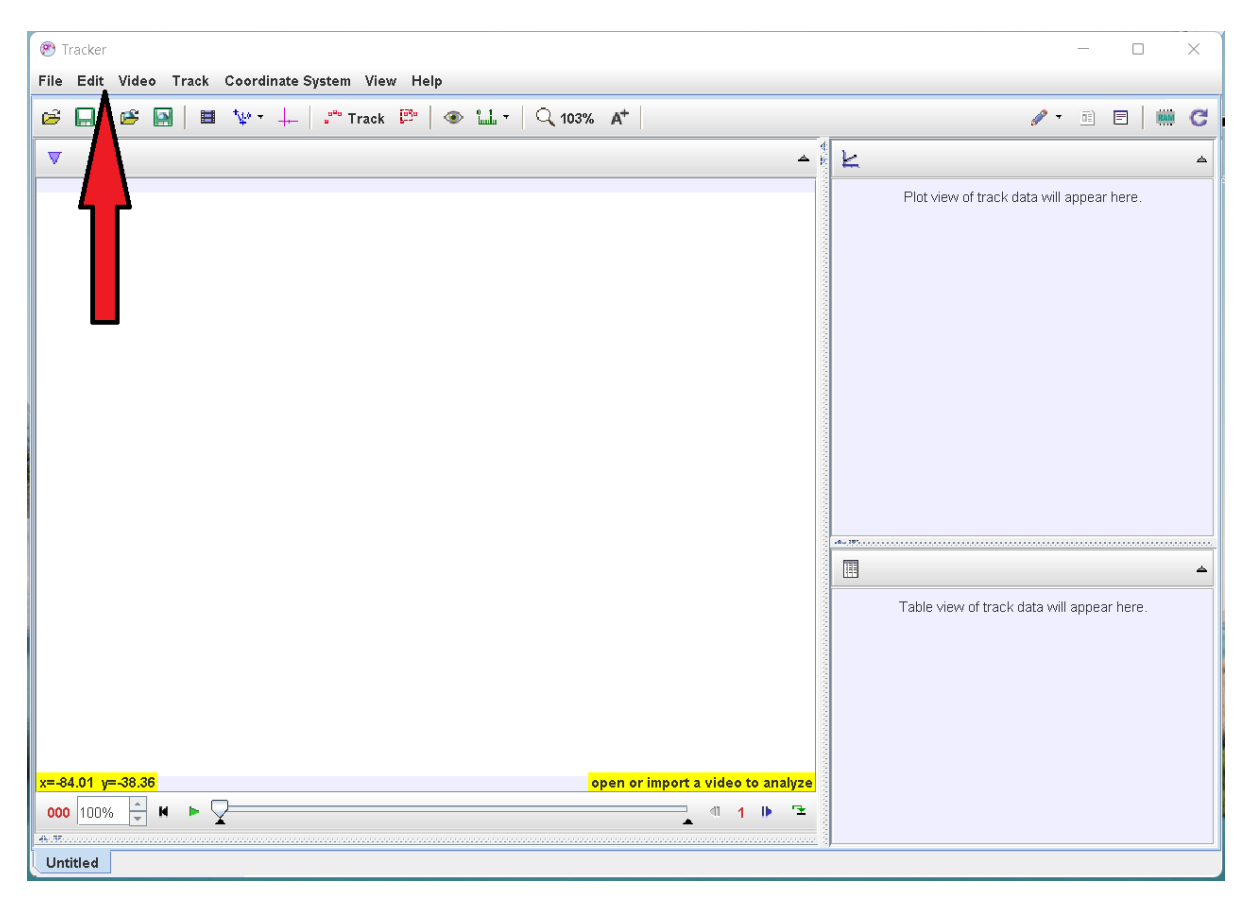

**Figura 69** – Tela inicial do *Tracker*.

Fonte: Acervo pessoal

Mude a linguagem para português, para isto, *click* no *menu Edit*, na aba que se abre, *click* na opção *Language* e, na sub aba que se abre, selecione **Português (BR)**, conforme a figura 70.

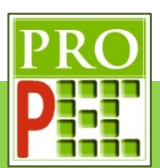

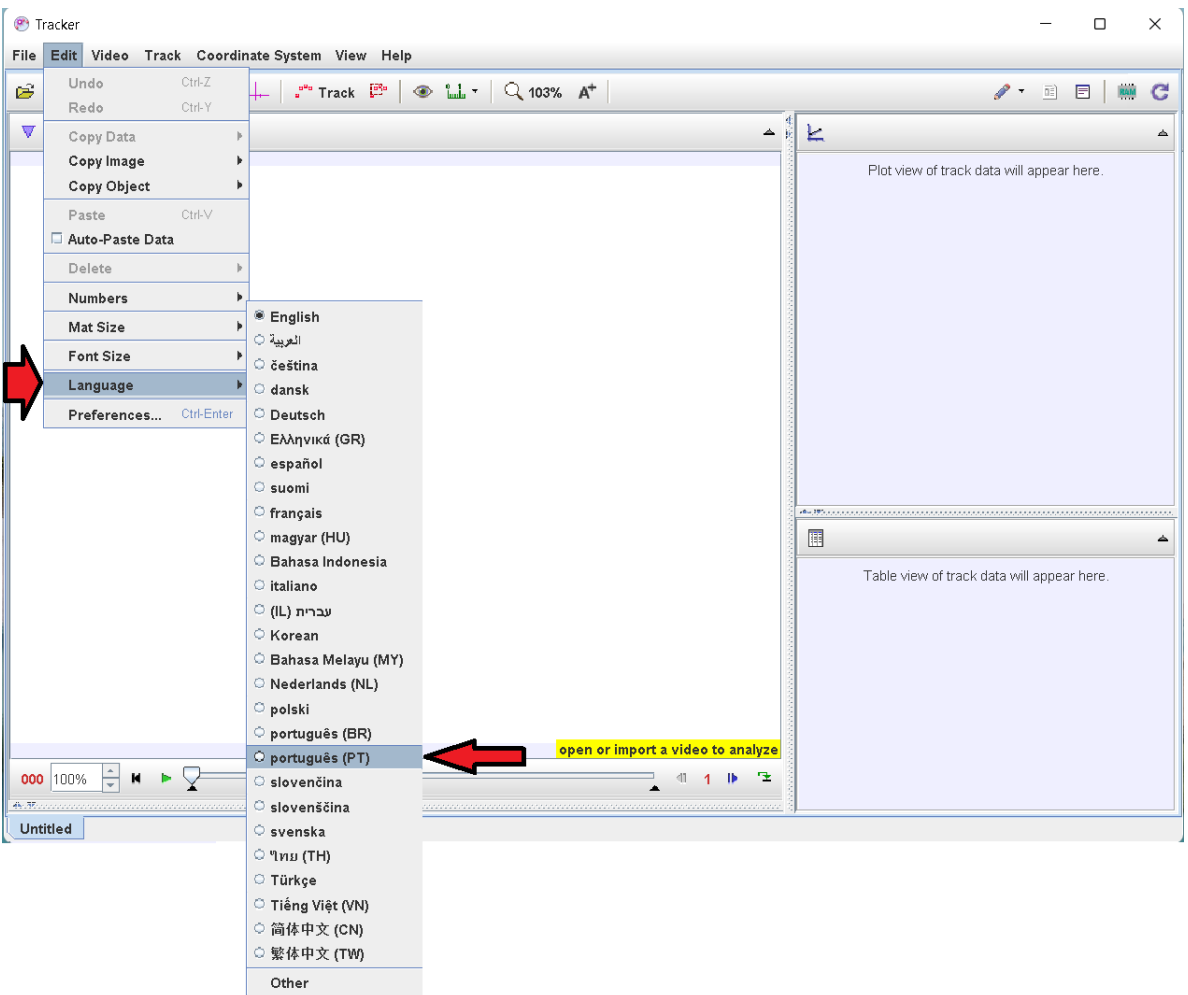

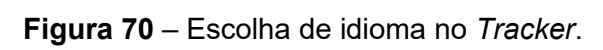

Fonte: Acervo pessoal.

Assim a tela que se apresenta conforme figura 71.

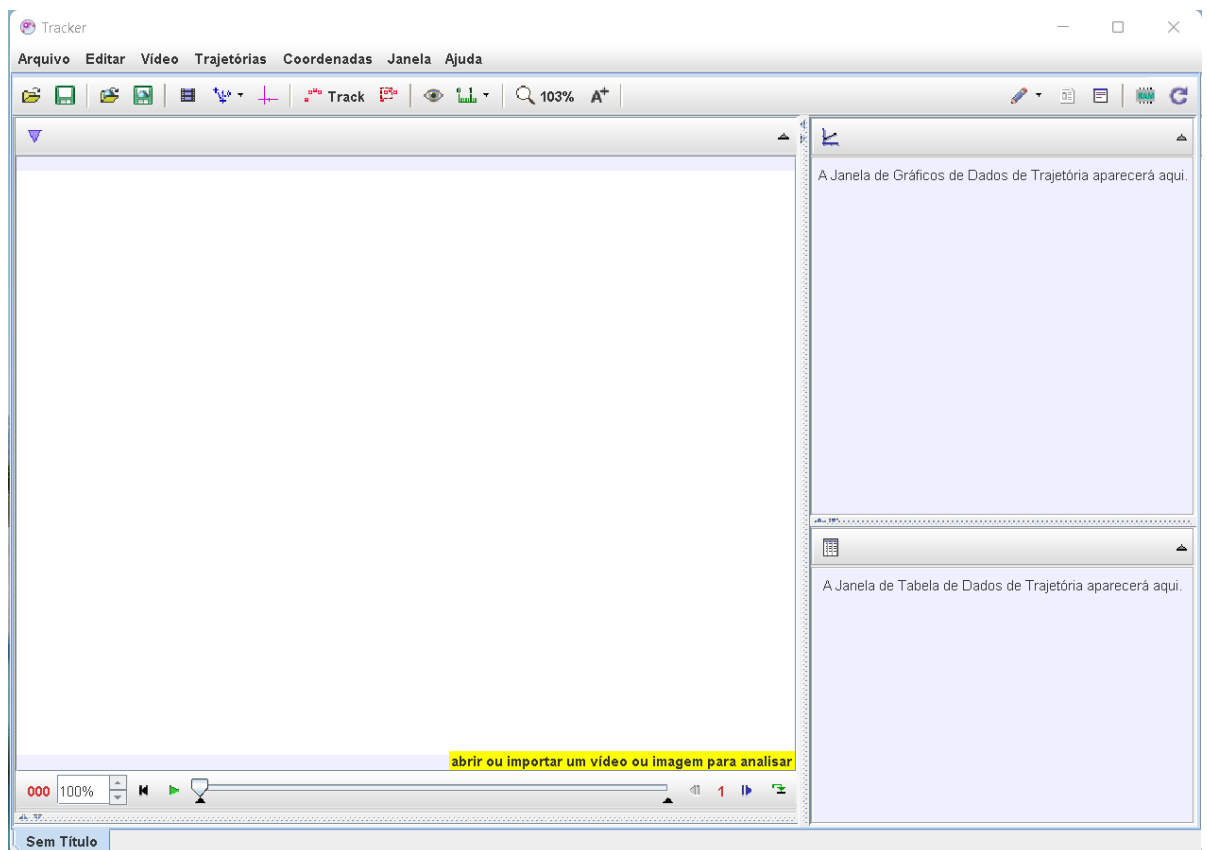

#### **Figura 71** – Tela do *Tracker* em português.

#### Fonte: Acervo pessoal

Feito isto, vamos abrir o vídeo; lembre-se de que este já deve estar no formato de extensão .mov ou .mp4. No *menu* superior, selecione o ícone de abrir pasta -  $\mathbb{E}$ , na aba que se abre, selecionar a pasta onde o vídeo de exemplo foi "baixado" (figura 72-A); no caso deste exemplo, está na pasta *Downloads*, clicar sobre ela. Aparecerá o vídeo: @ExemploFreio.mp4, *click* nele (figura 72-B) e em seguida na aba *Open*; aguarde o carregamento do vídeo (figura 72-C), se tudo ocorrer bem o vídeo será aberto na tela do *Tracker* (figura 72-D). A figura 72, a seguir, mostra as telas em sequência:

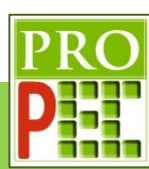

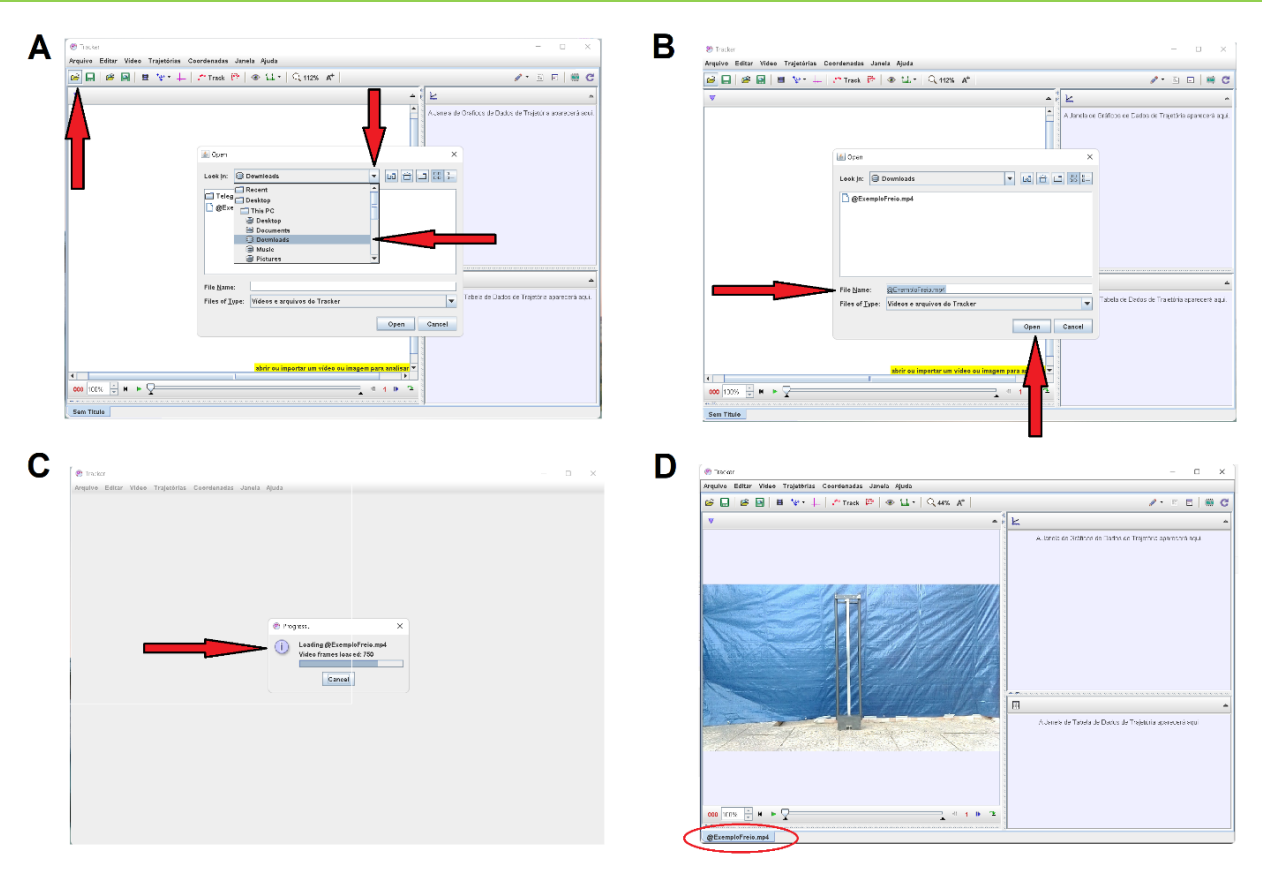

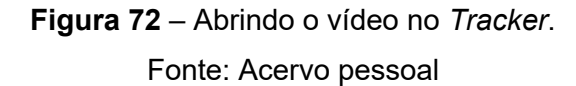

Após realizado todas as etapas descritas neste tópico 3.2.2, é dado o momento dos ajustes para a análise do processo de queda do conjunto de ímãs em interação com a barra de alumínio; através do registro das posições dos ímãs, em cada momento, ao longo da barra. Estes registros possibilitarão obter as curvas posição vertical e de velocidade.

Para tanto, é necessário identificar na filmagem o quadro que ocorre antes do quadro que registra a queda dos ímãs; para isto de *play* no vídeo (▶) e acompanhe; identifique o quadro imediatamente antes do início da queda dos ímãs e anote-o, este será o primeiro limite para a análise. Em seguida, continue acompanhando a queda até que o par de ímãs chegue na segunda marcação de cima para baixo, na cor branca, na barra de alumínio; identifique e registre este quadro, pois ele será o segundo limite para o vídeo, onde terminará a análise.

Perceba que é possível variar o "passo" de quadros, de **1** para **3** ou **5**, por exemplo, para auxiliar na melhor marcação de posições dos ímãs, a partir do registro dos pontos de massa. Para este exemplo, realizados os procedimentos acima, adote o quadro inicial do vídeo de **403** e o quadro final de **771**, com exposição de **4** passos.

Para escolher o início e o fim indicados aqui, *click* com o botão direito do *mouse* na **Barra de rolagem do vídeo**, identificada na figura 4.5.7, ou *click* no ícone **Ajustes de Corte de Vídeo** ; na aba que se abre, selecione a opção **Ajustes de Corte de Vídeo**, figura 73-A; na aba

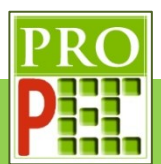

que se abre, no item **Quadro inicial** mantenha o valor 403, **Tamanho do Pulo** o valor 4, **Quadro final** o valor 771, e na opção **Taxa de quadros**, insira o valor fornecido no quinto parágrafo deste item 3.2.2, ou seja, **120** quadros por segundo; selecione **Aceitar** (figura 73- B). A figura 73, a seguir, ilustra os locais descritos.

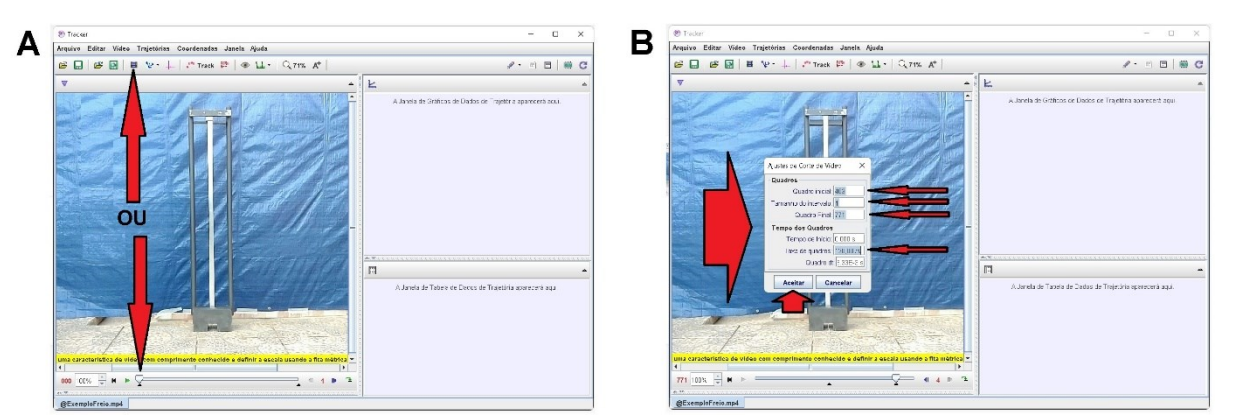

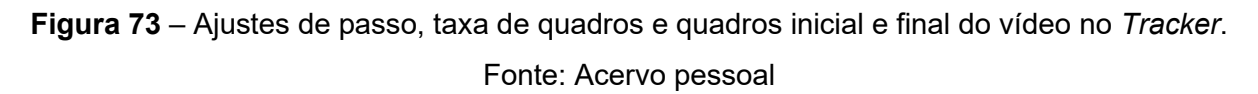

Agora é fundamental calibrar a escala métrica no vídeo; para isto é necessário conhecer um tamanho no objeto filmado ou, junto dele, posicionar uma escala de medida. Neste exemplo é conhecido o comprimento entre as duas marcações, de cor branca, na barra de alumínio; conforme foi indicado no segundo parágrafo do item 3.2.2, o referido trecho da barra mede 1000mm, lembre-se que no *Tracker* esta medida deve ser digitada na unidade de medida metro, logo 1m.

Para marcar os pontos inicial e final, que serão atribuídos o tamanho de escala, é necessário pôr a barra centralizada na tela do *Tracker*, como o maior tamanho inteiro possível, sem que a imagem fique desfocada por excesso de *zoom*, na tela. Para isto, foi verificado que um *zoom* de **126%** possibilita o maior e melhor enquadramento, da referida marcação, para sua mensuração.

O *zoom* é aplicado com a utilização do botão roldana do *mouse* até que seja atingida a melhor ampliação; associado ao botão roldana, será necessário utilizar o botão esquerdo do *mouse* para mover e centralizar a parte de interesse do vídeo, neste caso, a já citada distância. A figura 74, a seguir, ilustra o enquadramento adotado.

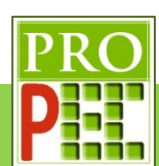

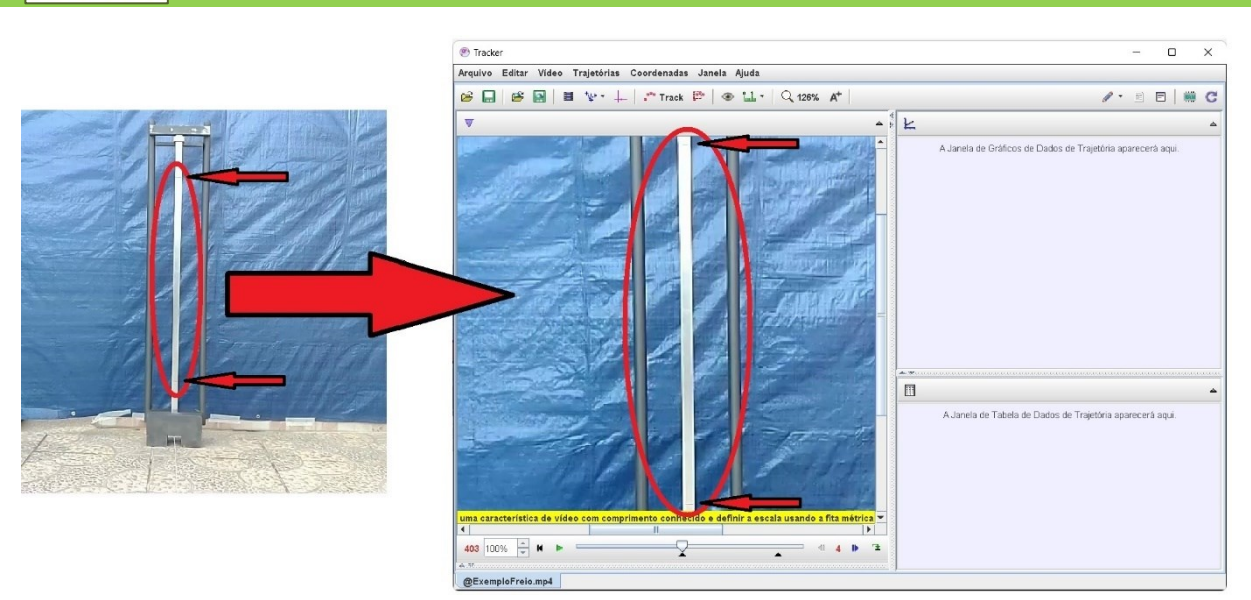

**Figura 74** – *Zoom* do *Tracker* em região escolhida do vídeo. Fonte: Acervo pessoal

Nesta etapa, proceder-se-á com a calibração de fato. Siga para a barra de ferramentas superior, selecione e *click* no ícone **Fita Métrica com Transferidor** - <sup> $\frac{10}{2}$ , na aba que se</sup> abre, *click* em **Novo** e em seguida **Bastão de Medição** (figura 75-A); surgirá na tela do vídeo um **Bastão de Medição** horizontal em azul (figura 75-B).

Para marcar um comprimento conhecido, é necessário escolher um dos lados do **Bastão de Medição** e posicionar o cursor do *mouse* em uma de suas extremidades; neste instante o cursor do *mouse* muda do ícone seta (b) para o ícone mão ( $\mathcal{O}$ ) (figura 75-B). Com o cursor sobre a extremidade do **Bastão de Medição**, *click* e mantenha pressionado o botão esquerdo do *mouse* e arraste até a marcação superior da barra, conforme figura 75-C, para marcar o ponto inicial na imagem do vídeo, sobre a posição desejada solte o botão pressionado.

Para finalizar a marcação, posicione o cursor do *mouse* na outra extremidade da barra, quando o ícone mão ( $\sqrt[6]{ }$ ) surgir pressione o botão esquerdo do *mouse* e, mantendo-o pressionado, arraste até a marcação inferior da barra e solte o botão. No centro do **Bastão de Medição** ocorre uma pequena janela, dê um *click* com o botão esquerdo do *mouse* e digite o comprimento em metro, referente a esta distancia, isto é, 1 (figura 75-D), pressione a tecla *Enter* do computador, após isto, o *software* reescreve automaticamente a medida com três casas decimais e sua unidade de medida, metro; além disto, observe que na barra de informações o programa indica a inclinação da ferramenta de medida, não tente alterar isto, mas seja fiel à linha de referência que se apresenta na tela; com isto, as medidas realizadas pelo *software* serão dadas em função da escala proposta nesta calibragem.

Uma vez o **Bastão de Medição** seja definido e ajustado, é possível arrastá-lo para qualquer outra posição da tela do vídeo, sem que ocorra qualquer alteração na calibração; para tanto

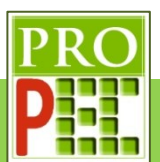

posicione o *mouse* sobre o **Bastão de Medição** e com o botão esquerdo do *mouse* pressionado arraste-o para o local desejado, soltando o botão do *mouse*.

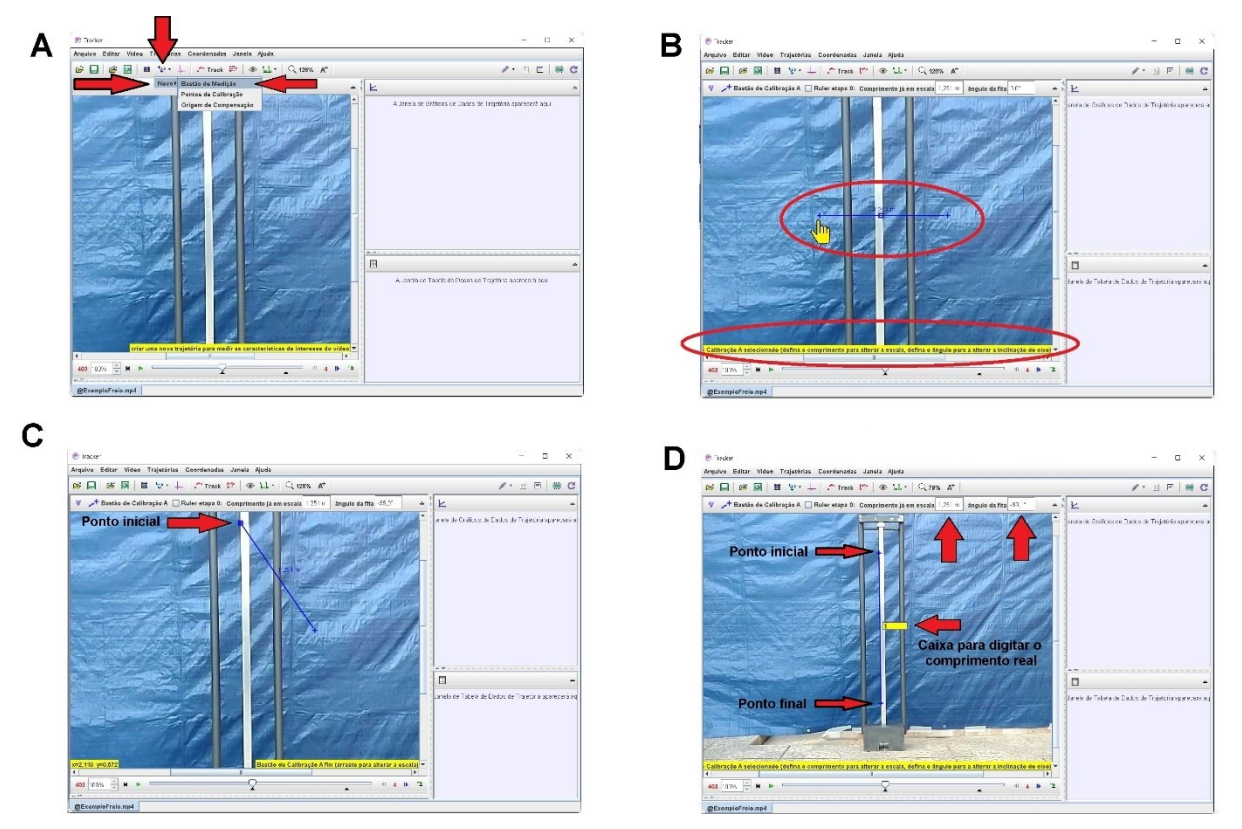

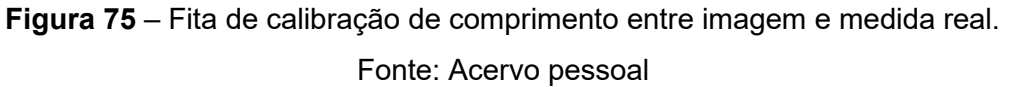

A próxima calibração, para a análise do vídeo, é a definição do local do referencial; entretanto, antes de aplicar este ajuste, utilize o botão esquerdo do *mouse*, e a roldana de *zoom*, para centralizar o aparato experimental na área de visualização do *Tracker*. Adote um *zoom* de **89%**, observe a figura 76-A; em seguida, na barra de ferramentas, *click* no ícone **Eixo de** 

**Coordenadas** - +, surgirá na tela um eixo de coordenadas, caso o eixo coordenado não seja visualizado, diminua o valor do *zoom* até que ele seja visível. figura 76-B.

Para movimentar este eixo e colocá-lo em uma posição escolhida, direcione o cursor do *mouse* para sua origem, pressione o botão esquerdo do *mouse* e mantendo-o pressionado, mova-o para o local desejado, que neste caso será no lado esquerdo da barra de alumínio, imediatamente acima do ima, conforme figura 76-C.

Caso a barra de alumínio não se apresente na filmagem completamente vertical, isto é, em prumo, é possível girar o eixo de coordenadas em torno de sua origem, para que ele fique paralelo à barra; para tanto basta clicar, e manter pressionado, o botão esquerdo do *mouse* no pequeno traço do eixo **X** e rotacioná-lo, conforme necessário, ou clicar na lacuna denominada **ângulo a partir da horizontal** e digitar o ângulo desejado; neste exemplo será

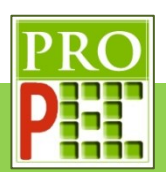

adotado a posição do referencial indicada na modelagem conforme indicado na figura 78-B, ou seja, com o eixo **Y** positivo para baixo.

Sendo assim é necessário rotacionar o eixo **Y**, para isto *click* sobre o eixo coordenado, surgirá na barra de ferramentas o item **ângulo a partir da horizontal**, e em sua lacuna digite o valor −180 e tecle *Enter*. Feito isto os eixos X e Y girarão de 180<sup>0</sup>, no sentido horário, tornando o sentido positivo do eixo **Y** para baixo. Note que o eixo vertical do par ordenado não está completamente paralelo à barra, indicando que existe uma ligeira inclinação dela em relação ao eixo; neste caso vamos fazer mais um ajuste e tornar o eixo paralelo à barra; sendo assim retorne à lacuna do **ângulo a partir da horizontal** e digite o ângulo de −179, 3 e tecle *Enter*; perceba que a barra e o eixo vertical estão paralelos, conforme figura 76-D.

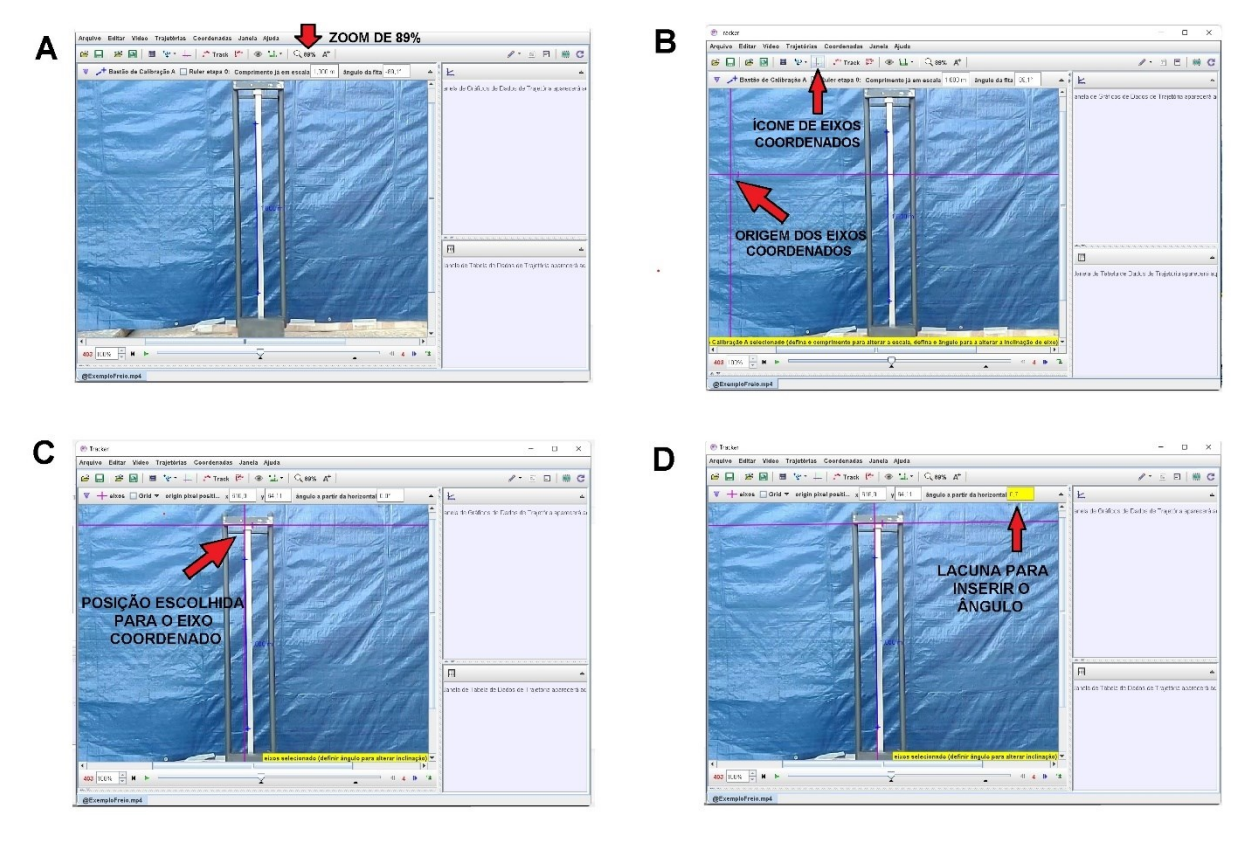

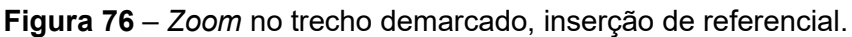

### Fonte: Acervo pessoal

A etapa a seguir refere-se à marcação dos pontos de posição dos ímãs, pois serão eles que proporcionarão a obtenção da curva de posição e de velocidade. Após os ajustes anteriores, é possível verificar que a melhor visualização ocorre quando a região de interesse do aparato experimental ocupa a maior área de visualização, neste caso os ímãs em sua posição inicial até a última marcação da barra. Para isto, ajuste o *zoom* para **100%** e centralize a imagem, observe a figura 77 a seguir:

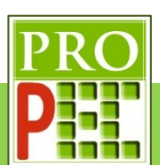

| <sup>o</sup> Tracker                                                                                                    |   |           | П | $\times$ |  |  |
|----------------------------------------------------------------------------------------------------|---|-----------|---|----------|--|--|
| Arquivo Editar Vídeo Trajetórias Coordenadas Janela Ajuda                                                                                                    |   |           |   |          |  |  |
| $\begin{array}{c c c c c c c} \hline \textbf{H} & \textbf{V}^* & \textbf{I} & \textbf{I} & \textbf{I}^* \\\hline \end{array} \begin{array}{c c c c} \textbf{I} & \textbf{I}^* & \textbf{I} & \textbf{I} & \textbf{I} & \textbf{I} & \textbf{I} & \textbf{I} & \textbf{I} & \textbf{I} & \textbf{I} & \textbf{I} & \textbf{I} & \textbf{I} & \textbf{I} & \textbf{I} & \textbf{I} & \textbf{I} & \textbf{I} & \textbf$<br>Q 100% A <sup>+</sup><br>B<br>$\Box$ $\in$ $\Box$<br>$\mathscr{P}$ - | 面 | $\boxdot$ |   |          |  |  |
| $\nabla$ + eixos Grid $\nabla$ origin pixel positi x 616,9<br>y 64,11<br>ângulo a partir da horizontal 0,7°<br>$\mathsf{K}$                                                                                                    |   |           |   |          |  |  |
| LOCALIZAÇÃO<br>anela de Gráficos de Dados de Trajetória aparecerá a<br><b>INICIO DA</b><br><b>DO REFERNCIAL</b><br>MARCAÇÃO<br>圓<br>Janela de Tabela de Dados de Trajetória aparecerá aq<br><b>FIM DA</b><br><b>MARCAÇÃO</b><br>eixos selecionado (definir ângulo para alterar inclinação) =<br>$\blacktriangleleft$<br>403<br>100%<br>@ExemploFreio.mp4                                                                                                    |   |           |   |          |  |  |

**Figura 77** – Melhor *zoom* para marcação das posições dos ímãs.

### Fonte: Acervo pessoal

Todas as etapas realizadas acima estão relacionadas à instalação, utilização e ajustes no *software Tracker* e devem sempre ser observadas antes de se iniciar uma análise.

Para iniciar a análise experimental, é necessário marcar as posições consecutivas dos ímãs ao longo de sua queda na barra de alumínio; será escolhido um local do ímã que proporcione um bom local de referência para as marcações, neste casso o canto inferior direito do ímã. Para que o **Bastão de Medição** não cubra uma posição de marcação durante o processo, arraste-o para o lado esquerdo da barra conforme ilustra a figura 76-B.

Para iniciar as marcações *click* no ícone **Track** - , na aba que abre, selecione a opção **Ponto de Massa**, conforme ilustra a figura 78-A; em seguida posicione o cursor do *mouse* na altura inicial dos ímãs; para que a marcação ocorra, tecle e mantenha pressionado a tecla *Shift*, o cursor muda sua forma para um alvo quadrado - ; com o botão esquerdo do *mouse* de um *click* para marcar o primeiro ponto de posição dos ímãs; o programa registra esta posição e passará para o próximo quadro do vídeo, automaticamente, registrando-os na tela por círculos vermelhos (figura 78-B).

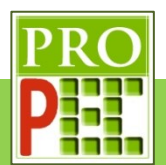

Mantido a tecla *Shift* pressionada, prossiga com as marcações de posição seguintes, ao longo da barra, conforme ilustra a figura 78-C; este processo deverá ser repetido até que o vídeo chegue ao quadro final 771 (figura 78-D).

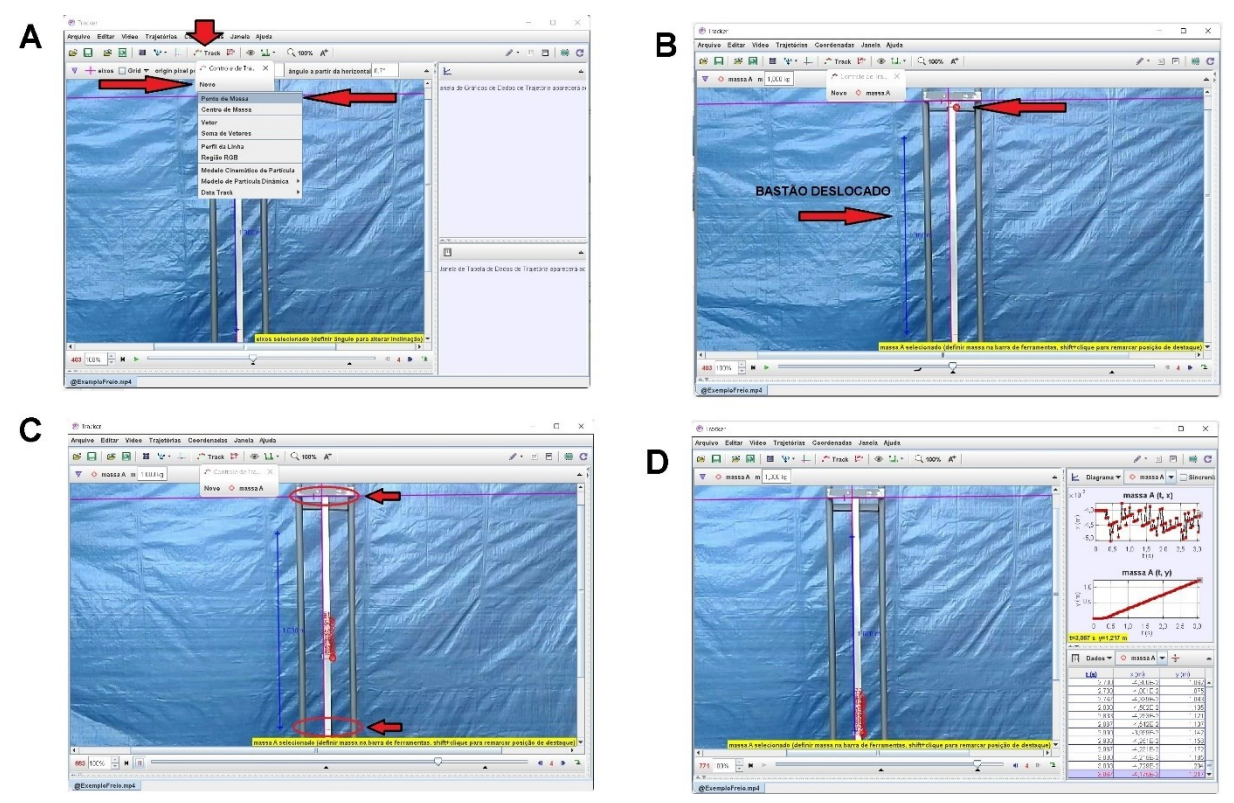

**Figura 78** – Marcação dos pontos de massa nas posições dos ímãs durante sua queda. Fonte: Acervo pessoal

Feito isto, observe do lado direito da tela que o *Tracker* gera para cada ponto de massa marcando as posições, em relação ao eixo horizontal (**X**) e eixo vertical (**Y**), e os respectivo momento em segundos (**t**), de cada marcação. Para este experimento, as variáveis de interesse são a variável de velocidade vertical (**vy**) e posição vertical (**y**), ambos em função do tempo (**t**), pois estes dados permitem obter as funções de velocidade e posição que, segundo Marín *et. al.* (2017), foi apresentada em seu modelo pelas equações (48) e (53).

É necessário alterar um dos gráficos gerados instantaneamente pelo *Tracker*, para a grandeza de interesse, neste caso é preciso modificar o gráfico de posição horizontal (**x**) em função do tempo. Para isto posicione o cursor do *mouse* sobre a grandeza **x(m)** do gráfico à direita da tela do *Tracker*, e pressione o botão esquerdo do *mouse*; na tela que se abre selecione **componente y da velocidade** (**vy**), conforme figura 79-A, note que o gráfico exibido na direita da tela do *Tracker* é agora de **Vy(m/s)** x **t(s)**, conforme figura 79-B

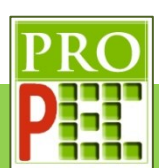

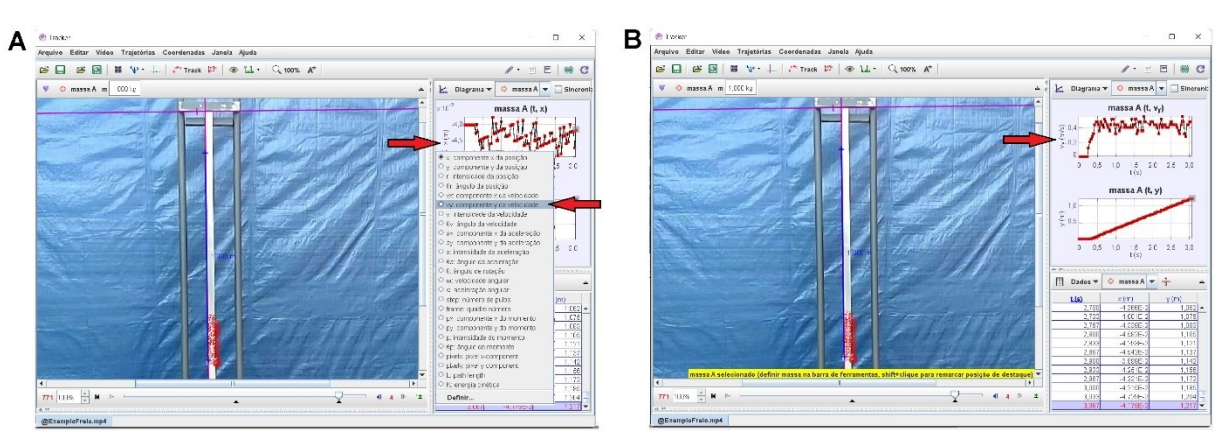

**Figura 79** – Mudança de gráfico x(m) para vy(m/s).

## Fonte: Acervo pessoal

Vamos mudar o nome dos gráficos, posicione novamente o cursor sobre o círculo vermelho, que localizou as posições dos ímãs na barra (figura 80-A), *click* com o botão direito do *mouse* em seguida selecione **Nome** (80-A) e na janela que se abre, intitulada, **Definir Nome** (figura 80-B), insira **ÍMÃS EM QUEDA**, tecle *Enter* (figura 80-C), note que os gráficos foram renomeados.

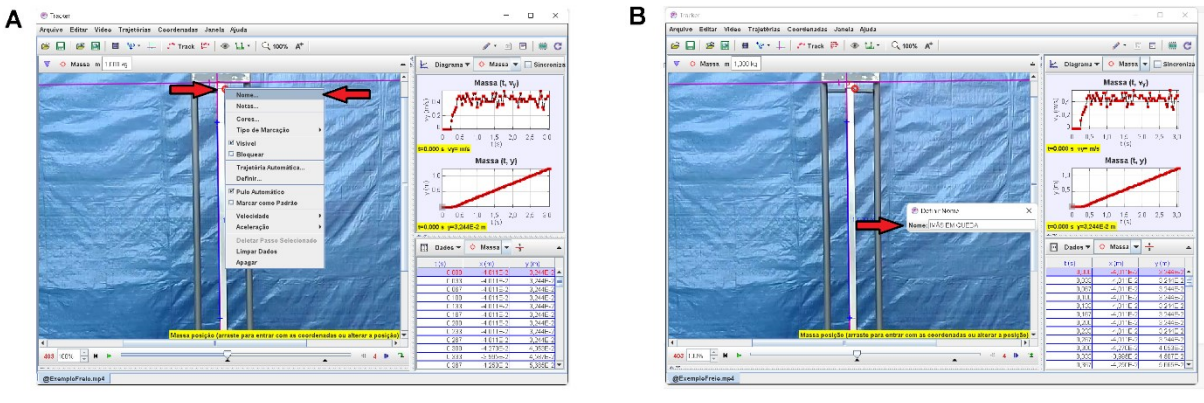

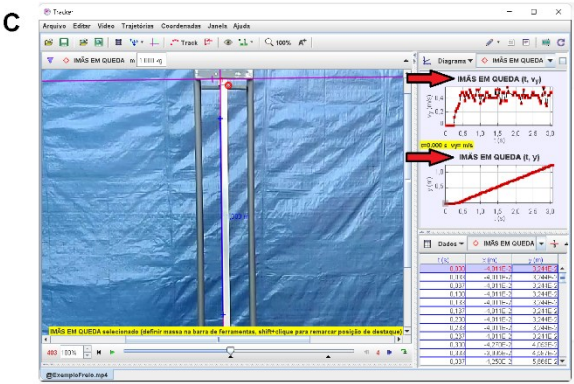

**Figura 80** – Mudança de nome dos gráficos.

Fonte: Acervo pessoal

É dado o momento de inserir as equações exponenciais que caracterizam a curva de velocidade e de queda dos ímãs do modelo teórico; com os parâmetros de massa, gravidade

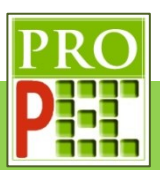

e constante de amortecimento tal qual ajustes iniciais da função em relação aos eixos **v(t)**, **y(t)** e **t** que proporão a melhor adequação entre o modelo teórico e o fenômeno registrado.

Um recurso útil na tarefa de ajustes dos parâmetros de uma função, é o comando *FIT*, no *Tracker*; este ajusta os melhores parâmetros da função inserida, para a melhor sobreposição entre esta função proposta e a "curva" originada pelos dados coletados, isto é, pelos pontos de massa marcados no *Tracker*, que representam a altura de queda. Com isto, é esperado que seja possível avaliar se os valores de velocidade e posição obtidos através do modelo teórico sejam correntes com dados reais obtidos do fenômeno experimental.

Também é necessário considerar o comportamento de uma função quando possui uma constante somada ou subtraída em seu argumento ou na própria função, como já discutido no item 3.1.2, pois de posse destes conhecimentos, e prevendo que será necessário aplicálos sobre os pares coordenados de velocidade (*v*) e tempo (*t*), tal qual os de altura (**y**) e tempo (**t**), que comporão a curva para velocidade e para a altura de queda, é esperado que uma linha de tendência expresse a melhor função ajustada, para cada caso, e que seja idêntica às equações do modelo teórico, em princípio teríamos as equações (48) e (53) escritas, respectivamente, da maneira:

$$
v(t) = g.\frac{M}{\gamma} \left( 1 - e^{-\frac{\gamma}{M}t} \right) \rightarrow
$$
  
\n
$$
v(t) + C = D * (1 - \exp(-(E * (t + F))) \rightarrow
$$
  
\n
$$
v(t) = C + D * (1 - \exp(-(E * (t + F)))
$$
\n(54)

Sendo **C**, **D**, **E** e **F** são constantes e **D** e **E** devem ser determinadas, note:

$$
D = g \cdot \frac{M}{\gamma}
$$
  
\n
$$
E = \frac{\gamma}{M}
$$
  
\n
$$
y(t) = -g \cdot \frac{M^{2}}{\gamma^{2}} \cdot \left( +1 - e^{-\frac{\gamma}{M}t} \right) + g \cdot \frac{M}{\gamma} \cdot t \rightarrow
$$
  
\n
$$
y(t) + C = -\frac{D^{2}}{g} \cdot \left( +1 - exp(-(E * (t + F))) + g \cdot E^{-1} \cdot (t + F) \right)
$$
  
\n
$$
y(t) = C - \frac{D^{2}}{g} \cdot \left( +1 - exp(-(E * (t + F))) + g \cdot E^{-1} \cdot (t + F) \right)
$$
\n(55)

Note que:

$$
\frac{D^2}{g} = g \cdot \frac{M^2}{\gamma^2} \div g \cdot \frac{M^2}{\gamma^2} = g \cdot \frac{M}{\gamma} * g \cdot \frac{M}{\gamma} * \frac{1}{g} \div g \cdot \frac{M^2}{\gamma^2} = D * D * \frac{1}{g} \div g \cdot \frac{M^2}{\gamma^2} = \frac{D^2}{g}
$$

As constantes **D** e **E** podem ser determinas a partir dos valores da aceleração da gravidade (g) da massa (M) e da constante de amortecimento ( $\gamma$ ). Destes o único valor não conhecido é o da constante de amortecimento, entretanto ao retornarmos ao modelo teórico, a equação (49) possibilita obter o valor de  $\gamma$ , note:

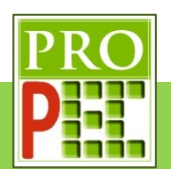

$$
\gamma = g \cdot \frac{M}{v(\infty)}\tag{49}
$$

Assim conhecido ao valor da velocidade constante é possível determinar o valor da constante de amortecimento  $\nu$ .

Retornando ao *Tracker*, para seguir com a análise e obter a velocidade constante, retorne aos ajustes que proporcionaram a figura 80-C. Em seguida, posicione o cursor do *mouse* sobre o gráfico y(m) x t, à direita da tela do *Tracker* (figura 81-A), até que o cursor do *mouse* mude do ícone seta ( ) para o ícone do tipo cruz ( ), nesta situação dê um duplo *click* com o botão esquerdo; na tela que se abre (figura 81-B), *click* no ícone **maximizar** ( $\Box$ ), isto possibilitará que a tela do gráfico preencha toda a tela.

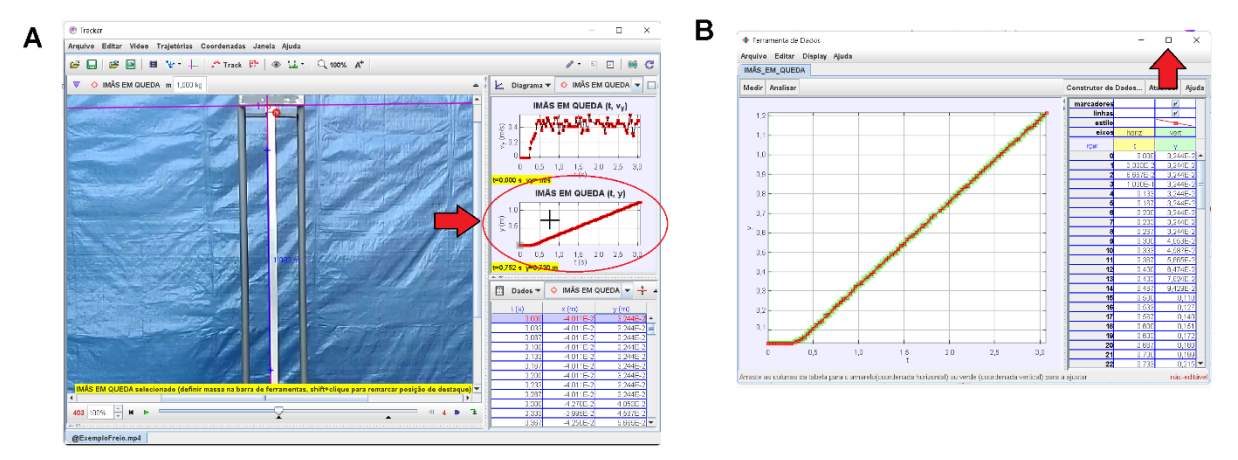

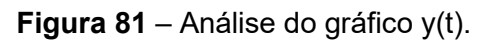

### Fonte: Acervo pessoal

Note que em um gráfico de y(m) x t é possível obter a velocidade, no presente caso existe um grande trecho em que ocorre uma reta, ou seja, um trecho em que a velocidade é constante; sendo assim, se neste trecho for ajustado uma função de primeiro grau do tipo y(t)=A.t+B, o valor da velocidade, neste caso A, será a utilizada na equação (49).

Mova o cursor do *mouse* até a aba: **Analisar**, e *click* com o botão esquerdo do *mouse*. Na janela que se abre (figura 82-A), marque a opção **Ajustes de curva**, em seguida **Linear**. Perceba que sobre o gráfico surgirá uma linha rosa, esta é a linha da função autoajustada, figura 82-B, note que o *Tracker* insere uma função linear para o total de dados registrados; atente que é necessário que o ajuste ocorra somente na região do gráfico referente à reta, ao invés de toda a curva de dados; além disto, surgem na parte inferior da tela os itens: **Nome do Fit**, **Equação do Fit**, a caixa do **Autofit**, o **rms dev**, a tabela com os parâmetros **A**, **B** e seus valores.

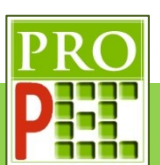

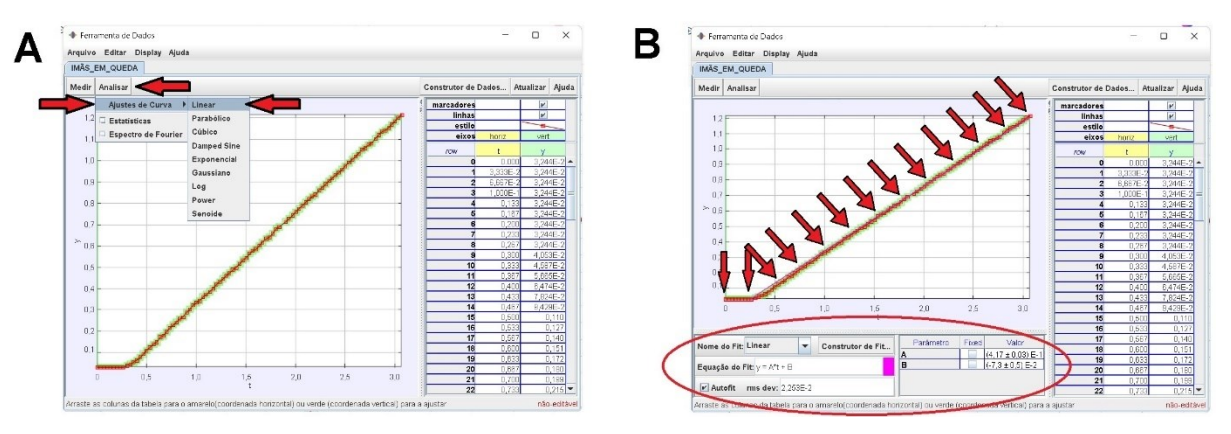

**Figura 82** – Velocidade constante.

#### Fonte: Acervo pessoal

Para utilizar a função **Linear** do *Tracker* sobre o trecho linear da curva, é necessário selecionar na curva a região de interesse; para tanto posicione o cursor do *mouse* no par ordenado (**0,6**;**1,2**), *click* com o botão esquerdo do *mouse* e mantendo-o pressionado arraste o cursor até o par ordenado (**3,0**;**0,1**), solte o botão do *mouse*. Instantaneamente o trecho selecionado do gráfico fica em amarelo e a função **Linear** selecionada se autoajusta fornecendo novos valores para os parâmetros **A** e **B**, conforme representado na figura 83 a seguir:

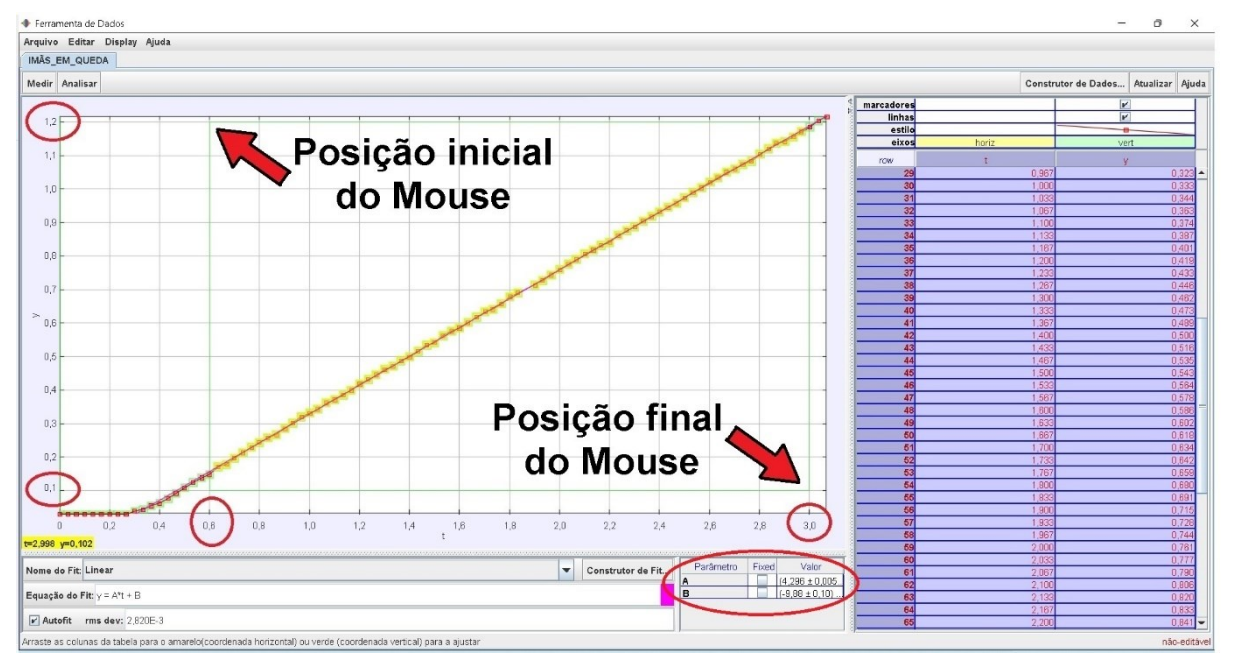

**Figura 83** – Velocidade constante.

#### Fonte: Acervo pessoal

A equação **Linear** do *Tracker* (y=A\*t+B) está definida no trecho adequado, sendo o valor **A** o de interesse, pois é a velocidade constante no trecho, tem-se:

$$
A = (4,296 \pm 0,005)E - 1 \therefore A = 0,4296
$$

O que representa:

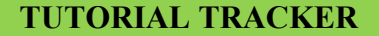

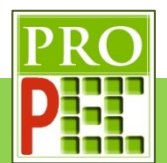

 $v(\infty) = 0.4296 m/s$  ou  $v(\infty) \approx 0.43 \frac{m}{s}$ 

De posse desta velocidade é possível retornar na equação (49) e obter o fator de amortecimento:

$$
\gamma = 9.81.\frac{0.171}{0.4296} \rightarrow
$$

$$
\gamma = 3.90 \, Kg/s
$$

Com isto a constante **E** pode ser calculada:

$$
E = \frac{\gamma}{M} \rightarrow E = \frac{3,90}{0,171}
$$

$$
E = 22,84
$$

Assim equações (54) e (55) podem ser reescritas:

$$
v(t) = C + D * (1 - \exp(-(E * (t + F))) \rightarrow
$$
  

$$
v(t) = C + (0.43 * (1 - \exp(-22.84 * (t + F))))
$$
 (56)

e

$$
y(t) = C + \left(-\frac{D^2}{g} \cdot * \left( +1 - \exp(-(E * (t + F))) + g \cdot E^{-1} \cdot (t + F) \right) \rightarrow \right)
$$
  

$$
y(t) = C + (-0.0188 * (1 - \exp(-22.84 * (t + F))) + 0.43 * (t + F)) \tag{57}
$$

Uma observação importante é notar que os números com decimais foram escritos utilizando o ponto, ao invés de virgula, isto se deve ao fato de no *Tracker*, apesar de a língua nativa ter sido escolhida como o português-BR, para a escrita de números se mantem o padrão norte americano, que separa a parte decimal por ponto.

De posse das equações (56) e (57) necessário ir variando os valores das constantes **C** e **F** até que se obtenha o melhor ajuste, em cada equação, sobre o conjunto de dados. Estes ajustes são denominados iterações, e podem demandar longo tempo até que que se obtenha o melhor deles. Entretanto, é possível transferir esta tarefa de ajuste ao *software Tracker* que além de ajustar os melhores valores de posicionamento do gráfico em relação aos eixos coordenados **X** e *Y*, através das constantes **C** e **F** indicadas anteriormente, possibilita a verificação de equivalência entre o modelo teórico e o fenômeno registrado.

Retornemos à condição representada pela figura 83, mova o cursor do *mouse* até o ícone **Construtor de Fit**..., figura 84-A a seguir; *click* com o botão esquerdo do *mouse*. Na janela que se abre, figura 84-B, posicione o cursor do *mouse* em **Novo**, *click* com o botão esquerdo; a janela intitulada **Co**, adquirirá uma nova forma para a inserção de uma equação qualquer (figura 84-C).

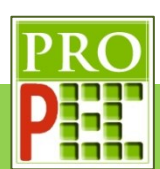

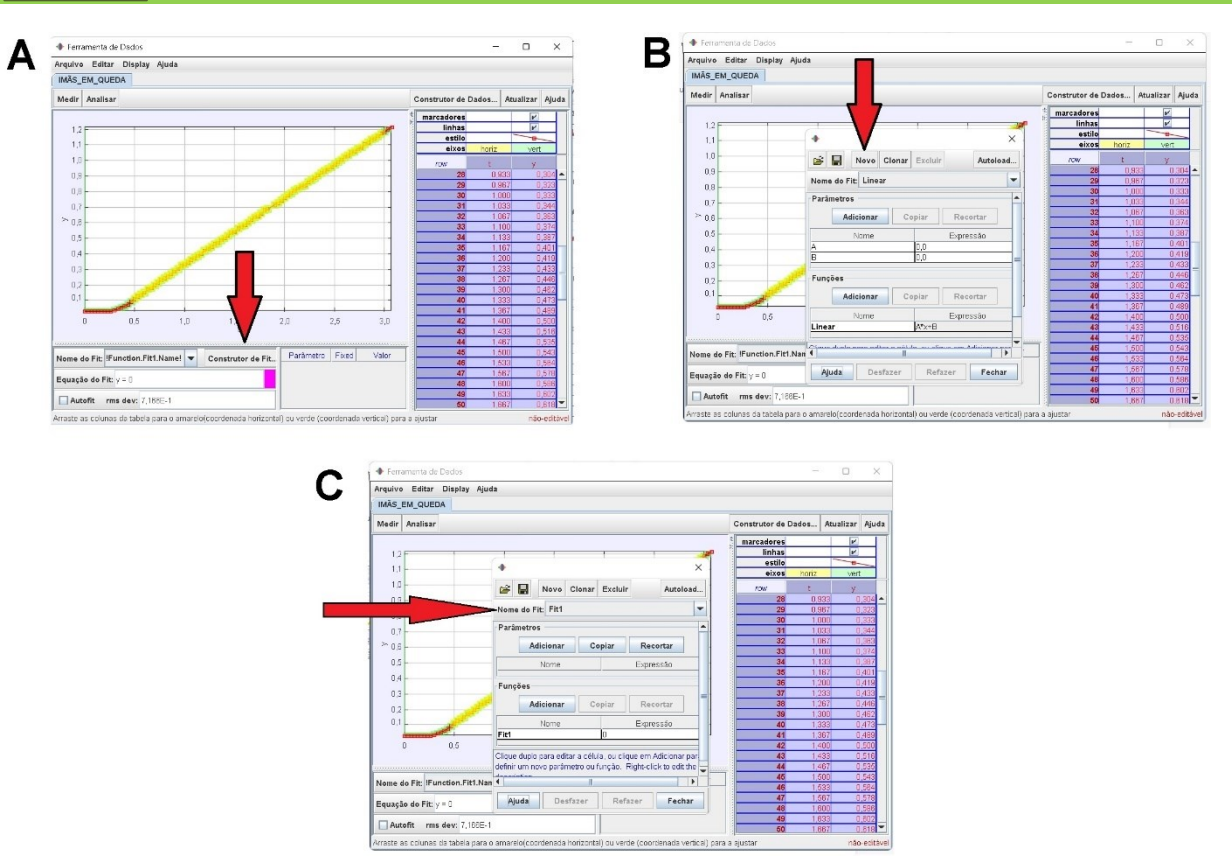

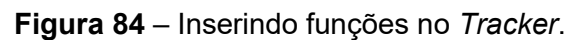

Fonte: Acervo pessoal

Na janela **Construtor de Fit**, figura 84-C, tendo em vista inserir a equação (57), siga até o *menu* **Parâmetros**, posicione o cursor sobre o ícone: **Adicionar** e dê um *click* com o botão esquerdo do *mouse*, repita a ação do *click* por mais uma vez. Isto possibilitará a inserção de dois parâmetros a saber: *param* e *param1*. Observe a figura 85.

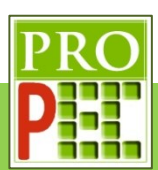

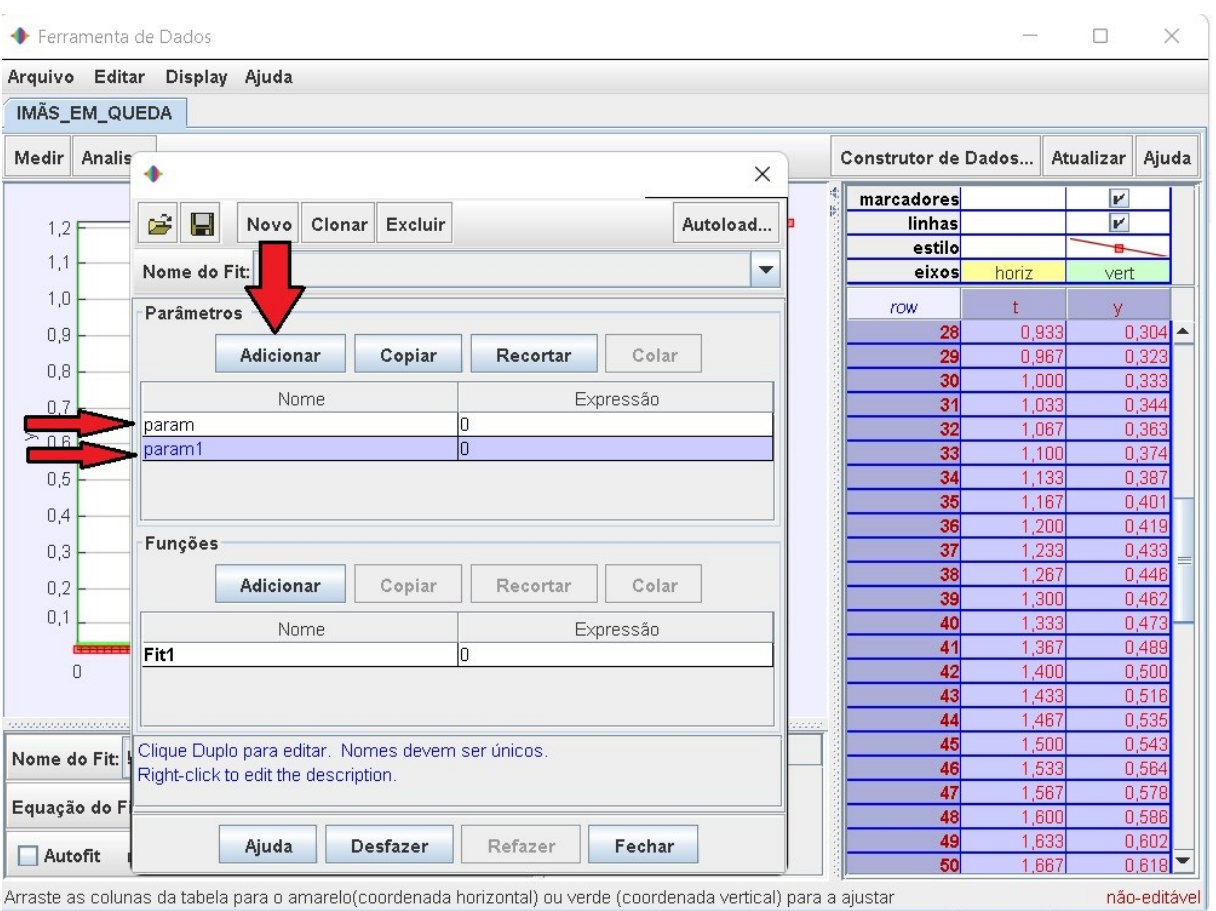

**Figura 85** – Inserindo funções no *Tracker*.

Fonte: Acervo pessoal

É necessário renomear os parâmetros inseridos, para isto, posicione o cursor sobre o primeiro parâmetro (**param**), de um *click* duplo sobre ele e, ao abrir a célula, digite **C** e tecle *Enter*; repita o processo para o outro parâmetro (**param1**) renomeando por **F**, conforme representa a figura 86.

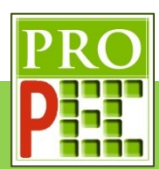

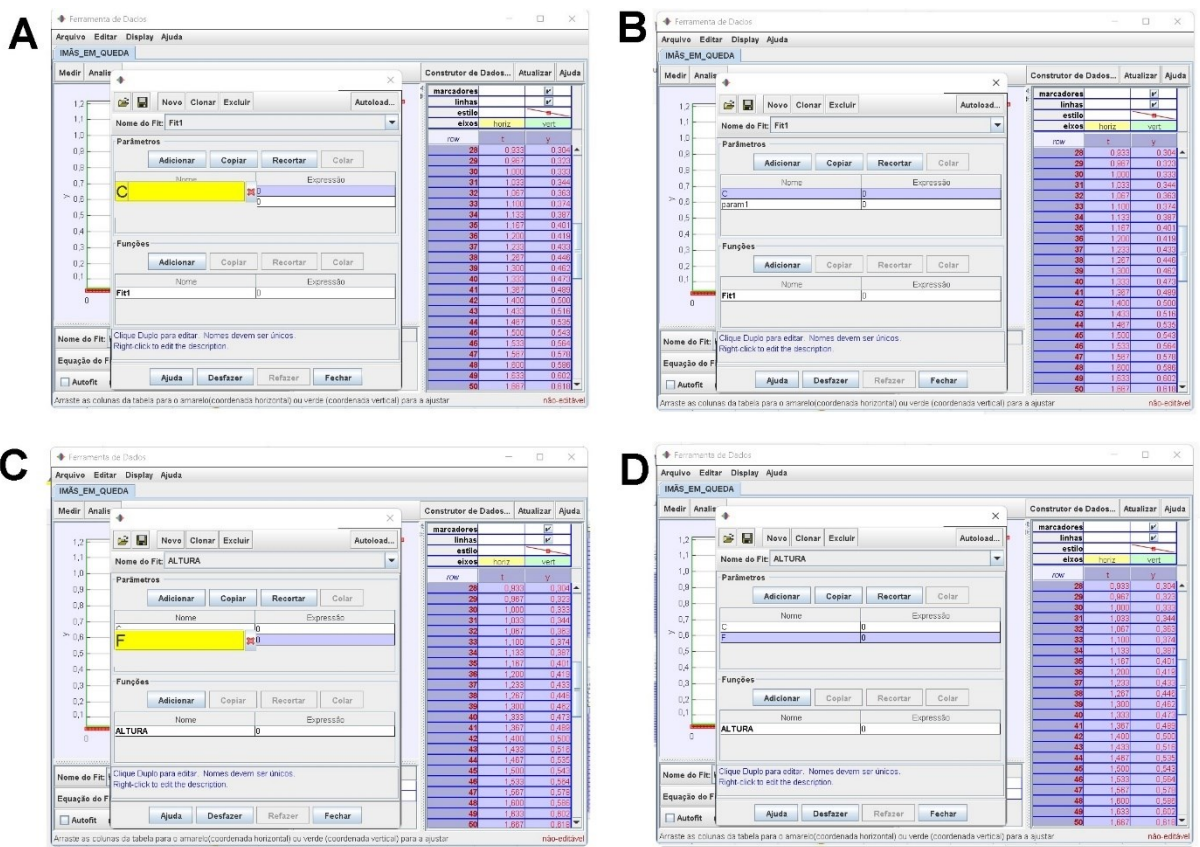

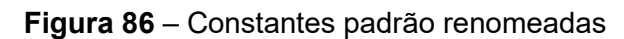

### Fonte: Acervo pessoal

Em seguida, desça com o cursor do lado direito da tela até o *menu* **Funções**, posicione o cursor sobre o nome **Fit**, dê um *click* duplo com o botão esquerdo do *mouse* (figura 87-A) e renomeie a função padrão **Fit**, para **ALTURA**.

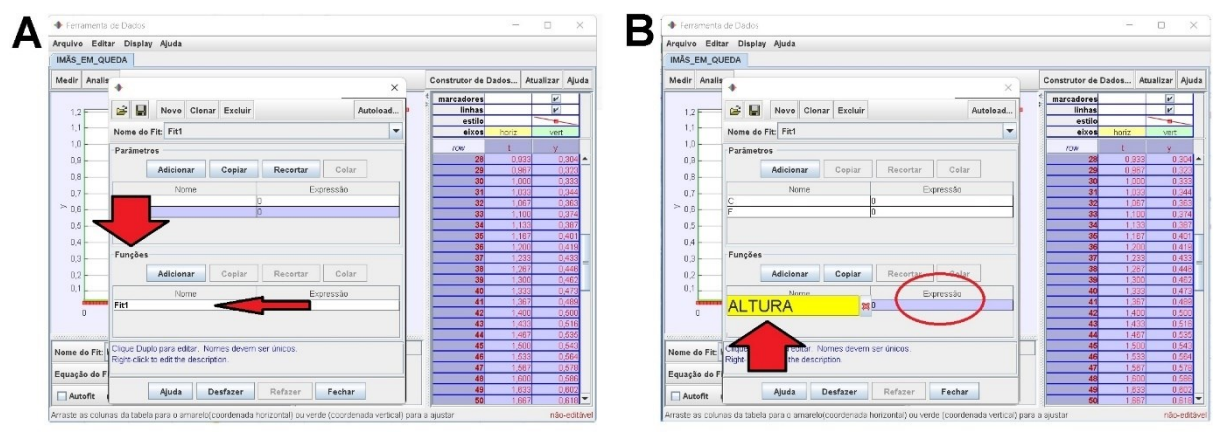

**Figura 87** – Renomeado função padrão.

## Fonte: Acervo pessoal

No *menu* **Expressão**, de um *click* duplo com o botão esquerdo do *mouse* sobre o valor zero (*0*) figura 87-B, e digite na caixa de texto que se abre, o lado direito da igualdade a equação

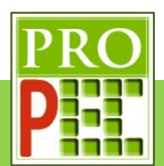

(57); tecle *Enter* e em seguida em fechar. Este procedimento faz incluir a expressão da função proposta para a altura de queda, a figura 88, a seguir, mostra a tela com a expressão inserida:

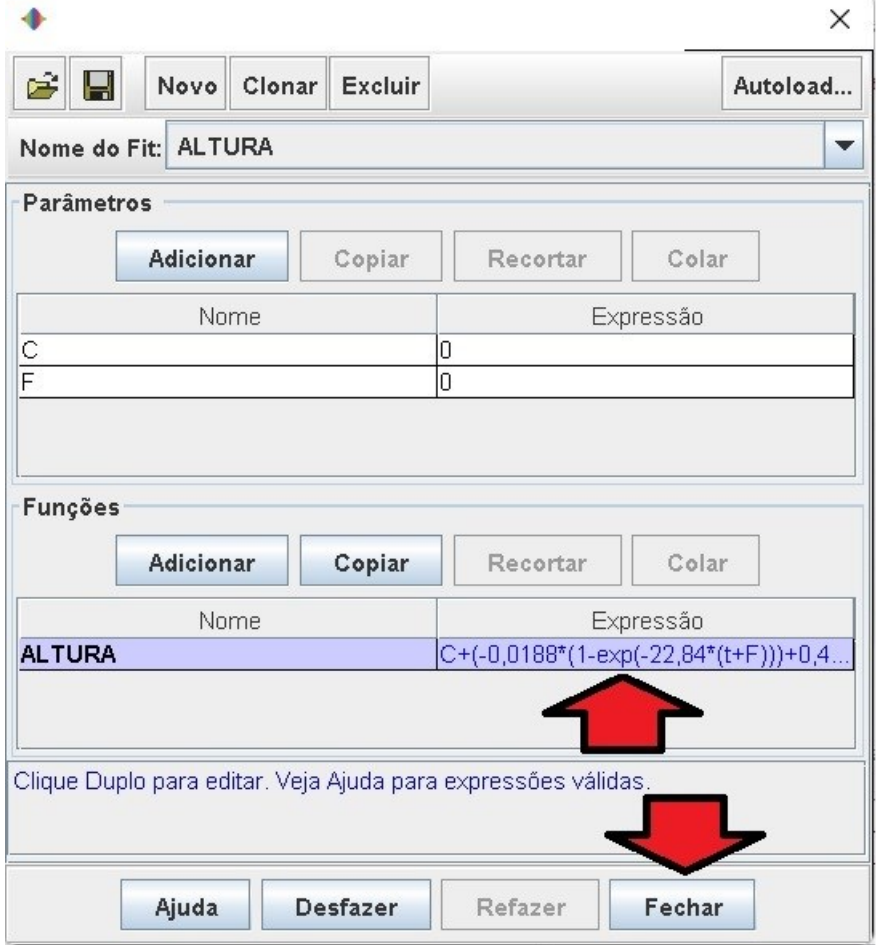

**Figura 88** – Inserindo expressão de altura de queda dos ímãs.

Fonte: Acervo pessoal

Repita todos estes passos para inserir o lado direito da igualdade da equação (56), isto é, na janela **Construtor do Fit**, *click* no ícone **Novo**, em seguida *click* por duas vezes no ícone: **Adicionar**, renomeie os parâmetros: *param* e *param1,* para **C** e **F**, respectivamente. No *menu* **Funções**, de um *click* duplo sobre o nome **Fit1**, e renomeie para **VELOCIDADE**, tecle *Enter*. No item: **Expressão**, dê um *click* duplo sobre o valor **0** e digite a expressão dada pela equação (56), e tecle *Enter*. A figura 89 a seguir representam os locais de intervenção e alterações descritos nesta etapa:

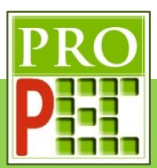

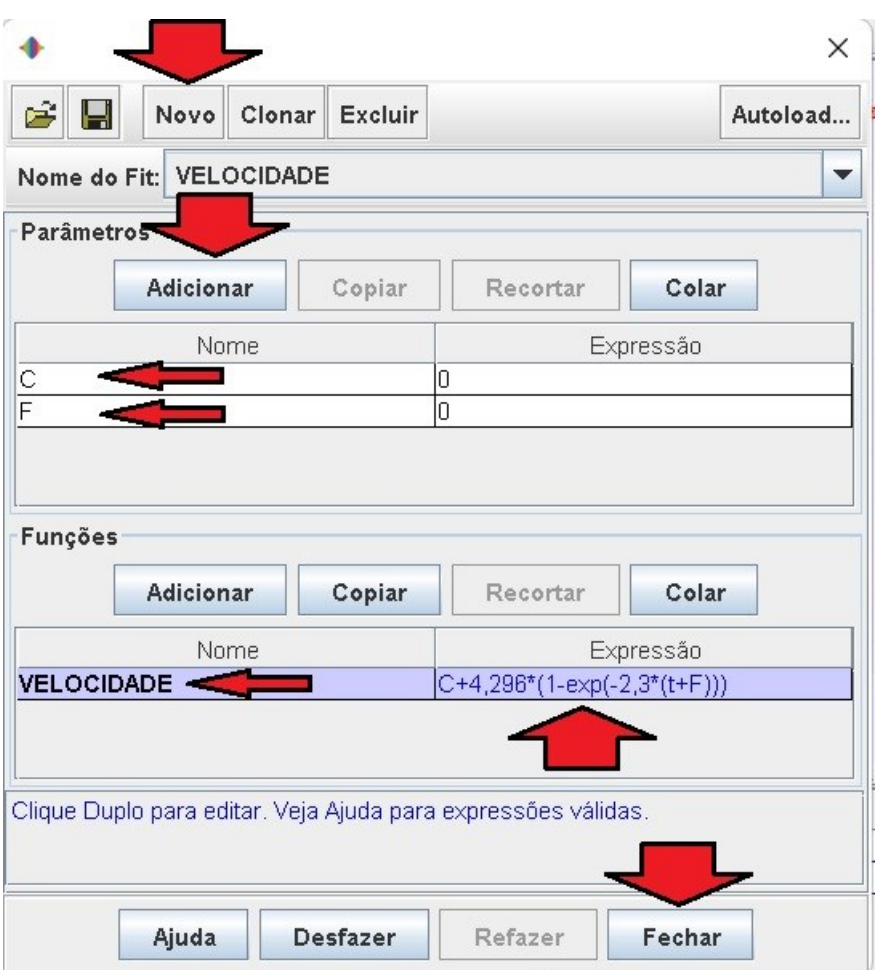

**Figura 89** – Inserindo expressão para descarga elétrica de capacitor.

Fonte: Acervo pessoal

Para finalizar a etapa descrita acima, selecione e *click* com o botão esquerdo do *mouse* no ícone: **Fechar**. Realizada as etapas anteriores, seguiremos para a análise da curva de dados; inicialmente para a altura de queda dos ímãs, e posteriormente para a velocidade de queda dos ímãs.

Retornando a tela do gráfico, representado na imagem 83, proceder-se-á para um melhor ajuste de posicionamento do mesmo, em relação à área plotada; para tanto, mova o cursor para os números mais extremos do eixo vertical, até que o ícone que representa o cursor cruz  $(+)$  na tela mude para uma discreta seta para cima ( $\hat{ }$ ) ou para baixo ( $\hat{ }$ ), a depender da extremidade escolhida, *click* e mantenha pressionado o botão esquerdo do *mouse* e mova a curva de maneira que seu limite superior ou inferior fique dentro da área de plotagem, com folga. Repita este procedimento para o eixo X, isto é, mova o cursor cruz para uma das extremidades do referido eixo e posicione a curva de maneira a sobrar área de plotagem. A figura 90 a seguir representa o gráfico antes do ajuste, figura 90-A, e após o ajuste, figura 90- B.

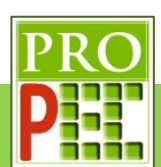

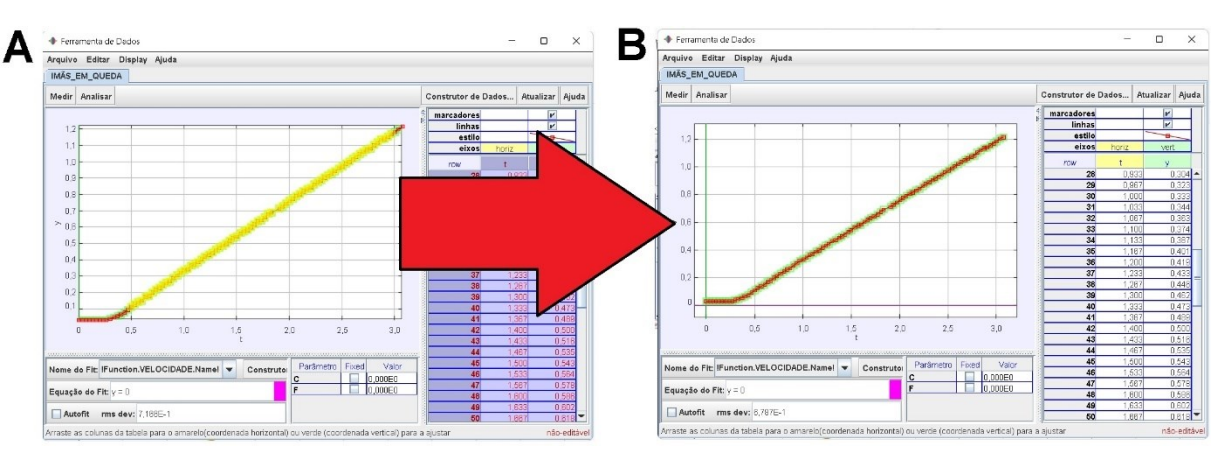

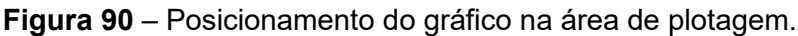

### Fonte: Acervo pessoal

Com o gráfico mais bem posicionado na área de plotagem, proceder-se-á na inclusão e posicionamento inicial do referencial; para tanto, posicione o cursor do *mouse* na aba: **Medir** e *click* com o botão esquerdo sobre ela; na aba que se abre, selecione a caixa *Shift Origin*, conforme ilustra a figura 91 a seguir.

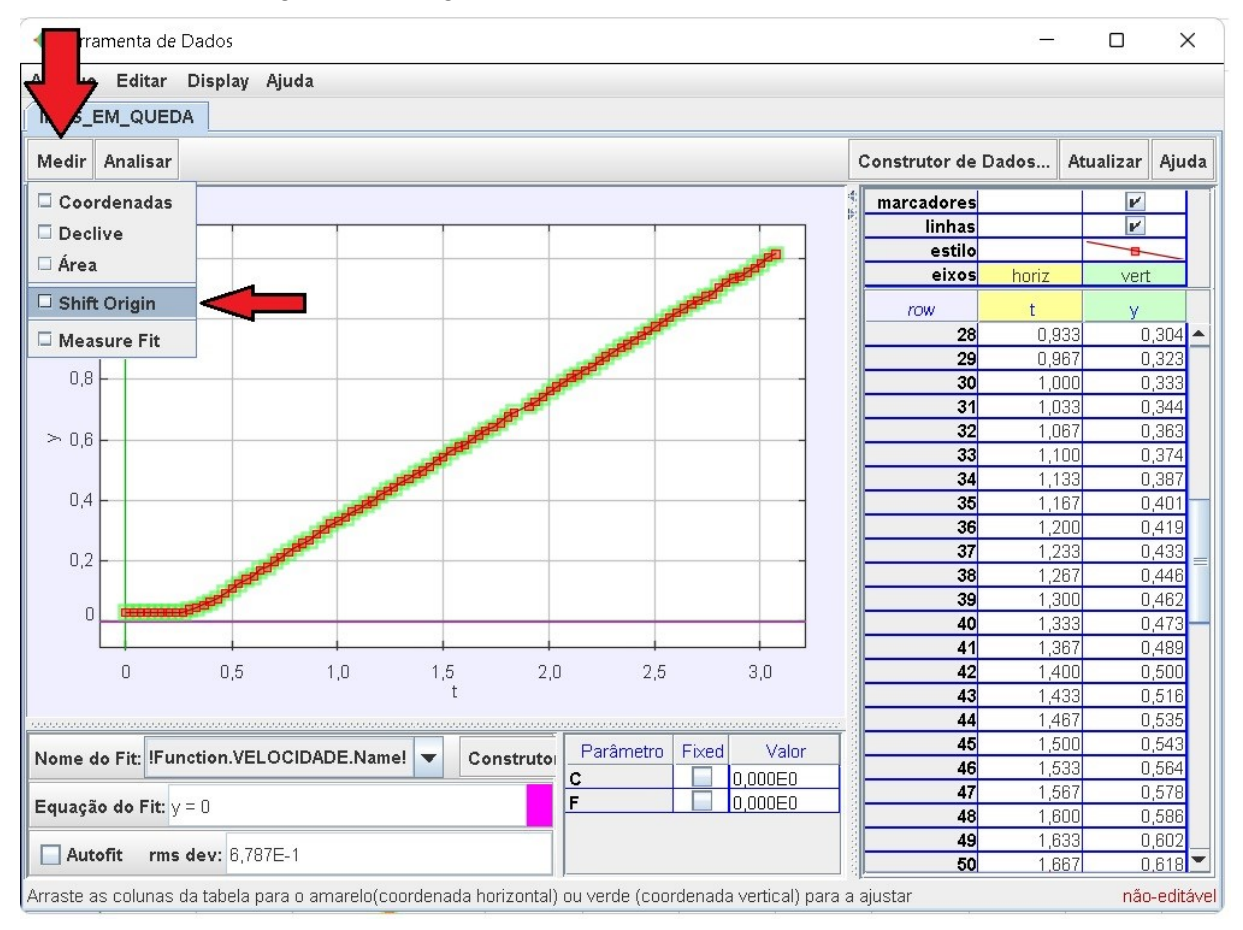

**Figura 91** – Inclusão do referencial no gráfico.

Fonte: Acervo pessoal

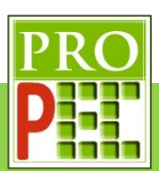

Surgirá na tela um referencial com um círculo na origem, conforme ilustra a figura 92-A a seguir; posicione o cursor do *mouse* sobre o círculo, mantenha o botão esquerdo pressionado e arraste o referencial até o ponto da curva, imediatamente antes de ela começar sua ascendência, conforme ilustra a figura 92-B. Caso seja necessário, ainda é possível posicionar o cursor do *mouse* sobre um dos eixos, clicar como botão esquerdo e mantendo-o pressionado, arrastá-lo para uma posição desejada; uma terceira opção é digitar diretamente os valores de **t** e de **y** desejados no ícone **Origin**, da barra de ferramentas, neste caso **t=0,27** e **y=0,03**; feito isto solte o botão do *mouse* e proceda para o passo seguinte.

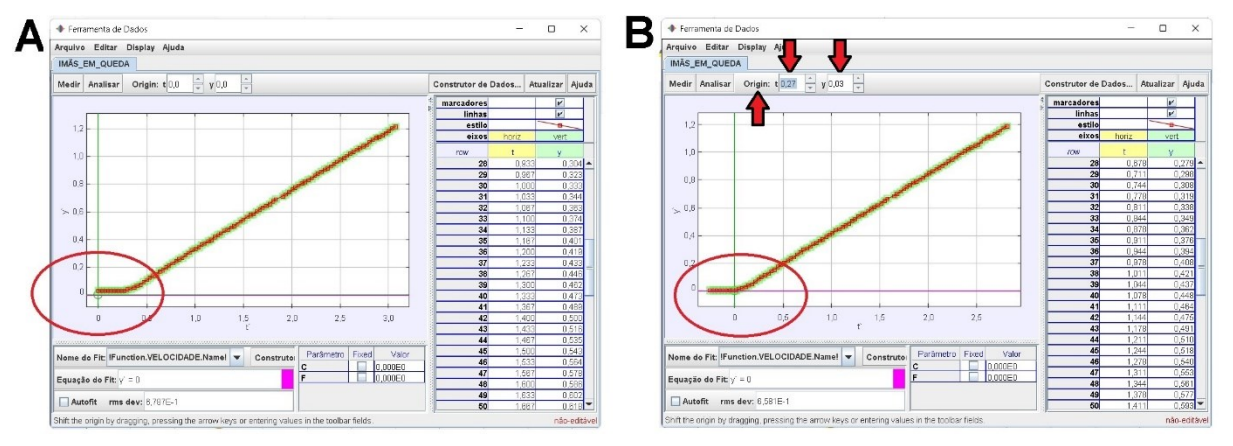

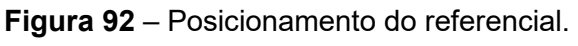

### Fonte: Acervo pessoal

Antes de prosseguir, verifique que a lacuna do comando **Autofit** esteja desmarcada. Em seguida, mova o cursor do *mouse* para a posição ordenada (2,915;1,253) do gráfico, ao pressionar e manter pressionado o botão esquerdo do *mouse*, surgirá no canto inferior esquerdo da tela, em amarelo, o par ordenado (figura 93-A); caso a posição ordenada esteja correta, pressione e mantenha pressionado o botão esquerdo do *mouse* movendo-o até que seja selecionado o início da curva, conforme ilustra a figura 93-B, a seguir. Perceba que a região selecionada se destaca na cor amarela.

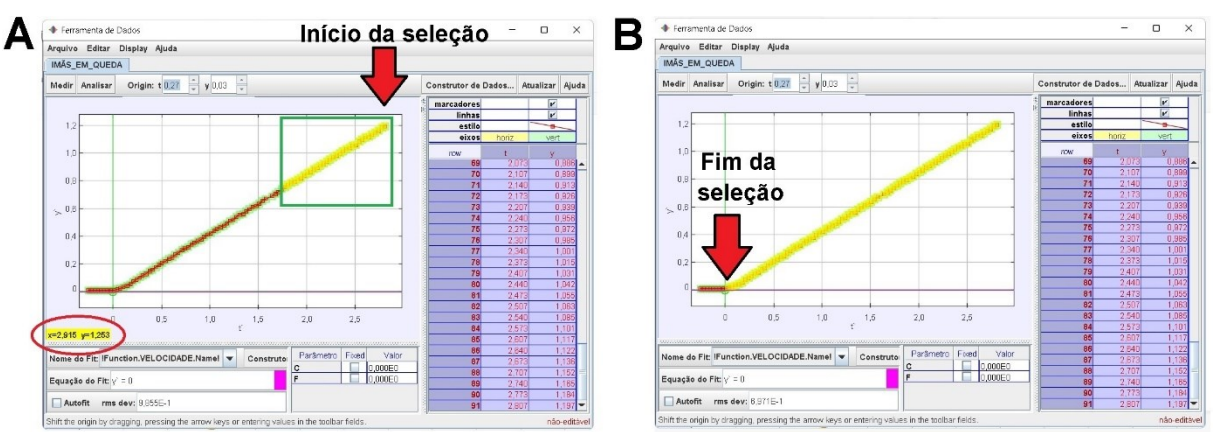

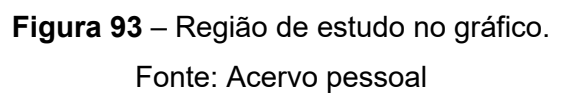

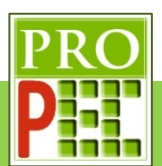

É necessário garantir que a função a ser aplicada no trecho selecionado seja a função **ALTURA**, para isto *click* no ícone: **Nome do Fit**, *click* na seta de seleção ( ), conforme figura 94-A; das opções de função que se apresentam, selecione a função **ALTURA** *click* em **Fechar**, tal qual representado na figura 94-B.

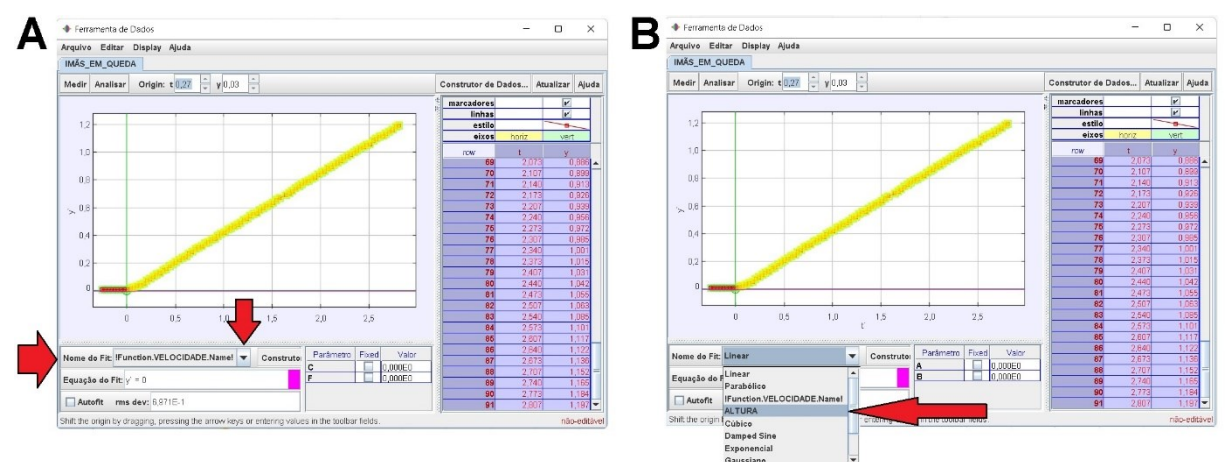

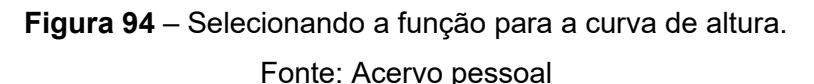

Com a região selecionada e a função adequada será necessário inserir valores das constantes **C** e **F** que proponham uma função de ajuste próxima da curva de dados mostrada no *Tracker*;

Desta maneira, ao considerar o conhecimento sobre translado de gráfico, citado no item 3.1.2, é possível observar que a parte linear da curva, caso fosse estendida, poderia cruzar aproximadamente a origem do eixo coordenado; logo, o valor da constante **C** pode ser considerado em **0**. Já no eixo **X**, onde se tem a grandeza de tempo pode demandar mais tempo para estimar, visto que é pretendido indicar apenas um ajuste inicial, não é necessário identificar precisamente algum deslocamento da função sugerida sobre a curva de dados, assim atribuir-se-á um valor aleatório de **-0,2** para a constante **F**. Logo, é possível escrever os parâmetros *C***=0** e *F***=**−**0,2**. Em resumo, os valores seguem indicados no quadro 3.

Quadro 3 – Parâmetros sugeridos para ajuste inicial de função de carga

| Fonte: Acervo pessoal |  |  |  |  |
|-----------------------|--|--|--|--|

Para inserir os valores das constantes **C** e **F** no *Tracker*, após selecionada a função **ALTURA** como ilustrado na figura 94-B, no canto inferior direito da tela na coluna identificada por **Valor**, posicione o cursor do *mouse* sobre o valor numérico, dê um *click* como botão esquerdo e digite o valor da constante **C** e tecle *Enter*; para esta constante também selecione a lacuna *Fixed*, para que o *Tracker* mantenha o valor de **C** fixo (figura 95-A). Em seguida repita o

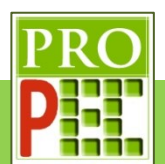

processo para alterar o valor numérico da constante **F**, não marcando para esta constante a

### lacuna *Fixed* (figura 95-B).

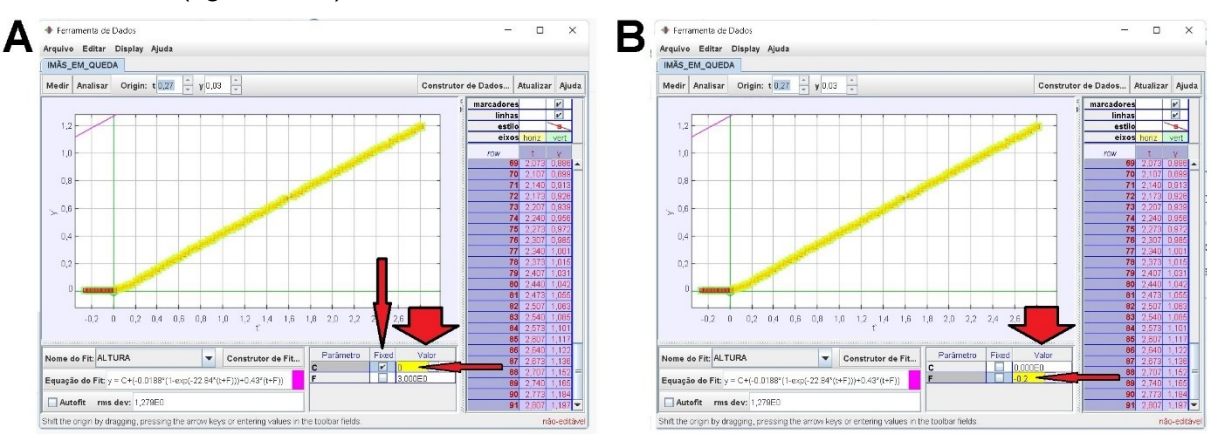

**Figura 95** – Inserindo valor das constantes

#### Fonte: Acervo pessoal

Após inserido as constantes **E** e **F**, a linha de ajuste, em rosa, se apresenta na tela; conforme mostra a figura 96.

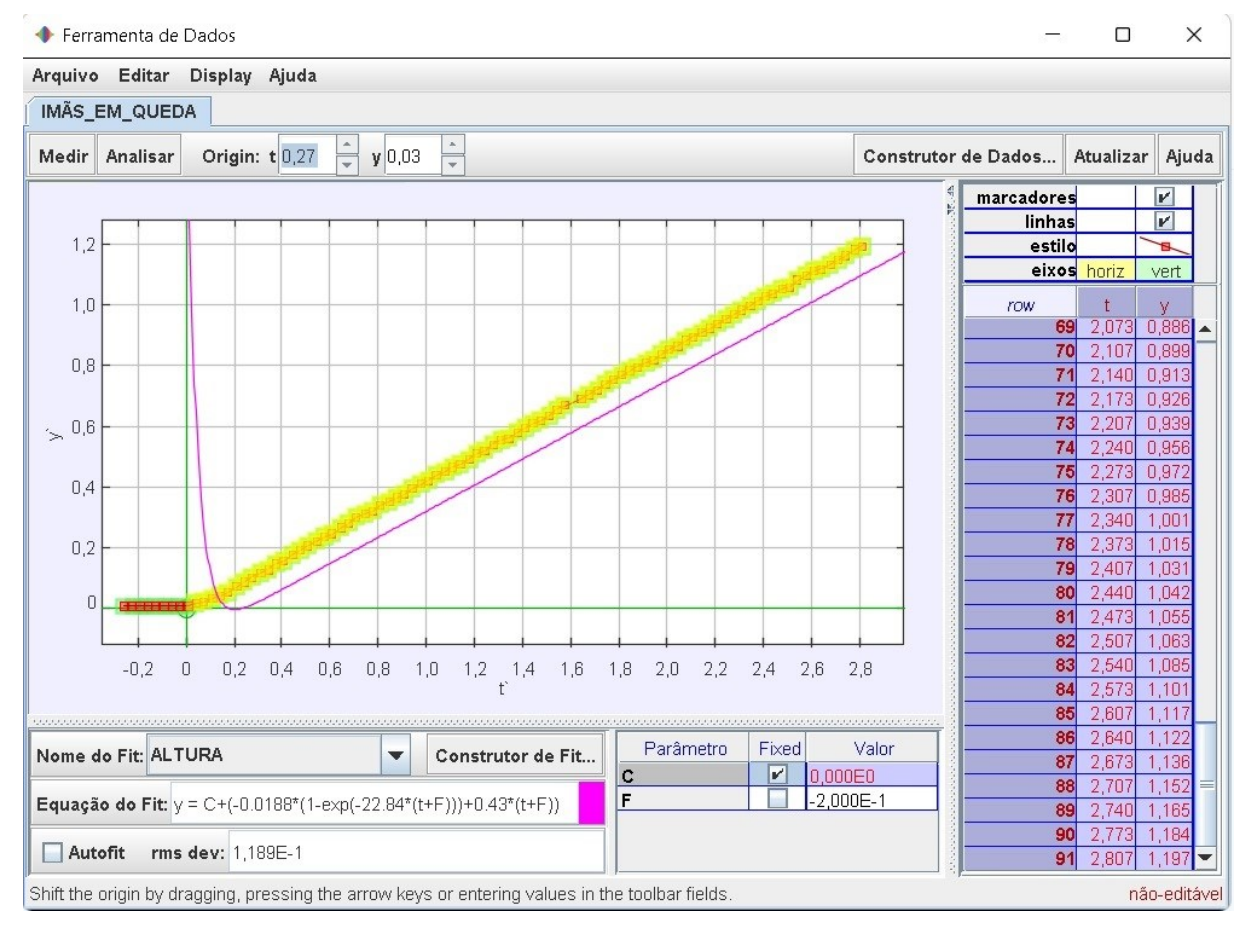

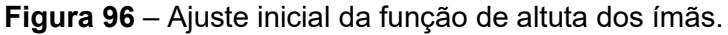

Fonte: Acervo pessoal

Note que para o ajuste de parâmetros sugerido, a aparência da função de altura y(t), anteriormente proposta no modelo teórico, parece atender satisfatoriamente ao

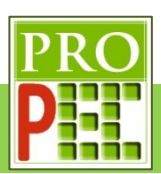

comportamento natural da curva de dados da queda dos ímãs, visto que possui comportamento similar à curva experimental, para os valores de tempo positivo; entretanto, é necessário ajustar novamente os parâmetros. Um ajuste mais preciso, permite que a curva tenha a melhor interseção com os dados; isto, possibilitará comparar se o modelo teórico da equação de altura de queda descreve satisfatoriamente a trajetória de queda obtida na análise dos dados experimentais com o *Tracker*.

Para tanto, basta selecionar a caixa **Autofit**, feito isto, tem-se a melhor curva de ajuste que o **Autofit** do *Tracker* possibilita, em seguida, no canto inferior direito da tela, constam os novos valores dos parâmetros, a figura 97-A ilustra a nova situação, e a figura 97-B uma ampliação do novo ajuste sobre a origem dos eixos coordenados.

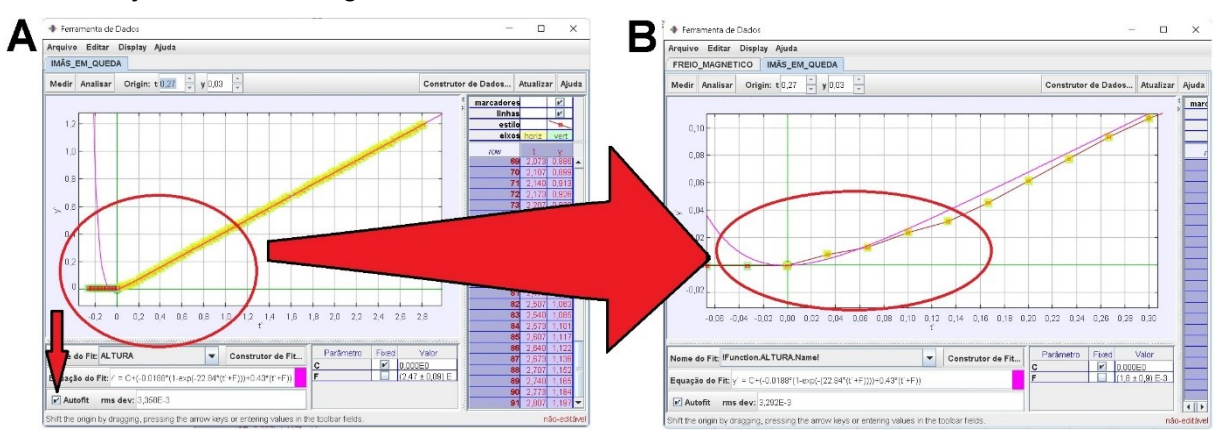

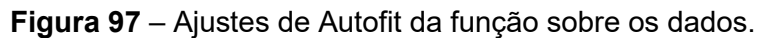

Fonte: Acervo pessoal

Com isto é possível avaliar que o modelo teórico proposto, consolidado pela equação (53), atende satisfatoriamente o comportamento da altura de queda dos ímãs.

A segunda etapa é avaliar a curva experimental para a velocidade de queda dos ímãs. Para isto, retorne à tela inicial do *Tracker*, tal qual representado na figura 80-C. Em seguida, posicione o cursor do *mouse* sobre o gráfico vy(m/s) x t, à direita da tela do *Tracker* (figura 98-A), até que o cursor do *mouse* mude do ícone seta (**)** para o ícone do tipo cruz (+), nesta situação dê um duplo *click* com o botão esquerdo; perceba que na tela que se abre (figura 98- B) estará visualizado duas curvas de dados, a curva anteriormente analisada  $y(m)$  x t e a curva de interesse atual vy(m/s) x t; para manter apenas a curva de velocidade, posicione o cursor do *mouse* sobre a letra **y'**, *click* o botão direito e na janela de opções que se abre, selecione **Recortar Coluna**, a tela ficará conforme figura 98-C.

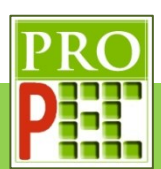

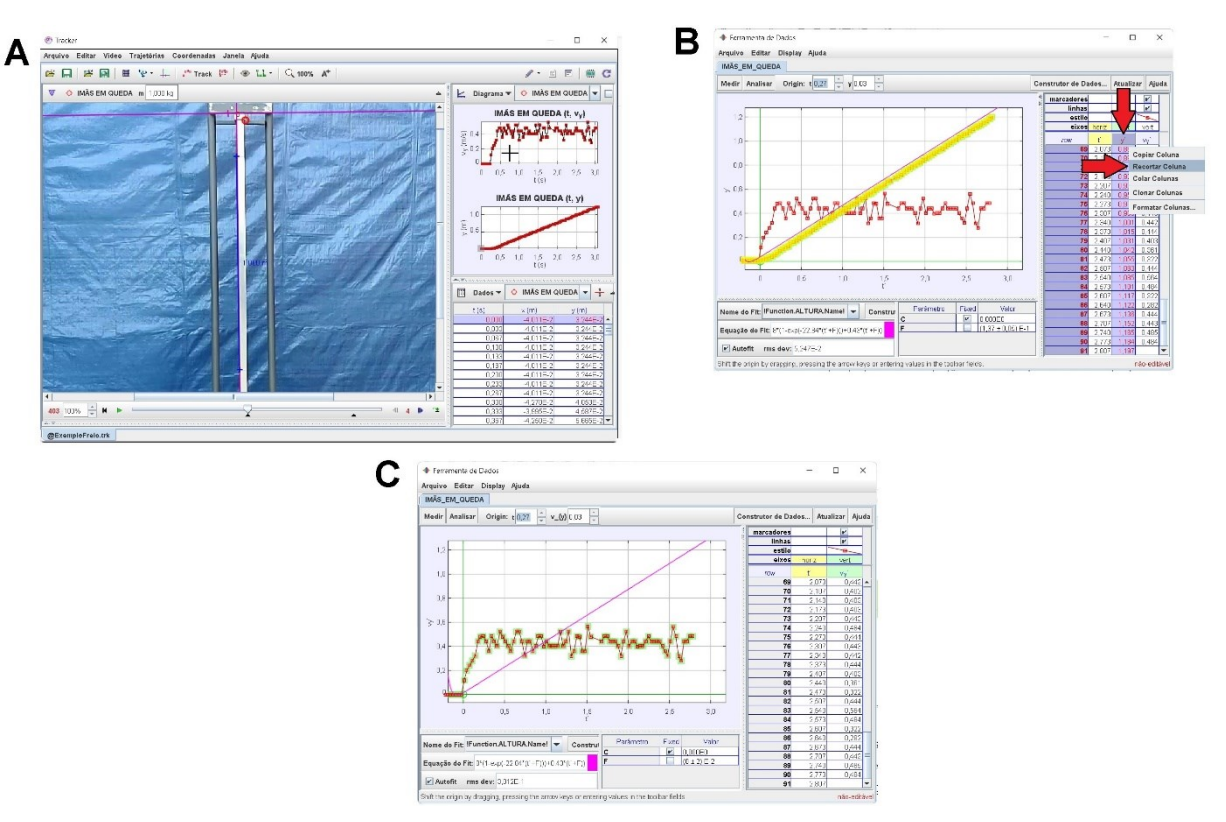

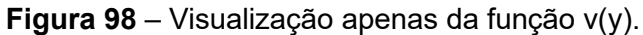

#### Fonte: Acervo pessoal

A etapa a seguir orientará a seleção da região do gráfico a ser analisada, tal qual os ajustes dos parâmetros para obter a melhor função sobre a curva. Assim, posicione o cursor do *mouse* (+) sobre o par ordenado do gráfico (0,6;3,0), *click* com o botão esquerdo, mantendo-o pressionado, arraste-o até a origem dos eixos coordenados. Selecionada a região, solte o botão esquerdo do *mouse*, o trecho da curva selecionado se destaca em amarelo; a figura 99, a seguir, ilustra esta seleção.

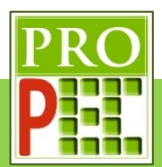

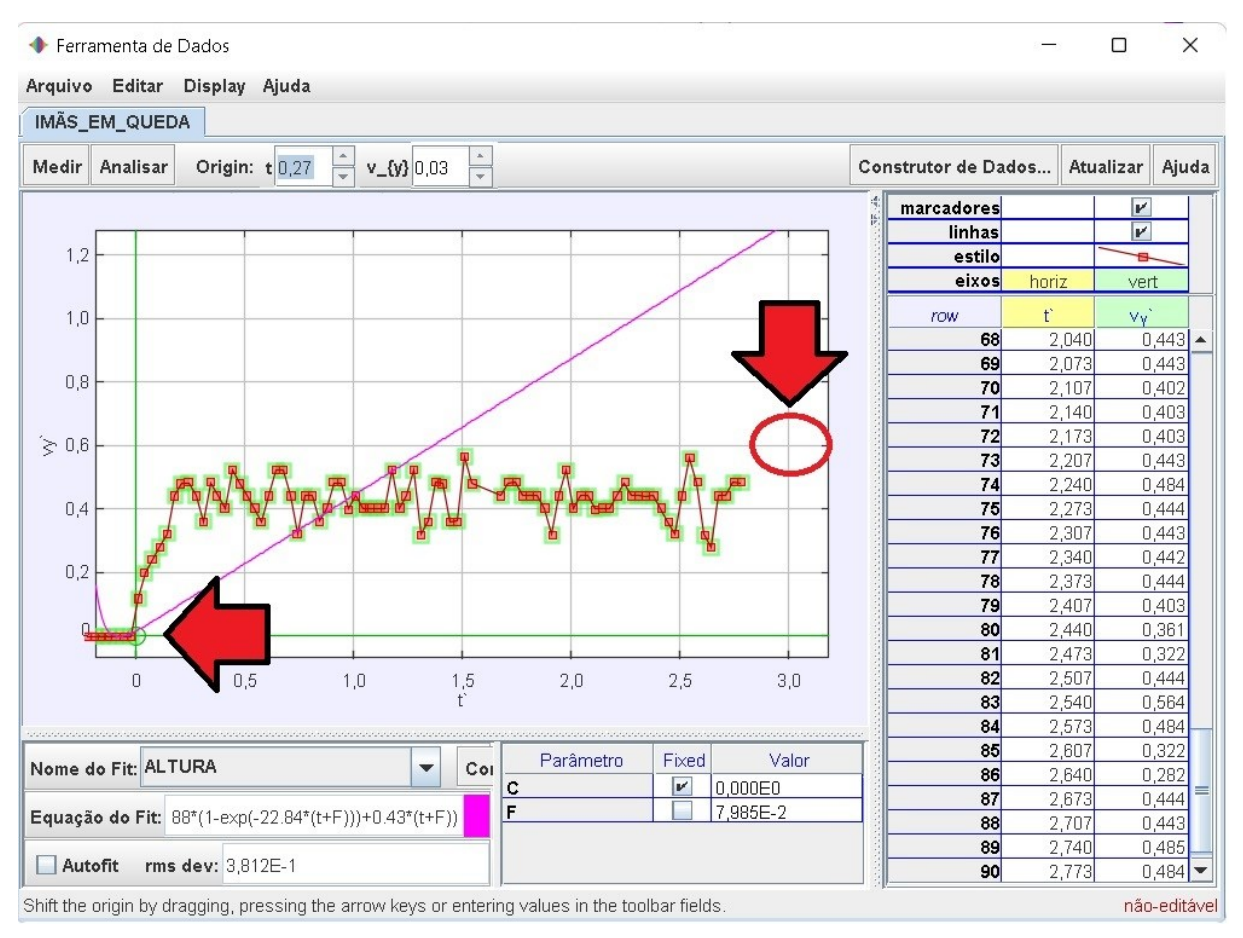

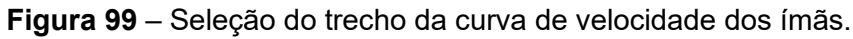

## Fonte: Acervo pessoal

Antes de prosseguir, verifique que a lacuna do comando **Autofit** esteja desmarcada; é necessário garantir que a função a ser aplicada no trecho selecionado seja a função **VELOCIDADE**, para isto *click* no ícone: **Nome do Fit**, *click* na seta de seleção (<sup>•</sup>); das opções de função que se apresentam, selecione a função **VELOCIDADE** (figura 100-A) *click* em **Fechar**, a figura 100-B a seguir ilustra a seleção.

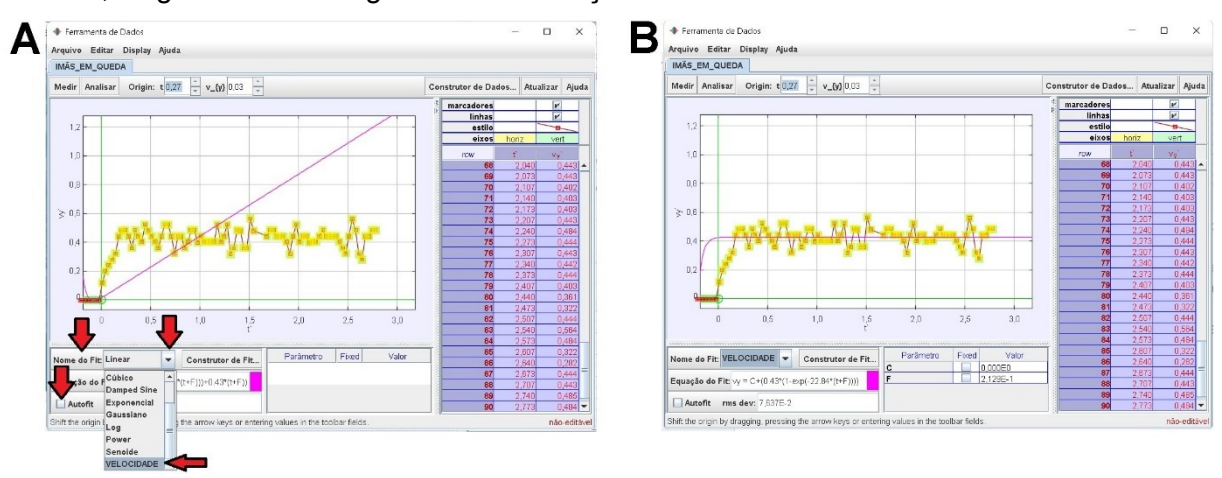

**Figura 100** – Seleção da função velocidade no *Tracker*. Fonte: Acervo pessoal

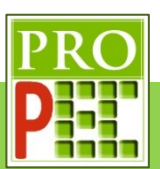

Desta maneira, ao considerar o conhecimento sobre translado de gráfico, citado no item 3.1.2, tal qual o fato de a velocidade ser nula no instante inicial (**t=0**) é possível estimar que a constante **F**, que permite deslocar a função no eixo X, deve ser **0,0**. Já no eixo Y, estimar a altura que a função **v(y)** deve ficar para coincidir com a curva de dados é uma tarefa que pode demandar um pouco mais de tempo, sendo assim será atribuído o valor de **0,2** para a constante **C**. Logo, é possível escrever os parâmetros *F***=0,0** e *C***=0,2**. Em resumo, os valores seguem organizados no quadro 4.

Quadro 4 Parâmetros sugeridos para ajuste inicial de função de descarga.

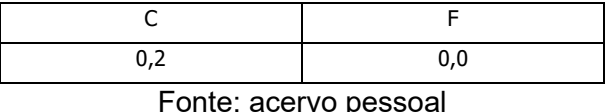

Para inserir os valores das constantes **C** e **F** no *Tracker*, após selecionada a função **VELOCIDADE** como ilustrado na figura 100-B, no canto inferior direito da tela na coluna identificada por **Valor** (figura 101-A), posicione o cursor do *mouse* sobre o valor numérico, dê um *click* como botão esquerdo e digite o valor da constante **F** e tecle *Enter*; para esta constante também selecione a lacuna *Fixed*, para que o *Tracker* mantenha o valor de **F** fixo (figura 101-A). Em seguida repita o processo para alterar o valor numérico da constante **C**, não marcando para esta constante a lacuna *Fixed* (figura 101-B).

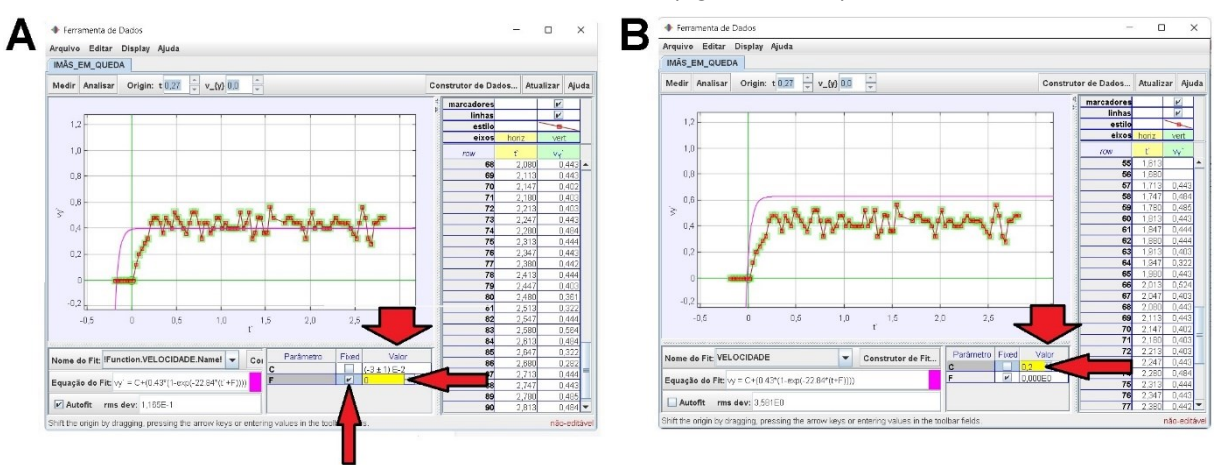

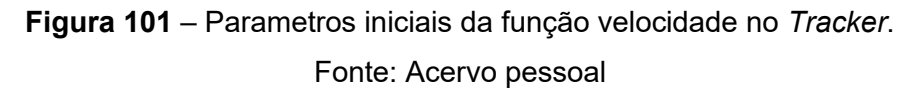

Perceba que ainda é necessário melhorar o ajuste da curva teórica sobre a curva de dados, para isto, estando na condição indica pela figura 101-B, posicione o cursor do *mouse* na posição ordenada (**3,0**;**0,8**), conforme figura 102-A, pressione o botão esquerdo do *mouse* e, mantendo-o pressionado, arraste o cursor até a origem do sistema de coordenadas, pois desta maneira será selecionado apenas a região da curva de dados que importa para um melhor ajuste, conforme indicado na figura 102-B.

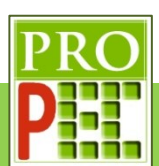

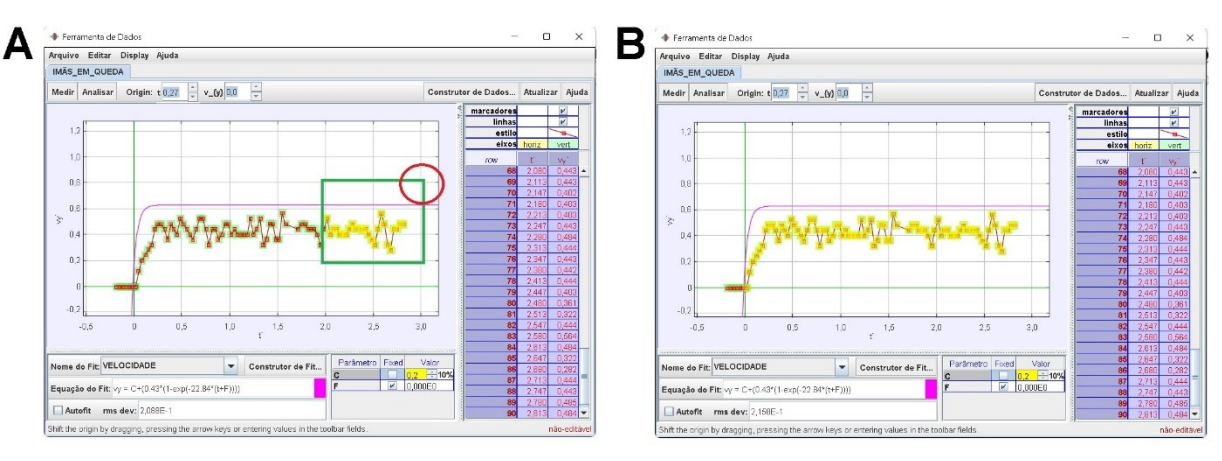

**Figura 102** – Seleção da região da curva de dados.

### Fonte: Acervo pessoal

Para finalizar o ajuste, na condição da figura 102-B, selecione a lacuna do comando **Autofit**, note que a curva da expressão teórica se sobrepõe satisfatoriamente sobre a curva de dados, indicando que o modelo teórico adotado descreve bem o comportamento da velocidade de queda dos ímãs, conforme representado na figura 103.

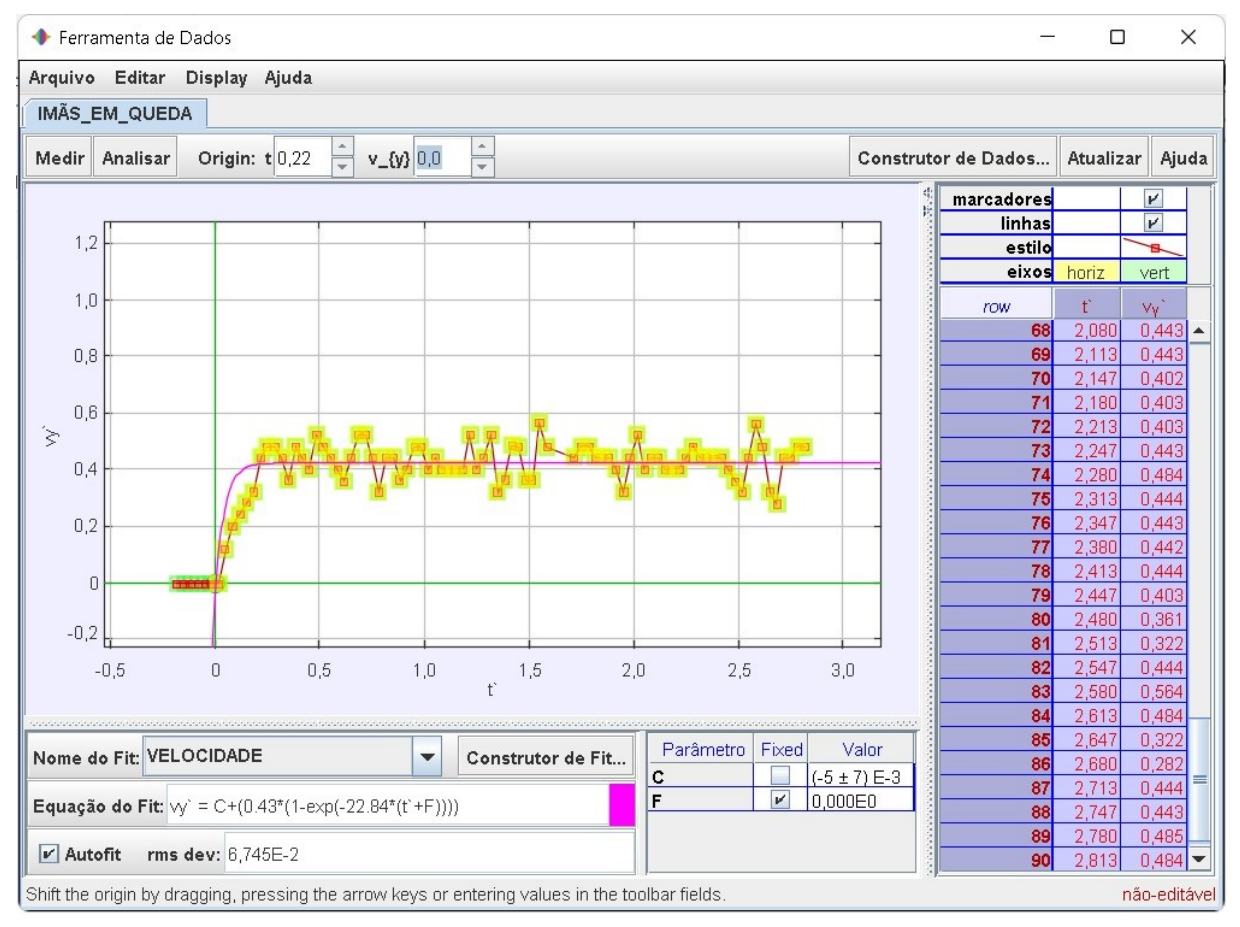

**Figura 103** – Melhor ajuste da função velocidade.

Fonte: Acervo pessoal

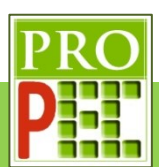

# **3.2.3 TAREFA**

Faça o *download* do vídeo, que será utilizado nesta atividade; fique atento para o local onde ele será salvo em seu computador, pois será necessário localizá-lo e abri-lo com o uso do *Tracker*. *Click* no *link* a seguir:

https://drive.google.com/file/d/1iTZMfUJksV015YbBGMjyky5iq\_tH8Cq8/view?usp=sharing

Caso não seja possível acessar pelo endereço acima, digite-te o em seu navegador de *internet* e tecle **Enter**.

Este vídeo é o registro fílmico em velocidade de aquisição lenta, ou seja, a uma taxa de **120** quadros por segundo, do processo de queda de um par de ímãs ao longo de uma barra chata de alumínio

Abra o *Tracker* e troque o idioma para **português (BR)**, faça um *Print Screem* da tela já com o novo idioma e cole no quadro a seguir:

**Resposta:**

Mude a taxa de quadros para a correta e dado as dimensões dos ímãs  $[(47 \times 23 \times 9) \pm 1]$  mm utilize sobre ele a calibração de tamanho vertical, por fim insira o referencial XY, como exemplificado no item 3.2.2, faça um *Print Screem* da tela, em que seja possível identificar o local do referencial e o valor da calibração de tamanho inserida, e cole no quadro a seguir:

**Resposta:**

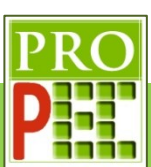

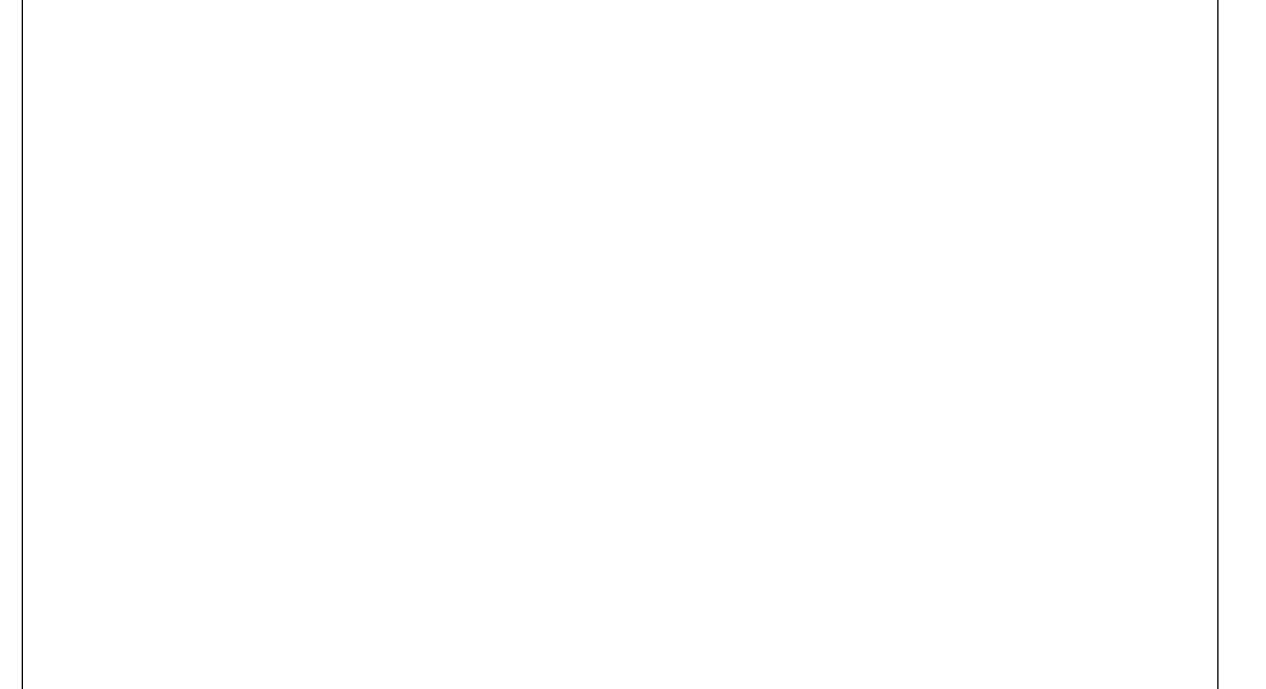

Ainda com relação ao ajuste anterior, responda:

- A) Qual a dimensão do ímã foi utilizada para a calibração de tamanho? Resposta:
- B) Foi necessário ajustar o eixo vertical do referencial **XY** para que o eixo **Y** ficasse paralelo à barra de alumínio? Em caso afirmativo, qual o ângulo adotado? Resposta:

 $\_$  ,  $\_$  ,  $\_$  ,  $\_$  ,  $\_$  ,  $\_$  ,  $\_$  ,  $\_$  ,  $\_$  ,  $\_$  ,  $\_$  ,  $\_$  ,  $\_$  ,  $\_$  ,  $\_$  ,  $\_$  ,  $\_$  ,  $\_$  ,  $\_$  ,  $\_$  ,  $\_$  ,  $\_$  ,  $\_$  ,  $\_$  ,  $\_$  ,  $\_$  ,  $\_$  ,  $\_$  ,  $\_$  ,  $\_$  ,  $\_$  ,  $\_$  ,  $\_$  ,  $\_$  ,  $\_$  ,  $\_$  ,  $\_$  ,

C) Qual a importância, para a análise física, garantir que o eixo **Y** e a barra de alumínio estejam paralelos? **Resposta:**\_\_\_\_\_\_\_\_\_\_\_\_\_\_\_\_\_\_\_\_\_\_\_\_\_\_\_\_\_\_\_\_\_\_\_\_\_\_\_\_\_\_\_\_\_\_\_\_\_\_\_\_\_\_\_\_\_\_\_

 $\_$ 

 $\_$ 

De *play* no vídeo (▶), até identificar os momentos em que o ímã inicia e termina a queda, restrinja a análise do vídeo ao trecho identificado. Varie o "passo" de quadros, de **1** para **3** ou **5**, por exemplo, para avaliar previamente o passo para a marcação dos pontos de massa; faça um *Print Screem* da tela, em que seja possível identificar os limites do vídeo, o passo adotado na análise o local do referencial e o valor da calibração de tamanho inserida, e cole no quadro a seguir:

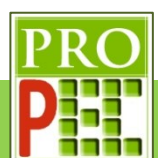

**Resposta:**

Escreva, em notação decimal, o valor da resistência em ohms (Ω) e o valor da capacitância em *farad* (F):

 $\_$ 

Resposta:

Qual a equação que possibilita calcular o valor da constante de tempo teórica, para a carga do capacitor  $(\tau_{teo})$ ?

**Resposta:**\_\_\_\_\_\_\_\_\_\_\_\_\_\_\_\_\_\_

Faça a marcação dos pontos de massa da queda do ímã, do início até a linha branca inferior sobre a barra de alumínio. Faça um *Print Screem* da tela, em que o ímã esteja no último quadro de marcação dos pontos de massa, incluindo os gráficos laterais, e cole no quadro a seguir:
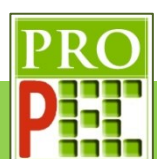

### **Resposta:**

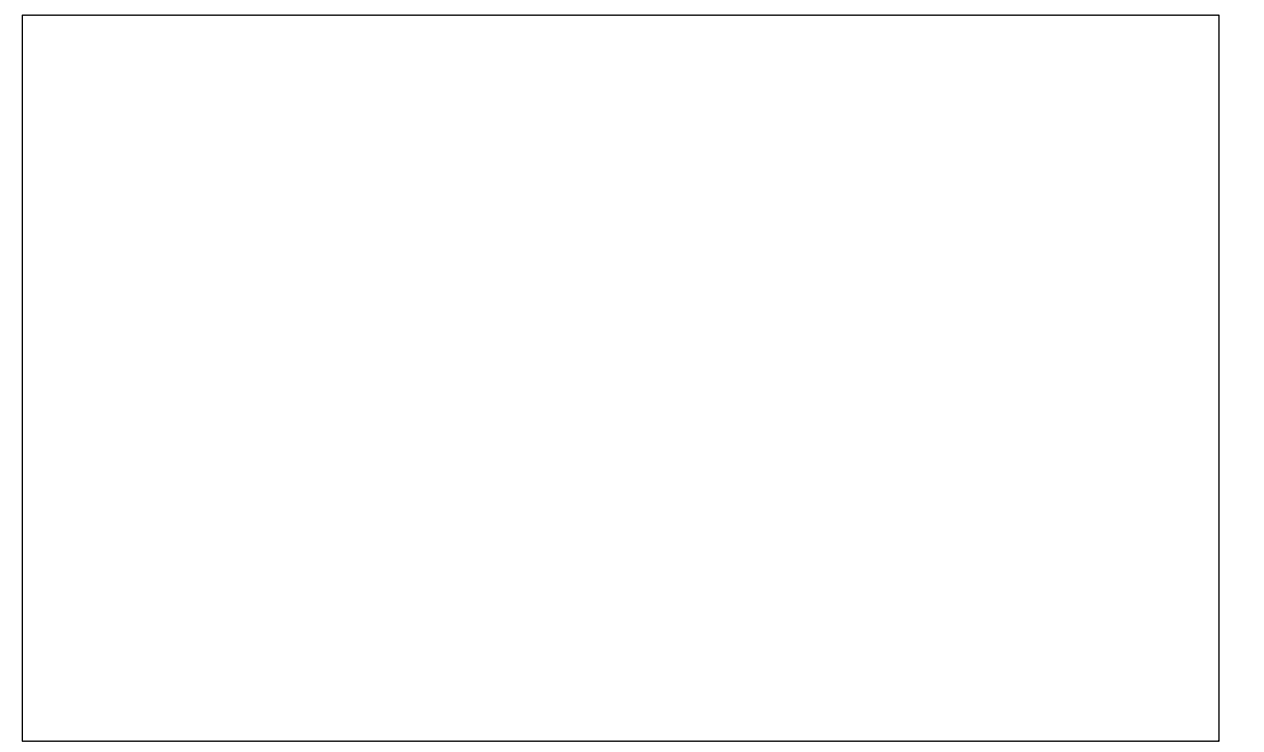

Troque o gráfico **X(m)**x**t** pelo gráfico **Vy(m/s)** x **t**, mantenha o gráfico **Y(m)** x **t** e mude o nome dos gráficos para **FREIO MAGNÉTICO**. Faça um *Print Screem* da tela, com os gráficos laterais, e cole no quadro a seguir:

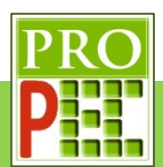

Abra o gráfico **Y(m)**x**t,** faça com que as linhas que definem o eixo **XY** possam ser visualizadas, desta maneira a curva de dados poderá ser melhor vista. Junto disto, mova o eixo coordenado, em verde, **XY** para o último valor de altura constante, antes que ela comece aumentar, por fim, e insira uma função do tipo **Linear**. Faça um *Print Screem* da tela, e cole no quadro a seguir:

**Resposta:**

Selecione no gráfico o trecho de velocidade constante, para que a função **Linear** se ajuste adequadamente, a partir dos parâmetros obtidos anote o valor da velocidade indicada pelo *Tracker*. Faça um *Print Screem* da tela, e cole no quadro a seguir:

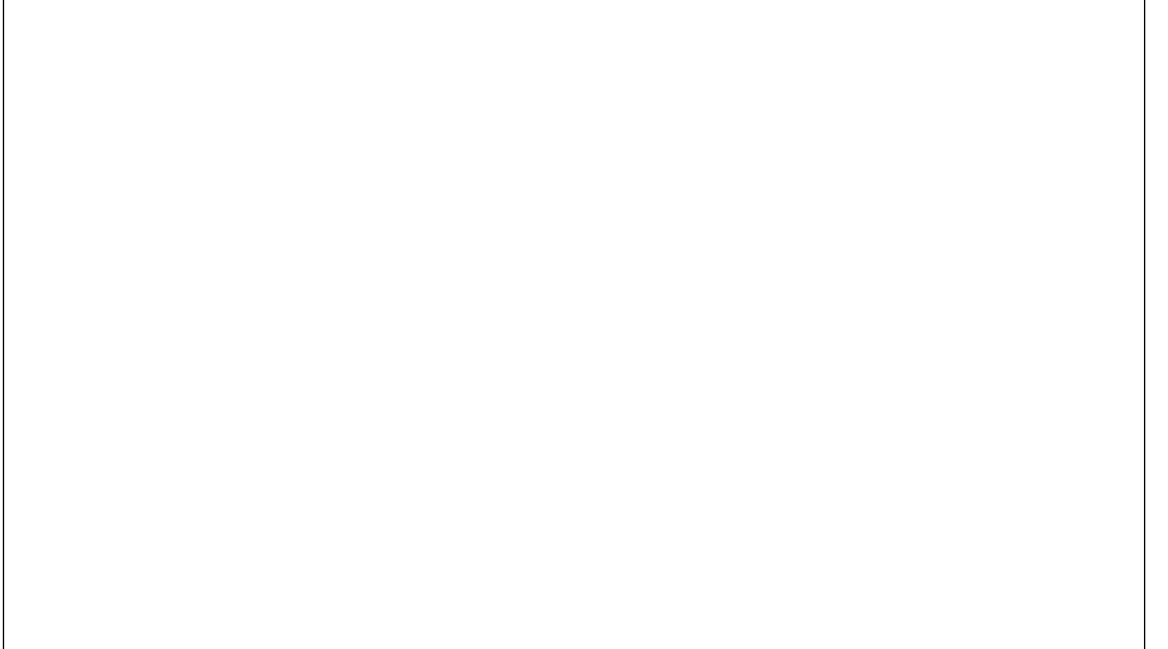

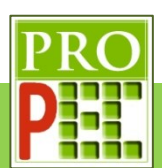

Ainda em relação ao ajuste anterior, responda:

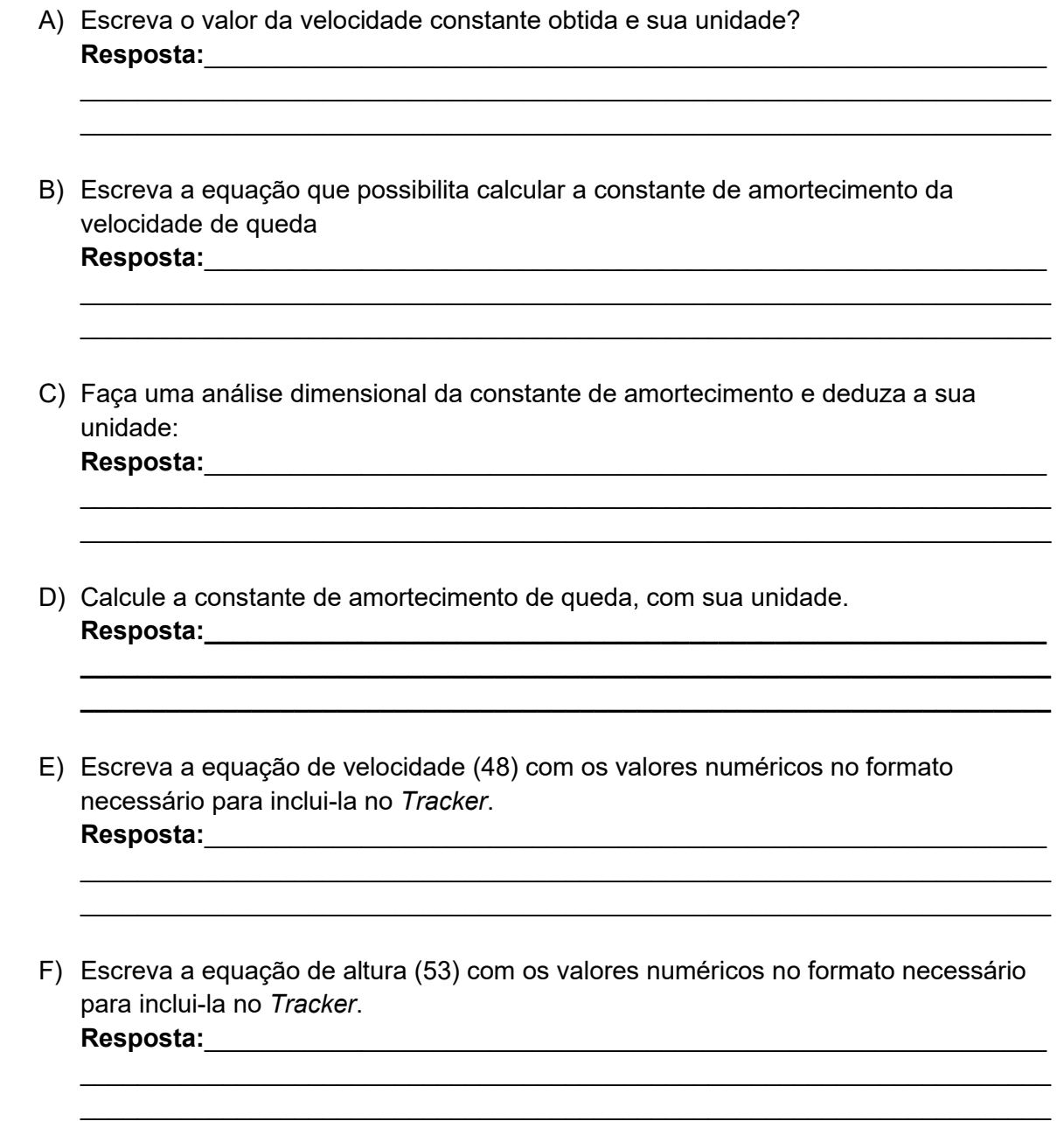

Insira a equação de altura no *Tracker*, com o nome **ALTURA**. Faça um *Print Screem* da tela, e cole no quadro a seguir:

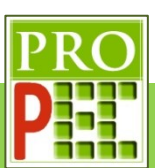

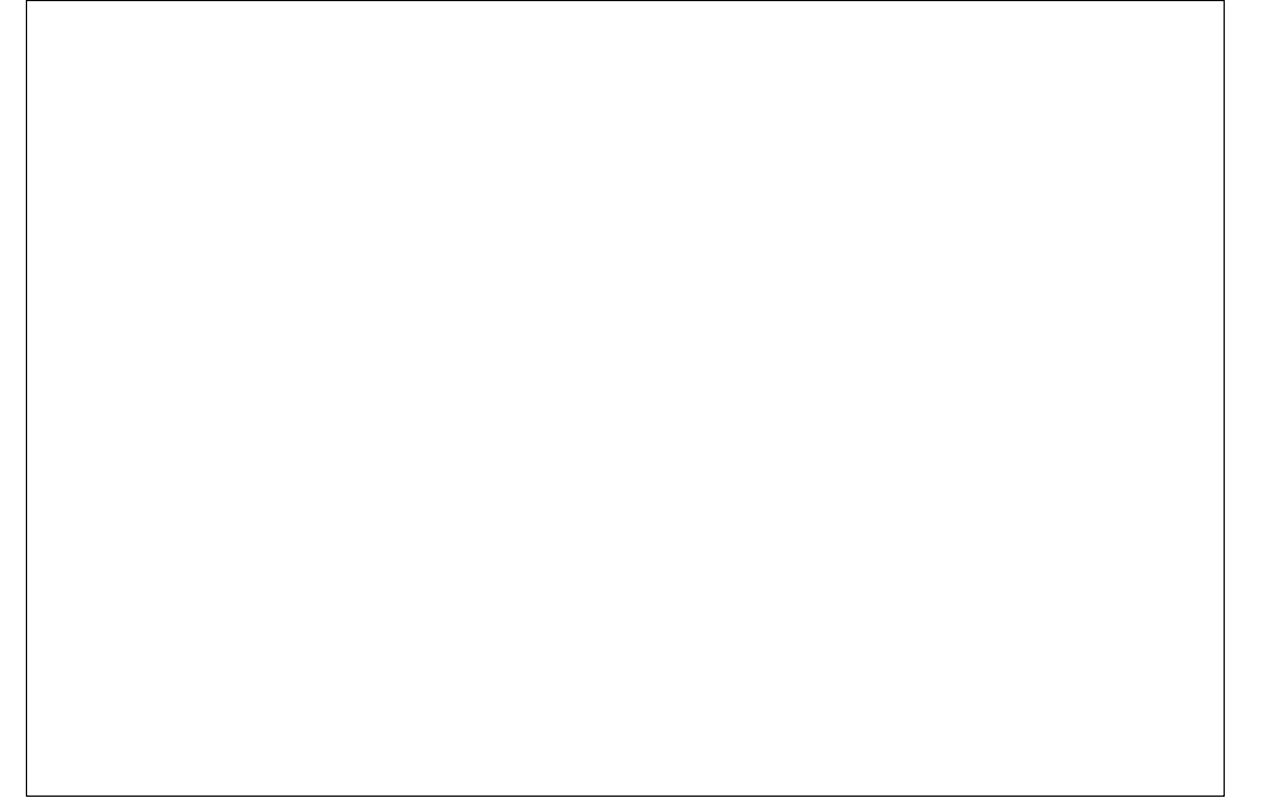

Insira a equação de velocidade no *Tracker*, com o nome **VELOCIDADE**. Faça um *Print Screem* da tela, e cole no quadro a seguir:

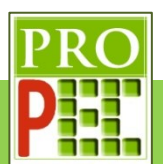

No gráfico Y(m)xt aplique a função ALTURA, já com o comando Autofit. Faça um Print Screem da tela, e cole no quadro a seguir:

#### Resposta:

G) O modelo teórico, para a altura de queda, descreve adequadamente o comportamento da queda do ímã? Justifique. Resposta:

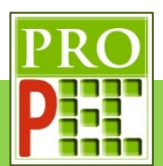

No gráfico v(m/s) x t aplique a função VELOCIDADE, já com o comando Autofit. Faça um Print Screem da tela, e cole no quadro a seguir:

#### Resposta:

H) O modelo teórico, para a velocidade de queda, descreve adequadamente o comportamento da mesma durante a queda do ímã? Justifique. Resposta:

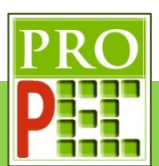

# **3.3 INDUÇÃO MAGNÉTICA**

Quando várias espiras são unidas é gerado uma bobina, logo uma bobina é um conjunto de N espiras, em que N é um número inteiro e N>1, por exemplo: N=2, N=3, N=4 .... Uma bobina é feita por um conjunto de espiras enroladas de maneira compacta e justapostas de um material condutor, cobre por exemplo, na forma de um fio que possui uma fina camada isolante, geralmente um tipo de verniz, que tem a função de isolar as espiras individualmente na composição da bobina, para que não ocorra curto-circuito entre as espiras que a compõe (HALLIDAY *et. al.*, 2009).

Se uma bobina sofrer uma variação de fluxo magnético surge em cada uma das espiras que a constitui uma força eletromotriz induzida; a força eletromotriz total é dada pelo produto das N espiras e a força eletromotriz de cada bobina. Assim é possível escrever (HALLIDAY *et. al.*, 2009):

$$
\xi = -N \cdot \frac{d\phi_B}{dt} \tag{58}
$$

Segundo HALLIDAY *et. al.* (2009) é possível promover a variação do fluxo magnético em uma bobina de três maneiras distintas a saber:

- Mudar a intensidade do campo magnético sobre a bobina; isto pode ocorrer, por exemplo, quando um imã se aproxima, ou se afasta, do interior dela.
- Quando a área de uma bobina varia sobre uma região de campo magnético, por exemplo uma bobina que, ao ser movida, entra e sai de uma região de campo magnético.
- Variar o plano da bobina, sobre uma região de campo magnético, por exemplo uma bobina imersa em região de campo magnético é posta a rotacionar.

## **3.3.1 MODELAGEM**

Embasado na proposta dos autores Marín *et. al.* (2018), é montado um experimento que faz variar a intensidade do campo magnético sobre uma bobina. Para tanto, uma das extremidades de uma mola é fixada em um suporte e na outra extremidade é fixado um imã; abaixo do imã é posicionado uma bobina, de tal maneira que ao provocar um deslocamento vertical do magneto, este oscila, sob o efeito da mola. O movimento oscilatório do ímã em relação à bobina, faz surgir na bobina uma diferença de potencial elétrico. A figura 104, a seguir, ilustra o arranjo acima descrito.

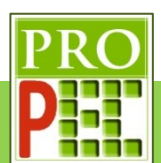

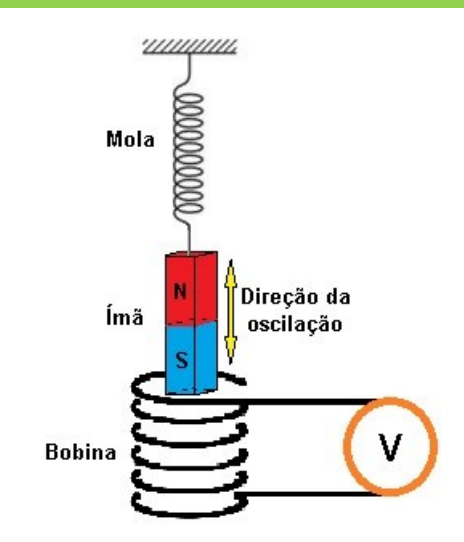

**Figura 104** – Mola, ímã, bobina e voltímetro.

Fonte: Acervo pessoal

Neste arranjo experimental, o sistema massa mola, é constituído por uma massa magnética, ímã, que oscila sobre uma bobina. Quando o ímã entra ou sai da bobina, ele sofre uma força magnética contrária ao seu movimento. isto ocorre devido ao surgimento da força eletromotriz na bobina, que por sua vez gera nela um campo magnético oposto ao campo magnético do ímã, em acordo com a Lei de Faraday e Lenz, conforme equação (58). Além da força magnética sobre o ímã ( $\vec{F}_M$ ) também existem a força peso ( $\vec{F}_P$ ), e a força da mola ( $\vec{F}_{el}$ ); a figura 105, a seguir, ilustra o diagrama de forças do sistema.

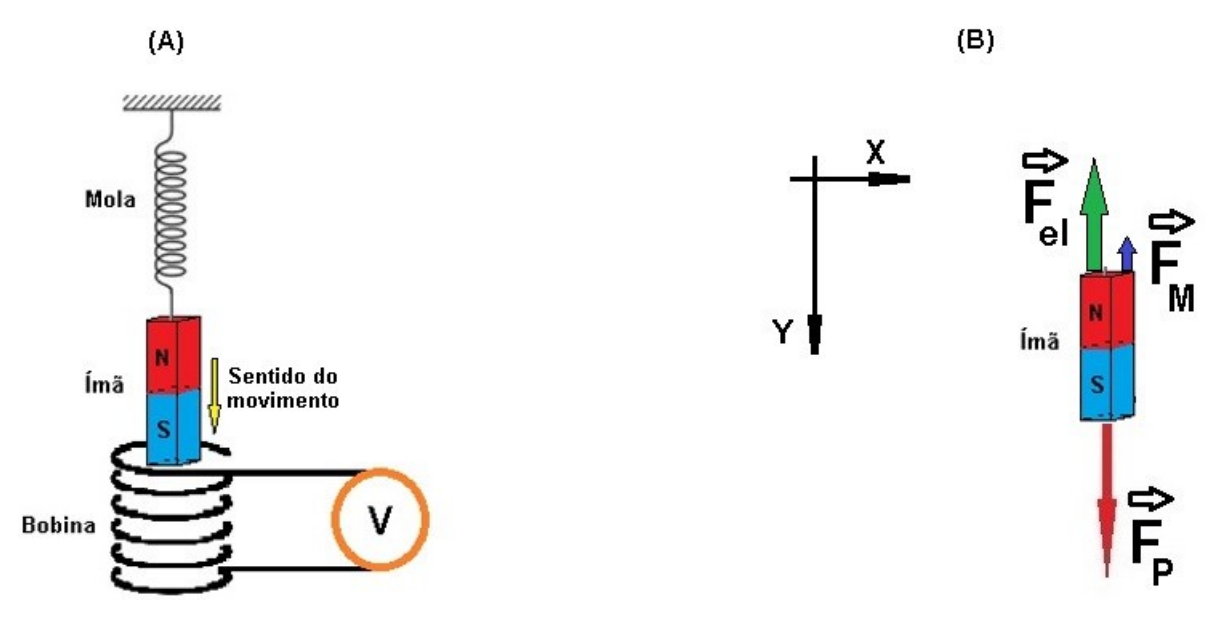

**Figura 105** – Diagrama de forças.

#### Fonte: Acervo pessoal

Uma análise dinâmica do diagrama de forças sobre o ímã, conforme figura 105-B, possibilita escrever a segunda Lei de Newton:

$$
\vec{F}_R = \sum_{i=1}^n \vec{F}_n \tag{59}
$$

$$
\vec{F}_R = \vec{F}_M + \vec{F}_{el} + \vec{F}_P
$$
 (60)

115

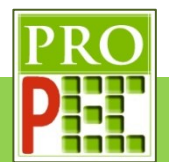

$$
m \cdot \frac{d^2y}{dt^2} = -F_M - F_{el} + F_P \tag{61}
$$

Neste experimento, o ímã é de ferrite e com uma intensidade de campo magnético pequena, aliado à bobina de apenas 400 espiras, a intensidade da força magnética é muito pequena. Sendo assim, a fim de simplificar a análise, será considerado que a força magnética tende a zero ( $F_M \rightarrow 0$ ), sobretudo ao ser comparada com à intensidade das outras forças envolvidas, assim o sistema será reduzido a um sistema massa mola simples, conforme representa a figura 106.

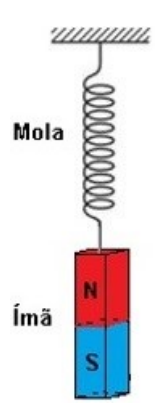

**Figura 106** – sistema massa mola.

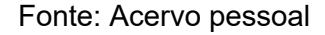

O diagrama de forças, no equilíbrio estático, é então reduzido e está representado na figura 107.

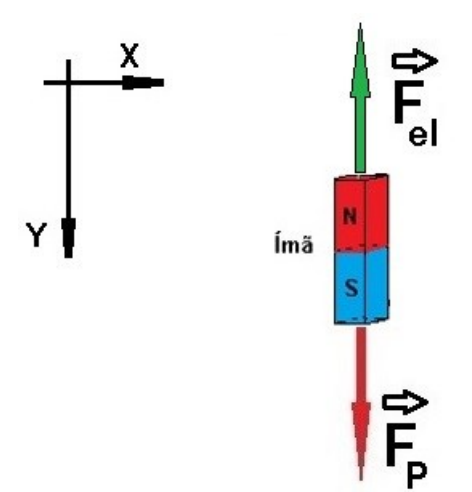

**Figura 107** – Diagrama de forças.

#### Fonte: Acervo pessoal

Dando continuidade à análise da equação (61), em que foi considerado que a força magnética tende a zero ( $F_M \rightarrow 0$ ), é possível escrever:

$$
m \cdot \frac{d^2 y}{dt^2} = -F_{el} + F_P \tag{62}
$$

$$
m \cdot \frac{d^2y}{dt^2} = -k \cdot y + m \cdot g \tag{63}
$$

116

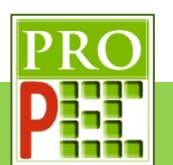

$$
\frac{d^2y}{dt^2} = -\frac{k}{m} \cdot y + g \tag{64}
$$

Considere:

$$
\omega^2 = \frac{k}{m} \tag{65}
$$

Onde  $\omega$  é a frequência angular de oscilação.

Assim a equação (64) pode ser reescrita:

$$
\frac{d^2y}{dt^2} = -\omega^2 \cdot y + g \tag{66}
$$

$$
\frac{d^2y}{dt^2} + \omega^2 \cdot y = g \tag{67}
$$

A equação (67) é uma equação diferencial ordinária de segunda ordem, cuja solução é conhecida:

$$
y(t) = y_m \cdot \cos(\omega \cdot t + \varphi) + C \tag{68}
$$

Onde:

 $C:$  é uma constante,

 $y_m$ ,  $\omega e \varphi$  são constantes em que:

 $y_m$ : é a amplitude máxima de deslocamento, sua unidade é o metro  $[y_m] = m;$ 

 $\omega$ : é a frequência angular, sua unidade é o radiano/segundo ([ $\varphi$ ] =  $^{rad}/_S$ );

 $\varphi$ : é a constante de fase ou ângulo de fase, sua unidade é o radiano ([ $\varphi$ ] = rad).

O termo  $(\omega \cdot t + \varphi)$  da expressão (68) depende do tempo e é chamado de fase do movimento. Cabe ressaltar a importância de estar consolidado o entendimento das grandezas denominadas período e frequência; por esta razão é possível rememorar:

- Período  $(T)$  é o intervalo de tempo mínimo para que um evento qualquer se repita, portanto, a unidade de medida do período é o segundo ( $[T] = s$ );
- Frequência  $(f)$  é o número de vezes que um evento ocorre em uma unidade de tempo, assim  $f = \frac{n}{4 \sin \left( \frac{1}{n} \right)}$ 1 unidade de tempo

Logo, é possível estabelecer uma relação entre período e frequência:

$$
f = \frac{1}{T} \tag{69}
$$

A frequência angular  $[\omega]$  possui relação com o período do movimento ou com sua frequência. Para evidenciar esta relação, considerando o significado do período  $(T)$ , é um fato que a posição vertical da mola em um momento  $t_1$  se repetirá no momento  $t_2$ , se  $t_2 = t_1 + T$ , pois como citado anteriormente, após o intervalo de tempo de um período o "evento" se repete, neste caso a posição vertical da mola  $y(t)$ . De posse deste conhecimento é possível escrever:

$$
y(t) = y(t+T) \tag{70}
$$

117

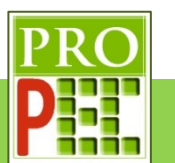

$$
y_m \cdot \cos(\omega \cdot t + \varphi) = y_m \cdot \cos(\omega \cdot (t + T) + \varphi) \tag{71}
$$

$$
\cos(\omega \cdot t + \varphi) = \cos(\omega \cdot (t + T) + \varphi) \tag{72}
$$

Sendo a função cosseno uma função par, é uma identidade que  $cos(\theta) = cos (\theta + 2\pi)$ , logo o argumento da função cosseno do lado direito da equação (72), será igual ao argumento da função cosseno do lado esquerdo da equação (72) se:

$$
\omega \cdot (t+T) + \varphi = \omega \cdot t + \varphi + 2\pi \tag{73}
$$

$$
\omega \cdot (t+T) = \omega \cdot t + 2\pi \tag{74}
$$

$$
\omega \cdot t + \omega T = \omega \cdot t + 2\pi \tag{75}
$$

$$
\omega T = 2\pi \tag{76}
$$

$$
\omega = \frac{2\pi}{T} \tag{77}
$$

Ou ainda:

$$
\omega = 2\pi \cdot f \tag{78}
$$

Segundo os autores Marín *et. al.* (2018), o registro da corrente elétrica, por um galvanômetro, poderá ser filmado e, posteriormente analisado pelo *software Tracker*. No registro e tratamento de dados, viabilizados pelo *software*, sobre o comportamento da agulha do galvanômetro, os autores perceberam que a variação da corrente elétrica registrada se comporta como uma função transcendental, seno ou cosseno por exemplo, em que é possível obter uma frequência angular de valor numérico idêntico ao obtido pelo conjunto oscilatório massa mola conforme indicado na equação (78).

### **3.3.2 ANÁLISE TEÓRICO-EXPERIMENTAL**

Neste experimento far-se-á uma pequena alteração da proposta dos autores Marín *et. al.* (2018); no artigo original foi registrado a variação da agulha de um galvanômetro analógico, que é o responsável por registrar corrente elétrica; neste trabalho será utilizado um voltímetro analógico, que mede a voltagem sobre a bobina, ao invés da corrente elétrica.

Cabe reafirmar que em relação ao comportamento da agulha dos equipamentos analógicos, seja no galvanômetro ou no voltímetro, no que consiste ao comportamento de máximos e mínimos, não há qualquer diferença, visto que ao considerarmos a primeira Lei de Ohm,  $U =$  $R \cdot i$ , é tácito a relação direta entre a voltagem e a corrente elétrica, isto é, sendo a resistência elétrica da bobina constante, um incremento de corrente elétrica implica em um incremento de mesmo sentido na voltagem, logo utilizar um equipamento analógico que registre voltagem ou corrente elétrica, a agulha possuirá o mesmo tipo de comportamento em suas variações para um máximo ou para um mínimo.

Uma outra alteração consiste em obter a constante elástica  $(k)$  da mola por meio da análise fílmica de sua distensão, devido a ação de diferentes valores de massa; estes valores são registrados em uma planilha e possibilita a obtenção do valor de  $k$ , a partir de uma análise gráfica.

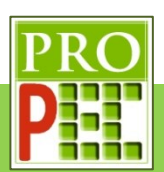

O aparato utilizado para a determinação da constante elástica da mola possui um total de 17 ímãs de ferrite, cilíndricos, com massa individual de  $(1.65 \pm 0.02)g$ , um pequeno suporte do tipo porca com massa  $(3.12 + 0.02)q$ , uma mola de massa de  $(7.65 + 0.02)q$ , um suporte haste universal, uma garra do tipo pinça e uma régua graduada em centímetros.

Nesta primeira etapa, para seguir com a análise, *click* no *link* a seguir, ou digite em seu navegador de *internet* e faça o *download* dele:

#### https://drive.google.com/file/d/13WI0Hl3paDKCywnAEVh41zyb\_bVWArtR/view?usp=sharing

Importante destacar que o vídeo é o registro fílmico em velocidade normal de gravação, ou seja, a uma taxa de **30** quadros por segundo (qps ou fps do inglês *frames per second*); note que é um dado de ajuste essencial para uma análise válida com o *Tracker*.

Em atenção ao item 3.1.2 deste trabalho, é necessário verificar e proceder de acordo com as orientações do tópico, por exemplo, verificar o tipo de arquivo que *Tracker* pode abrir, a linguagem nativa a ser utilizada no *software*, a escolha e abertura do arquivo de vídeo correto, orientação espacial adequada da imagem do experimento em vídeo, como iniciar o vídeo, isto é, como "dar" o *play* no vídeo, a escolha dos quadros inicial e final do vídeo que serão analisados, a quantidade de *zoom*, a calibração quanto ao tamanho ou distância conhecida de alguma parte do aparato experimental, a inserção e escolha do local onde constará o referencial de eixos coordenados (X,Y) e por fim, caso necessário, a marcação dos pontos de massa.

Sendo assim, dê um duplo *click* sobre o ícone do *Tracker* - , na área de trabalho, para abrir o *software*. A tela do *software* abrirá conforme figura 108.

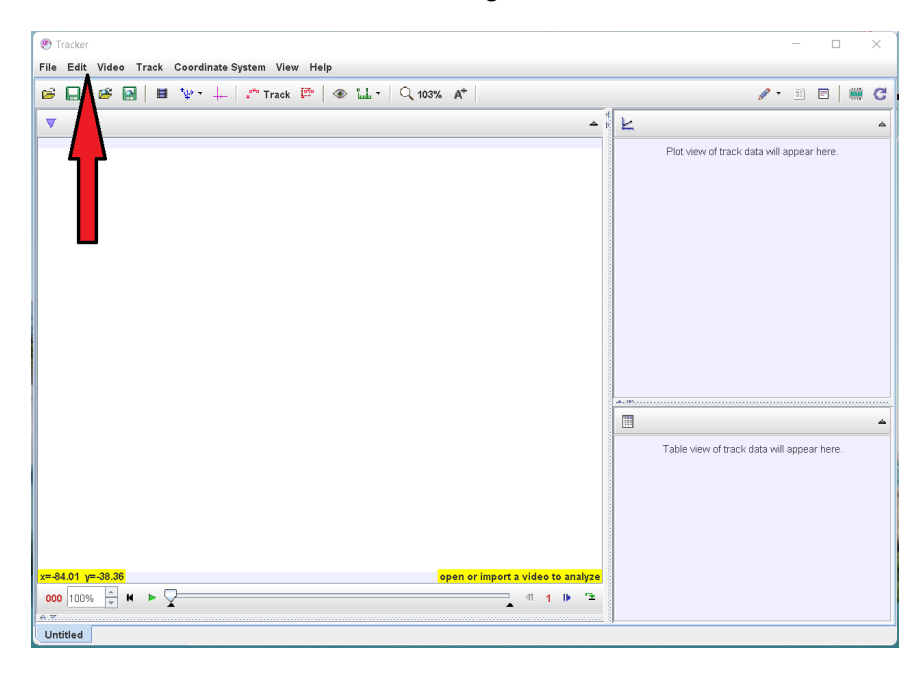

**Figura 108** – Tela inicial do *Tracker*.

Fonte: Acervo pessoal

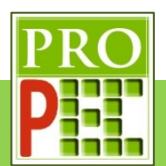

Mude a linguagem para português, para isto, *click* no *menu Edit*, figura 108, na aba que se abre, *click* na opção *Language* e, na sub aba que se abre, selecione **Português (BR)**, conforme a figura 109.

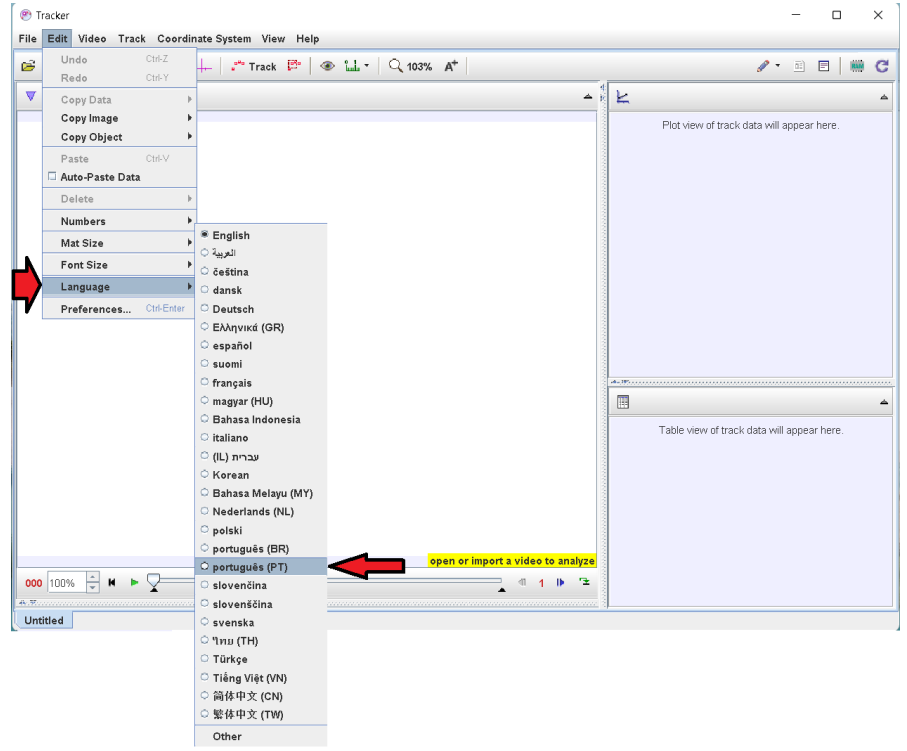

**Figura 109** – Escolha de idioma no *Tracker*.

Fonte: Acervo pessoal.

Assim a tela que se apresenta conforme a figura110.

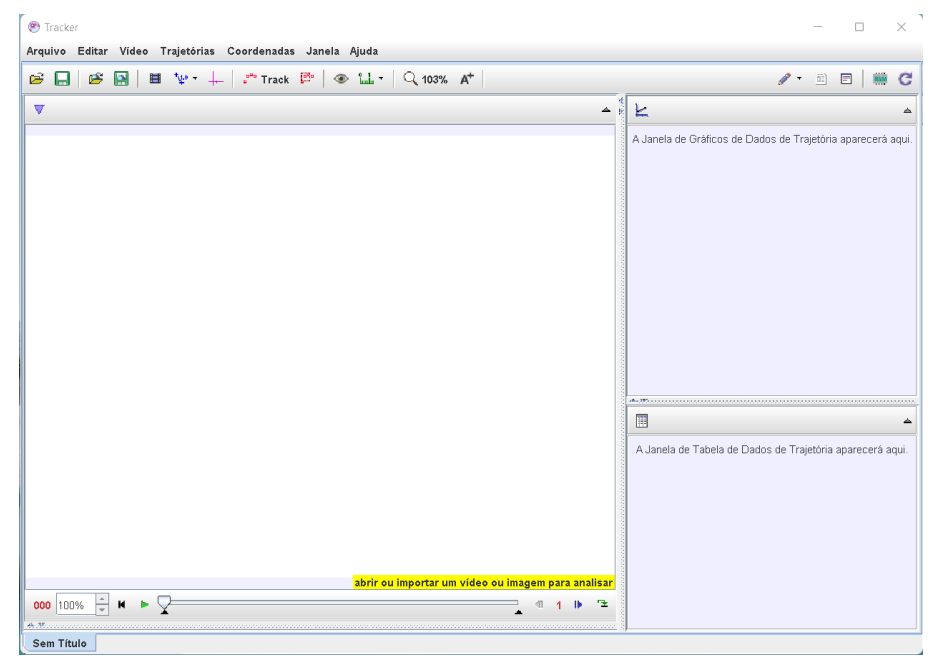

**Figura 110** – Tela do *Tracker* em português.

Fonte: Acervo pessoal

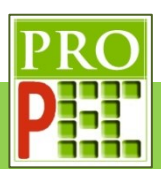

Feito isto, vamos abrir o vídeo; lembre-se de que este já deve estar no formato de extensão .mov ou .mp4. No *menu* superior, selecione o ícone de abrir pasta -  $\mathbb{E}$ , na aba que se abre. selecionar a pasta onde o vídeo de exemplo foi "baixado" (figura 111-A); no caso deste exemplo, está na pasta *Downloads*, clicar sobre ela. Aparecerá o vídeo: @Exemplo k DA MOLA.mp4, *click* nele (figura 111-B) e em seguida na aba *Open*; aguarde o carregamento do vídeo (figura 111-C), se tudo ocorrer bem o vídeo será aberto na tela do *Tracker* (figura 111- D). A figura 111, a seguir, mostra as telas em sequência:

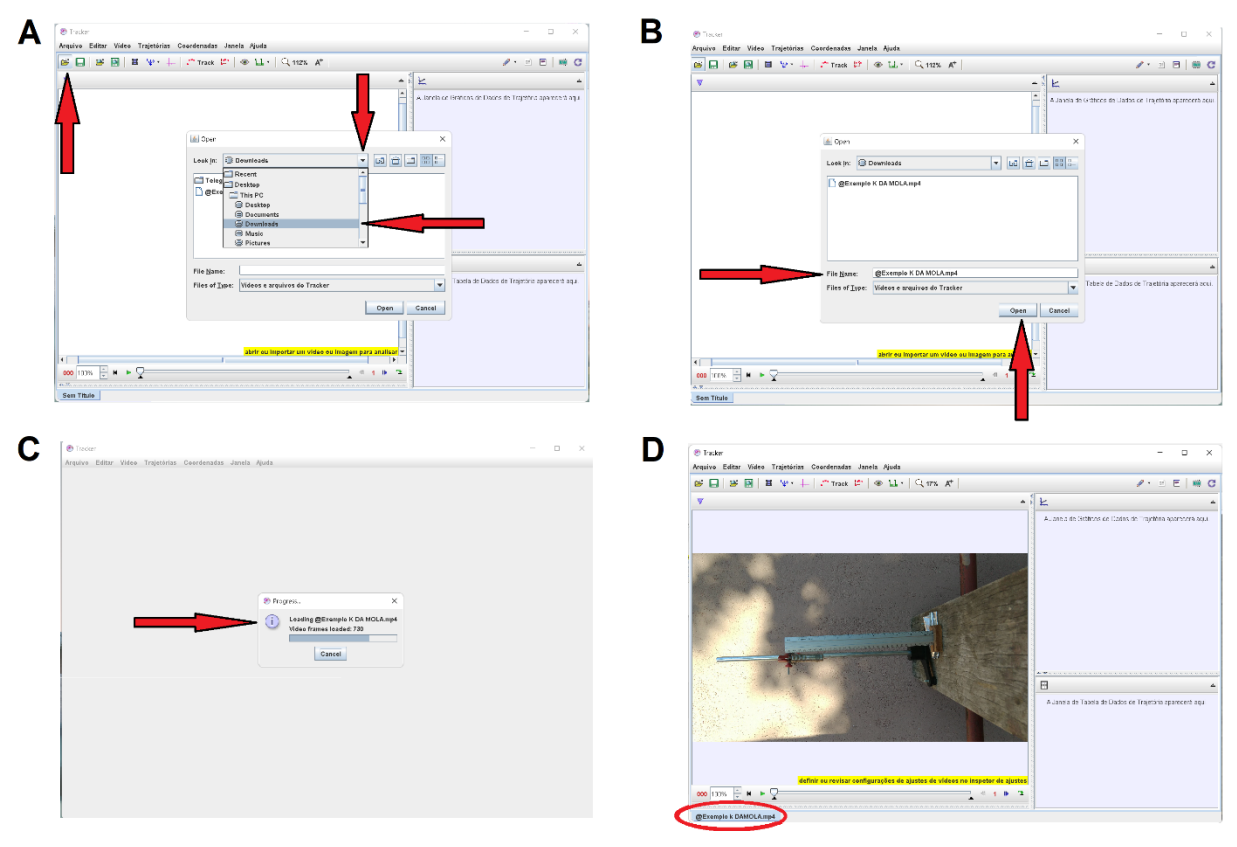

**Figura 111** – Abrindo o vídeo no *Tracker*.

Fonte: Acervo pessoal

Perceba que o vídeo que foi "carregado" em uma posição inadequada; é sugerido que ele seja rotacionado; para isto *click* no ícone **Vídeo**, na aba que se abre, *click* em **Filtros**, em seguida em **Novo**, **Rotacionar** (Imagem A) e por fim em −**90<sup>o</sup>** (Imagem B) e *click* em **Fechar**. Repita este procedimento até que o vídeo esteja em na posição mais adequada, veja a representação da figura 112 a seguir:

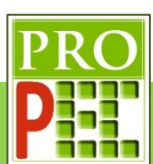

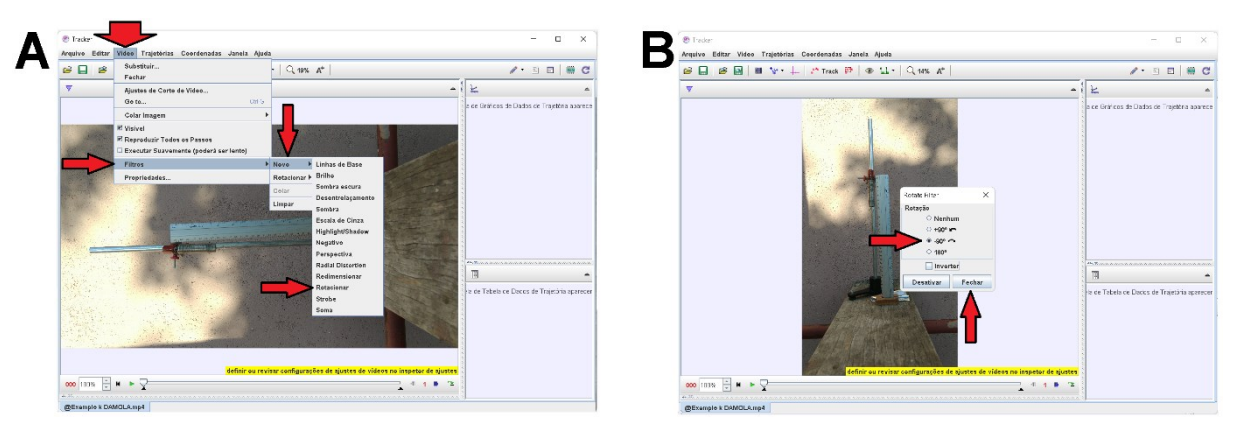

**Figura 112** – Rotacionando vídeo no *Tracker*.

### Fonte: Acervo pessoal

Após realizado todas as etapas descritas neste tópico 3.3.2, é dado o momento dos ajustes para a análise das posições durante a distensão da mola, por efeito da adição de conjunto de massas magnéticas, os ímãs. Estes registros permitirão registrar a posição da mola em função da quantidade de ímãs, possibilitando elaborar um gráfico para a obtenção do  $k$  da mola. Para escolher o início e o fim do vídeo que será analisado, *click* com o botão direito do *mouse*

na Barra de rolagem do vídeo, ou *click* no ícone Ajustes de Corte de Vídeo **ill**: na aba que se abre, selecione a opção **Ajustes de Corte de Vídeo**, figura 113-A; na aba que se abre, no item **Quadro inicial** insira o valor **0**, **Tamanho do Pulo** o valor **5**, **Quadro final** o valor **1943**, e na opção **Taxa de quadros**, insira **30** quadros por segundo; selecione **Aceitar** (figura 113- B). A figura 113, a seguir, ilustra os locais descritos:

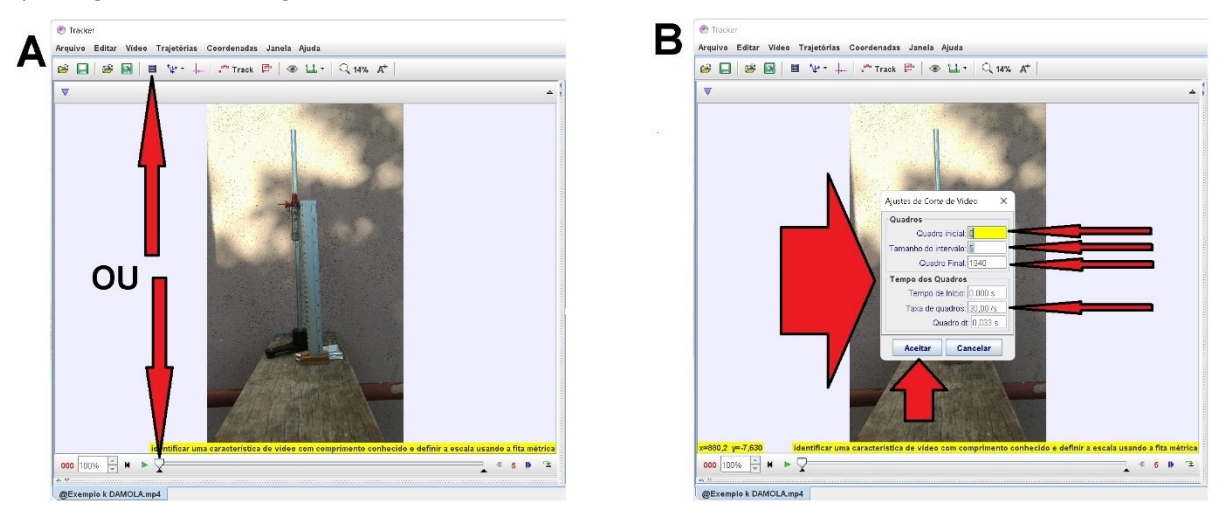

**Figura 113** – Ajustes de passo, taxa de quadros e quadros inicial e final do vídeo no *Tracker*.

#### Fonte: Acervo pessoal

Em seguida, é necessário identificar na filmagem os quadros que contenham o comprimento da mola e suas posições, quando livre e na medida em que são penduradas as massas sobre

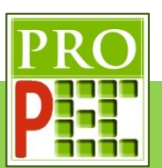

ela. Para isto é necessário dar *play* no vídeo (**P**) e acompanhar, identificando os quadros em que na imagem contenha apenas o aparato experimental, sem interferência de mãos do experimentador; a seguir, os valores dos quadros em que isto ocorre.

Neste exemplo o quadro **000** contêm apenas a mola pendurada, conforme o print da tela do *Tracker* com um *zoom* de **126%** é apresentado na figura 114.

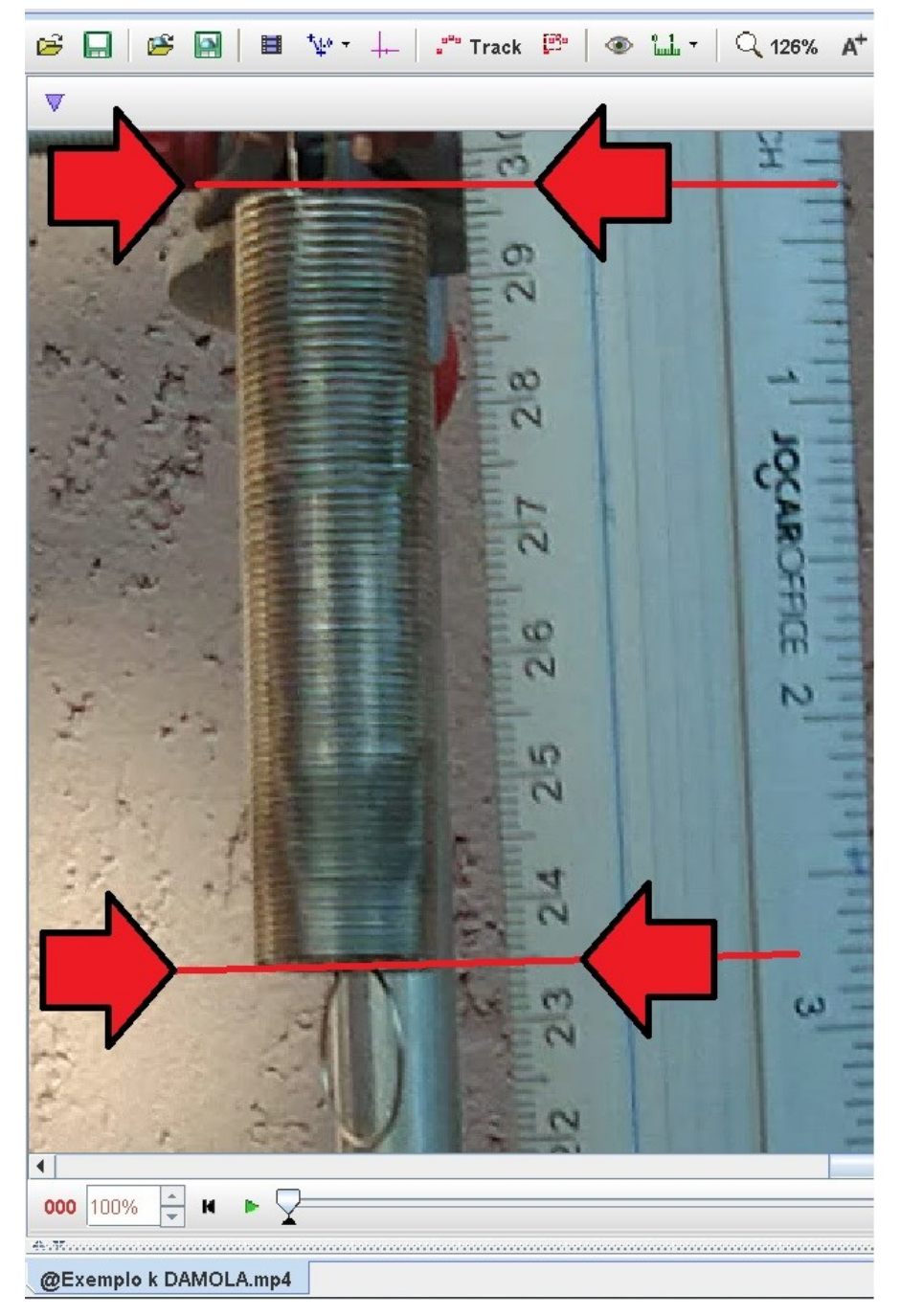

**Figura 114** – Posição da mola com auxlio do *Tracker* sobre o vídeo. Fonte: Acervo pessoal

Pela imagem da figura 114 é possível obter o comprimento  $(L)$  da mola:

 $L = (29.7 - 23.5)cm$ 

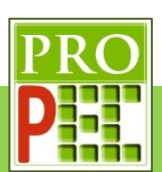

#### $L = (6.2 \text{ cm} \pm 0.2) \text{ cm}$

Em que apesar da ampliação foi adotado uma incerteza de  $2mm$  relacionado à fatores de acuidade entre a real altura da mola e a equivalente altura referenciada na régua, a ligeira inclinação verificada entre o comprimento longitudinal da mola e o comprimento da régua, a uma pequena oscilação da mola em relação à sua real posição de equilíbrio, que em um quadro (imagem estática) não pode ser evidenciado. Por estas razões, e sabendo que todas as medidas de comprimento da mola são sob as mesmas condições e do mesmo tipo, será adotado para o valor de  $2mm$  para a incerteza de todos os comprimentos medidos da mola. No quadro **490** constam a mola e um suporte tipo porca, conforme o *print* da tela do *Tracker* com um *zoom* de **112%,** é apresentado na figura 115.

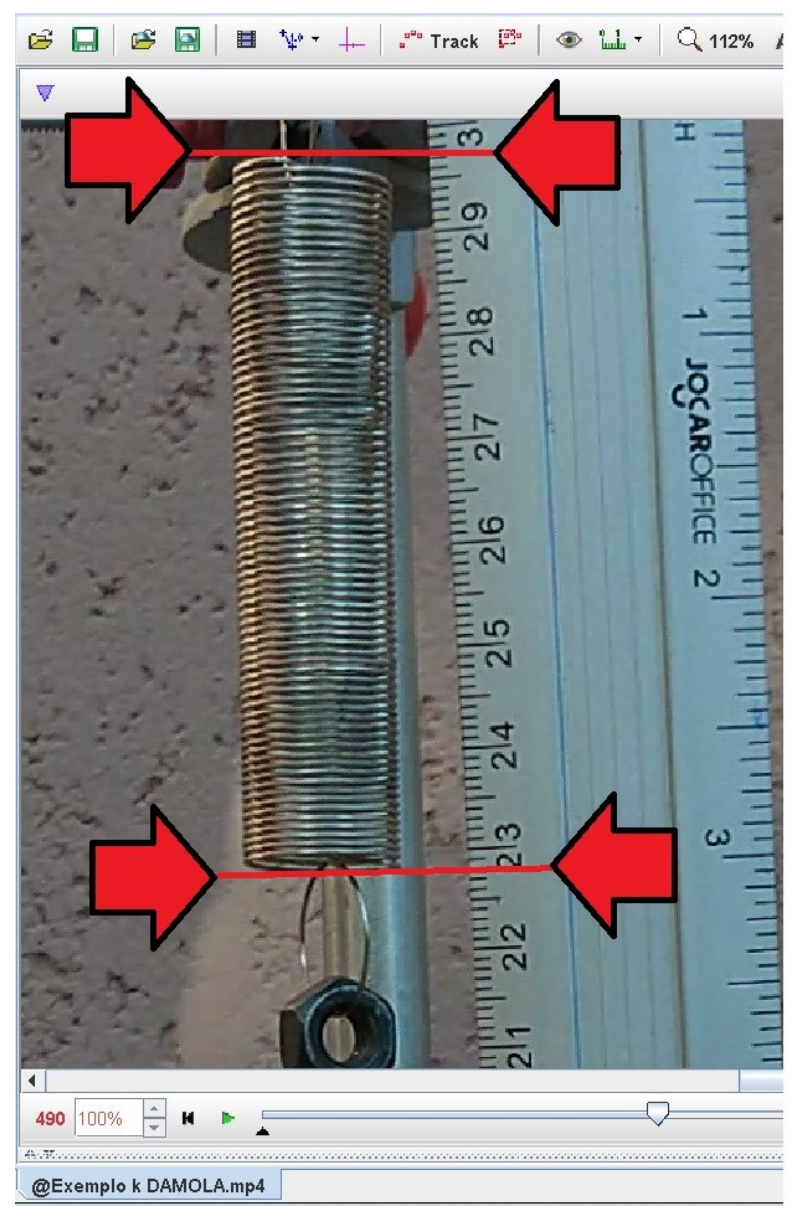

**Figura 115** – Posição da mola e supote porca com auxlio do *Tracker* sobre o vídeo.

Fonte: Acervo pessoal

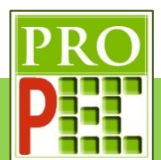

Pela imagem da figura 115 é possível obter o comprimento  $(L)$  da mola:

 $L = (29.7 - 22.8)$ cm  $L = 6.9 cm \pm 0.2 cm$ 

No quadro **665** constam a mola, um suporte tipo porca e dois ímãs, conforme o print da tela do *Tracker* com um *zoom* de **89%** é apresentado na figura 116.

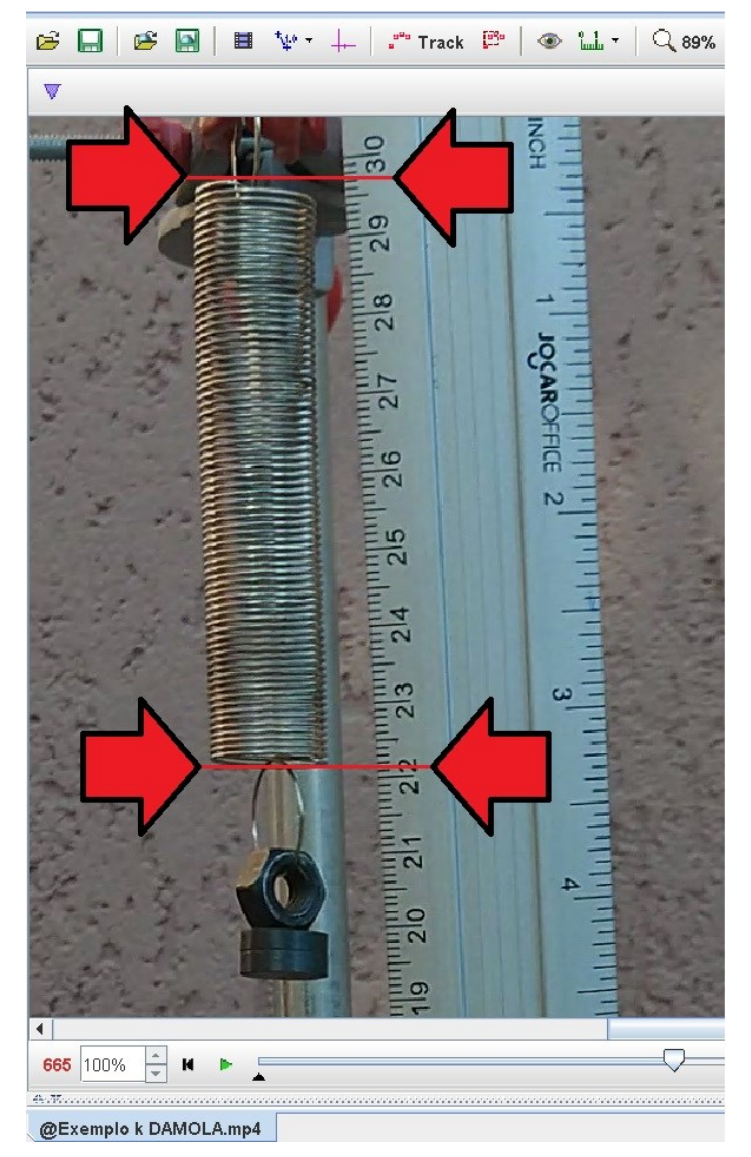

**Figura 116** – Posição da mola, supote porca e dois ímãs, com auxlio do *Tracker* sobre o

vídeo.

#### Fonte: Acervo pessoal

Pela imagem da figura 116 é possível obter o comprimento  $(L)$  da mola:

$$
L = (29.7 - 22.2)cm
$$

$$
L = 7.5cm \pm 0.2cm
$$

No quadro **840** a mola, um suporte porca e cinco ímãs, conforme o *print* da tela do *Tracker* com um *zoom* de **89%** é apresentado na figura 117.

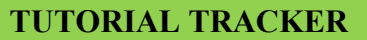

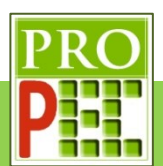

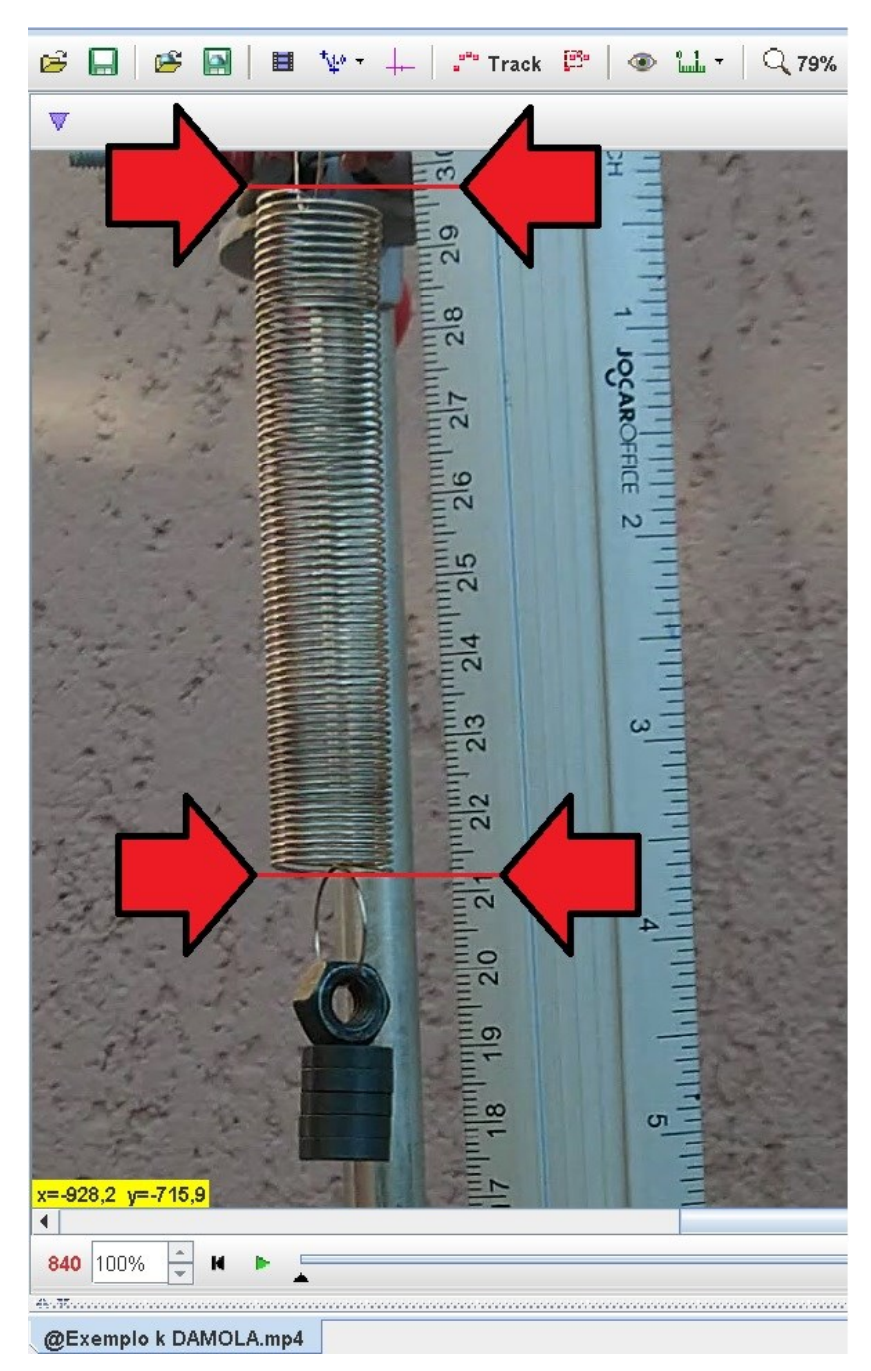

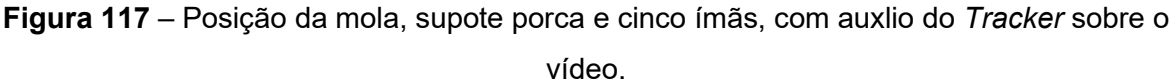

#### Fonte: Acervo pessoal

Pela imagem da figura 117 é possível obter o comprimento  $(L)$  da mola:

$$
L = (29.7 - 21.2)cm
$$

$$
L = 8.5cm \pm 0.2cm
$$

No quadro **1105** a mola, um suporte porca e oito ímãs, conforme o *print* da tela do *Tracker* com um *zoom* de **71%** é apresentado na figura 118.

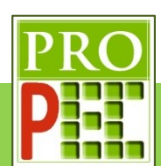

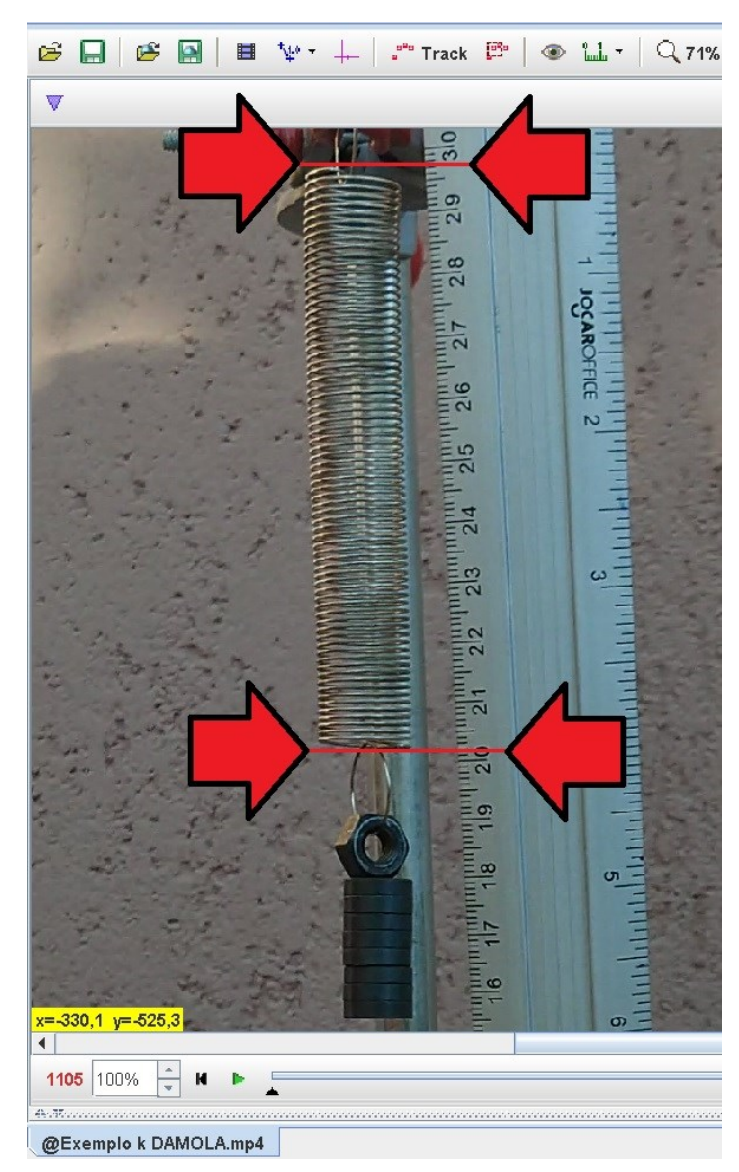

**Figura 118** – Posição da mola, supote porca e oito ímãs, com auxlio do *Tracker* sobre o vídeo.

Fonte: Acervo pessoal

Pela imagem da figura 118 é possível obter o comprimento  $(L)$  da mola:

$$
L = (29.7 - 20.2)cm
$$

$$
L = 9.5cm \pm 0.2cm
$$

No quadro **1300** a mola, um suporte porca e onze ímãs, conforme o *print* da tela do *Tracker* com um *zoom* de **63%** é apresentado na figura 119.

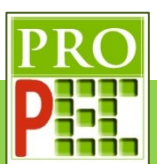

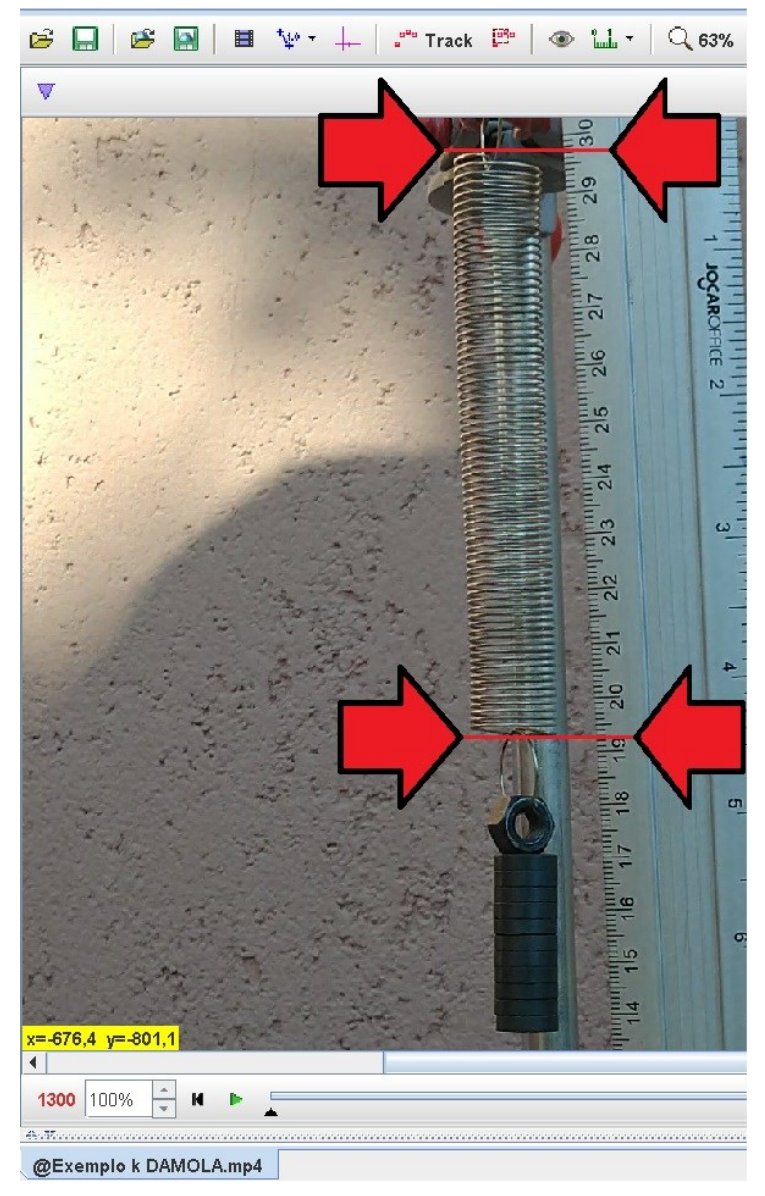

**Figura 119** – Posição da mola, supote porca e onze ímãs, com auxlio do *Tracker* sobre o

vídeo.

Fonte: Acervo pessoal

Pela imagem da figura 119 é possível obter o comprimento  $(L)$  da mola:

$$
L = (29.7 - 19.3)cm
$$

$$
L = 10.4cm \pm 0.2cm
$$

No quadro **1585** a mola, um suporte porca e quatorze ímãs, conforme o *print* da tela do *Tracker* com um *zoom* de **56**% é apresentado na figura 120.

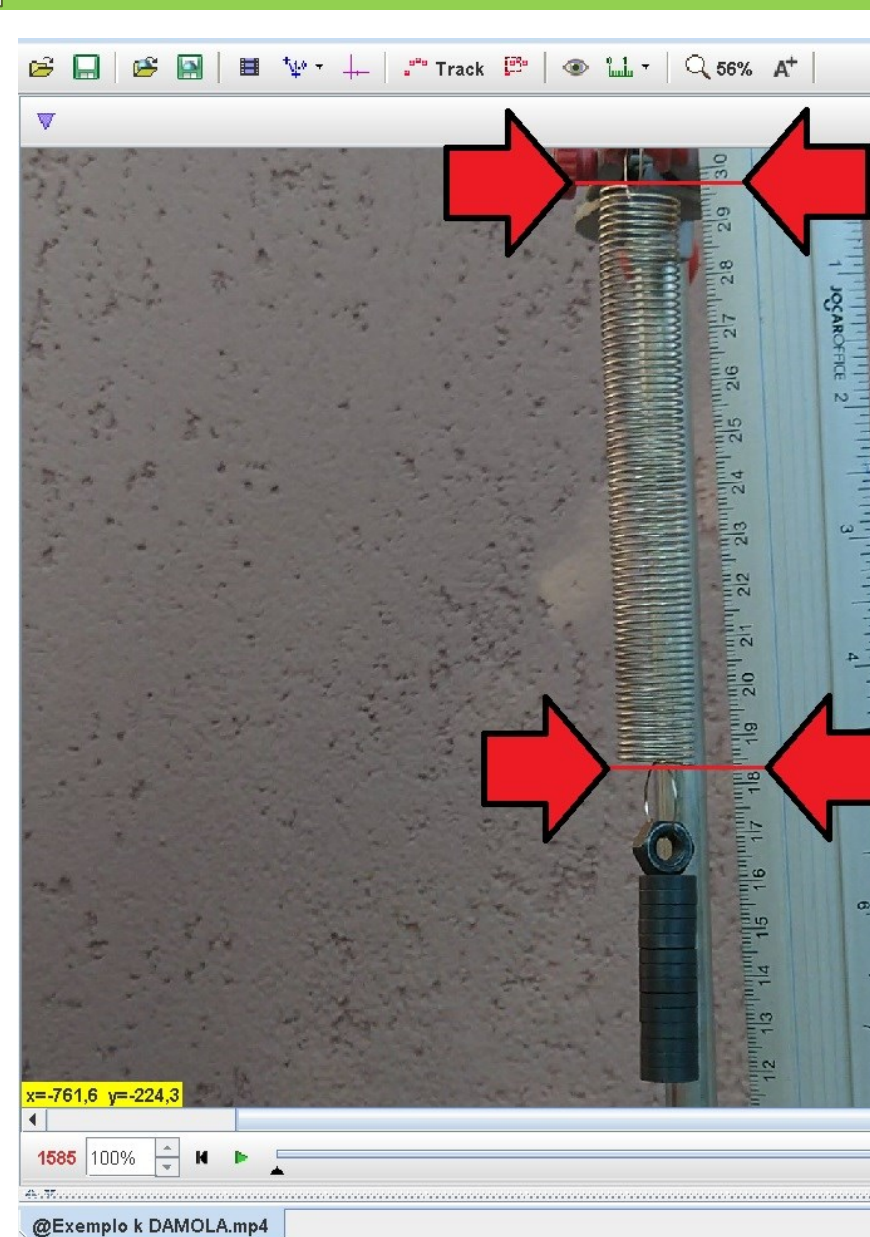

**Figura 120** – Posição da mola, supote porca e quatorze ímãs, com auxlio do *Tracker* sobre o vídeo.

Fonte: Acervo pessoal

Pela imagem da figura 120 é possível obter o comprimento  $(L)$  da mola:

$$
L = (29.7 - 18.4)cm
$$

$$
L = 11.3cm \pm 0.2cm
$$

Por fim no quadro **1850** a mola, um suporte porca e dezessete ímãs, conforme o *print* da tela do *Tracker* com um *zoom* de **50%** é apresentado na figura 121.

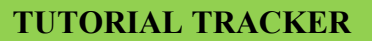

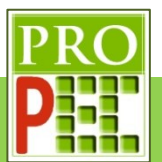

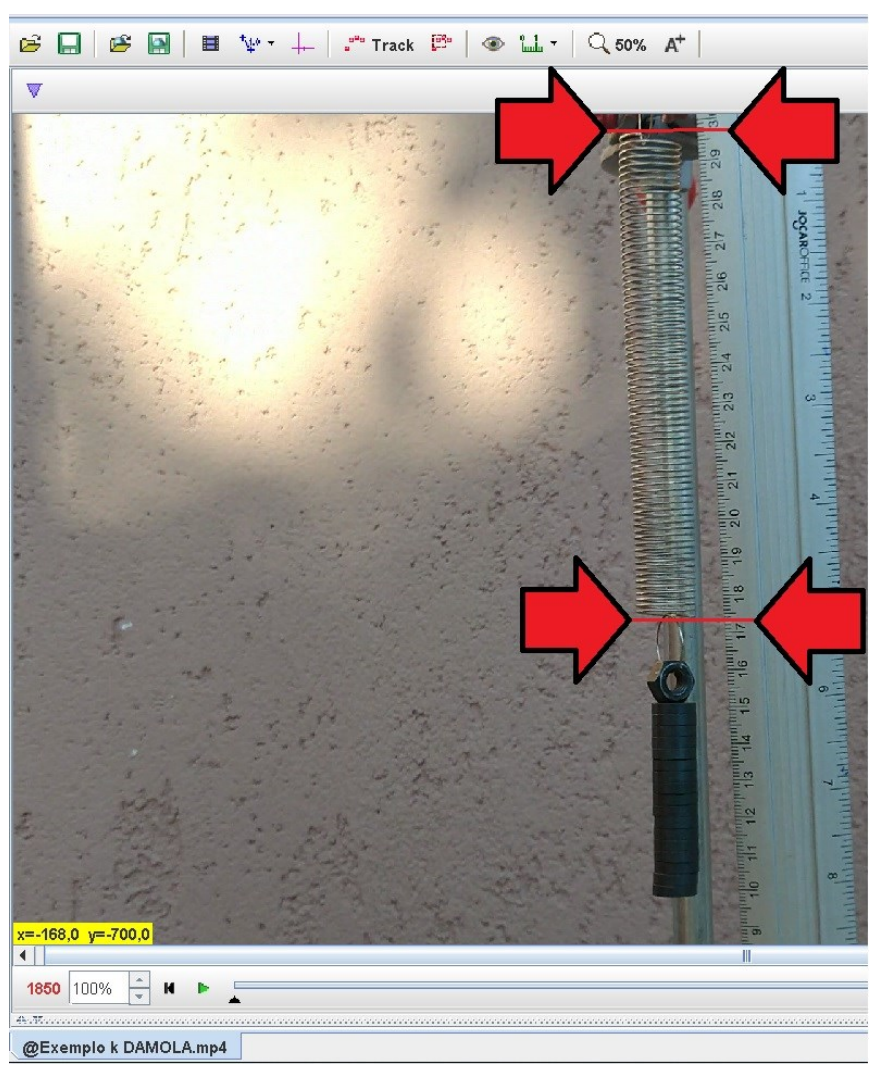

**Figura 121** – Posição da mola, supote porca e dezessete ímãs, com auxlio do *Tracker* sobre o vídeo.

Fonte: Acervo pessoal

Pela imagem da figura 121 é possível obter o comprimento  $(L)$  da mola:

$$
L = (29.7 - 17.4)cm
$$

$$
L = 12.3cm \pm 0.2cm
$$

A fim de organizar os dados, para cada conjunto de massas, os valores obtidos serão apresentados no quadro 5.

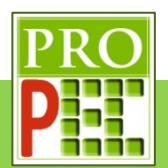

| Comprimento    |                | Comprimento       | Suporte      | Número  | Massa em         | Massa em              |
|----------------|----------------|-------------------|--------------|---------|------------------|-----------------------|
|                | da mola, em    | da mola, em       | porca        | de ímãs | gramas $(g)$     | quilogramas (kg)      |
|                | centímetros    | metros $(m)$      |              |         |                  |                       |
|                | (cm)           |                   |              |         |                  |                       |
| $L_0$          | $6,2 \pm 0,2$  | $0.062 \pm 0.002$ | $\mathbf{0}$ | 0       | 0                | 0                     |
| $L_1$          | $6.9 \pm 0.2$  | $0,069 \pm 0,002$ | 1            | 0       | $3,12 \pm 0,02$  | $0,00312 \pm 0,0002$  |
| L <sub>2</sub> | $7.5 \pm 0.2$  | $0,075 \pm 0,002$ | 1            | 2       | $6,42 \pm 0,02$  | $0,00642 \pm 0,00002$ |
| L <sub>3</sub> | $8,5 \pm 0,2$  | $0.085 \pm 0.002$ | 1            | 5       | $11,37 \pm 0.02$ | $0.01137 + 0.00002$   |
| $L_4$          | $9,5 \pm 0,2$  | $0.095 \pm 0.002$ | 1            | 8       | $16,32 \pm 0,02$ | $0.01632 \pm 0.00002$ |
| $L_5$          | $10,4 \pm 0,2$ | $0,104 \pm 0,002$ | 1            | 11      | $21,27 \pm 0.02$ | $0,02127 \pm 0,00002$ |
| L <sub>6</sub> | $11,3 \pm 0,2$ | $0,113 \pm 0,002$ | 1            | 14      | $26,22 \pm 0,02$ | $0,02622 \pm 0,00002$ |
| L <sub>7</sub> | $12,3 \pm 0,2$ | $0,123 \pm 0,002$ | 1            | 17      | $31,17 \pm 0,02$ | $0,03117 \pm 0,00002$ |

Quadro 5 – Medidas de comprimento e massa para obtenção do k da mola

Fonte: Acervo pessoal

Para a obtenção do k da mola é necessário plotar um gráfico contendo a força elástica exercida pela mola, no eixo Y, por sua distensão, no eixo X. Para a obtenção da força elástica é necessário avaliar um diagrama de forças que contenha a mola, fixa em uma de suas extremidades e com uma massa em sua outra extremidade, em equilíbrio estático. A figura 122 ilustra esta situação.

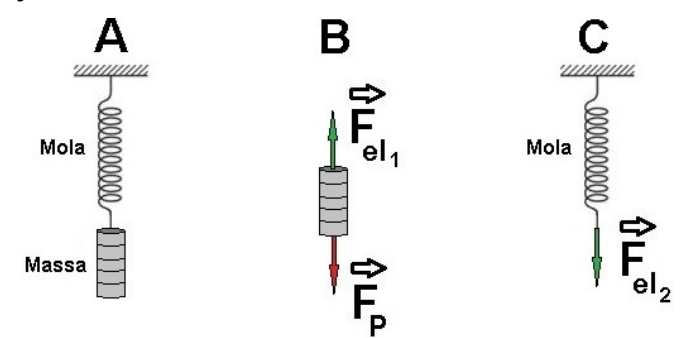

**Figura 122** – Mola em equilíbrio estático.

Fonte: Acervo pessoal

Sobre o conjunto de massas (figura 122-b), no equilíbrio estático, atuam a força peso ( $\vec{F}_P$ ) e a força elástica ( $\vec{F}_{el1}$ ), assim é possível escrever a segunda Lei de Newton:

$$
\vec{F}_R = \sum_{i=1}^n \vec{F}_n \tag{79}
$$

O sistema se encontra parado, logo a velocidade é constante e igual a zero; desta maneira, a aceleração resultante é nula, sendo assim:

$$
0 = \sum_{i=1}^{n} \vec{F}_n \tag{80}
$$

$$
0 = \vec{F}_{el1} + \vec{F}_P \tag{81}
$$

Que implica em módulos iguais para as forças elástica e peso sobre as massas, note:

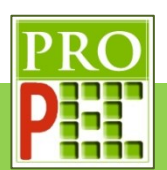

$$
F_{el1} = F_P \tag{82}
$$

Ao considerarmos a primeira Lei de Newton, é notório que a força elástica sobre a massa  $(F_{el1})$ , figura 122-B, constitui um par ação reação com a força elástica sobre a mola  $(F_{el2})$ , figura 122-C, sendo seus módulos iguais:

$$
F_{el1} = F_{el2} \tag{83}
$$

O que permite obter, para cada quantidade de massa pendurada na mola, a força elástica da mola em função do peso, da quantidade de ímãs, pois:

$$
F_{el2} = F_P \tag{84}
$$

$$
F_{el2} = m \cdot g \tag{85}
$$

Sendo:

 $m$ : a massa de ímãs

 $g$ : a aceleração da gravidade.

Desta forma, o conjunto de dados adequado para elaborar um gráfico de força elástica pela distensão da mola é constituído apenas da força elástica, e sua incerteza, pela distensão da mola, e sua incerteza.

Para o cálculo da incerteza da força elástica na mola ( $\delta F_{el2}$ ) é necessário calcular a incerteza associada, neste caso a equação que possibilita isto é:

$$
\delta F_{el2} = F_{el2} \cdot \left[ \sqrt[2]{\left(\frac{\delta m}{2 \cdot m}\right)^2 + \left(\frac{\delta g}{2 \cdot g}\right)^2} \right] \tag{86}
$$

Com o intuito de organizar os dados no quadro 6, a seguir, constam as distensões da mola com suas respectivas forças elásticas; importante salienta que foi considerado o valor da aceleração da gravidade de  $(9,804 \pm 0,001)\frac{m}{\mathcal{S}^2}.$ 

Quadro 6 – Comprimento e força elástica da mola

|                | Comprimento da         | Incerteza do                 | Força elástica $(F_{el2})$ | Incerteza da Força               |
|----------------|------------------------|------------------------------|----------------------------|----------------------------------|
|                | mola $(L)$ , em metros | Comprimento da mola          | em Newton (N)              | elástica ( $\delta F_{el2}$ ) em |
|                | (m)                    | $(\delta L)$ , em metros (m) |                            | Newton (N)                       |
| $L_0$          | 0,062                  | 0,002                        |                            |                                  |
| $L_1$          | 0.069                  | 0,002                        | 0,0306                     | 0,0010                           |
| L <sub>2</sub> | 0,075                  | 0,002                        | 0.0629                     | 0,0010                           |
| $L_3$          | 0,085                  | 0,002                        | 0,1115                     | 0,0010                           |
| $L_4$          | 0,095                  | 0,002                        | 0,1600                     | 0,0010                           |
| $L_5$          | 0,104                  | 0,002                        | 0,2085                     | 0,0010                           |
| $L_6$          | 0,113                  | 0,002                        | 0,2571                     | 0,0010                           |
| L <sub>7</sub> | 0,123                  | 0,002                        | 0,3056                     | 0,0010                           |

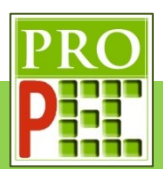

O próximo passo consiste em utilizar um programa de computador que possibilite elabora um gráfico de  $F_{e12}$  x L. Para isto será utilizado o SciDAVis, que já deve estar instalado, conforme orientações do item 2.1; para isto, os passos seguintes orientam na utilização do *software*. No *Desktop* dê um duplo *click* sobre o ícone do SciDAVis (**4)** para abrir o programa; a figura 123 ilustra o *layout*.

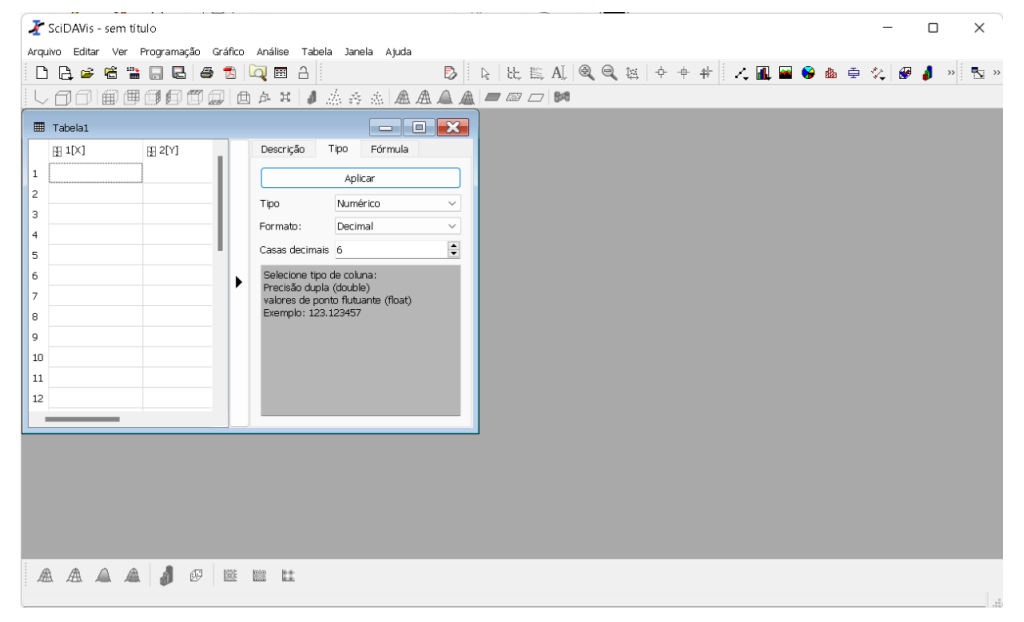

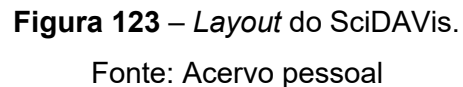

Caso seja necessário alterar para o português, siga para o menu *Edit*, dê um *click* com o botão esquerdo do *mouse*, na janela que se abre dê um *click* em *Preferences...*, conforme figura 124-A. Uma nova janela, intitulada *Preferences* se abrirá, identifique a lacuna referente à *Language*, de um *click* na seta lateral de opções, destas identifique **Português Brasileiro** e dê um *click* como botão esquerdo do *mouse* sobre a lingua materna, por fim, finalise o processo clicando com o botão esquerdo do *mouse* sobre o botão **OK**, conforme figura 124- B.

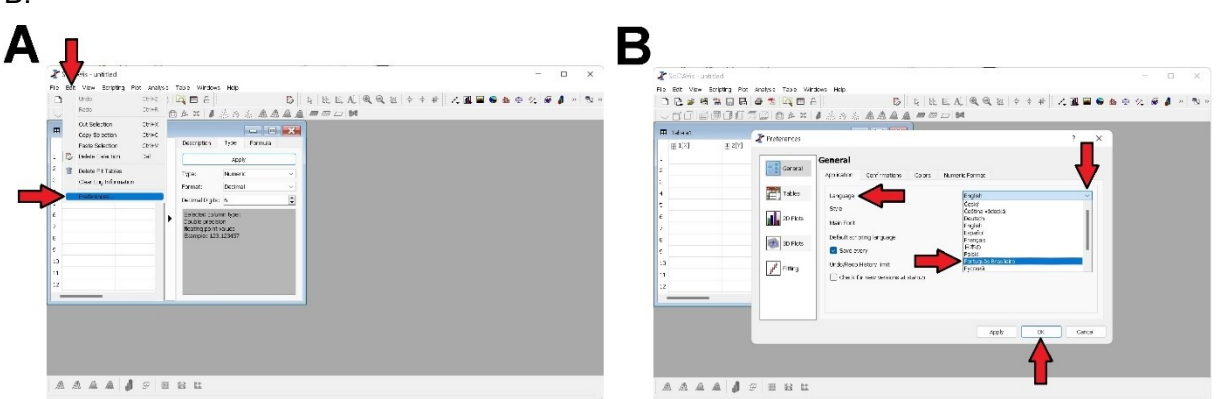

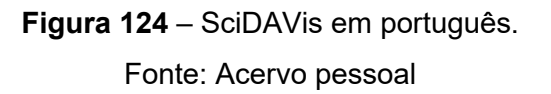

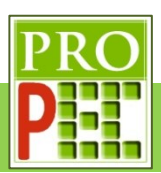

Como é possivel observar na figura 123 existem apenas duas colunas de dados no SciDAVis, entretanto são necessárias quatro colunas de dados numéricos, conforme pode ser observado no quadro 6. Para isto pois será necessário inserir mais duas colunas; para isto posicione o curso do *mouse* sobre o título da coluna, neste caso 1[x], e dê um *click* com o botão esquerdo do *mouse*, a coluna ficará destacada em azul, conforme figura 125-A. Mantendo o cursor sobre o título da coluna dê um *click* com o botão direito do *mouse*; na janela que se abre, selecione Adicionar colunas (figura 125-B), posicione o curso do *mouse* no canto inferior direito da tela que contem as colunas e arraste até as colunas ficarem visíveis (figura 125-C), repita este processo para adicionar mais uma coluna (figura 125-D).

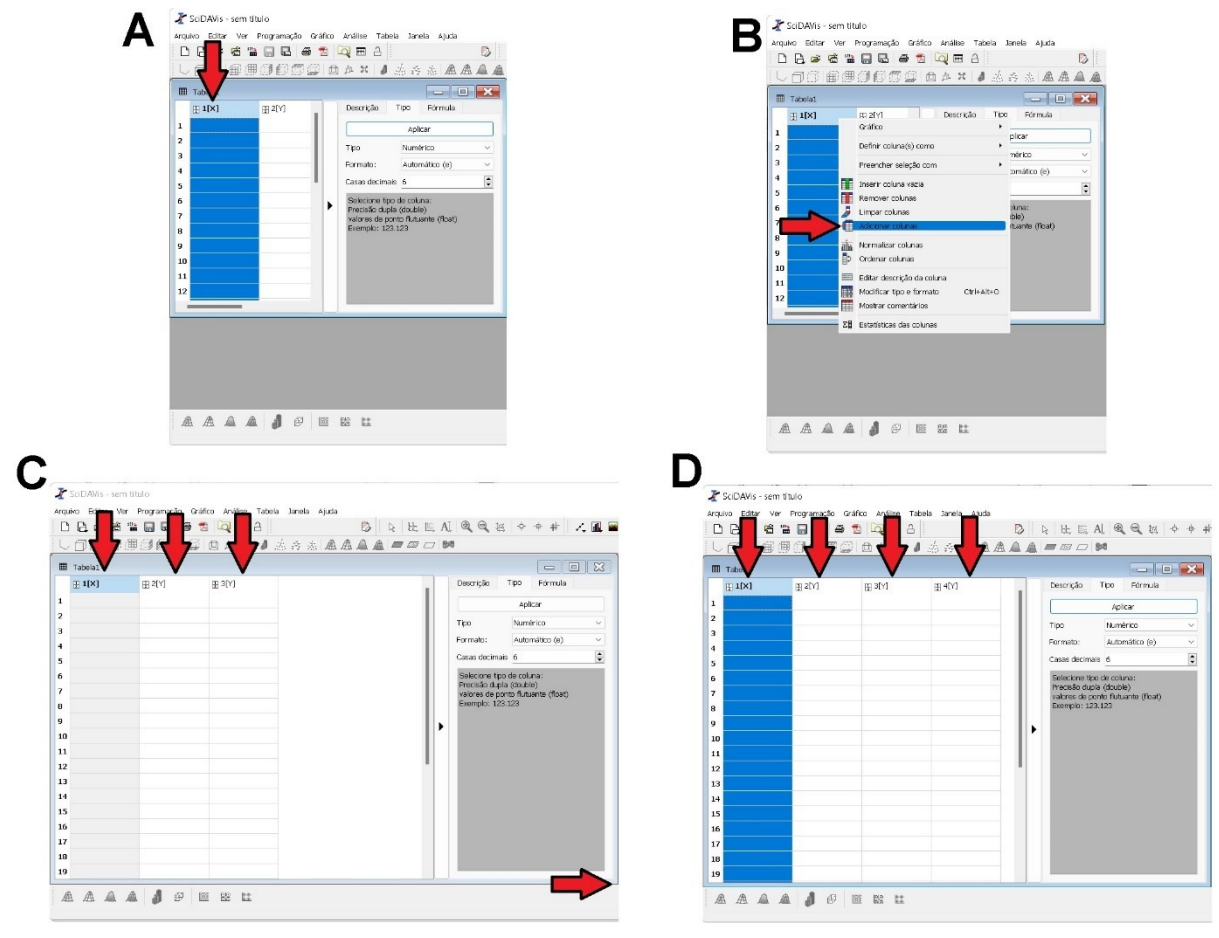

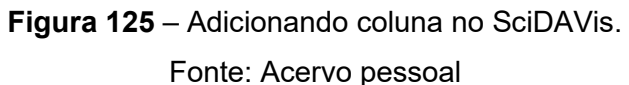

Adicionadas as colunas é necessario definir as colunas que conterão as incertezas. Para tanto, selecione a segunda coluna (2[Y]) pelo título, de um *click* com o botão direito do *mouse* e na janela que se abre selecione o ítem Definir coluna(s) como, uma jenela lateral surge, em seguida selecione Erro em X (figura 126-A )e *click* com o botão esquerdo do *mouse*, a coluna é renomeada e representará a incerteza dos dados da coluna 1[X], conforme ilustra figura 126-B; repita o processo para a coluna 4[Y], sendo esta o Erro em Y (figura 126-C ).

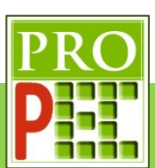

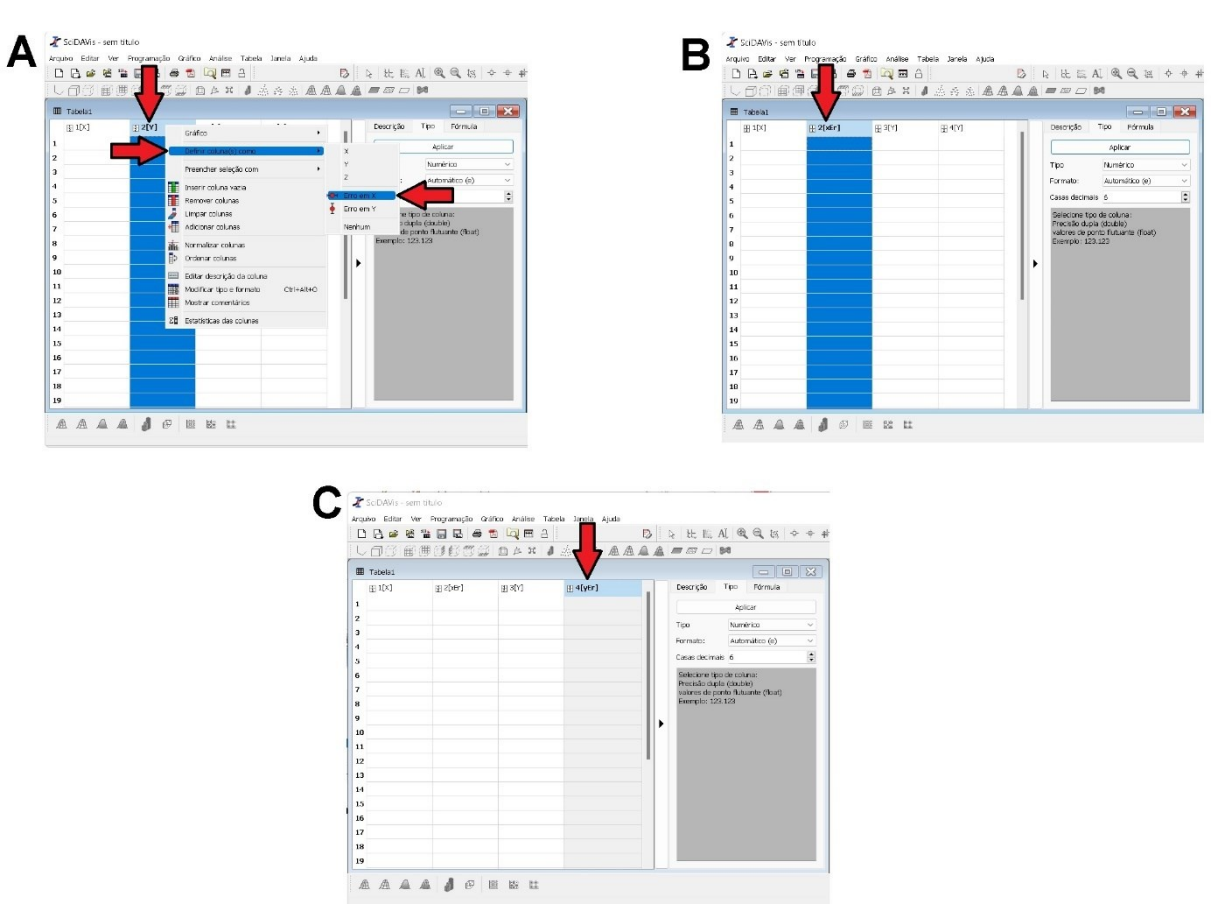

**Figura 126** – Inserindo colunas de incerteza no SciDAVis. Fonte: Acervo pessoal

Escreva os valores de comprimento  $L_1$ até  $L_7$ , do quadro 6 na coluna 1[X] do SciDAVis, com suas respectivas incertezas ( $\delta L$ ) na coluna 2[xEr]; em seguida copie os respectivos valores da força elástica ( $F_{el2}$ ), referente a cada comprimento (L), na coluna 3[Y] do SciDAVis, também insira na coluna 4[yEr] a incerteza da força elástica ( $\delta F_{el2}$ ). A figura 127, a seguir, ilustra a tabela preenchida.

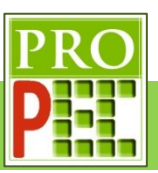

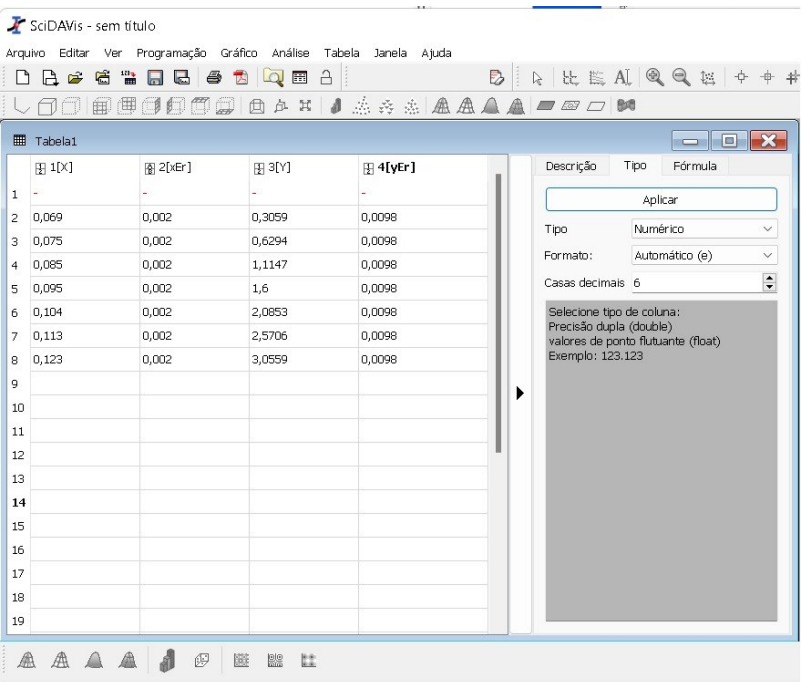

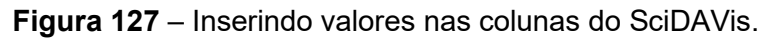

Fonte: Acervo pessoal

Antes de proceder para plotar o gráfico é necessário verificar e confirma se as colunas são do tipo Numérico, para isto *click* no título de cada coluna e verifique no quadro ao lado se o Tipo está correto, veja na figura 128.

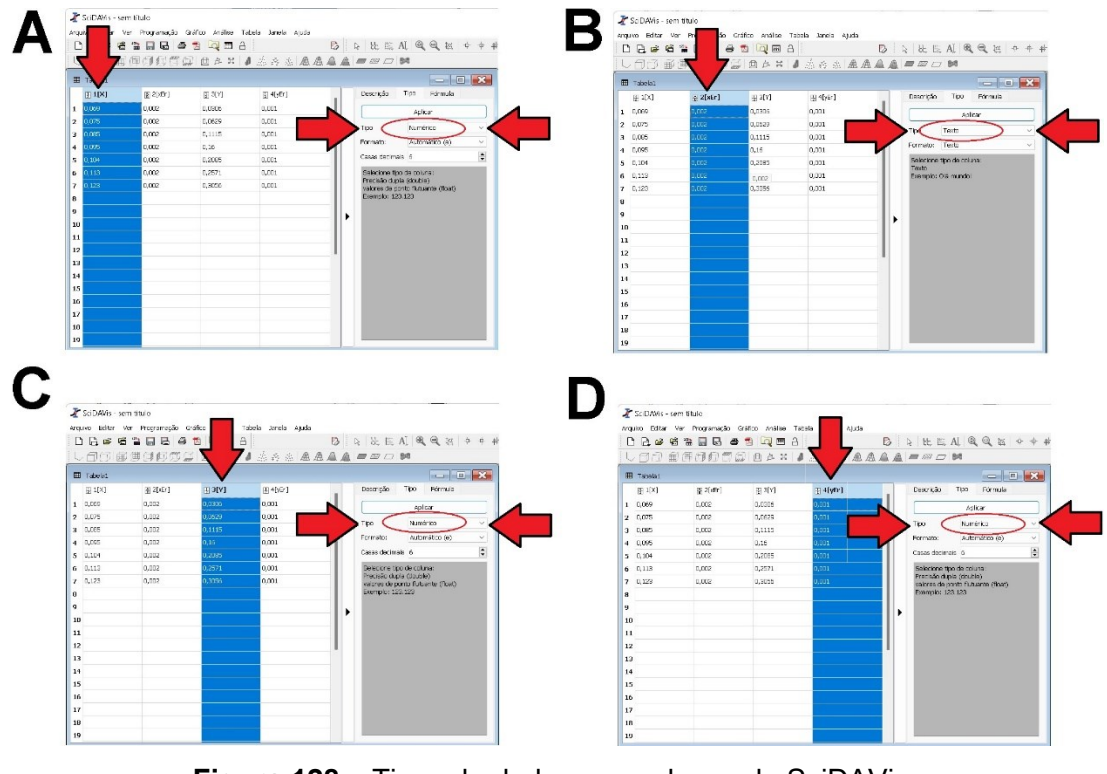

**Figura 128** – Tipos de dados nas colunas do SciDAVis. Fonte: Acervo pessoal

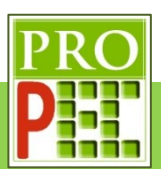

No exemplo anterior, da figura 128-B, é possível verificar que o formato está inadequado; isto impede plotar um gráfico correto, sendo necessário alterar o **Tipo** da coluna 2[xEr] de **Texto** para **Numérico**; para isto posicione o cursor do *mouse* na janela lateral direita na opção **Tipo** (figura 129-A), em seguida *click* na lacuna **Texto**, das opções selecione **Numérico** de um *click* com o botão esquerdo do *mouse* e *click*, com o botão esquerdo do *mouse*, em **Aplicar**; verifique se o status da coluna 2[xEr] foi alterado para o **Tipo Numérico** (figura 129-B).

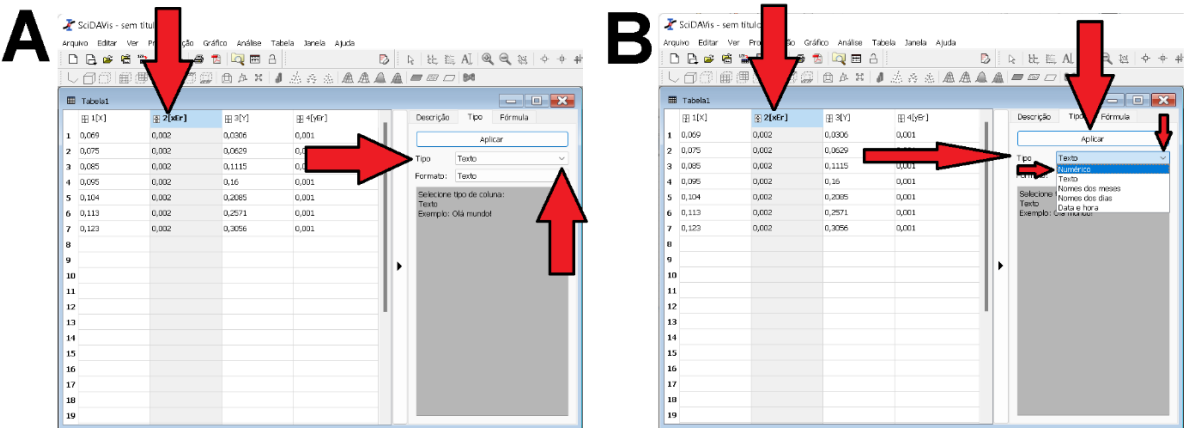

**Figura 129** – Alterando o tipo de dados em coluna do SciDAVis. Fonte: Acervo pessoal

Enfim proceder-se-á para a plotagem do gráfico; para isto é necessário que as colunas sejam selecionadas; para isto tecle e mantenha pressionado a tecla Ctrl, em seguida direcione o cursor do *mouse* para o título da primeira coluna (1[X]) e dê um *click* com o botão esquerdo do *mouse* sobre o título; repita este processo sobre os títulos das outras colunas até que todas estejam selecionadas, para confirmar a seleção basta observar que a coluna fica com cor destacada em azul escuro, conforme ilustra a figura 130.

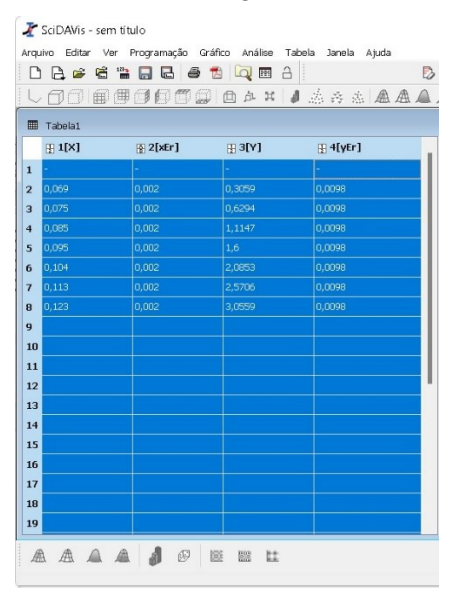

**Figura 130** – Selecionando colunas no SciDAVis.

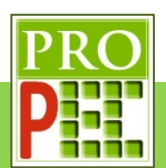

Após selecionadas as colunas, siga para o menu **Gráfico**, selecione-o, e de um *click* com o botão esquerdo do *mouse* sobre a opção **Dispersão** (figura 131-A), após isto, surge no lado direito da tela o gráfico, conforme figura 131-B.

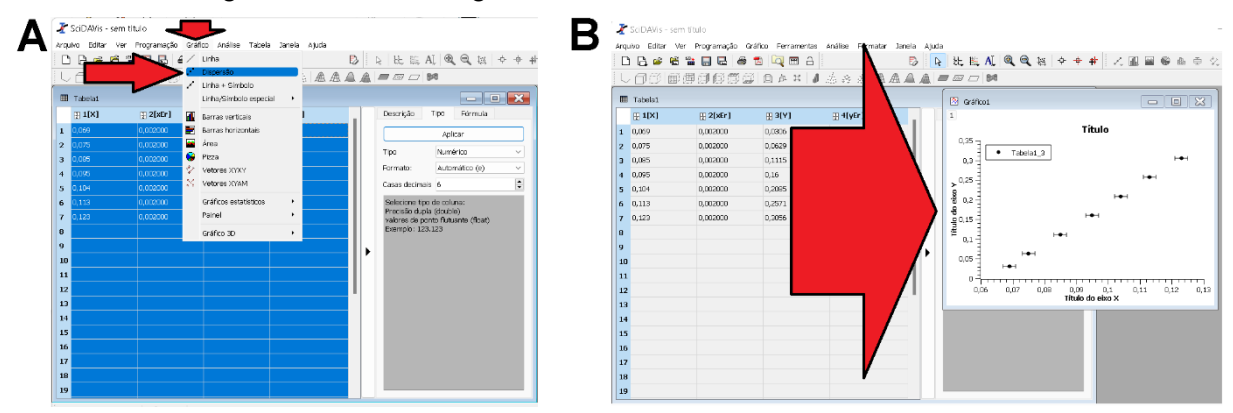

**Figura 131** – Tipo de gráfico dispersão no SciDAVis.

Fonte: Acervo pessoal

Obtido o gráfico é necessário renomear seus eixos e seu **Título**, para tanto posicione o cursor do *mouse* sobre o item **Título** e de um duplo *click* com o botão esquerdo do *mouse*; na janela que se abre, apague o texto constante e escreva **k da mola**, em seguida tecle em **OK**, conforme figura 132.

| SciDAVis - sem título |                                                                                                    |                     |                   |       |                                                         |  |  |  |  |
|-----------------------|----------------------------------------------------------------------------------------------------|---------------------|-------------------|-------|---------------------------------------------------------|--|--|--|--|
|                       | Arquivo Editar Ver Programação Gráfico Ferramentas Análise Formatar Janela Ajuda                                                                         |                     |                   |       |                                                         |  |  |  |  |
|                       | 比 监 AI 图 图 25   中 中 中   乙   图 图 图 面 中 文<br>B<br>12 2 2 2 2 2 4<br>$\hat{\mathbf{a}}$<br>$\blacksquare$<br>$Q$ $\blacksquare$<br>$\mathfrak{D}$<br>$\Box$ |                     |                   |       |                                                         |  |  |  |  |
|                       | 由                                                                                                    | 牌<br><b>BOOT</b>    |                   |       | □ 中耳 】 点 舟 点 点 盘 盒 盒 画 四 口 調                            |  |  |  |  |
|                       | <b>田</b> Tabela1<br>$\Box X$<br>$\oslash$ Gráfico1<br>$=$ $\blacksquare$                                                                                 |                     |                   |       |                                                         |  |  |  |  |
|                       | $[3]$ 1[X]                                                                                                    | $\mathbb{F}$ 2[xEr] | $\mathbb{H}$ 3[Y] |       | H 4[y ] Opções de texto<br>$\times$                     |  |  |  |  |
|                       | $1 \t 0,069$                                                                                                    | 0,002000            | 0,0306            | 0,001 | Título                                                  |  |  |  |  |
|                       | 2 0,075                                                                                                    | 0,002000            | 0,0629            | 0,001 | $\bullet$<br>Cor do texto<br>OK                         |  |  |  |  |
|                       | 30,085                                                                                                    | 0,002000            | 0,1115            | 0,001 | $\mapsto$                                               |  |  |  |  |
|                       | 4 0,095                                                                                                    | 0,002000            | 0,16              | 0,001 | Fonte<br>Aplicar<br>Fonte<br>⊢⊷                         |  |  |  |  |
|                       | 50,104                                                                                                    | 0,002000            | 0,2085            | 0,001 | Alinhamento Centro<br>Cancelar<br>$\mapsto$             |  |  |  |  |
|                       | $6\quad 0,113$                                                                                                    | 0,002000            | 0,2571            | 0,001 |                                                         |  |  |  |  |
|                       | 70,123                                                                                                    | 0,002000            | 0,3056            | 0,001 | ⊢⊷<br>$B$ $It$ $\cup$<br>$x_{2}$<br>$X_5$<br>a          |  |  |  |  |
| 8                     |                                                                                                    |                     |                   |       | ⊶                                                       |  |  |  |  |
| $\boldsymbol{9}$      |                                                                                                    |                     |                   |       | k da mola                                               |  |  |  |  |
| 10                    |                                                                                                    |                     |                   |       |                                                         |  |  |  |  |
| 11                    |                                                                                                    |                     |                   |       |                                                         |  |  |  |  |
| 12                    |                                                                                                    |                     |                   |       | 0.09<br>0.1<br>0,11<br>0,12<br>0,13<br>Título do eixo X |  |  |  |  |
| 13                    |                                                                                                    |                     |                   |       |                                                         |  |  |  |  |
| 14                    |                                                                                                    |                     |                   |       |                                                         |  |  |  |  |
| 15                    |                                                                                                    |                     |                   |       |                                                         |  |  |  |  |
| 16                    |                                                                                                    |                     |                   |       |                                                         |  |  |  |  |
| 17                    |                                                                                                    |                     |                   |       |                                                         |  |  |  |  |
| 18                    |                                                                                                    |                     |                   |       |                                                         |  |  |  |  |
| 19                    |                                                                                                    |                     |                   |       |                                                         |  |  |  |  |

**Figura 132** – Renomeando o gráfico no SciDAVis.

Fonte: Acervo pessoal

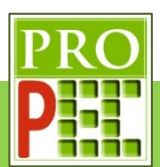

Em seguida renomear o eixo X, para isto posicione o *mouse* sobre o **Título do eixo X**, dê um duplo *click* com o botão esquerdo do *mouse* e, na janela que se abre, apague qualquer escrito e escreva **Comprimento (L) da mola (m)**, conforme ilustra figura 133-A. Repita este procedimento para o eixo Y, renomeando o para **Força elástica (N)**, figura 133-B.

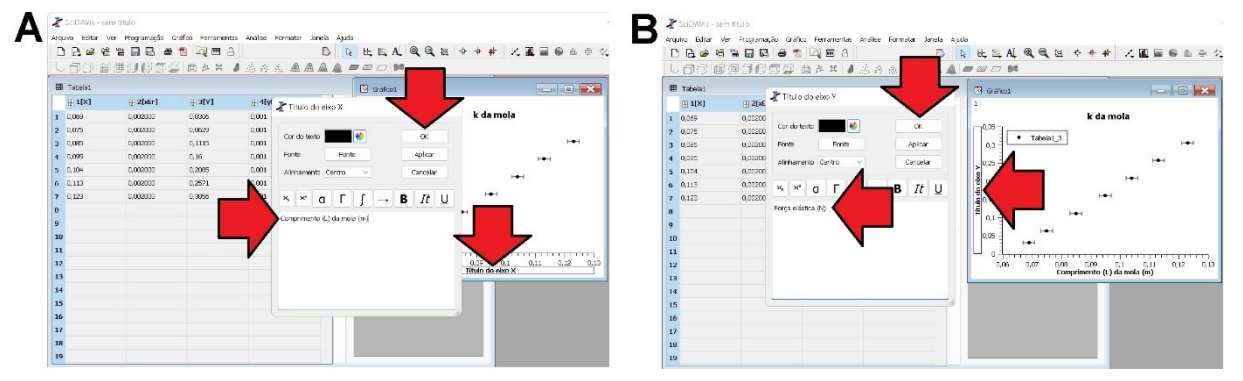

**Figura 133** – Renomeando eixos do gráfico no SciDAVis.

Fonte: Acervo pessoal

O gráfico renomeado ficará conforme figura 134.

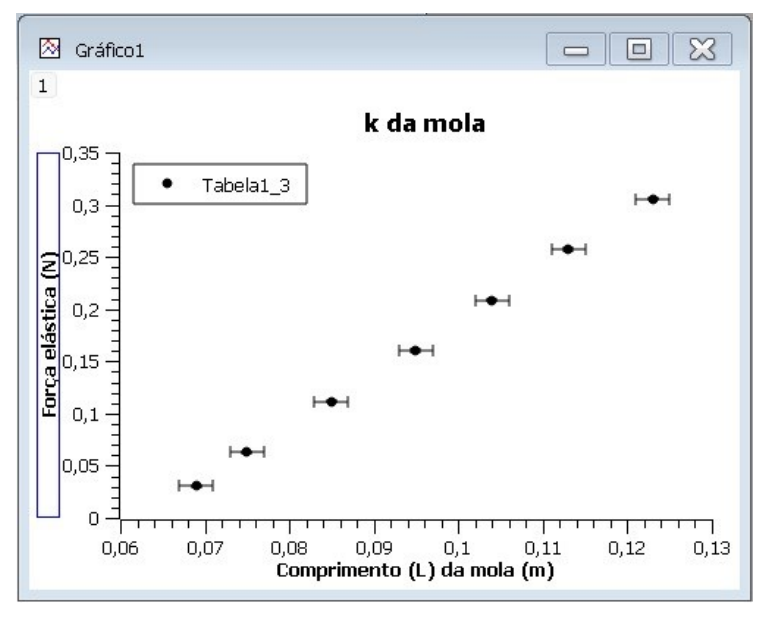

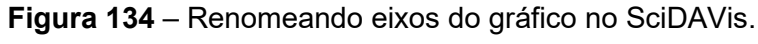

Fonte: Acervo pessoal

Por fim é necessário obter o ajuste da curva pois, sendo uma função de primeiro grau, do tipo  $y = ax + b$  a constante elástica da mola (k) será dada pelo coeficiente angular da reta, ou seja:

$$
k = a \tag{87}
$$

Para inserir uma curva de melhor ajuste sobre o conjunto de dados do gráfico, retorne ao gráfico, conforme figura 134, nele, identifique no canto superior esquerdo o valor **1**. Posicione o cursor do *mouse* sobre o valor **1** e de um *click* com o botão direito do *mouse*, na tela que se

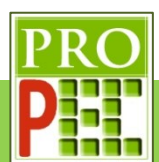

abre (figura 135-A), identifique a opção: **Analisar** e *click* com o botão esquerdo do *mouse*; na janela que se abre escolha a opção **Regressão linear**, conforme figura 135-B.

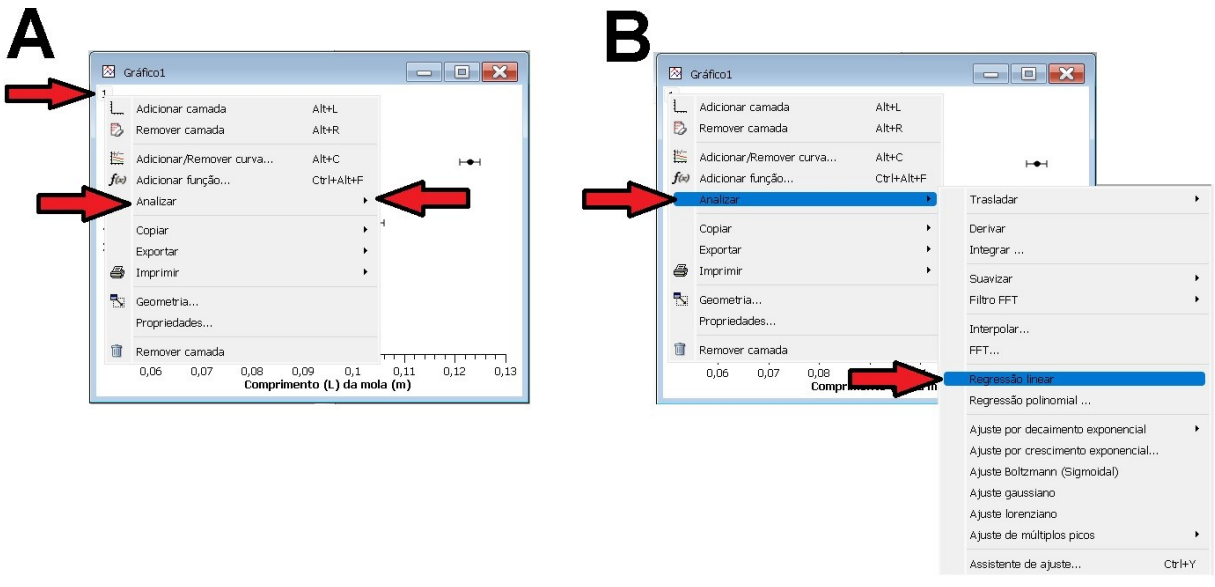

**Figura 135** – Análise gráfica no SciDAVis.

Fonte: Acervo pessoal

Sobre o gráfico surgirá um quadro contendo o tipo de função ajustada, e seus parâmetros; a figura 136 ilustra a nova tela.

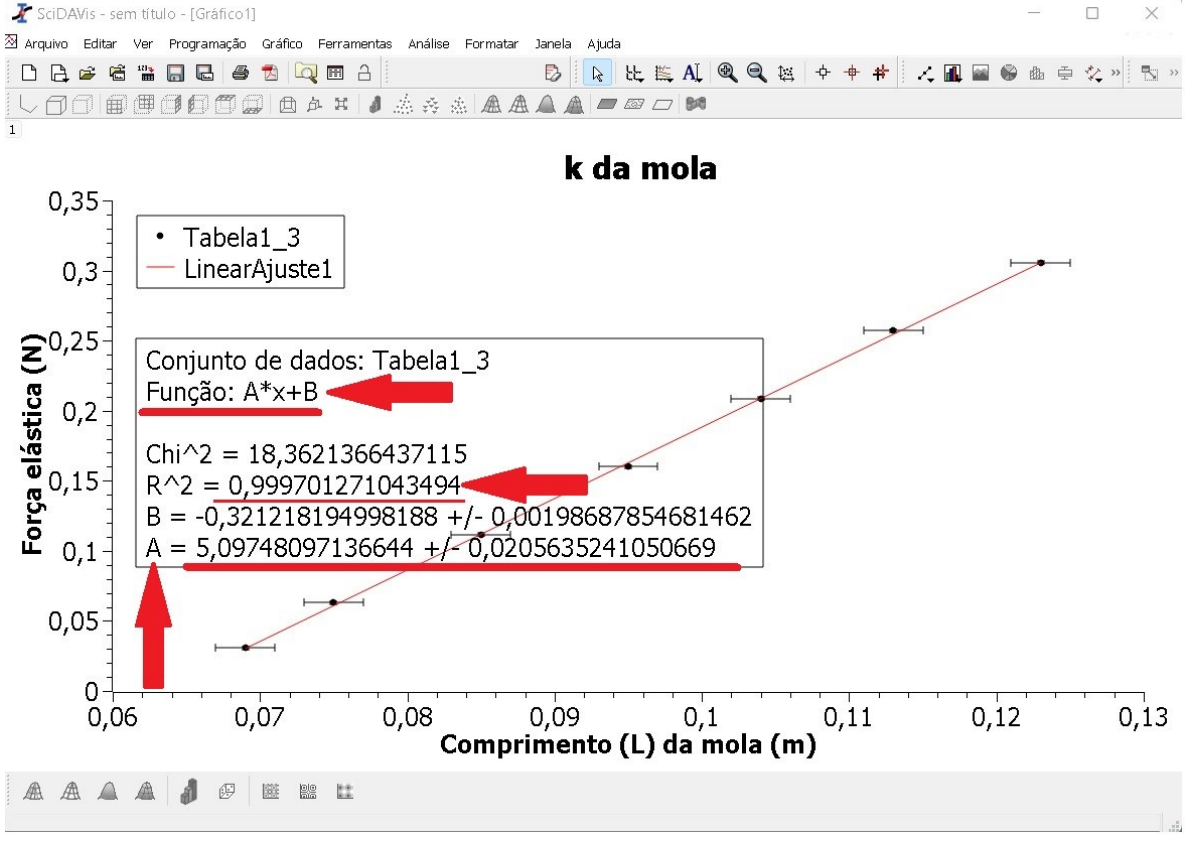

**Figura 136** – Gráfico e parâametros no SciDAVis.

Fonte: Acervo pessoal

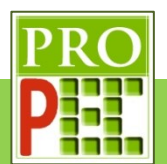

Assim é possível identificar o valor para a constante de elasticidade da mola e sua incerteza, que em acordo com a equação (87):

$$
k = (5,097 \pm 0,020)^{N}/m \tag{88}
$$

Dado que a modelagem teórica já foi desenvolvida anteriormente, conforme foi representado na figura 107, a presente etapa visa mostrar o aparato experimental construído, similar ao utilizado pelos autores Marín *et. al.* (2018), e aplicar sobre ele a Videoanálise, a partir da filmagem do fenômeno.

O aparato utilizado possui um voltímetro, 17 ímãs de ferrite com massa individual de  $(1.65 \pm 0.02)g$ , um pequeno suporte do tipo porca com massa  $(3.12 \pm 0.02)g$ , uma mola de constante elástica (5,097  $\pm$  0,020)*N/m* e massa de (7,65  $\pm$  0,02)*g*, um suporte universal, uma garra do tipo pinça, fios conectores e uma bobina com 200 espiras, 400 espiras e 600espiras; a figura 137, a seguir, o aparato completo.

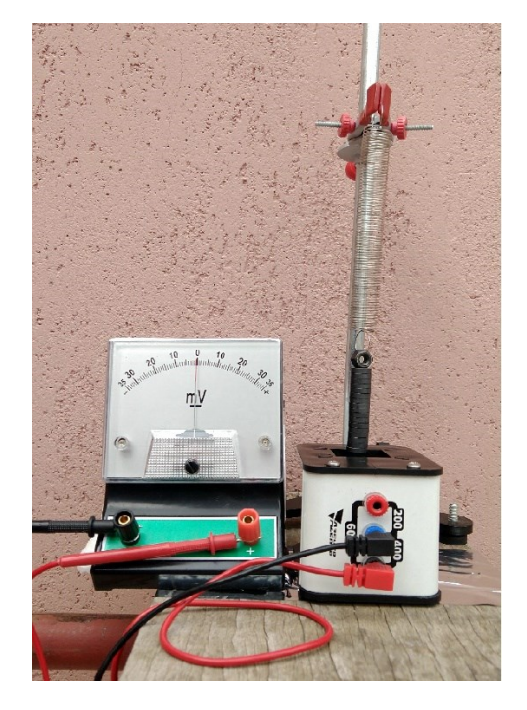

**Figura 137** – Voltímetro, mola, imãs e bobina.

### Fonte: Acervo pessoal

A segunda etapa a ser feita, tendo em vista a equação (65), é o cálculo da frequência angular de oscilação do sistema massa mola; importante salientar que a massa total a ser considerada é somente a massa dos 17 ímãs somado à massa do suporte porca  $(17 * 1,65g + 3,12g =$  $5,097g$  ou  $0,03117kg$ ), pois apesar de a mola possuir massa, será considerada como mola ideal para atender às equações do modelo proposto, sendo assim:

$$
\omega = \sqrt[2]{\frac{5,097}{0,03117}} \therefore
$$
  

$$
\omega = 12,788 \text{ rad/s}
$$
 (89)

A incerteza associada à frequência angular é dada por:

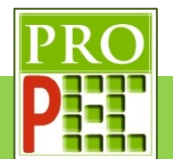

$$
\delta\omega = \omega \cdot \left[ \sqrt[2]{\left(\frac{\delta k}{2 \cdot k}\right)^2 + \left(\frac{\delta m}{2 \cdot m}\right)^2} \right] \tag{90}
$$

Substituindo os valores:

$$
\delta\omega = 12,788 \cdot \left[ \sqrt[2]{\left( \frac{0,020}{2 \cdot 5,097} \right)^2 + \left( \frac{0,02}{2 \cdot 0,03117} \right)^2} \right] \cdot \text{.}
$$
\n
$$
\delta\omega = 0,023 \, rad/s \tag{91}
$$

Desta maneira a frequência angular obtida diretamente  $(\omega_D)$  é:

$$
\omega_D = (12.79 \pm 0.02) \, rad/s \tag{92}
$$

Além da frequência angular  $\omega_p$ , serão auferidas mais três medidas da frequência angular de oscilação do sistema massa mola, com o auxílio do *Tracker*; a segunda frequência angular de oscilação será obtida do sistema massa mola sem bobina, denominada  $\omega_{mmsh}$ , a terceira frequência angular de oscilação será do sistema massa mola com a bobina e será intitulada  $\omega_{mncb}$  e, por fim, a quarta frequência angular de oscilação que ocorre na agulha do voltímetro nomeada por  $\omega_{ag}$ .

É pretendido comparar a frequência angular de oscilação obtida diretamente,  $\omega_D$ , que provém do modelo teórico simplificado de oscilação do conjunto de imãs sob efeito da mola, com a frequência angular de oscilação, obtida com o recurso do *software Tracker*, para o sistema que contém apenas os imãs e a mola sem a bobina ( $\omega_{mmsb}$ ). Em seguida, ainda com a utilização do *Tracker*, obter e comparar a frequência angular de oscilação do conjunto ímãs mola com bobina ( $\omega_{mmch}$ ), com as frequências angulares anteriormente obtidas,  $\omega_D$  e  $\omega_{mmch}$ , e com a frequência angular de oscilação da agulha do voltímetro ( $\omega_{aa}$ ).

Tendo por base que a equação (68) descreve as posições de um sistema oscilatório, é pretendido aplicá-la sobre o sistema massa mola simples, sobre o sistema massa mola com a bobina e sobre a agulha do voltímetro, a fim de obter a frequência angular  $(\omega)$ , em cada caso, e comparar os valores obtidos com a frequência angular calculada diretamente pela equação (65), a fim de investigar se a aproximação de que a força magnética tende a zero, tornando o sistema massa mola com bobina um sistema massa mola simples, pode ser adequada.

A terceira etapa deste instrucional, após calculado a frequência angular diretamente, é obter a frequência angular de oscilação do sistema massa mola sem a bobina. Tendo em vista que o *software Tracker* e o visualizador de vídeo já estão instalados, de acordo com as orientações do item 2.1 deste instrucional, é necessário fazer o *download* do vídeo do sistema massa mola simples, que será utilizado como exemplo; para isto *click* no endereço a seguir, faça o *download* do vídeo salvando-o em um local conhecido, na pasta *Downloads* de seu computador, por exemplo, pois ao utilizar o *Tracker* será necessário encontrá-lo e abri-lo.

https://drive.google.com/file/d/1HLg5LVinO9MBzDbR1QBxDsIxDmXXCFTB/view?usp=shari

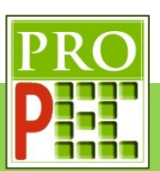

Caso não seja possível acessar pelo *link* acima, escreva-o em seu navegador de *internet* e tecle *Enter*. Importante destacar que o vídeo é o registro fílmico em velocidade normal de gravação, ou seja, a uma taxa de **30** quadros por segundo (qps ou fps do inglês *frames per second*); note que é um dado de ajuste essencial para uma análise válida com o *Tracker*.

Em atenção ao item 3.1.2 deste trabalho, é necessário verificar e proceder de acordo com as orientações do tópico, por exemplo, verificar o tipo de arquivo que *Tracker* pode abrir, a linguagem nativa a ser utilizada no *software*, a escolha e abertura do arquivo de vídeo correto, orientação espacial adequada da imagem do experimento em vídeo, como iniciar o vídeo, isto é, como "dar" o *play* no vídeo, a escolha dos quadros inicial e final do vídeo que serão analisados, a quantidade de *zoom*, a calibração quanto ao tamanho ou distância conhecida de alguma parte do aparato experimental, a inserção e escolha do local onde constará o referencial de eixos coordenados (X,Y), a marcação dos pontos de massa, a inserção de funções matemáticas e por fim em como melhor ajustar os parâmetros das funções para melhor representarem a curva gerada pelo conjunto de dados registrados.

Sendo assim, dê um duplo *click* sobre o ícone do *Tracker* - , na área de trabalho, para abrir o *software*. A tela do *software* abrirá conforme figura 138.

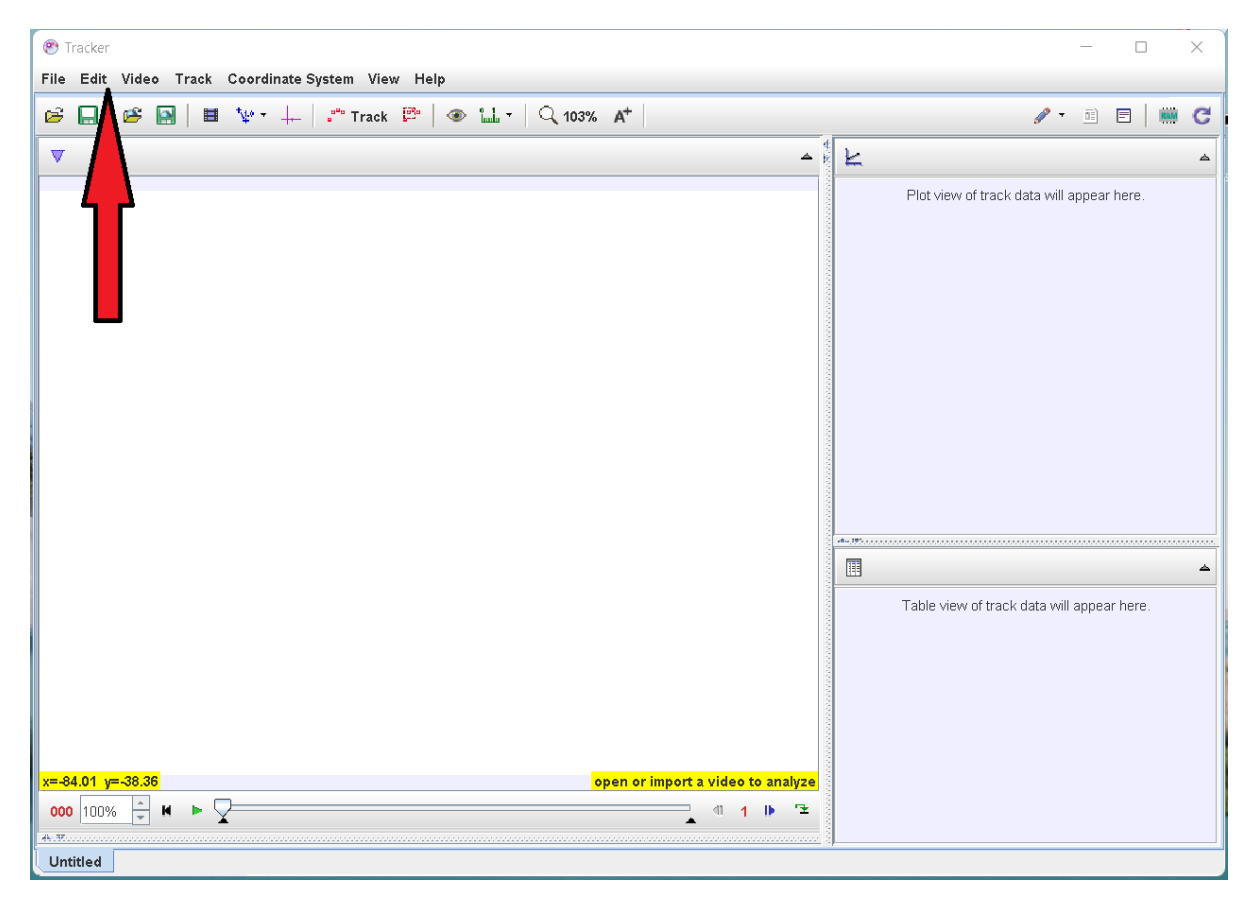

**Figura 138** – Tela inicial do *Tracker*.

Fonte: Acervo pessoal
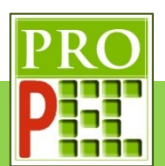

Mude a linguagem para português, para isto, *click* no *menu Edit*, figura 138, na aba que se abre, *click* na opção *Language* e, na sub aba que se abre, selecione **Português (BR)**, conforme a figura 139.

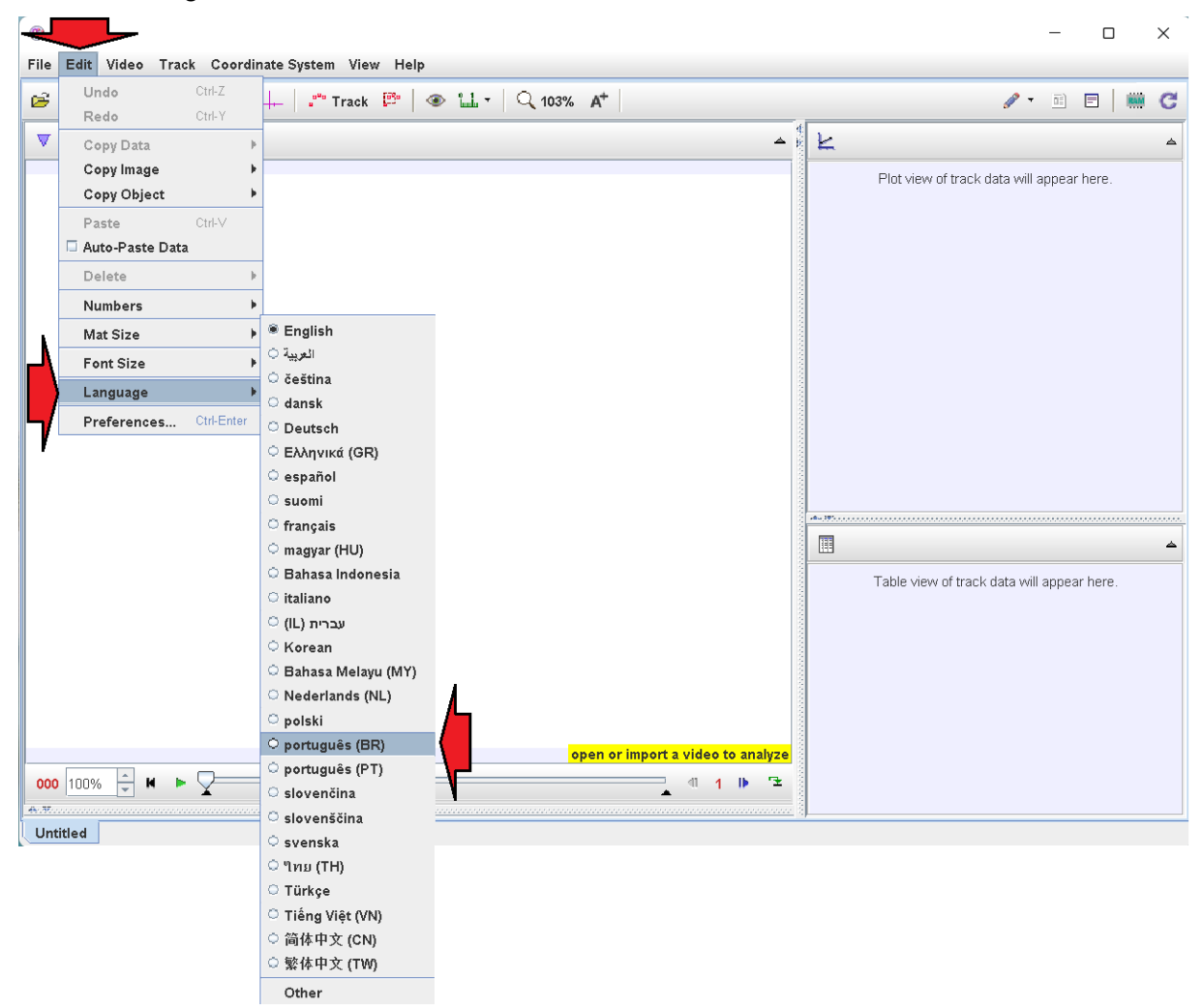

# **Figura 139** – Escolha de idioma no *Tracker*.

Fonte: Acervo pessoal.

Assim a tela que se apresenta será conforme a figura 140.

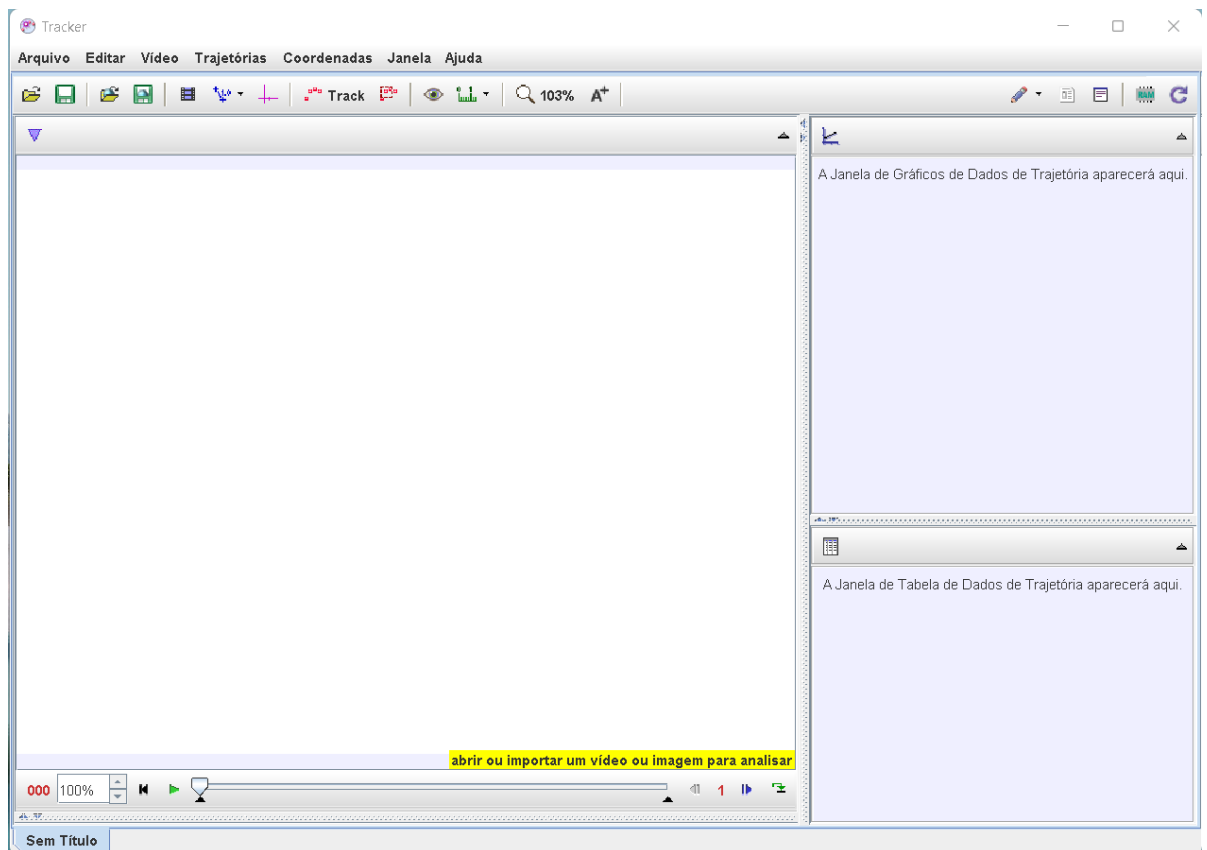

**Figura 140** – Tela do *Tracker* em português.

#### Fonte: Acervo pessoal

Feito isto, vamos abrir o vídeo; lembre-se de que este já deve estar no formato de extensão .mov ou .mp4. No *menu* superior, selecione o ícone de abrir pasta -  $\mathbb{E}$ , na aba que se abre, selecionar a pasta onde o vídeo de exemplo foi "baixado" (figura 141-A); no caso deste exemplo, está na pasta *Downloads*, clicar sobre ela. Aparecerá o vídeo: **@1ExemploÍmãMola.mp4**, *click* nele (figura 141-B) e em seguida na aba *Open*; aguarde o carregamento do vídeo (figura 141-C), se tudo ocorrer bem o vídeo será aberto na tela do *Tracker* (figura 141-D). A figura 141, a seguir, mostra as telas em sequência.

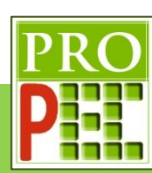

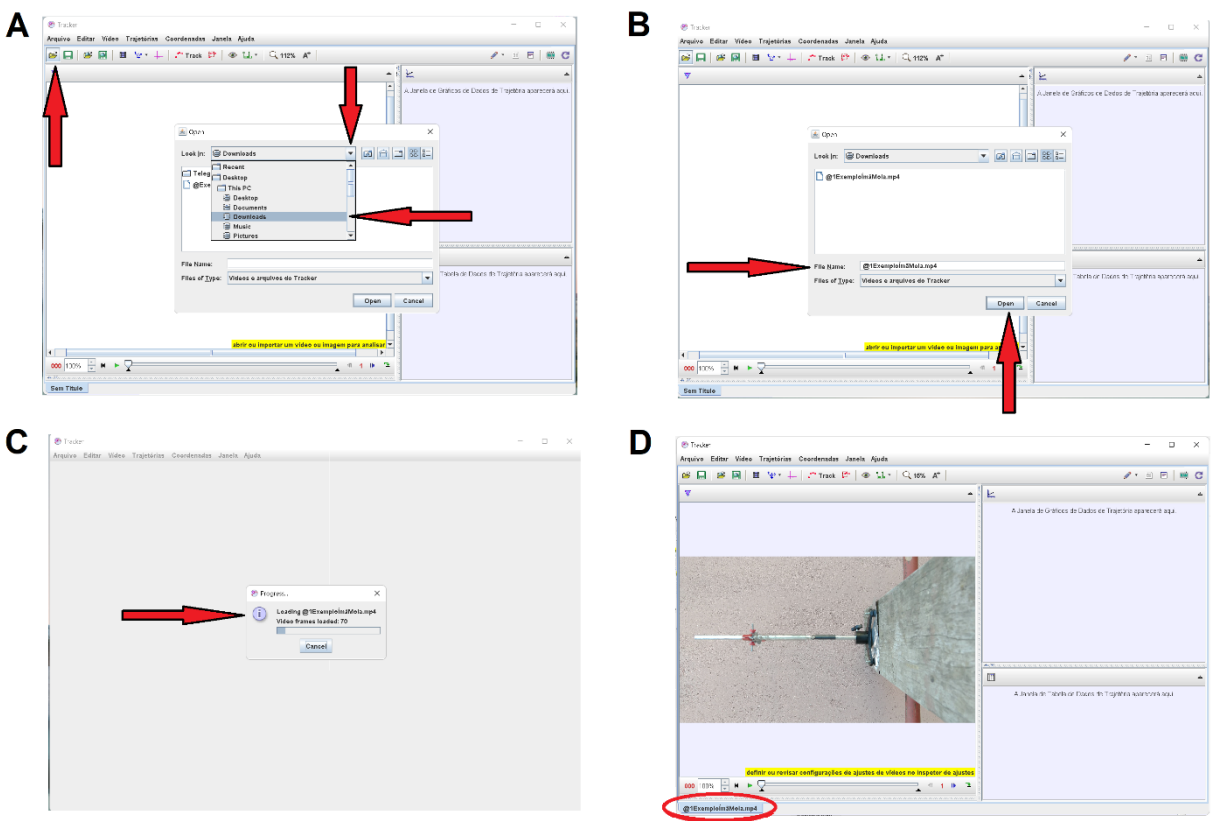

**Figura 141** – Abrindo o vídeo no *Tracker*. Fonte: Acervo pessoal

Perceba que o vídeo que foi "carregado" em uma posição inadequada; é sugerido que ele seja rotacionado; para isto *click* no ícone **Vídeo**, na aba que se abre, *click* em **Filtros**, em seguida em **Novo**, **Rotacionar** (figura 142-A) e por fim em **-90<sup>o</sup>** (figura 142-B). Repita este procedimento até que o vídeo esteja em na posição mais adequada, veja a representação da figura 142.

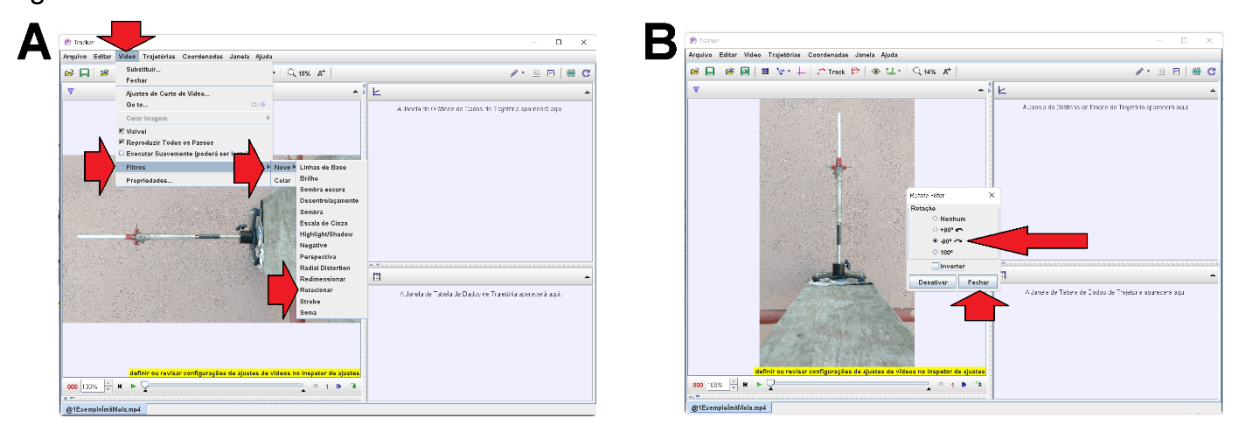

**Figura 142** – Rotacionando vídeo no *Tracker*.

Fonte: Acervo pessoal

Após realizado todas as etapas descritas neste tópico 3.4.2, é dado o momento dos ajustes para a análise do processo de oscilação do conjunto de ímãs, suspenso pela mola. Estes

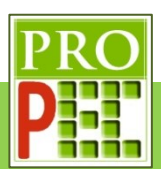

registros permitirão obter as curvas posição vertical dos imãs, possibilitando caracterizar o tipo de movimento.

Para tanto, de *play* no vídeo ( $\blacktriangleright$ ) e acompanhe; perceba que é possível variar o "passo" de quadros, de 1 para 3 ou 5, por exemplo, para auxiliar na melhor marcação de posições dos ímãs, a partir do registro dos pontos de massa. Para este exemplo, realizados os procedimentos acima, adote o quadro inicial do vídeo de **000**, com exposição de **1** passo, e o quadro final de **180**.

Para escolher o início e o fim do vídeo que será analisado, *click* com o botão direito do *mouse*

na Barra de rolagem do vídeo, ou *click* no ícone Ajustes de Corte de Vídeo **ill**; na aba que se abre, selecione a opção **Ajustes de Corte de Vídeo**, figura 143-A; na aba que se abre, no item **Quadro inicial** insira o valor 0, **Tamanho do Pulo** o valor 1, **Quadro final** o valor 180, e na opção **Taxa de quadros**, insira o valor fornecido no décimo parágrafo deste item 3.4.2, ou seja, **30** quadros por segundo; selecione **Aceitar** (figura 143-B). A figura 143, a seguir, ilustra os locais descritos.

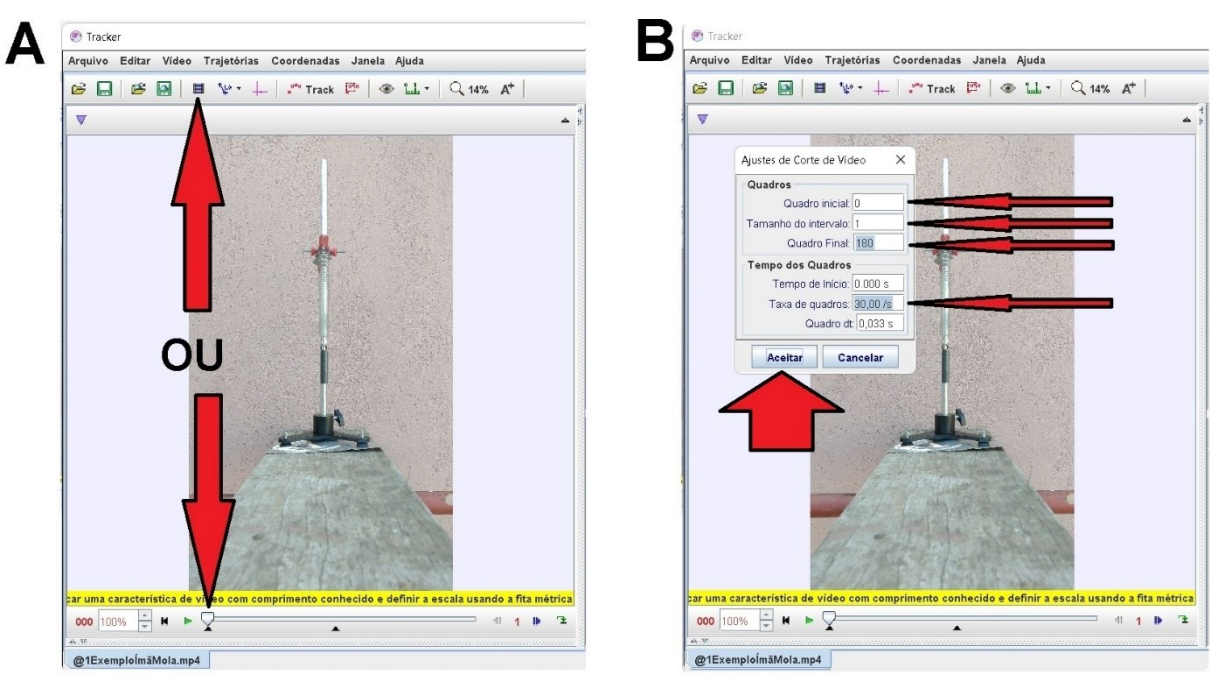

**Figura 143** – Ajustes de passo, taxa de quadros e quadros inicial e final do vídeo no *Tracker*.

#### Fonte: Acervo pessoal

Agora é fundamental calibrar a escala métrica no vídeo; para isto é necessário conhecer um tamanho no objeto filmado ou, junto dele, posicionar uma escala de medida. Neste exemplo é conhecido o comprimento do conjunto de ímãs com o suporte porca, sendo 62mm; lembrese que no *Tracker* esta medida deve ser digitada na unidade de medida metro, logo 0,062m.

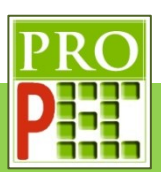

Para marcar os pontos inicial e final, que serão atribuídos o tamanho de escala, é necessário pôr o conjunto de ímãs e porca centralizados na tela do *Tracker*, como o maior tamanho inteiro possível, sem que a imagem fique desfocada por excesso de *zoom*, na tela. Para isto, foi verificado que um *zoom* de **178%** possibilita o maior e melhor enquadramento, da referida marcação, para sua mensuração.

O *zoom* é aplicado com a utilização do botão roldana do *mouse* até que seja atingida a melhor ampliação; associado ao botão roldana, será necessário utilizar o botão esquerdo do *mouse* para mover e centralizar a parte de interesse do vídeo, neste caso, a já citada distância. A figura 144, a seguir, ilustra o enquadramento adotado.

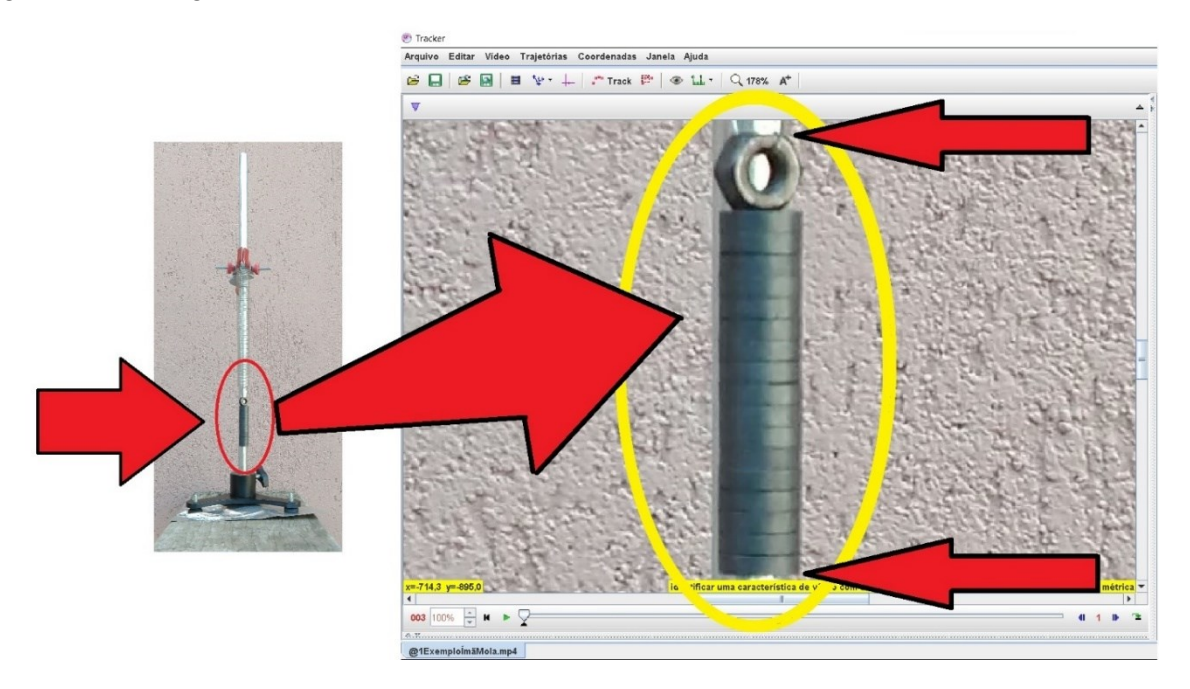

**Figura 144** – *Zoom* do *Tracker* em região escolhida do vídeo.

Fonte: Acervo pessoal

Nesta etapa, proceder-se-á com a calibração de fato. Siga para a barra de ferramentas superior, selecione e *click* no ícone **Fita Métrica com Transferidor** - <sup> $\frac{10}{2}$  , na aba que se</sup> abre, *click* em **Novo** e em seguida **Bastão de Medição** (figura 145-A); surgirá na tela do vídeo um **Bastão de Medição** horizontal em azul (figura 151-B).

Para marcar um comprimento conhecido, é necessário escolher um dos lados do **Bastão de Medição** e posicionar o cursor do *mouse* em uma de suas extremidades; neste instante o cursor do *mouse* muda do ícone seta (b) para o ícone mão (<sup>b</sup>) (figura 145-B). Com o cursor sobre a extremidade do **Bastão de Medição**, *click* e mantenha pressionado o botão esquerdo do *mouse* e arraste até a marcação superior da porca, conforme figura 145-C, para marcar o ponto inicial, na imagem do vídeo, sobre a posição desejada; solte o botão do mouse.

Para finalizar a marcação, posicione o cursor do *mouse* na outra extremidade do **Bastão de Medição,** quando o ícone mão ( $\sqrt[n]{\ }$ ) surgir pressione o botão esquerdo do *mouse* e, mantendo-

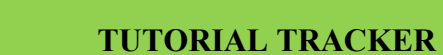

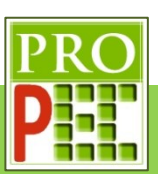

o pressionado, arraste até a marcação inferior do último ímã e solte o botão. No centro do **Bastão de Medição** ocorre uma pequena janela, dê um *click* com o botão esquerdo do *mouse* e digite o comprimento em metro, referente a esta distancia, isto é, 0,062 (figura 145-D), pressione a tecla *Enter* do computador, após isto, o *software* reescreve automaticamente a medida em notação científica com três casas decimais, e sua unidade de medida, metro; além disto, observe que na barra de informações o programa indica a inclinação da ferramenta de medida, não tente alterar isto, mas seja fiel à linha de referência utilizada, neste caso o centro do comprimento do conjunto de ímãs, que se apresenta na tela; com isto, as medidas realizadas pelo *software* serão dadas em função da escala proposta nesta calibragem.

Uma vez o **Bastão de Medição** seja definido e ajustado, é possível arrastá-lo para qualquer outra posição da tela do vídeo, caso seja necessário, sem que ocorra qualquer alteração na calibração; para tanto posicione o *mouse* sobre o **Bastão de Medição** e com o botão esquerdo do *mouse* pressionado arraste-o para o local desejado, soltando o botão do *mouse*.

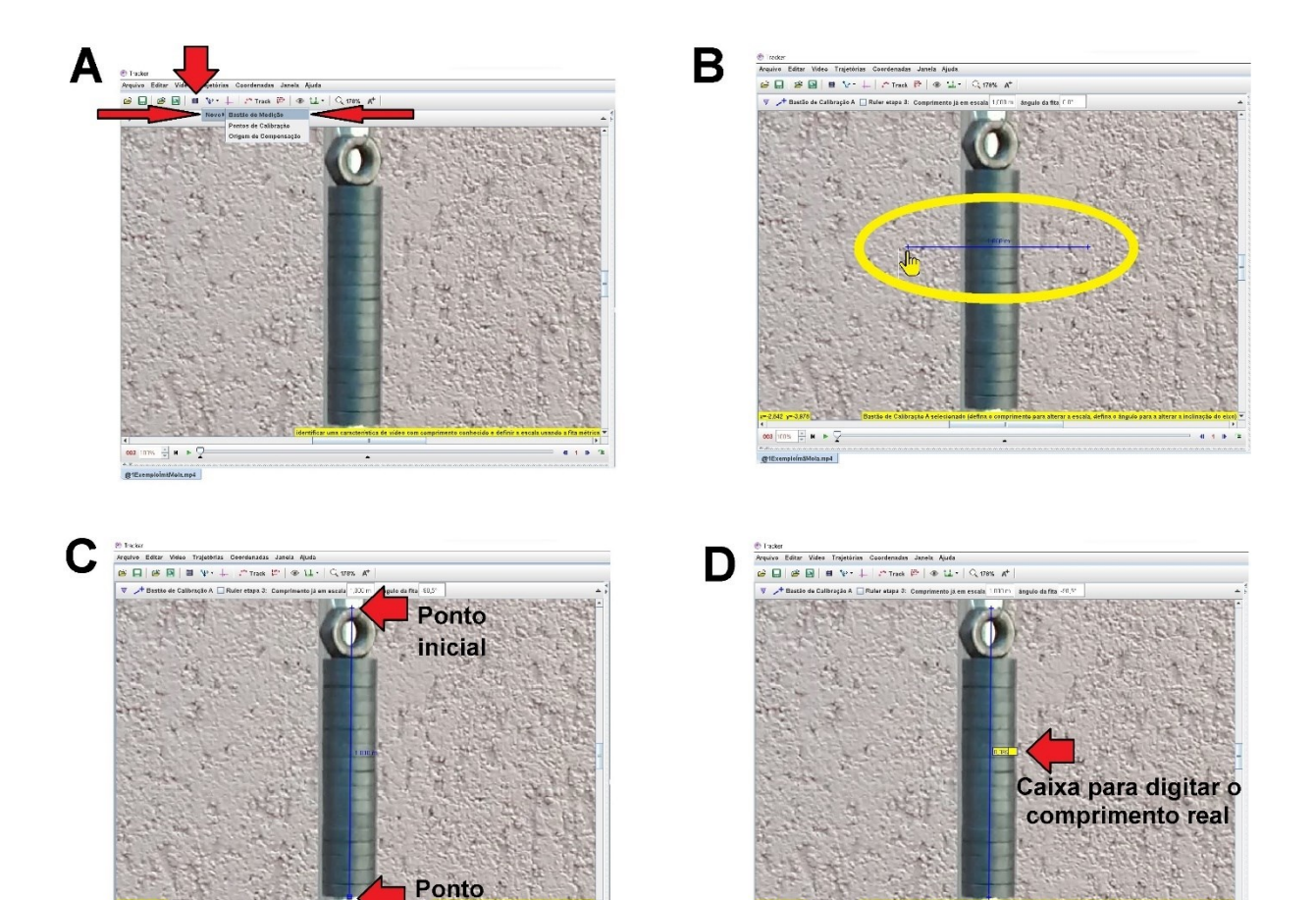

**Figura 145** – Fita de calibração de comprimento entre imagem e medida real. Fonte: Acervo pessoal

Final

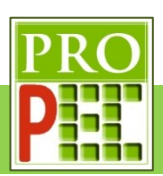

Com o foco no sistema massa mola, a próxima calibração para a análise do vídeo, é a definição do local do referencial; entretanto, antes de aplicar este ajuste, utilize o botão esquerdo do *mouse* e a roldana de *zoom*, para centralizar a mola do aparato experimental na área de visualização do *Tracker*. Adote um *zoom* de **45%**, observe a figura 146-A; em seguida,

na barra de ferramentas, *click* no ícone **Eixo de Coordenadas** - <sup>+</sup>, surgirá na tela um eixo de coordenadas, caso o eixo coordenado não seja visualizado, diminua o valor do *zoom* até que ele seja visível, figura 146-B.

Para movimentar este eixo e colocá-lo em uma posição escolhida, direcione o cursor do *mouse* para sua origem, pressione o botão esquerdo do *mouse* e mantendo-o pressionado, mova-o para o local desejado, que neste caso será no canto superior direito da mola (figura 146-C).

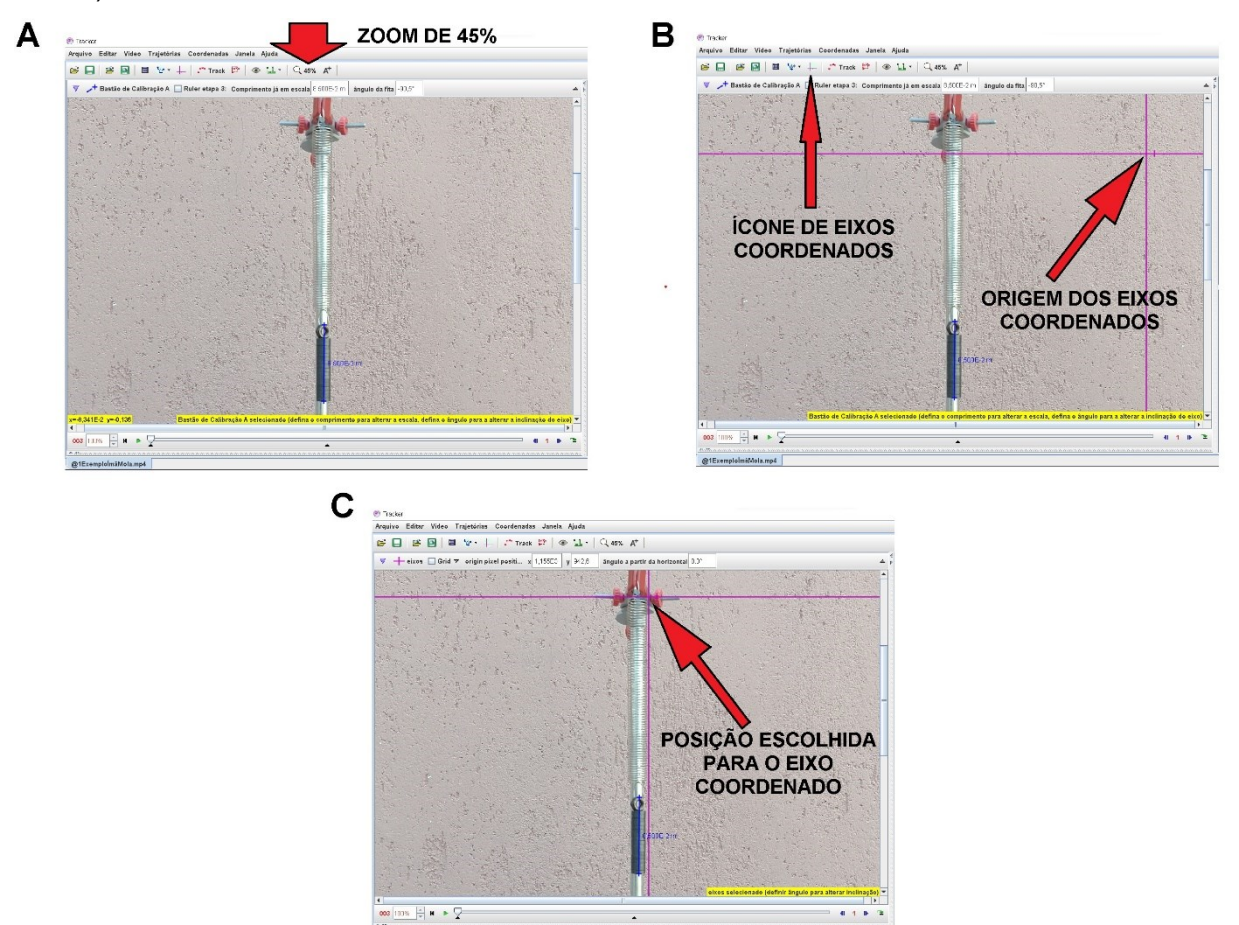

**Figura 146** – Zoom no trecho demarcado, inserção de referencial.

#### Fonte: Acervo pessoal

Caso a mola não se apresente na filmagem completamente vertical, isto é, em prumo, é possível girar o eixo de coordenadas em torno de sua origem, para que ele fique paralelo à mola; para tanto basta clicar, e manter pressionado, o botão esquerdo do *mouse* no pequeno

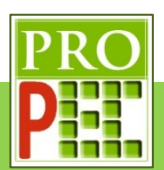

traço do eixo X e rotacioná-lo conforme necessário, ou clicar na lacuna denominada **ângulo a partir da horizontal** e digitar o ângulo desejado; neste exemplo será adotado a posição do referencial com o eixo Y positivo para baixo.

Sendo assim é necessário rotacionar o eixo Y, para isto *click* na lacuna referente ao item **ângulo a partir da horizontal** (figura 147), e digite o valor 180 e tecle *Enter*. Feito isto o eixo **XY** girará de 180 , no sentido horário, tornando o sentido positivo do eixo **Y** para baixo. Note que o eixo vertical do referencial está completamente paralelo à mola, indicando que não existe qualquer inclinação dela em relação ao eixo; neste caso não é necessário fazer mais ajuste.

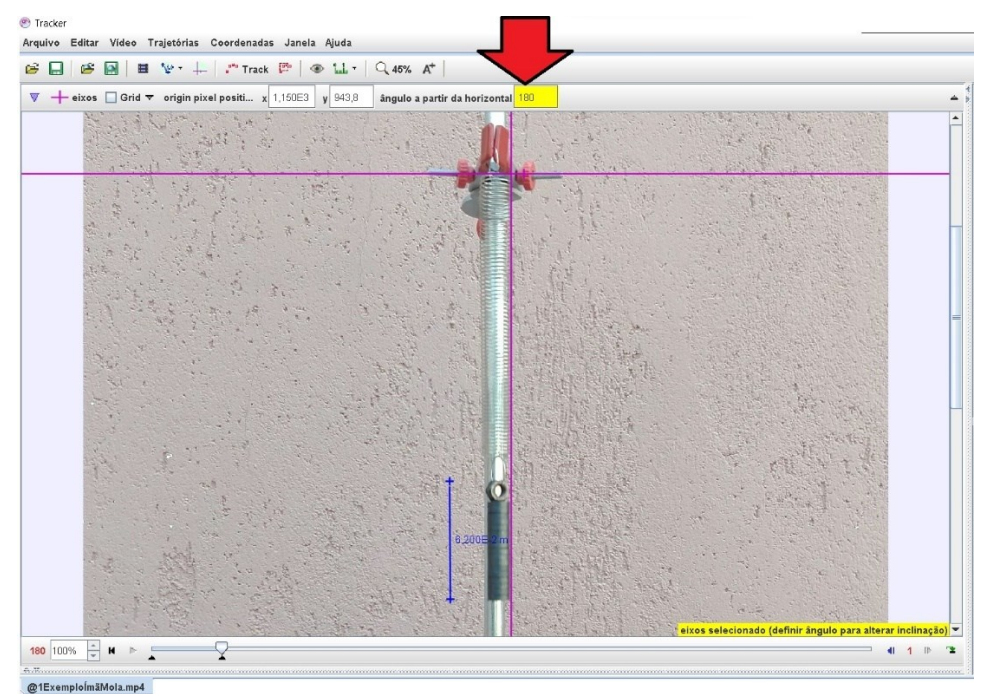

**Figura 147** – Zoom no trecho demarcado, inserção de referencial.

#### Fonte: Acervo pessoal

O passo a seguir refere-se à marcação dos pontos de posição dos ímãs, pois serão eles que proporcionarão a obtenção da curva de posição do movimento. Após os ajustes anteriores, é possível verificar que a melhor visualização ocorre quando a região de interesse do aparato experimental, ou seja, as amplitudes máxima e mínima de oscilação do último ímã, ocupa a maior área de visualização. Para isto, ajuste o *zoom* para **178%** e centralize a imagem, conforme ilustra a figura 148.

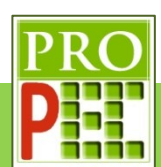

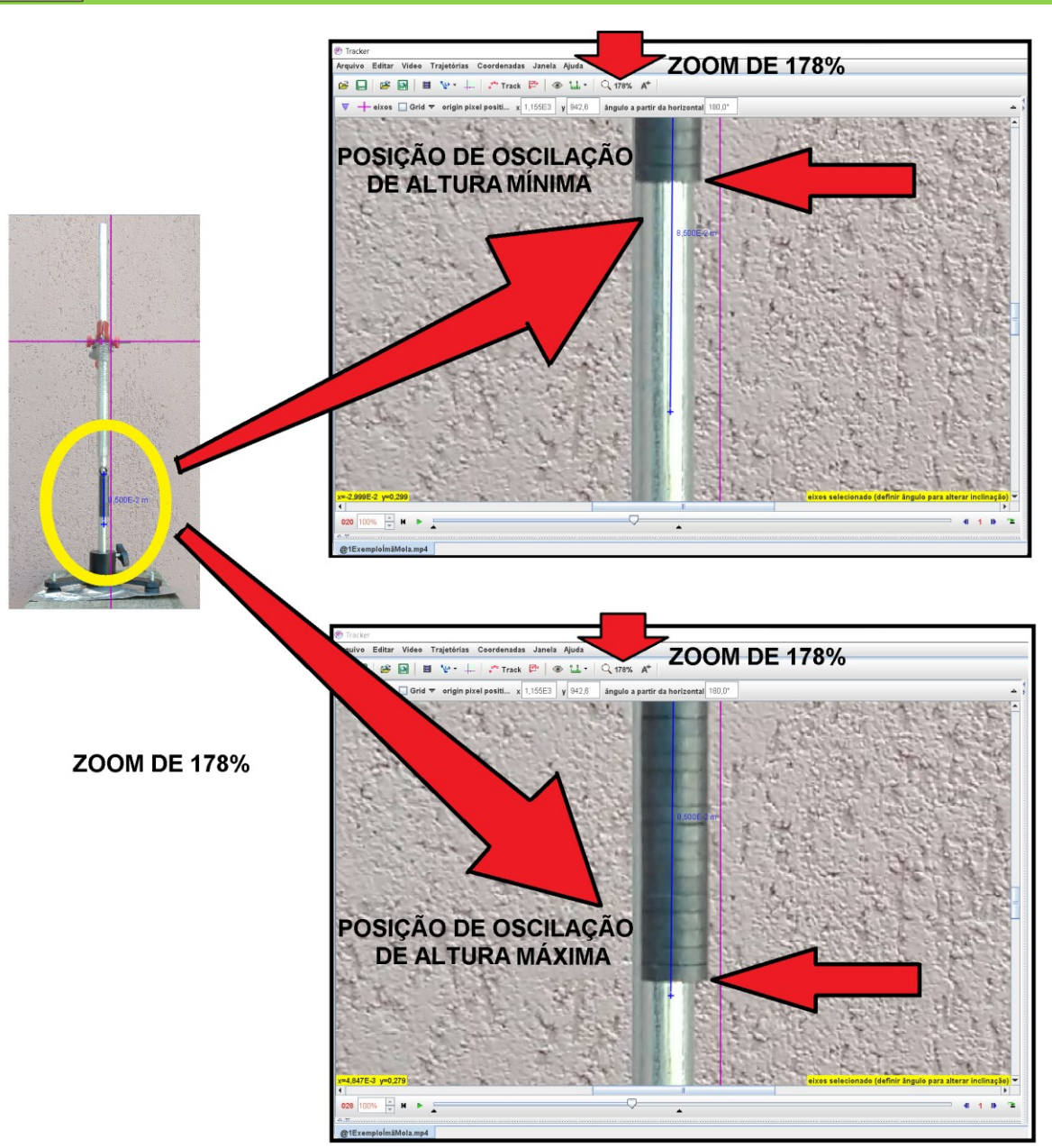

**Figura 148** – Melhor *zoom* para marcação das posições dos ímãs.

#### Fonte: Acervo pessoal

Todas as etapas realizadas anteriormente estão relacionadas à instalação, utilização e ajustes no *software Tracker* e devem sempre ser observadas antes de se iniciar uma análise.

Para iniciar a análise experimental, é necessário marcar as posições consecutivas dos ímãs durante sua oscilação; será escolhido uma região sobre o sistema massa mola que proporcione um bom local de referência para as marcações, neste casso o canto inferior direito do ímã, isto é, o último ímã.

Para iniciar as marcações, retorne o vídeo para o quadro 000 clicando no ícone retornar ( $\blacksquare$ ), em seguida *click* no ícone **Track** - , na aba que abre, selecione a opção **Ponto de** 

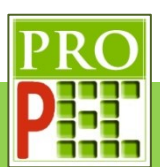

**Massa**, conforme ilustra a figura 149-A; em seguida posicione o cursor do *mouse* no canto inferior direito do último conjunto de ímãs; para que a marcação ocorra, tecle e mantenha pressionado a tecla *Shift*, o cursor muda sua forma para um alvo quadrado - ; com o botão esquerdo do *mouse* de um *click* para marcar o primeiro ponto de posição dos ímãs; o programa registra esta posição e passará para o próximo quadro do vídeo, automaticamente, registrando-os na tela por círculos vermelhos (figura 149-B); este processo deverá ser repetido até que o vídeo chegue ao quadro final **180**.

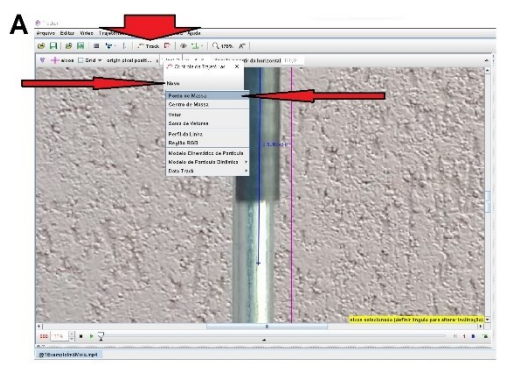

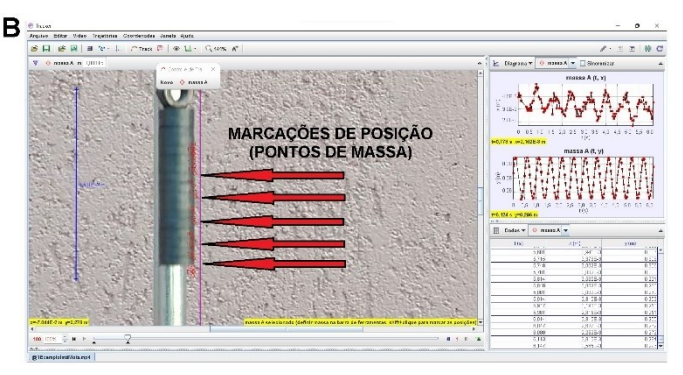

**Figura 149** – Marcação dos pontos de massa nas posições dos ímãs durante sua queda. Fonte: Acervo pessoal

Feito isto, observe no lado direito da tela do *Tracker*, para cada ponto de massa marcado, são gerados dois gráficos; uma das posições em relação ao eixo horizontal (X) e outro das posições em relação ao eixo vertical (Y), ambos em relação ao tempo (t), em segundos (s). Em seguida, posicione o cursor do *mouse* sobre o gráfico y(m) x t, à direita da tela do *Tracker* (figura 150-A), até que o cursor do *mouse* mude do ícone seta ( $\ge$ ) para o ícone do tipo cruz ( ), nesta situação dê um *click* com o botão direito; na tela que se abre (figura 150-B), *click* no ícone **Analizar...**, isto possibilitará abrir uma tela com o gráfico y, das posições verticais.

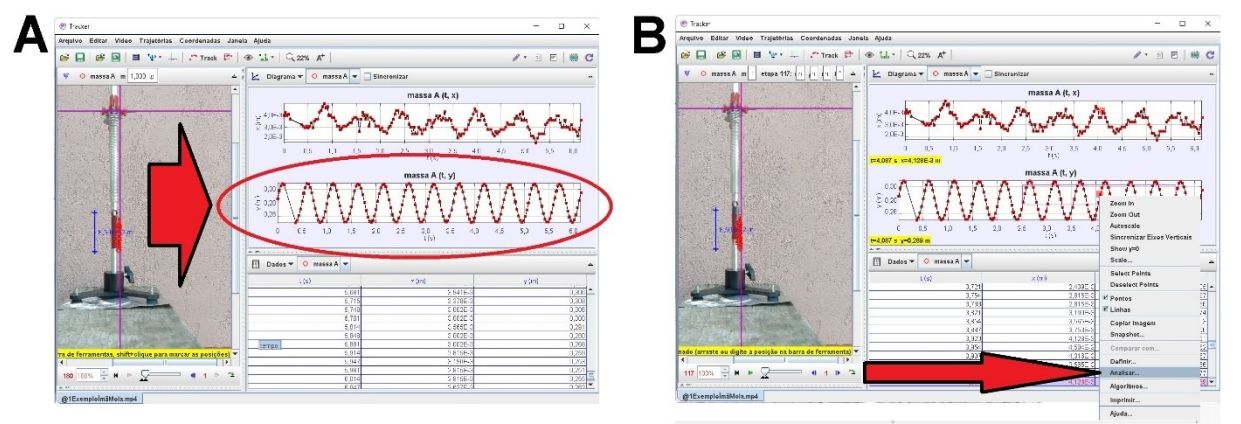

**Figura 150** – Análise do gráfico y(t).

Fonte: Acervo pessoal

Mova o cursor do *mouse* até a aba: **Analisar**, e *click* com o botão esquerdo do *mouse*. Na janela que se abre (figura 151-A), marque a opção **Ajustes de curva**, em seguida **Senoide**.

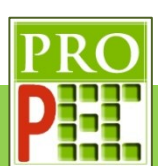

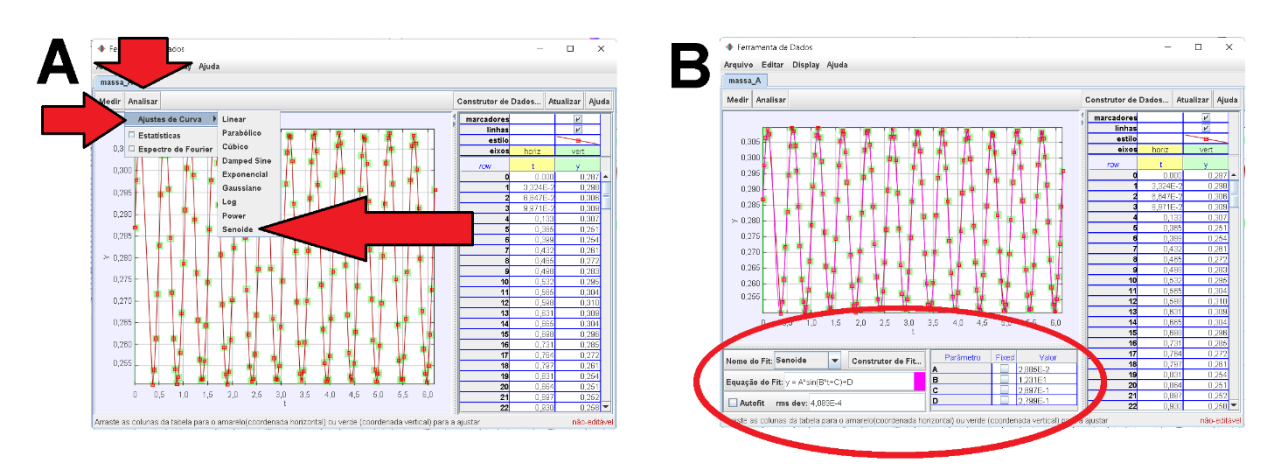

**Figura 151** – Posição vertical.

#### Fonte: Acervo pessoal

Perceba que no item identificado por **Equação do Fit:** é mostrado a equação da **Senoide**, conforme figura 151-B.

$$
y = A * sin(B * t + C) + D \tag{93}
$$

Os parâmetros A, B, C e D são mostrados no *Tracker* na caixa lateral inferior esquerda, conforme destacado na figura 151-B.

Note que a equação da **Senoide** do *Tracker* atende satisfatoriamente a equação (68), proposta para descrever o movimento do sistema massa mola, sendo possível identificar na equação (92) a frequência angular de oscilação:

$$
\omega = B \tag{94}
$$

Seguindo com a análise, *click* no ícone **maximizar** ( $\Box$ ), isto possibilitará que a curva de dados do gráfico preencha toda a tela; para um melhor ajuste de posicionamento do gráfico, em relação à área plotada, mova o cursor para os números mais extremos do eixo vertical, até que o ícone que representa o cursor cruz  $(+)$  na tela mude para uma discreta seta para cima ( ) ou para baixo ( ), a depender da extremidade escolhida, *click* e mantenha pressionado o botão esquerdo do *mouse* e mova a curva de maneira que seu limite superior ou inferior fique dentro da área de plotagem, com folga. Repita este procedimento para o eixo X, isto é, mova o cursor cruz para uma das extremidades do referido eixo e posicione a curva de maneira a sobrar área de plotagem. A figura 152 a seguir representa estes ajustes, a figura 152-A o gráfico antes do ajuste, e a figura 152-B após o ajuste.

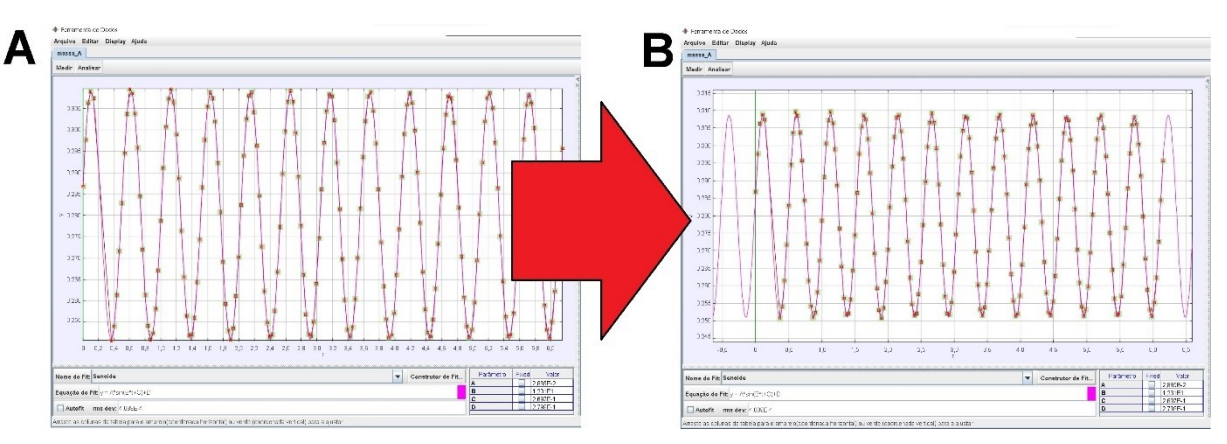

**Figura 152** – Posicionamento do gráfico na área de plotagem.

# Fonte: Acervo pessoal

Antes de prosseguir, verifique que a lacuna do comando **Autofit** esteja desmarcada. Em seguida, mova o cursor do *mouse* para a posição ordenada (14,00;0,136) do gráfico, ao pressionar e manter pressionado o botão esquerdo do *mouse*, surgirá no canto inferior esquerdo da tela, em amarelo, o par ordenado (figura 153-A); caso a posição ordenada esteja correta, pressione e mantenha pressionado o botão esquerdo do *mouse* movendo-o até que seja selecionado toda a curva, conforme ilustra a figura 153-B, a seguir. Perceba que a região selecionada se destaca na cor amarela.

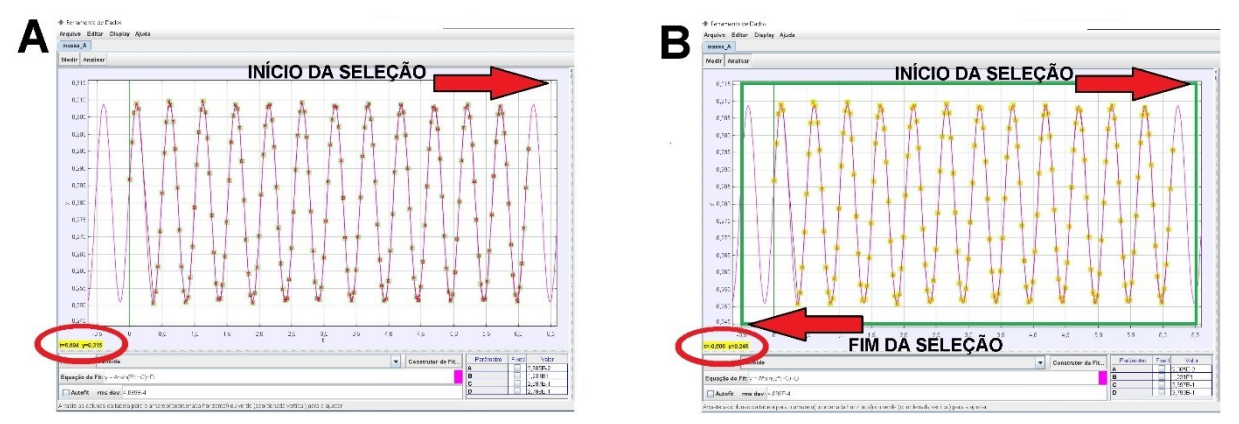

**Figura 153** – Região de estudo no gráfico.

Fonte: Acervo pessoal

Selecionado a região de interesse, marque a caixa **Autofit**; com isto, tem-se a melhor curva de ajuste que o **Autofit** do *Tracker* possibilita; em seguida, no canto inferior direito da tela, constam os valores ajustados dos parâmetros, a figura 154 ilustra a situação.

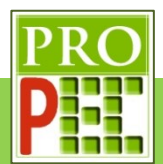

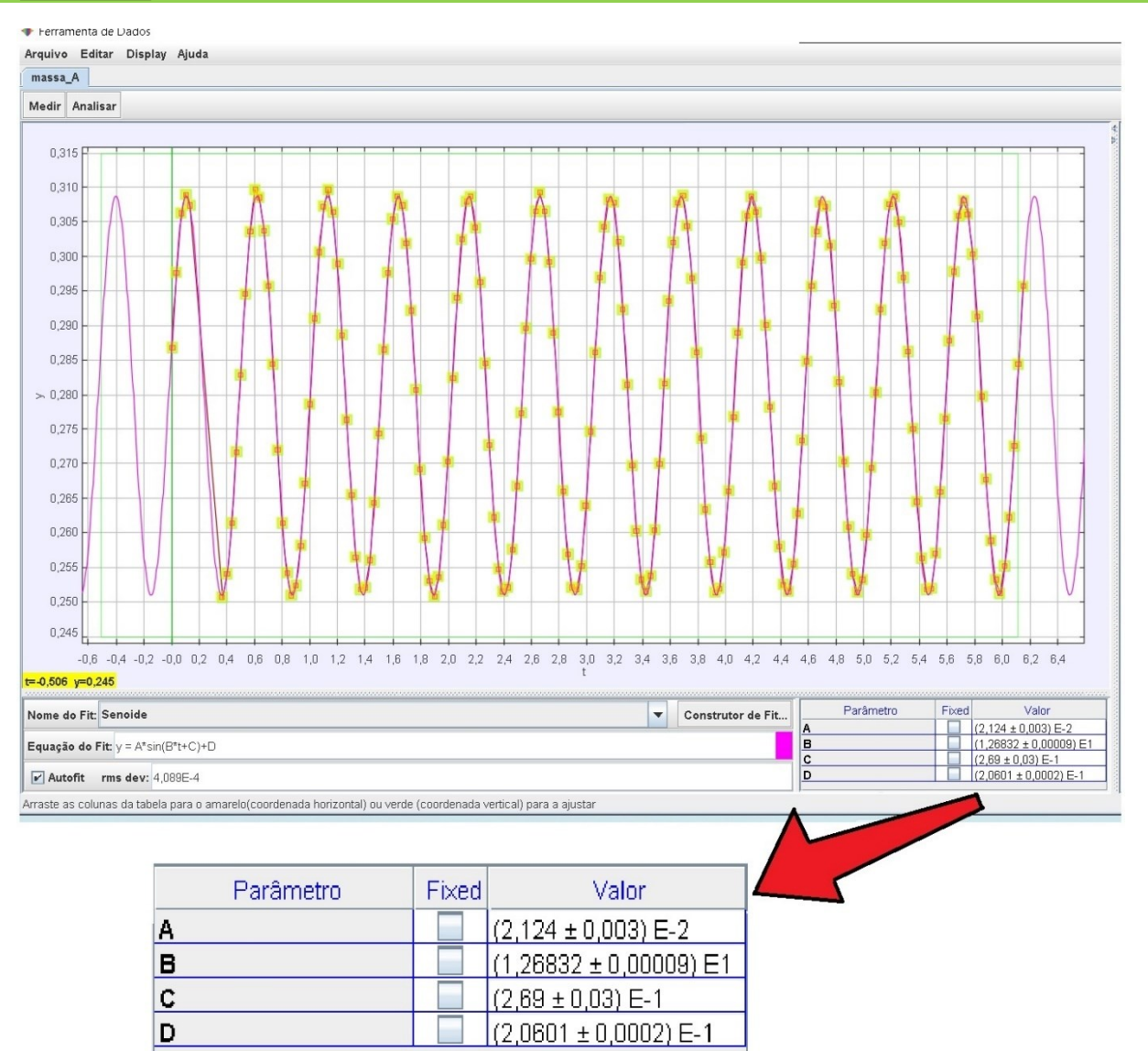

**Figura 154** – Ajustes de Autofit da função sobre os dados.

Fonte: Acervo pessoal

Sendo assim é possível escrever a função **Senoide** com todos seus parâmetros:

$$
y = 0.02124 * sin(12.6832 * t - 2.69) + 0.20601
$$
 (95)

Onde é possível extrair o valor da frequência angular de oscilação do sistema massa mola sem bobina  $(\omega_{mmsh})$ :

$$
\omega_{mmsb} = (12,6832 \pm 0,0009) \, rad/s \tag{96}
$$

Para finalizar este passo é necessário salvar o arquivo. Para tanto, minimize a tela **Ferramenta de Dados** (figura 154), retorne para a tela principal do *Tracker* (figura 150), mova o cursor do *mouse* para o menu **Arquivo** (figura 155-A), dê um *click* com o botão esquerdo do *mouse* e, das opções que surgem, selecione a opção **Salvar Como...**; na opção **Save In**, selecione um local onde o arquivo será salvo, por exemplo a pasta *Downloads*, renomeie o

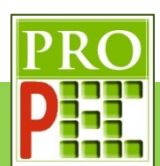

arquivo para **@ExemploINDUÇÃO MOLA.trk**, para finalizar de um *click* em **Save** (figura 155-

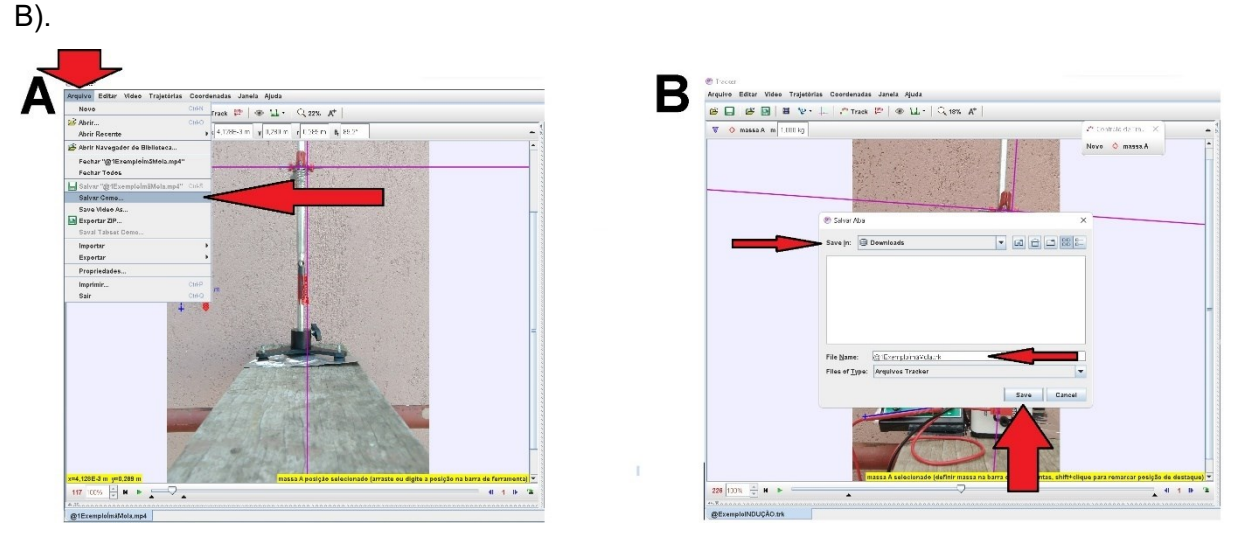

**Figura 155** – Salvamento da análise do movimento da massa mola.

Fonte: Acervo pessoal

A quarta etapa é dedicada a obter a frequência angular de oscilação do conjunto massa mola com a bobina.

Tendo em vista que o *software Tracker* e o visualizador de vídeo já estão instalados, de acordo com as orientações do item 2.1 deste instrucional, é necessário fazer o *download* do vídeo da indução magnética, que será utilizado como exemplo; para isto *click* no endereço a seguir, faça o *download* do vídeo salvando-o em um local conhecido, na pasta *Downloads* por exemplo, pois ao utilizar o *Tracker* será necessário encontrá-lo e abri-lo.

#### https://drive.google.com/file/d/1lgwPJCjcpO8WGLq2OEz8SxJD0TefpWc2/view?usp=sharing

Caso não seja possível acessar pelo *link* acima, escreva-o em seu navegador de *internet* e tecle *Enter*. Importante destacar que o vídeo é o registro fílmico em velocidade normal de gravação, ou seja, a uma taxa de **30** quadros por segundo (qps ou fps do inglês *frames per second*); note que é um dado de ajuste essencial para uma análise válida com o *Tracker*.

Em atenção ao item 3.1.2 deste trabalho, é necessário verificar e proceder de acordo com as orientações do tópico, por exemplo, verificar o tipo de arquivo que *Tracker* pode abrir, a linguagem nativa a ser utilizada no *software*, a escolha e abertura do arquivo de vídeo correto, orientação espacial adequada da imagem do experimento em vídeo, como iniciar o vídeo, isto é, como "dar" o *play* no vídeo, a escolha dos quadros inicial e final do vídeo que serão analisados, a quantidade de *zoom*, a calibração quanto ao tamanho ou distância conhecida de alguma parte do aparato experimental, a inserção e escolha do local onde constará o referencial de eixos coordenados (X,Y), a marcação dos pontos de massa, a inserção de funções matemáticas e por fim em como melhor ajustar os parâmetros das funções para melhor representarem a curva gerada pelo conjunto de dados registrados.

Sendo assim, dê um duplo *click* sobre o ícone do *Tracker* - , na área de trabalho, para abrir o *software*. A tela do *software* abrirá conforme figura 156.

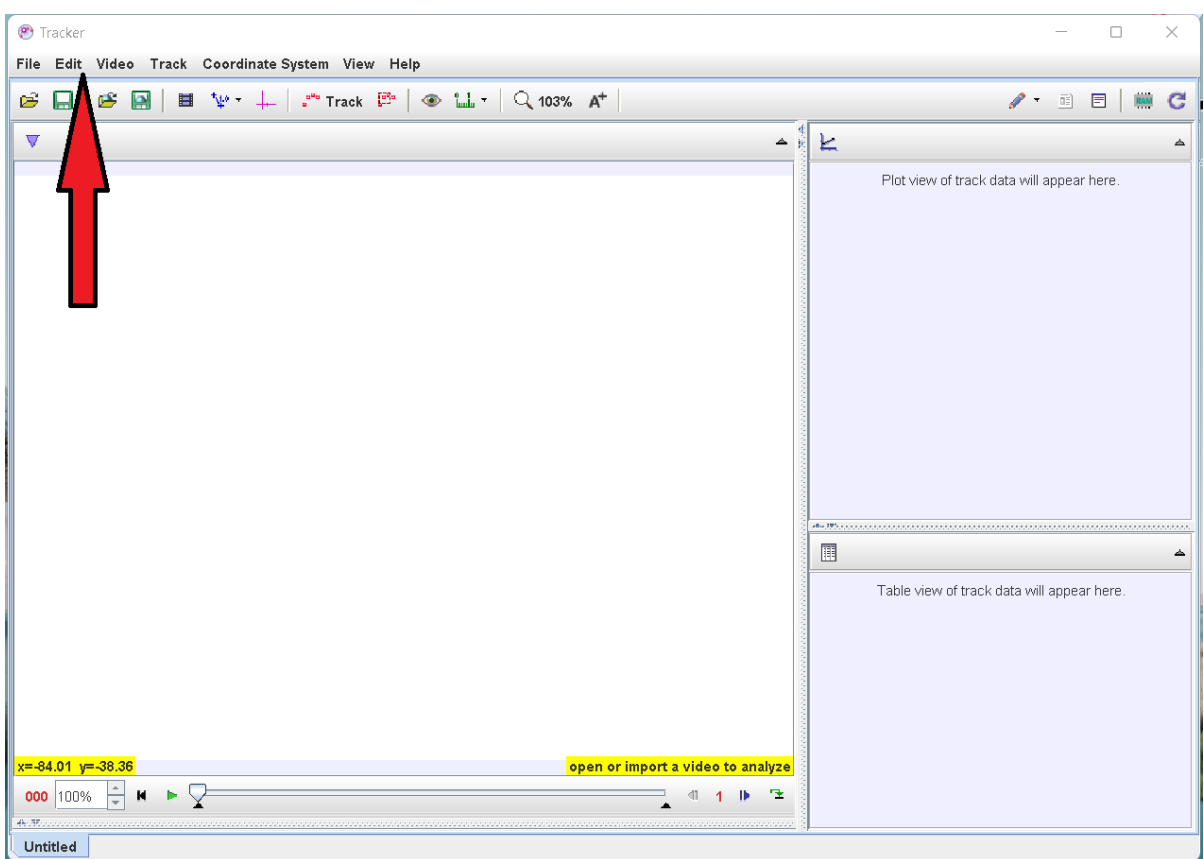

**Figura 156** – Tela inicial do *Tracker*.

Fonte: Acervo pessoal

Mude a linguagem para português, para isto, *click* no *menu Edit*, figura 156, na aba que se abre, *click* na opção *Language* e, na sub aba que se abre, selecione **Português (BR)**, conforme a figura 157.

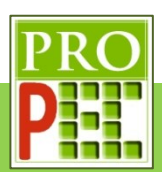

 $\mathbf{x}$  $\overline{a}$ 

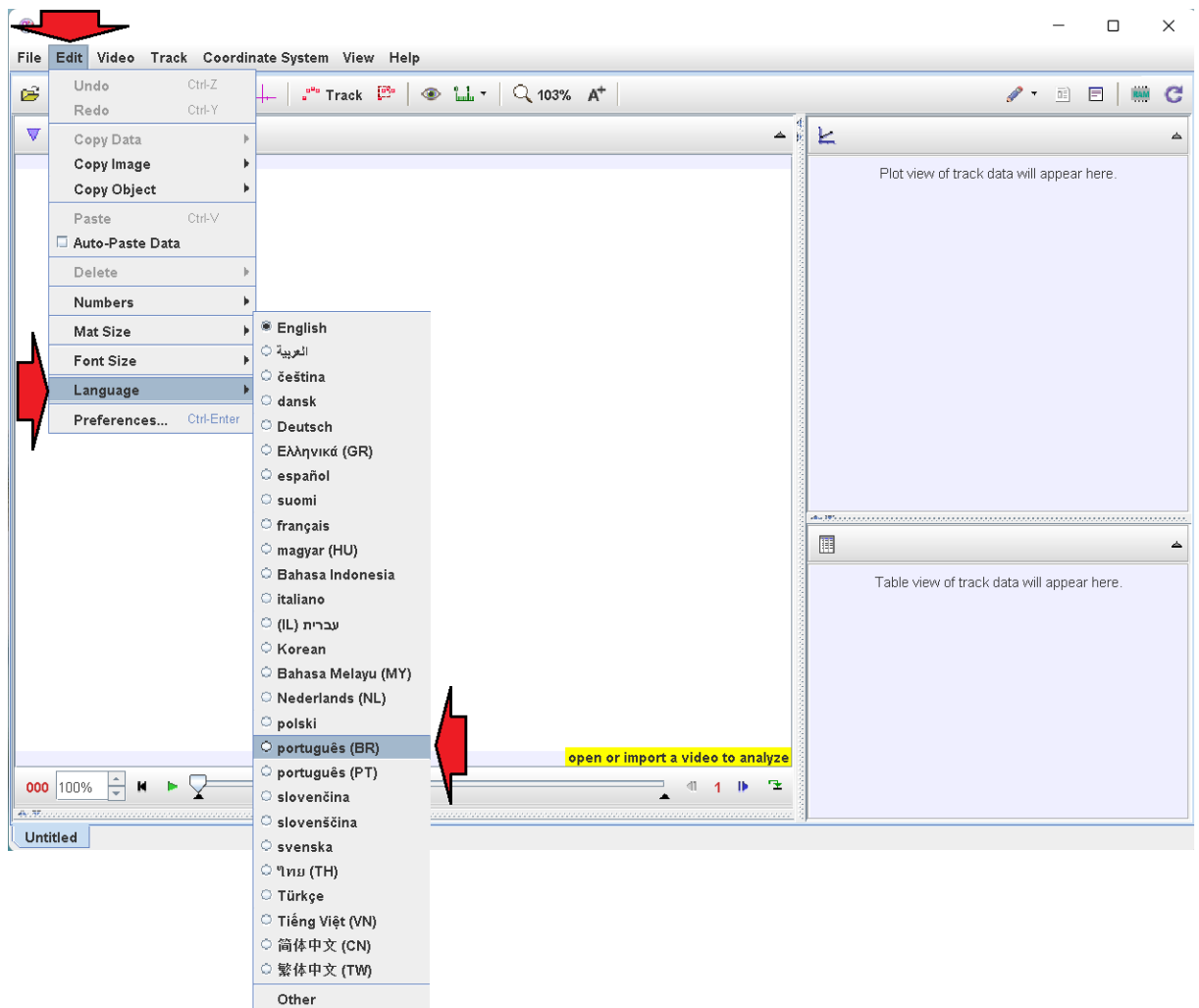

**Figura 157** – Escolha de idioma no *Tracker*.

Fonte: Acervo pessoal.

Assim a tela que se apresenta será conforme figura 158.

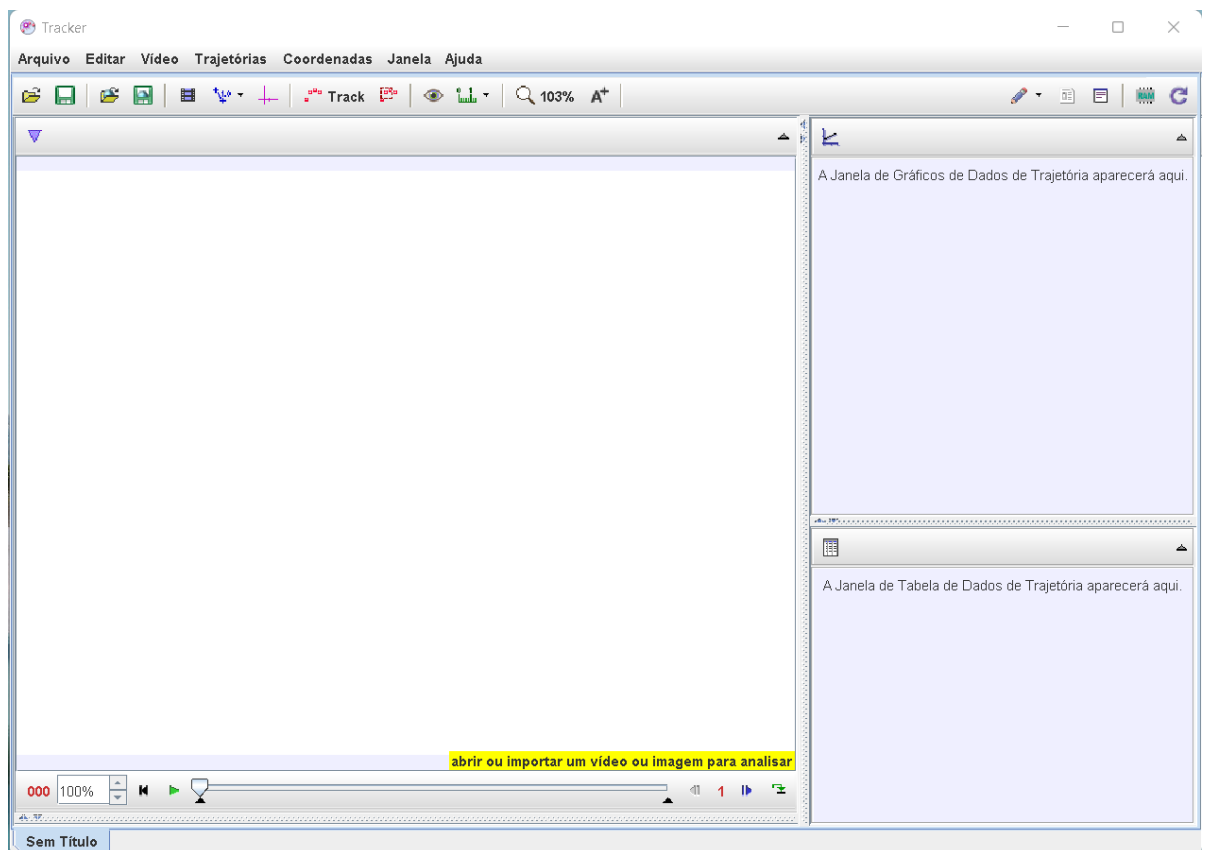

**Figura 158** – Tela do *Tracker* em português.

#### Fonte: Acervo pessoal

Feito isto, vamos abrir o vídeo; lembre-se de que este já deve estar no formato de extensão .mov ou .mp4. No *menu* superior, selecione o ícone de abrir pasta -  $\mathbb{E}$ , na aba que se abre, selecionar a pasta onde o vídeo de exemplo foi "baixado" (figura 159-A); no caso deste exemplo, está na pasta *Downloads*, clicar sobre ela. Aparecerá o vídeo: @ExemploINDUÇÃO.mp4, *click* nele (figura 159-B) e em seguida na aba *Open*; aguarde o carregamento do vídeo (figura 159-C), se tudo ocorrer bem o vídeo será aberto na tela do *Tracker* (figura 159-D). A figura 159, a seguir, mostra as telas em sequência:

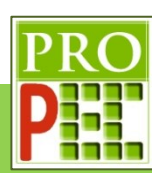

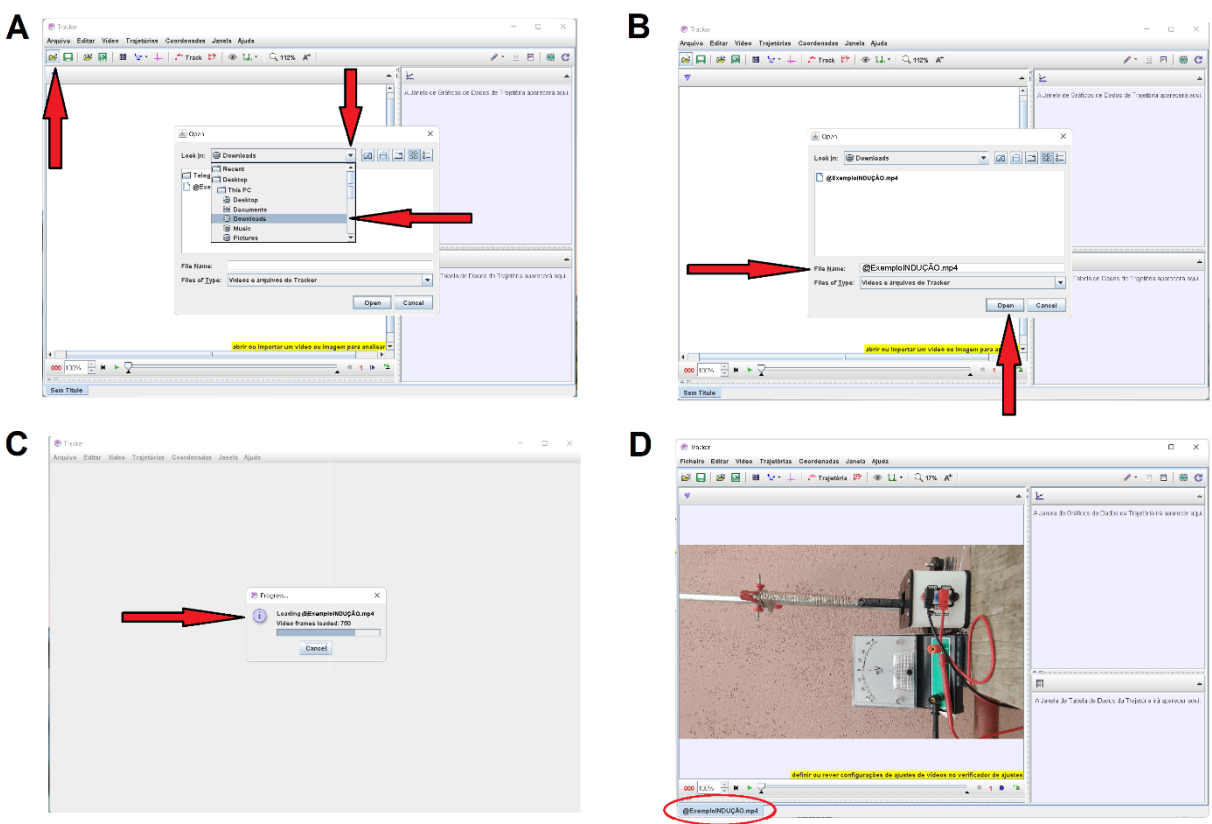

# **Figura 159** – Abrindo o vídeo no *Tracker*. Fonte: Acervo pessoal

Perceba que o vídeo que foi "carregado" em uma posição inadequada; é sugerido que ele seja rotacionado; para isto *click* no ícone **Vídeo**, na aba que se abre, *click* em **Filtros**, em seguida em **Novo**, **Rotacoionar** (Imagem A) e por fim em **-90<sup>o</sup>** (Imagem B). Repita este procedimento até que o vídeo esteja em na posição mais adequada, veja a representação da figura 160.

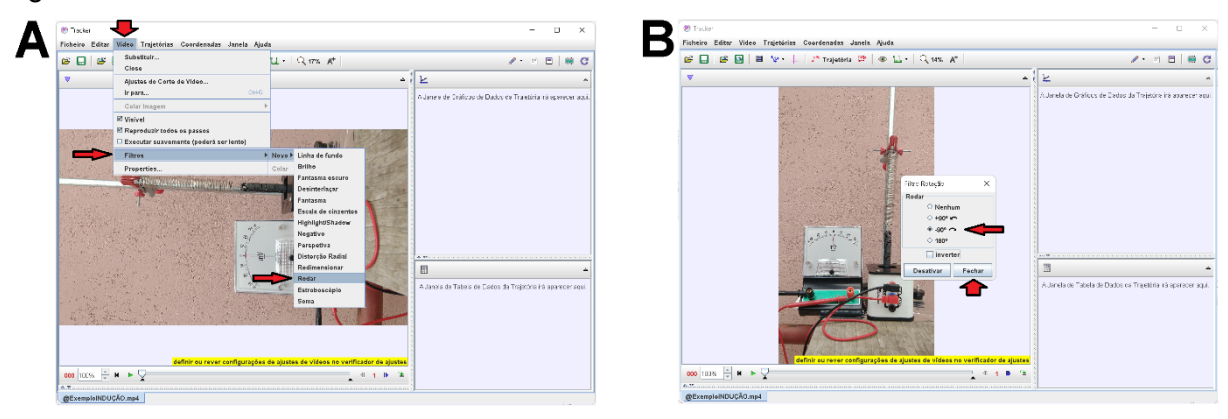

**Figura 160** – Rotacionando vídeo no *Tracker*.

# Fonte: Acervo pessoal

Após realizado todos os passos descritos neste tópico 3.4.2, é dado o momento dos ajustes para a análise do processo de oscilação do conjunto de ímãs, em interação com a bobina.

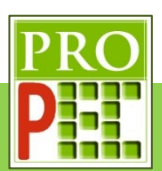

Estes registros permitirão obter as curvas posição vertical dos imãs possibilitando caracterizar o tipo de movimento.

Para tanto, é necessário identificar na filmagem o quadro logo após a soltura dos ímãs; para isto de *play* no vídeo (▶) e acompanhe; identifique o quadro em que na imagem contenha apenas o aparato experimental e anote-o, este será o limite inicial para a análise; o vídeo deste experimento é curto, por esta razão o limite final será o fim do vídeo.

Perceba que é possível variar o "passo" de quadros, de 1 para 3 ou 5, por exemplo, para auxiliar na melhor marcação de posições dos ímãs, a partir do registro dos pontos de massa. Para este exemplo, realizados os procedimentos acima, adote o quadro inicial do vídeo de **76** com exposição de **1** passo.

Para escolher o início e o fim do vídeo que será analisado, *click* com o botão direito do *mouse*

na Barra de rolagem do vídeo, ou *click* no ícone Ajustes de Corte de Vídeo **ill**; na aba que se abre, selecione a opção **Ajustes de Corte de Vídeo**, figura 161-A; na aba que se abre, no item **Quadro inicial** insira o valor **76**, **Tamanho do Pulo** o valor 1, **Quadro final** o valor **486**, e na opção **Taxa de quadros**, insira o valor fornecido no décimo parágrafo deste item 3.4.2, ou seja, **30** quadros por segundo; selecione **Aceitar** (figura 161-B). A figura 161, a seguir, ilustram os locais descritos.

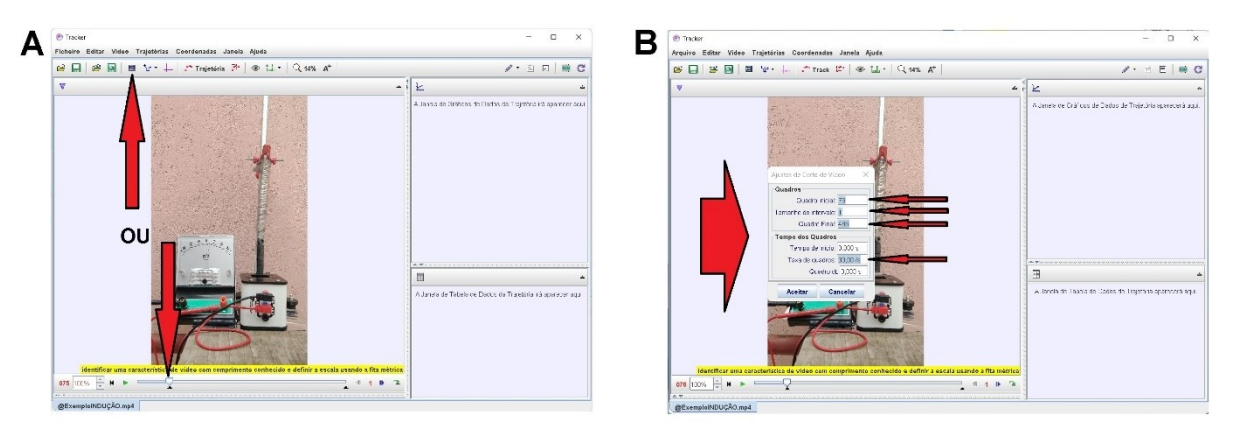

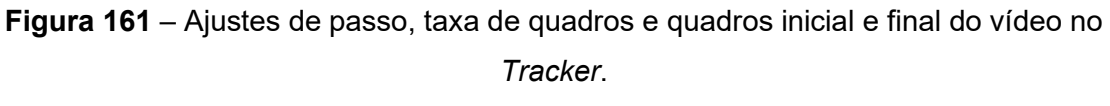

#### Fonte: Acervo pessoal

Agora é fundamental calibrar a escala métrica no vídeo; para isto é necessário conhecer um tamanho no objeto filmado ou, junto dele, posicionar uma escala de medida. Neste exemplo é conhecido o comprimento da ponteira vermelha conectada ao voltímetro; ela mede 85mm, lembre-se que no *Tracker* esta medida deve ser digitada na unidade de medida metro, logo 0,085m.

Para marcar os pontos inicial e final, que serão atribuídos um tamanho, é necessário pôr a ponteira vermelha centralizada na tela do *Tracker*, como o maior tamanho inteiro possível,

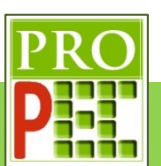

sem que a imagem fique desfocada por excesso de *zoom*. Para isto, foi verificado que um *zoom* de **126%** possibilita o maior e melhor enquadramento, da referida marcação, para sua mensuração.

O *zoom* é aplicado com a utilização do botão roldana do *mouse* até que seja atingida a melhor ampliação; associado ao botão roldana, será necessário utilizar o botão esquerdo do *mouse* para mover e centralizar a parte de interesse do vídeo, neste caso, a já citada distância. A figura 162, a seguir, ilustra o enquadramento adotado.

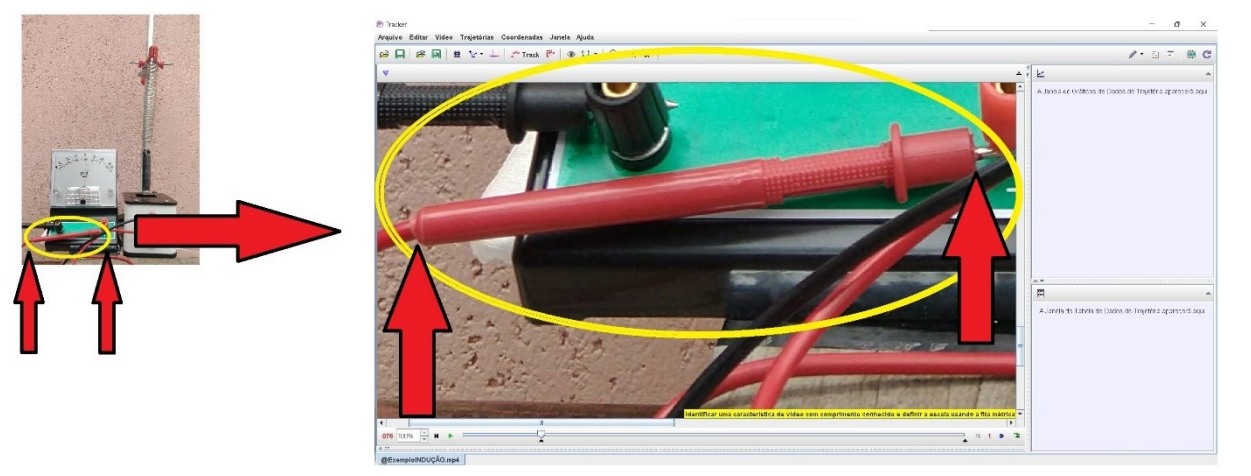

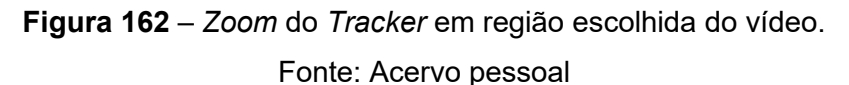

Nesta etapa, proceder-se-á com a calibração de fato. Siga para a barra de ferramentas superior, selecione e *click* no ícone **Fita Métrica com Transferidor** - <sup> $\frac{10}{2}$ , na aba que se</sup> abre, *click* em **Novo** e em seguida **Bastão de Medição** (figura 163-A); surgirá na tela do vídeo um **Bastão de Medição** horizontal em azul (figura 163-B).

Para marcar um comprimento conhecido, é necessário escolher um dos lados do **Bastão de Medição** e posicionar o cursor do *mouse* em uma de suas extremidades; neste instante o cursor do *mouse* muda do ícone seta (b) para o ícone mão (<sup>b</sup>) (figura 163-B). Com o cursor sobre a extremidade do **Bastão de Medição**, *click* e mantenha pressionado o botão esquerdo do *mouse* e arraste até a extremidade direita da ponteira, conforme figura 163-C, para marcar o ponto inicial, na imagem do vídeo, sobre a posição desejada; solte o botão do *mouse*.

Para finalizar a marcação, posicione o cursor do *mouse* na outra extremidade da ponteira, quando o ícone mão ( ) surgir pressione o botão esquerdo do *mouse* e, mantendo-o pressionado, arraste até a marcação esquerda da ponteira e solte o botão do *mouse*. No centro do **Bastão de Medição** ocorre uma pequena janela, dê um *click* com o botão esquerdo do *mouse* e digite o comprimento em metro, referente a esta distância, isto é, 0,085 (figura 163-D), pressione a tecla *Enter* do computador, após isto, o *software* reescreve automaticamente a medida em notação científica com três casas decimais, e sua unidade de

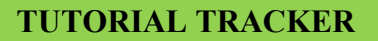

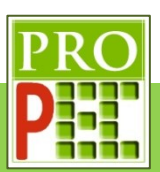

medida, metro; além disto, observe que na barra de informações o programa indica a inclinação da ferramenta de medida, não tente alterar isto, mas seja fiel à linha de referência da ponteira vermelha que se apresenta na tela; com isto, as medidas realizadas pelo *software* serão dadas em função da escala proposta nesta calibragem.

Uma vez o **Bastão de Medição** seja definido e ajustado, é possível arrastá-lo para qualquer outra posição da tela do vídeo, caso seja necessário, sem que ocorra qualquer alteração na calibração; para tanto posicione o *mouse* sobre o **Bastão de Medição** e com o botão esquerdo do *mouse* pressionado arraste-o para o local desejado, soltando o botão do *mouse*.

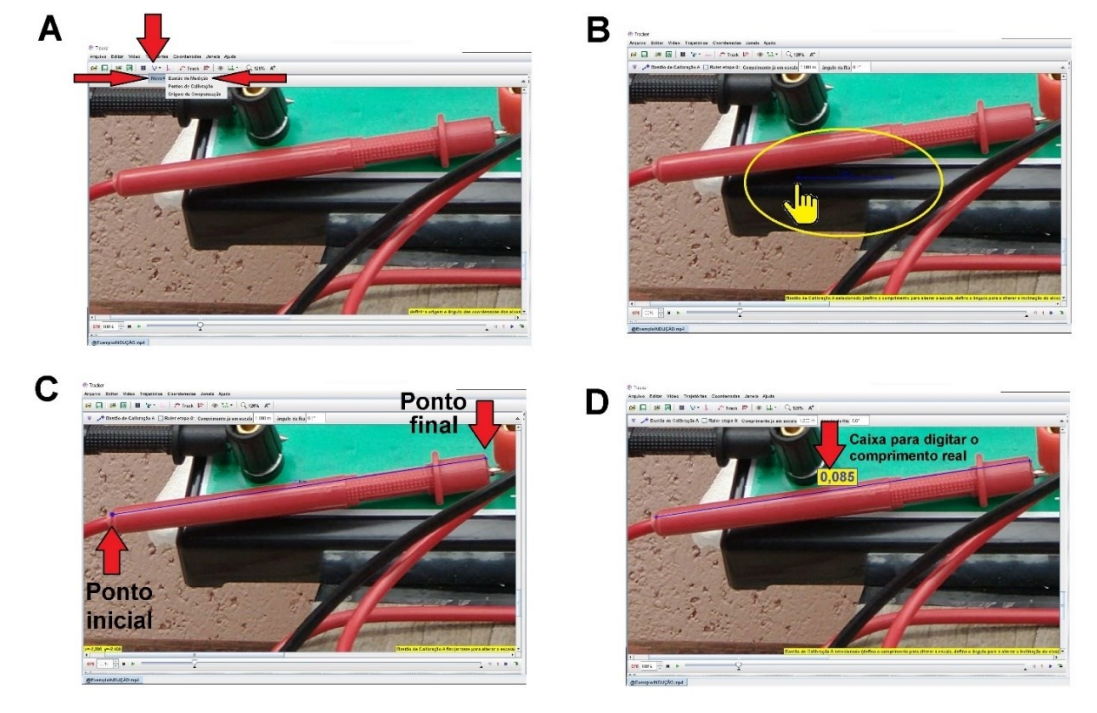

**Figura 163** – Fita de calibração de comprimento entre imagem e medida real. Fonte: Acervo pessoal

Atenção, neste instrucional, diferente de todos os outros instrucionais realizados, será necessário realizar sobre o mesmo vídeo intitulado @ExemploINDUÇÃO.mp4, duas análises com o *software Tracker*, em cada uma delas, será necessário repetir todos os parâmetros de ajustes elencados neste tópico 3.4.2. Uma das análises será exclusiva para o movimento massa mola sobre com a bobina e a outra análise será exclusiva para o movimento da agulha do voltímetro que está ligado à bobina; desta maneira, em cada análise sobre o vídeo, será necessário salvar um arquivo de extensão: **.trk**.

Com o foco no sistema massa mola com bobina, a próxima calibração para a análise do vídeo, é a definição do local do referencial; entretanto, antes de aplicar este ajuste, utilize o botão esquerdo do *mouse* e a roldana de *zoom*, para centralizar a mola do aparato experimental na área de visualização do *Tracker*. Adote um *zoom* de **40%**, observe a figura 164-A; em seguida, na barra de ferramentas, *click* no ícone **Eixo de Coordenadas** - <sup>+</sup>, surgirá na tela um eixo

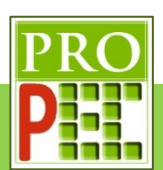

de coordenadas, caso o eixo coordenado não seja visualizado, diminua o valor do *zoom* até que ele seja visível, figura 164-B.

Para movimentar este eixo e colocá-lo em uma posição escolhida, direcione o cursor do *mouse* para sua origem, pressione o botão esquerdo do *mouse* e, mantendo-o pressionado, mova-o para o local desejado, que neste caso será no canto superior direito da mola (figura 164-C).

Caso a mola não se apresente na filmagem completamente vertical, isto é, em prumo, é possível girar o eixo de coordenadas em torno de sua origem, para que ele fique paralelo à mola; para tanto basta clicar, e manter pressionado, o botão esquerdo do *mouse* no pequeno traço do eixo X e rotacioná-lo conforme necessário, ou clicar na lacuna denominada **ângulo a partir da horizontal** e digitar o ângulo desejado; neste exemplo será adotado a posição do referencial com o eixo Y positivo para baixo.

Sendo assim é necessário rotacionar o eixo Y, para isto *click* na lacuna referente ao item ângulo a partir da horizontal, e digite o valor 180 e tecle *Enter*. Feito isto o eixo XY girará de 180<sup>o</sup>, no sentido horário, tornando o sentido positivo do eixo Y para baixo. Note que o eixo vertical do referencial não está completamente paralelo à mola, indicando que existe uma ligeira inclinação dela em relação ao eixo XY; neste caso vamos fazer mais um ajuste e tornar o eixo XY paralelo à mola; sendo assim retorne à lacuna do **ângulo a partir da horizontal**, digite o ângulo de 176 e tecle *Enter*; perceba que a barra e o eixo vertical estão paralelos, conforme figura 164-D.

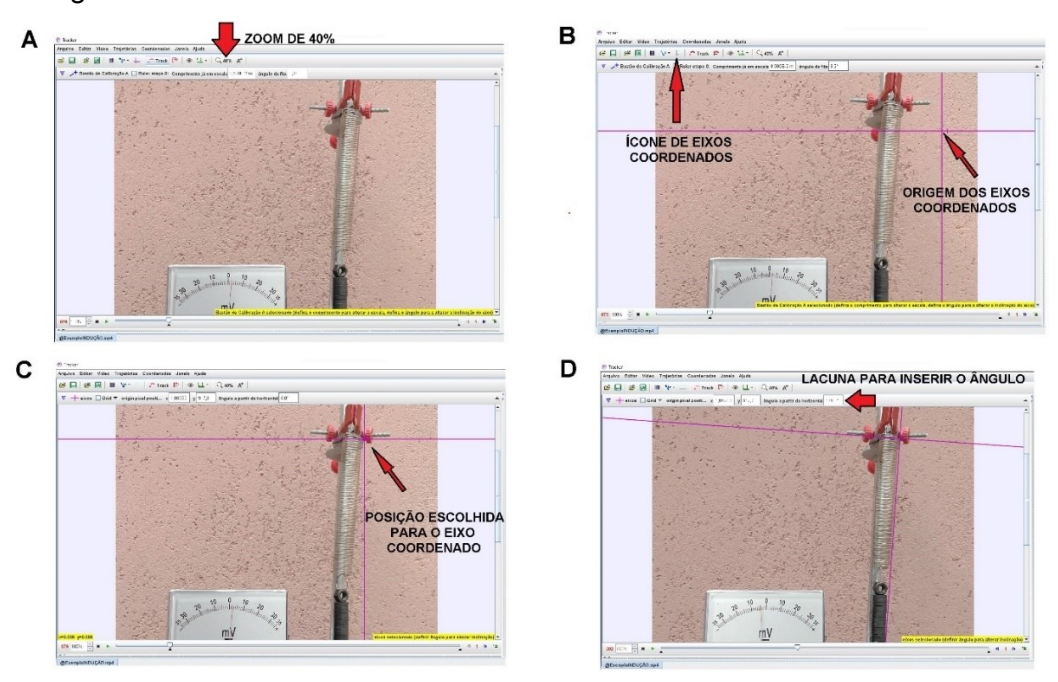

**Figura 164** – Zoom no trecho demarcado, inserção de referencial. Fonte: Acervo pessoal

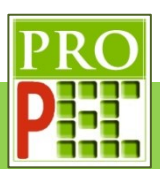

O passo a seguir refere-se à marcação dos pontos de posição dos ímãs, pois serão eles que proporcionarão a obtenção da curva de posição do movimento. Após os ajustes anteriores, é possível verificar que a melhor visualização ocorre quando a região de interesse do aparato experimental ocupa a maior área de visualização, neste caso o sistema massa mola. Para isto, ajuste o *zoom* para **35%** e centralize a imagem, conforme a figura 165.

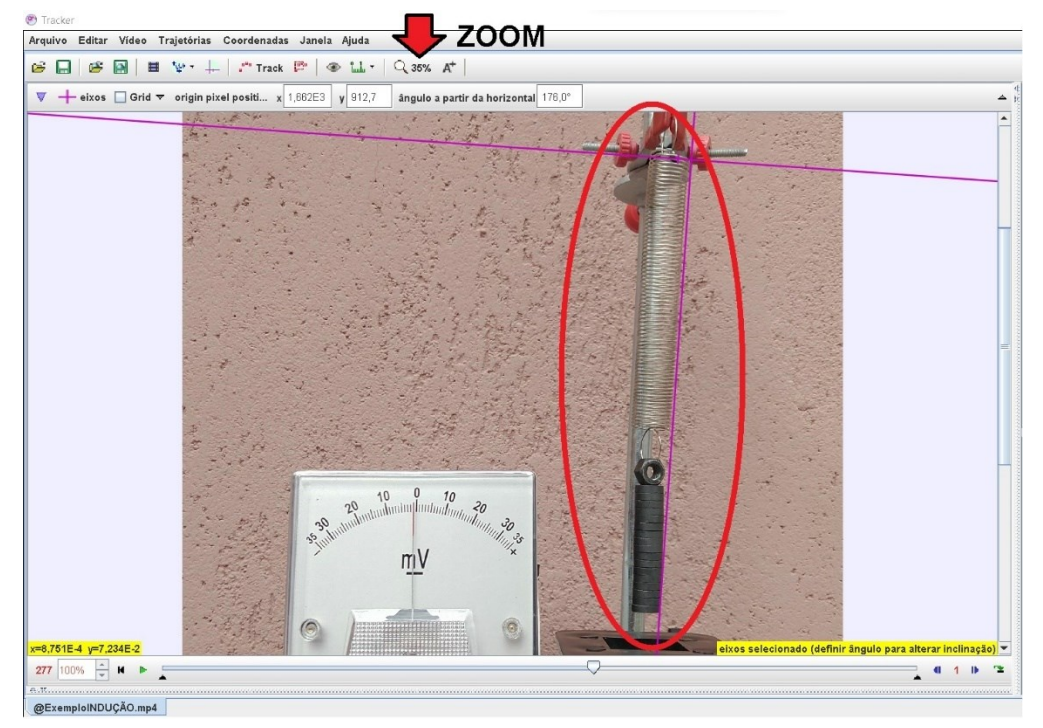

**Figura 165** – Melhor *zoom* para marcação das posições dos ímãs.

# Fonte: Acervo pessoal

Todas as etapas realizadas anteriormente estão relacionadas à instalação, utilização e ajustes no *software Tracker* e devem sempre ser observadas antes de se iniciar uma análise.

Para iniciar a análise experimental, é necessário marcar as posições consecutivas dos ímãs durante sua oscilação; será escolhido uma região sobre o sistema massa mola que proporcione um bom local de referência para as marcações, neste casso o canto lateral esquerdo do suporte porca.

Para iniciar as marcações, retorne o vídeo para o quadro 000 clicando no ícone retornar  $( \cdot )$ , em seguida *click* no ícone **Track** - , na aba que abre, selecione a opção **Ponto de Massa**, conforme ilustra a figura 166-A; em seguida posicione o cursor do *mouse* o canto lateral esquerdo do suporte porca; para que a marcação ocorra, tecle e mantenha pressionado a tecla **Shift**, o cursor muda sua forma para um alvo quadrado -  $\boxdot$ ; com o botão esquerdo do *mouse* de um *click* para marcar o primeiro ponto de posição dos ímãs; o programa registra esta posição e passará para o próximo quadro do vídeo, automaticamente, registrando-os na

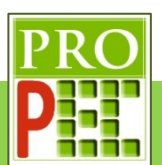

tela por círculos vermelhos (figura 166-B); este processo deverá ser repetido até que o vídeo chegue ao quadro final 486.

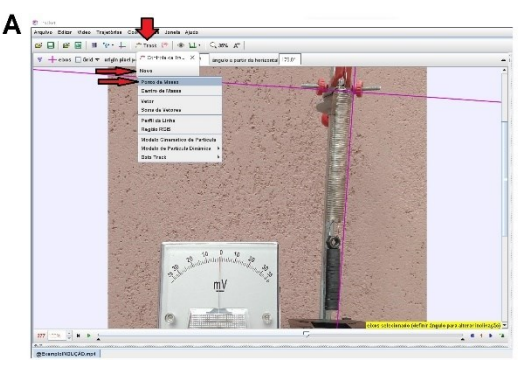

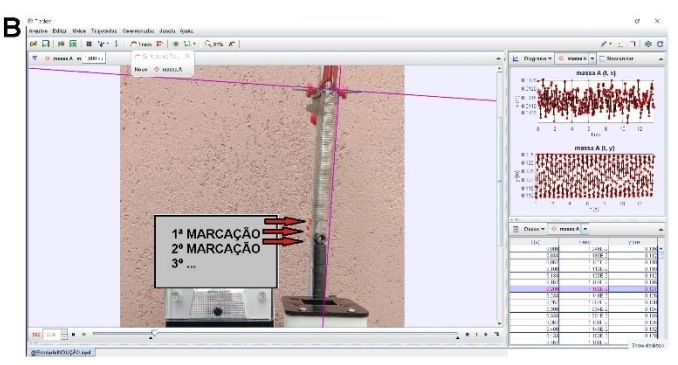

**Figura 166** – Marcação dos pontos de massa nas posições dos ímãs durante sua queda. Fonte: Acervo pessoal

Feito isto, observe no lado direito da tela do *Tracker*, para cada ponto de massa marcado, são gerados dois gráficos; uma das posições em relação ao eixo horizontal (X) e outro das posições em relação ao eixo vertical (Y), ambos em relação ao tempo (t), em segundos (s). Em seguida, posicione o cursor do *mouse* sobre o gráfico y(m) x t, à direita da tela do *Tracker* (figura 167-A), até que o cursor do *mouse* mude do ícone seta ( $\&$ ) para o ícone do tipo cruz ( ), nesta situação dê um *click* com o botão direito; na tela que se abre (figura 167-B), *click* no ícone **Analizar...**, isto possibilitará abrir uma tela com o gráfico y, das posições verticais.

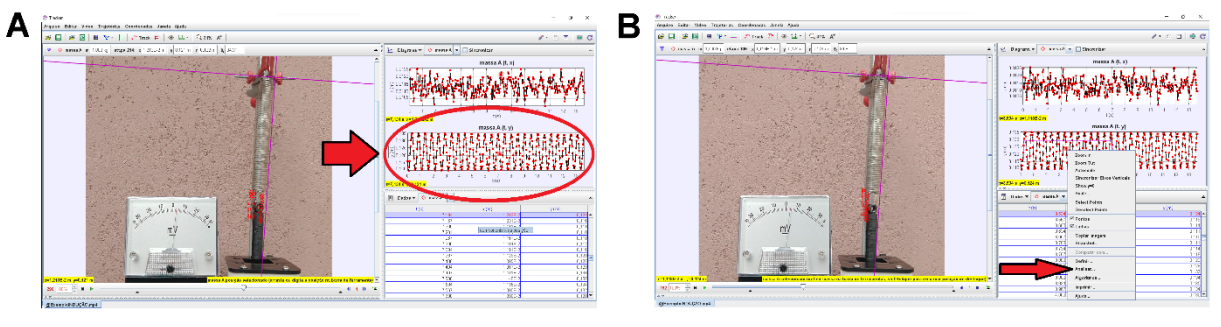

**Figura 167** – Análise do gráfico y(t).

Fonte: Acervo pessoal

Mova o cursor do *mouse* até a aba: **Analisar**, e *click* com o botão esquerdo do *mouse*. Na janela que se abre (figura 168-A), marque a opção **Ajustes de curva**, em seguida **Senoide**.

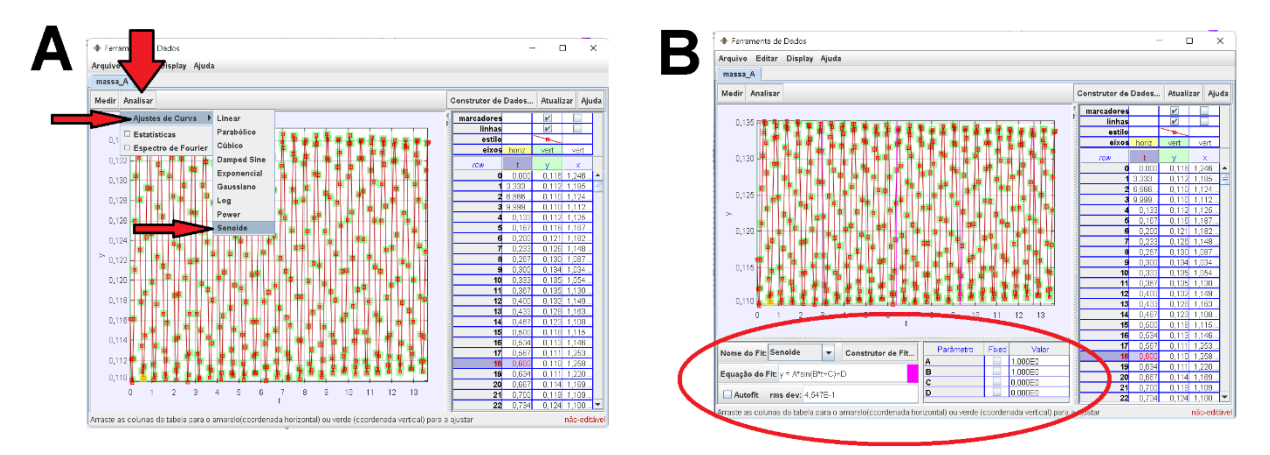

**Figura 168** – Posição vertical.

#### Fonte: Acervo pessoal

Perceba que no item identificado por **Equação do Fit:** é mostrado a equação da **Senoide**, conforme figura 168-B.

$$
y = A * sin(B * t + C) + D \tag{97}
$$

Os parâmetros A, B, C e D são mostrados no *Tracker* na caixa lateral inferior esquerda, conforme destacado na figura 168-B.

Note que a equação da **Senoide** do *Tracker* atende satisfatoriamente a equação (68), proposta para descrever o movimento do sistema massa mola, sendo possível identificar na equação (92) a frequência angular de oscilação:

$$
\omega = B \tag{98}
$$

Seguindo com a análise, *click* no ícone **maximizar** ( $\Box$ ), isto possibilitará que a curva de dados do gráfico preencha toda a tela; para um melhor ajuste de posicionamento do gráfico, em relação à área plotada, mova o cursor para os números mais extremos do eixo vertical, até que o ícone que representa o cursor cruz  $(+)$  na tela mude para uma discreta seta para cima ( ) ou para baixo ( ), a depender da extremidade escolhida, *click* e mantenha pressionado o botão esquerdo do *mouse* e mova a curva de maneira que seu limite superior ou inferior fique dentro da área de plotagem, com folga. Repita este procedimento para o eixo X, isto é, mova o cursor cruz para uma das extremidades do referido eixo e posicione a curva de maneira a sobrar área de plotagem. A figura 169-A a seguir representa o gráfico antes do ajuste, e a figura 169-B após o ajuste.

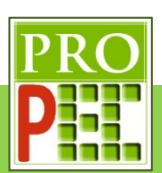

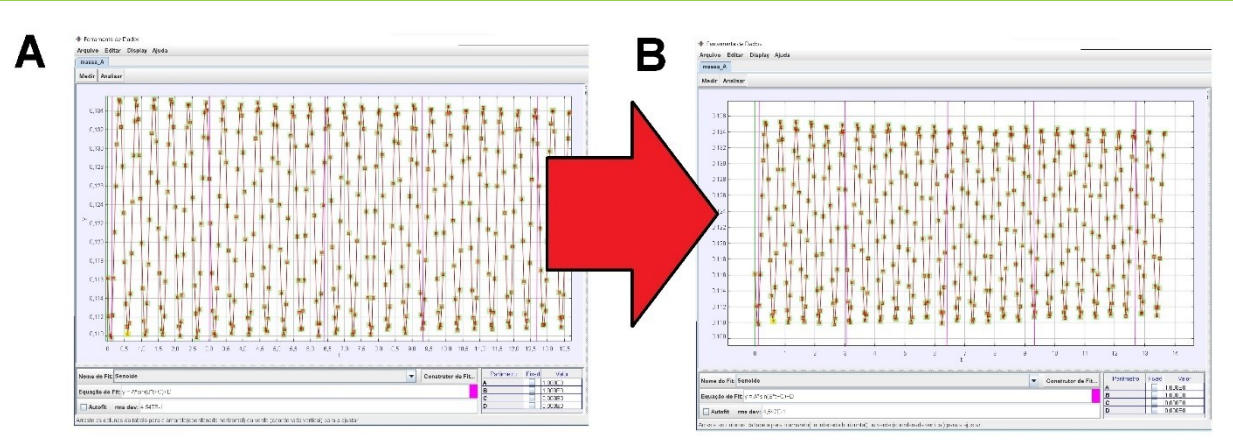

**Figura 169** – Posicionamento do gráfico na área de plotagem.

#### Fonte: Acervo pessoal

Antes de prosseguir, verifique que a lacuna do comando **Autofit** esteja desmarcada. Em seguida, mova o cursor do *mouse* para a posição ordenada (14,00;0,136) do gráfico, ao pressionar e manter pressionado o botão esquerdo do *mouse*, surgirá no canto inferior esquerdo da tela, em amarelo, o par ordenado (figura 170-A); caso a posição ordenada esteja correta, pressione e mantenha pressionado o botão esquerdo do *mouse* movendo-o até que seja selecionado toda a curva, conforme ilustra a figura 170-B, a seguir. Perceba que a região selecionada se destaca na cor amarela.

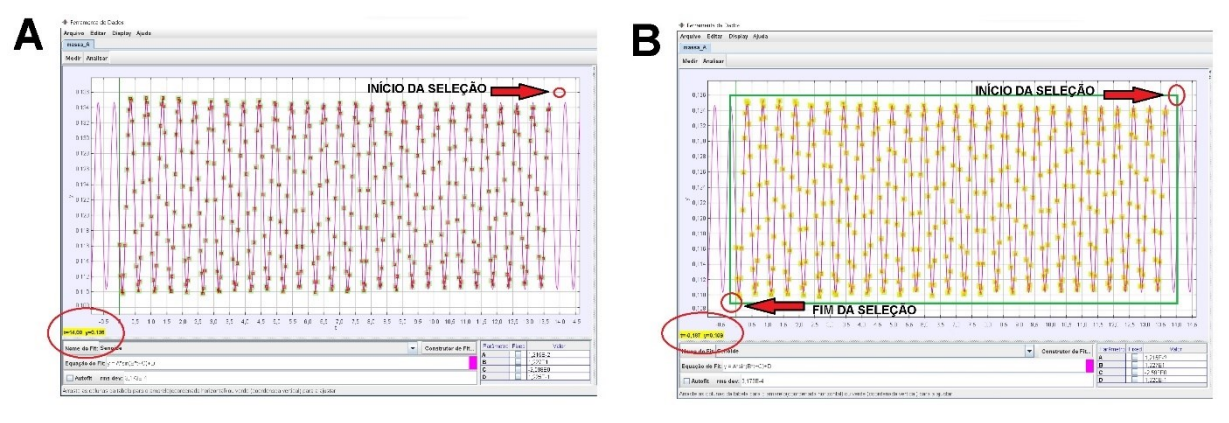

**Figura 170** – Região de estudo no gráfico.

#### Fonte: Acervo pessoal

Selecionado a região de interesse, marque a caixa **Autofit**; com isto, tem-se a melhor curva de ajuste que o **Autofit** do *Tracker* possibilita; em seguida, no canto inferior direito da tela, constam os valores ajustados dos parâmetros, a figura 171-A ilustra a situação, e a figura 171- B uma ampliação do novo ajuste.

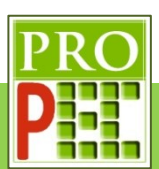

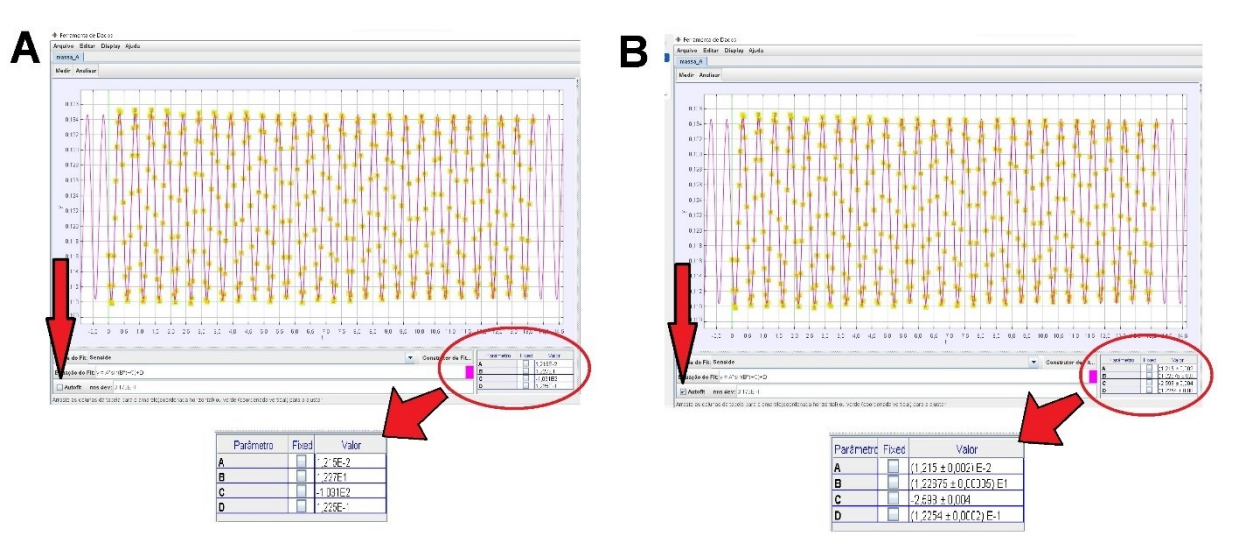

**Figura 171** – Ajustes de Autofit da função sobre os dados.

## Fonte: Acervo pessoal

Sendo assim é possível escrever a função **Senoide** com todos seus parâmetros:

$$
y = 0.01215 * sin(12.2675 * t - 2.598) + 0.12254
$$
 (99)

Onde é possível extrair o valor da frequência angular de oscilação do sistema massa mola com bobina  $(\omega_{mmch})$ :

$$
\omega_{mmcb} = (12,2675 \pm 0,0005) \, rad/s \tag{100}
$$

Para finalizar esta quarta etapa é necessário salvar o arquivo. Para tanto, mova o cursor do *mouse* para o menu **Arquivo** (figura 172-A), dê um *click* com o botão esquerdo do *mouse* e, das opções que surgem, selecione a opção **Salvar Como...**; na opção **Save In**, selecione um local onde o arquivo será salvo, por exemplo a pasta *Downloads*, renomeie o arquivo para @ExemploINDUÇÃO MOLA.trk, para finalizar de um *click* em **Save** (figura 172-B).

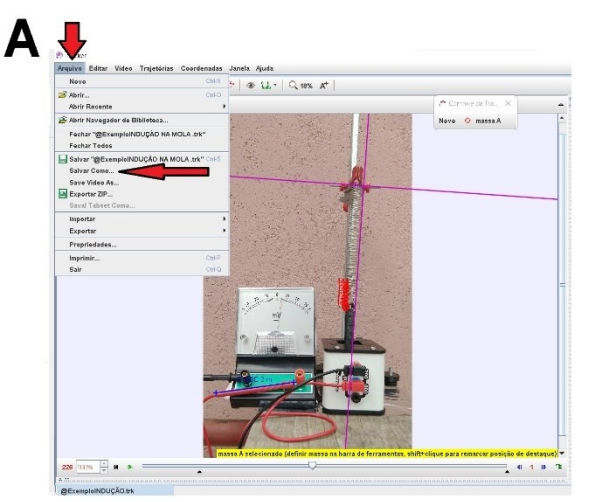

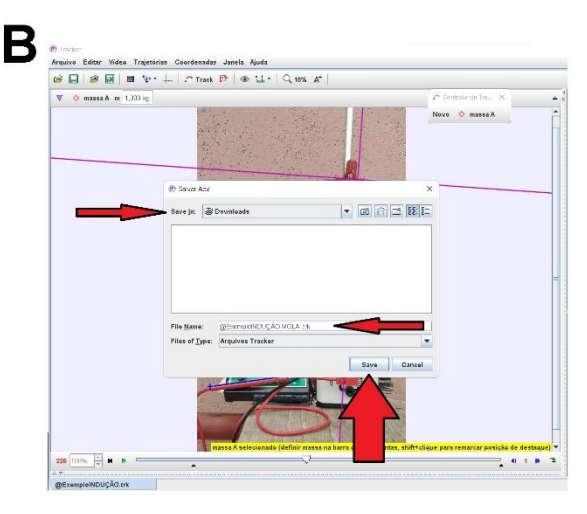

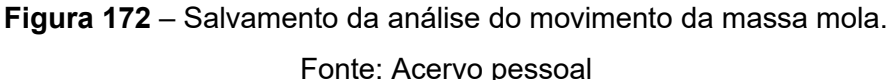

A quinta etapa de análise consiste em fazer as marcações de posição da agulha no voltímetro. Importante frisar que a oscilação da voltagem na bobina ocorre somente devido à variação da

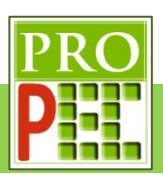

intensidade de campo magnético dos ímãs sobre ela, e que tal variação pode ser mensurada e registrada pela variação da posição da agulha no voltímetro. Para este estudo é necessário ter, em vídeo, alguns instantes da oscilação do sistema massa mola com bobina e da tela do voltímetro, ambos coplanares, para que seja possível fazer uma análise simultânea dos movimentos com o uso do *software Tracker*.

Para isto, siga novamente no menu **Arquivo**, selecione **Abrir** e em seguida selecione novamente o vídeo @ExemploINDUÇÃO.mp4, conforme as orientações que possibilitaram a os mesmos ajustes indicados até a figura 165.

A próxima calibração, para a análise do vídeo, é a definição do local do referencial; entretanto, antes de aplicar este ajuste, utilize o botão esquerdo do *mouse*, e a roldana de *zoom*, para centralizar a tela do multímetro na área de visualização. Adote um *zoom* de **89%**, observe a figura 173-A; em seguida, na barra de ferramentas, *click* no ícone **Eixo de Coordenadas** (

 $\ket{+}$ ), surgirá na tela um eixo de coordenadas, caso o eixo coordenado não seja visualizado, diminua o valor do *zoom* até que ele seja visível, figura 173-B.

Para movimentar este eixo e colocá-lo em uma posição escolhida, direcione o cursor do *mouse* para sua origem, pressione o botão esquerdo do *mouse* e mantendo-o pressionado, mova-o para o local desejado. O eixo de coordenadas pode ser girado em torno de sua origem, para tanto basta clicar, e manter pressionado, o botão esquerdo do *mouse* no pequeno traço do eixo X e rotacioná-lo, conforme interesse; neste exemplo será adotado a posição natural, ou seja, um ângulo de  $0^0$  entre o eixo X e a horizontal.

Para localizar o referencial no centro de giro do ponteiro agulha do multímetro, é necessário saber a posição do centro de giro desta agulha; para tanto, utilizar-se-á o recurso da ferramenta transferidor. No *menu* **Trajetórias**, selecione **Novo**, **Ferramentas de Medida** e **Transferidor**; aparecerá na tela um transferidor padrão, em verde (figura 173-C e figura 173- D).

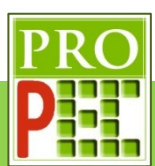

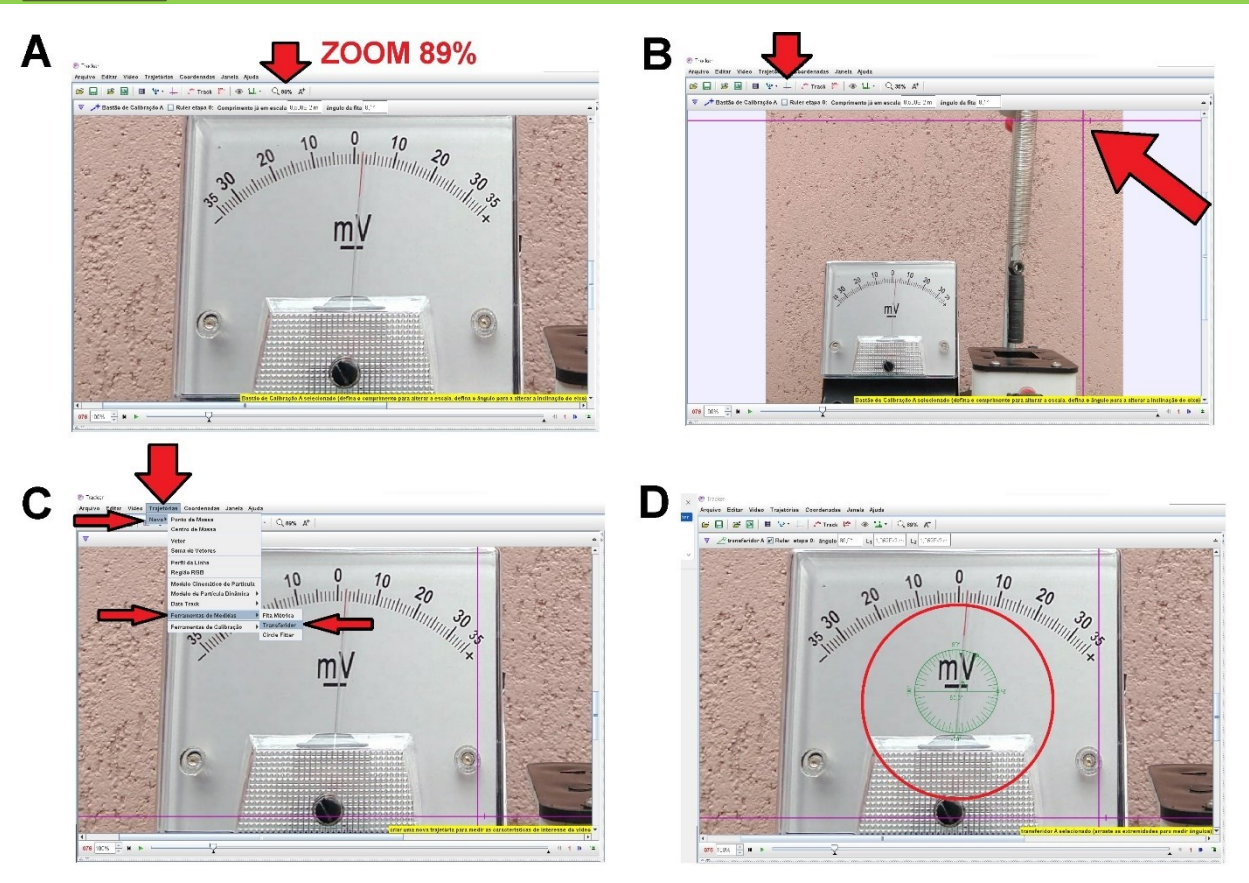

**Figura 173** – *Zoom* em tela de volltímetro, inserção de referencial e ferramenta transferidor. Fonte: Acervo pessoal

Em seguida, com o botão esquerdo do *mouse*, siga alinhando os lados do transferidor com as posições esquerda e direita da agulha; para tanto posicione o cursor do *mouse* no centro do transferidor e mova-o para baixo; note que surge uma extremidade pontilhada, em verde, mais à esquerda, tal qual uma linha contínua sobre o ângulo 0º (figura 174-A).

De *play* no vídeo até o quadro **088** (figura 174-B), posicione o cursor do *mouse* sobre a lacuna do angulo **0º**, pressione e mantenha pressionado o botão esquerdo do *mouse* para arrastar esta lacuna até a extremidade da agulha (figura 174-C), feito isto solte o botão do *mouse*.

Em seguida, de *play* no vídeo até o quadro **096**, posicione o cursor do *mouse* sobre a extremidade da linha pontilhada, pressione e mantenha pressionado o botão esquerdo do *mouse* e arraste esta lacuna até a extremidade da agulha em sua nova posição (figura 174- D).

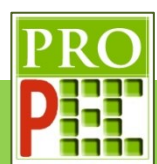

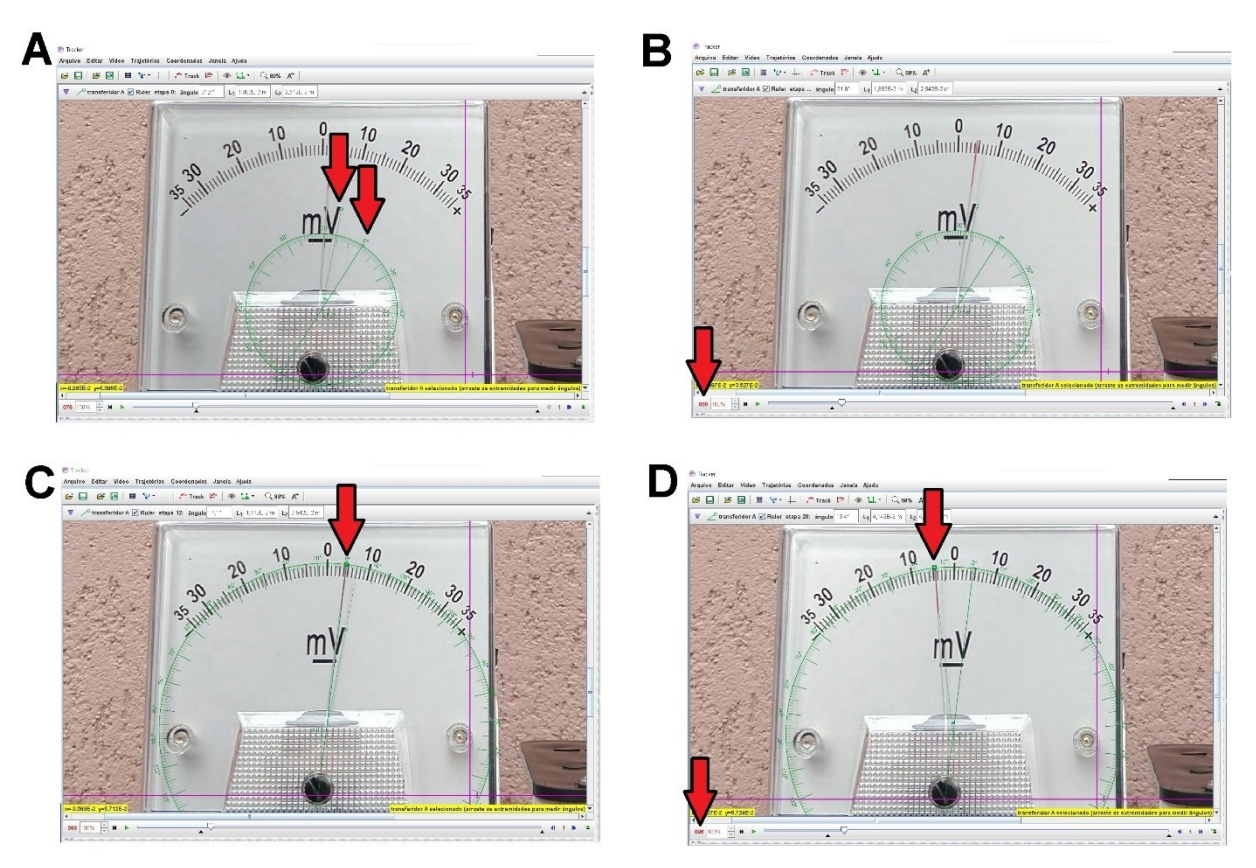

# **Figura 174** –Alinhamento da ferramenta transferidor sobre a agulha do multímetro. Fonte: Acervo pessoal

As extremidades do transferidor estão justapostas às extremidades da agulha, mas é necessário ajustar o comprimento da agulha com os lados contínuo e pontilhado do transferidor, para que a origem da agulha seja determinada. Para isto, ainda no quadro **096**, posicione o cursor na origem do transferidor, com o botão esquerdo pressionado, mova-o em direção ao cento de giro da agulha, até que a linha pontilhada esteja sobre a agulha (figura 175).

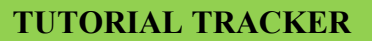

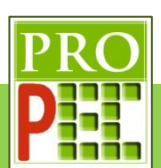

| <sup>•</sup> Tracker                                                                                                    |                                                                           |
|----------------------------------------------------------------------------------------------------|---------------------------------------------------------------------------|
| Arquivo Editar Vídeo Trajetórias Coordenadas Janela Ajuda                                                                                                    |                                                                           |
| $\boxed{\blacksquare}$ $\boxed{\blacksquare}$<br>60<br>S |                                                                           |
| $\blacktriangledown$ $\angle$ transferidor A $\blacktriangledown$ Ruler etapa 20: ângulo $12.1^{\circ}$ L <sub>1</sub> 4,616E-2 m L <sub>2</sub> 4,596E-2 m                                                                                                    |                                                                           |
| $\frac{10}{10}$<br>$10^{\circ}$<br><b>AMTHOR 30 30 SET</b><br>3531111<br>$\tilde{\phantom{a}}$<br>$\blacktriangleright$<br>E.<br>$\frac{1}{\sqrt{2}}$                                                                                                    |                                                                           |
|                                                                                                    | transferidor A selecionado (arraste as extremidades para medir ângulos) v |
| 096<br>00%                                                                                                    |                                                                           |
|                                                                                                    |                                                                           |

**Figura 175** –Alinhamento da ferramenta transferidor sobre a agulha do multímetro. Fonte: Acervo pessoal

Após o ajuste dos lados do transferidor, com o botão esquerdo do *mouse*, arraste o eixo coordenado XY (figura 176-A) e posicione sua origem junto da origem do transferidor (figura 176-B); para uma melhor precisão utilize o *zoom* de **159%**, conforme ilustra a figura 176.

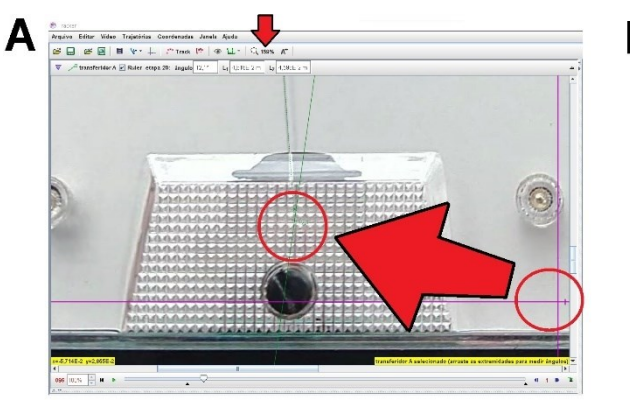

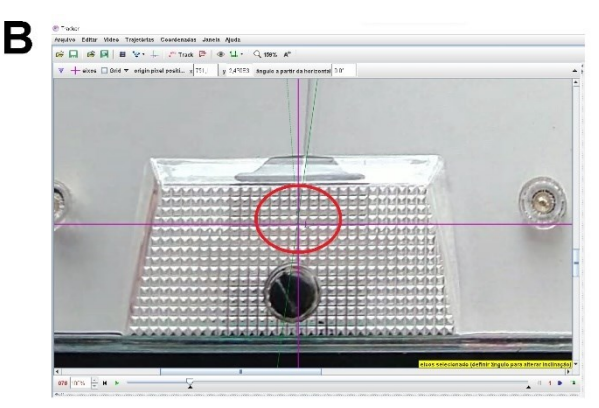

**Figura 176** – Posicionamento do eixo referencial sobre o centro de giro da agulha do transferidor.

# Fonte: Acervo pessoal

Em seguida à centralização do referencial XY, posicione o cursor do *mouse* em um ponto positivo do eixo X, do eixo coordenado, quando surgir o ícone mão ( $\bullet$ ), *click* com o botão

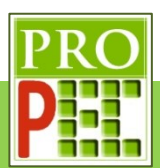

direito do *mouse* e, no *menu* que se abrirá, selecione **Bloquear** (figura 177-A); isto fará que a posição do eixo coordenado fique fixa no local determinado. Em seguida retire o transferidor, para isto, posicione o cursor em qualquer linha verde dele, quando surgir o ícone mão ( $\Diamond$ ), *click* com o botão direito do *mouse*, na janela que se abre selecione **Apagar** (figura 177-B), ao final do processo, com um *zoom* de **112%**, a tela do *Tracker* deve se apresentar apenas com o referencial, conforme a figura 177-C.

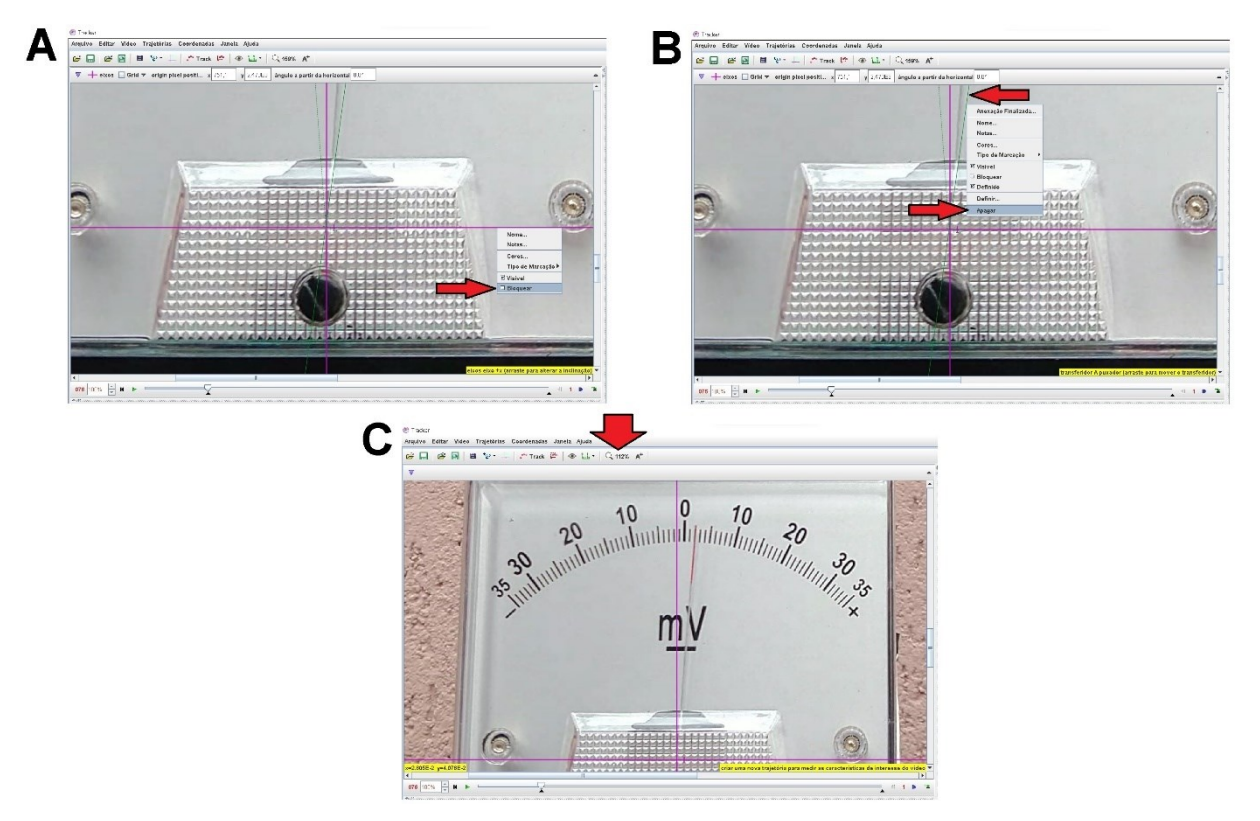

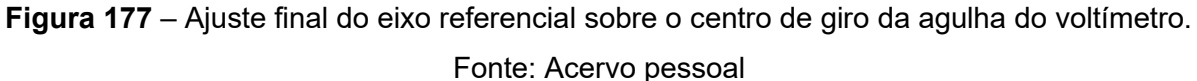

A etapa a seguir refere-se à marcação dos pontos de posição da agulha no voltímetro, pois serão eles que proporcionarão a obtenção da equação para a variação da voltagem na bobina. Para iniciar a análise experimental, é necessário marcar as posições consecutivas da agulha durante sua oscilação; será escolhido um local de referência para as marcações, neste casso a extremidade do ponteiro.

Para iniciar as marcações *click* no ícone **Track** - , na aba que abre, selecione a opção **Ponto de Massa**, conforme ilustra a figura 178-A; em seguida posicione o cursor do *mouse* na extremidade da agulha; para que a marcação ocorra, tecle e mantenha pressionado a tecla *Shift*, o cursor muda sua forma para um alvo quadrado ( ); com o botão esquerdo do *mouse* de um *click* para marcar o primeiro ponto de posição da agulha; o programa registra esta posição e passará para o próximo quadro do vídeo, automaticamente, registrando-os na tela

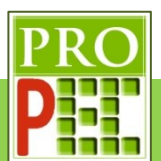

por círculos vermelhos (figura 178-B); este processo deverá ser repetido até que o vídeo chegue ao quadro final 486.

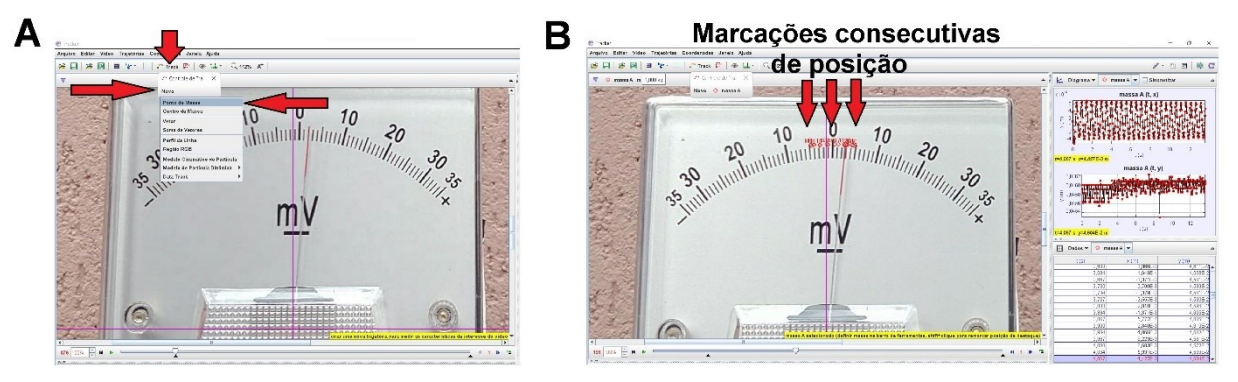

**Figura 178** – Marcação dos pontos de massa nas posições da agulha.

# Fonte: Acervo pessoal

Feito isto, observe no lado direito da tela do *Tracker*, conforme figura 178-B, que para cada ponto de massa marcado, são gerados dois gráficos; uma das posições em relação ao eixo horizontal (X) e outro das posições em relação ao eixo vertical (Y), ambos em relação ao tempo (t), em segundos (s).

A oscilação da agulha ocorre em uma variação angular pequena, o que implica na aproximação de  $\text{sen}\theta \cong \theta$ , com isto avaliar o movimento da agulha enguanto uma variação das distancias no eixo X não é significativamente diferente de avaliar a variação da agulha em relação a sua posição angular  $\theta_r$ ; entretanto, a fim de se fazer a melhor análise possível, escolheu-se avaliar o movimento em função de suas posições angulares  $\theta_r.$ 

Sendo assim, será necessário trocar no *Tracker*, os pontos  $(x, y)$  registrados para a grandeza de posição angular  $\theta_r$ ; para isto siga com o cursor do *mouse* até o gráfico gerado no lado direito, massa  $A(t, x)$ , em particular na indicação  $X(m)$  ao lado do eixo vertical, conforme figura 179-A, de um *click* com o botão esquerdo em  $X(m)$ ; no *menu* que se abre, selecione a opção **θr**: ângulo da posição (figura 179-B). Observe que o gráfico passa indicar θ<sub>r</sub> por *t*(*s*), figuras 179**-**C e 179**-**D; entretanto, perceba que os valores nas tabelas continuam expressando as posições  $x \in y$ , isto também será mudado, atente para os passos seguintes.

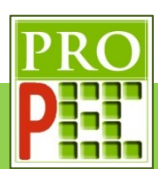

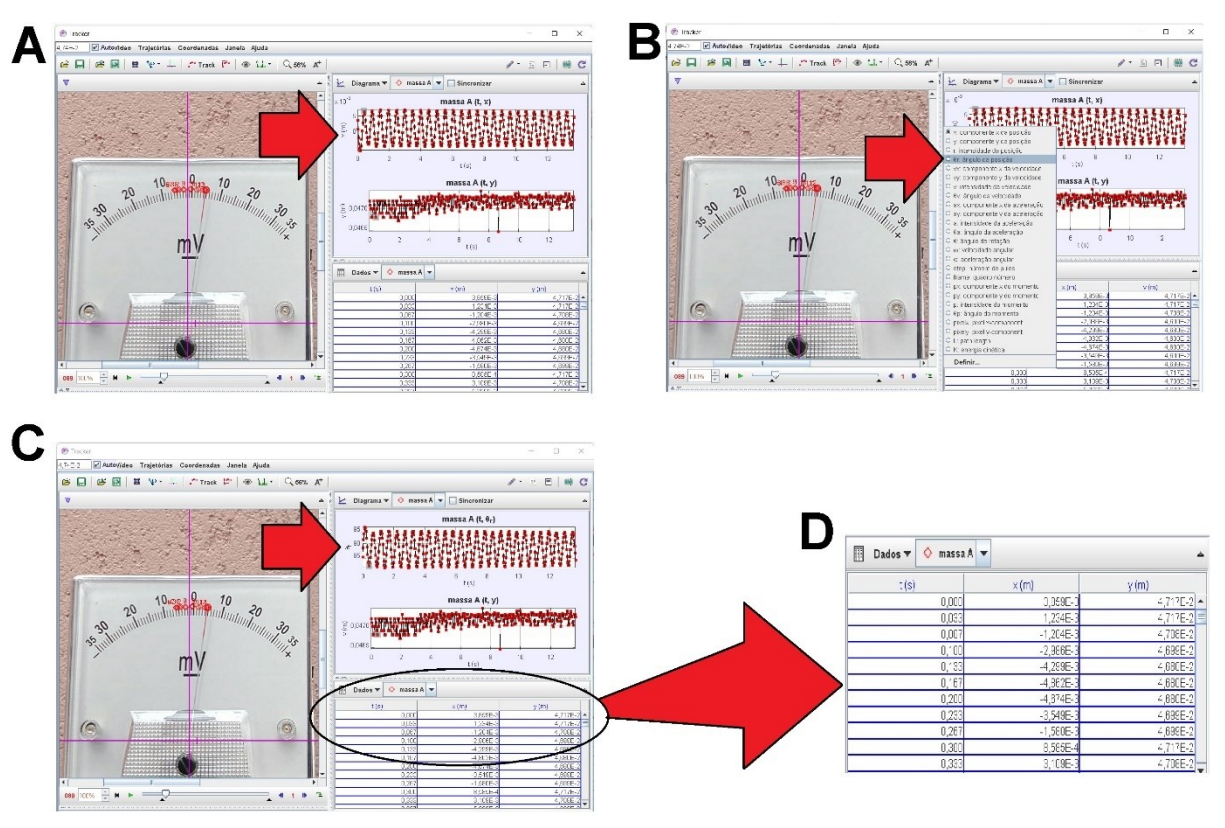

**Figura 179** – Troca de posição linear para posição angular.

# Fonte: Acervo pessoal

Para mudar o dado exibido na tabela, posicione o cursor do *mouse* em **Dados**, clicando sobre ele; na janela que se abre, marque a opção **θ**, e desmarque as opções x e y, em seguida *click* em **Fechar** conforme apresentado na figura 180.

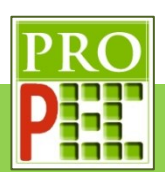

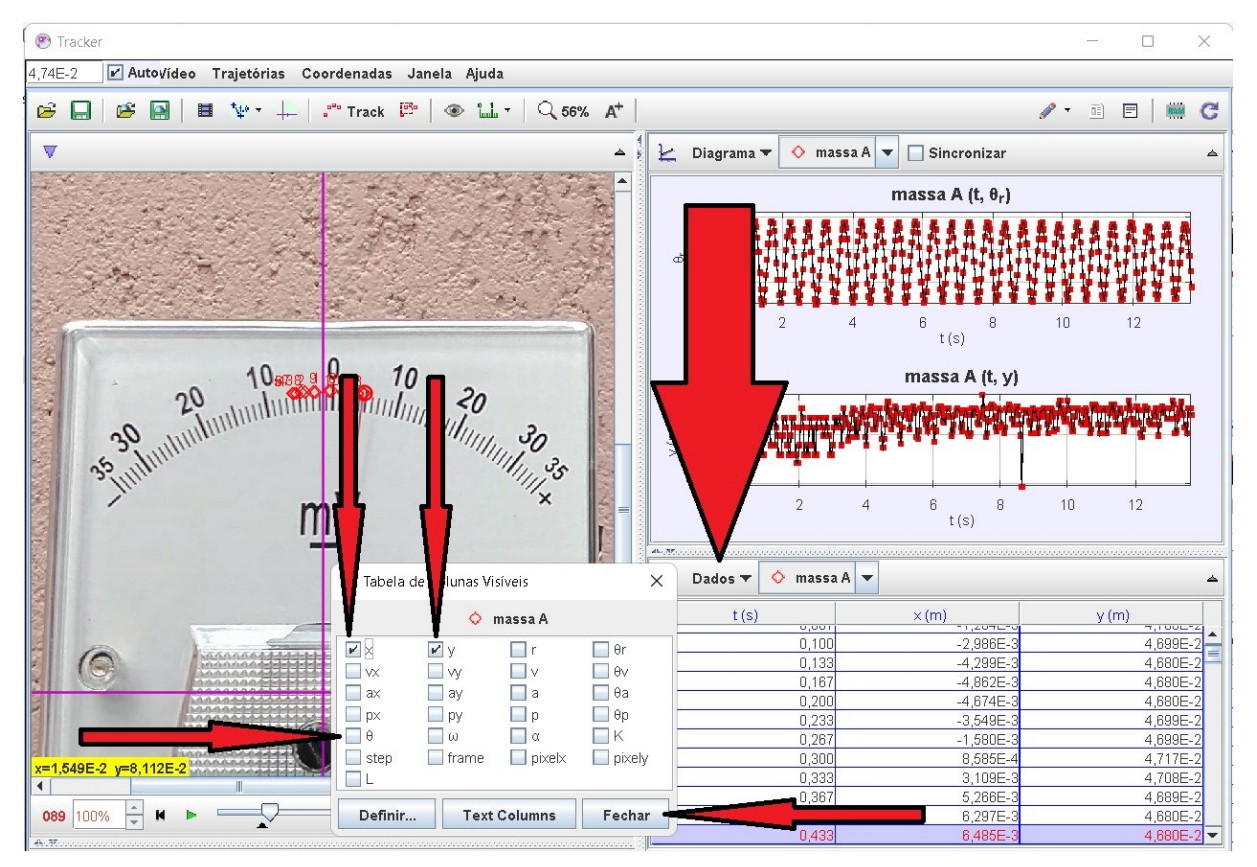

**Figura 180** – Troca de posição linear para posição angular em tabela. Fonte: Acervo pessoal

Sobre o gráfico  $\bm{\theta}_r x \, \bm{t}_{(s)}$ , à direita da tela do *Tracker* (figura 181-A), dê um *click* com o botão direito; na tela que se abre (figura 181-B), *click* no ícone **Analizar...**, isto possibilitará abrir uma tela com o gráfico  $\theta_r(t)$ , das posições angulares.

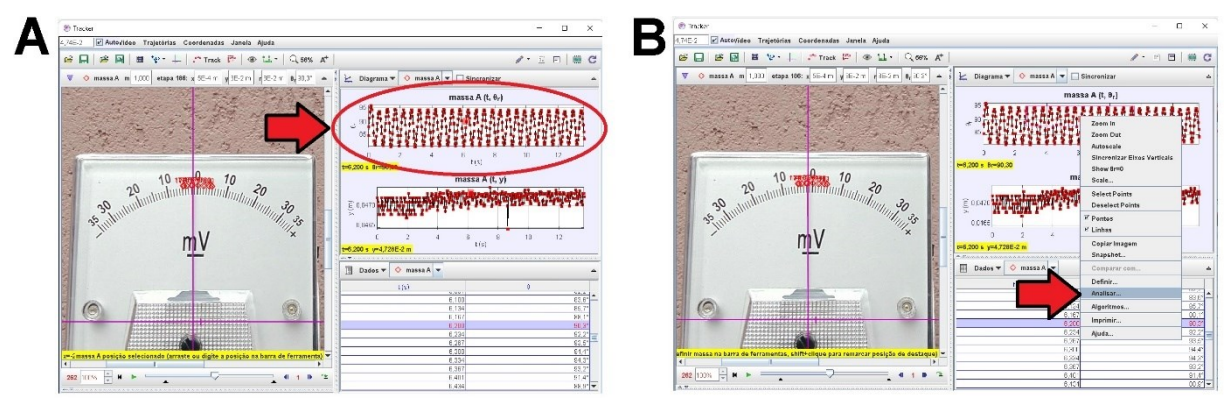

**Figura 181** – Análise do gráfico  $\theta_r(t)$ .

Fonte: Acervo pessoal

Mova o cursor do *mouse* até a aba: **Analisar**, e *click* com o botão esquerdo do *mouse*. Na janela que se abre (figura 182), no item identificado por **Nome do Fit:**, é mostrado a função **Senoide**.

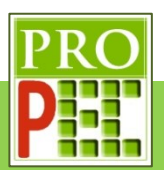

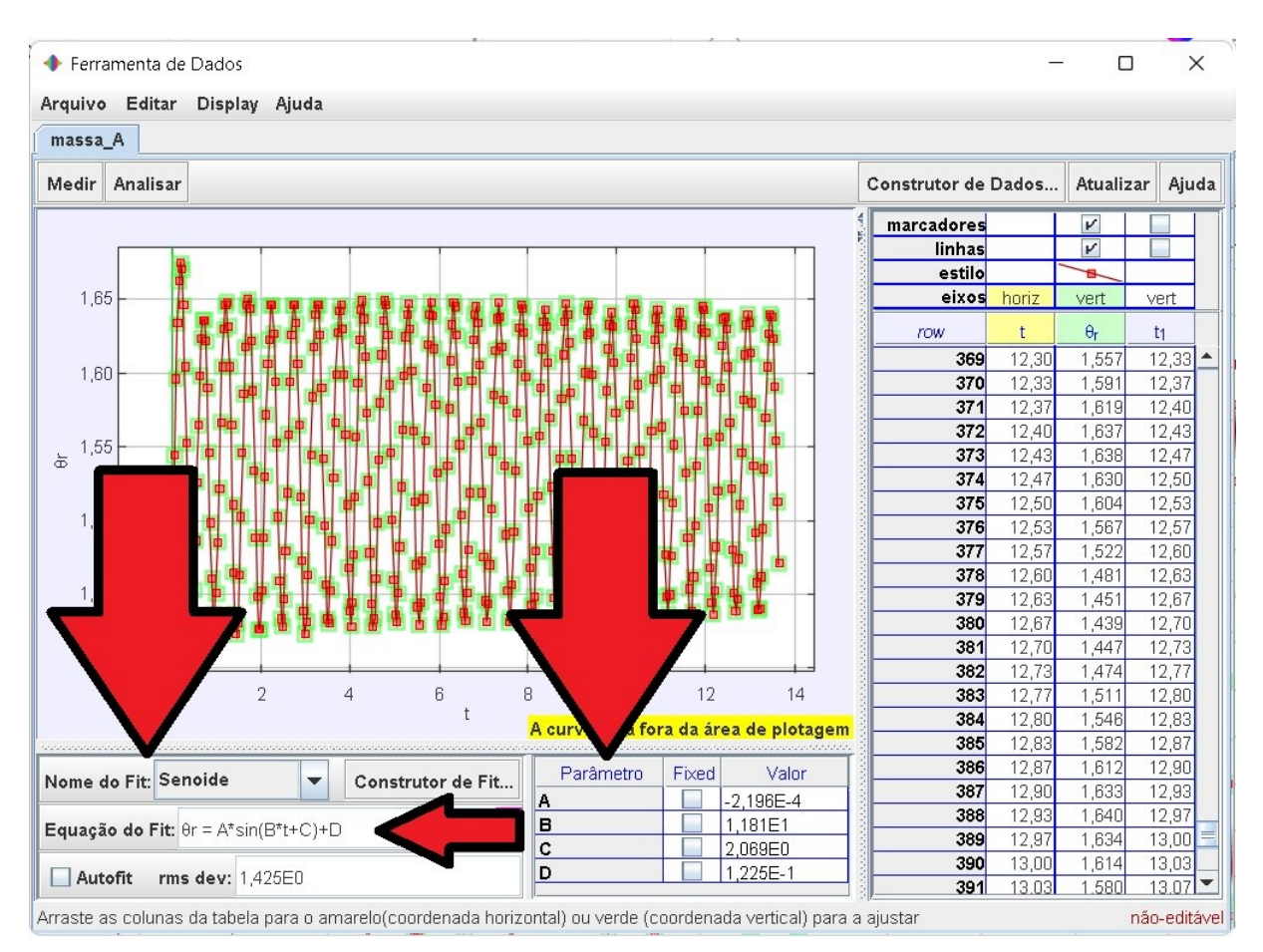

**Figura 182** – Posição vertical.

Fonte: Acervo pessoal

A expressão da senoide é exibida no item **Equação do Fit**, sendo ela:

$$
\theta r = A * \sin(B * t + C) + D \tag{101}
$$

Os parâmetros **A**, **B**, **C** e **D** são mostrados no *Tracker* na caixa lateral inferior esquerda, conforme destacado na figura 182.

Note que a equação da **Senoide** do *Tracker* atende satisfatoriamente a equação (68), proposta para descrever o movimento do sistema massa mola, sendo possível identificar na equação (96) a frequência angular de oscilação:

$$
\omega = B \tag{102}
$$

Seguindo com a análise, *click* no ícone **maximizar** (□), isto possibilitará que a curva de dados do gráfico preencha toda a tela; para um melhor ajuste de posicionamento do gráfico, em relação à área plotada, mova o cursor para os números mais extremos do eixo vertical, até que o ícone que representa o cursor cruz  $(+)$  na tela mude para uma discreta seta para cima ( ) ou para baixo ( ), a depender da extremidade escolhida, *click* e mantenha pressionado o botão esquerdo do *mouse* e mova a curva de maneira que seu limite superior ou inferior fique dentro da área de plotagem, com folga. Repita este procedimento para o eixo X, isto é, mova
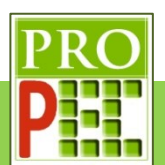

o cursor cruz para uma das extremidades do referido eixo e posicione a curva de maneira a sobrar área de plotagem. A figura 183, a seguir, representa o gráfico com o ajuste desejado.

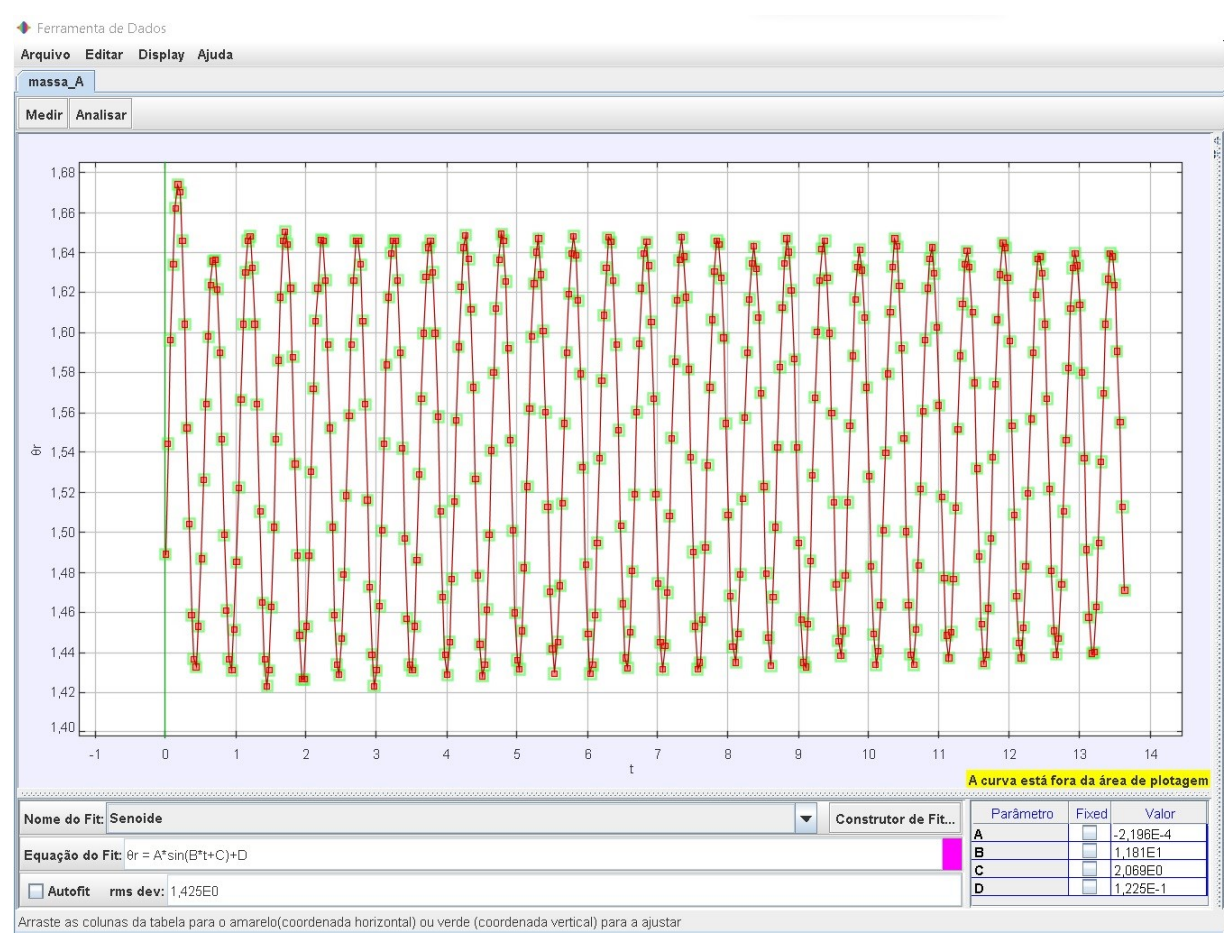

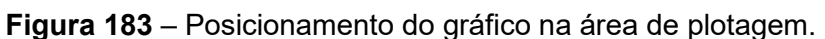

#### Fonte: Acervo pessoal

Antes de prosseguir, verifique que a lacuna do comando **Autofit** esteja desmarcada. Em seguida, mova o cursor do *mouse* para a posição ordenada (14,00;0,168) do gráfico, ao pressionar e manter pressionado o botão esquerdo do *mouse*, surgirá no canto inferior esquerdo da tela, em amarelo, o par ordenado (figura 184-A); caso a posição ordenada esteja correta, pressione e mantenha pressionado o botão esquerdo do *mouse* movendo-o até que seja selecionado toda a curva, conforme ilustra a figura 184-B, a seguir. Perceba que a região selecionada se destaca na cor amarela.

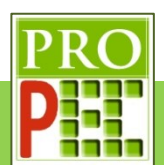

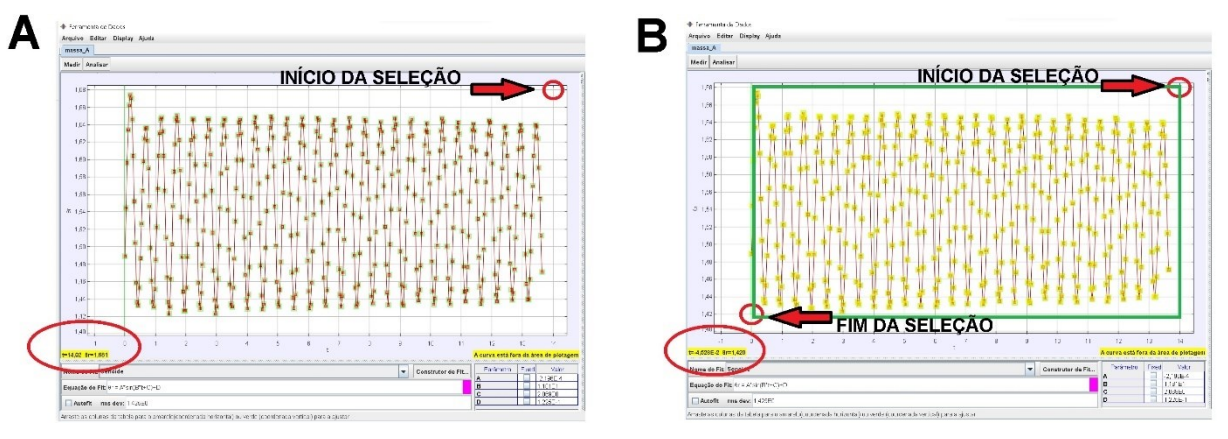

**Figura 184** – Região de estudo no gráfico.

### Fonte: Acervo pessoal

Selecionado a região de interesse, marque a caixa **Autofit**; com isto, tem-se a melhor curva de ajuste que o **Autofit** do *Tracker* possibilita; em seguida, no canto inferior direito da tela, constam os valores ajustados dos parâmetros, a figura 185-A ilustra a situação, e a figura 185- B uma ampliação do novo ajuste.

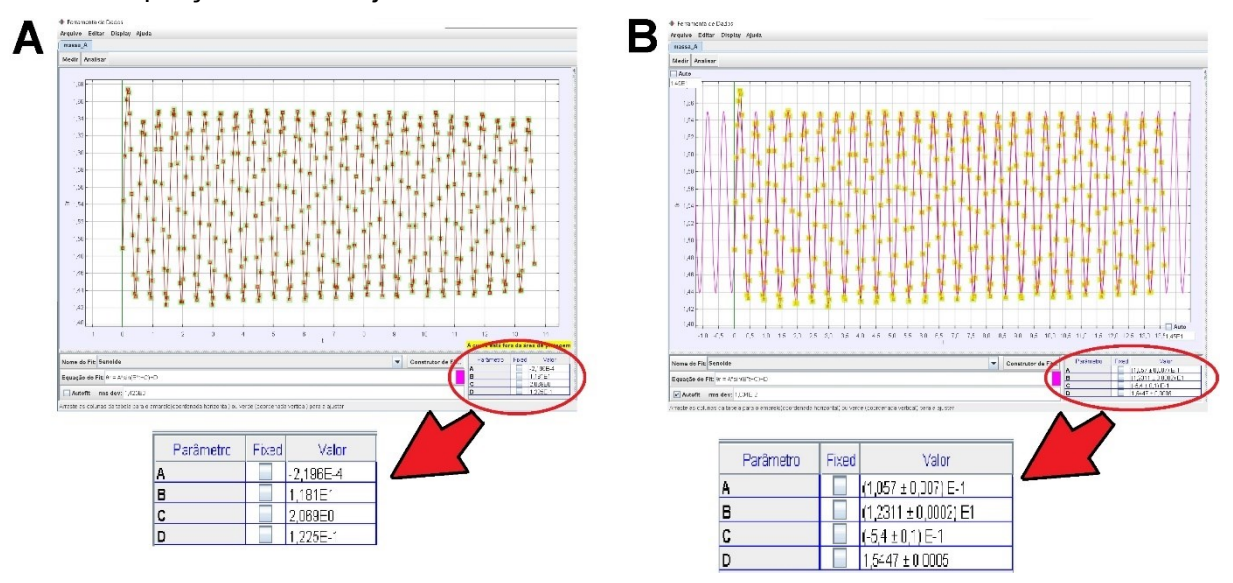

**Figura 185** – Ajustes de Autofit da função sobre os dados.

Fonte: Acervo pessoal

Sendo assim é possível escrever a função **Senoide** com todos seus parâmetros:

$$
\theta r = 0.1054 * \sin(12.311 * t - 0.54) + 1.5445 \tag{103}
$$

Onde é possível extrair o valor da frequência angular de oscilação da agulha do voltímetro  $(\omega_{ag})$ :

$$
\omega_{ag} = (12,311 \pm 0,002) \, rad/s \tag{104}
$$

Antes de analisar os resultados, é necessário salvar o arquivo. Para tanto, mova o cursor do *mouse* para o menu **Arquivo** (figura 186-A), dê um *click* com o botão esquerdo do *mouse* e, das opções que surgem, selecione a opção **Salvar Como...**; na opção **Save In**, selecione um

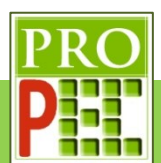

local onde o arquivo será salvo, por exemplo a pasta *Downloads*, renomeie o arquivo para @ExemploINDUÇÃO AGULHA.trk, para finalizar de um *click* em **Save** (figura 186-B).

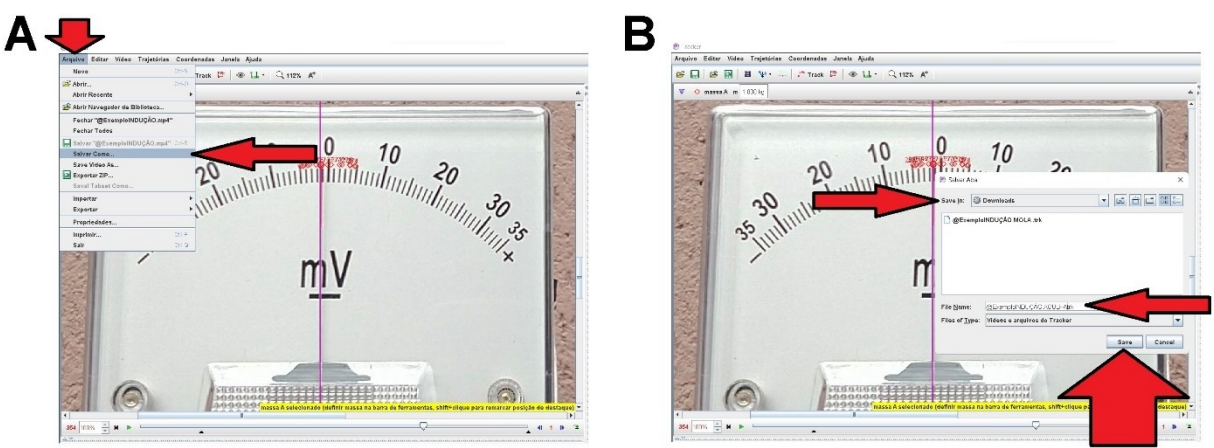

**Figura 186** – Salvamento da análise do movimento da massa mola.

Fonte: Acervo pessoal

Para analisar os resultados obtidos para os valores da frequência angular  $\omega$ , vamos organizálos no quadro 7, a seguir.

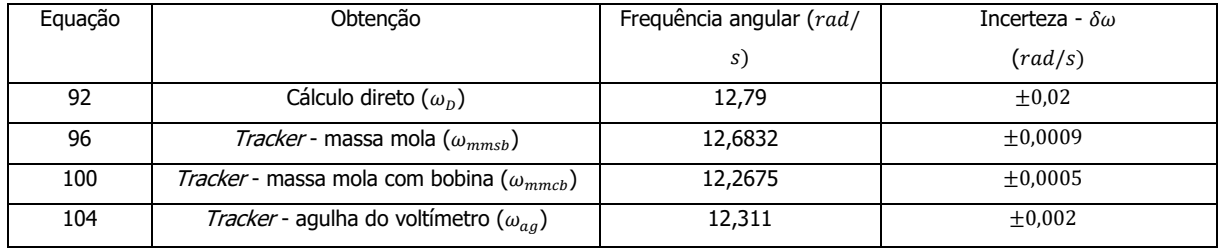

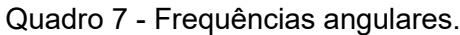

#### Fonte: acervo pessoal

Observe que os valores das frequências angulares de oscilação  $\omega_D$  e  $\omega_{mmsh}$  são muito próximas, apresentando uma diferença de apenas 0,8% entre elas; porém, apresentam a maior diferença, em relação às frequências angulares de oscilação  $\omega_{mmcb}$  e  $\omega_{ag}$ , com cerca de 2,9%; já as frequências angulares de oscilação  $\omega_{mmcb}$  e  $\omega_{ag}$  apresentam uma diferença de apenas 0,4% entre elas. Os resultados obtidos e a comparação das diferenças, em termos percentuais, entre os dois pares de medida,  $\omega_D$  com  $\omega_{mmsb}$  em relação a  $\omega_{mmcb}$  e  $\omega_{aa}$ , bem como a comparação entre cada par em si, são muito coerentes, ao levar-se em consideração o modelo teórico adotado, para o fenômeno experimental real e as medidas obtidas com auxílio do *software* Tracker.

# **3.3.3 TAREFA**

Nesta primeira etapa é necessário que se obtenha a constante elástica  $(k)$  da mola, por meio da análise fílmica de sua distensão, devido à adição de diferentes valores de massa; ao final

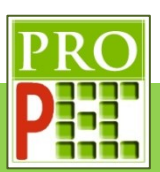

da análise é necessário que os referidos valores de distensão da mola, para os respectivos valores de massa total, sejam registrados em uma planilha permitindo uma melhor visualização do conjunto de dados; a obtenção do valor da constante elástica da mola  $(k)$ , a partir de uma análise gráfica, será viabilizado pela utilização do programa SciDAVis.

O aparato utilizado para a determinação da constante elástica da mola possui um total de 17 ímãs de ferrite, cilíndricos, com massa individual de  $(1.65 \pm 0.02)g$ , um pequeno suporte do tipo porca com massa  $(3,12 \pm 0,02)g$ , uma mola de massa de  $(7,65 \pm 0,02)g$ , um suporte haste universal, uma garra do tipo pinça e uma régua graduada em centímetros.

Nesta primeira etapa, para seguir com a análise, *click* no *link* a seguir, ou digite em seu navegador de *internet* e faça o *download* dele:

#### https://drive.google.com/file/d/1eMA1g8adzt4Vgw\_WIZ4GvvcSVym9KoNZ/view?usp=sharin

g

Importante destacar que o vídeo é o registro fílmico em velocidade normal de gravação, ou seja, a uma taxa de **30** quadros por segundo (qps ou fps do inglês *frames per second*); note que é um dado de ajuste essencial para uma análise válida com o *Tracker*.

Abra o vídeo com o *Tracker*, faça os ajustes preliminares, e responda:

Foi necessário rotacionar o vídeo? Inclua no quadro a seguir uma imagem completa da tela do *Tracker* com a imagem, na posição de análise, o menu **Ajustes de Corte de Vídeo** contendo a **Taxa de quadros** utilizada, o *menu* superior do *Tracker* e a aba inferior que identifica o arquivo aberto.

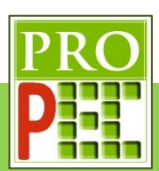

Nesta imagem o aparato experimental deve estar em posição normal, a solicitação de conter o *menu* superior do *Tracker* é para poder identificar se a língua utilizada é o Português (BR), entretanto, este é um critério que pode ser de livre escolha do estudante; importante que contenha a janela de **Ajustes de Corte de Vídeo**, pois é necessário que o estudante altere a **Taxa de quadros** para **30**, a última solicitação é a de identificação do arquivo aberto, constante na aba inferior esquerda da tela, pois com isto é possível identificar se o estudante abriu o arquivo correto desta tarefa (@ TAREFA K DA MOLA.mp4), ao invés do arquivo utilizado no exemplo.

Escolha no vídeo o quadro que contenha apenas a mola, sem massas, e obtenha o tamanho inicial e final da mola, com o auxílio da régua lateral da filmagem, para isto responda: Qual o quadro escolhido(Q) e o valor do *zoom* adotado?

Resposta:

Escreva nas linhas a seguir o valor numérico encontrado para a extremidade superior da mola (início da mola -  $y_{i0}$ ) e o valor numérico encontrado para a extremidade oposta (fim da mola  $v<sub>0</sub>$ ), escreva as unidades e, tendo por base a qualidade da medida observada, adote um valor de erro  $(\delta)$  para ambas as medidas, com suas unidades. Considere utilizar a ferramenta **Bastão de calibração** da ferramenta **Fita métrica com Transferidor** (VIII) apenas para ter uma linha de referência na tela do Tracker.

**Resposta:** 

Explique o valor de erro adotado, ao invés de um valor maior ou um valor menor que o escolhido.

 $\_$  $\_$  $\_$  $\_$  $\_$  $\_$ 

 $\_$ 

 $\_$  , and the set of the set of the set of the set of the set of the set of the set of the set of the set of the set of the set of the set of the set of the set of the set of the set of the set of the set of the set of th

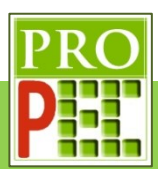

Faça a diferença entre os valores adotados para o fim e o início da mola, com o objetivo de se obter o comprimento inicial da mola  $(L_0)$  escreva seu valor, com seu erro e unidade. Resposta:

 $\_$  , and the set of the set of the set of the set of the set of the set of the set of the set of the set of the set of the set of the set of the set of the set of the set of the set of the set of the set of the set of th  $\_$ 

No quadro a seguir, inclua a imagem contendo a mola, com o *zoom* adotado, para a obtenção de seu comprimento, é importante que nesta imagem contenha referencias visuais para poder localizar na régua as posições inicial e final da mola; uma sugestão é incluir a ferramenta **Bastão de calibração** da ferramenta **Fita métrica com Transferidor** ( ) apenas como linha de referência.

**Resposta:**

Escreva o comprimento inicial da mola  $(L_0)$  e seu erro  $(\delta L_0)$  na unidade do Sistema Internacional (SI):

 $\_$ 

Resposta:

De *play* no vídeo para obter o próximo tamanho da mola; é necessário registrar os novos valores numéricos encontrados para a extremidade superior da mola (início da mola -  $y_{i1}$ ) e o valor numérico encontrado para a extremidade oposta (fim da mola -  $y_1$ ), quando sobre ela

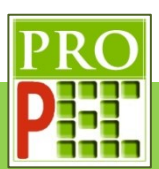

estão o suporte porca e a primeira porção de ímãs. Identifique o quadro em que constam a mola, o suporte porca e dois ímãs com e o melhor valor de *zoom* para a análise:

 $\_$  , and the set of the set of the set of the set of the set of the set of the set of the set of the set of the set of the set of the set of the set of the set of the set of the set of the set of the set of the set of th

Resposta:

No quadro a seguir, inclua a imagem contendo o conjunto, com o *zoom* adotado, para a obtenção de seu novo comprimento, é importante que nesta imagem contenha referencias visuais para poder localizar na régua as posições inicial e final da mola; uma sugestão é incluir a ferramenta **Bastão de calibração** da ferramenta **Fita métrica com Transferidor** ( ) apenas como linha de referência.

### **Resposta:**

Escreva nas linhas a seguir o valor numérico encontrado para a extremidade superior (início da mola -  $y_{i1}$ ) e inferior da mola (fim da mola - $y_1$ ) da mola, escreva a unidade e, tendo por base a qualidade da medida observada, adote um valor de erro  $(\delta)$  para a medida, com sua unidade.

#### Resposta:

Faça a diferença entre os valores encontrados para o fim e o início da mola, com o objetivo de se obter o novo comprimento da mola  $(L_1)$  escreva seu valor, com seu erro e unidade.

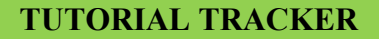

 $\overline{5}$ 

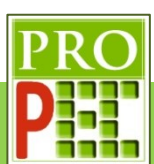

#### Resposta:

Escreva o comprimento da mola  $(L_1)$  e seu erro  $(\delta L_1)$  na unidade do Sistema Internacional (SI):

 $\_$ 

 $\_$ 

**Resposta:**\_\_\_\_\_\_\_\_\_\_\_\_\_\_\_\_\_\_\_\_\_\_\_\_\_\_\_\_\_\_\_\_\_\_\_\_\_\_\_\_\_\_\_\_\_\_\_\_\_\_\_\_\_\_\_\_\_\_\_\_\_\_\_\_\_

De *play* no vídeo para obter o próximo tamanho da mola; é necessário registrar os novos valores numéricos encontrados para a extremidade superior da mola (início da mola -  $y_{12}$ ) e o valor numérico encontrado para a extremidade oposta (fim da mola -  $y_2$ ), quando sobre ela estão o suporte porca e a segunda porção de ímãs. Identifique o quadro em que constam a mola, o suporte porca e cinco ímãs com e o melhor valor de *zoom* para a análise: Resposta:

 $\_$ 

No quadro a seguir, inclua a imagem contendo o conjunto, com o *zoom* adotado, para a obtenção de seu novo comprimento, é importante que nesta imagem contenha referencias visuais para poder localizar na régua as posições inicial e final da mola; uma sugestão é incluir a ferramenta **Bastão de calibração** da ferramenta **Fita métrica com Transferidor** ( ) apenas como linha de referência.

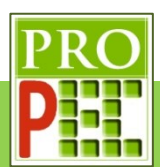

Escreva nas linhas a seguir o valor numérico encontrado para a extremidade superior (início da mola -  $y_{i2}$ ) e inferior da mola (fim da mola - $y_2$ ) da mola, escreva a unidade e, tendo por base a qualidade da medida observada, adote um valor de erro  $(\delta)$  para a medida, com sua unidade.

Resposta:

Faça a diferença entre os valores encontrados para o fim e o início da mola, com o objetivo de se obter o novo comprimento da mola  $(L<sub>2</sub>)$  escreva seu valor, com seu erro e unidade. Resposta:

 $\_$ 

 $\_$  , and the set of the set of the set of the set of the set of the set of the set of the set of the set of the set of the set of the set of the set of the set of the set of the set of the set of the set of the set of th

Escreva o comprimento da mola  $(L_2)$  e seu erro  $(\delta L_2)$  na unidade do Sistema Internacional (SI):

 $\_$ 

**Resposta:** 

De *play* no vídeo para obter o próximo tamanho da mola; é necessário registrar os novos valores numéricos encontrados para a extremidade superior da mola (início da mola -  $y_{i3}$ ) e o valor numérico encontrado para a extremidade oposta (fim da mola -  $y_3$ ), quando sobre ela estão o suporte porca e a terceira porção de ímãs. Identifique o quadro em que constam a mola, o suporte porca e oito ímãs com e o melhor valor de *zoom* para a análise: Resposta:

 $\_$  , and the set of the set of the set of the set of the set of the set of the set of the set of the set of the set of the set of the set of the set of the set of the set of the set of the set of the set of the set of th

No quadro a seguir, inclua a imagem contendo o conjunto, com o *zoom* adotado, para a obtenção de seu novo comprimento, é importante que nesta imagem contenha referencias visuais para poder localizar na régua as posições inicial e final da mola; uma sugestão é incluir a ferramenta **Bastão de calibração** da ferramenta **Fita métrica com Transferidor** ( ) apenas como linha de referência.

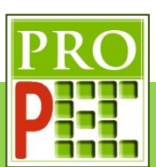

Escreva nas linhas a seguir o valor numérico encontrado para a extremidade superior (início da mola -  $y_{i3}$ ) e inferior da mola (fim da mola - $y_3$ ) da mola, escreva a unidade e, tendo por base a qualidade da medida observada, adote um valor de erro  $(\delta)$  para a medida, com sua unidade.

Resposta:

Faça a diferença entre os valores encontrados para o fim e o início da mola, com o objetivo de se obter o novo comprimento da mola  $(L_3)$  escreva seu valor, com seu erro e unidade. **Resposta:**\_\_\_\_\_\_\_\_\_\_\_\_\_\_\_\_\_\_\_\_\_\_\_\_\_\_\_\_\_\_\_\_\_\_\_\_\_\_\_\_\_\_\_\_\_\_\_\_\_\_\_\_\_\_\_\_\_\_\_\_\_\_\_\_\_

 $\_$ 

 $\_$ 

Escreva o comprimento da mola  $(L_3)$  e seu erro ( $\delta$ 3) na unidade do Sistema Internacional (SI): Resposta:

 $\_$  , and the set of the set of the set of the set of the set of the set of the set of the set of the set of the set of the set of the set of the set of the set of the set of the set of the set of the set of the set of th

De *play* no vídeo para obter o próximo tamanho da mola; é necessário registrar os novos valores numéricos encontrados para a extremidade superior da mola (início da mola -  $y_{i4}$ ) e o valor numérico encontrado para a extremidade oposta (fim da mola -  $y_4$ ), quando sobre ela estão o suporte porca e a quarta porção de ímãs. Identifique o quadro em que constam a mola, o suporte porca e onze ímãs com e o melhor valor de *zoom* para a análise:

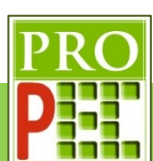

Resposta:

No quadro a seguir, inclua a imagem contendo o conjunto, com o *zoom* adotado, para a obtenção de seu novo comprimento, é importante que nesta imagem contenha referencias visuais para poder localizar na régua as posições inicial e final da mola; uma sugestão é incluir a ferramenta **Bastão de calibração** da ferramenta **Fita métrica com Transferidor** (<sup>141-1</sup>) apenas como linha de referência.

 $\_$ 

**Resposta:**

Escreva nas linhas a seguir o valor numérico encontrado para a extremidade superior (início da mola -  $y_{i4}$ ) e inferior da mola (fim da mola - $y_4$ ) da mola, escreva a unidade e, tendo por base a qualidade da medida observada, adote um valor de erro  $(\delta)$  para a medida, com sua unidade.

**Resposta:** 

Faça a diferença entre os valores encontrados para o fim e o início da mola, com o objetivo de se obter o novo comprimento da mola  $(L_1)$  escreva seu valor, com seu erro e unidade. Resposta:

 $\_$ 

 $\_$ 

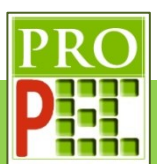

Escreva o comprimento da mola ( $L_4$ ) e seu erro ( $\delta L_4$ ) na unidade do Sistema Internacional (SI):

 $\_$  , and the set of the set of the set of the set of the set of the set of the set of the set of the set of the set of the set of the set of the set of the set of the set of the set of the set of the set of the set of th

Resposta:

De *play* no vídeo para obter o próximo tamanho da mola; é necessário registrar os novos valores numéricos encontrados para a extremidade superior da mola (início da mola -  $y_{i5}$ ) e o valor numérico encontrado para a extremidade oposta (fim da mola -  $y_5$ ), quando sobre ela estão o suporte porca e a quinta porção de ímãs. Identifique o quadro em que constam a mola, o suporte porca e quatorze ímãs com e o melhor valor de *zoom* para a análise: Resposta:

No quadro a seguir, inclua a imagem contendo o conjunto, com o *zoom* adotado, para a obtenção de seu novo comprimento, é importante que nesta imagem contenha referencias visuais para poder localizar na régua as posições inicial e final da mola; uma sugestão é incluir a ferramenta **Bastão de calibração** da ferramenta **Fita métrica com Transferidor** ( ) apenas como linha de referência.

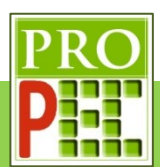

Escreva nas linhas a seguir o valor numérico encontrado para a extremidade superior (início da mola -  $y_{i5}$ ) e inferior da mola (fim da mola - $y_5$ ) da mola, escreva a unidade e, tendo por base a qualidade da medida observada, adote um valor de erro  $(\delta)$  para a medida, com sua unidade.

Resposta:

Faça a diferença entre os valores encontrados para o fim e o início da mola, com o objetivo de se obter o novo comprimento da mola  $(L_5)$  escreva seu valor, com seu erro e unidade. Resposta:

 $\_$ 

 $\_$  , and the set of the set of the set of the set of the set of the set of the set of the set of the set of the set of the set of the set of the set of the set of the set of the set of the set of the set of the set of th

Escreva o comprimento da mola ( $L_5$ ) e seu erro ( $\delta L_5$ ) na unidade do Sistema Internacional  $(SI):$ 

 $\_$ 

**Resposta:** 

De *play* no vídeo para obter o próximo tamanho da mola; é necessário registrar os novos valores numéricos encontrados para a extremidade superior da mola (início da mola -  $y_{i6}$ ) e o valor numérico encontrado para a extremidade oposta (fim da mola -  $y_6$ ), quando sobre ela estão o suporte porca e a sexta porção de ímãs. Identifique o quadro em que constam a mola, o suporte porca e dezessete ímãs com e o melhor valor de *zoom* para a análise: Resposta:

 $\_$  , and the set of the set of the set of the set of the set of the set of the set of the set of the set of the set of the set of the set of the set of the set of the set of the set of the set of the set of the set of th

No quadro a seguir, inclua a imagem contendo o conjunto, com o *zoom* adotado, para a obtenção de seu novo comprimento, é importante que nesta imagem contenha referências visuais para poder localizar na régua as posições inicial e final da mola; uma sugestão é incluir a ferramenta **Bastão de calibração** da ferramenta **Fita métrica com Transferidor** ( ) apenas como linha de referência.

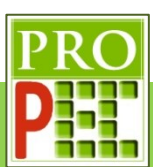

Escreva nas linhas a seguir o valor numérico encontrado para a extremidade superior (início da mola -  $y_{i6}$ ) e inferior da mola (fim da mola - $y_6$ ) da mola, escreva a unidade e, tendo por base a qualidade da medida observada, adote um valor de erro  $(\delta)$  para a medida, com sua unidade.

Resposta:

Faça a diferença entre os valores encontrados para o fim e o início da mola, com o objetivo de se obter o novo comprimento da mola  $(L_6)$  escreva seu valor, com seu erro e unidade. Resposta:

 $\_$ 

 $\_$ 

Escreva o comprimento da mola ( $L_6$ ) e seu erro ( $\delta L_6$ ) na unidade do Sistema Internacional (SI):

 $\_$ 

**Resposta:**\_\_\_\_\_\_\_\_\_\_\_\_\_\_\_\_\_\_\_\_\_\_\_\_\_\_\_\_\_\_\_\_\_\_\_\_\_\_\_\_\_\_\_\_\_\_\_\_\_\_\_\_\_\_\_\_\_\_\_\_\_\_\_\_\_

Esboce um diagrama de forças contendo a mola e um conjunto de massas suspensas na mola, em equilíbrio estático com o referencial, no quadro a seguir: **Resposta:**

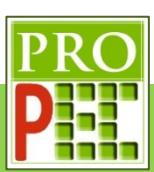

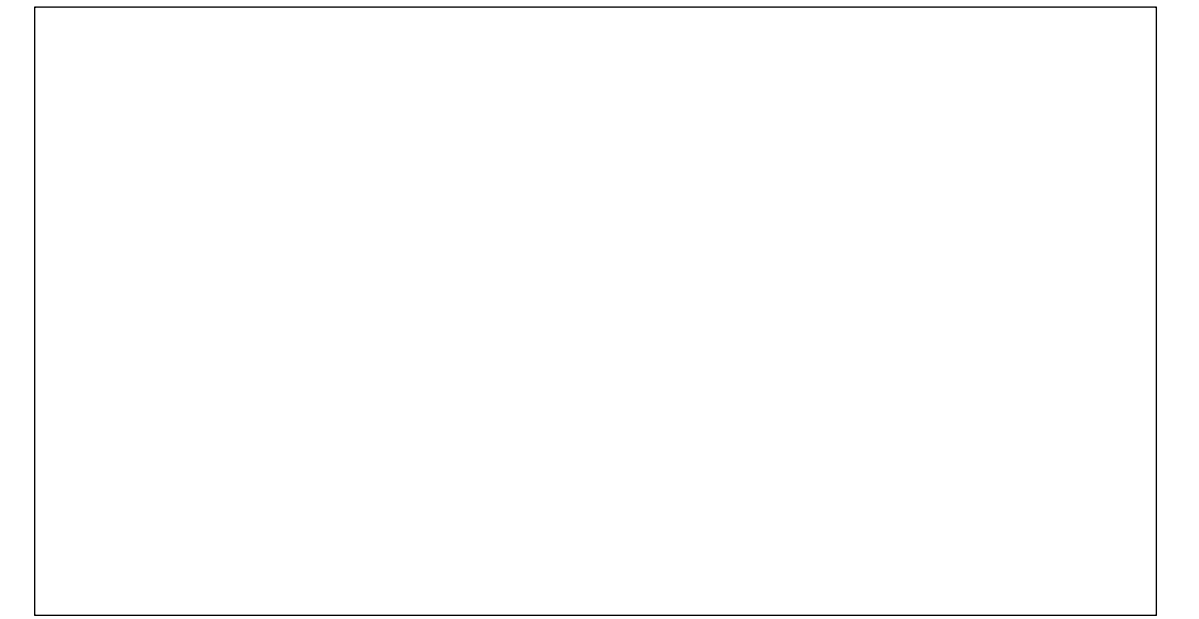

Para esta situação de equilíbrio estático, existe uma relação entre a intensidade da força peso e a intensidade da força elástica? Explique e escreva matematicamente esta relação, caso exista.

 $\_$  $\_$  , and the set of the set of the set of the set of the set of the set of the set of the set of the set of the set of the set of the set of the set of the set of the set of the set of the set of the set of the set of th

#### **Resposta:**

Preencha a tabela a seguir com os valores de comprimento da mola, suas incertezas e as intensidades das respectivas forças elásticas e suas incertezas; considere o valor da aceleração da gravidade ( $\vec{g}$ ) igual a 9,81  $^m\!\!/_S^2$ .

Quadro 8 – Medidas de comprimento, massa e força elástica para obtenção do k da mola

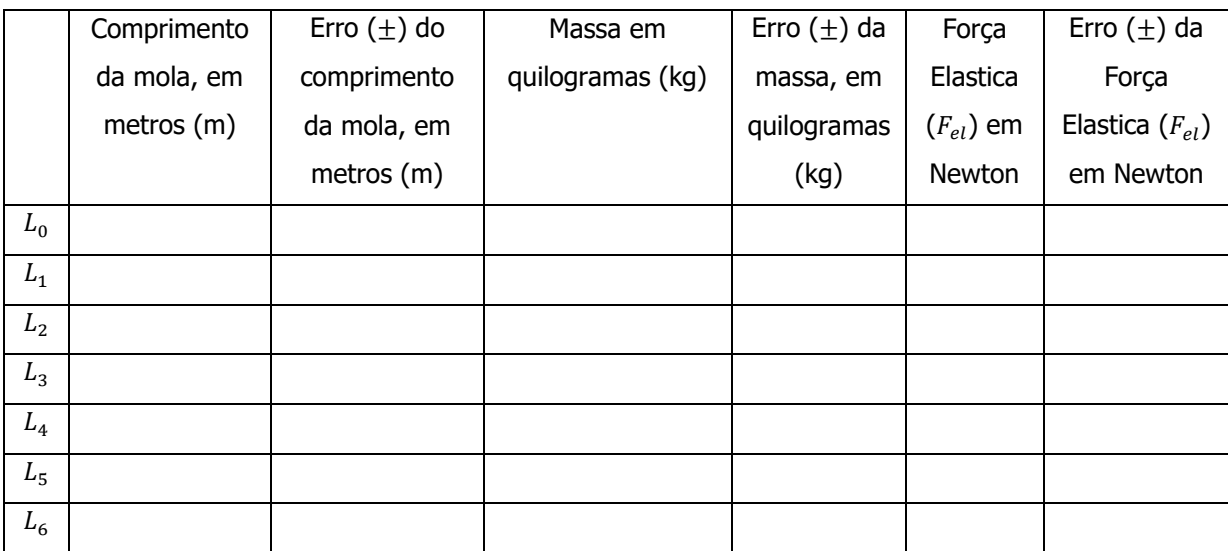

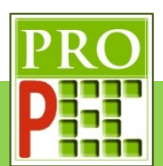

Obtenha com o programa SciDAVis um gráfico, intitulado: k da mola, com o eixo das coordenadas nomeado por: Força elástica (N), o eixo das abscissas nomeado por: Comprimento (L) da mola (m) e que contenha a caixa de diálogo com o tipo de função ajustada, os valores de seus coeficientes, conforme foi exemplificado neste instrucional; insira no quadro a seguir a imagem com os quesitos solicitados acima:

#### **Resposta:**

A partir do ajuste obtido pelo SciDAVis, do conjunto de pares de força elástica pela distensão da mola, escreva o valor da constante elástica da mola  $(k)$ , com sua incerteza e sua unidade: **Resposta:**  $k = ($  +

Nas etapas a seguir serão solicitadas a realização de atividades com o objetivo de se obterem os valores das frequências angulares de oscilação obtida diretamente ( $\omega_D$ ), do sistema massa mola sem bobina ( $\omega_{mmsb}$ ), do sistema massa mola com a bobina ( $\omega_{mmcb}$ ) e, por fim, a quarta frequência angular de oscilação que ocorre na agulha do voltímetro nomeada por  $\omega_{aa}$ .

O aparato experimental utilizado possui um voltímetro de sensibilidade em milivolts, um ímã de ferrite de dimensões  $(60X5X5)$ mm com massa de  $(26.72 + 0.02)q$ , um pequeno suporte do tipo porca com massa  $(3.12 \pm 0.02)g$ , uma mola de constante elástica  $\mathbf{k} =$ (\_\_\_\_\_\_\_\_\_\_\_\_\_\_\_\_\_\_\_\_\_ ± \_\_\_\_\_\_\_\_\_\_\_\_\_\_\_\_\_\_\_\_\_), determinada no passo anterior, e massa de  $(7.65 \pm 0.02)$ g, um suporte universal, uma garra do tipo pinça, fios conectores e uma bobina com 200 espiras, 400 espiras e 600espiras.

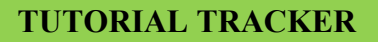

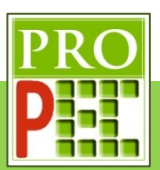

Nesta segunda etapa utilize as equações (65) e (90), para obter a frequência angular de oscilação obtida diretamente ( $\omega_D$ ) e sua incerteza ( $\delta\omega$ ), do sistema massa mola composto pelo ímã; lembre-se das unidades.

 $\_$  $\_$  , and the set of the set of the set of the set of the set of the set of the set of the set of the set of the set of the set of the set of the set of the set of the set of the set of the set of the set of the set of th  $\_$  $\_$ 

 $\_$  $\_$ 

Resposta:

Nesta terceira etapa será obtido a frequência angular de um sistema massa mola sem bobina (); para prosseguir, faça o *download* do vídeo, que será utilizado para a obtenção da frequência angular de oscilação; fique atento para o local onde ele será salvo em seu computador, pois será necessário localizá-lo e abri-lo com o uso do *Tracker*. *Click* no *link* a seguir:

https://drive.google.com/file/d/1vduyYTZHe2zijx5H4H3R62M\_Msuxkdn4/view?usp=sharing

Caso não seja possível acessar pelo endereço acima, digite-te o em seu navegador de *internet* e tecle *Enter*.

Este vídeo é o registro fílmico em velocidade de aquisição lenta, ou seja, a uma taxa de **30** quadros por segundo, do processo de oscilação de um ímã, suspenso por uma mola.

Abra o vídeo com o *Tracker* e faça os ajustes preliminares, e responda:

Foi necessário rotacionar o vídeo? Inclua uma imagem da tela inteira do *Tracker* com a imagem na posição de análise, no quadro a seguir.

 $\_$ 

Resposta:

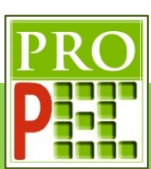

Cole no quadro a seguir uma imagem da janela de **Ajustes de Corte de Vídeo**, com a tela dos ajustes de quadro inicial, tamanho do intervalo, quadro final e taxa de quadros utilizados para esta análise.

**Resposta:**

Insira um tamanho de calibração conhecido, o maior possível. Cole no quadro a seguir a imagem com a calibração e o *zoom* utilizado.

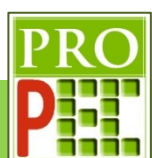

**Resposta:**

Insira o referencial para a análise do movimento do sistema massa mola, tente deixar o eixo coordenado o mais paralelo possível da direção de oscilação da mola. Cole no quadro a seguir a imagem com a calibração e o *zoom* utilizado.

**Resposta:**

Foi necessário rotacionar o referencial? Qual a razão para utilizar um referencial rotacionado? **Resposta:**

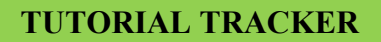

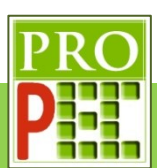

Faça as marcações dos pontos de massa. Cole no quadro a seguir a imagem da tela do *Tracker* completa com o local escolhido para a referida marcação, e o *zoom* utilizado.

 $\_$  , and the set of the set of the set of the set of the set of the set of the set of the set of the set of the set of the set of the set of the set of the set of the set of the set of the set of the set of the set of th  $\_$  $\_$  $\_$  , and the set of the set of the set of the set of the set of the set of the set of the set of the set of the set of the set of the set of the set of the set of the set of the set of the set of the set of the set of th

### **Resposta:**

Abra o gráfico  $y(m)$  x  $t(s)$  e aplique a função senoide sobre o conjunto de dados. Atenção, é necessário que o conjunto de dados estejam destacados em amarelo, para comprovar a seleção, e que o gráfico possua um espaçamento dentro da janela de visualização, e que o comando **Autofit** já esteja aplicado.

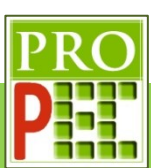

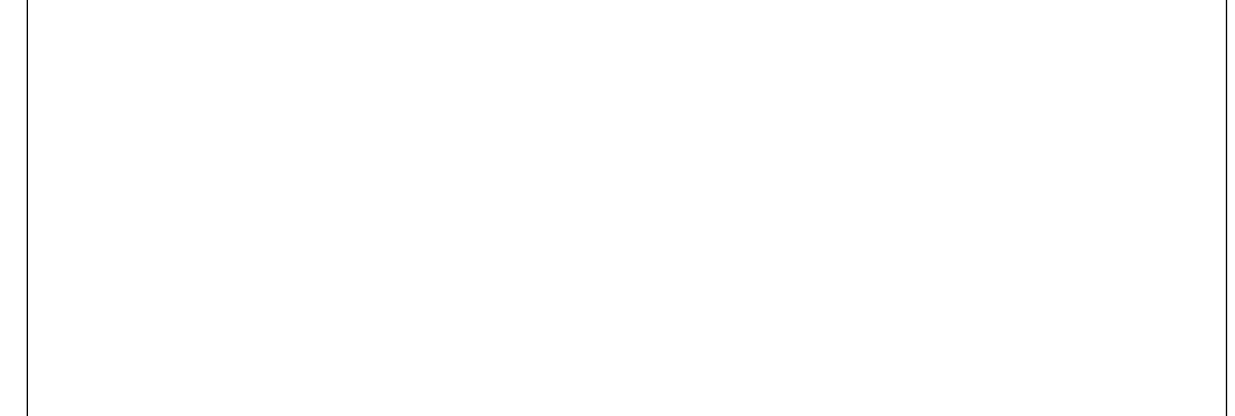

Escreva a função senoide fornecida pelo Tracker com os valores numéricos:

### **Resposta:**

Escreva a frequência de oscilação, com sua incerteza, dada pelo *Tracker* com sua unidade:

 $\_$  $\_$ 

 $\_$  $\_$ 

#### **Resposta:**

Para finalizar esta primeira etapa é necessário salvar o arquivo. Renomeie o arquivo para @Tarefa Indução MASSAMOLA.trk e salve em uma pasta conhecida; cole na caixa a seguir o arquivo renomeado.

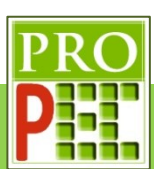

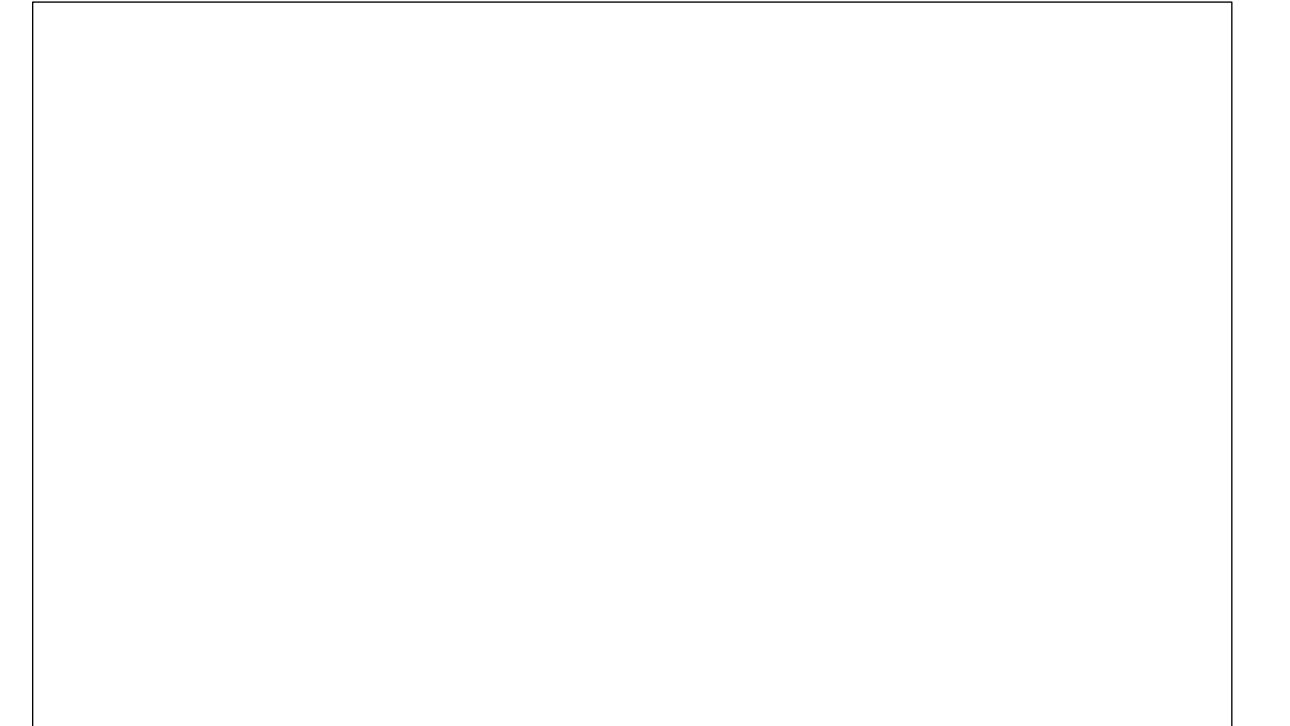

Feche o arquivo para dar seguimento à próxima etapa.

Nesta quarta etapa será obtido a frequência angular de um sistema massa mola com bobina (); para prosseguir, faça o *download* do vídeo, que será utilizado para a obtenção da frequência angular de oscilação; fique atento para o local onde ele será salvo em seu computador, pois será necessário localizá-lo e abri-lo com o uso do *Tracker*. *Click* no *link* a seguir:

#### https://drive.google.com/file/d/1OR-s0aSxjEERtBP3RUfvru2BFo3x-xLU/view?usp=sharing

Caso não seja possível acessar pelo endereço acima, digite-te o em seu navegador de *internet* e tecle *Enter*.

Este vídeo é o registro fílmico em velocidade de aquisição normal, ou seja, a uma taxa de **30** quadros por segundo, do processo de oscilação de um ímã, suspenso por uma mola, sobre uma bobina conectada a um voltímetro.

Abra o vídeo com o *Tracker*, faça os ajustes preliminares, e responda:

Foi necessário rotacionar o vídeo? Inclua no quadro a seguir uma imagem da tela do *Tracker* com a imagem na posição de análise.

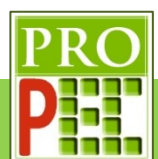

#### Resposta:

#### **Resposta:**

Cole no quadro a seguir uma imagem da janela de **Ajustes de Corte de Vídeo**, com a tela dos ajustes de quadro inicial, tamanho do intervalo, quadro final e taxa de quadros utilizados para esta análise.

 $\_$ 

**Resposta:**

Insira um tamanho de calibração conhecido. Cole no quadro a seguir a imagem contendo a calibração de tamanho e o *zoom* utilizado.

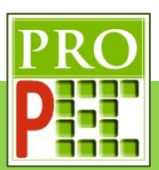

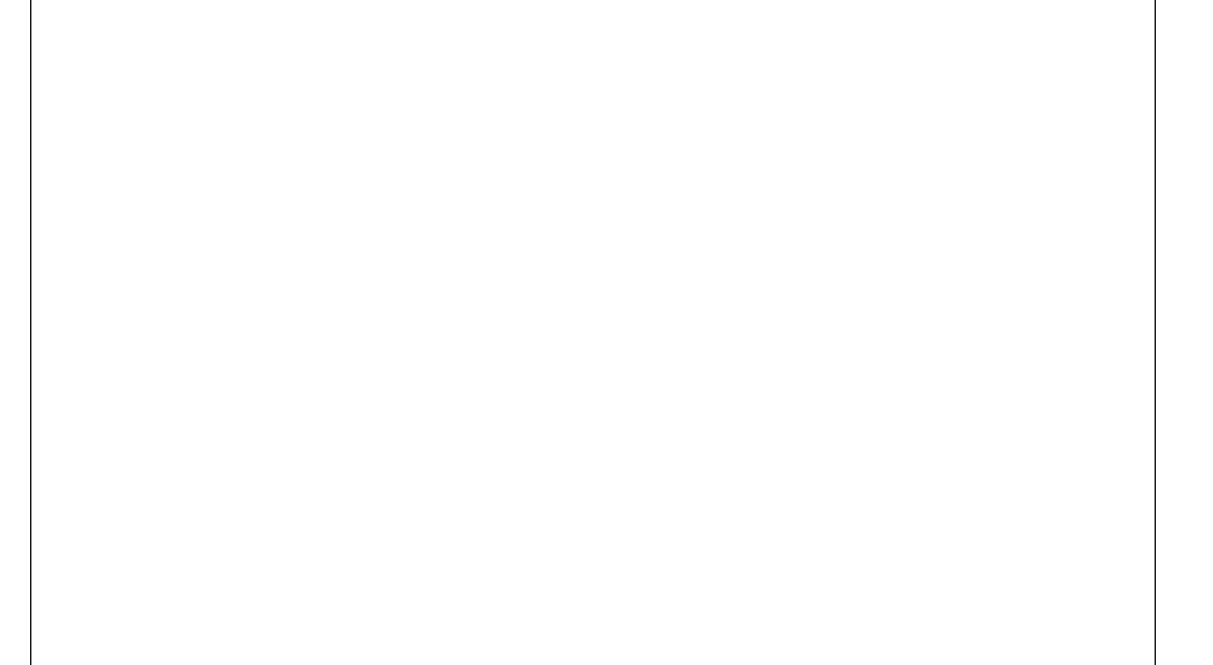

Escreva, em notação decimal, o valor da resistência em ohms (Ω) e o valor da capacitância em *farad* (F):

**Resposta:**\_\_\_\_\_\_\_\_\_\_\_\_\_\_\_\_\_\_\_\_\_\_\_\_\_\_\_\_\_\_\_\_\_\_\_\_\_\_\_\_\_\_\_\_\_\_\_\_\_\_\_\_\_\_\_\_\_\_\_\_\_\_\_\_\_

Insira o eixo referencial para a análise do movimento do sistema massa mola. Cole no quadro a seguir a imagem com esta calibração e o *zoom* utilizado.

 $\_$ 

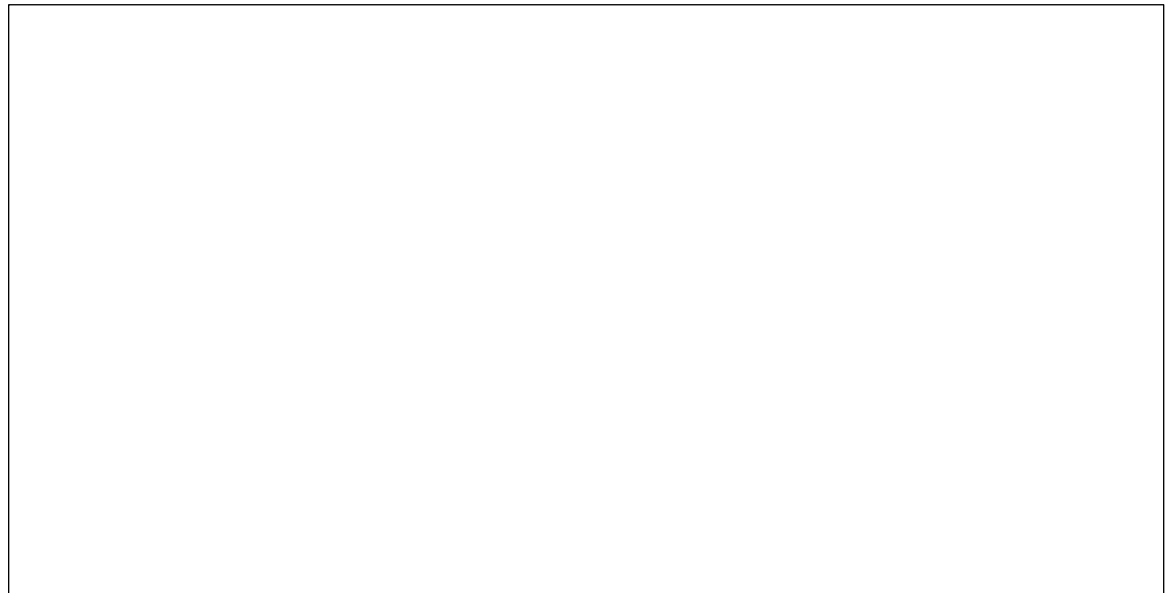

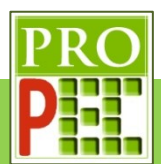

Foi necessário rotacionar o eixo referencial? Qual a razão para utilizar um referencial rotacionado?

 $\_$  , and the set of the set of the set of the set of the set of the set of the set of the set of the set of the set of the set of the set of the set of the set of the set of the set of the set of the set of the set of th  $\_$  $\_$  , and the set of the set of the set of the set of the set of the set of the set of the set of the set of the set of the set of the set of the set of the set of the set of the set of the set of the set of the set of th

 $\_$  $\_$  , and the set of the set of the set of the set of the set of the set of the set of the set of the set of the set of the set of the set of the set of the set of the set of the set of the set of the set of the set of th  $\_$ 

Resposta:

Faça as marcações dos pontos de massa. Cole no quadro a seguir a imagem da tela do *Tracker* completa com o local escolhido para a referida marcação, e o *zoom* utilizado.

Abra o gráfico  $y(m)$  x  $t(s)$  e aplique a função senoide sobre o conjunto de dados. Atenção, é necessário que o conjunto de dados estejam destacados em amarelo, para comprovar a seleção, e que o comando **Autofit** já esteja aplicado. Cole no quadro a seguir a imagem da tela com este ajuste.

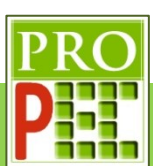

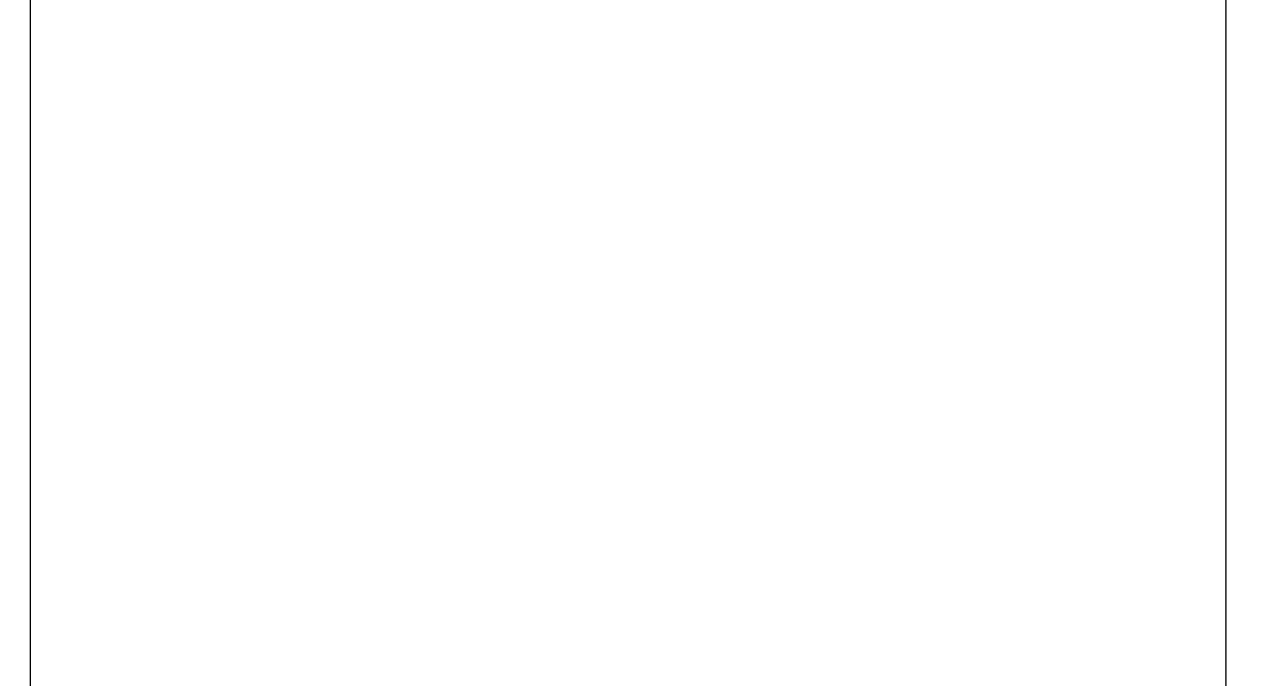

Escreva a função senoide fornecida pelo Tracker com os valores numéricos:

Resposta:

Escreva a frequência de oscilação, com sua incerteza, dada pelo *Tracker* com sua unidade:

 $\_$ 

**Resposta:** 

Para finalizar esta primeira etapa é necessário salvar o arquivo. Renomeie o arquivo para **@Tarefa Indução MOLA.trk**, cole na caixa a seguir a imagem da tela com arquivo renomeado.

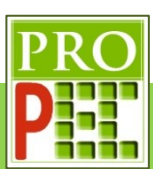

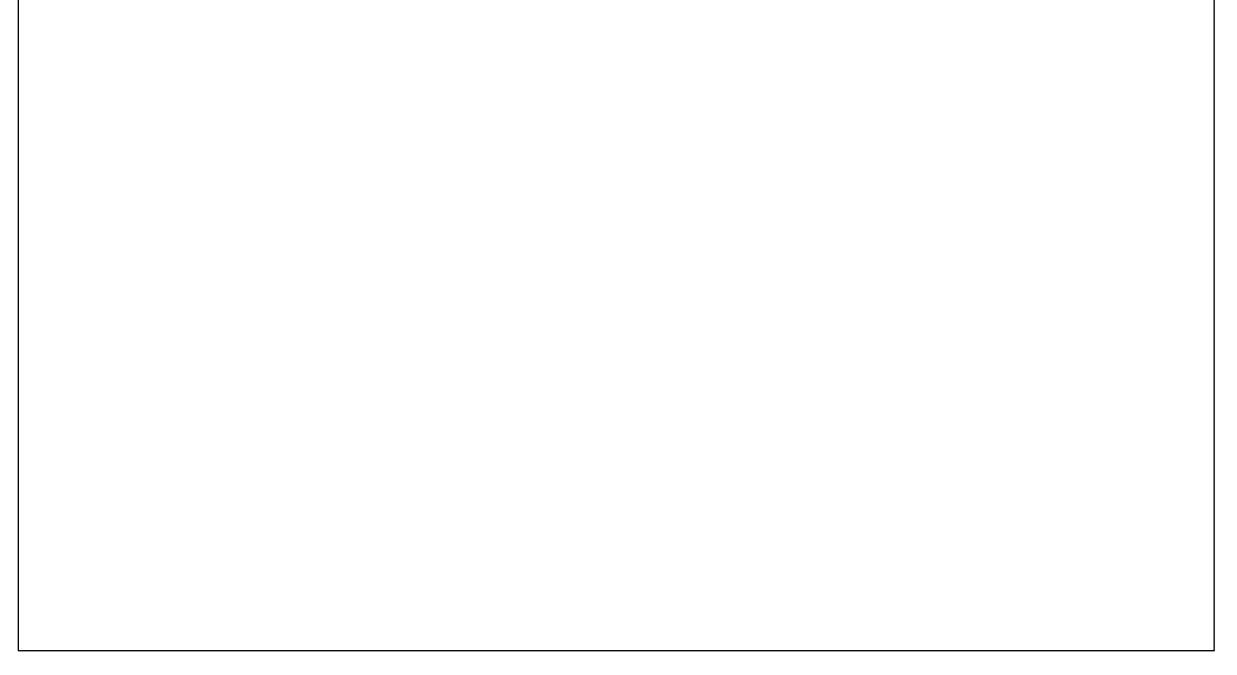

Feche o arquivo **@Tarefa Indução MOLA.trk**, abra novamente com o *Tracker* o vídeo original, isto é, o arquivo **@Tarefa Indução.mp4**, para a segunda etapa da análise. Proceda com os mesmos ajustes em relação aos quadros inicial, final e taxa de quadro, insira no vídeo o tamanho de calibração conhecido.

Nesta etapa será analisado a oscilação da agulha do voltímetro; insira no quadro a seguir uma imagem contendo a tela do voltímetro, o tamanho referencial e a janela ajustes de corte de Vídeo, contendo o quadro inicial, o tamanho do intervalo, o quadro final e a taxa de quadros: **Resposta:**

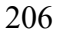

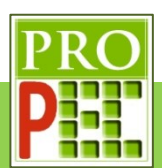

Insira o referencial XY com a origem no centro de oscilação da agulha do voltímetro, insira uma imagem com a ferramenta transferidor, no maior *zoom* possível, em que um dos lados do transferido esteja paralelo e sobre a agulha:

**Resposta:**

Insira o referencial na origem do centro de oscilação da agulha do voltímetro, cole a imagem no quadro a seguir:

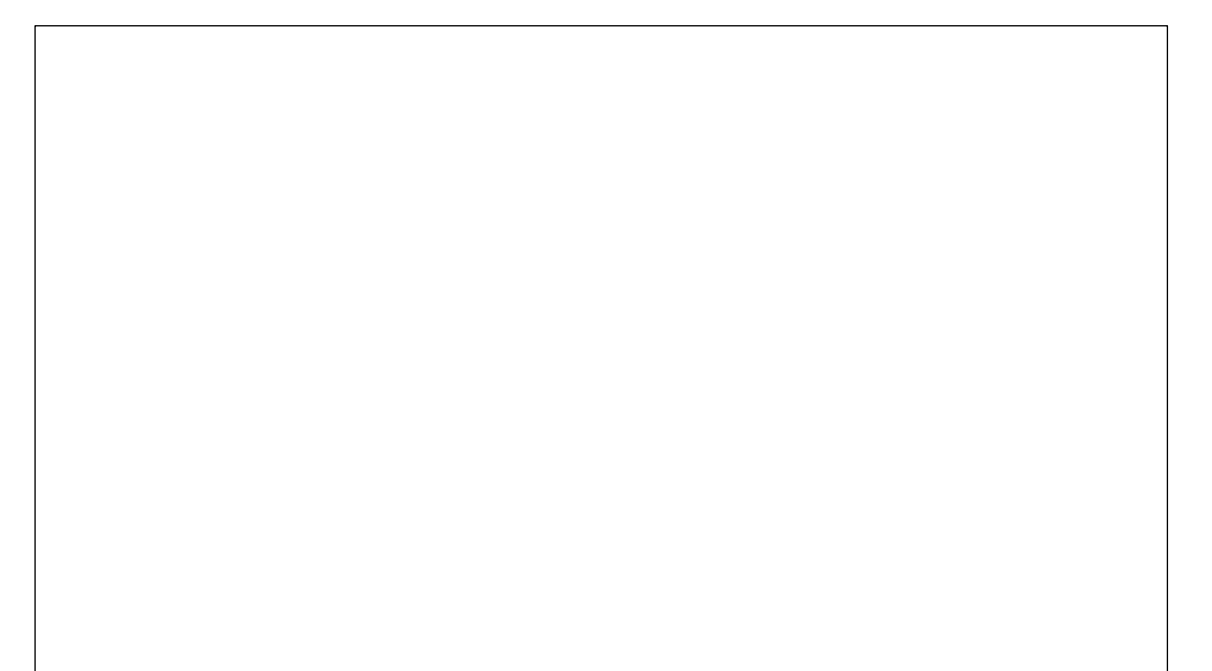

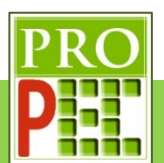

Proceda com a marcação dos pontos de massa, para as posições da agulha. Cole no quadro a seguir a tela do *Tracker* com o *zoom* utilizado para a marcação das posições e os gráficos gerados.

**Resposta:**

Altere o gráfico  $y(m)x t(s)$  para  $\theta_r x t(s)$ , cole no quadro a seguir a tela do *Tracker* com a alteração feita:

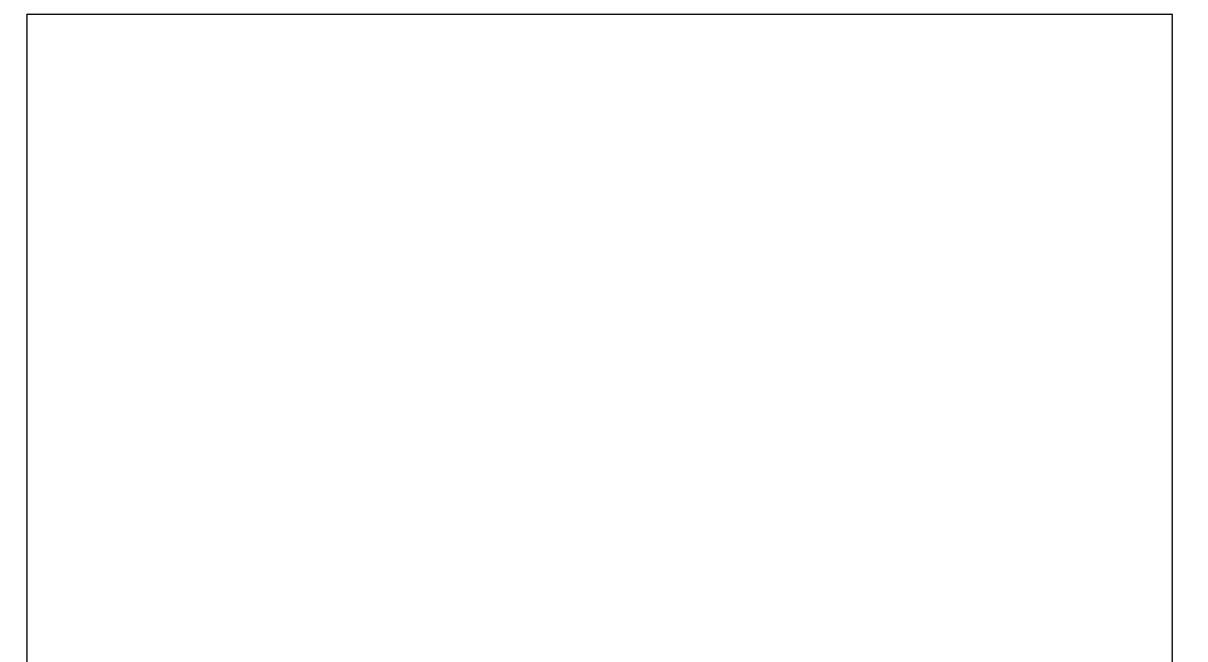

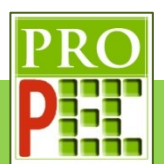

Abra o gráfico  $\theta_r x t(s)$  e aplique a função senoide sobre o conjunto de dados. Atenção, é necessário que o conjunto de dados estejam destacados em amarelo, para comprovar a seleção, e que o comando **Autofit** já esteja aplicado.

**Resposta:**

Escreva a função senoide fornecida pelo Tracker com os valores numéricos:

**Resposta:** 

Escreva a frequência de oscilação, com sua incerteza, dada pelo *Tracker* com sua unidade:

Resposta:

Para finalizar esta primeira etapa é necessário salvar o arquivo. Renomeie o arquivo para @Tarefa Indução AGULHA.trk, cole na caixa a seguir o arquivo renomeado. **Resposta:**

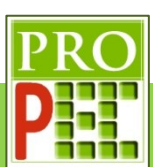

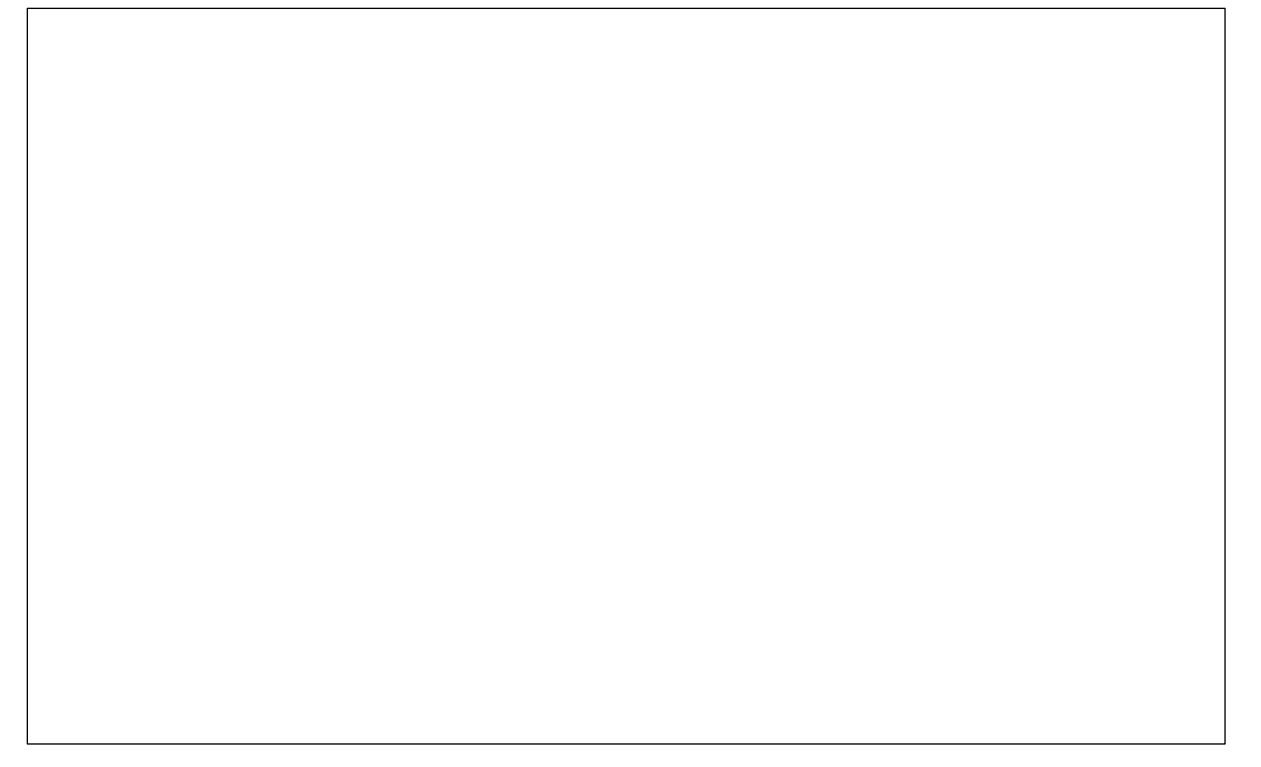

Preencha o quadro a seguir com os valores da frequência angular de oscilação:

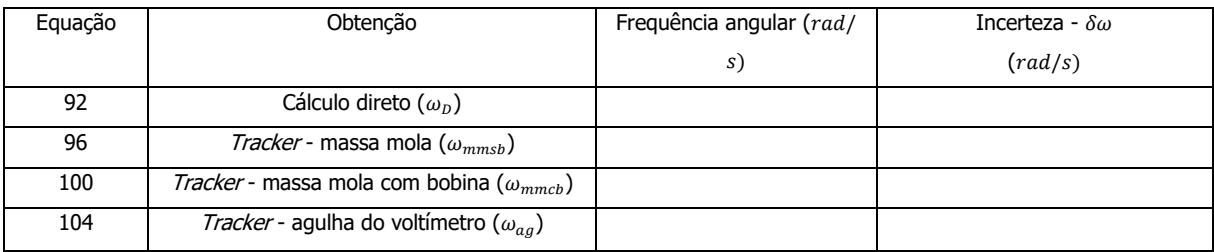

### Quadro 9 - Frequências angulares.

Ao avaliar o valor da frequência angular calculada diretamente  $(\omega_D)$  pela equação (92) ela é mais próxima de qual outra frequência angular? Explique esta proximidade, baseando-se no modelo teórico adotado para a obtenção da frequência angular.

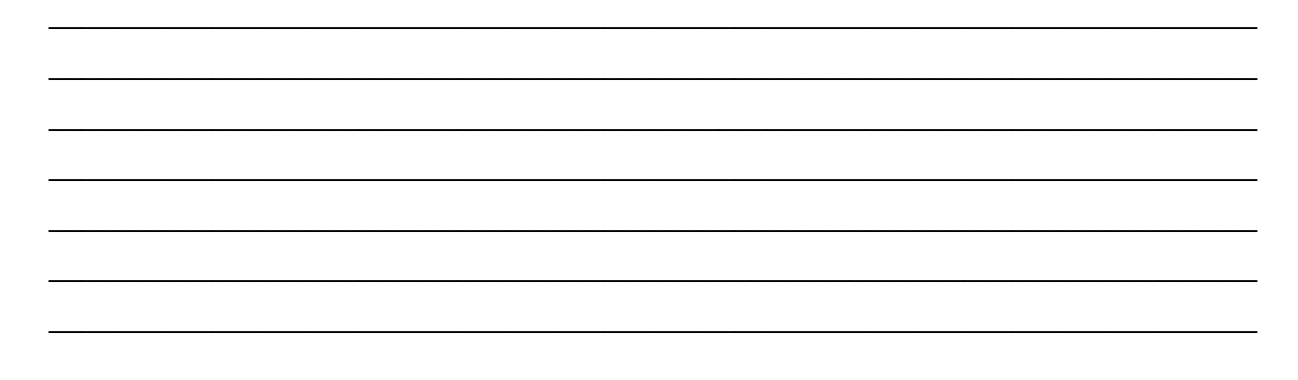

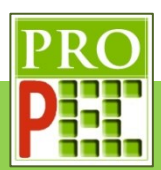

Ao avaliar o valor da frequência angular calculada diretamente ( $\omega_D$ ) pela equação (92) com a frequência angular do sistema massa mola com bobina ( $\omega_{mmcb}$ ), é possível avaliar que tal valor é mais distante que a comparação entre os valores de  $\omega_D$  e  $\omega_{mmsh}$ . Explique a razão pela qual a frequência angular de oscilação com bobina ( $\omega_{mmch}$ ) é menor que a frequência angular calculada diretamente ( $\omega_p$ ) e a frequência angular de oscilação sem bobina ( $\omega_{mmsb}$ ). Resposta:

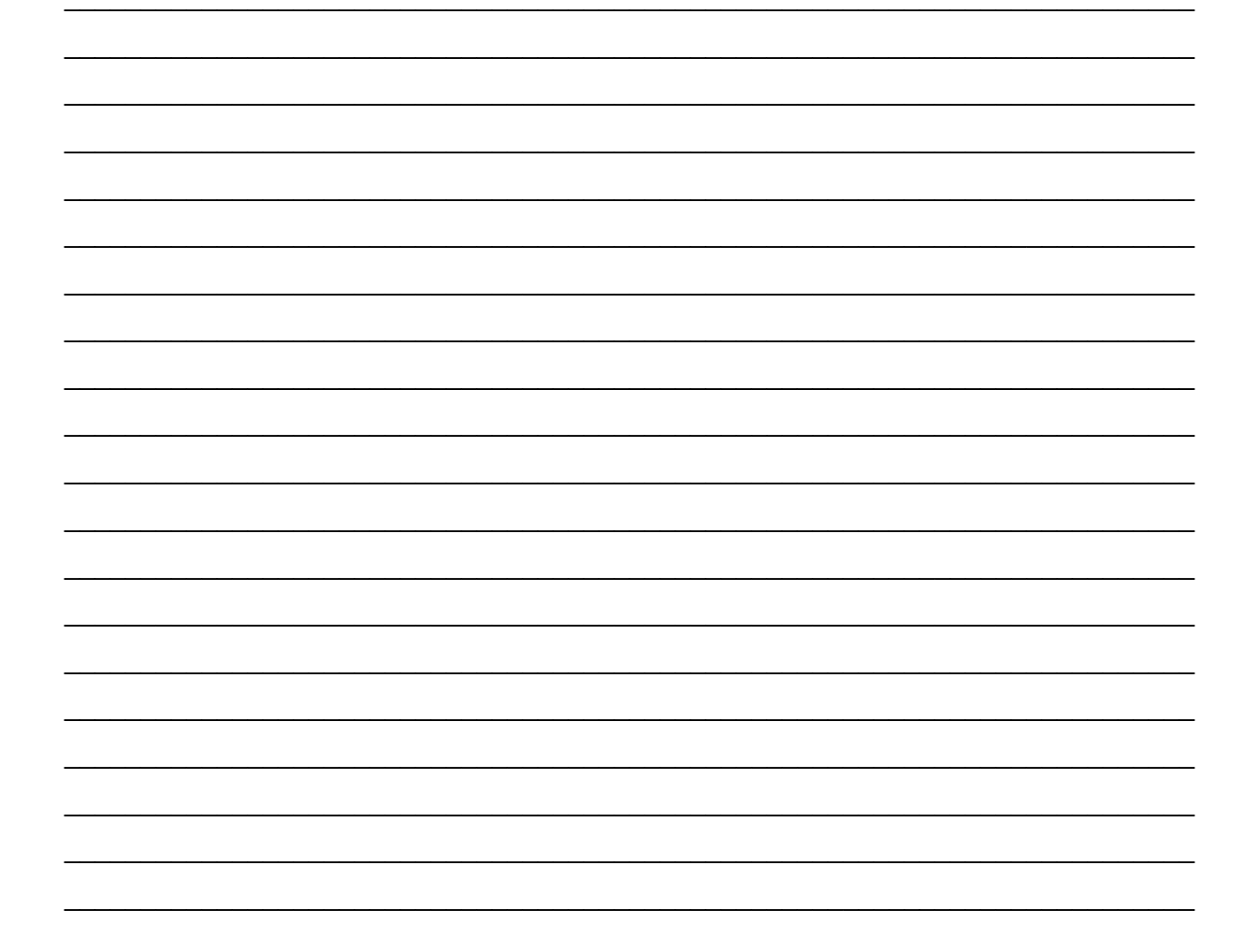

Ao avaliar o valor das frequências angulares do sistema massa mola com bobina ( $\omega_{mncb}$ ) e da agulha do voltímetro  $(\omega_{aa})$  é possível notar uma grande proximidade, podendo ser considerados valores iguais na aproximação com uma casa decimal. Explique o motivo desta proximidade.

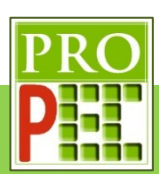

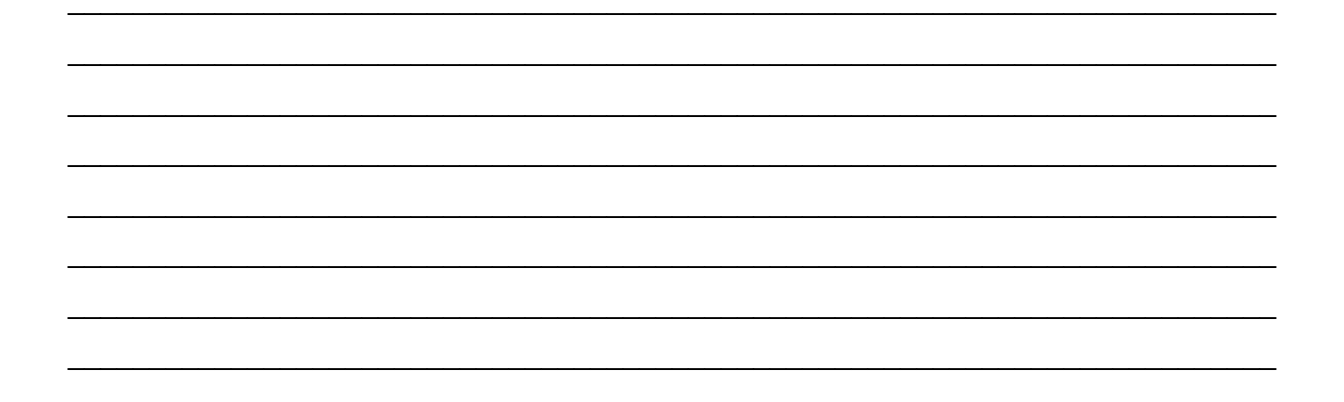

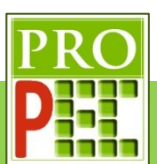

## **4 CONSIDERAÇÕES E APLICAÇÕES DO PRODUTO EDUCACIONAL**

É fato que comprender fenômenos físicos é um desafio constante no processo de ensino e aprendizagem, neste sentido, a diversidade de recursos relacionados a este processo potencializam a aproximação entre a ciencia física, a partir de seus conteúdos, com os estudantes das modalidade de ensino, ou seja, presencial, semipresencial ou a distância. Ao considerar que este trabalho pode ser complementar uma disciplina de prática experimental, ou contribuir para superar a carência de laboratórios de física, com experimentos de qualidade, que permitam aplicar o método científico sobre um fenômeno, de forma quantitativa, fica evidente que a videoanálise com o uso do *software Tracker* é uma alternativa viável.

A aplicação deste produto, para lapidar sua forma, em estudantes de Ensino Superior das modalidades de ensino presencial e semipresencial, foi adiado devido à pandemia de COVID-19 que, além de impor a necessária suspensão das aulas, tambem fragilizou o responsável por este trabalho; entretanto, o experimentos constantes deste instrucional, tal qual parte de seu percurso metodológico, foi prospectado enquanto recurso de orientação, em uma turma de estudantes de física experimental III, do Instituto Federal do Rio de Janeiro (IFRJ), campus Nilópolis.

Enquanto recurso norteador das práticas experimentais realizadas, apenas com uma nuance do instrucional utilizada, foi suficiente para proporcionar a produção de três roteiros experimentais na orientação e realização da prática experimental, presencial, pelos estudantes da referida turma.

Sendo assim, tendo em vista o valor atribuido pelos estudandes às atividades práticas orientadas, e uma sinalização favorável do professor responsável pela disciplina de física III, este produto será aplicado integralmente na próxima turma do IFRJ, campus Nilópolis.

Por fim, é possivel aventar que produtos educacionais, do tipo instruconal, são recursos de excelente potencial no auxílio do processo de ensino e aprendizagem e que incentivar a produção deste tipo de material em abordagens de fenômenos experimentais promove a aproximação entre o método científico, uma formação crítica e a construção de saberes.

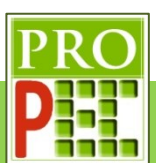

# **5 REFERÊNCIAS**

BRASIL. Decreto Nº 5.622, de 19 de dezembro de 2005. (Revogado) Regulamenta o artigo 80 da Lei nº 9.394, de 20 de dezembro de 1996, que estabelece as diretrizes e bases da educação nacional. Disponível em: < http://www.planalto.gov.br/ccivil\_03/\_Ato2004- 2006/2005/Decreto/D5622.htm>. Acesso em: 01 maio 2019.

BRASIL. Portaria Nº 4.059, de 10 de dezembro de 2004. Trata da oferta de disciplinas integrantes do currículo que utilizem modalidade semi-presencial. Disponível em: < http://portal.mec.gov.br/sesu/arquivos/pdf/nova/acs\_portaria4059.pdf>. Acesso em: 01 maio 2019.

BRASIL. Portaria Nº 873, de 07 de abril de 2006. Dispõe da oferta de cursos superiores a distância nas Instituições Federais de Ensino Superior. Disponível em: < http://portal.mec.gov.br/sesu/arquivos/pdf/portarias/portaria873.pdf>. Acesso em: 01 maio 2019.

BRASIL. Ministério de Educação e Cultura. LDB - Lei nº 9394/96, de 20 de dezembro de 1996. Estabelece as Diretrizes e Bases da Educação Nacional. Brasília: MEC, 1996.

BROWN, D., CHRISTIAN, W., HANSON, R. M. *Tracker video analysis and modeling tool for physics education* http://physlets.org/tracker/ . Acesso em: 01 maio 2019.

DEMO, PEDRO. Aprendizagem e novas tecnologias. Revista Brasileira de Docência, Ensino e Pesquisa em Educação Física - ISSN: 2175-8093. Vol. 1, n. 1, p.53-75, ago. 2009. Disponível em: <http://www.pucrs.br/famat/viali/doutorado/ptic/textos/80-388-1-PB.pdf>. Acesso em: 25 jun. 2019.

DEMO, PEDRO. Questões para a teleducação. Petrópolis, RJ: Vozes, 1998.

FILHO, L.A.M; DURÃO, I. L; SANT'ANA, L. da. S. Implementação de cursos na modalidade EaD: estudo de caso em uma instituição de ensino médio. In: Congresso Internacional de Educação e Tecnologias CIET / Encontro de Pesquisadores em Educação a Distância EnPED 2018, São Paulo. maio 2018. ISSN 2316-8722. Disponível em: <http://cietenped.ufscar.br/submissao/index.php/2018/article/view/324>. Acesso em: 30 abr. 2019.

HALLIDAY, D.; WALKER, J.; RESNICK R. Fundamentos de Física. 8. ed., Rio de Janeiro: LTC, 2009.

MARÍN, P. A; BACILIO, M. C; ROSAS, S. J. Using analog instruments in Tracker videobased experiments to understand the phenomena of electricity and magnetism in physics education, European Journal of Physycs, 2018. DOI: https://doi.org/10.1088/1361-6404/aaa8f8.

SciDavis — Data Analysis and Visualization https://scidavis.sourceforge.net/ (Acesso em: 09 fev. 2021).

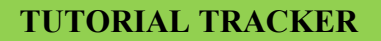

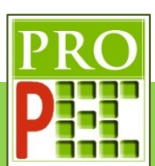

**6 APÊNDICE**

# **6.1 MATERIAL DE APOIO AO PROFESSOR**

# **6.1.1 CARGA E DESCARGA DE CAPACITOR**

Faça um esquema do circuito RC, similar ao representado na figura 13-A, indicando nos componentes seus valores para o circuito desta tarefa.

#### **Resposta:**

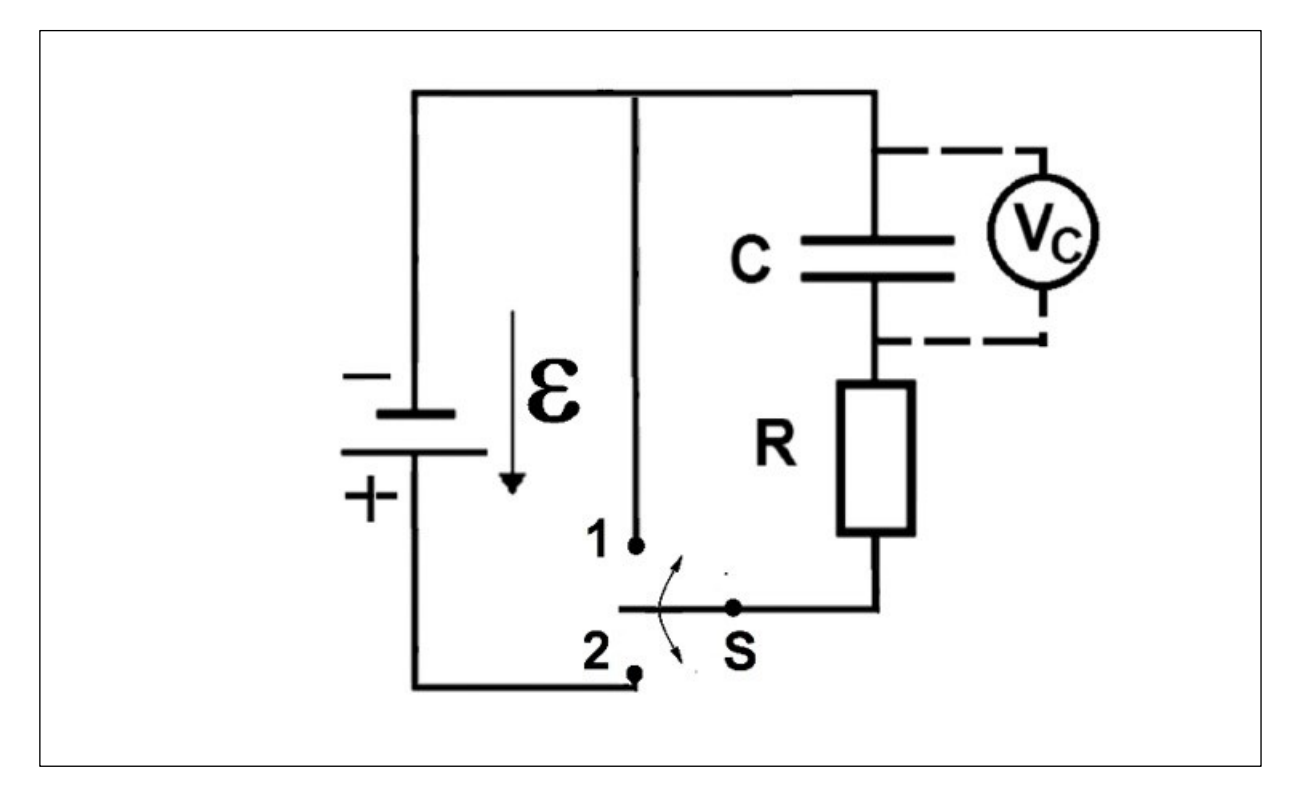

Escreva, em notação decimal, o valor da resistência em ohms (Ω) e o valor da capacitância em farad (F):

**Resposta:** 1000Ω e 0,002200F

Qual a equação que possibilita calcular o valor da constante de tempo teórica, para a carga do capacitor  $(\tau_{C\ teo})$ ?

**Resposta:**  $\tau = R \cdot C$
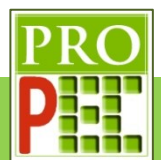

Faça uma análise dimensional e mostre, a partir das equações de: capacitância ( $\mathcal{C} = \frac{q}{\Delta t}$  $\frac{q}{\Delta V}$ ), da Lei de Ohm ( $U = R.i$ ), e da corrente elétrica ( $i = \frac{q}{l}$  $\frac{q}{t})$  a unidade ([]) da constante de tempo ( $\cal{T})$ :

Tem-se as equações dimensionais:

$$
[\tau] = [R].[C] \tag{1}
$$

$$
[C] = \frac{[Q]}{[\Delta V]} \tag{2}
$$

$$
[V] = [R] \cdot [i] \tag{3}
$$

$$
\begin{bmatrix} i \end{bmatrix} = \frac{\begin{bmatrix} Q \end{bmatrix}}{\begin{bmatrix} t \end{bmatrix}} \tag{4}
$$

Assim é possível indicar as unidades:

A equação (3) pode ser reescrita da forma: [ $R$ ]  $=$   $\frac{\left[ V\right]}{\left[ \Omega \right]}$  $\frac{\lfloor v \rfloor}{\lceil i \rceil}$  , Sendo:

$$
[R] = \frac{volt}{Ampere} \,. \tag{5}
$$

A equação (4) fornece:

$$
[i] = \frac{\text{Coulomb}}{\text{Segundo}} = Ampere
$$
 (6)

Assim o denominador da equação (5) pode ser reescrito da forma:

$$
[R] = \frac{Volt}{Coulomb/2} \therefore [R] = \frac{Volt * Segundo}{Coulomb}
$$
 (7)

A equação (2) fornece:

$$
[C] = \frac{Coulomb}{Volt}
$$
 (8)

Aplicando as unidades escritas nas equações (7) e (8) sobre a equação (1), tem-se:

$$
[\tau] = [R]. [C] :: [\tau] = \frac{Volt * Segundo}{Coulomb} x \frac{Coulomb}{Volt} = Segundo
$$

Assim:  $\lceil \tau \rceil$  = Segundo (s)

Calcule o valor da constante de tempo teórica, para a carga do capacitor ( $\tau_{C\ teo}$ ):

**Resposta:**  $\tau = R \cdot C \cdot \tau = 1000 \cdot 0.002200 \cdot \tau = 2.2$  s

Qual o valor do **"Quadro inicial"** adotado?

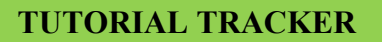

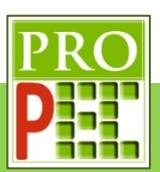

**Resposta:** O valor do quadro inicial deve ser obrigatoriamente antes do início do aumento da voltagem, ou da subida da curva. Comumente é adotado 001, mas pode ser qual quer outro valor, por exemplo 005, 007, 010, 020. Nesta tarefa é verificado que o quadro 084 é o limite, o máximo quadro antes do início do aumento da voltagem.

Já no item: **"Tamanho do Pulo"** foi adotado no exemplo o valor: **5**, entretanto é bem possível que este valor seja alterado, pois a escolha do "passo" adotado depende da necessidade do pesquisador/estudante em poder marcar, da melhor forma possível, as posições consecutivas da agulha do multímetro. Sendo assim, manter o valor utilizado anteriormente de 5, pode atender, ou não, à esta nova situação de análise; cabendo ao pesquisador/estudante, avaliar durante a marcação dos pontos de massa, qual o melhor passo que o permite registrar ponto a ponto sequencial na movimentação da agulha.

Qual o valor do "pulo" adotado inicialmente no item **"Tamanho do Pulo"**?

**Resposta:** Atentar para o estudante adotar o "pulo" de valor 5, pois este foi utilizado no exemplo.

Após as marcações dos pontos de massa e análise preliminar do processo de carga do capacitor, indique se o passo anteriormente adotado para o item **"Tamanho do Pulo"** foi adequado? Explique.

### **Resposta**:

Caso o estudante mantenha o valor do "pulo" em 5, ele incorrerá de erro, note as considerações:

Cabe ressaltar que o exemplo foi filmado em *Slow Motion*, ou seja, em 120 qps; com isto, foi verificado que valores de "pulos" inferiores ao valor 5, apesar de a análise dos dados ficar mais detalhada, em termos das posições consecutivas dos pontos de massa, teve-se que não ocorreu acréscimo relevante na obtenção da melhor curva ajustada pelo *Tracker*.

Tendo em vista que o exemplo foi filmado em *Slow Motion*, foi verificado na produção deste instrucional, a possibilidade de adotar "pulos" maiores que o valor 5; entretanto, a fim de que o estudante verifique a necessidade de marcações de pontos de massa, que reproduzam de maneira adequada o traslado da agulha, para a composição de resultados teóricos aceitáveis foi adotado 5. Note que "pulos" muito maiores do que 5 poderiam gerar valores dos coeficientes ajustados, da equação teórica, um valor da constante de tempo muito distante do esperado.

Sendo assim, com o vídeo da atividade gravado em velocidade normal de 30fps, logo mais "rápido" que o utilizado no exemplo, é esperado que o estudante perceba dificuldade, ao iniciar sua análise pela repetição do "pulo" de valor 5, pois ele perderá posições consecutivas da agulha, em cada "pulo" consecutivo para marcação do ponto de massa, se afastando de um registro de posições mais fidedigno à realidade e, por consequência, à obtenção de

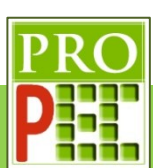

resultados que proporcionem à obtenção do tempo de carga experimental mais próximo do valor teórico.

Caso ocorra alteração do passo, indique o valor adotado:

**Resposta:** Valores aceitos de "pulo": 1, 2 ou 3.

As partes de interesse do gráfico de carga são consecutivamente um trecho mais vertical, um trecho de transição e um trecho horizontal; em cada trecho, é possível associar uma variação de voltagem por unidade de tempo. A observação deste comportamento possibilita o estudante/pesquisador indicar no gráfico onde ocorre uma maior, ou menor, taxa de variação da voltagem em relação ao tempo, por exemplo;

Esta informação, pode ser utilizada para comparar a curva de estudo com uma outra e indicar se possuem semelhanças, ou não, em relação a taxas de variação, sejam estas taxas positivas ou negativas, para o caso de curvas em crescimento ou de curvas que decrescem, tal qual ocorre em funções exponenciais de expoentes positivos e negativos.

No estudo da física é comum descrever o comportamento de fenômenos com o auxílio de expressões e/ou funções matemáticas, entretanto, para além da compreensão das características matemáticas de funções, o estudante/pesquisador necessita avaliar a coerência e a adequada correspondência entre o que ocorre no fenômeno real e a função ou expressão que modela tal fenômeno.

Desta maneira explique qual a razão de as taxas de carregamento do capacitor não serem idênticas.

**Resposta:** No gráfico de carregamento do capacitor, inicialmente, tem-se um trecho mais vertical. Isto indica que a variação de voltagem por unidade de tempo é alta e é esperado, pois o capacitor está inicialmente se carregando.

Na medida que que o capacitor se carrega, no segundo trecho, a taxa de carregamento diminui. Isto ocorre, pois, tendo o capacitor uma carga inicial e com voltagem mais próxima à voltagem da fonte ocorre a repulsão entre os portadores de carga que chegam no capacitor e os que já estão no capacitor.

No terceiro trecho, horizontal, o capacitor encontra-se completamente carregado e sua voltagem é idêntica à voltagem da fonte tendo este trecho a mesma taxa de carregamento no tempo, caso o capacitor não fosse descarregado.

Além do melhor enquadramento, e cuidados com a distância radial entre a lente objetiva da câmera e um evento, também é necessário avaliar se gravação fílmica, e sua posterior análise, atenderá satisfatoriamente à Vídeo análise em relação a outros aspectos. Neste sentido, a escolha da velocidade de gravação de um fenômeno (*Slow Motion* 120qps ou

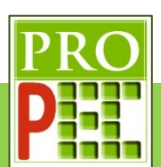

velocidade normal 30qps), bem como na escolha do passo (**Tamanho do Pulo**) podem ser fundamentais para uma análise instrumental mais adequada.

Sendo assim, explique qual seria a necessidade de se gravar um evento em *Slow Motion* e a relação entre esta velocidade de gravação e a escolha do **Tamanho do Pulo**.

**Resposta:** A gravação em *Slow Motion* é necessária quando registra-se um evento de mudanças velozes pois, com este recurso, é possível obter o registro de mais quadros por unidade de tempo, 120qps, em relação à uma gravação normal de 30qps.

A relação entre a velocidade de gravação (qps) e o tamanho do "pulo" é intrínseca e inseparável, visto que em uma avaliação preliminar o estudante/pesquisador pode em qualquer velocidade de gravação (qps) utilizada, fazer as marcações das posições, ou pontos de massa, mais precisas de "pulo" 1 ou muito superior cabendo ao estudante/pesquisador avaliar qual "pulo "manterá a melhor representatividade entre os dados registrados e o fenômeno real estudado.

A escolha do "**Quadro final**" em uma Vídeo análise está relacionado ao final da ocorrência de um evento de interesse pelo registro fílmico. No caso desta atividade qual o valor "**Quadro final**" adotado para a carga do capacitor?

**Resposta:** Qualquer valor entre 519 e 594, inclusive ambos.

Qual a razão para a escolha do quadro final indicado anteriormente para este experimento?

**Resposta:** Nele, a voltagem se manteve constante.

Após a marcação dos pontos de massa é necessário selecionar o trecho do gráfico a ser analisado, neste caso para a carga do capacitor. Faça um *print* da tela do *Tracker*, com o gráfico no trecho selecionado para a análise, e cole no quadro a seguir:

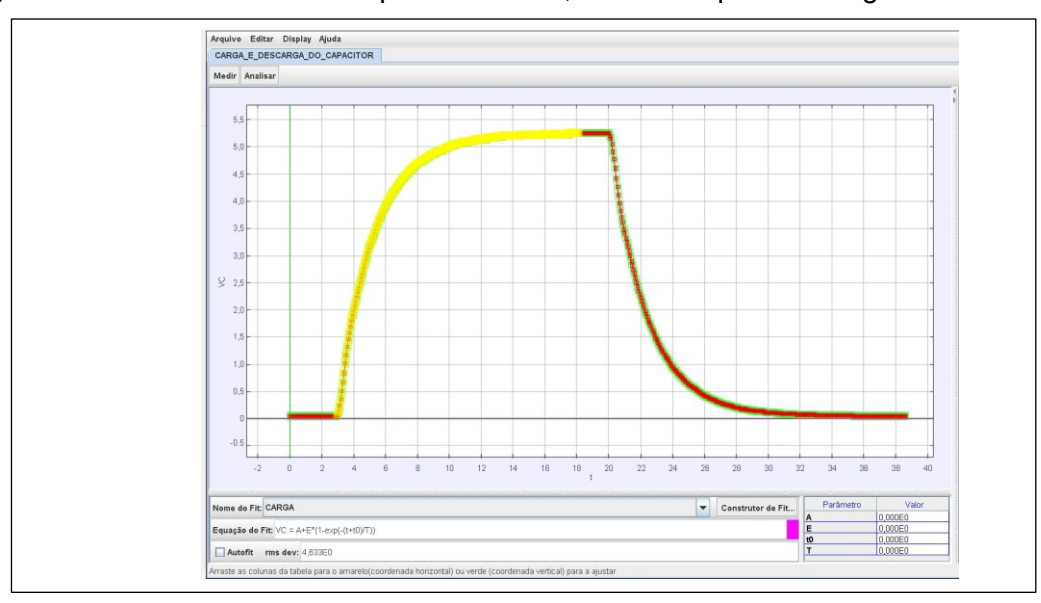

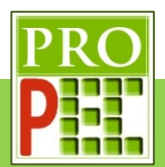

Para a análise do trecho do gráfico que representa a carga do capacitor foi necessário inserir e utilizar na equação de carga no *Tracker*, os parâmetros iniciais **A, E, t0** e **T** e utilizar o comando **Autofit**. No exemplo deste instrucional é indicado que a grandeza **T** representa a constante de tempo de carga do capacitor  $(\tau)$ ; denominaremos esta constante de constante de tempo experimental (τ<sub>Cexp</sub>) por ter seu valor obtido da análise com o *Tracker*.

Tendo em vista a equação  $V(t)\pm\mathcal{C}_1=\varepsilon$  . $\Big(1-\,e^{-\frac{t\pm\mathcal{C}_2}{R\,\mathcal{C}}}\Big)$ , explique como é possível identificar a unidade da constante de tempo experimental, sem recorrer à análise dimensional já feita anteriormente.

### **Resposta**:

Na equação apresentada, tem-se o termo:  $e^{-\frac{t \pm C_2}{RC}}$ . Nota-se que o numerador, presente na razão do expoente, é constituído por uma grandeza de tempo (t) somada a uma constante  $(C_2)$ , ambas devem possuir a mesma unidade de tempo.

Para que seja possível obter um resultado numérico em uma função do tipo exponencial, seu expoente deve ser um número, logo o denominador da razão do expoente, dado pelo produto **R.C**, também deve possuir dimensão de tempo, para que no resultado da divisão exista apenas um número.

Note:

$$
e^{-\frac{t \pm C_2}{RC}} = e^{-\frac{Valor Numérico * Unidade de tempo}{Valor Numérico}}
$$
 =  $e^{-\frac{Valor Numérico}{Valor Numérico}}$  =  $e^{-Valor Numérico}$ 

Assim:  $[\tau_{Cexp}]$  = segundo

Após ter aplicado sobre o trecho selecionado do gráfico a função de carga, foram digitados valores iniciais para as constantes **A, E, t0** e **T**, desta maneira o *software* gerou sobre o gráfico a "curva" da função para tais valores, conforme foi realizado no exemplo e indicado pela figura 62; entretanto é necessário selecionar o comando **Autofit** do *Tracker*, tantas vezes quanto necessário, até que se tenha o melhor ajuste automático; caso este não ocorra, ainda devese verificar a necessidade de selecionar novos intervalos do gráfico e repetir todo o procedimento até que a curva ajustada seja a melhor possível, sobre a curva de carga do capacitor, entre as possibilidades de ajuste tal qual foi mostrado na figura 63.

De posse deste conhecimento, tendo em vista que esta etapa do procedimento de análise foi realizada adequadamente, faça um *print* da tela do *Tracker*, com o gráfico no trecho selecionado, com a curva de ajuste inicial, e cole no quadro a seguir:

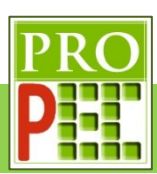

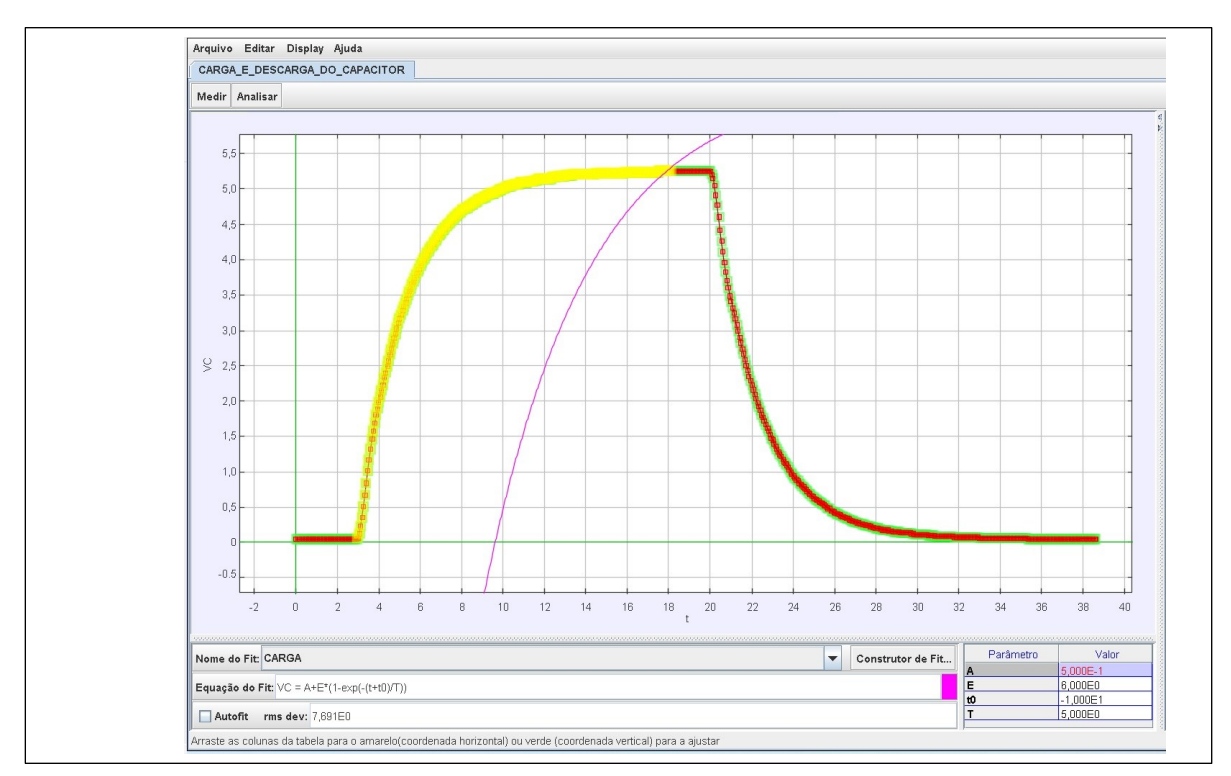

Em seguida faça o **Autofit** da curva de ajuste e cole no quadro a seguir a curva de melhor ajuste:

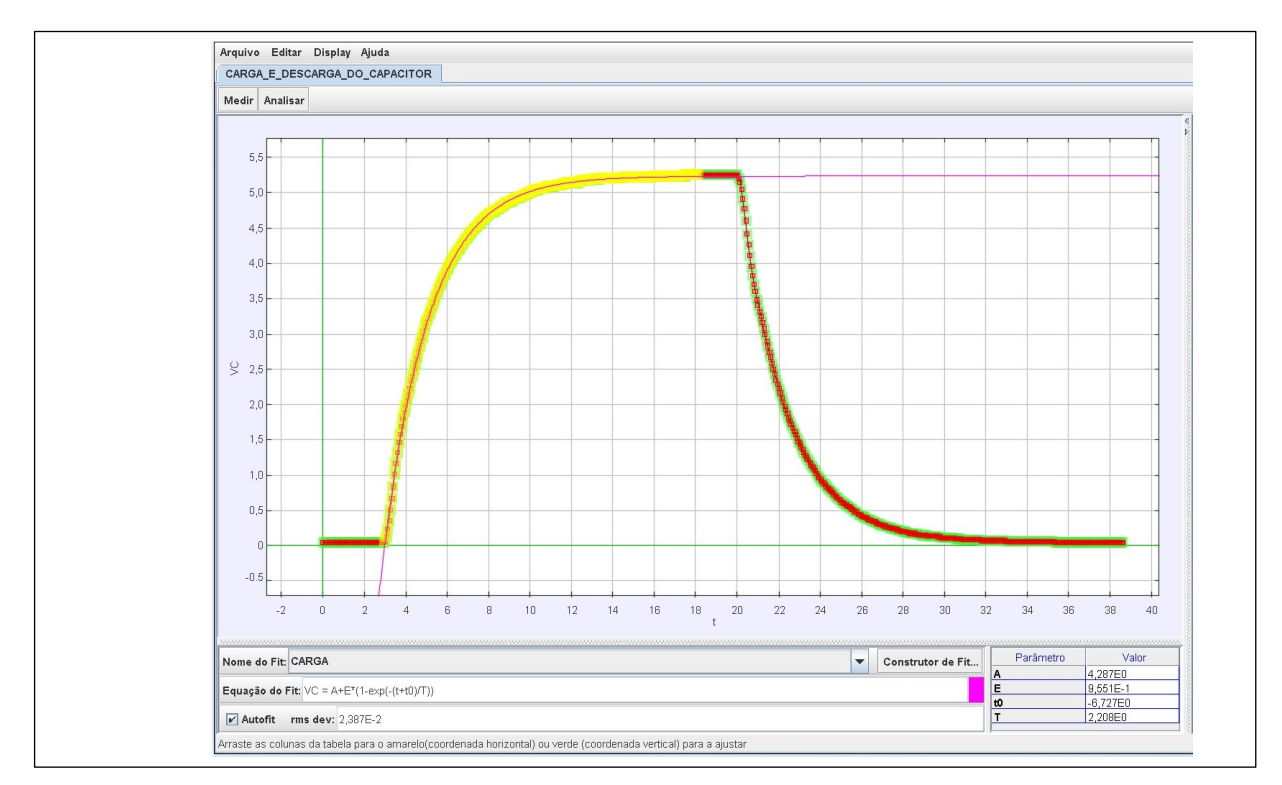

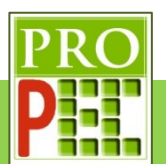

Com isto os parâmetros iniciais **A, E, t0** e **T** foram atualizados, destes novos valores, o que interessa para a análise é o associado ao quarto parâmetro (**T**); pois se retomarmos a equação

(29), é ele que representa a constante de tempo de carregamento  $\tau$ . Sendo assim, escreva o valor da constante de tempo experimental de carregamento:

$$
\tau_{Cexp} = 2{,}208 \text{ s}
$$

O que é possível afirmar sobre o modelo teórico proposto para o comportamento do fenômeno experimental de carga do capacitor, tendo em vista os valores da constante de tempo teórica e experimenta? Explique.

# **Resposta**:

Ao avaliar os valores da constante de tempo teórica (2,2 s) e experimental (2,208 s), verificase que são muito próximos, podendo-se afirmar que o modelo teórico descreve bem o comportamento do fenômeno de carga do capacitor a partir da avaliação da voltagem em função do tempo.

Até então foram estudados e analisados todo o processo de carga do capacitor; de maneira análoga ao que foi feito é necessário estudar e avaliar o processo de *descarga* do capacitor, para tanto responda os itens a seguir:

Qual a equação que possibilita calcular o valor da constante de tempo teórica, para a *descarga* do capacitor  $(\tau_{Dtea})$ ?

**Resposta:**  $τ = R.C$ 

Calcule o valor da constante de tempo teórica, para a *descarga* do capacitor  $(\tau_{b_\text{t}ee})$ :

**Resposta**:  $\tau = R \cdot C \cdot \tau = 1000 \cdot 0,002200 \cdot \tau = 2,2$  s

Para as marcações dos pontos de massa, e análise preliminar do processo de *descarga* do capacitor, é necessário adotar um "passo" no item **"Tamanho do Pulo"**.

Para a análise de *descarga* do capacitor tem-se o mesmo circuito, com os mesmos valores de capacitância de resistência elétrica em um mesmo registro fílmico que mantém os parâmetros utilizados no processo de carga.

Com base nestas informações, e nas que se seguem, responda os itens a seguir:

Ao observar o comportamento da curva de *descarga* do capacitor, em comparação à curva de carga, no que se refere à taxa de variação da voltagem em relação ao tempo, nos trechos inicial, intermediário e final do gráfico elas possuem similaridade em algum aspecto? Explique.

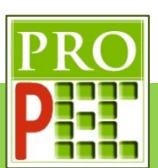

**Resposta:** Para a curva de carga a taxa de variação de voltagem no primeiro trecho é elevada, no trecho intermediário ocorre uma redução desta taxa e ao final a taxa de variação da voltagem em relação ao tempo se mantem constante.

Para o processo de *descarga* o primeiro trecho apresenta uma elevada taxa de variação de voltagem em relação ao tempo, no trecho intermediário uma redução da taxa e no último trecho uma taxa de variação de voltagem constante no tempo. Desta maneira é possível afirmar que em termos de taxa de variação de voltagem em relação ao tempo, ambos os processos de carga e *descarga* do capacitor são idênticos.

Com base na análise de taxa de variação de voltagem por unidade de tempo, para o processo de *descarga*, é possível estimar se é adequado, inicialmente, manter o mesmo **"Tamanho do Pulo"** adotado para o processo de carga do capacitor? Explique:

**Resposta:** Sim, é adequado manter o mesmo "pulo", pois ao observar os trechos inicial, intermediário e final dos gráficos, para a carga e para a *descarga* do capacitor no que se refere à taxa de voltagem em relação ao tempo, os comportamentos são análogos; com isto esperase que as marcações dos pontos de massa possibilitam uma quantidade de dados de posição satisfatória para uma modelagem adequada e uma curva ajustada que forneça um tempo de descarregamento próximo ao real.

Indique o valor adotado:

**Resposta:** O mesmo valor numérico adotado para o processo de carga.

Após a marcação dos pontos de massa é necessário selecionar o trecho do gráfico a ser analisado, neste caso para a *descarga* do capacitor. Faça um *print* da tela do *Tracker*, com o gráfico no trecho selecionado para a análise, e cole no quadro a seguir:

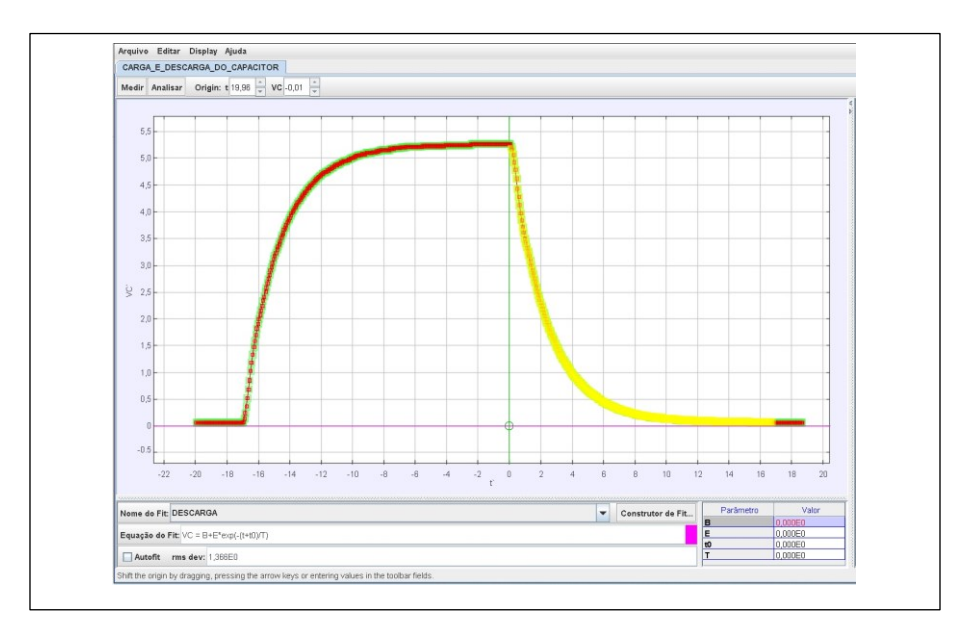

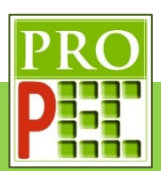

Para a análise do trecho do gráfico que representa a *descarga* do capacitor foi necessário inserir e utilizar a equação de *descarga* no *Tracker*, os parâmetros iniciais *B, E, t0* e *T*. e utilizar o comando **Autofit**. No exemplo deste instrucional é indicado que a grandeza **T** representa a constante de tempo de *descarga* do capacitor  $(\tau)$ ; denominaremos esta constante de constante de tempo experimental ( $\tau_{Dexp}$ ) por ter seu valor obtido da análise com o *Tracker.*

Após ter aplicado sobre o trecho selecionado do gráfico a função de *descarga*, foram digitados valores iniciais para as constantes *B, E, t0* e *T*, desta maneira o *software* gerou sobre o gráfico a "curva" da função para tais valores, conforme foi realizado no exemplo e indicado pela figura 66; entretanto é necessário selecionar o comando **Autofit** do *Tracker*, tantas vezes quanto necessário, até que se tenha o melhor ajuste automático; caso este não ocorra, ainda devese verificar a necessidade de selecionar novos intervalos do gráfico e repetir todo o procedimento até que a curva ajustada seja a melhor possível sobre a curva de *descarga* do capacitor, entre as possibilidades de ajuste, tal qual foi mostrado na figura 67.

De posse deste conhecimento, tendo em vista que esta etapa do procedimento de análise foi realizada adequadamente, faça um *print* da tela do *Tracker*, com o gráfico no trecho selecionado, com a curva de ajuste inicial, e cole no quadro a seguir:

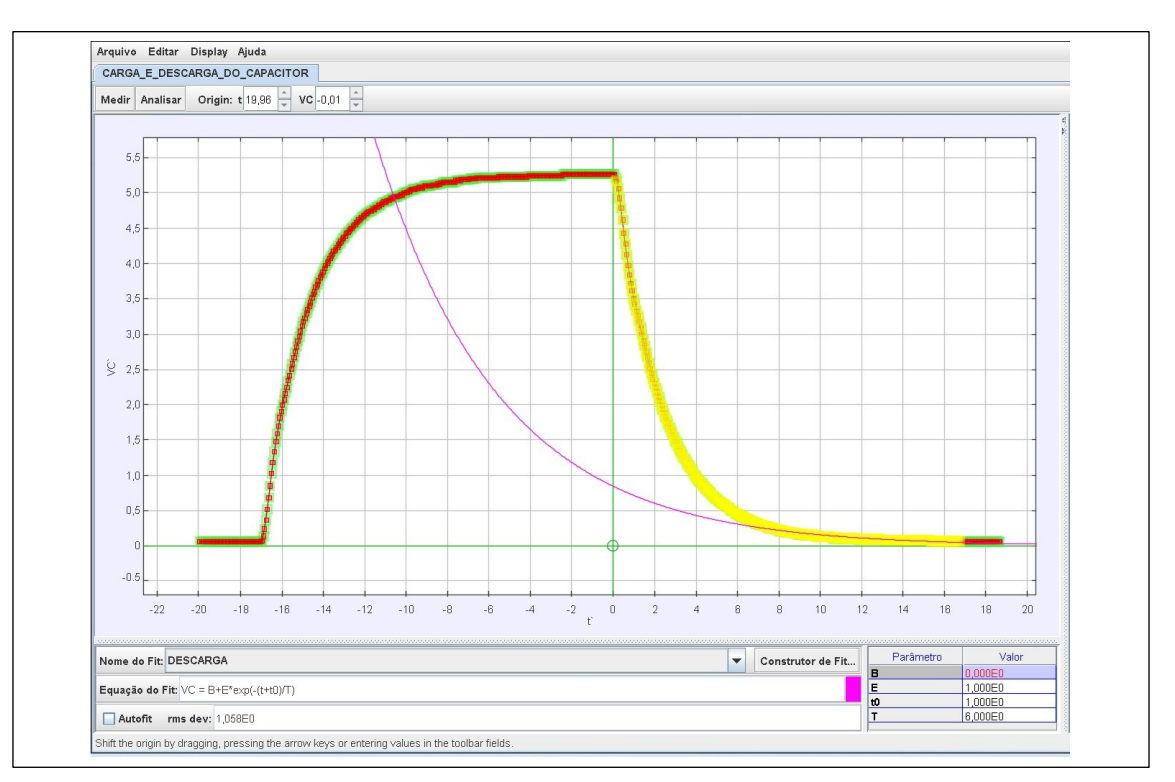

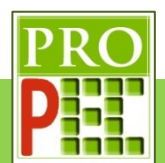

Em seguida faça o **Autofit** da curva de ajuste e cole no quadro a seguir a curva de melhor ajuste:

# **Resposta:**

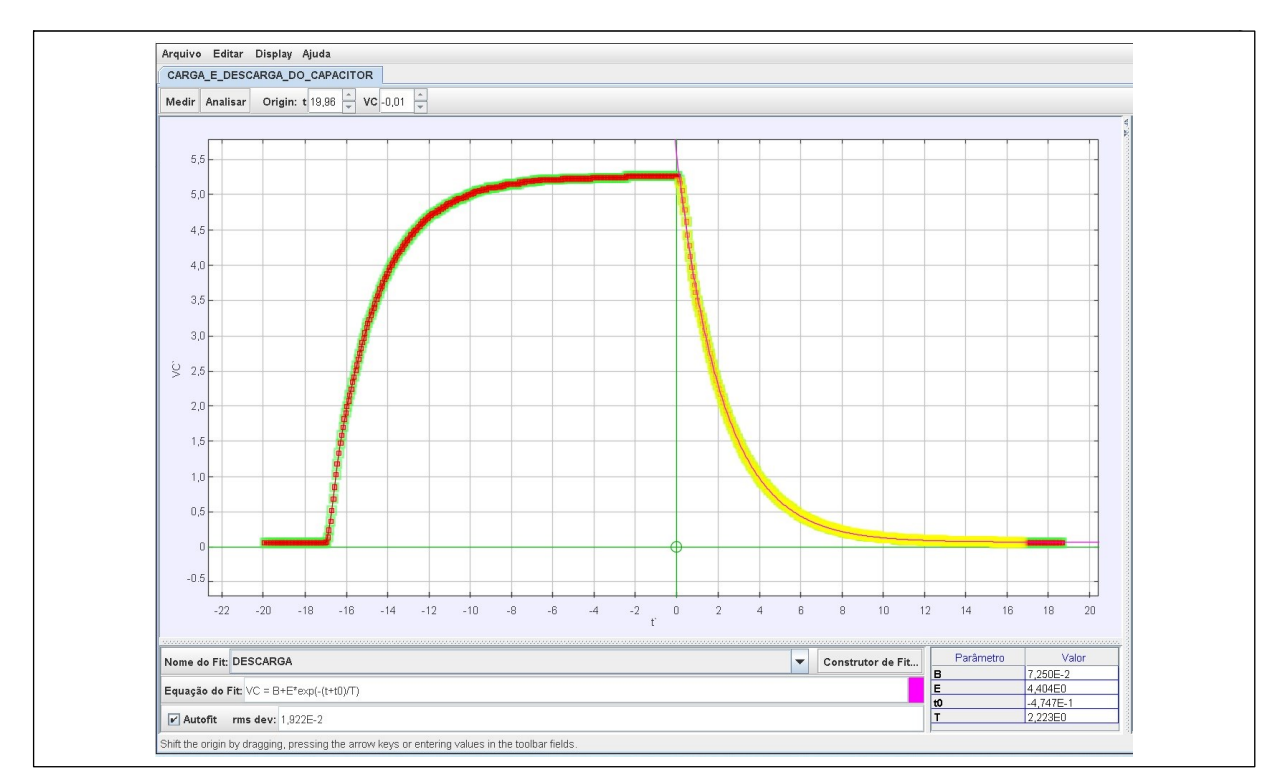

Com isto os parâmetros iniciais *B, E, t0* e *T* foram atualizados, destes novos valores, o que interessa para a análise é o associado ao quarto parâmetro (**T**); pois se retomarmos a equação (30), é ele que representa a constante de tempo de descarregamento  $\tau$ . Sendo assim, escreva o valor da constante de tempo experimental de descarregamento:

$$
\tau_{pexp}=2{,}223s
$$

O que é possível afirmar sobre o modelo teórico proposto para o comportamento do fenômeno experimental de *descarga* do capacitor, tendo em vista os valores da constante de tempo teórica e experimenta? Explique.

# **Resposta:**

Ao avaliar os valores da constante de tempo teórica (2,2 s) e experimental (2,223 s), verificase que são muito próximos, podendo-se afirmar que o modelo teórico descreve bem o comportamento do fenômeno de *descarga* do capacitor a partir da avaliação da voltagem em função do tempo.

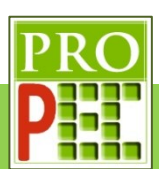

# **6.1.2 FREIO MAGNÉTICO**

Abra o *Tracker* e troque o idioma para **português (BR)**, faça um *Print Screem* da tela já com o novo idioma e cole no quadro a seguir:

### **Resposta:**

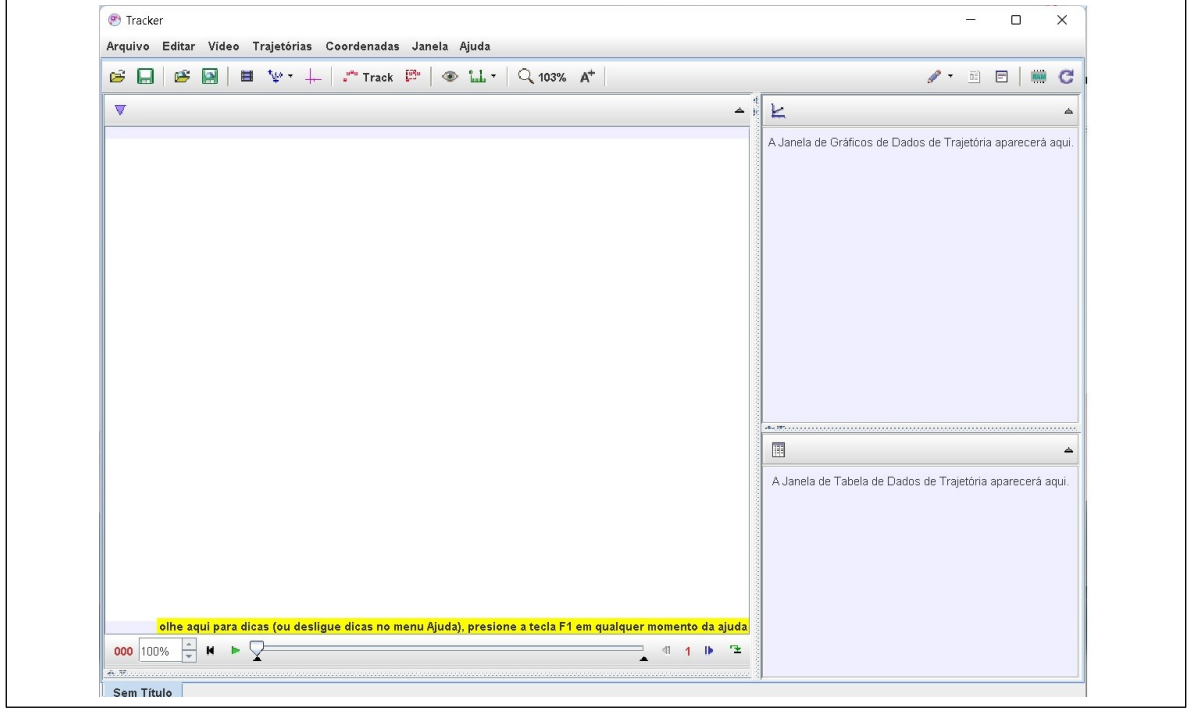

Mude a taxa de quadros para a correta e dado as dimensões dos ímãs  $[(47 \times 23 \times 9) \pm 1]$  mm utilize sobre ele a calibração de tamanho vertical, por fim insira o referencial XY, como exemplificado no item 3.2.2, faça um *Print Screem* da tela, em que seja possível identificar o local do referencial e o valor da calibração de tamanho inserida, e cole no quadro a seguir:

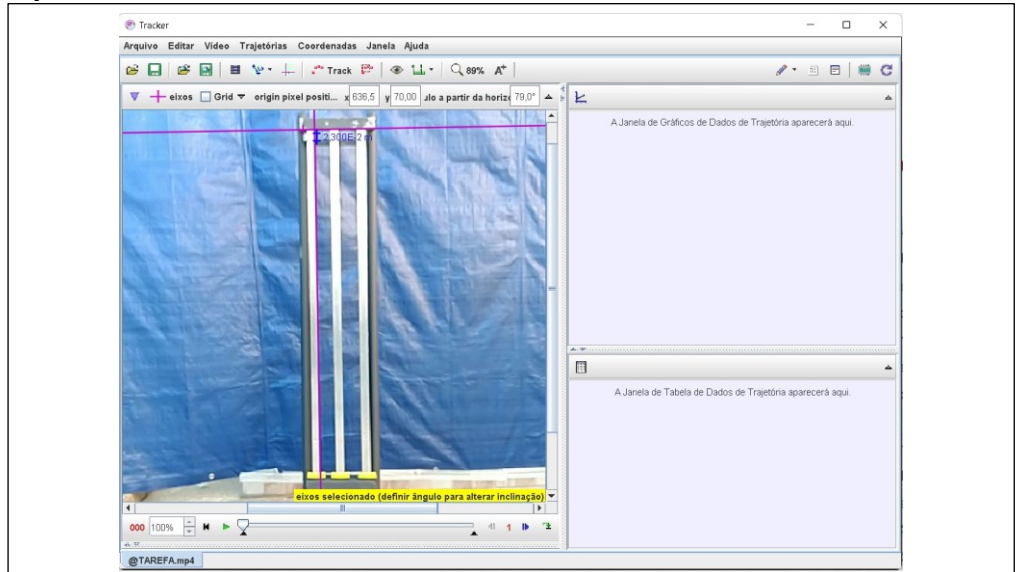

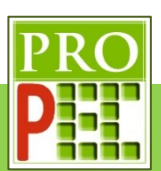

Ainda com relação ao ajuste anterior, responda:

D) Qual a dimensão do ímã foi utilizada para a calibração de tamanho? **Resposta:**

Pode ser utilizada qualquer das dimensões do imã que seja coplanar à tela, isto é, 47 cm ou 23  $cm$ , mas não pode ser utilizado a medida de profundidade do imã de 9  $cm$ .

- E) Foi necessário ajustar o eixo vertical do referencial XY para que o eixo Y ficasse paralelo à barra de alumínio? Em caso afirmativo, qual o ângulo adotado? **Resposta:**  $79^{\circ} \pm 0.5^{\circ}$
- F) Qual a importância, para a análise física, garantir que o eixo Y e a barra de alumínio estejam paralelos?

#### **Resposta:**

Garantir esta condição de paralelismo entre eixo Y e a barra de alumínio proporciona uma análise da trajetória de queda, com o *software Tracker*, com menor incerteza nas medidas, pois o experimento está em prumo. Desta maneira, a trajetória registrada possibilitará a geração e obtenção de grandezas cinemáticas, tal qual a velocidade e a aceleração, com maior representatividade em relação ao que é observado de fato.

De *play* no vídeo (▶), até identificar os momentos em que o ímã inicia e termina a queda, restrinja a análise do vídeo ao trecho identificado. Varie o "passo" de quadros, de 1 para 3 ou 5, por exemplo, para avaliar previamente o passo para a marcação dos pontos de massa; faça um *Print Screem* da tela, em que seja possível identificar os limites do vídeo, o passo adotado na análise o local do referencial e o valor da calibração de tamanho inserida, e cole no quadro a seguir:

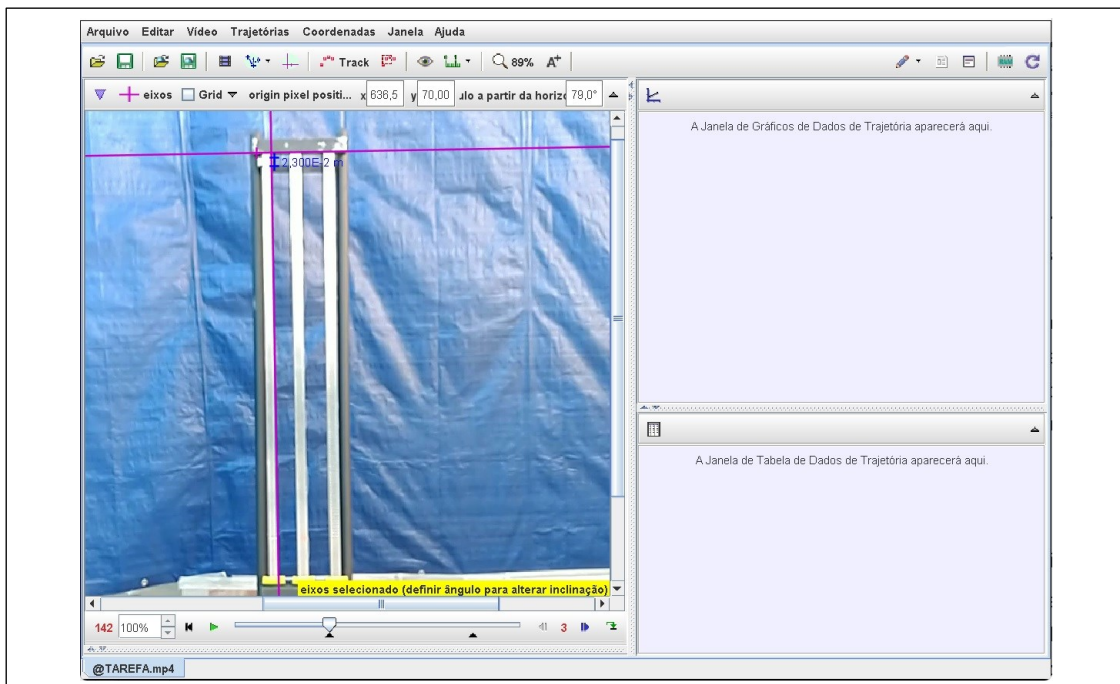

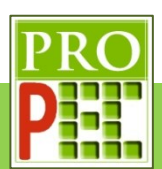

Faça a marcação dos pontos de massa da queda do ímã, do início até a linha branca inferior sobre a barra de alumínio. Faça um *Print Screem* da tela, em que o ímã esteja no último quadro de marcação dos pontos de massa, incluindo os gráficos laterais, e cole no quadro a seguir:

### **Resposta:**

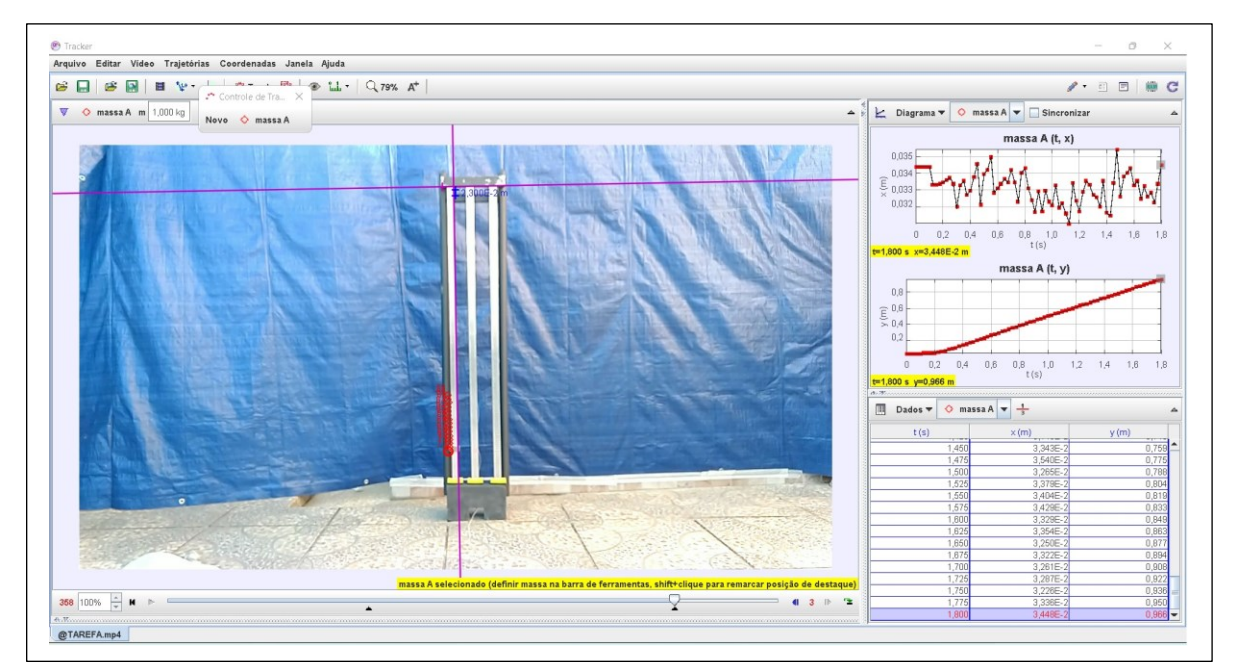

Troque o gráfico X(m)xt pelo gráfico Vy(m/s)xt, mantenha o gráfico Y(m)xt e mude o nome dos gráficos para FREIO MAGNÉTICO. Faça um *Print Screem* da tela, com os gráficos laterais, e cole no quadro a seguir:

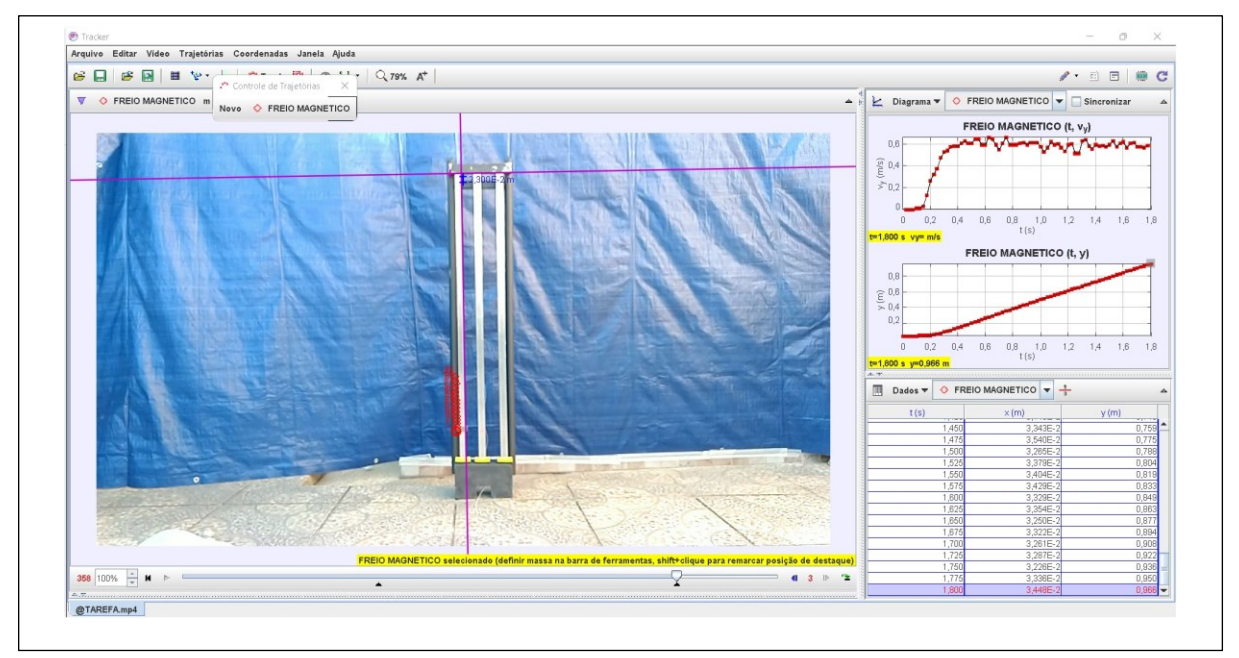

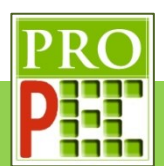

Abra o gráfico Y(m)xt, faça com que as linhas que definem o eixo XY possam ser visualizadas, desta maneira a curva de dados poderá ser melhor vista. Junto disto, mova o eixo coordenado, em verde, XY para o último valor de altura constante, antes que ela comece aumentar, por fim, e insira uma função do tipo **Linear**. Faça um *Print Screem* da tela, e cole no quadro a seguir:

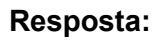

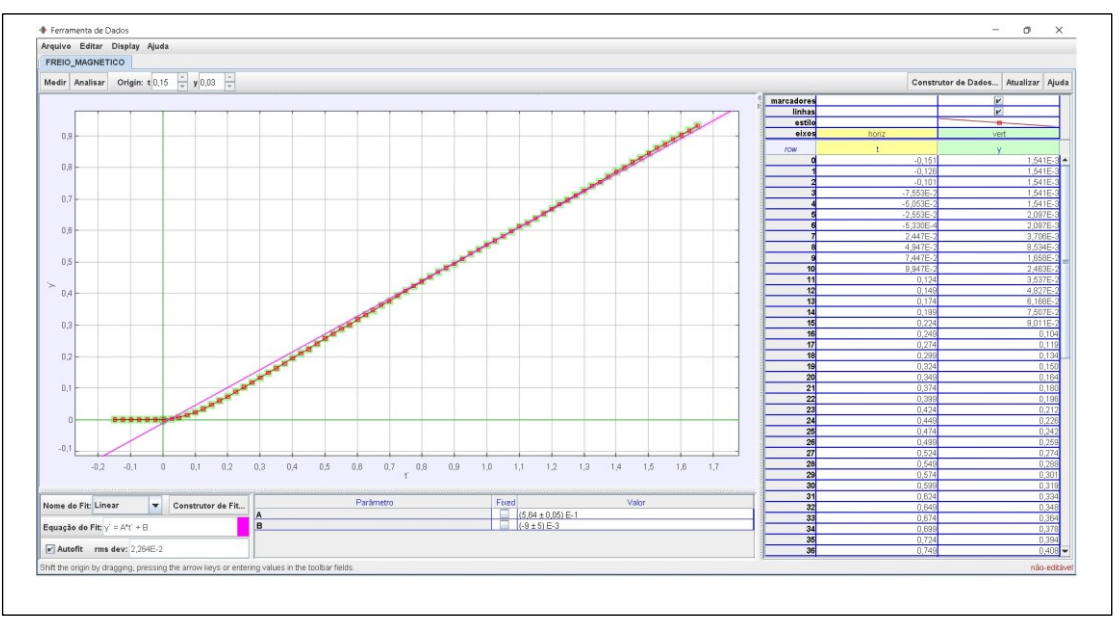

Selecione no gráfico o trecho de velocidade constante, para que a função **Linear** se ajuste adequadamente, a partir dos parâmetros obtidos anote o valor da velocidade indicada pelo *Tracker*. Faça um *Print Screem* da tela, e cole no quadro a seguir:

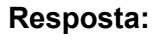

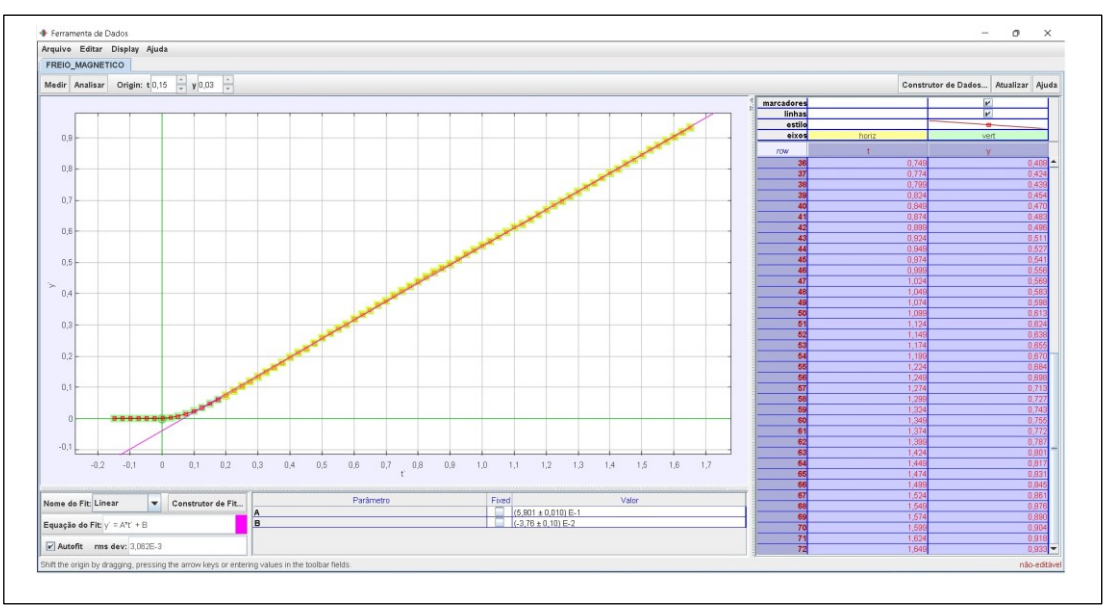

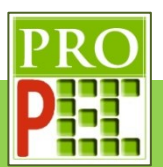

Ainda em relação ao ajuste anterior, responda:

- I) Escreva o valor da velocidade constante obtida e sua unidade? **Resposta:**  $v = 0.5901 \frac{m}{s}$
- J) Escreva a equação que possibilita calcular a constante de amortecimento da velocidade de queda

**Resposta:**  $\gamma = g \cdot \frac{M}{n(n)}$  $v(\infty)$ 

K) Faça uma análise dimensional da constante de amortecimento e deduza a sua unidade:

**Resposta:**

$$
[\gamma] = [g]. \frac{[M]}{[\nu(\infty)]} \to [\gamma] = \frac{m}{s^2} \cdot \frac{kg}{m/s} \to [\gamma] = \frac{m \cdot kg \cdot s}{s^2 \cdot m} \ :: [\gamma] = \frac{kg}{s}
$$

L) Calcule a constante de amortecimento de queda com sua unidade. **Resposta:**

 $\gamma = 2,84275 \frac{kg}{s}$ 

M) Escreva a equação de velocidade (48) com os valores numéricos no formato necessário para inclui-la no *Tracker*.

**Resposta:**

 $v = 0.59 * (1 - exp(-(16.62 * (t + F)))$ 

N) Escreva a equação de altura (53) com os valores numéricos no formato necessário para inclui-la no *Tracker*.

#### **Resposta:**

 $y = C - 0.0355 * (1 + exp(-(16.62 * (t + F))) + 0.59 * (t + F))$ 

Insira a equação de altura no *Tracker*, com o nome ALTURA. Faça um *Print Screem* da tela, e cole no quadro a seguir:

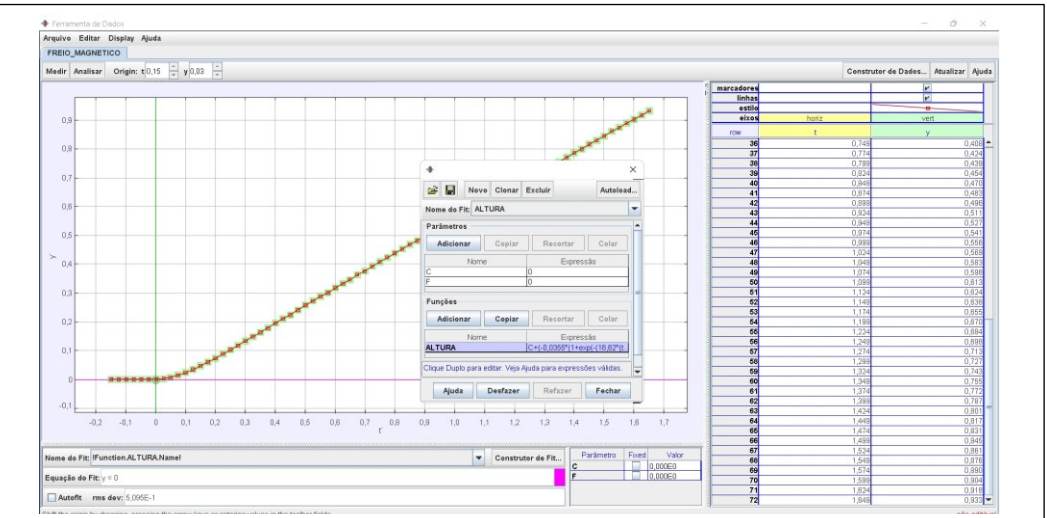

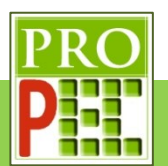

Insira a equação de velocidade no *Tracker*, com o nome **VELOCIDADE**. Faça um *Print Screem* da tela, e cole no quadro a seguir:

### **Resposta:**

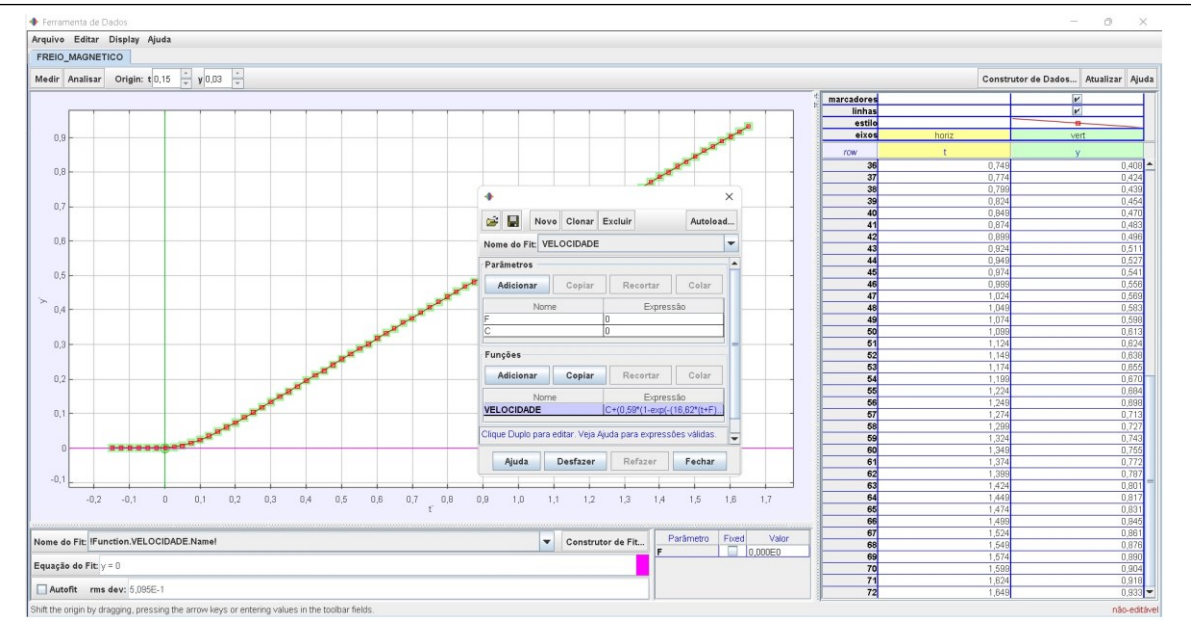

No gráfico Y(m)xt aplique a função ALTURA, já com o comando **Autofit**. Faça um *Print Screem* da tela, e cole no quadro a seguir:

### **Resposta:**

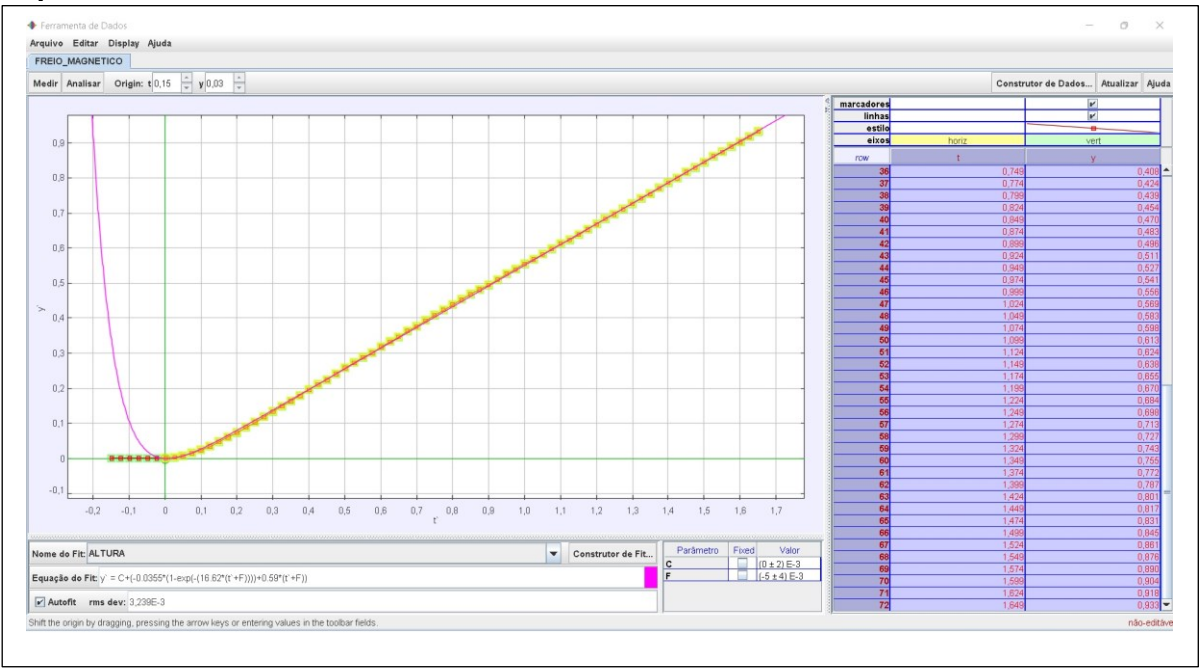

O) O modelo teórico, para a altura de queda, descreve adequadamente o comportamento da queda do ímã? Justifique.

### **Resposta:**

Sim, o modelo teórico descreve bem o comportamento da altura de queda dos imãs, pois foi possível identificar um ajuste muito satisfatório da curva teórica sobre a curva de dados.

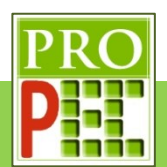

No gráfico v(m/s) x t aplique a função **VELOCIDADE**, já com o comando **Autofit**. Faça um *Print Screem* da tela, e cole no quadro a seguir:

# **Resposta:**

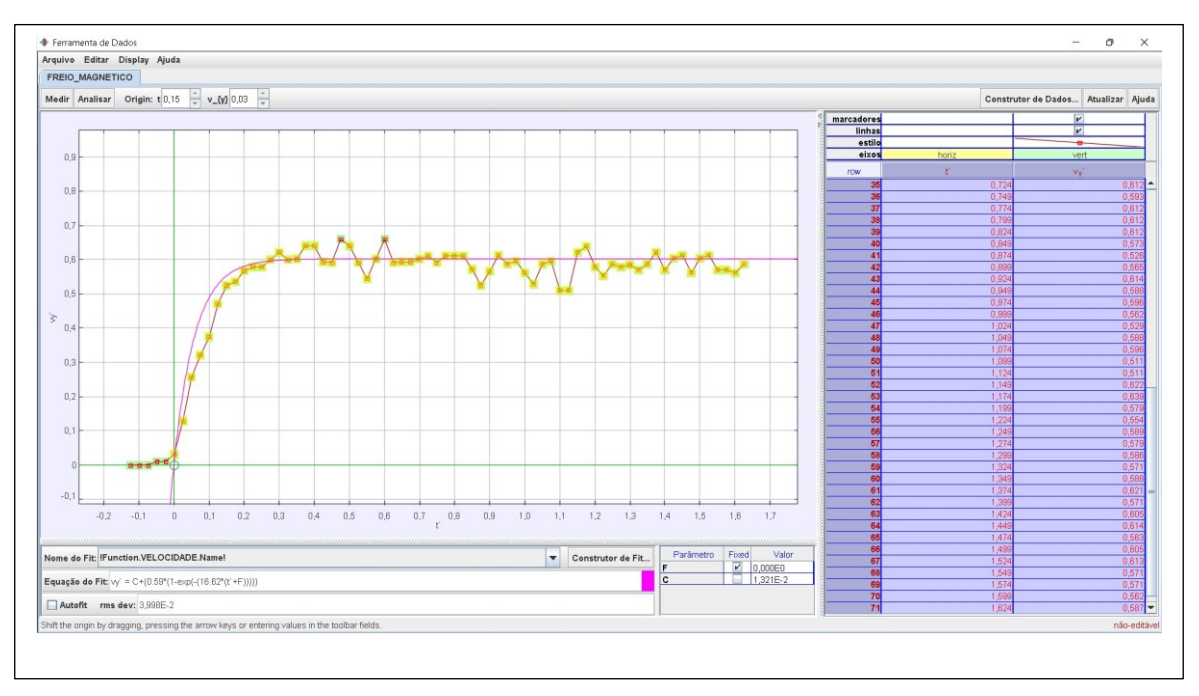

P) O modelo teórico, para a velocidade de queda, descreve adequadamente o comportamento da mesma durante a queda do ímã? Justifique. **Resposta:** 

Sim, o modelo teórico descreve bem o comportamento da velocidade de queda dos imãs, pois foi possível identificar um ajuste muito satisfatório da curva teórica sobre a curva de dados.

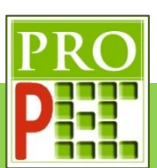

# **6.1.3 INDUÇÃO MAGNÉTICA**

O aparato utilizado para a determinação da constante elástica da mola possui um total de 17 ímãs de ferrite, cilíndricos, com massa individual de  $(1.65 + 0.02)q$ , um pequeno suporte do tipo porca com massa  $(3.12 \pm 0.02)g$ , uma mola de massa de  $(7.65 \pm 0.02)g$ , um suporte haste universal, uma garra do tipo pinça e uma régua graduada em centímetros.

Abra o vídeo com o *Tracker*, faça os ajustes preliminares, e responda:

Foi necessário rotacionar o vídeo? Inclua no quadro a seguir uma imagem completa da tela do *Tracker* com a imagem, na posição de análise, o menu **Ajustes de Corte de Vídeo** contendo a **Taxa de quadros** utilizada, o *menu* superior do *Tracker* e a aba inferior que identifica o arquivo aberto.

**Resposta:** SIM

**Resposta:**

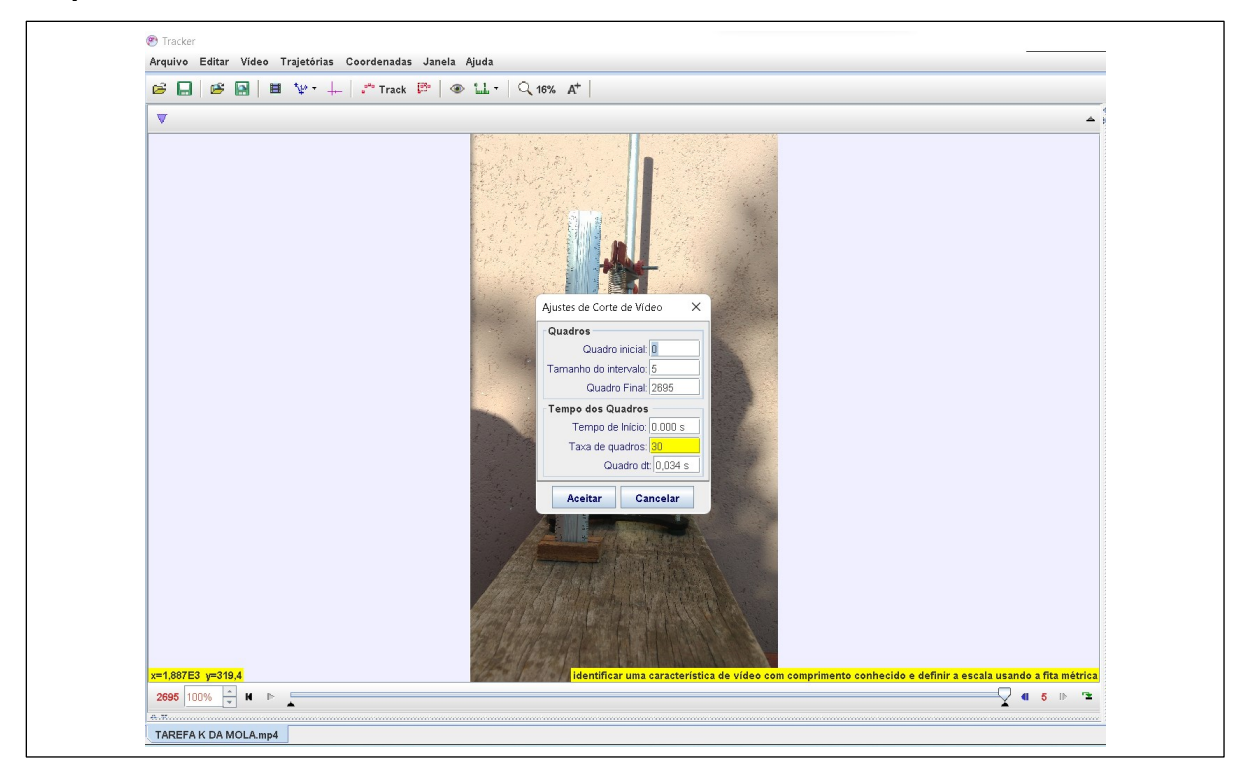

Nesta imagem o aparato experimental deve estar em posição normal, a solicitação de conter o *menu* superior do *Tracker* é para poder identificar se a língua utilizada é o Português (BR), entretanto, este é um critério que pode ser de livre escolha do estudante; importante que contenha a janela de **Ajustes de Corte de Vídeo**, pois é necessário que o estudante altere a **Taxa de quadros** para **30**, a última solicitação é a de identificação do arquivo aberto, constante na aba inferior esquerda da tela, pois com isto é possível identificar se o estudante abriu o arquivo correto desta tarefa (@ TAREFA K DA MOLA.mp4), ao invés do arquivo utilizado no exemplo.

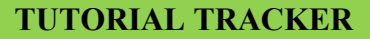

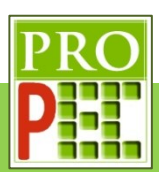

Escolha no vídeo o quadro que contenha apenas a mola, sem massas, e obtenha o tamanho inicial e final da mola, com o auxílio da régua lateral da filmagem, para isto responda: Qual o quadro escolhido(Q) e o valor do *zoom* adotado?

**Resposta:** Q=000 e zoom=100%. Este valor de zoom pode variar, o importante é conter o máximo do tamanho inteiro da mola na tela.

Escreva nas linhas a seguir o valor numérico encontrado para a extremidade superior da mola (início da mola -  $y_{i0}$ ) e o valor numérico encontrado para a extremidade oposta (fim da mola  $y_0$ ), escreva as unidades e, tendo por base a qualidade da medida observada, adote um valor de erro  $(\delta)$  para ambas as medidas, com suas unidades. Considere utilizar a ferramenta **Bastão de calibração** da ferramenta **Fita métrica com Transferidor** ( ) apenas para ter uma linha de referência na tela do Tracker.

**Resposta:**  $y_{i0} = (4.7 \pm 0.1)$ cm;  $y_0 = (11.3 \pm 0.1)$ cm

Explique o valor de erro adotado, ao invés de um valor maior ou um valor menor que o escolhido.

**Resposta:** O valor de erro adotado deve ser justificado, sobretudo pela acuidade em distinguir as marcações dos milímetros da régua, este é o majoritário; entretanto, também é interessante ressaltar ao estudante a existência da possibilidade de uma ligeira paralaxe na medida superior e inferior, ou ainda, caso meçam errado, relembrar as fontes de erro mais comuns, por exemplo o erro grosseiro, o erro sistemático e aleatório.

Faça a diferença entre os valores adotados para o fim e o início da mola, com o objetivo de se obter o comprimento inicial da mola  $(L_0)$  escreva seu valor, com seu erro e unidade.

**Resposta:**  $L_0 = y_0 - y_{i0}$  ∴  $L_0 = 11,3 - 4,7$  ∴  $L_0 = (6,6 \pm 0,1)$ *cm* 

No quadro a seguir, inclua a imagem contendo a mola, com o *zoom* adotado, para a obtenção de seu comprimento, é importante que nesta imagem contenha referencias visuais para poder localizar na régua as posições inicial e final da mola; uma sugestão é incluir a ferramenta **Bastão de calibração** da ferramenta **Fita métrica com Transferidor** ( ) apenas como linha de referência.

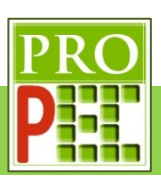

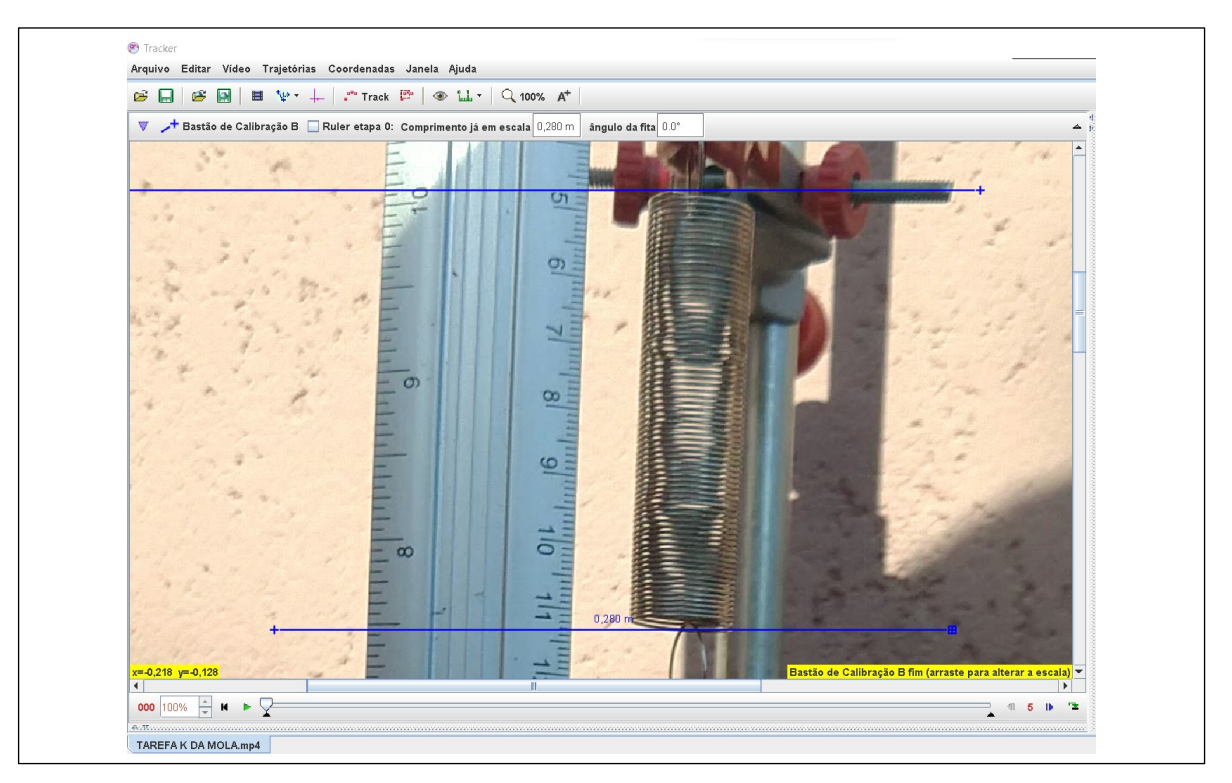

Escreva o comprimento inicial da mola  $(L_0)$  e seu erro  $(\delta L_0)$  na unidade do Sistema Internacional (SI):

**Resposta:**  $L_0 = (0.066 \pm 0.001)m$ 

De *play* no vídeo para obter o próximo tamanho da mola; é necessário registrar os novos valores numéricos encontrados para a extremidade superior da mola (início da mola -  $y_{i1}$ ) e o valor numérico encontrado para a extremidade oposta (fim da mola -  $y_1$ ), quando sobre ela estão o suporte porca e a primeira porção de ímãs. Identifique o quadro em que constam a mola, o suporte porca e dois ímãs com e o melhor valor de *zoom* para a análise:

**Resposta:** Q=575 e zoom=63%

No quadro a seguir, inclua a imagem contendo o conjunto, com o *zoom* adotado, para a obtenção de seu novo comprimento, é importante que nesta imagem contenha referencias visuais para poder localizar na régua as posições inicial e final da mola; uma sugestão é incluir a ferramenta **Bastão de calibração** da ferramenta **Fita métrica com Transferidor** ( ) apenas como linha de referência.

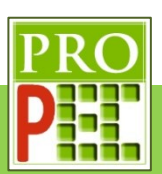

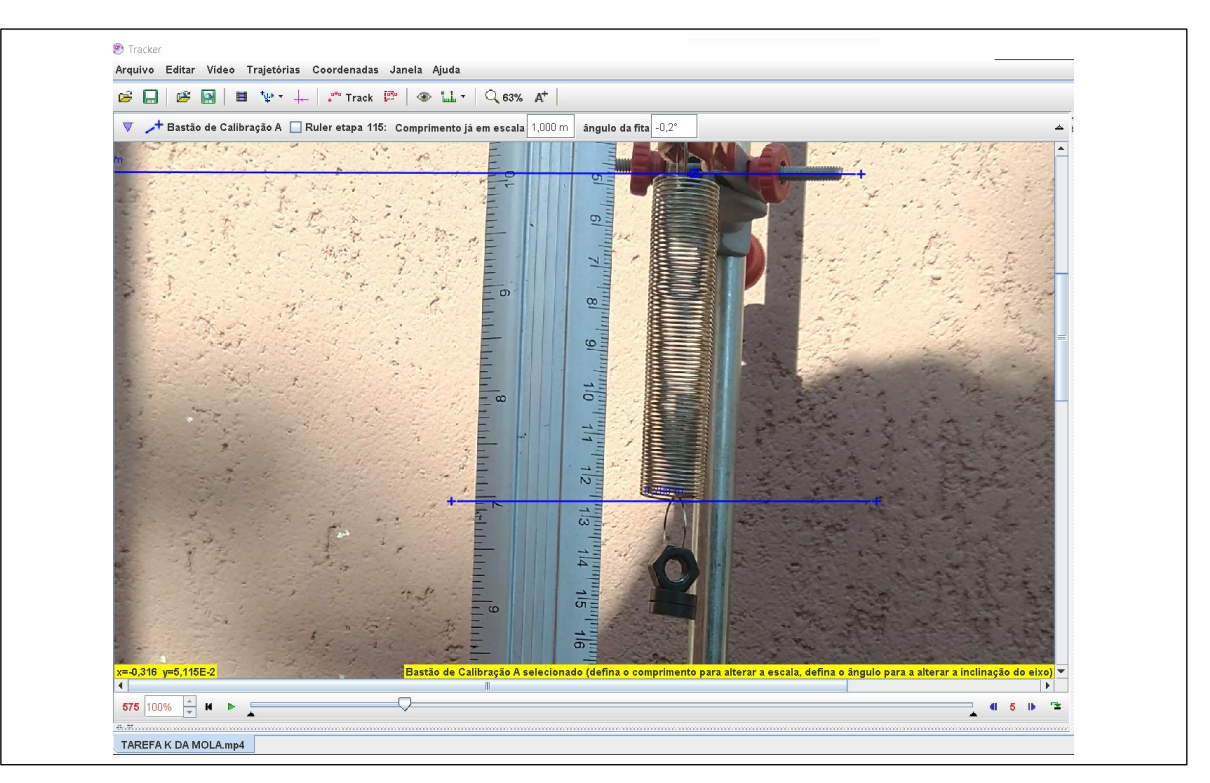

Escreva nas linhas a seguir o valor numérico encontrado para a extremidade superior (início da mola -  $y_{i1}$ ) e inferior da mola (fim da mola - $y_1$ ) da mola, escreva a unidade e, tendo por base a qualidade da medida observada, adote um valor de erro  $(\delta)$  para a medida, com sua unidade.

**Resposta:**  $y_{i1} = (4.7 \pm 0.1)$  cm  $e y_1 = (12.6 \pm 0.2)$  cm

Faça a diferença entre os valores encontrados para o fim e o início da mola, com o objetivo de se obter o novo comprimento da mola  $(L_1)$  escreva seu valor, com seu erro e unidade.

**Resposta:**  $L_1 = y_{i1} - y_1$  ∴  $L_1 = 12.6 - 4.7$  ∴  $L_1 = (7.9 \pm 0.1)$ cm

Escreva o comprimento da mola  $(L_1)$  e seu erro  $(\delta L_1)$  na unidade do Sistema Internacional (SI):

**Resposta:**  $L_1 = (0.079 \pm 0.001)m$ 

De *play* no vídeo para obter o próximo tamanho da mola; é necessário registrar os novos valores numéricos encontrados para a extremidade superior da mola (início da mola -  $y_{i2}$ ) e o valor numérico encontrado para a extremidade oposta (fim da mola -  $y_2$ ), quando sobre ela estão o suporte porca e a segunda porção de ímãs. Identifique o quadro em que constam a mola, o suporte porca e cinco ímãs com e o melhor valor de *zoom* para a análise:

**Resposta:** Q=760 e zoom=56%

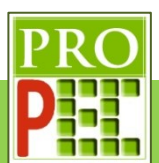

No quadro a seguir, inclua a imagem contendo o conjunto, com o *zoom* adotado, para a obtenção de seu novo comprimento, é importante que nesta imagem contenha referencias visuais para poder localizar na régua as posições inicial e final da mola; uma sugestão é incluir a ferramenta **Bastão de calibração** da ferramenta **Fita métrica com Transferidor** ( ) apenas como linha de referência.

### **Resposta:**

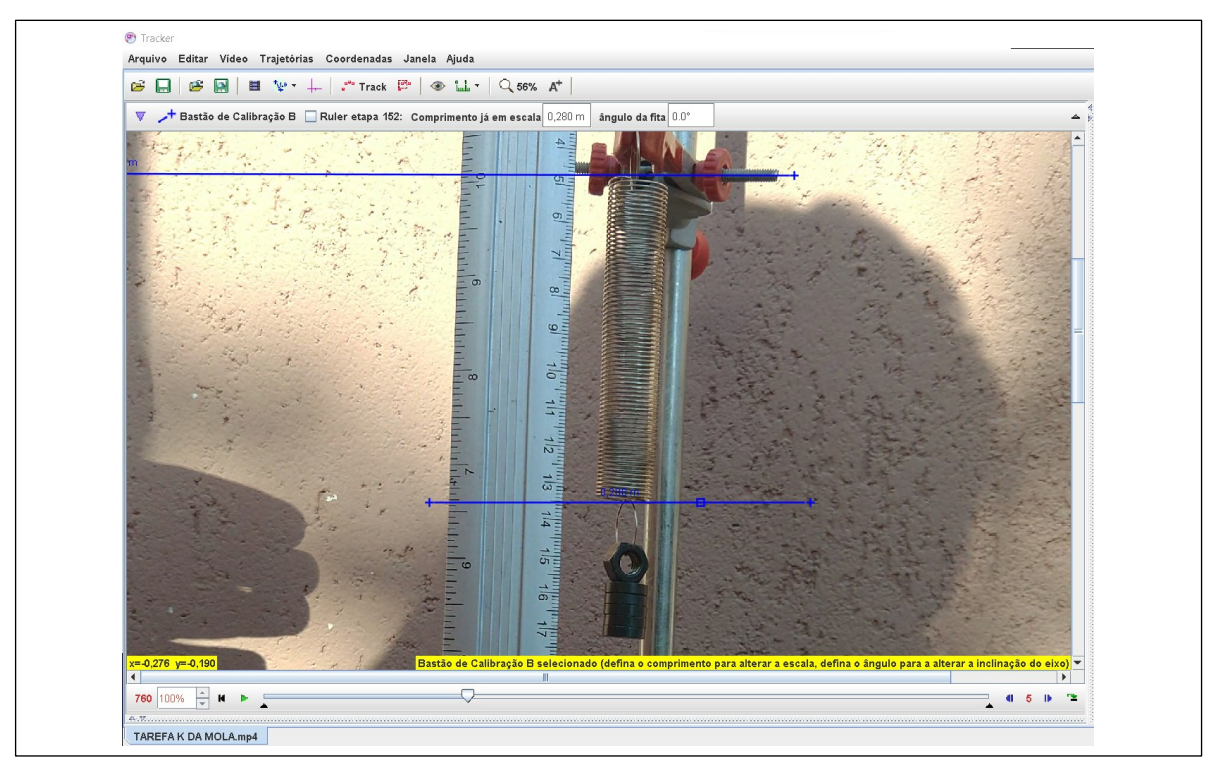

Escreva nas linhas a seguir o valor numérico encontrado para a extremidade superior (início da mola -  $y_{i2}$ ) e inferior da mola (fim da mola - $y_2$ ) da mola, escreva a unidade e, tendo por base a qualidade da medida observada, adote um valor de erro  $(\delta)$  para a medida, com sua unidade.

**Resposta:**  $y_{i2} = (4.7 \pm 0.1)$ cm e  $y_2 = (13.5 \pm 0.2)$ cm

Faça a diferença entre os valores encontrados para o fim e o início da mola, com o objetivo de se obter o novo comprimento da mola  $(L_2)$  escreva seu valor, com seu erro e unidade. **Resposta:**  $L_2 = y_{i2} - y_2$  ∴  $L_2 = 13.5 - 4.7$  ∴  $L_2 = (8.8 \pm 0.1)$ *cm* 

Escreva o comprimento da mola  $(L_2)$  e seu erro  $(\delta L_2)$  na unidade do Sistema Internacional (SI):

**Resposta:**  $L_2 = (0.088 \pm 0.001)m$ 

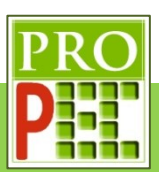

De *play* no vídeo para obter o próximo tamanho da mola; é necessário registrar os novos valores numéricos encontrados para a extremidade superior da mola (início da mola -  $y_{i3}$ ) e o valor numérico encontrado para a extremidade oposta (fim da mola -  $y_3$ ), quando sobre ela estão o suporte porca e a terceira porção de ímãs. Identifique o quadro em que constam a mola, o suporte porca e oito ímãs com e o melhor valor de *zoom* para a análise:

**Resposta:** Q=1125 e zoom=50%

No quadro a seguir, inclua a imagem contendo o conjunto, com o *zoom* adotado, para a obtenção de seu novo comprimento, é importante que nesta imagem contenha referencias visuais para poder localizar na régua as posições inicial e final da mola; uma sugestão é incluir a ferramenta **Bastão de calibração** da ferramenta **Fita métrica com Transferidor** ( ) apenas como linha de referência.

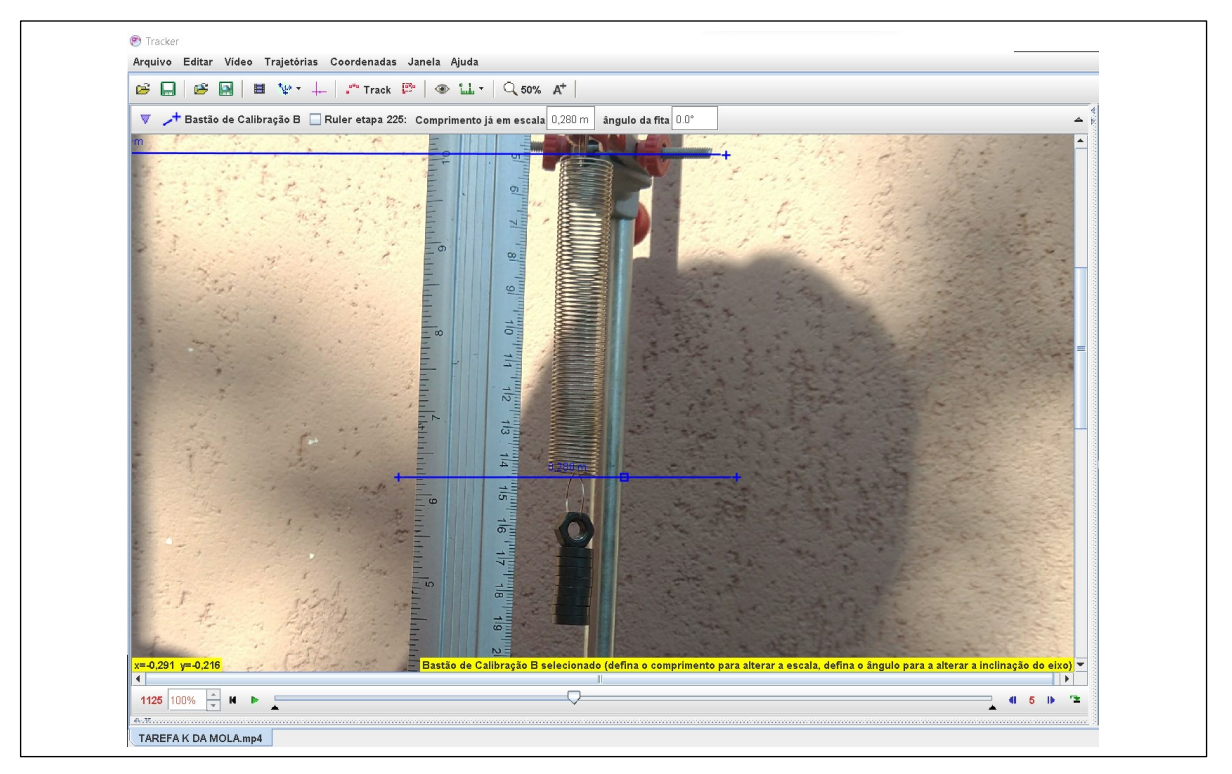

Escreva nas linhas a seguir o valor numérico encontrado para a extremidade superior (início da mola -  $y_{i3}$ ) e inferior da mola (fim da mola - $y_3$ ) da mola, escreva a unidade e, tendo por base a qualidade da medida observada, adote um valor de erro  $(\delta)$  para a medida, com sua unidade.

**Resposta:**  $y_{i3} = (4.7 \pm 0.1)$ cm e  $y_3 = (14.5 \pm 0.1)$ cm

Faça a diferença entre os valores encontrados para o fim e o início da mola, com o objetivo de se obter o novo comprimento da mola  $(L_3)$  escreva seu valor, com seu erro e unidade.

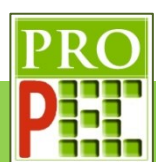

**Resposta:**  $L_3 = y_{i3} - y_3$  ∴  $L_3 = 14.5 - 4.7$  ∴  $L_1 = (9.8 \pm 0.1)$ cm

Escreva o comprimento da mola  $(L_3)$  e seu erro ( $\delta$ 3) na unidade do Sistema Internacional (SI): **Resposta:**  $L_3 = (0.098 \pm 0.001)m$ 

De *play* no vídeo para obter o próximo tamanho da mola; é necessário registrar os novos valores numéricos encontrados para a extremidade superior da mola (início da mola -  $y_{i4}$ ) e o valor numérico encontrado para a extremidade oposta (fim da mola -  $y_4$ ), quando sobre ela estão o suporte porca e a quarta porção de ímãs. Identifique o quadro em que constam a mola, o suporte porca e onze ímãs com e o melhor valor de *zoom* para a análise: **Resposta:** Q=1520 e zoom=45%

No quadro a seguir, inclua a imagem contendo o conjunto, com o *zoom* adotado, para a obtenção de seu novo comprimento, é importante que nesta imagem contenha referencias visuais para poder localizar na régua as posições inicial e final da mola; uma sugestão é incluir a ferramenta **Bastão de calibração** da ferramenta **Fita métrica com Transferidor** ( ) apenas como linha de referência.

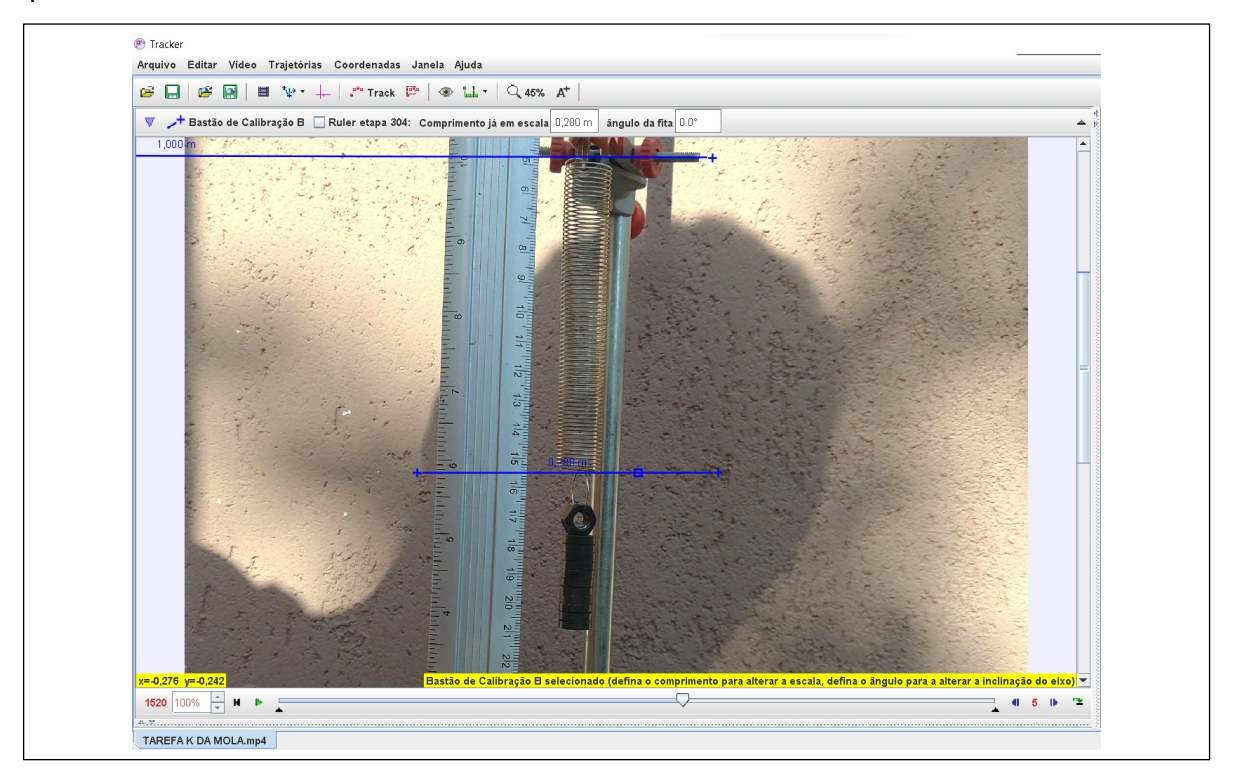

Escreva nas linhas a seguir o valor numérico encontrado para a extremidade superior (início da mola -  $y_{i4}$ ) e inferior da mola (fim da mola - $y_4$ ) da mola, escreva a unidade e, tendo por

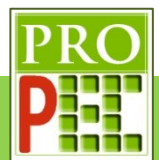

base a qualidade da medida observada, adote um valor de erro  $(\delta)$  para a medida, com sua unidade.

**Resposta:**  $y_{i4} = (4.7 \pm 0.1) \text{ cm}$  e  $y_4 = (15.5 \pm 0.2) \text{ cm}$ 

Faça a diferença entre os valores encontrados para o fim e o início da mola, com o objetivo de se obter o novo comprimento da mola  $(L_1)$  escreva seu valor, com seu erro e unidade. **Resposta:**  $L_4 = y_{i4} - y_4$ :  $L_4 = 15.5 - 4.7$ :  $L_1 = (10.8 \pm 0.1)$ cm

Escreva o comprimento da mola ( $L_4$ ) e seu erro ( $\delta L_4$ ) na unidade do Sistema Internacional (SI):

**Resposta:**  $L_4 = (0.108 \pm 0.001)m$ 

De *play* no vídeo para obter o próximo tamanho da mola; é necessário registrar os novos valores numéricos encontrados para a extremidade superior da mola (início da mola -  $y_{i5}$ ) e o valor numérico encontrado para a extremidade oposta (fim da mola -  $y<sub>5</sub>$ ), quando sobre ela estão o suporte porca e a quinta porção de ímãs. Identifique o quadro em que constam a mola, o suporte porca e quatorze ímãs com e o melhor valor de *zoom* para a análise:

**Resposta:** Q=1875 e zoom=40%

No quadro a seguir, inclua a imagem contendo o conjunto, com o *zoom* adotado, para a obtenção de seu novo comprimento, é importante que nesta imagem contenha referencias visuais para poder localizar na régua as posições inicial e final da mola; uma sugestão é incluir a ferramenta **Bastão de calibração** da ferramenta **Fita métrica com Transferidor** ( ) apenas como linha de referência.

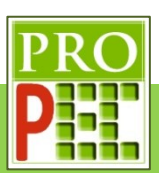

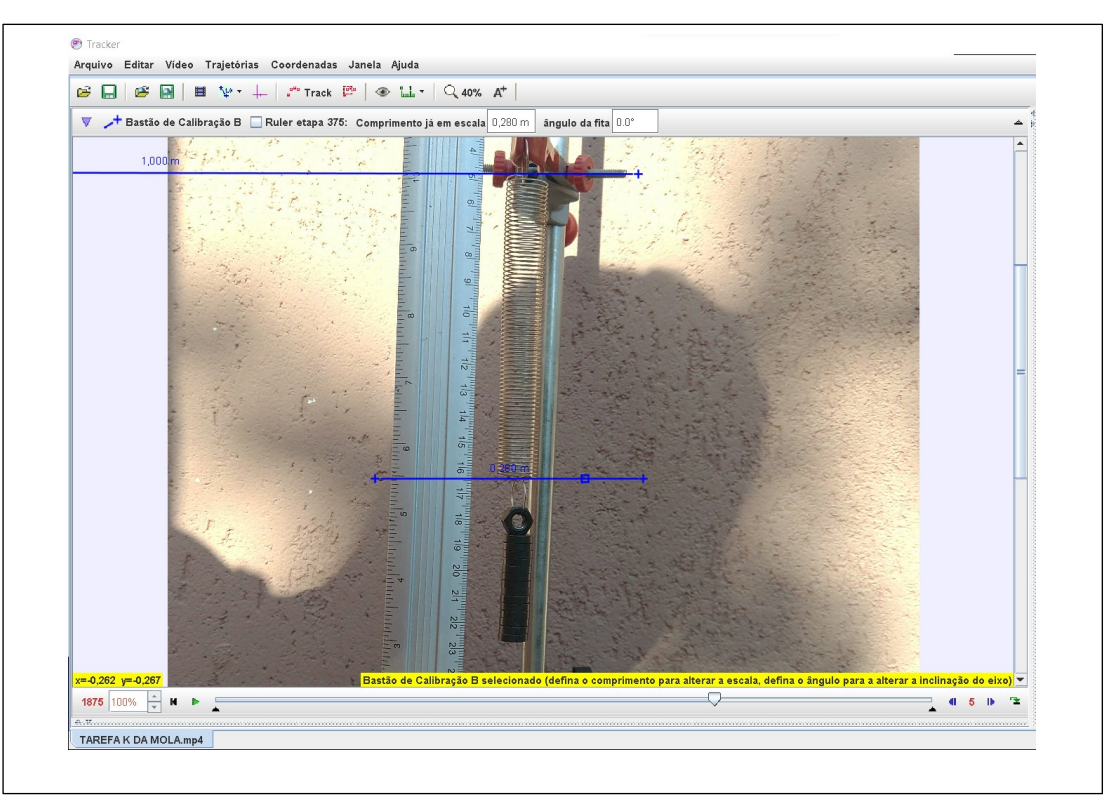

Escreva nas linhas a seguir o valor numérico encontrado para a extremidade superior (início da mola -  $y_{i5}$ ) e inferior da mola (fim da mola - $y_5$ ) da mola, escreva a unidade e, tendo por base a qualidade da medida observada, adote um valor de erro  $(\delta)$  para a medida, com sua unidade.

**Resposta:**  $y_{i5} = (4.7 \pm 0.1)$ cm e  $y_5 = (16.4 \pm 0.1)$ cm

Faça a diferença entre os valores encontrados para o fim e o início da mola, com o objetivo de se obter o novo comprimento da mola  $(L_5)$  escreva seu valor, com seu erro e unidade.

**Resposta:**  $L_5 = y_{i5} - y_5 \therefore L_5 = 16.4 - 4.7 \therefore L_5 = (11.7 \pm 0.1) \text{ cm}$ 

Escreva o comprimento da mola ( $L_5$ ) e seu erro ( $\delta L_5$ ) na unidade do Sistema Internacional (SI):

**Resposta:**  $L_5 = (0.117 \pm 0.001)m$ 

De *play* no vídeo para obter o próximo tamanho da mola; é necessário registrar os novos valores numéricos encontrados para a extremidade superior da mola (início da mola -  $y_{i6}$ ) e o valor numérico encontrado para a extremidade oposta (fim da mola -  $y_6$ ), quando sobre ela estão o suporte porca e a sexta porção de ímãs. Identifique o quadro em que constam a mola, o suporte porca e dezessete ímãs com e o melhor valor de *zoom* para a análise:

**Resposta:** Q=2400 e zoom=40%

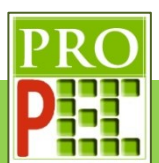

No quadro a seguir, inclua a imagem contendo o conjunto, com o *zoom* adotado, para a obtenção de seu novo comprimento, é importante que nesta imagem contenha referências visuais para poder localizar na régua as posições inicial e final da mola; uma sugestão é incluir a ferramenta **Bastão de calibração** da ferramenta **Fita métrica com Transferidor** ( ) apenas como linha de referência.

### **Resposta:**

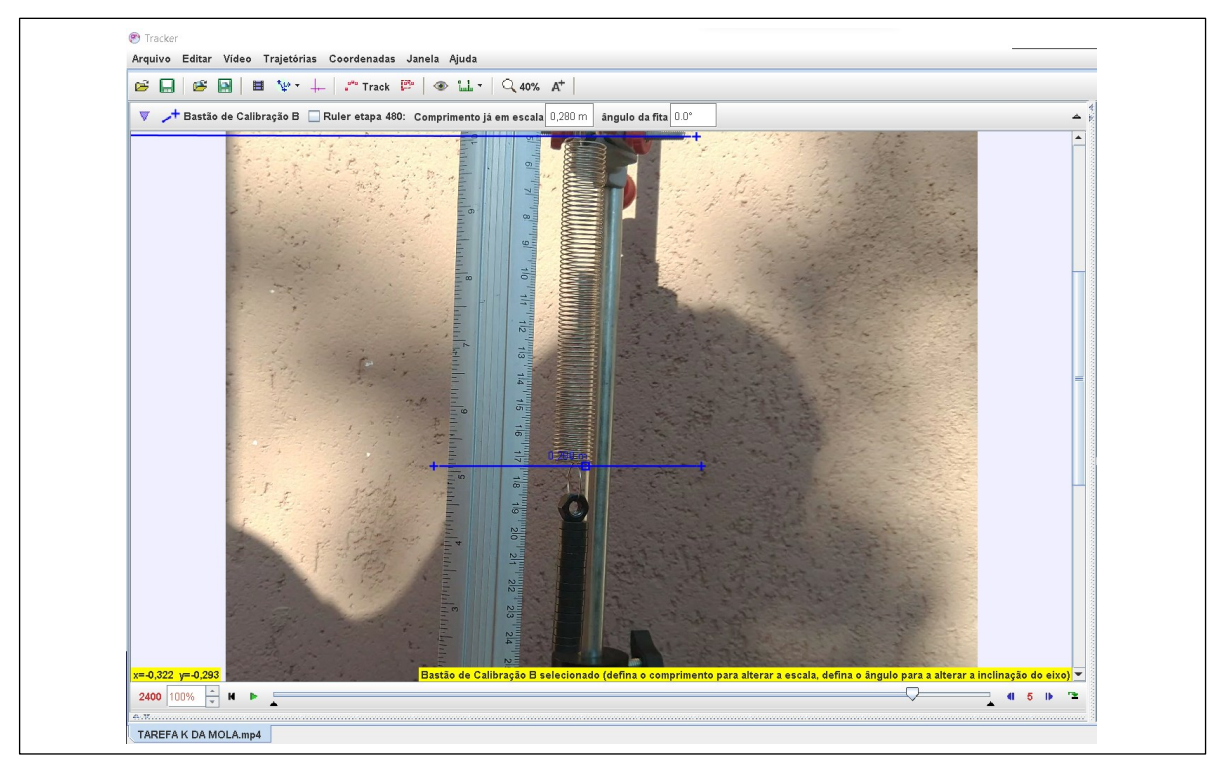

Escreva nas linhas a seguir o valor numérico encontrado para a extremidade superior (início da mola -  $y_{i6}$ ) e inferior da mola (fim da mola - $y_6$ ) da mola, escreva a unidade e, tendo por base a qualidade da medida observada, adote um valor de erro ( $\delta$ ) para a medida, com sua unidade.

**Resposta:**  $y_{i6} = (4.7 \pm 0.1)$  cm  $e y_6 = (17.4 \pm 0.1)$  cm

Faça a diferença entre os valores encontrados para o fim e o início da mola, com o objetivo de se obter o novo comprimento da mola  $(L<sub>6</sub>)$  escreva seu valor, com seu erro e unidade.

**Resposta:**  $L_6 = y_{16} - y_6$ :  $L_6 = 17,4 - 4,7$ :  $L_1 = (12,7 \pm 0,1)$ cm

Escreva o comprimento da mola ( $L_6$ ) e seu erro ( $\delta L_6$ ) na unidade do Sistema Internacional (SI):

**Resposta:**  $L_6 = (0.127 \pm 0.001)m$ 

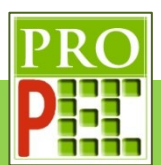

Esboce um diagrama de forças contendo a mola e um conjunto de massas suspensas na mola, em equilíbrio estático com o referencial, no quadro a seguir:

### **Resposta:**

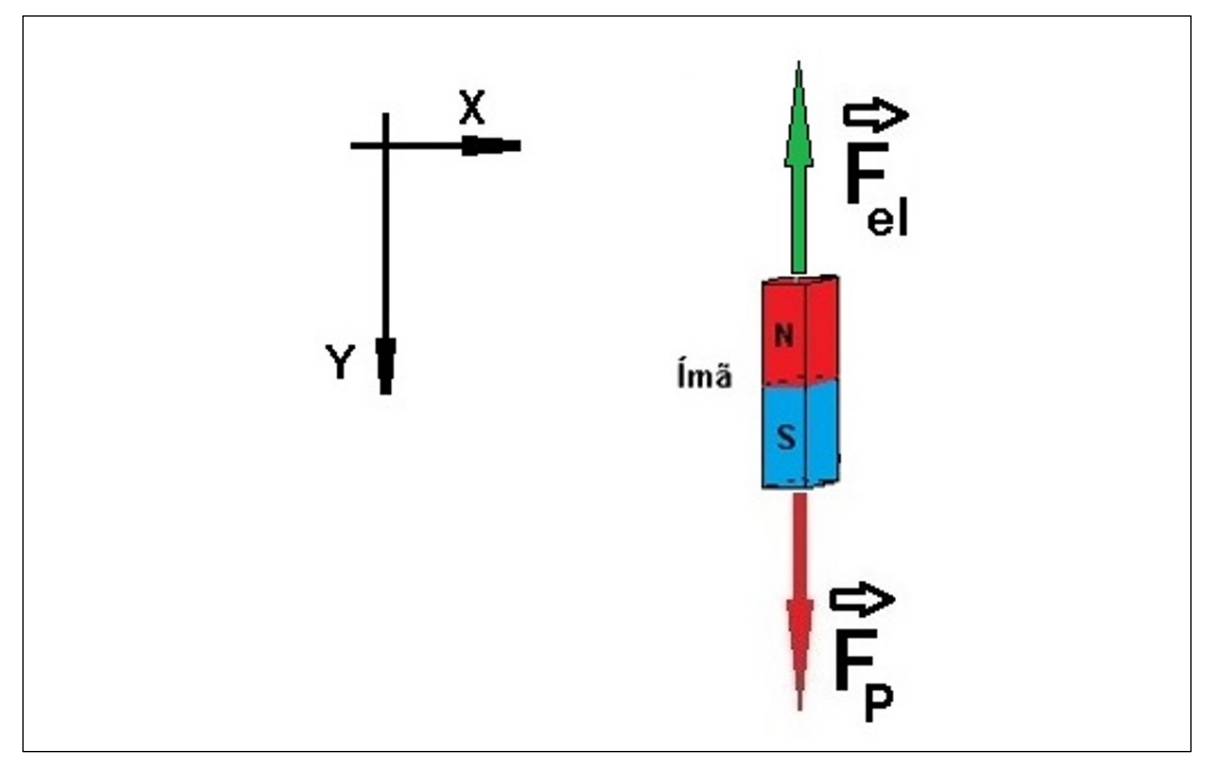

Para esta situação de equilíbrio estático, existe uma relação entre a intensidade da força peso e a intensidade da força elástica? Explique e escreva matematicamente esta relação, caso exista.

**Resposta:** Sim, no equilíbrio estático existe uma relação de igualdade entre a intensidade da força peso e a intensidade da força elástica, em termos matemáticos tem-se:  $|\vec{F}_P| = |\vec{F}_{el}|$ .

Preencha a tabela a seguir com os valores de comprimento da mola, suas incertezas e as intensidades das respectivas forças elásticas e suas incertezas; considere o valor da aceleração da gravidade ( $\vec{g}$ ) igual a 9,81  $^m\!\!/_S^2$ .

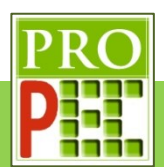

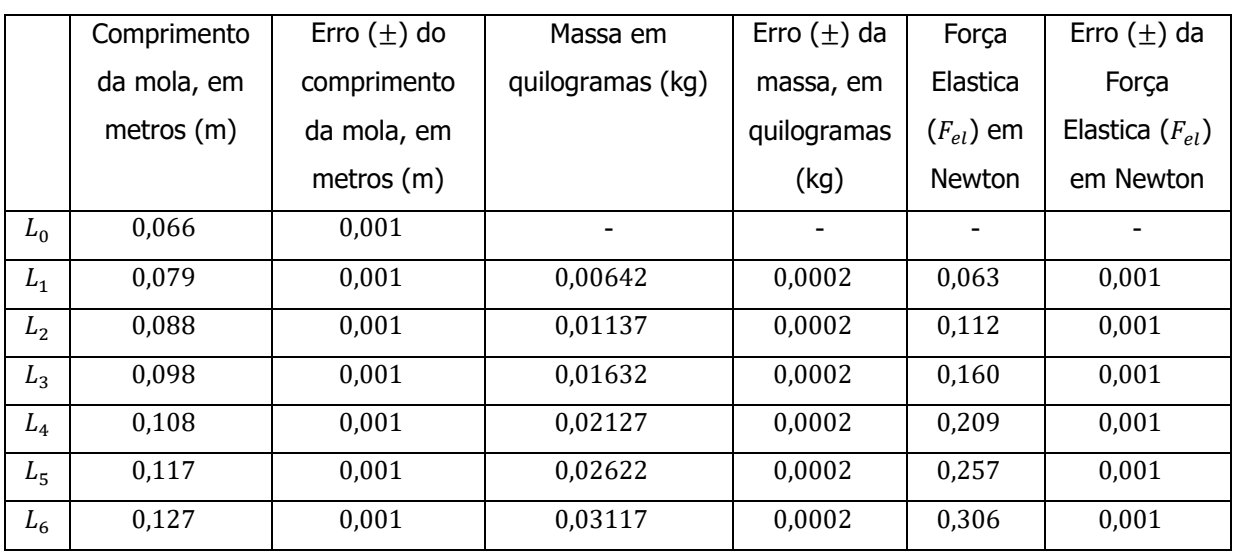

Quadro 10 – Medidas de comprimento, massa e força elástica para obtenção do k da mola

Obtenha com o programa SciDAVis um gráfico, intitulado: k da mola, com o eixo das coordenadas nomeado por: Força elástica (N), o eixo das abscissas nomeado por: Comprimento (L) da mola (m) e que contenha a caixa de diálogo com o tipo de função ajustada, os valores de seus coeficientes, conforme foi exemplificado neste instrucional; insira no quadro a seguir a imagem com os quesitos solicitados acima:

### **Resposta:**

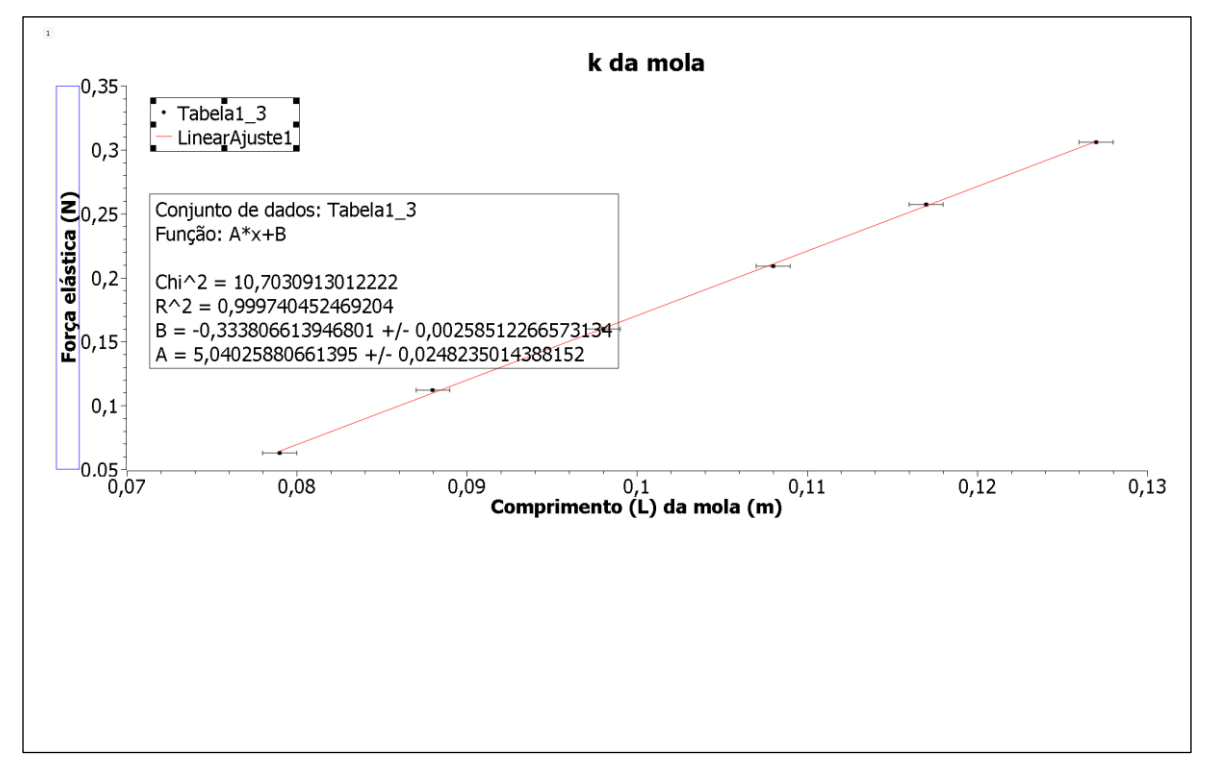

A partir do ajuste obtido pelo SciDAVis, do conjunto de pares de força elástica pela distensão da mola, escreva o valor da constante elástica da mola  $(k)$ , com sua incerteza e sua unidade:

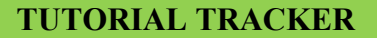

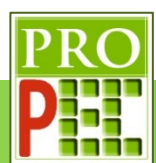

# **Resposta:**  $k = (5.04 \pm 0.02)^N/m$ .

Este vídeo é o registro fílmico em velocidade de aquisição normal, ou seja, a uma taxa de **30** quadros por segundo, do processo de oscilação de um ímã, suspenso por uma mola, sobre uma bobina conectada a um voltímetro. O aparato experimental utilizado possui um voltímetro de sensibilidade em milivolts, um ímã de ferrite de dimensões  $(60X5X5)mm$  com massa de  $(26,72 \pm 0.02)g$ , um pequeno suporte do tipo porca com massa  $(3,12 \pm 0.02)g$ , uma mola de constante elástica  $k = ($  5,04  $\pm$  0,02 ), determinada no passo anterior, e massa de  $(7.65 + 0.02)q$ , um suporte universal, uma garra do tipo pinca, fios conectores e uma bobina com 200 espiras, 400 espiras e 600espiras.

Utilize as equações (65) e (90), para obter a frequência angular de oscilação obtida diretamente  $(\omega_D)$  e sua incerteza ( $\delta\omega$ ), do sistema massa mola composto pelo ímã; lembrese das unidades.

**Resposta:**

$$
\omega = \sqrt[2]{\frac{5,04}{0,02984}} \rightarrow \omega = 13,00 \, rad/s
$$
\n
$$
\delta\omega = 11,7070 \cdot \left[ \sqrt[2]{\left(\frac{0,0002}{2 \cdot 5,04}\right)^2 + \left(\frac{0,02}{2 \cdot 0,02984}\right)^2} \right] \rightarrow \delta\omega = 0,03 \, rad/s
$$
\n
$$
\omega_D = (13,00 \pm 0,03) \, rad/s
$$

Nesta terceira etapa será obtido a frequência angular de um sistema massa mola sem bobina  $(\omega_{mmsh});$ 

Este vídeo é o registro fílmico em velocidade de aquisição normal, ou seja, a uma taxa de **30** quadros por segundo, do processo de oscilação de um ímã, suspenso por uma mola.

Abra o vídeo com o *Tracker* e faça os ajustes preliminares, e responda:

Foi necessário rotacionar o vídeo? Inclua uma imagem da tela inteira do *Tracker* com a imagem na posição de análise, no quadro a seguir.

**Resposta:** Sim

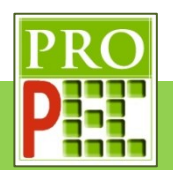

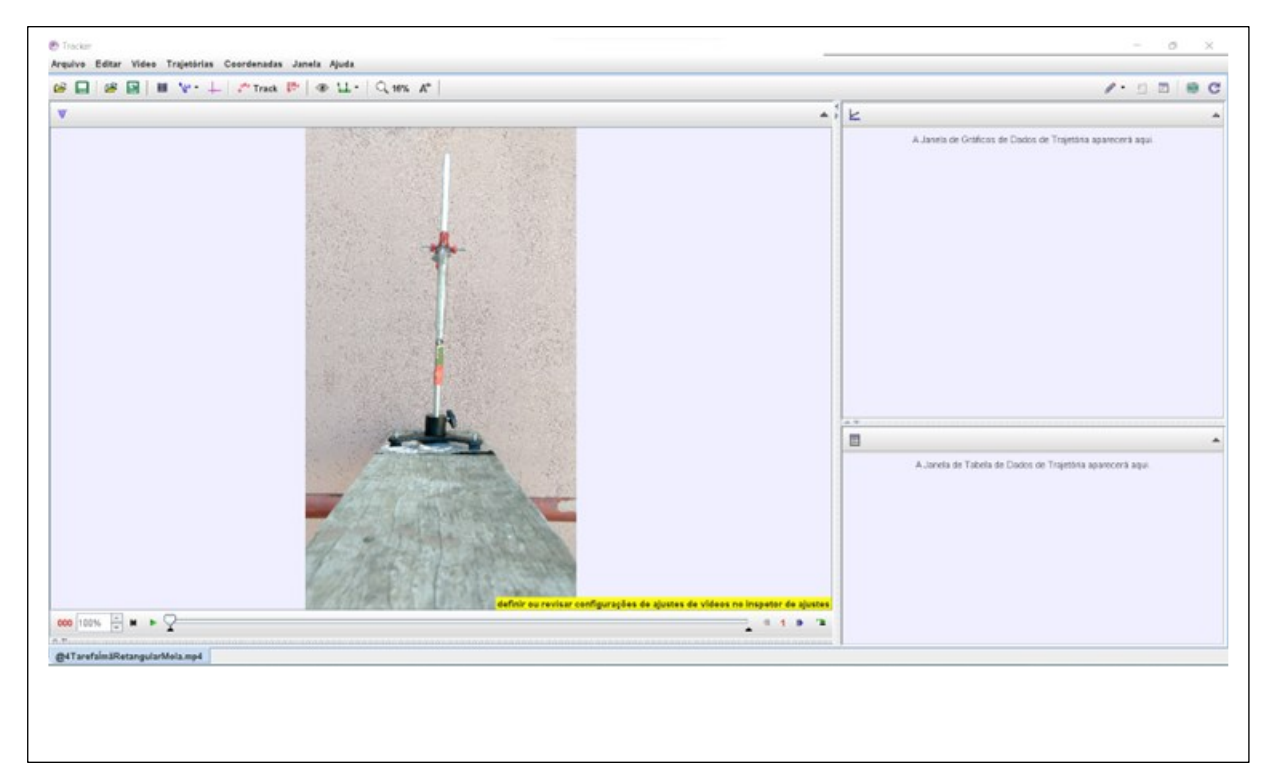

Cole no quadro a seguir uma imagem da janela de **Ajustes de Corte de Vídeo**, com a tela dos ajustes de quadro inicial, tamanho do intervalo, quadro final e taxa de quadros utilizados para esta análise.

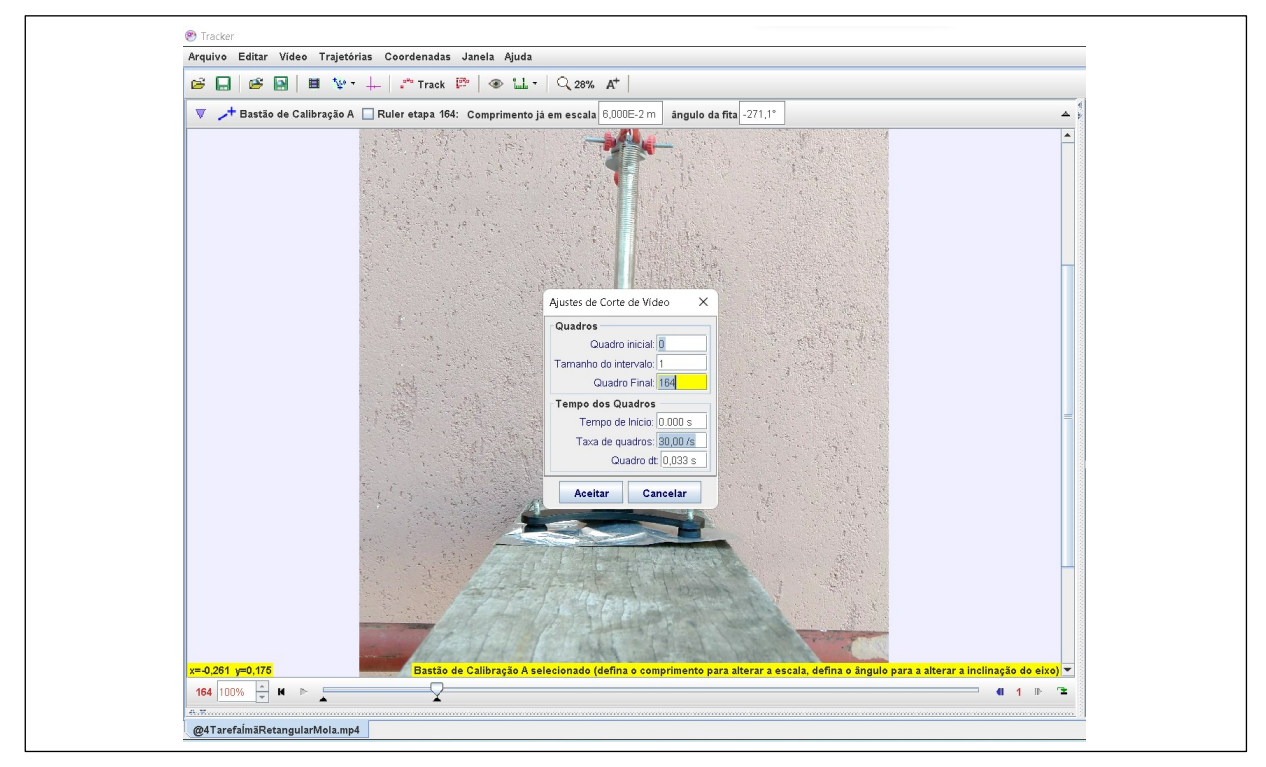

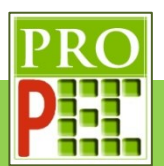

Insira um tamanho de calibração conhecido, o maior possível. Cole no quadro a seguir a imagem com a calibração e o *zoom* utilizado.

### **Resposta:**

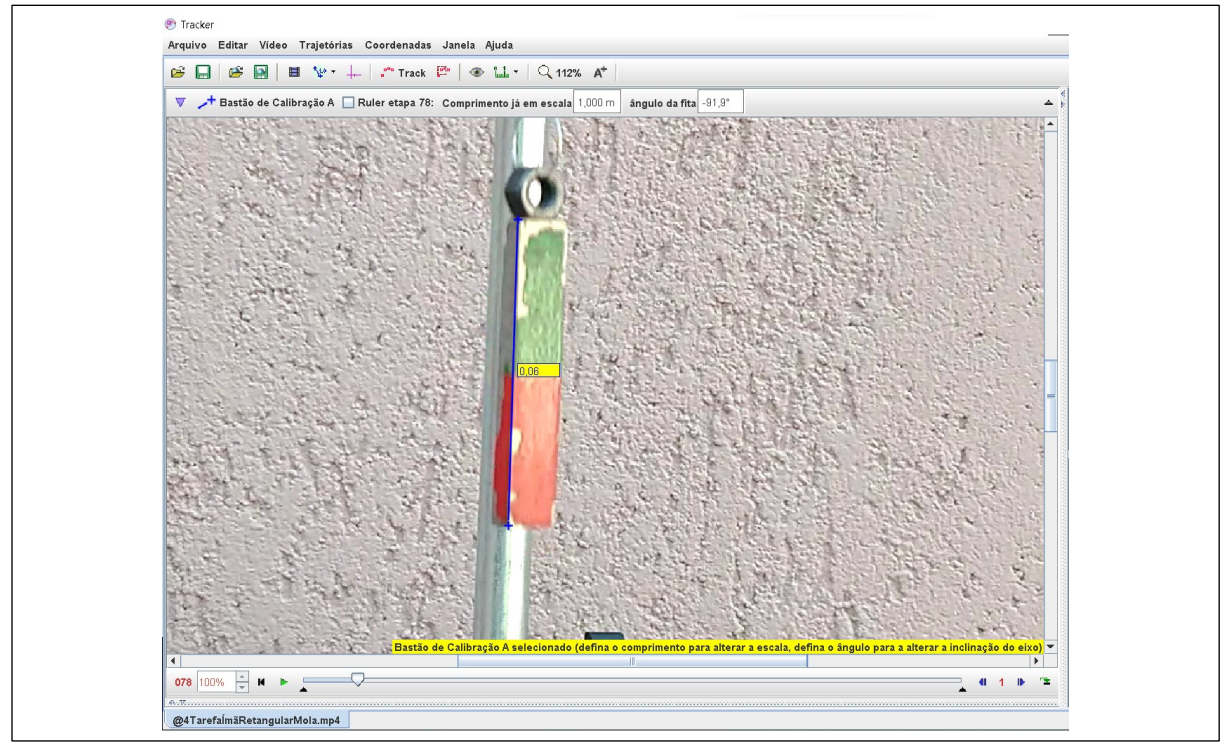

Insira o referencial para a análise do movimento do sistema massa mola, tente deixar o eixo coordenado o mais paralelo possível da direção de oscilação da mola. Cole no quadro a seguir a imagem com a calibração e o *zoom* utilizado.

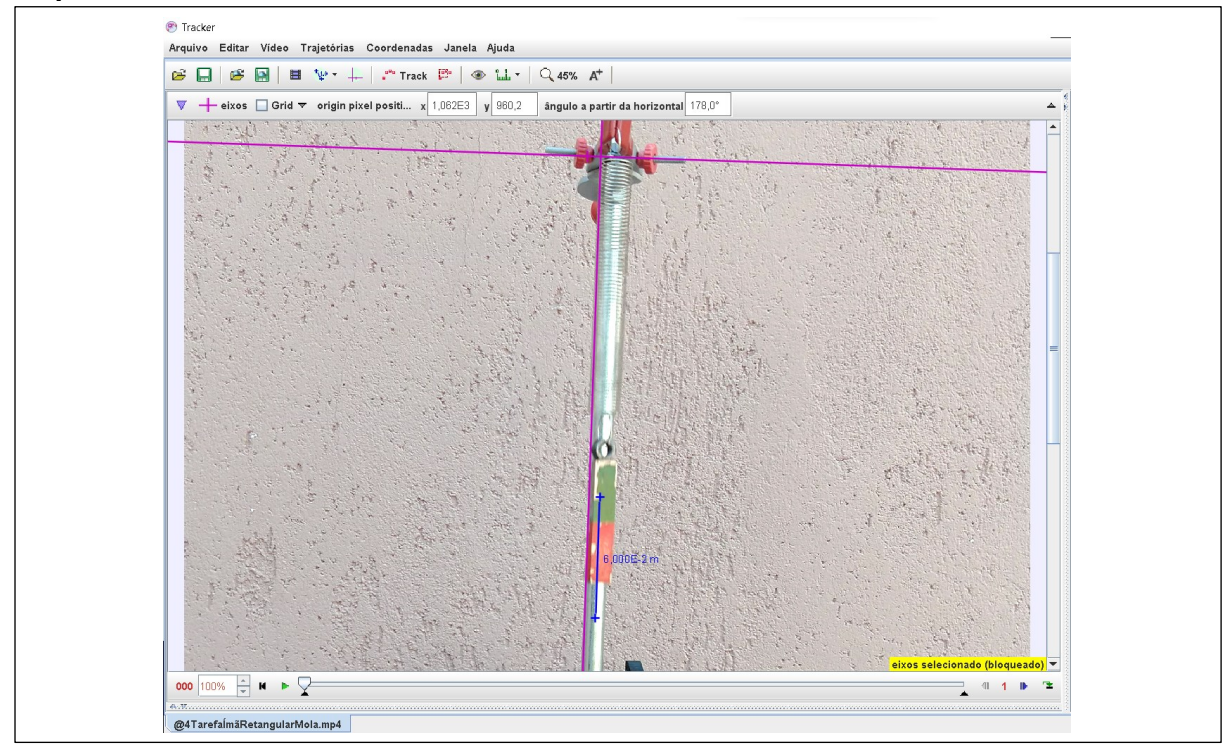

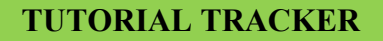

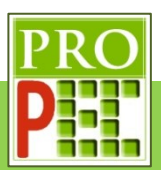

Foi necessário rotacionar o referencial? Qual a razão para utilizar um referencial rotacionado? **Resposta:**

Sim, é necessário rotacionar o referencial para que o movimento de oscilação do sistema massa mola seja paralelo ao mesmo, possibilitando uma medição direta da variação da altura

Faça as marcações dos pontos de massa. Cole no quadro a seguir a imagem da tela do *Tracker* completa com o local escolhido para a referida marcação, e o *zoom* utilizado.

### **Resposta:**

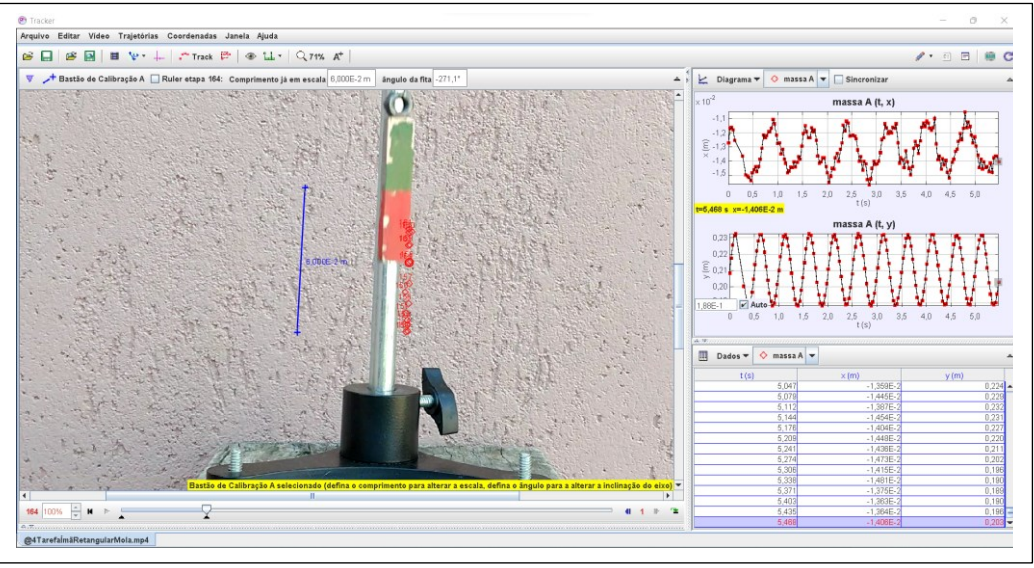

Abra o gráfico  $y(m)$  x  $t(s)$  e aplique a função senoide sobre o conjunto de dados. Atenção, é necessário que o conjunto de dados estejam destacados em amarelo, para comprovar a seleção, e que o gráfico possua um espaçamento dentro da janela de visualização, e que o comando **Autofit** já esteja aplicado.

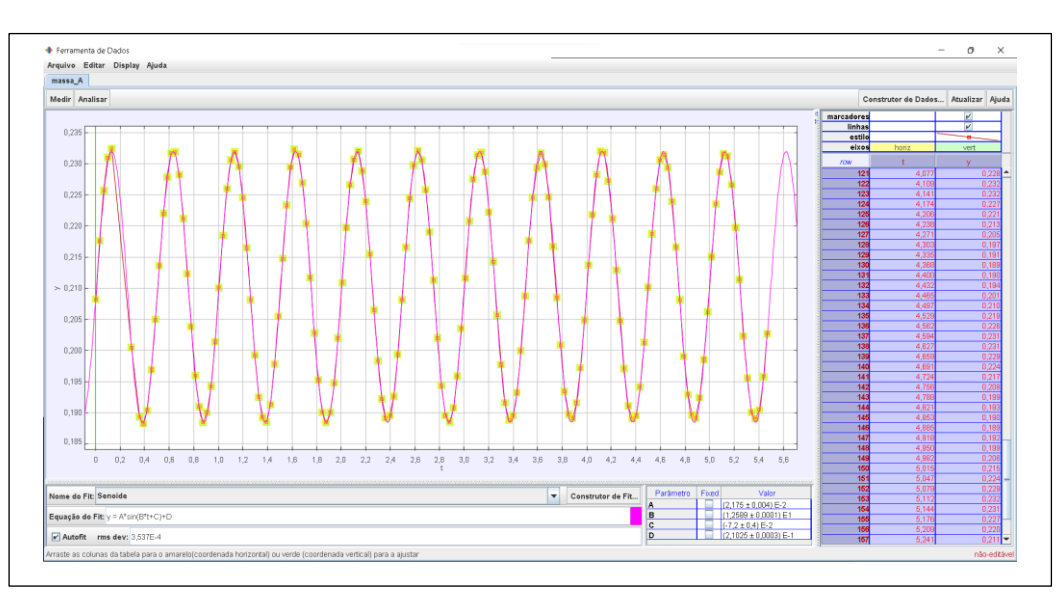

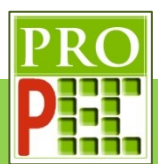

Escreva a função senoide fornecida pelo Tracker com os valores numéricos:

### **Resposta:**

 $y = 0.02175 * sen(12,589 * t - 0.072) + 0.21025$ 

Escreva a frequência de oscilação, com sua incerteza, dada pelo *Tracker* com sua unidade:

### **Resposta:**

 $\omega_{mmsb} = (12,589 \pm 0,001) rad/s$ 

Para finalizar esta terceira etapa é necessário salvar o arquivo. Renomeie o arquivo para @Tarefa Indução MASSAMOLA.trk e salve em uma pasta conhecida; cole na caixa a seguir o arquivo renomeado.

### **Resposta:**

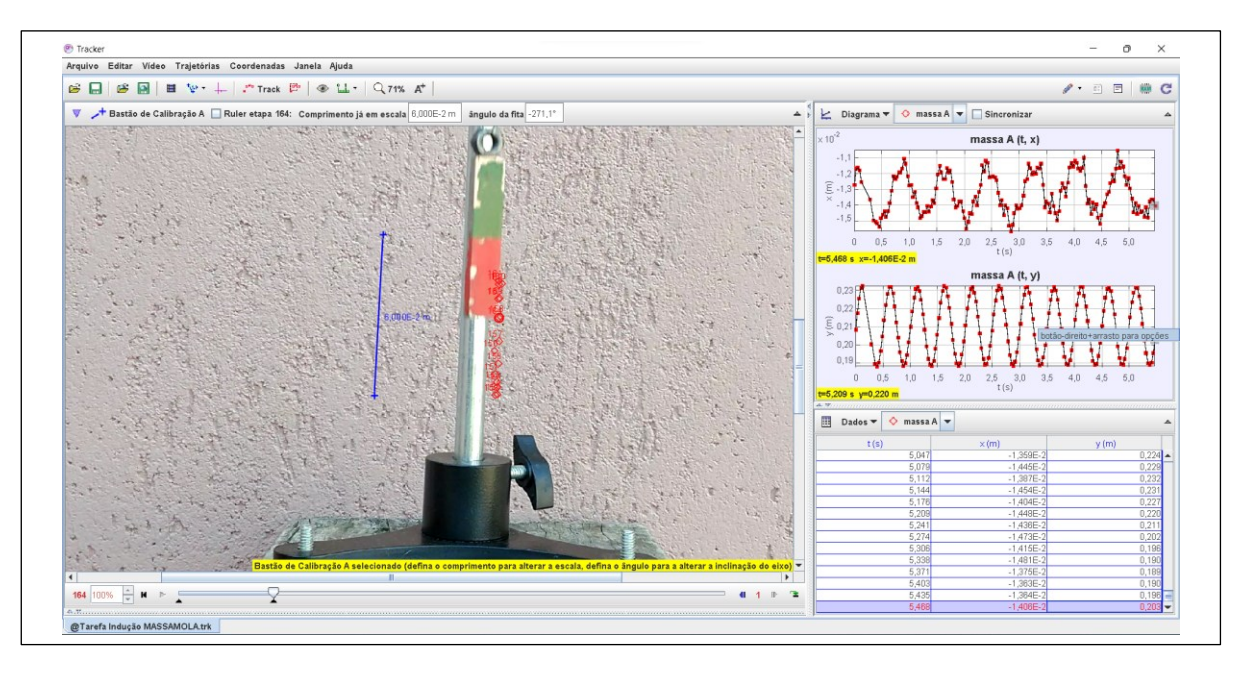

Feche o arquivo para dar seguimento à próxima etapa.

Nesta quarta etapa será obtido a frequência angular de um sistema massa mola com bobina (); para prosseguir, faça o *download* do vídeo, que será utilizado para a obtenção da frequência angular de oscilação; fique atento para o local onde ele será salvo em seu computador, pois será necessário localizá-lo e abri-lo com o uso do *Tracker*.

Este vídeo é o registro fílmico em velocidade de aquisição normal, ou seja, a uma taxa de **30** quadros por segundo, do processo de oscilação de um ímã, suspenso por uma mola, sobre uma bobina conectada a um voltímetro.

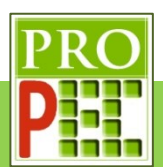

Abra o vídeo com o *Tracker* e faça os ajustes preliminares, e responda:

Foi necessário rotacionar o vídeo? Inclua uma imagem da tela do *Tracker* com a imagem na posição de análise.

**Resposta:** Sim

**Resposta:**

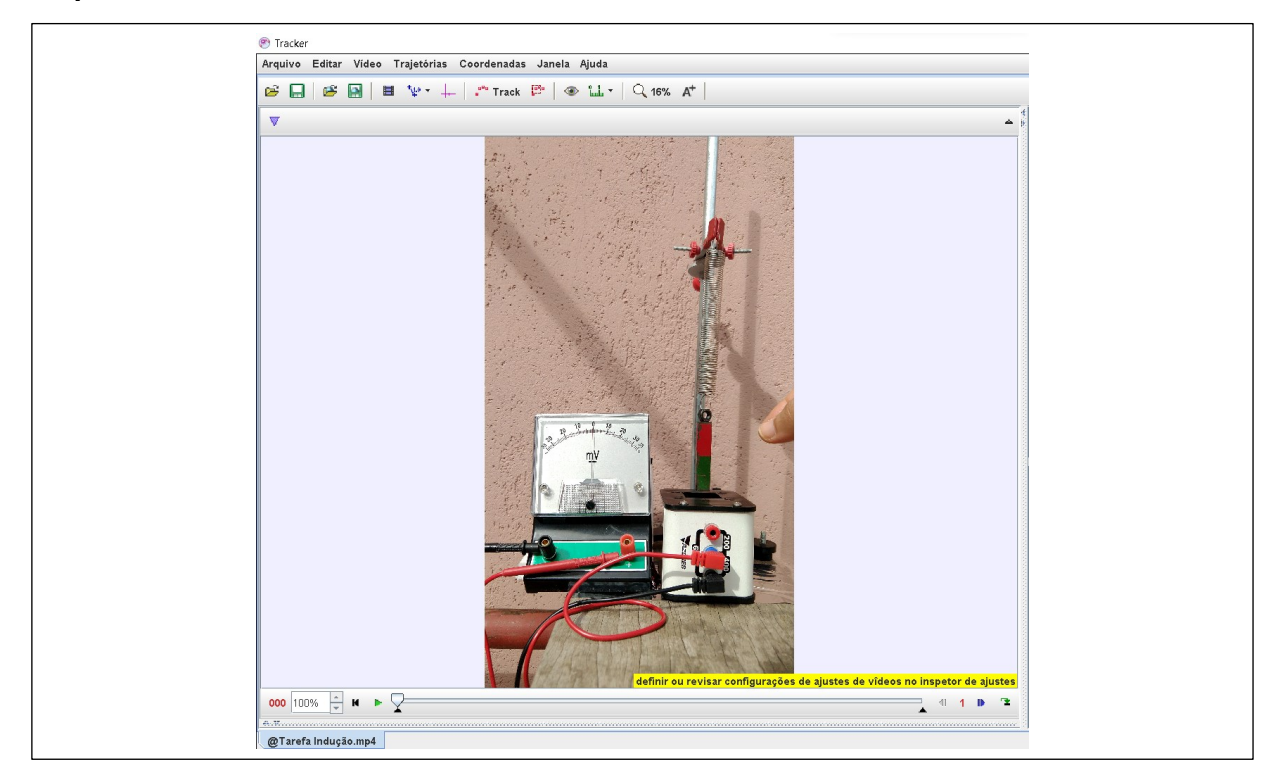

Cole no quadro a seguir uma imagem da janela de **Ajustes de Corte de Vídeo**, com a tela dos ajustes de quadro inicial, tamanho do intervalo, quadro final e taxa de quadros utilizados para esta análise.

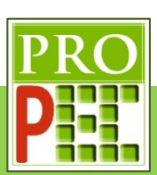

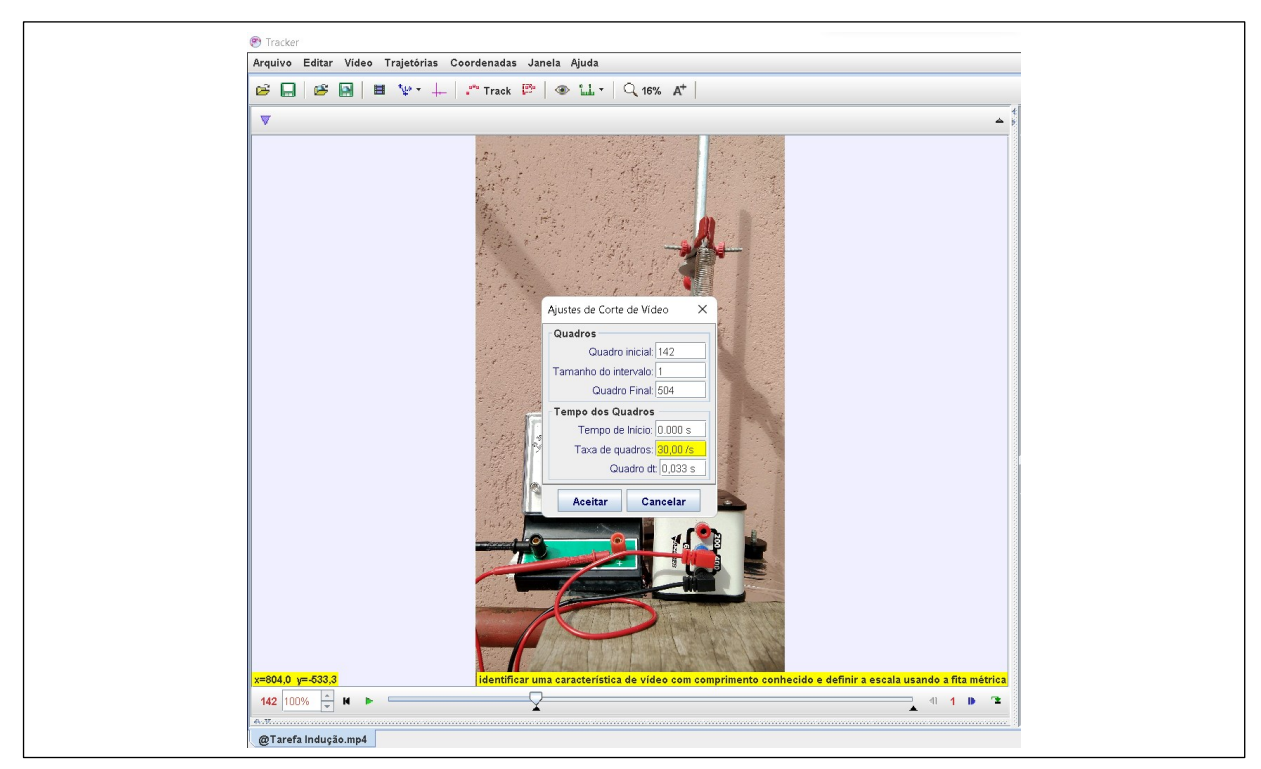

Insira um tamanho de calibração conhecido. Cole no quadro a seguir a imagem com a calibração e o *zoom* utilizado.

### **Resposta:**

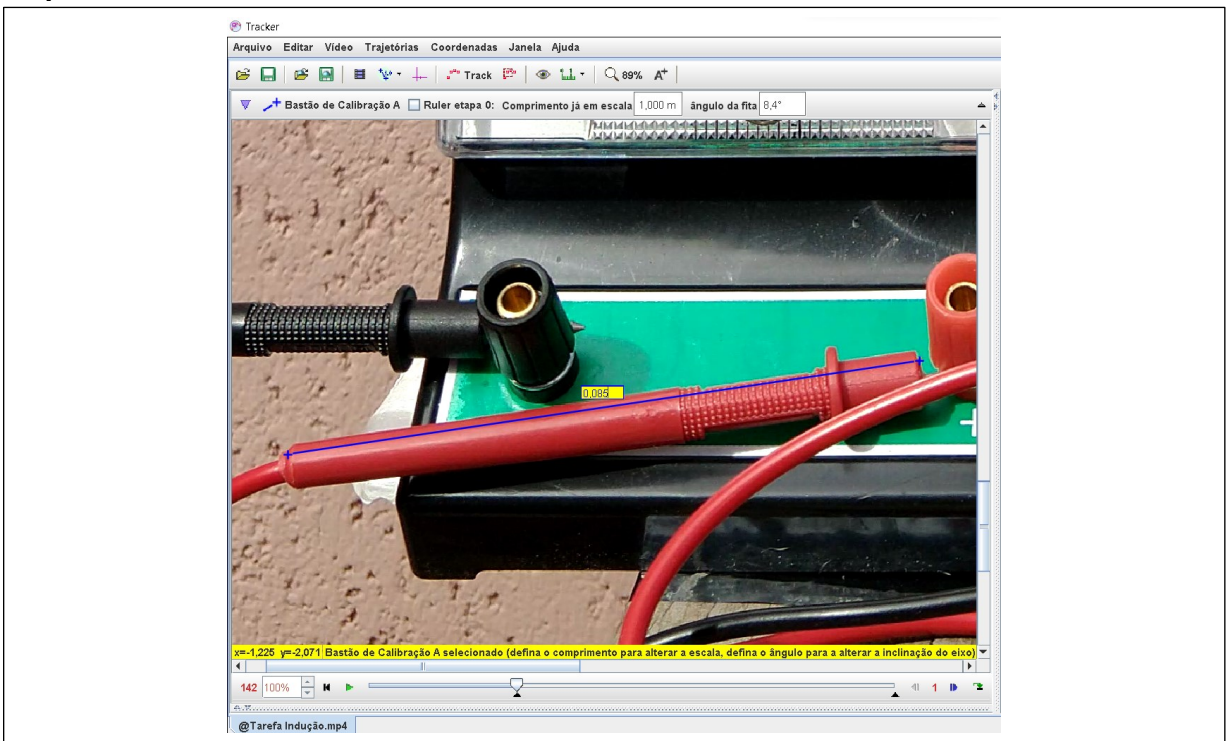

Insira o referencial para a análise do movimento do sistema massa mola. Cole no quadro a seguir a imagem com a calibração e o *zoom* utilizado.
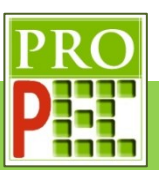

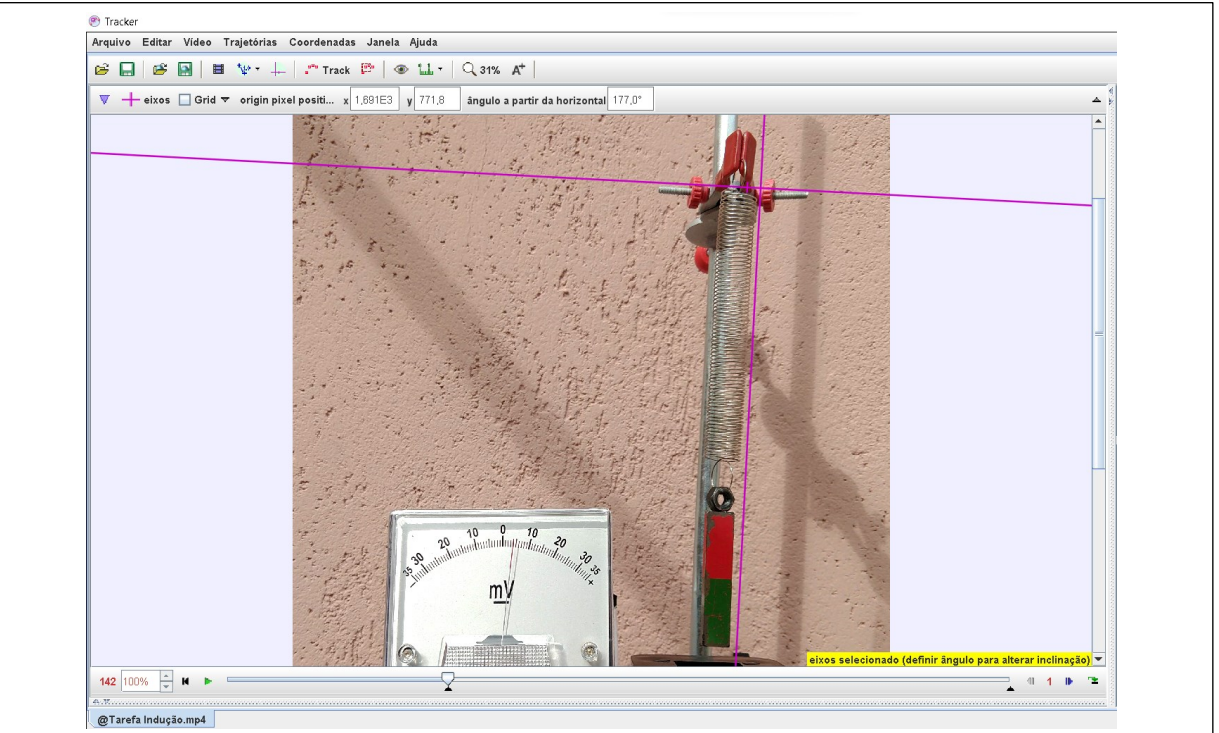

Foi necessário rotacionar o referencial? Qual a razão para utilizar um referencial rotacionado? **Resposta:**

Sim, é necessário rotacionar o referencial para que o movimento de oscilação do sistema massa mola seja paralelo ao mesmo, possibilitando uma medição direta da variação da altura

Faça as marcações dos pontos de massa. Cole no quadro a seguir a imagem da tela do *Tracker* completa com o local escolhido para a referida marcação, e o *zoom* utilizado.

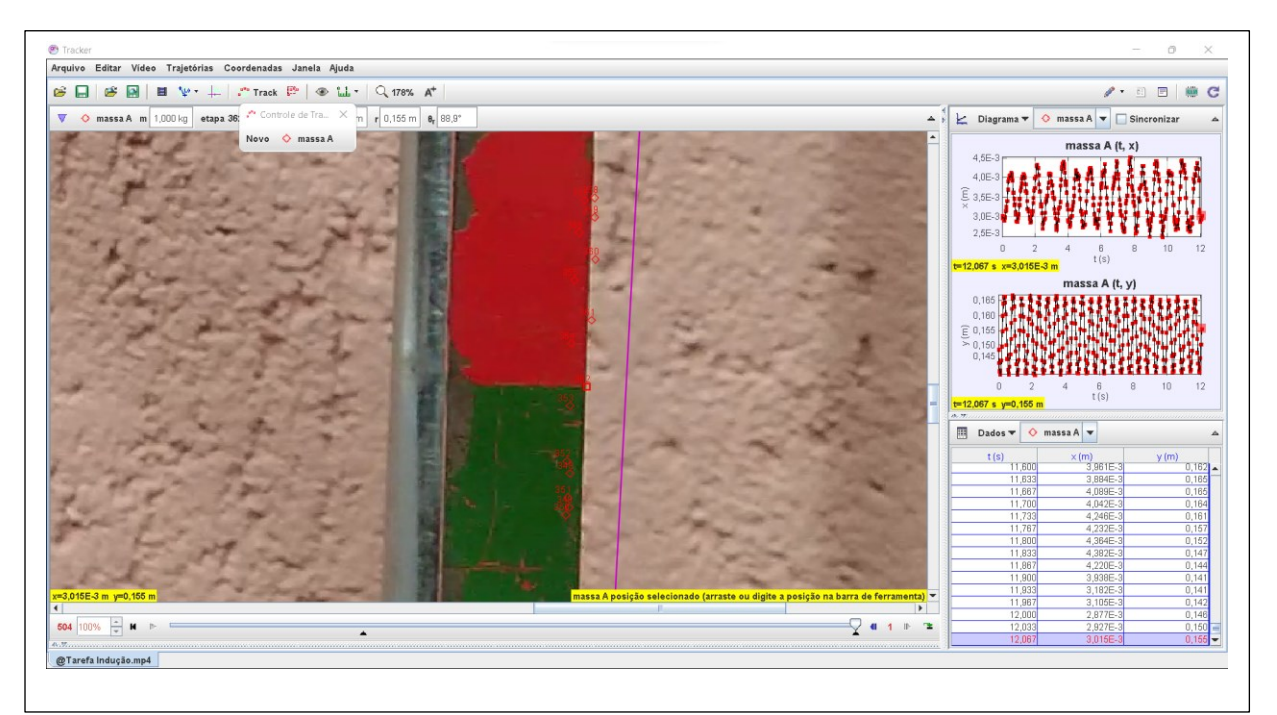

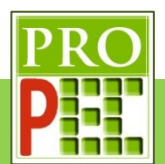

Abra o gráfico  $y(m)$  x  $t(s)$  e aplique a função senoide sobre o conjunto de dados. Atenção, é necessário que o conjunto de dados estejam destacados em amarelo, para comprovar a seleção, e que o comando **Autofit** já esteja aplicado.

# **Resposta:**

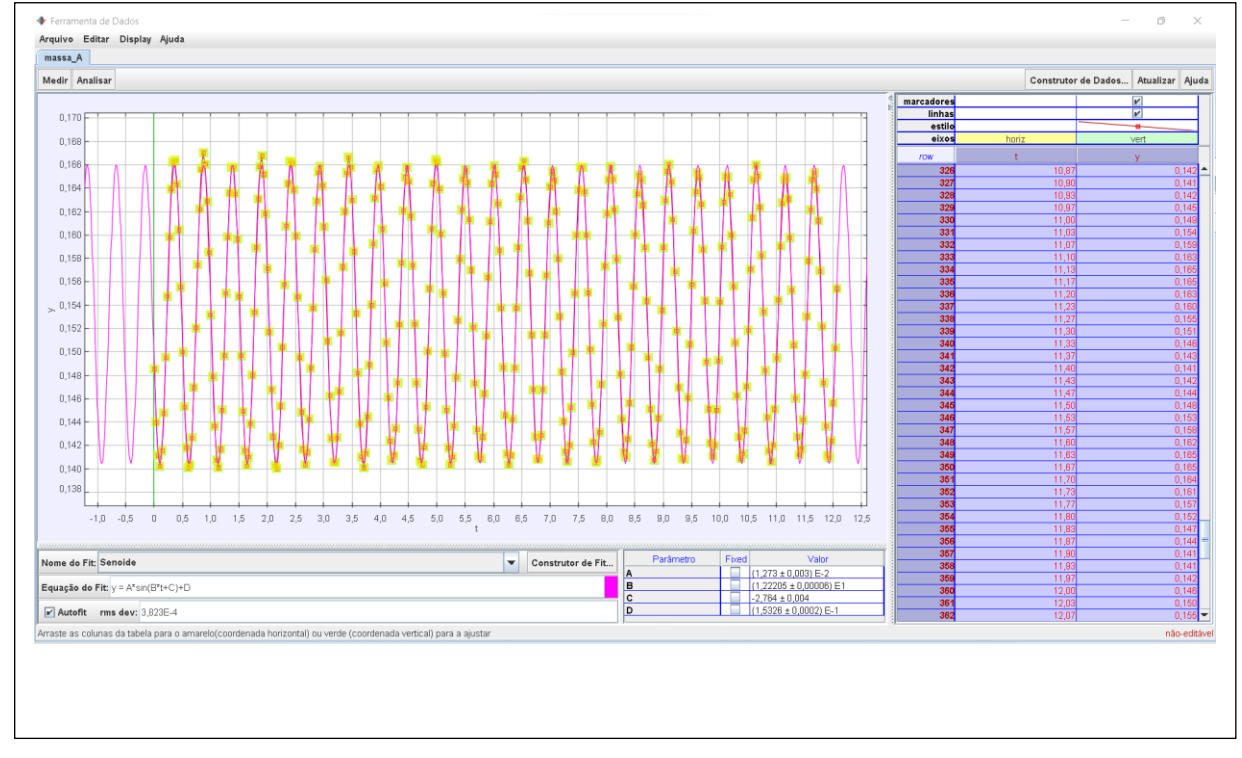

Escreva a função senoide fornecida pelo Tracker com os valores numéricos:

# **Resposta:**

 $y = 0.01273 * sen(12,2205 * t - 2,764) + 0.15326$ 

Escreva a frequência de oscilação, com sua incerteza, dada pelo *Tracker* com sua unidade:

# **Resposta:**

 $\omega_{mmch} = (12,2205 \pm 0,0006)$  rad/s

Para finalizar esta primeira etapa é necessário salvar o arquivo. Renomeie o arquivo para @Tarefa Indução MOLA.trk, cole na caixa a seguir o arquivo renomeado. **Resposta:**

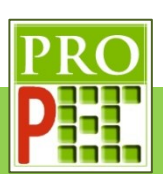

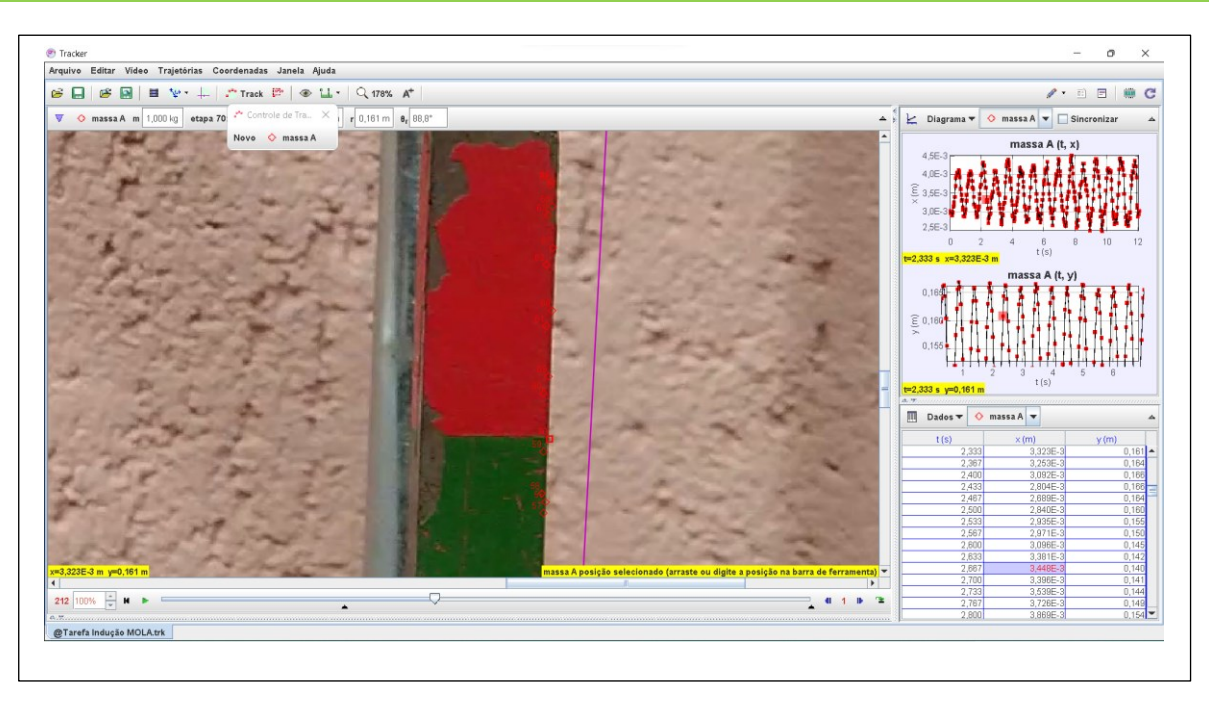

Feche o arquivo @Tarefa Indução MOLA.trk, abra novamente com o *Tracker* o vídeo original, isto é, o arquivo @Tarefa Indução.mp4, para a segunda etapa da análise. Proceda com os mesmos ajustes em relação aos quadros inicial, final e taxa de quadro, insira o tamanho de calibração conhecido.

Nesta etapa será analisado a oscilação da agulha do voltímetro; insira no quadro a seguir uma imagem contendo a tela do voltímetro, o tamanho referencial e a janela ajustes de corte de Vídeo, contendo o quadro inicial, o tamanho do intervalo, o quadro final e a taxa de quadros: **Resposta:**

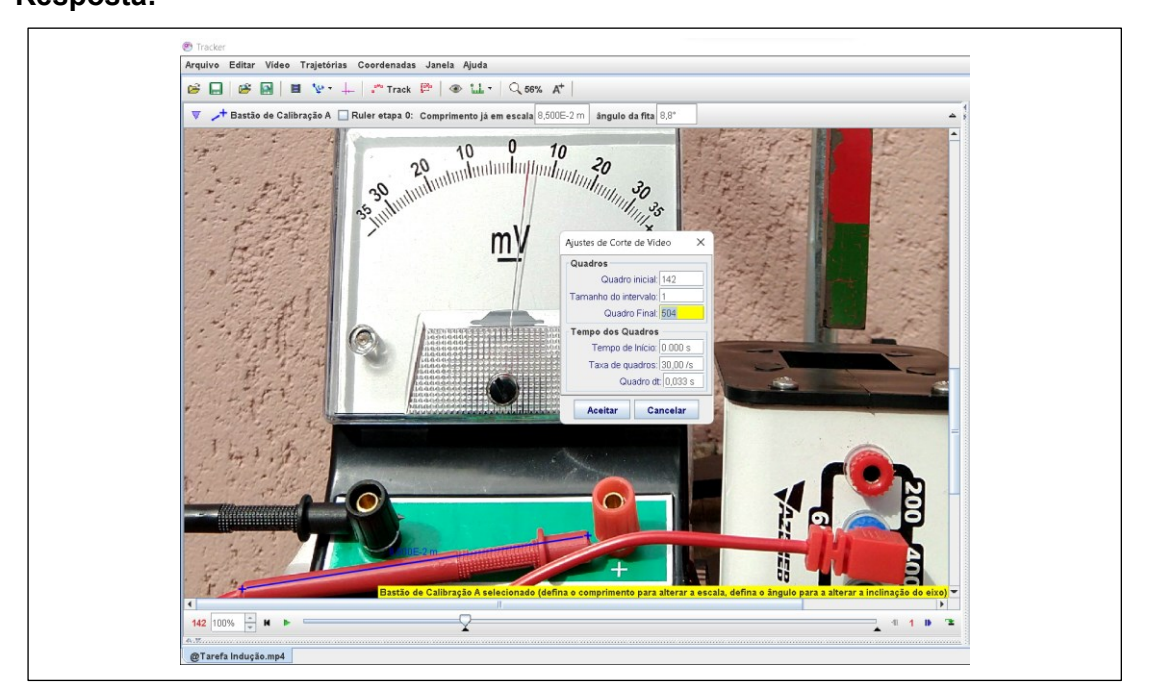

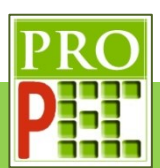

Insira o referencial XY com a origem no centro de oscilação da agulha do voltímetro, insira uma imagem com a ferramenta transferidor, no maior *zoom* possível, em que um dos lados do transferido esteja paralelo e sobre a agulha:

# **Resposta:**

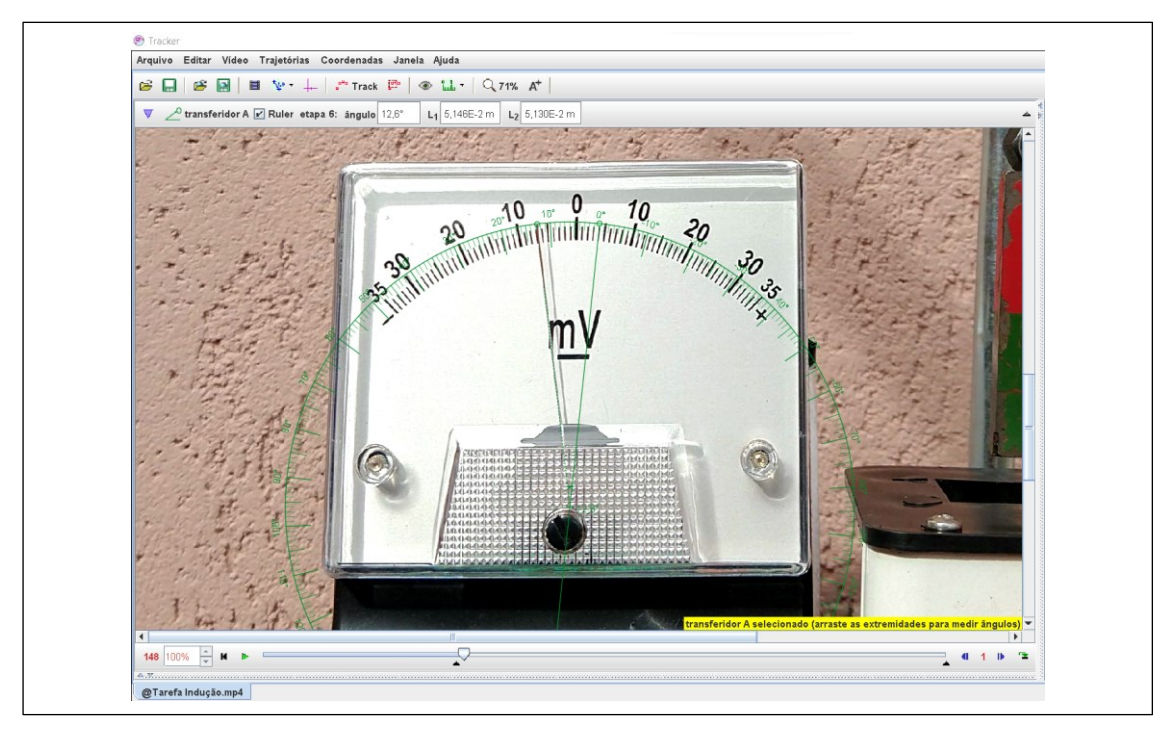

Insira o referencial na origem do centro de oscilação da agulha do voltímetro, cole a imagem no quadro a seguir:

# **Resposta:**

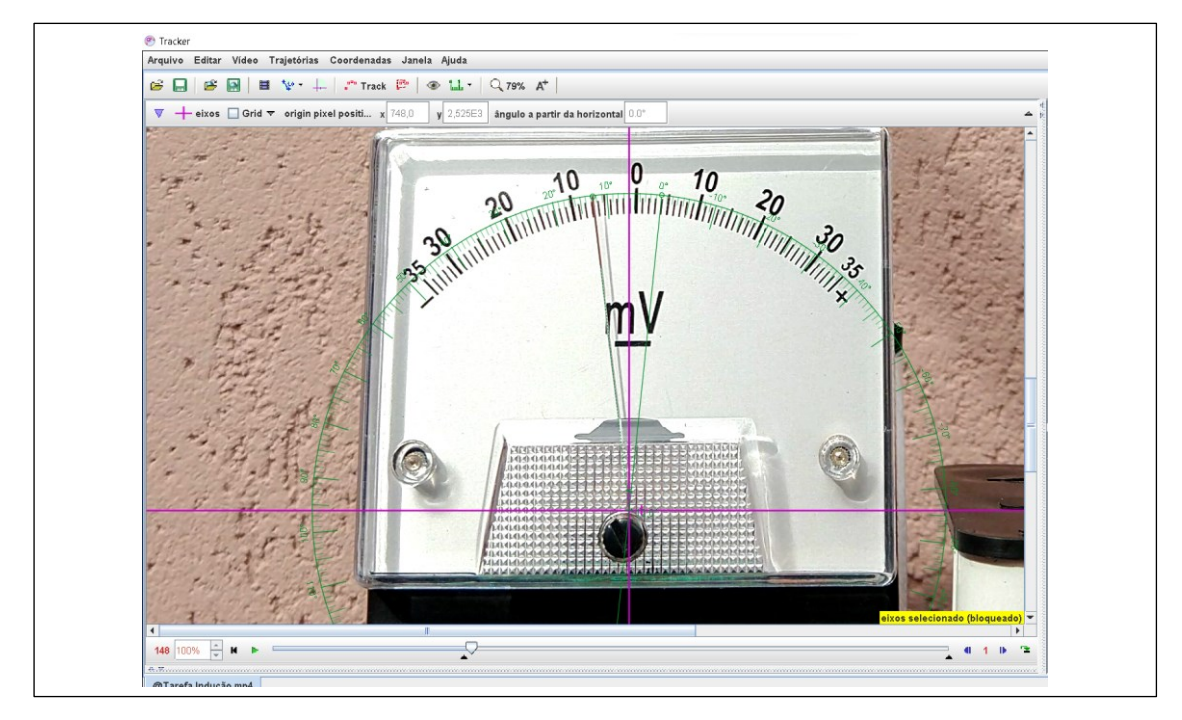

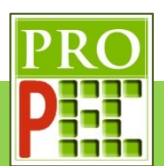

Proceda com a marcação dos pontos de massa, para as posições da agulha. Cole no quadro a seguir a tela do *Tracker* com o *zoom* utilizado para a marcação das posições e os gráficos gerados.

### **Resposta:**

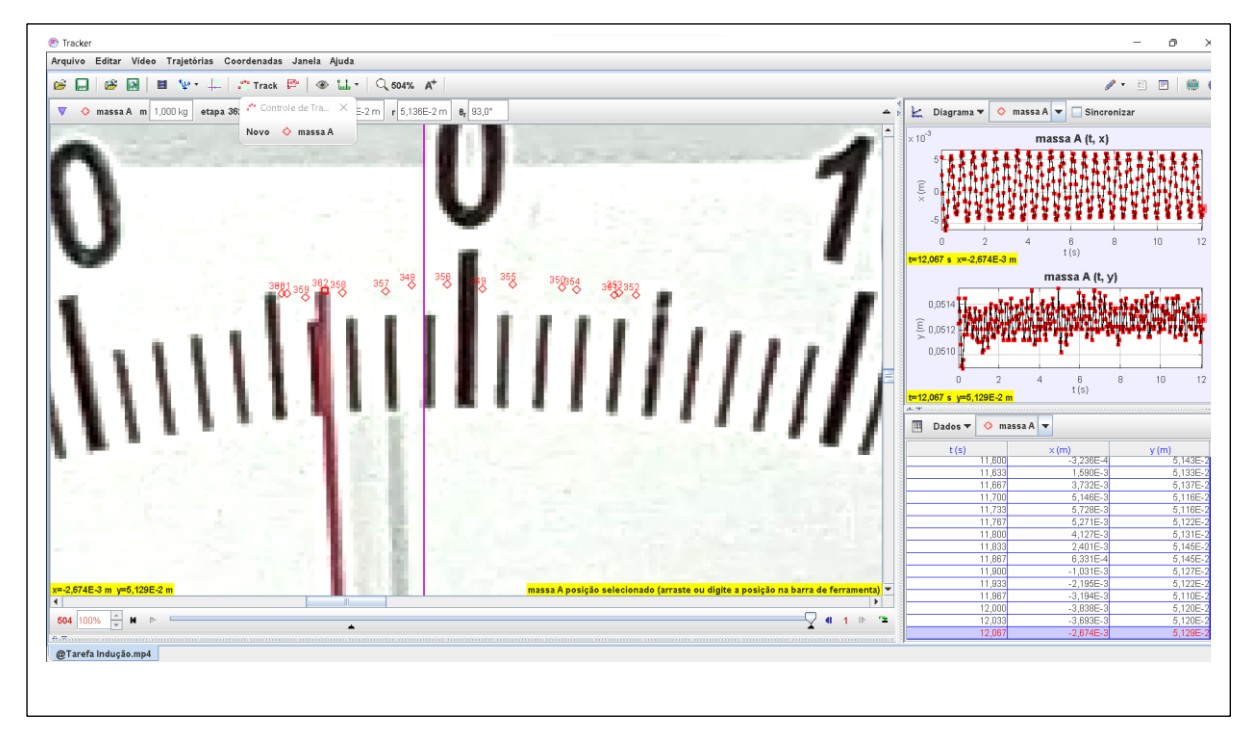

Altere o gráfico  $y(m)x t(s)$  para  $\theta_r x t(s)$ , cole no quadro a seguir a tela do *Tracker* com a alteração feita:

#### **Resposta:**

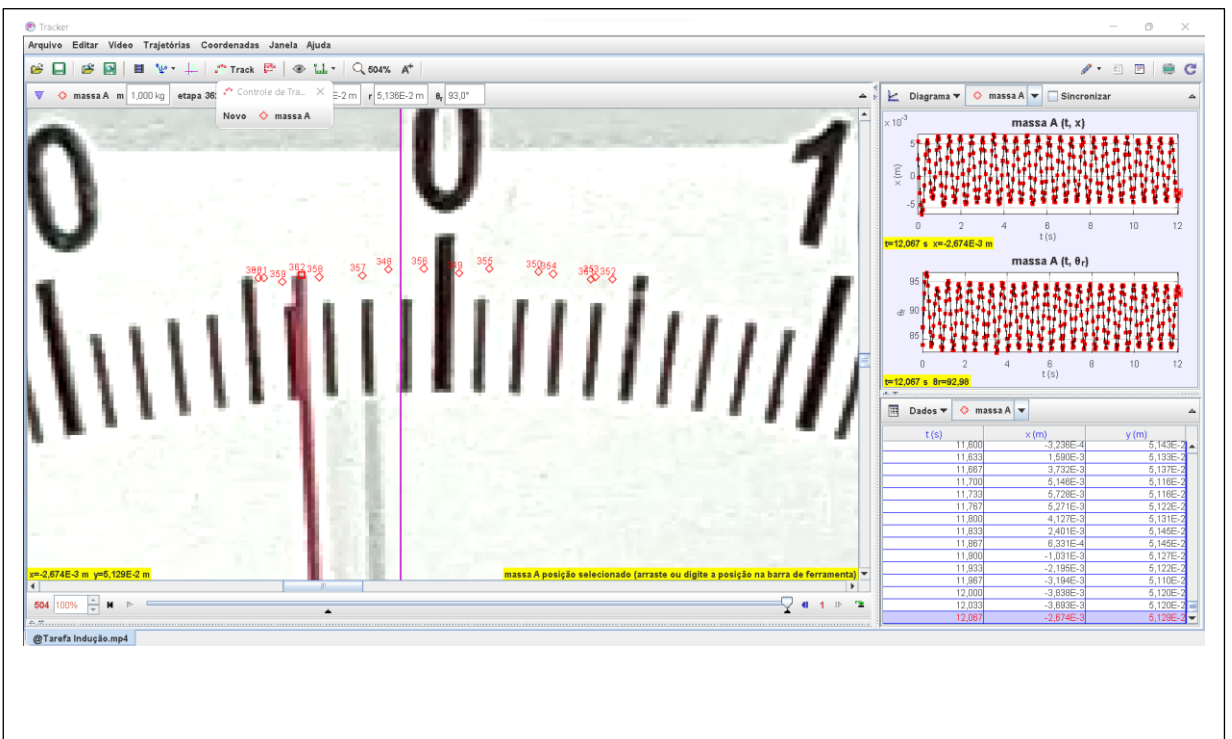

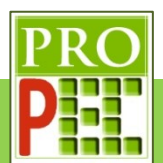

Abra o gráfico  $\theta_r x t(s)$  e aplique a função senoide sobre o conjunto de dados. Atenção, é necessário que o conjunto de dados estejam destacados em amarelo, para comprovar a seleção, e que o comando **Autofit** já esteja aplicado.

# **Resposta:**

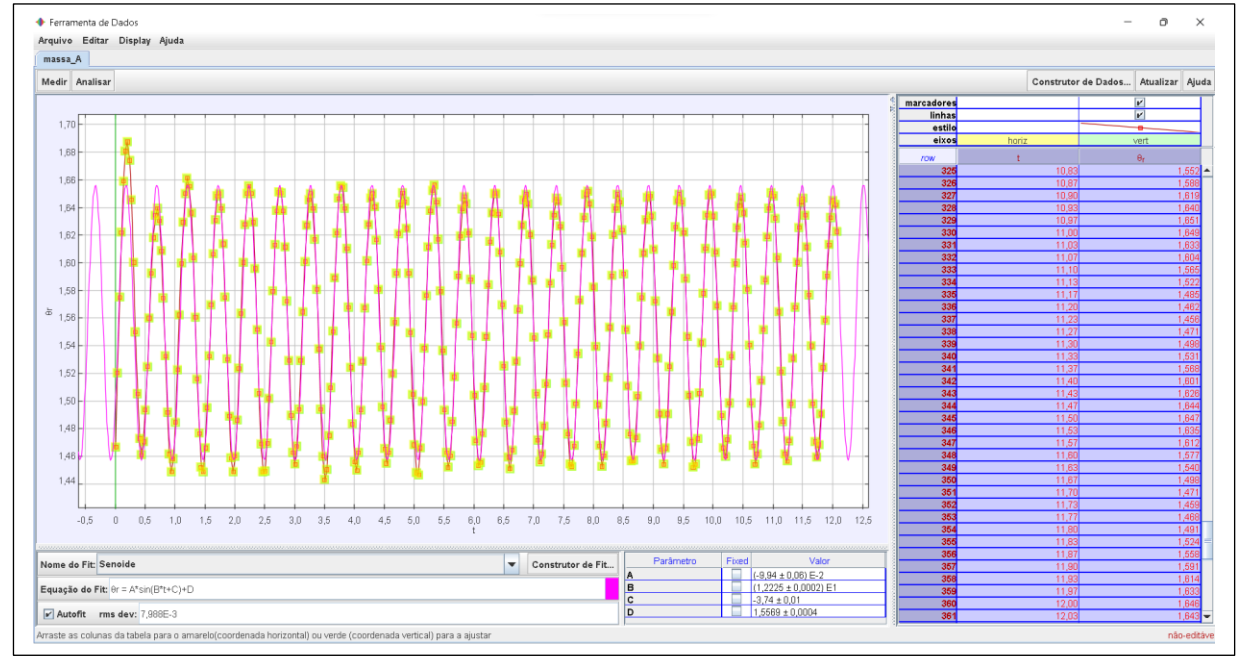

Escreva a função senoide fornecida pelo Tracker com os valores numéricos:

# **Resposta:**

 $y = -0.0994 * sen(12,225 * t - 3,74) + 0.15569$ 

Escreva a frequência de oscilação, com sua incerteza, dada pelo *Tracker* com sua unidade:

# **Resposta:**

 $\omega_{ag} = (12,225 \pm 0,002)$  rad/s

Para finalizar esta primeira etapa é necessário salvar o arquivo. Renomeie o arquivo para @Tarefa Indução AGULHA.trk, cole na caixa a seguir o arquivo renomeado. **Resposta:**

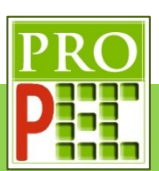

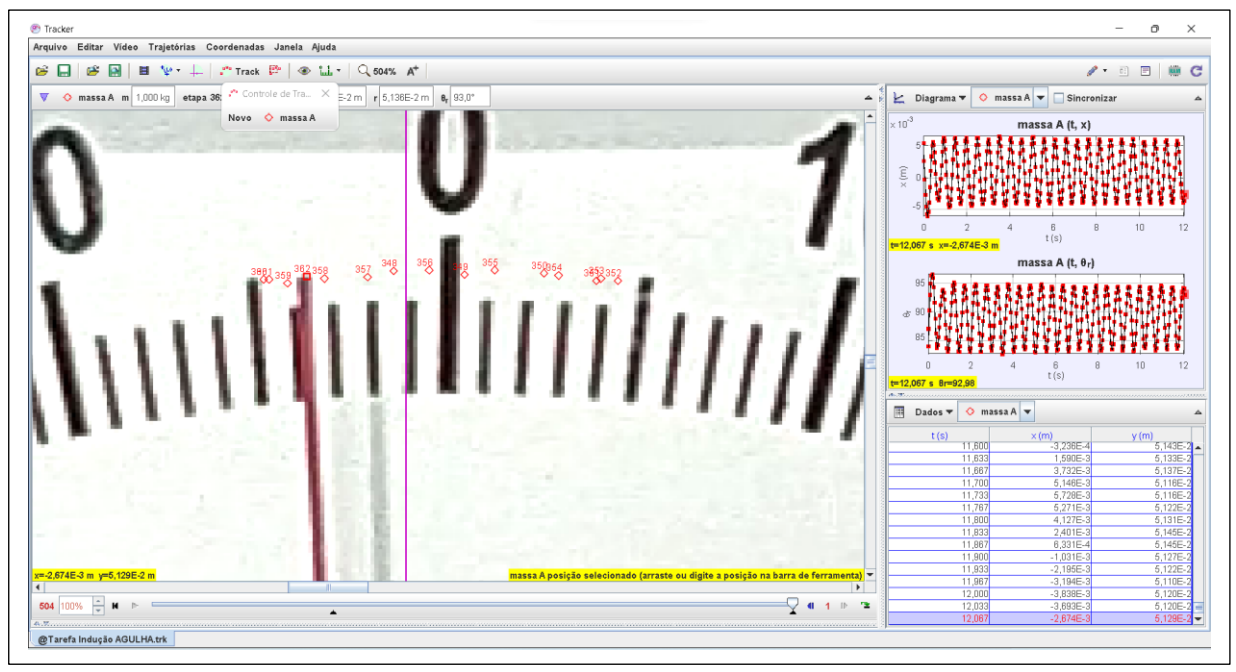

Preencha o quadro a seguir com os valores da frequência angular de oscilação:

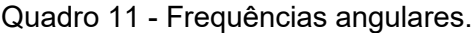

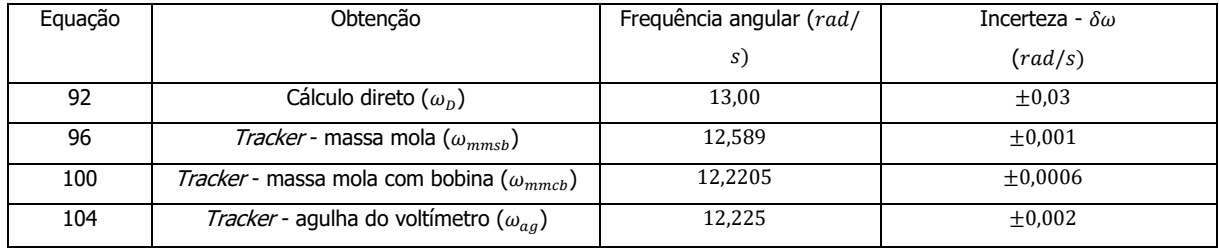

Ao avaliar o valor da frequência angular calculada diretamente ( $\omega_{\rm D}$ ) pela equação (92) ela é mais próxima de qual outra frequência angular? Explique esta proximidade, baseando-se no modelo teórico adotado para a obtenção da frequência angular.

**Resposta:** A frequência angular  $\omega_D$  é mais próxima da frequência angular  $\omega_{mmsb}$ . O modelo teórico adotado é para um sistema massa mola ideal, logo é esperado que ambos os valores fossem os mais próximos de fato.

Ao avaliar o valor da frequência angular calculada diretamente ( $\omega_D$ ) pela equação (92) com a frequência angular do sistema massa mola com bobina ( $\omega_{mmcb}$ ), é possível avaliar que tal valor é mais distante que a comparação entre os valores de  $\omega_D$  e  $\omega_{mmsb}$ . Explique a razão pela qual a frequência angular de oscilação com bobina ( $\omega_{mmch}$ ) é menor que a frequência angular calculada diretamente ( $\omega_p$ ) e a frequência angular de oscilação sem bobina ( $\omega_{mmsb}$ ). **Resposta:** No caso das frequências angulares obtidas pelo cálculo direto  $(\omega_D)$  e pela análise com o *Tracker* do sistema massa mola simples, ou melhor, sem bobina estas devem sem muito próximas mesmo, pois trata-se de um sistema real com um modelo ideal completamente

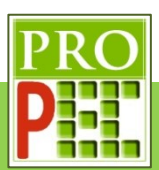

coerente; entretanto, cabe ressaltar que quando o sistema de massas magnéticas variam sua posição nas proximidades da bobina, pela Lei de *Faraday-Lens* surge sobre o conjunto de ímãs uma força magnética que se opõe ao movimento de oscilação. Esta força é de fato pequena, entretanto foi possível verificar que resulta em uma ligeira redução da frequência angular de oscilação ( $\omega_{mmcb}$ ) em relação as frequências  $\omega_D$  e  $\omega_{mmsb}$  o que comprova a existência da força magnética e que foi considerada irrelevante para o processo de modelagem proposto.

Ao avaliar o valor das frequências angulares do sistema massa mola com bobina  $(\omega_{mmcb})$  e da agulha do voltímetro  $(\omega_{aa})$  é possível notar uma grande proximidade, podendo ser considerados valores iguais na aproximação com uma casa decimal. Explique o motivo desta proximidade.

**Resposta:** A frequência angular de oscilação da agulha está diretamente relacionada à frequência angular de oscilação do conjunto de ímãs sobre a bobina, pois quando este conjunto varia sua altura em relação à bobina, ocorre uma variação de fluxo magnético dos ímãs sobre a bobina que, por sua vez, faz surgir sobre a bobina igual variação de fluxo magnético, mas de sentido oposto aos gerados pelos ímãs, que gera uma diferença de potencial sobre os terminais da bobina e que é registrado pelo voltímetro.

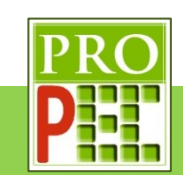

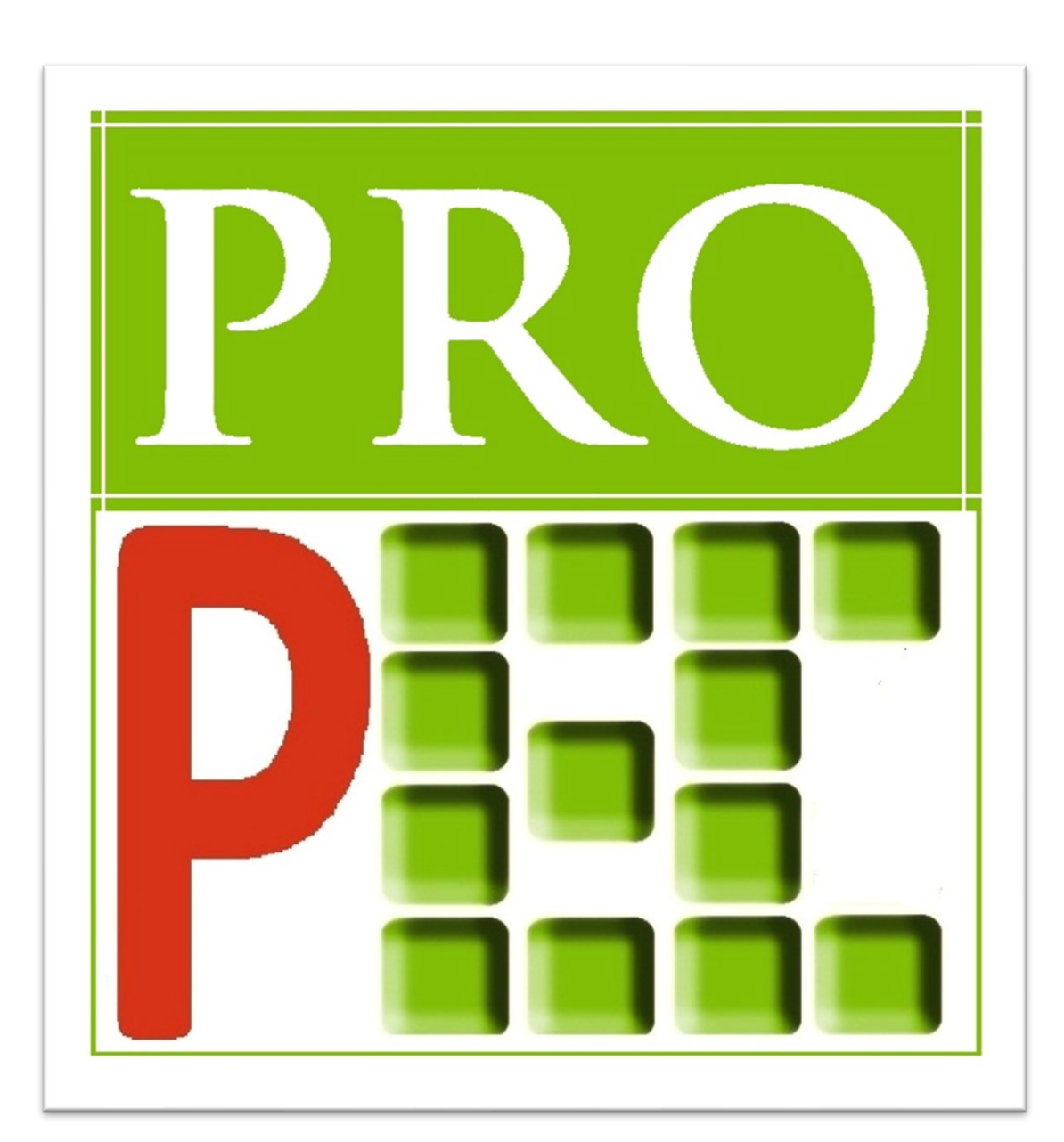